# Critical Release Notice

Publication number: 297-8021-547 Publication release: Standard 17.07

# The content of this customer NTP supports the SN08 (DMS) software release.

Bookmarks used in this NTP highlight the changes between the NA015 baseline and the current release. The bookmarks provided are color-coded to identify release-specific content changes. NTP volumes that do not contain bookmarks indicate that the NA015 baseline remains unchanged and is valid for the current release.

### **Bookmark Color Legend**

Black: Applies to content for the NA015 baseline that is valid through the current release.

Red: Applies to new or modified content for NA017 that is valid through the current release.

Blue: Applies to new or modified content for NA018 (SN05 DMS) that is valid through the current release.

Green: Applies to new or modified content for SN06 (DMS) that is valid through the current release.

Purple: Applies to new or modified content for SN07 (DMS) that is valid through the current release.

Pink: Applies to new or modified content for SN08 (DMS) that is valid through the current release.

#### Attention!

Adobe ® Acrobat ® Reader \*\* 5.0 or higher is required to view bookmarks in color.

## **Publication History**

#### March 2005

Standard release 17.07 for software release SN08 (DMS). No changes have been made for SN08 (DMS) features.

### Volume 7

New procedure – Backplane replacement, "NTRX4002 in NTRX40AA" due to CR Q01166307.

### March 2005

Standard release 17.06 for software release SN08 (DMS). This release is current for the SN08 (DMS) software release, although no changes have been made for SN08 (DMS) features.

### Volume 3

Modified procedure – Replacing processor and memory cards in an XPM (step 26). This change corrects the re-direction from step 26, and is due to CR Q01047311.

#### December 2004

Standard release 17.05 for software release SN07 (DMS).

### Volume 7

New procedure for CR Q00840334 – NTMX82 in a DTCO2

#### September 2004

Standard release 17.04 for software release SN07 (DMS). This release is current for the SN07 (DMS) software release, although no changes have been made for SN07 (DMS) features.

### Volume 2

Modified procedure - Bus interface cards in an LCD Modified procedure - NTBX71 in an LCME

Modified procedure - NT9X30 in an LPP LIS

#### Volume 3

Modified procedure - NT2X70 in an XPM

### Volumes 5

All of the changes below are due to CR Q00855532:

Modified procedure - NT6X40 in an SMA

Modified procedure - NT6X40 in an SMA-MVI-20

Modified procedure - NT6X40 in an SMA2

Modified procedure - NT6X40 in an SMS Modified procedure - NT6X40 in an SMU

#### March 2004

Standard release 17.03 for software release SN06 (DMS). Updates made for this release are shown below:

### Volume 1

Modified card replacement procedure: Power converter cards in a SuperNode SE 16k ENET - Card NT9X30AB is Manufacture Discontinued and is replaced by new card NT9X30AC (Note - there is a bookmark for each changed reference).

### Volume 2

No changes

### Volume 3

Modified card replacement procedure: Power converter cards in trunk and service modules.

### **Volumes 4 - 7**

No changes

### September 2003

Standard release 17.02 for software release SN06 (DMS). Updates made for this release are shown below:

#### Volume 1

Modified card replacement procedure: Power converter cards in a Supernode SE CM/SLM.

### Volume 2

Modified card replacement procedure: NT6X30 in LCE-type frames.

### **Volumes 3 - 7**

No changes

#### **June 2003**

Preliminary release 17.01 for software release SN06 (DMS). Updates for this release are shown below:

#### Volume 1

No changes

### Volume 2

No changes

<u>Volume 3</u>
Added new card replacement procedure: SPM NTLX99BA STM-1 for DMS Spectrum Peripheral Module.

# Volumes 4 - 7 No changes

# 297-8021-547

DMS-100 Family

# **North American DMS-100**

Card Replacement Procedures Volume 3 of 7

LET0015 and up Standard 14.02 May 2001

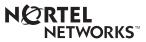

DMS-100 Family

### **North American DMS-100**

Card Replacement Procedures Volume 3 of 7

Publication number: 297-8021-547 Product release: LET0015 and up Document release: Standard 14.02

Date: May 2001

Copyright © 1996-2001 Nortel Networks, All Rights Reserved

Printed in the United States of America

**NORTEL NETWORKS CONFIDENTIAL:** The information contained herein is the property of Nortel Networks and is strictly confidential. Except as expressly authorized in writing by Nortel Networks, the holder shall keep all information contained herein confidential, shall disclose the information only to its employees with a need to know, and shall protect the information, in whole or in part, from disclosure and dissemination to third parties with the same degree of care it uses to protect its own confidential information, but with no less than reasonable care. Except as expressly authorized in writing by Nortel Networks, the holder is granted no rights to use the information contained herein.

Information is subject to change without notice. Nortel Networks reserves the right to make changes in design or components as progress in engineering and manufacturing may warrant. Changes or modification to the DMS-100 without the express consent of Nortel Networks may void its warranty and void the user's authority to operate the equipment.

Nortel Networks, the Nortel Networks logo, the Globemark, How the World Shares Ideas, Unified Networks, DMS, DMS-100, Helmsman, MAP, Meridian, Nortel, Northern Telecom, NT, SuperNode, and TOPS are trademarks of Nortel Networks.

# **Contents**

# **Card Replacement Procedures Volume 3 of 7**

| NTI      | P Summary Contents                                                                                                    | Vi  |
|----------|----------------------------------------------------------------------------------------------------|-----|
| 1        | Remote oscillator shelf card replacement procedures Introduction 1-1 Application 1-1 Common procedures 1-1 Action 1-1 Recording card replacement activities 1-2 Remote oscillator shelf layouts 1-3 NT1X78 in a remote oscillator shelf 1-5                                                                                            | 1-1 |
|          | NT3X16 in a remote oscillator shelf 1-14                                                                                                    |     |
| 2<br>pro | Single shelf link peripheral processor card replacement cedures Introduction 2-1                                                                                                    | 2-1 |
|          | Application 2-1 Common procedures 2-1 Action 2-1 Recording card replacement activities 2-2 SSLPP shelf layouts 2-3 Common fill cards in an SSLPP 2-7 EIU cards in an SSLPP 2-17 FRIU cards in an SSLPP 2-29 LIU7 cards in an SSLPP 2-44 NIU cards in an SSLPP 2-57 Power converter cards in an SSLPP 2-74 XLIU cards in an SSLPP 2-105 |     |
| 3<br>pro | SuperNode system load module card replacement ocedures Introduction 3-1                                                                                                    | 3-1 |
|          | Application 3-1 Common procedures 3-1                                                                                                    |     |

Action 3-2

|   | Recording card replacement activities 3-2 SuperNode SLM shelf layouts 3-3 NT9X44 in a SuperNode SLM 3-5 SPM NTLX60AA FIL with DSP RM DMS-Spectrum Peripheral Module 3-26 SPM NTLX61AA SIM card DMS-Spectrum Peripheral Module 3-37 SPM NTLX63AA CEM card DMS-Spectrum Peripheral Module 3-45 SPM NTLX65BA DSP RM DMS-Spectrum Peripheral Module 3-64 SPM NTLX71AA OC3 card DMS-Spectrum Peripheral Module 3-78 SPM NTLX82AA CEM card DMS-Spectrum Peripheral Module 3-99 SPM NTLX82BA CEM card DMS-Spectrum Peripheral Module 3-118 System cards in a SuperNode SLM 3-137 |     |
|---|----------------------------------------------------------------------------------------------------|-----|
| 4 | TOPS message switch card replacement procedures                                                                                                    | 4-1 |
|   | TMS shelf layouts 4-2                                                                                                    |     |
|   | NT2X70 in a TMS 4-8                                                                                                    |     |
|   | NT6X series in a TMS 4-17                                                                                                    |     |
|   | NT6X69 in a TMS 4-19                                                                                                    |     |
|   | NTBX01 in a TMS 4-30                                                                                                    |     |
|   | NTBX02 in a TMS 4-37                                                                                                    |     |
|   | NTMX77 in a TMS 4-48                                                                                                    |     |
| 5 | TOPS MP card replacement procedures                                                                                                    | 5-1 |
|   | NT2X70 in a TPC 5-2                                                                                                    |     |
|   | NTNX62 in a TPC 5-7                                                                                                    |     |
|   | NTNX63 in a TPC 5-12                                                                                                    |     |
|   | NTNX64 in a TPC 5-17                                                                                                    |     |
|   | NTNX65 in a TPC 5-22                                                                                                    |     |
|   | NTNX66 in a TPC 5-27                                                                                                    |     |
|   | NTNX68 in a TPC 5-33                                                                                                    |     |
|   | NTOM36 Keyboard 5-40                                                                                                    |     |
|   | NTOM90 in an MP 5-45                                                                                                    |     |
|   | NTOM92 in an MP 5-52                                                                                                    |     |
|   | Placing an MP position in service (integrated) 5-57                                                                                                    |     |
|   | Removing an MP position from service (integrated) 5-62                                                                                                    |     |
| 6 | Trunk module card replacement procedures                                                                                                    | 6-1 |
|   | Introduction 6-1                                                                                                    |     |
|   | Application 6-1                                                                                                    |     |
|   | Common procedures 6-1                                                                                                    |     |
|   | Action 6-1                                                                                                    |     |
|   | Recording card replacement activities 6-2                                                                                                    |     |
|   | TM shelf layouts 6-3                                                                                                    |     |
|   | Control complex cards in trunk and service modules 6-27                                                                                                    |     |
|   | Enhanced digital test unit or digital test unit cards in trunk and service                                                                                                    |     |
|   | modules 6-37                                                                                                    |     |
|   | Metallic test unit cards in trunk and service modules 6-44                                                                                                    |     |
|   | NT3X08AA in an MTM 6-64                                                                                                    |     |
|   | Power converter cards in trunk and service modules 6-69                                                                                                    |     |

|   | Trunk, maintenance, and service cards in trunk and service modules                                                                                                    | 6-93 |
|---|----------------------------------------------------------------------------------------------------|------|
| 7 | Universal Edge 9000 card replacement procedures Introduction 7-1 Application 7-1 Common procedures 7-1 Action 7-1 Recording card replacement activities 7-2 UEN shelf layout 7-3 Control cards in a UEN shelf 7-5 Line cards in a UEN shelf 7-14 NTNP20 in a UEN shelf 7-19                                                                                                    | 7-1  |
| 8 | Introduction 8-1 Application 8-1 Common procedures 8-1 Action 8-1 Recording card replacement activities 8-2 XPM shelf layouts 8-3 Back plane cards in an XPM 8-19 Control complex cards in an XPM 8-31 NT2X70 in an XPM 8-42 NT6X40 in an XPM 8-59 NT6X48 in LGC, PLGC, LTC, PLTC 8-72 NT6X48 in MSB7 8-82 NT6X78 in an XPM 8-90 NT7X03 in an XPM 8-97 NT7X07AA in an LTCI 8-106 NTBX02 in an XPM 8-115 P-side interface cards in an XPM 8-124 Processor and memory cards in an XPM 8-147                                                               | 8-1  |
| 9 | Card replacement common procedures  Introduction 9-1 Application 9-1 Action 9-1 Activating CCS7 links 9-2 Activity switch with memory match 9-11 Card removal and replacement process 9-19 Cleaning fiber-optic components and assemblies 9-24 Correcting a load mismatch 9-32 Deactivating CCS7 links 9-47 Failure to switch clock mastership 9-55 Loading a PM 9-64 Manually busying LIM-to-MS DS30 links 9-76 Manually busying Series II PM and CPM C-side links 9-82 Manually busying SMA C-side links 9-89 Manually busying SMA2 C-side links 9-95 | 9-1  |

Memory extension in the SuperNode CM 9-101
Memory extension in the SuperNode SE CM 9-119
Moving an XSG to a spare XLIU 9-137
Placing an MP position in service (standalone) 9-145
Removing an MP position from service (standalone) 9-150
Removing and replacing a card 9-156
Replacing a card 9-160
Replacing a card STAR or RLD 9-166
Replacing a line card 9-172
Reseating cards in equipment shelves 9-179
Returning a card for repair or replacement 9-184
Returning LIM-to-MS DS30 links to service 9-188
Switching the clock source 9-193
Unseating cards in equipment shelves 9-200
Verifying load compatibility of SuperNode cards 9-204

# **NTP Summary Contents**

# Card Replacement Procedures Volume 1 of 7

#### **About this document**

Vol. 1, xxvii

How to check the version and issue of this document Vol. 1, xxvii
References in this document Vol. 1, xxvii
What precautionary messages mean Vol. 1, xxviii
How commands, parameters, and responses are represented Vol. 1, xxix
Input prompt (>) Vol. 1, xxix
Commands and fixed parameters Vol. 1, xxix
Variables Vol. 1, xxix
Responses Vol. 1, xxix

# 1 Breaker interface panel card replacement procedures

Vol. 1, 1-1

Introduction Vol. 1, 1-1
Application Vol. 1, 1-1
Common procedures Vol. 1, 1-1
Action Vol. 1, 1-1
Recording card replacement activities Vol. 1, 1-2
Circuit breaker in a BIP Vol. 1, 1-3
NTNY24 in a BIP Vol. 1, 1-7
NTNY25 in a BIP Vol. 1, 1-11

# 2 SuperNode computing module card replacement procedures

Vol. 1, 2-1

Introduction Vol. 1, 2-1
Application Vol. 1, 2-1
Common procedures Vol. 1, 2-1
Action Vol. 1, 2-2
Recording card replacement activities Vol. 1, 2-2
SuperNode CM shelf layouts Vol. 1, 2-3
NT9X20 in a SuperNode CM Vol. 1, 2-5
System cards in a SuperNode CM Vol. 1, 2-22

# 3 SuperNode SE computing module and system load module card replacement procedures Vol. 1, 3-1

Introduction Vol. 1, 3-1
Application Vol. 1, 3-1
Common procedures Vol. 1, 3-1
Action Vol. 1, 3-2
Recording card replacement activities Vol. 1, 3-2
SuperNode SE CM/SLM shelf layouts Vol. 1, 3-3
NT9X44 in a SuperNode SE CM/SLM Vol. 1, 3-5
NT9X46 in a SuperNode SE CM/SLM Vol. 1, 3-27
NT9X62 in a SuperNode SE CM/SLM Vol. 1, 3-45

Power converter cards in a SuperNode SE CM/SLM Vol. 1, 3-67 Replace system cards in a SuperNode SE CM/SLM Vol. 1, 3-85

# 4 Digital carrier module card replacement procedures

Vol. 1, 4-1

Introduction Vol. 1, 4-1
Application Vol. 1, 4-1
Common procedures Vol. 1, 4-1
Action Vol. 1, 4-1
Recording card replacement activities Vol. 1, 4-2
DCM shelf layouts Vol. 1, 4-3
Control complex cards in a digital carrier module Vol. 1, 4-8
NT2X35 in a digital carrier module Vol. 1, 4-13
NT2X36 in a digital carrier module Vol. 1, 4-27
NT3X65 in a digital echo suppressor Vol. 1, 4-37
Power converter cards in a digital carrier module Vol. 1, 4-47

# 5 Enhanced link peripheral processor card replacement procedures Vol. 1, 5-1

Introduction Vol. 1, 5-1
Application Vol. 1, 5-1
Common procedures Vol. 1, 5-1
Action Vol. 1, 5-1
Recording card replacement activities Vol. 1, 5-2
ELPP shelf layouts Vol. 1, 5-3
Common fill paddle boards in an ELPP LIS Vol. 1, 5-9
HLIU cards in an ELPP LIS Vol. 1, 5-17
HSLR cards in an ELPP LIS Vol. 1, 5-27
NT9X13 in an ELPP LIM unit Vol. 1, 5-36
System and power cards in an ELPP LIM unit Vol. 1, 5-48

# 6 SuperNode SE enhanced network card replacement procedures Vol. 1, 6-1

Introduction Vol. 1, 6-1
Application Vol. 1, 6-1
Common procedures Vol. 1, 6-1
Action Vol. 1, 6-2

Recording card replacement activities Vol. 1, 6-2 SuperNode SE ENET shelf designs Vol. 1, 6-3 Crosspoint and interface cards in a SuperNode SE 16k ENET Vol. 1, 6-7 Crosspoint and interface cards in a SuperNode SE 32k ENET Vol. 1, 6-31 Power converter cards in a SuperNode SE 16k ENET Vol. 1, 6-53 System cards in a SuperNode SE 16k ENET Vol. 1, 6-77 System cards in a SuperNode SE 32k ENET Vol. 1, 6-100

#### 7 File processor card replacement procedures

Vol. 1, 7-1

Introduction Vol. 1, 7-1 Application Vol. 1, 7-1 Common procedures Vol. 1, 7-1 Action Vol. 1, 7-1 Recording card replacement activities Vol. 1, 7-2 SuperNode Multicomputing Base shelf layouts Vol. 1, 7-3 NT9X89 in a storage device shelf in a file processor Vol. 1, 7-6 NT9X90 in a storage device shelf in a file processor Vol. 1, 7-18 NT9X91 in a storage device shelf in a file processor Vol. 1, 7-33 System cards in a file processor Vol. 1, 7-43

#### Frame supervisory panel and modular supervisory panel card replacement procedures Vol. 1. 8-1

Introduction Vol. 1, 8-1 Application Vol. 1, 8-1 Common procedures Vol. 1, 8-1 Action Vol. 1, 8-1 Recording card replacement activities Vol. 1, 8-2 FSP cards in a 42-in. (106.7-cm) SuperNode cabinet Vol. 1, 8-3 NT0X36 in a cabinetized input/output equipment frame Vol. 1, 8-8 NT0X36 in a cabinetized trunk module equipment frame Vol. 1, 8-29 NT0X36 in an input/output equipment frame Vol. 1, 8-53 NT0X36 in an international cabinet auxiliary module Vol. 1, 8-74 NT0X91 in a CPCE frame Vol. 1, 8-98 NT0X91 in a digital carrier equipment frame Vol. 1, 8-112 NT0X91 in a line module equipment frame Vol. 1, 8-123 NT0X91 in an MS6E Vol. 1, 8-133 NT0X91 in an MS7E, ST7E, or ST6E Vol. 1, 8-147 NT0X91 in a network equipment frame Vol. 1, 8-159 NT0X91 in a trunk module equipment frame Vol. 1, 8-172 NT6X36 in LCE-type frames and CLCE Vol. 1, 8-192 NTRX41 in MSP in streamline B cabinets Vol. 1, 8-197

### Input/output device card replacement procedures

Vol. 1, 9-1

Introduction Vol. 1, 9-1 Application Vol. 1, 9-1 Common procedures Vol. 1, 9-1 Action Vol. 1, 9-1

Recording card replacement activities Vol. 1, 9-2 IOD shelf layouts Vol. 1, 9-3
Disk drive and magnetic tape controller cards in an IOC Vol. 1, 9-10 NT1X67 in an IOC Vol. 1, 9-21
NT1X78 in an IOE DDU shelf Vol. 1, 9-28
NT1X89 in an IOC shelf Vol. 1, 9-37
NT2X70 in an IOC Vol. 1, 9-44
NTFX30 in an ISM Vol. 1, 9-61
NTFX31 in an ISM Vol. 1, 9-97
NTFX32AA in an ISM Vol. 1, 9-92
System cards in an IOC Vol. 1, 9-97

# Card Replacement Procedures Volume 2 of 7

# 1 Line concentrating module card replacement procedures

Vol. 2, 1-1

Introduction Vol. 2, 1-1
Application Vol. 2, 1-1
Common procedures Vol. 2, 1-1
Action Vol. 2, 1-1
Recording card replacement activities Vol. 2, 1-2
LCM shelf layouts Vol. 2, 1-3
Bus interface cards in an LCD Vol. 2, 1-13
Control complex cards in LCM-type PMs Vol. 2, 1-31
Line cards in an LCE line drawer Vol. 2, 1-39
NT6X30 in LCE-type frames Vol. 2, 1-47
NTBX71 in an LCME Vol. 2, 1-62
Power cards in an LCE line drawer Vol. 2, 1-73
Power cards in LCM-type PMs Vol. 2, 1-79

### 2 Line module card replacement procedures

Introduction Vol. 2, 2-1

Vol. 2, 2-1

Application Vol. 2, 2-1
Common procedures Vol. 2, 2-1
Action Vol. 2, 2-1
Recording card replacement activities Vol. 2, 2-2
LM shelf layouts Vol. 2, 2-3
Control complex cards in a line module controller Vol. 2, 2-9
Interface and power converter cards in an LM line drawer Vol. 2, 2-16
Line cards in an LM line drawer Vol. 2, 2-24
NT2X05 in a line module controller Vol. 2, 2-30
NT2X70 in a line module controller Vol. 2, 2-36

#### 3 Link peripheral processor card replacement procedures

Vol. 2, 3-1

Introduction Vol. 2, 3-1 Application Vol. 2, 3-1 Common procedures Vol. 2, 3-1 Action Vol. 2, 3-1

Recording card replacement activities Vol. 2, 3-2

LPP shelf layouts Vol. 2, 3-3

APU cards in an LPP LIS Vol. 2, 3-9

Common fill paddle boards in an LPP LIS Vol. 2, 3-36

EIU cards in an LPP LIS Vol. 2, 3-47 LIU7 cards in an LPP LIS Vol. 2, 3-57

FRIU cards in an LPP LIS Vol. 2, 3-68

NIU processor and controller cards in an LPP LIS Vol. 2, 3-82

NT9X13 in an LPP LIM unit Vol. 2, 3-89 NT9X30 in an LPP LIS Vol. 2, 3-100

NT9X74 in an LPP LIS Vol. 2, 3-126

NTDX16 in an LPP LIS Vol. 2, 3-140

NTEX28 in an NIU in an LPP LIS Vol. 2, 3-145

System and power cards in an LPP LIM unit Vol. 2, 3-155

VPU cards in an LPP LIS Vol. 2, 3-168 XLIU cards in an LPP LIS Vol. 2, 3-177

### SuperNode SE LIS or ENI card replacement procedures

Vol. 2, 4-1

Introduction Vol. 2, 4-1 Application Vol. 2, 4-1 Common procedures Vol. 2, 4-1 Action Vol. 2, 4-1

Recording card replacement activities Vol. 2, 4-2 SuperNode SE link interface shelf layouts Vol. 2, 4-3

Common fill cards in a SuperNode SE LIS or ENI shelf Vol. 2, 4-6

EIU cards in a SuperNode SE LIS Vol. 2, 4-13 FRIU cards in a SuperNode SE LIS Vol. 2, 4-24

LIU7 cards in a SuperNode SE LIS or ENI shelf Vol. 2, 4-38

NIU cards in a SuperNode SE LIS Vol. 2, 4-49

NT9X30 in a SuperNode SE LIS Vol. 2, 4-64

## XLIU cards in a SuperNode SE LIS Vol. 2, 4-91

MTM card replacement procedures

Vol. 2, 5-1

NT1X76 in an MTM Vol. 2, 5-2 NT3X67 in an MTM Vol. 2, 5-10

5

### SuperNode message switch card replacement procedures

Vol. 2, 6-1

Introduction Vol. 2, 6-1 Application Vol. 2, 6-1 Common procedures Vol. 2, 6-1 Action Vol. 2, 6-2

Recording card replacement activities Vol. 2, 6-2 SuperNode MS shelf layouts Vol. 2, 6-3 Interface cards in a SuperNode MS Vol. 2, 6-5 Manually busying LIM-to-MS SR128 links Vol. 2, 6-26 Returning LIM-to-MS SR128 links to service Vol. 2, 6-33 System cards in a SuperNode MS Vol. 2, 6-39

# 7 SuperNode SE message switch card replacement procedures

Introduction Vol. 2, 7-1
Application Vol. 2, 7-1
Common procedures Vol. 2, 7-1
Action Vol. 2, 7-2

Recording card replacement activities Vol. 2, 7-2 SuperNode SE message switch shelf layouts Vol. 2, 7-3 Interface paddle boards in a SuperNode SE MS Vol. 2, 7-5 System cards in a SuperNode SE MS Vol. 2, 7-25

# 8 Message switch and buffer card replacement procedures

Vol. 2, 8-1

Vol. 2, 7-1

Introduction Vol. 2, 8-1
Application Vol. 2, 8-1
Common procedures Vol. 2, 8-1
Action Vol. 2, 8-1
Recording card replacement activities Vol. 2, 8-2
MSB shelf layouts Vol. 2, 8-3
Control complex cards in an MSB Vol. 2, 8-12
NT2X70 in an MSB Vol. 2, 8-20
NT2X70 in an ST7G or STCM Vol. 2, 8-35
NT6X40 in an MSB Vol. 2, 8-48
NT6X68 in an MSB Vol. 2, 8-55
Processor and memory cards in an MSB Vol. 2, 8-62
Signaling terminal cards in an MSB Vol. 2, 8-70

# 9 SuperNode network card replacement procedures

Vol. 2, 9-1

Introduction Vol. 2, 9-1
Application Vol. 2, 9-1
Common procedures Vol. 2, 9-1
Action Vol. 2, 9-2

Recording card replacement activities Vol. 2, 9-2

Network shelf layouts Vol. 2, 9-3

Crosspoint and interface cards in a 64k or 128k ENET Vol. 2, 9-15

Power converter cards in JNET shelves Vol. 2, 9-40

System cards in a 64k or 128k ENET Vol. 2, 9-49

System, interface, and crosspoint cards in JNET shelves Vol. 2, 9-72

#### 10 Office alarm unit card replacement procedures Vol. 2, 10-1

Introduction Vol. 2, 10-1 Application Vol. 2, 10-1 Common procedures Vol. 2, 10-1 Action Vol. 2, 10-1

Recording card replacement activities Vol. 2, 10-2

OAU shelf layouts Vol. 2, 10-3

Control and circuit cards in the office alarm unit Vol. 2, 10-7 Power converter cards in the office alarm unit Vol. 2, 10-14

#### 11 Remote line module card replacement procedures

Vol. 2, 11-1

Introduction Vol. 2, 11-1 Application Vol. 2, 11-1 Common procedures Vol. 2, 11-1 Action Vol. 2, 11-1 Recording card replacement activities Vol. 2, 11-2 RLM shelf layouts Vol. 2, 11-3 Control complex cards in a remote line controller Vol. 2, 11-9 Line cards in an RLM line drawer Vol. 2, 11-16 NT2X05 in a remote line controller Vol. 2, 11-22 NT2X70 in a remote line controller Vol. 2, 11-28

### **Card Replacement Procedures** Volume 3 of 7

### Remote oscillator shelf card replacement procedures

Introduction Vol. 3, 1-1

Vol. 3, 1-1

Application Vol. 3, 1-1 Common procedures Vol. 3, 1-1 Action Vol. 3, 1-1 Recording card replacement activities Vol. 3, 1-2 Remote oscillator shelf layouts Vol. 3, 1-3 NT1X78 in a remote oscillator shelf Vol. 3, 1-5 NT3X16 in a remote oscillator shelf Vol. 3, 1-14

#### 2 Single shelf link peripheral processor card replacement procedures Vol. 3, 2-1

Introduction Vol. 3, 2-1 Application Vol. 3, 2-1 Common procedures Vol. 3, 2-1 Action Vol. 3, 2-1 Recording card replacement activities Vol. 3, 2-2 SSLPP shelf layouts Vol. 3, 2-3 Common fill cards in an SSLPP Vol. 3, 2-7

EIU cards in an SSLPP Vol. 3, 2-17
FRIU cards in an SSLPP Vol. 3, 2-29
LIU7 cards in an SSLPP Vol. 3, 2-44
NIU cards in an SSLPP Vol. 3, 2-57
Power converter cards in an SSLPP Vol. 3, 2-74
XLIU cards in an SSLPP Vol. 3, 2-105

# 3 SuperNode system load module card replacement procedures Vol. 3, 3-1

Introduction Vol. 3, 3-1
Application Vol. 3, 3-1
Common procedures Vol. 3, 3-1
Action Vol. 3, 3-2

Recording card replacement activities Vol. 3, 3-2

SuperNode SLM shelf layouts Vol. 3, 3-3

NT9X44 in a SuperNode SLM Vol. 3, 3-5

SPM NTLX60AA FIL with DSP RM DMS-Spectrum Peripheral

Module Vol. 3, 3-26

SPM NTLX61AA SIM card DMS-Spectrum Peripheral Module Vol. 3, 3-37

SPM NTLX63AA CEM card DMS-Spectrum Peripheral

Module Vol. 3, 3-45

SPM NTLX65BA DSP RM DMS-Spectrum Peripheral Module Vol. 3, 3-64 SPM NTLX71AA OC3 card DMS-Spectrum Peripheral Module Vol. 3, 3-78

SPM NTLX82AA CEM card DMS-Spectrum Peripheral

Module Vol. 3, 3-99

SPM NTLX82BA CEM card DMS-Spectrum Peripheral

Module Vol. 3, 3-118

System cards in a SuperNode SLM Vol. 3, 3-137

# 4 TOPS message switch card replacement procedures

TMS shelf layouts Vol. 3, 4-2 NT2X70 in a TMS Vol. 3, 4-8 NT6X series in a TMS Vol. 3, 4-17 NT6X69 in a TMS Vol. 3, 4-19 NTBX01 in a TMS Vol. 3, 4-30 NTBX02 in a TMS Vol. 3, 4-37 NTMX77 in a TMS Vol. 3, 4-48

### 5 TOPS MP card replacement procedures

Vol. 3, 5-1

Vol. 3, 4-1

NT2X70 in a TPC Vol. 3, 5-2
NTNX62 in a TPC Vol. 3, 5-7
NTNX63 in a TPC Vol. 3, 5-12
NTNX64 in a TPC Vol. 3, 5-17
NTNX65 in a TPC Vol. 3, 5-22
NTNX66 in a TPC Vol. 3, 5-27
NTNX68 in a TPC Vol. 3, 5-33
NTOM36 Keyboard Vol. 3, 5-40
NTOM90 in an MP Vol. 3, 5-45

NTOM92 in an MP Vol. 3, 5-52 Placing an MP position in service (integrated) Vol. 3, 5-57 Removing an MP position from service (integrated) Vol. 3, 5-62

#### 6 Trunk module card replacement procedures

Vol. 3, 6-1

Introduction Vol. 3, 6-1 Application Vol. 3, 6-1 Common procedures Vol. 3, 6-1 Action Vol. 3, 6-1

Recording card replacement activities Vol. 3, 6-2

TM shelf layouts Vol. 3, 6-3

Control complex cards in trunk and service modules Vol. 3, 6-27 Enhanced digital test unit or digital test unit cards in trunk and service modules Vol. 3, 6-37

Metallic test unit cards in trunk and service modules Vol. 3, 6-44 NT3X08AA in an MTM Vol. 3, 6-64

Power converter cards in trunk and service modules Vol. 3, 6-69 Single-card PMs in trunk and service modules Vol. 3, 6-84

Trunk, maintenance, and service cards in trunk and service modules Vol. 3, 6-93

### Universal Edge 9000 card replacement procedures

Vol. 3, 7-1

Introduction Vol. 3, 7-1 Application Vol. 3, 7-1 Common procedures Vol. 3, 7-1 Action Vol. 3, 7-1 Recording card replacement activities Vol. 3, 7-2 UEN shelf layout Vol. 3, 7-3 Control cards in a UEN shelf Vol. 3, 7-5 Line cards in a UEN shelf Vol. 3, 7-14 NTNP20 in a UEN shelf Vol. 3, 7-19

#### 8 XPM card replacement procedures

Vol. 3, 8-1

Introduction Vol. 3, 8-1 Application Vol. 3, 8-1 Common procedures Vol. 3, 8-1 Action Vol. 3, 8-1 Recording card replacement activities Vol. 3, 8-2

XPM shelf layouts Vol. 3, 8-3

Back plane cards in an XPM Vol. 3, 8-19

Control complex cards in an XPM Vol. 3, 8-31

NT2X70 in an XPM Vol. 3, 8-42 NT6X40 in an XPM Vol. 3, 8-59

NT6X48 in LGC, PLGC, LTC, PLTC Vol. 3, 8-72

NT6X48 in MSB7 Vol. 3, 8-82

NT6X78 in an XPM Vol. 3, 8-90 NT7X03 in an XPM Vol. 3, 8-97

NT7X07AA in an LTCI Vol. 3, 8-106

NTBX02 in an XPM Vol. 3, 8-115

P-side interface cards in an XPM Vol. 3, 8-124 Processor and memory cards in an XPM Vol. 3, 8-147

### 9 Card replacement common procedures

Vol. 3, 9-1

Introduction Vol. 3, 9-1

Application Vol. 3, 9-1

Action Vol. 3, 9-1

Activating CCS7 links Vol. 3, 9-2

Activity switch with memory match Vol. 3, 9-11

Card removal and replacement process Vol. 3, 9-19

Cleaning fiber-optic components and assemblies Vol. 3, 9-24

Correcting a load mismatch Vol. 3, 9-32

Deactivating CCS7 links Vol. 3, 9-47

Failure to switch clock mastership Vol. 3, 9-55

Loading a PM Vol. 3, 9-64

Manually busying LIM-to-MS DS30 links Vol. 3, 9-76

Manually busying Series II PM and CPM C-side links Vol. 3, 9-82

Manually busying SMA C-side links Vol. 3, 9-89

Manually busying SMA2 C-side links Vol. 3, 9-95

Memory extension in the SuperNode CM Vol. 3, 9-101

Memory extension in the SuperNode SE CM Vol. 3, 9-119

Moving an XSG to a spare XLIU Vol. 3, 9-137

Placing an MP position in service (standalone) Vol. 3, 9-145

Removing an MP position from service (standalone) Vol. 3, 9-150

Removing and replacing a card Vol. 3, 9-156

Replacing a card Vol. 3, 9-160

Replacing a card STAR or RLD Vol. 3, 9-166

Replacing a line card Vol. 3, 9-172

Reseating cards in equipment shelves Vol. 3, 9-179

Returning a card for repair or replacement Vol. 3, 9-184

Returning LIM-to-MS DS30 links to service Vol. 3, 9-188

Switching the clock source Vol. 3, 9-193

Unseating cards in equipment shelves Vol. 3, 9-200

Verifying load compatibility of SuperNode cards Vol. 3, 9-204

# Card Replacement Procedures Volume 4 of 7

### 1 XPM card replacement procedures

Vol. 4, 1-1

NT0X10 in an IOPAC RMM Vol. 4, 1-2

NT0X10 in an OPM RMM Vol. 4, 1-6

NT0X10 in an RLCM-EDC RMM Vol. 4, 1-10

NT0X10 in an RLCM RMM Vol. 4, 1-14

NT0X10 in an RSC RMM Vol. 4, 1-18

NT0X10 in an RSC-S (DS-1) Model A RMM Vol. 4, 1-25

NT0X10 in an RSC-S (DS-1) Model B RMM Vol. 4, 1-31

NT0X10 in an RSC-S (PCM-30) Model A RMM Vol. 4, 1-37

NT0X10 in an RSC-S (PCM-30) Model B RMM Vol. 4, 1-43

```
NT0X91 in an IOPAC FSP Vol. 4, 1-49
NT0X91 in an RLCM Vol. 4, 1-61
NT0X91 in an RSC Vol. 4, 1-74
NT0X91AA in an OPM Vol. 4, 1-90
NT0X91AE in an OPM Vol. 4, 1-96
NT0X91AE in an RLCE Vol. 4, 1-105
NT2X06 in an IOPAC RMM Vol. 4, 1-114
NT2X06 in an OPM RMM Vol. 4, 1-121
NT2X06 in an RLCM RMM Vol. 4, 1-129
NT2X06 in an RSC RMM Vol. 4, 1-136
NT2X06 in an RSC-S (DS-1) Model A RMM Vol. 4, 1-144
NT2X06 in an RSC-S (DS-1) Model B RMM Vol. 4, 1-153
NT2X06 in an RSC-S (PCM-30) Model A RMM Vol. 4, 1-162
NT2X09 in an IOPAC RMM Vol. 4, 1-171
NT2X09 in an OPM RMM Vol. 4, 1-178
NT2X09 in an RLCM RMM Vol. 4, 1-186
NT2X09 in an RSC RMM Vol. 4, 1-194
NT2X09 in an RSC-S (DS-1) Model A RMM Vol. 4, 1-202
NT2X09 in an RSC-S (DS-1) Model B RMM Vol. 4, 1-211
NT2X09 in an RSC-S (PCM-30) Model A RMM Vol. 4, 1-220
NT2X10 in an OPM RMM Vol. 4, 1-229
NT2X10 in an RLCM RMM Vol. 4, 1-233
NT2X10 in an RSC RMM Vol. 4, 1-237
NT2X10 in an RSC-S (DS-1) Model A RMM Vol. 4, 1-244
NT2X10 in an RSC-S (DS-1) Model B RMM Vol. 4, 1-251
NT2X10 in an RSC-S (PCM-30) Model A RMM Vol. 4, 1-258
NT2X11 in an OPAC RMM Vol. 4, 1-265
NT2X11 in an OPM RMM Vol. 4, 1-270
NT2X11 in an RLCM-EDC RMM Vol. 4, 1-274
NT2X11 in an RLCM RMM Vol. 4, 1-278
NT2X11 in an RSC RMM Vol. 4, 1-282
NT2X11 in an RSC-S (DS-1) Model A RMM Vol. 4, 1-289
NT2X11 in an RSC-S (DS-1) Model B RMM Vol. 4, 1-298
NT2X11 in an RSC-S (PCM-30) Model A RMM Vol. 4, 1-307
NT2X48 in an IOPAC RMM Vol. 4, 1-316
NT2X48 in an OPM RMM Vol. 4, 1-321
NT2X48 in an RLCM RMM Vol. 4, 1-326
NT2X55 in an RSC RMM Vol. 4, 1-331
NT2X57 in an IOPAC RMM Vol. 4, 1-338
NT2X57 in an OPM RMM Vol. 4, 1-342
NT2X57 in an RLCM-EDC RMM Vol. 4, 1-346
NT2X57 in an RLCM RMM Vol. 4, 1-350
NT2X57 in an RSC RMM Vol. 4, 1-355
NT2X57 in an RSC-S (DS-1) Model A RMM Vol. 4, 1-362
NT2X57 in an RSC-S (DS-1) Model B RMM Vol. 4, 1-369
NT2X57 in an RSC-S (PCM-30) Model A RMM Vol. 4, 1-376
NT2X59 in an IOPAC RMM Vol. 4, 1-383
NT2X59 in an OPM RMM Vol. 4, 1-387
NT2X59 in an RLCM-EDC RMM Vol. 4, 1-394
NT2X59 in an RLCM RMM Vol. 4, 1-401
NT2X59 in an RSC RMM Vol. 4, 1-406
```

NT2X59 in an RSC-S (DS-1) Model A RMM Vol. 4, 1-413 NT2X59 in an RSC-S (DS-1) Model B RMM Vol. 4, 1-420 NT2X59 in an RSC-S (PCM-30) Model A RMM Vol. 4, 1-427 NT2X70 in an IOPAC HIE Vol. 4, 1-434 NT2X70 in an OPM HIE Vol. 4, 1-441 NT2X70 in an RLCM-EDC HIE Vol. 4, 1-455 NT2X70 in an RLCM HIE Vol. 4, 1-464 NT2X70 in an RSC Vol. 4, 1-478 NT2X70 in an SMA Vol. 4, 1-490 NT2X70 in an SMA-MVI-20 Vol. 4, 1-498 NT2X70 in an SMS Vol. 4, 1-506 NT2X70 in an SMS-R Vol. 4, 1-517 NT2X70 in an SMU Vol. 4, 1-526 NT2X90 in an IOPAC RMM Vol. 4, 1-533 NT2X90 in an OPAC RMM Vol. 4, 1-538 NT2X90 in an OPM RMM Vol. 4, 1-543 NT2X90 in an RLCM-EDC RMM Vol. 4, 1-551 NT2X90 in an RLCM RMM Vol. 4, 1-557 NT2X90 in an RSC RMM Vol. 4, 1-562 NT2X90 in an RSC-S (DS-1) Model A RMM Vol. 4, 1-569 NT2X90 in an RSC-S (DS-1) Model B RMM Vol. 4, 1-576 NT3X04 in an RSC RMM Vol. 4, 1-583 NT3X09 in an IOPAC RMM Vol. 4, 1-590 NT3X09 in an OPAC RMM Vol. 4, 1-596 NT3X09 in an OPM RMM Vol. 4, 1-601 NT3X09 in an RLCM-EDC RMM Vol. 4, 1-607 NT3X09 in an RLCM RMM Vol. 4, 1-612 NT3X09 in an RSC RMM Vol. 4, 1-617 NT3X09 in an RSC-S (DS-1) Model A RMM Vol. 4, 1-624 NT3X09 in an RSC-S (DS-1) Model B RMM Vol. 4, 1-634 NT3X09 in an RSC-S (PCM-30) Model B RMM Vol. 4, 1-644 NT3X82 in an RSC RMM Vol. 4, 1-653 NT3X83 in an RSC RMM Vol. 4, 1-660 NT4X97 in an IOPAC RMM Vol. 4, 1-668 NT4X97 in an RSC-S (PCM-30) Model A RMM Vol. 4, 1-673 NT4X97 in an RSC-S (PCM-30) Model B RMM Vol. 4, 1-680 NT4X98 in an IOPAC RMM Vol. 4, 1-687 NT4X98 in an RSC-S (PCM-30) Model B RMM Vol. 4, 1-694 NT6X17 in an IOPAC ILCM Vol. 4, 1-703 NT6X17 in an OPM Vol. 4, 1-707 NT6X17 in an RLCM Vol. 4, 1-711 NT6X17 in an RSC LCM Vol. 4, 1-715 NT6X17 in an RSC-S (DS-1) Model A LCME Vol. 4, 1-723 NT6X17 in an RSC-S (DS-1) Model B LCME Vol. 4, 1-731 NT6X17 in a STAR or RLD Vol. 4, 1-739 NT6X18 in an IOPAC ILCM Vol. 4, 1-743 NT6X18 in an OPAC LCM Vol. 4, 1-747 NT6X18 in an OPM Vol. 4, 1-751 NT6X18 in an RLCM Vol. 4, 1-755 NT6X18 in an RSC LCM Vol. 4, 1-759 NT6X18 in an RSC-S (DS-1) Model A LCME Vol. 4, 1-767

NT6X18 in an RSC-S (DS-1) Model B LCME Vol. 4, 1-775 NT6X18 in a STAR or RLD Vol. 4, 1-783 NT6X19 in an IOPAC ILCM Vol. 4, 1-787 NT6X19 in an OPM Vol. 4, 1-791 NT6X19 in an RLCM Vol. 4, 1-795 NT6X19 in an RSC LCM Vol. 4, 1-799 NT6X19 in an RSC-S (DS-1) Model A LCME Vol. 4, 1-807 NT6X19 in an RSC-S (DS-1) Model B LCME Vol. 4, 1-815 NT6X19 in a STAR or RLD Vol. 4, 1-823 NT6X20 in an IOPAC ILCM Vol. 4, 1-827 NT6X20 in an OPM Vol. 4, 1-831 NT6X20 in an RLCM Vol. 4, 1-835 NT6X20 in an RSC LCM Vol. 4, 1-839 NT6X20 in an RSC-S (DS-1) Model A LCME Vol. 4, 1-847 NT6X20 in an RSC-S (DS-1) Model B LCME Vol. 4, 1-855 NT6X20 in a STAR or RLD Vol. 4, 1-863 NT6X21 in an IOPAC ILCM Vol. 4, 1-867 NT6X21 in an OPM Vol. 4, 1-871 NT6X21 in an RLCM Vol. 4, 1-875 NT6X21 in an RLCM-EDC LCM Vol. 4, 1-879 NT6X21 in an RSC-S (DS-1) Model A LCME Vol. 4, 1-883 NT6X21 in an RSC-S (DS-1) Model B LCME Vol. 4, 1-893 NT6X21 in an RSC-S (PCM-30) Model A LCME Vol. 4, 1-902 NT6X21 in an RSC-S (PCM-30) Model B LCME Vol. 4, 1-911 NT6X21 in a STAR or RLD Vol. 4, 1-920 NT6X27 in an IOPAC HIE Vol. 4, 1-924 NT6X27 in an OPM HIE Vol. 4, 1-931 NT6X27 in an RLCM HIE Vol. 4, 1-938 NT6X30 in an RSC LCM Vol. 4, 1-945 NT6X30 in an RSC-S (DS-1) Model A LCME Vol. 4, 1-960 NT6X30 in an RSC-S (DS-1) Model B LCME Vol. 4, 1-974 NT6X30 in an RSC-S (PCM-30) Model A LCME Vol. 4, 1-988 NT6X30 in an RSC-S (PCM-30) Model B LCME Vol. 4, 1-1002 NT6X36 in an IOPAC FSP Vol. 4, 1-1016 NT6X36 in an OPM Vol. 4, 1-1021 NT6X36 in an RLCM-EDC FSP Vol. 4, 1-1026 NT6X36 in an RLCM FSP Vol. 4, 1-1031 NT6X36 in an RSC-S FSP for CRSC or CEXT Vol. 4, 1-1036

### **Card Replacement Procedures** Volume 5 of 7

#### 1 XPM card replacement procedures (continued) Vol. 5, 1-1

NT6X40 in an SMA Vol. 5. 1-2 NT6X40 in an SMA-MVI-20 Vol. 5, 1-14 NT6X40 in an SMA2 Vol. 5, 1-26 NT6X40 in an SMS Vol. 5, 1-38 NT6X40 in an SMU Vol. 5, 1-51

NT6X41 in an SMA Vol. 5, 1-64 NT6X41 in an SMA-MVI-20 Vol. 5, 1-71 NT6X41 in an SMS Vol. 5, 1-78 NT6X41 in an SMS-R Vol. 5, 1-87 NT6X41 in an SMU Vol. 5, 1-95 NT6X42 in an SMA Vol. 5, 1-101 NT6X42 in an SMA-MVI-20 Vol. 5, 1-107 NT6X42 in an SMS Vol. 5, 1-114 NT6X42 in an SMS-R Vol. 5, 1-122 NT6X44 in an RSC Vol. 5, 1-130 NT6X44 in an SMA Vol. 5, 1-138 NT6X44 in an SMA-MVI-20 Vol. 5, 1-144 NT6X44 in an SMS Vol. 5, 1-150 NT6X44 in an SMS-R Vol. 5, 1-158 NT6X45 in an IOPAC HIE Vol. 5, 1-166 NT6X45 in an OPAC HIE Vol. 5, 1-172 NT6X45 in an OPM HIE Vol. 5, 1-178 NT6X45 in an RLCM HIE Vol. 5, 1-184 NT6X47 in an IOPAC HIE Vol. 5, 1-190 NT6X47 in an OPM HIE Vol. 5, 1-196 NT6X47 in an RLCM HIE Vol. 5, 1-202 NT6X48 in an RSC Vol. 5, 1-208 NT6X50 in an OPAC HIE Vol. 5, 1-216 NT6X50 in an OPM HIE Vol. 5, 1-223 NT6X50 in an RLCM-EDC HIE Vol. 5, 1-230 NT6X50 in an RLCM HIE Vol. 5, 1-237 NT6X50 in an RSC Vol. 5, 1-244 NT6X50 in an SMA Vol. 5, 1-259 NT6X50 in an SMA-MVI-20 Vol. 5, 1-275 NT6X51 in an IOPAC ILCM Vol. 5, 1-291 NT6X51 in an OPAC LCM Vol. 5, 1-298 NT6X51 in an OPM Vol. 5, 1-305 NT6X51 in an RLCM Vol. 5, 1-312 NT6X51 in an RLCM-EDC Vol. 5, 1-319 NT6X51 in an RSC-S (DS-1) Model A LCM Vol. 5, 1-324 NT6X51 in an RSC-S (DS-1) Model B LCME Vol. 5, 1-332 NT6X51 in an RSC-S (PCM-30) Model A LCM Vol. 5, 1-339 NT6X51 in an RSC-S (PCM-30) Model B LCM Vol. 5, 1-347 NT6X52 in an IOPAC ILCM Vol. 5, 1-355 NT6X52 in an OPAC LCM Vol. 5, 1-361 NT6X52 in an OPM Vol. 5, 1-367 NT6X52 in an RLCM Vol. 5, 1-373 NT6X52 in an RLCM-EDC Vol. 5, 1-379 NT6X52 in an RSC LCM Vol. 5, 1-384 NT6X52 in an RSC-S (DS-1) Model A LCME Vol. 5, 1-392 NT6X52 in an RSC-S (DS-1) Model B LCME Vol. 5, 1-401 NT6X52 in an RSC-S (PCM-30) Model A LCME Vol. 5, 1-410 NT6X53 in an IOPAC ILCM Vol. 5. 1-418 NT6X53 in an OPAC LCM Vol. 5, 1-425 NT6X53 in an OPM Vol. 5, 1-432

NT6X53 in an RLCM Vol. 5, 1-444

NT6X53 in an RLCM-EDC Vol. 5, 1-453 NT6X53 in an RSC LCM Vol. 5, 1-460 NT6X53 in an RSC-S (DS-1) Model A LCM(E) Vol. 5, 1-469 NT6X53 in an RSC-S (DS-1) Model B LCM(E) Vol. 5, 1-478 NT6X53 in a STAR Vol. 5, 1-487 NT6X54 in an IOPAC ILCM Vol. 5, 1-493 NT6X54 in an OPAC LCM Vol. 5, 1-500 NT6X54 in an OPM Vol. 5, 1-509 NT6X54 in an RLCM Vol. 5, 1-518 NT6X54 in an RLCM-EDC Vol. 5, 1-527 NT6X54 in an RSC Vol. 5, 1-533 NT6X54 in an RSC-S (DS-1) Model A LCM(E) Vol. 5, 1-542 NT6X54 in an RSC-S (DS-1) Model B LCM(E) Vol. 5, 1-549 NT6X54 in a STAR Vol. 5, 1-556 NT6X60 in an IOPAC HIE Vol. 5, 1-565 NT6X60 in an OPAC HIE Vol. 5, 1-572 NT6X60 in an OPM HIE Vol. 5, 1-579 NT6X60 in an RLCM HIE Vol. 5, 1-587 NT6X69 in an RSC-M Vol. 5, 1-595 NT6X69 in an RSC RCC/RCC2 Vol. 5, 1-605 NT6X69 in an RSC-S (DS-1) Model A RCC2 Vol. 5, 1-613 NT6X69 in an RSC-S (DS-1) Model B RCC2 Vol. 5, 1-622 NT6X69 in an RSC-S (PCM-30) Model A RCO2 Vol. 5, 1-630 NT6X69 in an RSC-S (PCM-30) Model B RCO2 Vol. 5, 1-639 NT6X69 in an SMA Vol. 5, 1-648 NT6X69 in an SMA-MVI-20 Vol. 5, 1-654 NT6X69 in an SMS Vol. 5, 1-661 NT6X69 in an SMS-R Vol. 5, 1-670 NT6X69 in an SMU Vol. 5, 1-678 NT6X71 in an IOPAC ILCM Vol. 5, 1-684 NT6X71 in an OPM Vol. 5, 1-688 NT6X71 in an RLCM Vol. 5, 1-692 NT6X71 in an RSC LCM Vol. 5, 1-696 NT6X71 in an RSC-S (DS-1) Model A LCME Vol. 5, 1-705 NT6X71 in an RSC-S (DS-1) Model B LCME Vol. 5, 1-713 NT6X71 in a STAR or RLD Vol. 5, 1-721 NT6X72 in an RSC Vol. 5, 1-725 NT6X73 in an IOPAC HIE Vol. 5, 1-734 NT6X73 in an OPAC HIE Vol. 5, 1-738 NT6X73 in an OPM HIE Vol. 5, 1-742 NT6X73 in an RLCM-EDC HIE Vol. 5, 1-746 NT6X73 in an RLCM HIE Vol. 5, 1-751 NT6X74 in an IOPAC RMM Vol. 5, 1-755 NT6X74 in an OPM RMM Vol. 5, 1-761 NT6X74 in an RLCM-EDC RMM Vol. 5, 1-768 NT6X74 in an RLCM RMM Vol. 5, 1-775 NT6X74 in an RSC RMM Vol. 5, 1-782 NT6X74 in an RSC-S (DS-1) Model A RMM Vol. 5, 1-790 NT6X74 in an RSC-S (DS-1) Model B RMM Vol. 5, 1-799 NT6X74 in an RSC-S (PCM-30) Model A RMM Vol. 5, 1-808 NT6X75 in an IOPAC HIE Vol. 5, 1-817

NT6X75 in an OPAC HIE Vol. 5, 1-824 NT6X75 in an OPM HIE Vol. 5, 1-831 NT6X75 in an RLCM HIE Vol. 5, 1-838 NT6X76 in an RSC LCME Vol. 5, 1-845 NT6X76 in an RSC-S (DS-1) Model A LCME Vol. 5, 1-853 NT6X76 in an RSC-S (DS-1) Model B LCME Vol. 5, 1-861 NT6X76 in a STAR or RLD Vol. 5, 1-869 NT6X78 in an RSC-M Vol. 5, 1-876 NT6X78 in an RSC RCC/RCC2 Vol. 5, 1-883 NT6X78 in an RSC-S (DS-1) Model A RCC2 Vol. 5, 1-891 NT6X78 in an RSC-S (DS-1) Model B RCC2 Vol. 5, 1-898 NT6X78 in an RSC-S (PCM-30) Model A RCO2 Vol. 5, 1-905 NT6X78 in an RSC-S (PCM-30) Model B RCO2 Vol. 5, 1-912 NT6X78 in an SMA Vol. 5, 1-919 NT6X78 in an SMA-MVI-20 Vol. 5, 1-925 NT6X78 in an SMA2 Vol. 5, 1-932 NT6X78 in an SMS Vol. 5, 1-939 NT6X78 in an SMU Vol. 5, 1-946 NT6X80 in an SMA Vol. 5, 1-951 NT6X80 in an SMA-MVI-20 Vol. 5, 1-957 NT6X80 in an SMS Vol. 5, 1-964 NT6X80 in an SMS-R Vol. 5, 1-972 NT6X80 in an SMU Vol. 5, 1-981

# Card Replacement Procedures Volume 6 of 7

### 1 XPM card replacement procedures (continued) Vol. 6, 1-1

NT6X85 in an SMS Vol. 6, 1-2 NT6X85 in an SMS-R Vol. 6, 1-13 NT6X85 in an SMU Vol. 6, 1-24 NT6X86 in an SMS Vol. 6, 1-30 NT6X86 in an SMS-R Vol. 6, 1-39 NT6X87 in an RSC LCME Vol. 6, 1-48 NT6X87 in an RSC-S (DS-1) Model B LCME Vol. 6, 1-56 NT6X92 in an RSC-M Vol. 6, 1-64 NT6X92 in an RSC RCC/RCC2 Vol. 6, 1-71 NT6X92 in an RSC-S (DS-1) Model A RCC2 Vol. 6, 1-79 NT6X92 in an RSC-S (DS-1) Model B RCC2 Vol. 6, 1-87 NT6X92 in an RSC-S (PCM-30) Model A RCO2 Vol. 6, 1-95 NT6X92 in an RSC-S (PCM-30) Model B RCO2 Vol. 6, 1-104 NT6X92 in an SMA Vol. 6, 1-112 NT6X92 in an SMA-MVI-20 Vol. 6, 1-118 NT6X92 in an SMA2 Vol. 6, 1-125 NT6X92 in an SMS Vol. 6, 1-132 NT6X92 in an SMU Vol. 6, 1-140 NT6X99 in an IOPAC ILCM Vol. 6, 1-146 NT6X99 in an OPAC LCM Vol. 6, 1-150

```
NT6X99 in an OPM Vol. 6, 1-154
NT6X99 in an RLCM Vol. 6, 1-158
NT6X99 in an RSC LCM Vol. 6, 1-162
NT6X99 in an RSC-S (DS-1) Model A LCME Vol. 6, 1-170
NT6X99 in an RSC-S (DS-1) Model B LCME Vol. 6, 1-178
NT6X99 in a STAR or RLD Vol. 6, 1-186
NT7X05 in an RSC RCC/RCC2 Vol. 6, 1-190
NT7X05 in an RSC-S (DS-1) Model A RCC2 Vol. 6, 1-198
NT7X05 in an RSC-S (DS-1) Model B RCC2 Vol. 6, 1-207
NT7X05 in an RSC-S (PCM-30) Model A RCO2 Vol. 6, 1-216
NT7X05 in an RSC-S (PCM-30) Model B RCO2 Vol. 6, 1-225
NT7X05 in an SMS Vol. 6, 1-234
NT7X05 in an SMS-R Vol. 6, 1-243
NT7X05 in an SMU Vol. 6, 1-252
NT8X02 in an OPAC BCU Vol. 6, 1-261
NT8X02 in an OPM BCU Vol. 6, 1-265
NT8X18 in an SMS-R Vol. 6, 1-270
NTAX74 in an RSC-S (DS-1) Model A RCC2 Vol. 6, 1-281
NTAX74 in an RSC-S (DS-1) Model B RCC2 Vol. 6, 1-292
NTAX74 in an RSC-S (PCM-30) Model A RCO2 Vol. 6, 1-303
NTAX74 in an RSC-S (PCM-30) Model B RCO2 Vol. 6, 1-315
NTAX74 in an SMA Vol. 6, 1-327
NTAX74 in an SMA-MVI-20 Vol. 6, 1-337
NTAX74 in an SMA2 Vol. 6, 1-347
NTAX78 in an SMA Vol. 6, 1-355
NTAX78 in an SMA-MVI-20 Vol. 6, 1-362
NTAX78 in an SMU Vol. 6, 1-369
NTBX01 in an RSC RCC2 Vol. 6, 1-374
NTBX01 in an RSC-S (DS-1) Model A RCC2 Vol. 6, 1-381
NTBX01 in an RSC-S (DS-1) Model B RCC2 Vol. 6, 1-390
NTBX01 in an RSC-S (PCM-30) Model A RCO2 Vol. 6, 1-399
NTBX01 in an RSC-S (PCM-30) Model B RCO2 Vol. 6, 1-408
NTBX01 in an SMA Vol. 6, 1-417
NTBX01 in an SMA-MVI-20 Vol. 6, 1-423
NTBX01 in an SMA2 Vol. 6, 1-430
NTBX01 in an SMU Vol. 6, 1-437
NTBX02 in an RSC RCC2 Vol. 6, 1-443
NTBX02 in an RSC-S (DS-1) Model A RCC2 Vol. 6, 1-456
NTBX02 in an RSC-S (DS-1) Model B RCC2 Vol. 6, 1-469
NTBX02 in an RSC-S (PCM-30) Model A RCO2 Vol. 6, 1-482
NTBX02 in an RSC-S (PCM-30) Model B RCO2 Vol. 6, 1-495
NTBX02 in an SMA Vol. 6, 1-508
NTBX02 in an SMA-MVI-20 Vol. 6, 1-515
NTBX02 in an SMA2 Vol. 6, 1-523
NTBX02 in an SMU Vol. 6, 1-529
NTBX26 in an RSC LCME Vol. 6, 1-538
NTBX26 in an RSC-S (DS-1) Model A LCME Vol. 6, 1-546
NTBX26 in an RSC-S (DS-1) Model B LCME Vol. 6, 1-554
NTBX27 in an RSC LCME Vol. 6, 1-562
NTBX27 in an RSC-S (DS-1) Model A LCME Vol. 6, 1-570
NTBX27 in an RSC-S (DS-1) Model B LCME Vol. 6, 1-578
```

NTBX27 in a STAR or RLD Vol. 6, 1-586 NTBX34 in an RSC LCME Vol. 6, 1-593 NTBX34 in an RSC-S (DS-1) Model A LCME Vol. 6, 1-601 NTBX34 in an RSC-S (DS-1) Model B LCME Vol. 6, 1-611 NTBX34 in an RSC-S (PCM-30) Model A LCME Vol. 6, 1-621 NTBX35 in an RSC LCME Vol. 6, 1-630 NTBX35 in an RSC-S (DS-1) Model A LCME Vol. 6, 1-638 NTBX35 in an RSC-S (DS-1) Model B LCME Vol. 6, 1-648 NTBX35 in an RSC-S (PCM-30) Model A LCME Vol. 6, 1-658 NTBX36 in an RSC LCME Vol. 6, 1-667 NTBX36 in an RSC-S (DS-1) Model A LCME Vol. 6, 1-677 NTBX36 in an RSC-S (DS-1) Model B LCME Vol. 6, 1-687 NTBX72 in an RSC LCME Vol. 6, 1-697 NTBX72 in an RSC-S (DS-1) Model A LCME Vol. 6, 1-706 NTBX72 in an RSC-S (DS-1) Model B LCME Vol. 6, 1-715 NTBX72 in an RSC-S (PCM-30) Model A LCME Vol. 6, 1-724 NTEX17 in an RLCM Vol. 6, 1-733 NTEX17 in an RSC LCM Vol. 6, 1-743 NTEX17 in an RSC-S (DS-1) Model A LCME Vol. 6, 1-753 NTEX17 in an RSC-S (DS-1) Model B LCM Vol. 6, 1-763 NTEX17 in a STAR Vol. 6, 1-773 NTEX54 in an RLCM Vol. 6, 1-783 NTEX54 in an RSC LCM Vol. 6, 1-800 NTEX54 in an RSC-S (DS-1) Model A LCME Vol. 6, 1-817 NTEX54 in an RSC-S (DS-1) Model B LCM Vol. 6, 1-834 NTEX54 in a STAR Vol. 6, 1-851 NTMX45 in an IOPAC HIE Vol. 6, 1-868 NTMX45 in an OPAC HIE Vol. 6, 1-878 NTMX45 in an OPM HIE Vol. 6, 1-888 NTMX45 in an RLCM HIE Vol. 6, 1-898 Vol. 6, 1-908 NTMX71 in an RSC NTMX71 in an SMA Vol. 6, 1-916 NTMX71 in an SMA-MVI-20 Vol. 6, 1-924 NTMX71 in an SMS Vol. 6, 1-932 NTMX71 in an SMU Vol. 6, 1-940 NTMX72 in an RSC-M Vol. 6, 1-949 NTMX72 in an RSC RCC2 Vol. 6, 1-957 NTMX72 in an RSC-S (DS-1) Model A RCC2 Vol. 6, 1-966 NTMX72 in an RSC-S (DS-1) Model B RCC2 Vol. 6, 1-975 NTMX72 in an RSC-S (PCM-30) Model A RCO2 Vol. 6, 1-984 NTMX72 in an RSC-S (PCM-30) Model B RCO2 Vol. 6, 1-993 NTMX72 in an SMA2 Vol. 6, 1-1002

# Card Replacement Procedures Volume 7 of 7

1 XPM card replacement procedures (continued) Vol. 7, 1-1 NTMX73 in an RSC-M Vol. 7, 1-2

NTMX73 in an RSC RCC2 Vol. 7, 1-9 NTMX73 in an RSC-S (DS-1) Model A RCC2 Vol. 7, 1-17 NTMX73 in an RSC-S (DS-1) Model B RCC2 Vol. 7, 1-26 NTMX73 in an RSC-S (PCM-30) Model A RCO2 Vol. 7, 1-36 NTMX73 in an RSC-S (PCM-30) Model B RCO2 Vol. 7, 1-45 NTMX73 in an SMA2 Vol. 7, 1-54 NTMX74 in an RSC-M Vol. 7, 1-60 NTMX74 in an RSC RCC2 Vol. 7, 1-69 NTMX74 in an RSC-S (DS-1) Model A RCC2 Vol. 7, 1-77 NTMX74 in an RSC-S (DS-1) Model B RCC2 Vol. 7, 1-86 NTMX74 in an RSC-S (PCM-30) Model A RCO2 Vol. 7, 1-95 NTMX74 in an RSC-S (PCM-30) Model B RCO2 Vol. 7, 1-104 NTMX75 in an RSC-M Vol. 7, 1-113 NTMX75 in an RSC RCC2 Vol. 7, 1-120 NTMX75 in an RSC-S (DS-1) Model A RCC2 Vol. 7, 1-128 NTMX75 in an RSC-S (DS-1) Model B RCC2 Vol. 7, 1-136 NTMX75 in an RSC-S (PCM-30) Model A RCO2 Vol. 7, 1-144 NTMX75 in an RSC-S (PCM-30) Model B RCO2 Vol. 7, 1-153 NTMX75 in an SMA2 Vol. 7, 1-162 NTMX76 in an RSC-M Vol. 7, 1-168 NTMX76 in an RSC RCC2 Vol. 7, 1-175 NTMX76 in an RSC-S (DS-1) Model A RCC2 Vol. 7, 1-182 NTMX76 in an RSC-S (DS-1) Model B RCC2 Vol. 7, 1-188 NTMX76 in an RSC-S (PCM-30) Model A RCO2 Vol. 7, 1-195 NTMX76 in an RSC-S (PCM-30) Model B RCO2 Vol. 7, 1-205 NTMX76 in an SMA2 Vol. 7, 1-214 NTMX77 in an RSC Vol. 7, 1-221 NTMX77 in an RSC-M Vol. 7, 1-234 NTMX77 in an RSC-S (DS-1) Model A RCC2 Vol. 7, 1-241 NTMX77 in an RSC-S (DS-1) Model B RCC2 Vol. 7, 1-254 NTMX77 in an RSC-S (PCM-30) Model A RCO2 Vol. 7, 1-267 NTMX77 in an RSC-S (PCM-30) Model B RCO2 Vol. 7, 1-280 NTMX77 in an SMS Vol. 7, 1-293 NTMX77 in an SMS-R Vol. 7, 1-306 NTMX77 in an SMU Vol. 7, 1-318 NTMX79 in an RSC EXT Vol. 7, 1-333 NTMX79 in an RSC-M Vol. 7, 1-343 NTMX79 in an RSC-S (DS-1) Model A EXT Vol. 7, 1-349 NTMX79 in an RSC-S (DS-1) Model B EXT Vol. 7, 1-359 NTMX79 in an RSC-S (PCM-30) Model A EXT Vol. 7, 1-370 NTMX79 in an RSC-S (PCM-30) Model B EXT Vol. 7, 1-380 NTMX79 in an SMA2 Vol. 7, 1-390 NTMX81 in an RSC RCC2 Vol. 7, 1-397 NTMX81 in an RSC-S (DS-1) Model A RCC2 Vol. 7, 1-409 NTMX81 in an RSC-S (DS-1) Model B RCC2 Vol. 7, 1-421 NTMX81 in an SMA2 Vol. 7, 1-435 NTMX81 in a STAR Vol. 7, 1-451 NTMX82 in an RSC-M Vol. 7, 1-465 NTMX82 in an RSC-S (PCM-30) Model A RCO2 Vol. 7, 1-476 NTMX82 in an RSC-S (PCM-30) Model B RCO2 Vol. 7, 1-486 NTMX87 in an RSC-M Vol. 7, 1-496

```
NTMX87 in an RSC RCC2 Vol. 7, 1-508
NTMX87 in an RSC-S (DS-1) Model A RCC2 Vol. 7, 1-528
NTMX87 in an RSC-S (DS-1) Model B RCC2 Vol. 7, 1-548
NTMX87 in an RSC-S (PCM-30) Model A RCO2 Vol. 7, 1-571
NTMX87 in an RSC-S (PCM-30) Model B RCO2 Vol. 7, 1-592
NTMX87 in an SMA2 Vol. 7, 1-613
NTRX41 in an IOPAC MSP Vol. 7, 1-630
NTRX41 in an OPAC MSP Vol. 7, 1-635
NTRX41 in an RSC-M/MSP Vol. 7, 1-640
NTRX41 in an RSC MSP Vol. 7, 1-645
NTRX41 in an RSC-S (DS-1) Model B MSP Vol. 7, 1-650
NTRX41 in an SMA2 MSP Vol. 7, 1-655
NTRX42 in an IOPAC MSP Vol. 7, 1-660
NTRX42 in an OPAC MSP Vol. 7, 1-677
NTRX42 in an RSC-M/MSP Vol. 7, 1-695
NTRX42 in an RSC MSP Vol. 7, 1-707
NTRX42 in an RSC-S (DS-1) Model B MSP Vol. 7, 1-726
NTRX42 in an RSC-S (PCM-30) Model B MSP Vol. 7, 1-746
NTRX42 in an SMA2 MSP Vol. 7, 1-766
NTRX43 in an IOPAC MSP Vol. 7, 1-778
NTRX43 in an OPAC MSP Vol. 7, 1-785
NTRX43 in an RSC-M/MSP Vol. 7, 1-792
NTRX43 in an RSC MSP Vol. 7, 1-800
NTRX43 in an RSC-S (DS-1) Model B MSP Vol. 7, 1-808
NTRX43 in an SMA2 MSP Vol. 7, 1-816
NTRX44 in an IOPAC MSP Vol. 7, 1-824
NTRX44 in an OPAC MSP Vol. 7, 1-836
NTRX44 in an RSC MSP Vol. 7, 1-848
NTRX44 in an RSC-S (DS-1) Model B MSP Vol. 7, 1-858
NTRX54 in an RSC-M/MSP Vol. 7, 1-868
NTRX54 in an RSC MSP Vol. 7, 1-875
NTRX54 in an RSC-S (DS-1) Model B MSP Vol. 7, 1-882
NTRX54 in an SMA2 MSP Vol. 7, 1-889
NTRX66 MSP Vol. 7, 1-896
NTTR46 in an RLD Vol. 7, 1-902
NTTR47 in an RLD Vol. 7, 1-908
NTTR60 in a STAR Vol. 7, 1-914
NTTR66 in an RLD Vol. 7, 1-921
NTTR67 in an RLD Vol. 7, 1-927
NTTR70 in an RLD Vol. 7, 1-934
NTTR71 in an RLD Vol. 7, 1-941
NTTR72 in an RLD Vol. 7, 1-946
NTTR73 in a STAR Vol. 7, 1-952
NTTR74 in a STAR Vol. 7, 1-956
NTTR75 in a STAR Vol. 7, 1-962
NTTR76 in a STAR Vol. 7, 1-970
NTTR77 in a STAR Vol. 7, 1-979
NTTR87 in a STAR Vol. 7, 1-986
```

# 1 Remote oscillator shelf card replacement procedures

### Introduction

This chapter contains card replacement procedures for the remote oscillator shelf (ROS). The first section in the chapter provides diagrams that show ROS shelf layouts.

Card replacement procedures for the frame supervisory panel (FSP) and modular supervisory panel (MSP) are in the chapter "Frame supervisory panel and maintenance supervisory panel card replacement procedures".

Each procedure contains the following sections:

- Application
- Common procedures
- Action

### **Application**

This section identifies the ROS card(s) the replacement procedure covers.

### **Common procedures**

This section lists common procedures that are used during the ROS card replacement procedures. A common procedure is a series of steps that you repeat within maintenance procedures. An example of a common procedure is card removal and replacement. Common procedures appear in the common procedures chapter in this NTP.

Do not go to the common procedures unless the step-action procedure directs you to go.

### **Action**

This procedure contains a summary flowchart and a list of steps. Use the flowchart to review the procedure.

### Recording card replacement activities

When you replace a card, record the following information in office records:

- the serial number of the card replaced
- the date of the card replaced
- the reason you replaced the card.

### Remote oscillator shelf layouts

## **Application**

This procedure provides the following layout diagrams:

- input/output equipment (IOE) frame
- remote oscillator shelf (ROS)

### Figure Input/output equipment frame

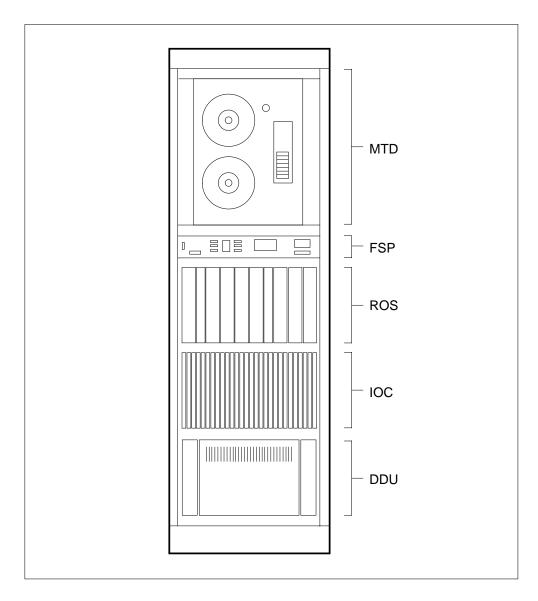

### Remote oscillator shelf layouts (end)

### Figure Remote oscillator shelf

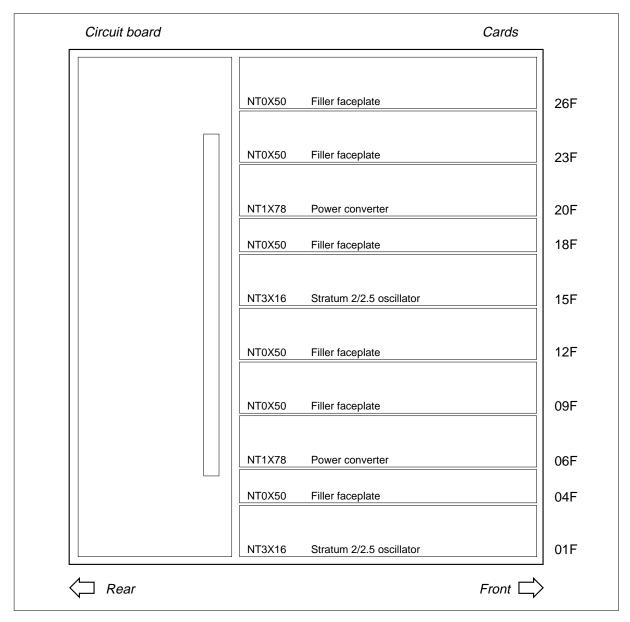

## **NT1X78** in a remote oscillator shelf

## **Application**

Use this procedure to replace an NT1X78 in a remote oscillator shelf (ROS), as listed in the following table.

If you cannot identify the product engineering code (PEC), PEC suffix, or shelf or frame for the card to replace, refer to the Index. The Index provides a list of the cards, shelves, and frames documented in this card replacement book.

| PEC    | Suffix | Card name                                         | Shelf or frame name |
|--------|--------|---------------------------------------------------|---------------------|
| NT1X78 | AA     | Power converter (+5 V, -5 V, -12 V, +24 V)        | ROS                 |
| NT1X78 | KA     | Power converter (+5 V, -5 V, +12 V, -12 V, +24 V) | ROS                 |

## **Common procedures**

This procedure refers to the following common procedures:

- Failure to switch clock mastership
- Replacing a card

Do not go to the common procedure unless the step-action procedure directs you to go.

#### **Action**

This procedure contains a summary flowchart and a list of steps. Use the flowchart to review the procedure. Follow the steps to perform the procedure.

## in a remote oscillator shelf (continued)

#### Summary of replacing an NT1X78 in a remote oscillator shelf

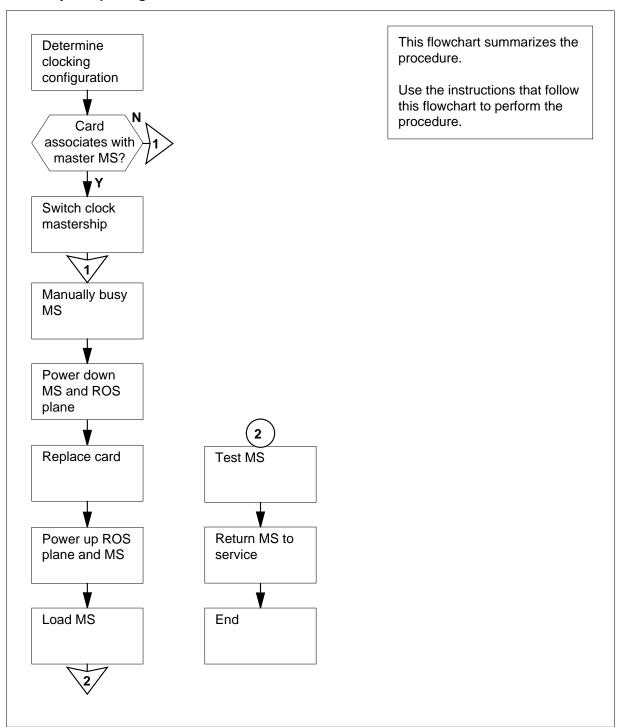

## in a remote oscillator shelf (continued)

#### Replacing an NT1X78 in a remote oscillator shelf

#### At the MAP terminal

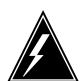

#### WARNING

#### Possible clocking signal degradation

If not stored in a warm up slot during the NT1X78 card replacement, the NT3X16 powered by the NT1X78 requires up to 12 h to warm up after you power up the remote oscillator. If you do not allow the warm up, degradation of the clocking signal from the remote oscillator can occur.

Obtain a replacement card. Make sure that the replacement card has the same product engineering code (PEC) and PEC suffix, as the card that you remove.

2 To access the message switch (MS) level of the MAP display, type

#### >MAPCI;MTC;MS

and press the Enter key.

Example of a MAP display:

|    |   | Message Switch | Clock  | Shelf | 0 | Inter-MS | Link | 0 | 1 |
|----|---|----------------|--------|-------|---|----------|------|---|---|
| MS | 0 | •              | M Free |       |   |          |      |   |   |
| MS | 1 |                | Slave  |       |   |          |      | _ |   |

3 Determine the clocking configuration.

> **Note:** The clocking configuration appears under the Clock header of the MAP display.

| If the message switch for the card you                                                      | Do     |
|---------------------------------------------------------------------------------------------|--------|
| replace is the master MS, indicated by Master, M Free, or M Flt under the Clock header      | step 4 |
| replace is the slave MS, indicated by Slave, S Flt, S OOS, or S Free under the Clock header | step 7 |

4 To switch clock mastership, type

#### >SWMAST

and press the Enter key.

## in a remote oscillator shelf (continued)

## Example of a MAP response:

Request to Switch Clock Mastership MS: 0 submitted. Request to Switch Clock Mastership MS: 0 passed.

| If the SWMAST command | Do     |
|-----------------------|--------|
| passed                | step 6 |
| failed                | step 5 |

- 5 Perform the procedure *Failure to switch clock mastership* in this document. Complete the procedure and return to this point.
- 6 Wait 10 min to make sure the MS has stability and continue the procedure.
- 7 Determine if the slave MS is manual busy.

**Note:** A manual busy MS appears as an M on the right side of the MS 0 or MS 1 header on the MAP display.

Example of a MAP display:

|    | Message | Switch | Clock  | Shelf | 0 | Inter-MS | Link | 0 | 1 |  |
|----|---------|--------|--------|-------|---|----------|------|---|---|--|
| MS | 0       | •      | M Free |       |   |          |      |   |   |  |
| MS | 1       |        | Slave  |       |   |          |      |   |   |  |

| If the slave MS    | Do     |
|--------------------|--------|
| is not manual busy | step 8 |
| is manual busy     | step 9 |

8 To manually busy the slave MS, type

>BSY ms\_number

and press the Enter key.

where

#### ms number

is the number of the slave MS (0 or 1)

| If the BSY command | Do      |
|--------------------|---------|
| passed             | step 9  |
| failed             | step 29 |

## in a remote oscillator shelf (continued)

#### At the MS shelf

Determine if the LED that associates with the NT9X13 card is lit.

**Note:** Allow 5 min for the LED to illuminate.

| If the LED | Do      |
|------------|---------|
| is lit     | step 10 |
| is not lit | step 29 |

10

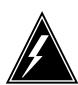

#### WARNING

#### Possible loss of service

Make sure that you power down the slave MS. If you power down the master MS, the system shuts down completely.

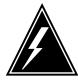

#### **WARNING**

#### Static electricity damage

Wear a wrist strap that connects to the wrist-strap grounding point of a frame supervisory panel (FSP) to handle circuit cards. The wrist strap protects the cards against static electricity damage.

Determine if the ROS associates with a SuperNode MS or a SuperNode SE (SNSE) MS.

| If the ROS                     | Do      |
|--------------------------------|---------|
| associates with a SuperNode MS | step 11 |
| associates with an SNSE MS     | step 13 |

#### At the MS shelf

- Deactivate the interlock system between the MS and the remote oscillator 11 shelf when you power down the slave MS, as follows:
  - Press down and release the switch on the faceplate of the NT9X30 power converter in slot 4F.
  - Press down and release the switch on the faceplate of the NT9X31 power converter in slot 1F.
  - At the same time, press down and release the switches on the faceplates of the power converters in slots 33F and 36F.
- 12 Go to step 14.

## in a remote oscillator shelf (continued)

#### At the MS shelf

- Deactivate the interlock system between the MS and the ROS when you power down the slave MS, as follows:
  - a Press down and release the switch on the faceplate of the NT9X30 power converter that associates with the ROS that contains the card to replace.

**Note:** If the slave MS is MS 0, slot 4F contains the NT9X30 power converter. If the slave MS is MS 1, slot 36F contains the associated NT9X30.

b Press down and release the switch on the faceplate of the NT9X31 power converter that associates with the ROS that contains the card to replace.

**Note:** If the slave MS is MS 0, slot 1F contains the associated NT9X31 power converter. If the slave MS is MS 1, slot 33F contains the associated NT9X31.

#### At the ROS shelf

14

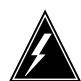

#### WARNING

#### Possible service degradation

If a warm up slot is available, store the NT3X16 powered by the NT1X78 in the warm up slot during the period that the remote oscillator is powered down.

Set the power switch on the NT1X78 to the OFF position to power down the side of the ROS shelf that contains the card to replace.

**Note:** Slots 1 to 13 of the ROS shelf associate with MS 0. Slots 14 to 26 of the ROS shelf associate with MS 1.

| If the converter fail light on the power converter | Do      |
|----------------------------------------------------|---------|
| does not illuminate                                | step 15 |
| illuminates                                        | step 16 |

15 Disconnect the control cable from the back of the ROS plane involved.

*Note:* Connector C00 corresponds to MS 0. Connector C01 corresponds to MS 1.

Perform the procedure *Replacing a card* in this document. Complete the procedure and return to this point.

## in a remote oscillator shelf (continued)

#### At the ROS shelf

- 17 Power up the ROS plane as follows:
  - Set the power switch on the replacement NT1X78 to the ON position.
  - Press the reset button on the replacement NT1X78 until the power fail light is no longer lit. Release the reset button.
- 18 Reconnect the control cable to the back of the ROS plane in use.
- 19 Determine if the ROS associates with a SuperNode MS or an SNSE MS.

| If the ROS        | Do      |
|-------------------|---------|
| is a SuperNode MS | step 20 |
| is an SNSE MS     | step 22 |

#### At the MS shelf

- 20 Power up the slave MS, as follows:
  - At the same time, lift and release the switches on the faceplates of the power converters in slots 33F and 36F.
  - Lift and release the switch on the faceplate of the NT9X31 power converter in slot 1F.
  - Lift and release the switch on the faceplate of the NT9X30 power converter in slot 4F.
- 21 Go to step 23.

#### At the MS shelf

- 22 Power up the slave MS, as follows:
  - Lift and release the switch on the faceplate of the NT9X31 power converter for the ROS that contains the card you replace.

Note: If the slave MS is MS 0, slot 1F contains the associated NT9X31 power converter. If the slave MS is MS 1, slot 33F contains the associated NT9X31 power converter.

Lift and release the switch on the faceplate of the NT9X30 power converter for the ROS that contains the card you replace.

Note: If the slave MS is MS 0, slot 4F contains the associated NT9X30 power converter. If the slave MS is MS 1, slot 36F contains the associated NT9X30 power converter.

#### At the MAP terminal

23 To access the MS level of the MAP display, type

>MAPCI;MTC;MS

and press the Enter key.

24 To load the slave MS again, type

>LOADMS ms\_number

## in a remote oscillator shelf (continued)

and press the Enter key.

where

#### ms number

is the number of the slave MS (0 or 1)

| If the LOADMS command | Do      |
|-----------------------|---------|
| passed                | step 25 |
| failed                | step 29 |

**25** Determine if a maintenance procedure directed you to this procedure.

| If a maintenance procedure           | Do      |
|--------------------------------------|---------|
| directed you to this procedure       | step 26 |
| did not direct you to this procedure | step 27 |

- Return to the maintenance procedure that sent you to this procedure. Continue as directed.
- To perform an out-of-service test on the slave MS, type

>TST ms\_number

and press the Enter key.

where

#### ms number

is the number of the slave MS (0 or 1)

| If the TST command | Do      |  |
|--------------------|---------|--|
| passed             | step 28 |  |
| failed             | step 29 |  |

28 To return the slave MS to service, type

>RTS ms\_number

and press the Enter key.

where

#### ms\_number

is the number of the slave MS (0 or 1)

| If the RTS command | Do      |
|--------------------|---------|
| passed             | step 30 |
| failed             | step 29 |

## **NT1X78** in a remote oscillator shelf (end)

- For additional help, contact the next level of support. 29
- The procedure is complete. 30

## in a remote oscillator shelf

## **Application**

Use this procedure to replace an NT3X16 in a remote oscillator shelf (ROS), as listed in the following table.

If you cannot identify the product engineering code (PEC), PEC suffix, shelf or frame for the card to replace, refer to the Index. The Index provides a list of the cards, shelves, and frames documented in this card replacement book.

| PEC    | Suffix | Card name                                               | Shelf or frame name |
|--------|--------|---------------------------------------------------------|---------------------|
| NT3X16 | AB     | Layer 2<br>oscillator/interface card<br>for SuperNode   | ROS                 |
| NT3X16 | ВВ     | Layer 2.5<br>oscillator/interface card<br>for SuperNode | ROS                 |

## **Common procedures**

This procedure refers to the following common procedures:

- Replacing a card
- Failure to switch clock mastership

Do not go to the common procedure unless directed to in the step-action procedure directs you to go.

#### **Action**

This procedure contains a summary flowchart and a list of steps. Use the flowchart to review the procedure. Follow the steps to perform the procedure.

## in a remote oscillator shelf (continued)

#### Summary of replacing an NT3X16 in a remote oscillator shelf

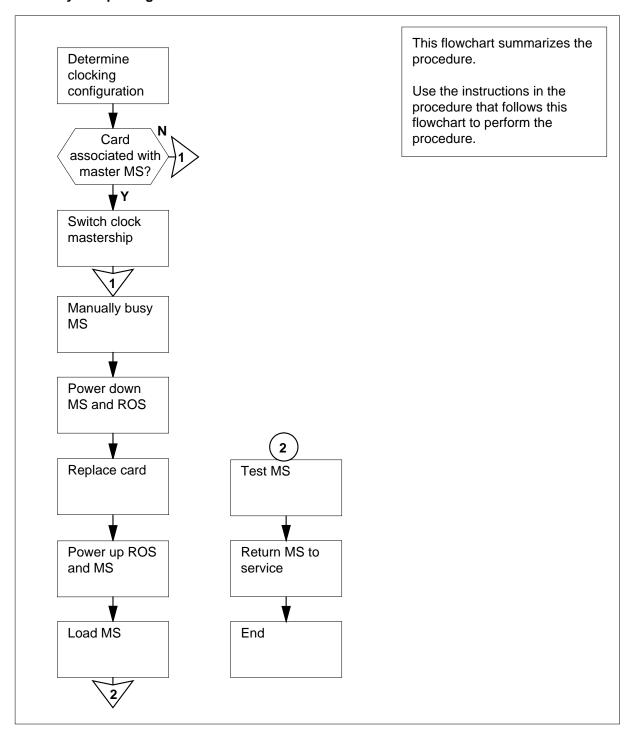

## in a remote oscillator shelf (continued)

#### Replacing an NT3X16 in a remote oscillator shelf

#### At the MAP terminal

1

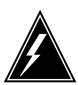

#### **WARNING**

#### Loss of service for extended time period

If the replacement card does not store in a warm up slot before insertion, the clocking signal from the remote oscillator can be lost. If the replacement card is an NT3X16AB, you require a 12 h warm up. If the replacement card is an NT3X16BB, you require a 1 h warm up.

Obtain a replacement card. Make sure that the replacement card has the same product engineering code (PEC) and PEC suffix as the card that you remove.

2 To access the message switch (MS) level of the MAP display, type

#### >MAPCI;MTC;MS

and press the Enter key.

Example of a MAP display:

|      | Message Switch | Clock  | Shelf | 0 | Inter-MS | Link | 0 | 1 |
|------|----------------|--------|-------|---|----------|------|---|---|
| MS 0 |                | M Free |       |   |          |      |   |   |
| MS 1 | •              | Slave  |       |   |          |      |   |   |

3 Determine the clocking configuration.

**Note:** The clocking configuration appears under the Clock header of the MAP display.

| If the message switch for the card you                                                   | Do     |
|------------------------------------------------------------------------------------------|--------|
| replace the master MS, indicated by Master, M<br>Free, or M Flt under the Clock header   | step 4 |
| replace the slave MS, indicated by Slave, S Flt, S OOS, or S Free under the Clock header | step 7 |

4 To switch clock mastership, type

#### >SWMAST

and press the Enter key.

Example of a MAP response:

## in a remote oscillator shelf (continued)

Request to Switch Clock Mastership MS: 0 submitted. Request to Switch Clock Mastership MS: 0 passed.

| If the SWMAST command | Do     |
|-----------------------|--------|
| passed                | step 6 |
| failed                | step 5 |

- 5 Perform the procedure Failure to switch clock mastership in this document. Complete the procedure and return to this point.
- Wait 10 min to make sure the MS has stability, and continue this procedure. 6
- 7 Determine if the slave MS is manual busy.

Note: A manual-busy MS appears as an M on the right of the MS 0 or MS 1 header on the MAP display.

Example of a MAP display:

|    | Message | Switch | Clock  | Shelf | 0 | Inter-MS | Link | 0 | 1 |  |
|----|---------|--------|--------|-------|---|----------|------|---|---|--|
| MS | 0       |        | M Free |       |   |          |      |   |   |  |
| MS | 1       |        | Slave  |       |   |          |      |   |   |  |

| If the slave MS    | Do     |
|--------------------|--------|
| is not manual busy | step 8 |
| is manual busy     | step 9 |

8 To manually busy the slave MS, type

>BSY ms\_number

and press the Enter key.

where

#### ms number

is the number of the slave MS (0 or 1)

| If the BSY command | Do      |
|--------------------|---------|
| passed             | step 9  |
| failed             | step 33 |

## in a remote oscillator shelf (continued)

#### At the MS shelf

9 Determine if the LED on the associated NT9X13 card is lit.

Note: Allow five min for the LED to light.

| If the LED | Do      |
|------------|---------|
| is lit     | step 10 |
| is not lit | step 33 |

10

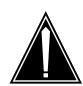

#### **CAUTION**

#### Possible loss of service

Make sure that you power down the slave MS. If you power down the master MS the system shuts down completely.

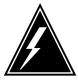

#### WARNING

#### Static electricity damage

Wear a wrist strap connected to the wrist-strap grounding point of the frame supervisory panel (FSP) while handling cards. The wrist strap protects the cards against static electricity damage.

Determine if the ROS associates with a SuperNode MS or a SuperNode SE (SNSE) MS.

| If the ROS                     | Do      |
|--------------------------------|---------|
| associates with a SuperNode MS | step 11 |
| associates with an SNSE MS     | step 13 |

#### At the MS shelf

- To deactivate the interlock system between the MS and the remote oscillator shelf, power down the slave MS as follows:
  - a Press down and release the switch on the faceplate of the NT9X30 power converter in slot 4F.
  - b Press down and release the switch on the faceplate of the NT9X31 power converter in slot 1F.
  - **c** At the same time, press down and release the switches on the faceplates of the power converters in slots 33F and 36F.

## in a remote oscillator shelf (continued)

12 Go to step 14.

#### At the MS shelf

- 13 To deactivate the interlock system between the MS and the ROS, power down the slave MS as follows:
  - Press down and release the switch on the faceplate of the NT9X30 power converter that associates with the ROS that contains the card that you replace.

**Note:** If the slave MS is MS 0, the associated NT9X30 power converter is in slot 4F. If the slave MS is MS 1, the associated NT9X30 power converter is in slot 36F.

Press down and release the switch on the faceplate of the NT9X31 power converter that associates with the ROS that contains the card that you replace.

Note: If the slave MS is MS 0, the associated NT9X31 power converter is in slot 1F. If the slave MS is MS 1, the associated NT9X31 power converter is in slot 33F.

#### At the ROS shelf

Set the power switch on the NT1X78 to the OFF position to power down the side of the ROS shelf that contains the card you replace.

| If the CONVERTER FAIL light on the converter | Do      |
|----------------------------------------------|---------|
| is lit                                       | step 16 |
| is not lit                                   | step 15 |

Note: Slots 1 to 13 of the ROS shelf associate with MS 0. Slots 14 to 26 of the ROS shelf associate with MS 1.

15 Disconnect the control cable from the back of the ROS plane involved.

> **Note:** Connector C00 corresponds to MS 0. Connector C01 corresponds to MS 1.

16 Perform the procedure Replacing a card in this document. Complete the procedure and return to this point.

#### At the ROS shelf

- 17 Power up the ROS plane as follows:
  - Set the power switch on the associated NT1X78 to the ON position. а
  - Press the reset button on the associated NT1X78 until the power fail light is no longer lit, and release.
- 18 Reconnect the control cable to the back of the ROS plane.

## in a remote oscillator shelf (continued)

19 Determine if the ROS associates with a SuperNode MS or an SNSE MS.

| If the ROS                     | Do      |
|--------------------------------|---------|
| associates with a SuperNode MS | step 20 |
| associates with an SNSE MS     | step 22 |

#### At the MS shelf

- 20 Power up the slave MS, as follows:
  - **a** At the same time, lift and release the switches on the faceplates of the power converters in slots 33F and 36F.
  - b Lift and release the switch on the faceplate of the NT9X31 power converter in slot 1F.
  - c Lift and release the switch on the faceplate of the NT9X30 power converter in slot 4F.
- 21 Go to step 23.

#### At the MS shelf

- 22 Power up the slave MS, as follows:
  - a Lift and release the switch on the faceplate of the NT9X31 power converter that associates with the ROS that contains the card you replace.

**Note:** If the slave MS is MS 0, the associated NT9X31 power converter is in slot 1F. If the slave MS is MS 1, locate the associated NT9X31 power converter in slot 33F.

b Lift and release the switch on the faceplate of the NT9X30 power converter that associates with the ROS that contains the card you replace.

**Note:** If the slave MS is MS 0, the associated NT9X30 power converter is in slot 4F. If the slave MS is MS 1, the associated NT9X30 power converter is in slot 36F.

23 Determine how the replacement card was stored.

| If the replacement card          | Do      |
|----------------------------------|---------|
| was not stored in a warm up slot | step 24 |
| was stored in a warm up slot     | step 27 |

## in a remote oscillator shelf (continued)

#### At the MAP terminal

24 Determine if the NT3X16 card that you replaced is a Stratum 2 clock or a Stratum 2.5 clock.

| If the NT3X16 card                | Do      |
|-----------------------------------|---------|
| is a Stratum 2 clock (NT9X16AB)   | step 25 |
| is a Stratum 2.5 clock (NT9X16BB) | step 26 |

- 25 Allow the card to soak for 12 h before you continue the procedure. Go to step 27.
- 26 Allow the card to soak for 1 h before you continue the procedure.

#### At the MAP terminal

27 To access the MS level of the MAP display, type

>MAPCI;MTC;MS

and press the Enter key.

28 To reload the slave MS, type

>LOADMS ms number

and press the Enter key.

where

#### ms\_number

is the number of the slave MS (0 or 1)

| If the LOADMS command | Do      |
|-----------------------|---------|
| passed                | step 29 |
| failed                | step 33 |

29 The next step depends on the reason that you perform this procedure.

| If the maintenance procedure         | Do      |
|--------------------------------------|---------|
| directed you to this procedure       | step 30 |
| did not direct you to this procedure | step 31 |

- 30 Return to the maintenance procedure that sent you to this procedure and continue as directed.
- 31 To perform an out-of-service test on the slave MS, type

>TST ms\_number

and press the Enter key.

## in a remote oscillator shelf (end)

where

#### ms\_number

is the number of the slave MS (0 or 1)

| If the TST command | Do      |
|--------------------|---------|
| passed             | step 32 |
| failed             | step 33 |

32 To return the slave MS to service, type

>RTS ms\_number

and press the Enter key.

where

#### ms number

is the number of the slave MS (0 or 1)

| If the RTS command | Do      |
|--------------------|---------|
| passed             | step 34 |
| failed             | step 33 |

- **33** For additional help contact the next level of support.
- 34 The procedure is complete.

# 2 Single shelf link peripheral processor card replacement procedures

## Introduction

This chapter contains card replacement procedures for the single-shelf link peripheral processor (SSLPP). The first section in the chapter provides illustrations that show SSLPP shelf layouts.

Card replacement procedures for the frame supervisory panel (FSP) and modular supervisory panel (MSP) are in the chapter "Frame supervisory panel and maintenance supervisory panel card replacement procedures".

These procedures contain the following sections:

- Application
- Common procedures
- Action

## **Application**

This section identifies the SSLPP card(s) that the replacement procedure covers.

## Common procedures

This section lists common procedures that you use within the SSLPP card replacement procedure. A common procedure is a series of steps that repeats in maintenance procedures. An example of a common procedure is the procedure for removal and replacement of a card. Common procedures appear in the common procedures chapter in this NTP.

Do not go to the common procedure unless the step-action procedure directs you to go.

#### **Action**

This section provides a summary flowchart of the procedure. A detailed step-action replacement procedure follows the flowchart.

## Recording card replacement activities

When you replace a card, record the following information in office records:

- the serial number of the card you replaced
- the time you replaced the card
- the reason you replaced the card

## **SSLPP** shelf layouts

## **Application**

This module provides layout diagrams for the following:

- enhanced multipurpose cabinet (EMC) with single-shelf link peripheral processors (SSLPP)
- SSLPP, with common fill cards and paddle boards for 2-slot application specific units (ASU)
- SSLPP 2-slot ASU, that includes ethernet interface units (EIU), frame relay interface units (FRIU), CCS7 link interface units (LIU7), network interface units (NIU), and X.25/X.75 interface units (XLIU)

## **SSLPP shelf layouts** (continued)

Figure Enhanced multipurpose cabinet with SSLPP

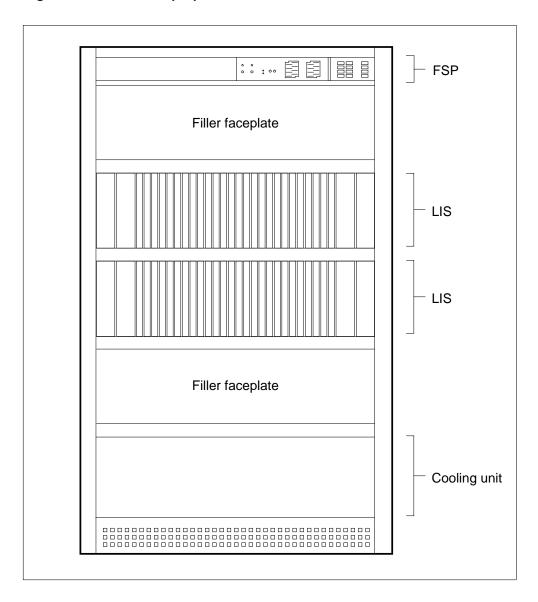

## SSLPP shelf layouts (continued)

## Figure Single-shelf link peripheral processor, showing common fill

|          |         |                        | NT9X30 | Power converter card      |         |
|----------|---------|------------------------|--------|---------------------------|---------|
|          |         |                        | NT9X31 | Power converter card      |         |
| 2R       | NT9X98  | LIS fiber interface PB | NT9X96 | LIS F-bus controller card |         |
| IR       |         |                        |        |                           |         |
| OR<br>OR | NTEX20  | F-bus terminator PB    |        |                           |         |
| BR       | NT9X19  | Filler faceplate       |        |                           |         |
| 7R       |         |                        |        |                           |         |
| 8R       | NT9X19  | Filler faceplate       |        |                           |         |
| 5R       |         |                        |        |                           |         |
| ‡R       | NT9X19  | Filler faceplate       |        |                           |         |
| 3R<br>2R | NT9X19  | Filler faceplate       |        |                           |         |
| iR       | NIBAIB  | гііеі іасеріате        |        |                           |         |
| )R       | NT9X19  | Filler faceplate       |        |                           |         |
| PR       |         |                        |        |                           |         |
| 3R       | NT9X19  | Filler faceplate       |        |                           |         |
| 7R       | N=2///2 |                        |        |                           |         |
| SR<br>SR | NT9X19  | Filler faceplate       |        |                           |         |
| IR       | NT9X19  | Filler faceplate       |        |                           |         |
| 3R       |         | <u>'</u>               |        |                           |         |
| 2R       | NT9X19  | Filler faceplate       |        |                           |         |
| IR       |         |                        |        |                           |         |
| )R       | NT9X19  | Filler faceplate       |        |                           |         |
| PR<br>BR | NTEX20  | F-bus terminator PB    |        |                           |         |
| 7R       | NT9X98  | LIS fiber interface PB | NT9X96 | LIS F-bus controller card |         |
|          |         |                        |        |                           |         |
|          |         |                        | NT9X30 | Power converter card      |         |
|          |         |                        | NT9X31 | Power converter card      |         |
|          | Rear    |                        |        |                           | Front 🖒 |

## SSLPP shelf layouts (end)

#### Figure Single-shelf link peripheral processor, that shows 2-slot ASU configuration

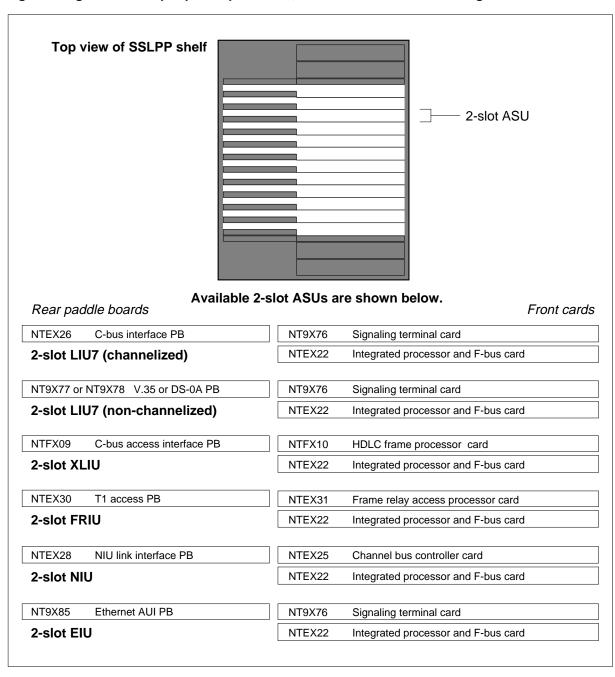

## Common fill cards in an SSLPP

## **Application**

Use this procedure to replace the following cards in a single-shelf link peripheral processor (SSLPP).

If you cannot identify the product engineering code (PEC), PEC suffix, shelf, or frame for the card you must replace, refer to the Index. The Index provides a list of the cards, shelves, and frames documented in this card replacement book.

| PEC    | Suffix | Card name                        | Shelf or frame name |
|--------|--------|----------------------------------|---------------------|
| NT9X96 | AA     | LIS F-bus controller card        | SSLPP               |
| NT9X98 | AA     | F-bus extension paddle board     | SSLPP               |
| NTEX20 | AA, BA | LIS fiber interface paddle board | SSLPP               |

## **Common procedures**

This procedure references the following common procedures:

- Verifying load compatibility of SuperNode cards
- Replacing a card

Do not go to the common procedure unless the step-action procedure directs you to go.

#### **Action**

This procedure contains a summary flowchart and a list of steps. Use the flowchart to review the procedure. Follow the steps to perform the procedure.

## Common fill cards in an SSLPP (continued)

#### Summary of Replacing Common fill cards in an SSLPP

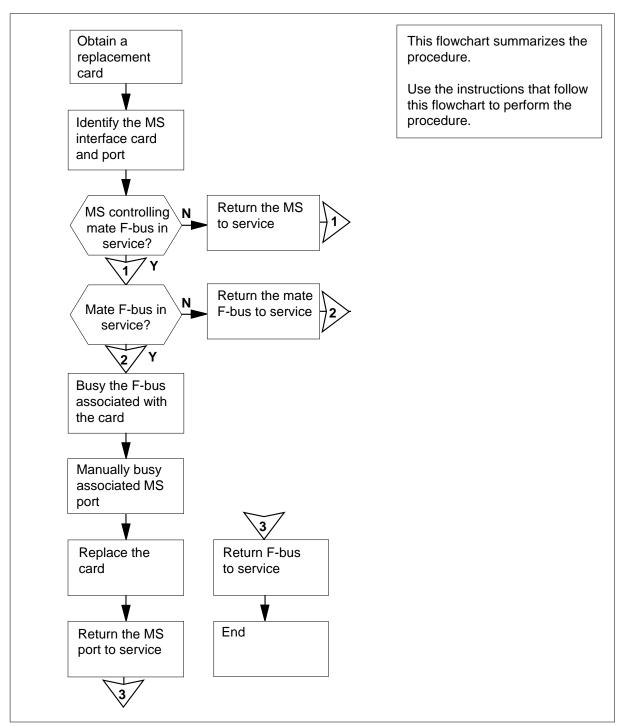

## Common fill cards in an SSLPP (continued)

#### Replacing Common fill cards in an SSLPP

#### At your current location

Obtain a replacement card. Make sure the replacement card has the same PEC and PEC suffix as the card that you remove.

2

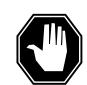

#### **DANGER**

#### Possible loss of service

Do not use an NT9X96 card with a release code of 11, 13, 15, or 17. A system outage can occur.

Make sure that the replacement card is compatible with the software load. Perform the procedure Verifying load compatibility of SuperNode cards in this document. Complete the procedure and return to this point.

#### At the MAP terminal

3 To access the CI level of the MAP display, type

>QUIT ALL

and press the Enter key.

To access table SUSHELF, type 4

>TABLE SUSHELF

and press the Enter key.

Example of a MAP display:

TABLE: SUSHELF

5 To list the contents of the table, type

>LIST ALL

and press the Enter key.

Example of a MAP display:

## Common fill cards in an SSLPP (continued)

SHELFKEY FLOOR ROW FRAMEPOS FRAMETYP FRAMENUM SHELFPOS SHELFPEC

3 C 3 500 LIM 1 12 0 2 LIM (7 NT9X74DA NT9X79AA) (31 NIL NTEX20AA) (1 NIL NIL) (4 NIL NIL) \$ (32 NT9X74DA NT9X79AA) (10 NIL NTEX20BA) (33 NIL NIL) (36 NIL NIL) \$ LIM 1 12 0 3 3 C 3 LIM 500 (7 NT9X74DA NT9X79BA) (31 NIL NTEX20AA) (1 NIL NIL) (4 NIL NIL) \$ (32 NT9X74DA NT9X79BA) (10 NIL NTEX20BA) (33 NIL NIL) (36 NIL NIL) \$ 3 C 2 LIM LIM 2 12 0 1 501 (7 NT9X74DA NT9X79AA) (30 NIL NTEX20AA) (1 NIL NIL) (4 NIL NIL) \$ (32 NT9X74DA NT9X79AA) (8 NIL NTEX20BA) (33 NIL NIL) (36 NIL NIL) \$ 3 C 2 LIM LIM 2 12 0 2 501 (7 NT9X74DA NT9X79AA) (30 NIL NTEX20AA) (1 NIL NIL) (4 NIL NIL) \$ (32 NT9X74DA NT9X79AA) (8 NIL NTEX20BA) (33 NIL NIL) (36 NIL NIL) \$ 3 C LIM 2 12 0 3 2. LIM 501 0 NT9X72BA (7 NT9X74DA NT9X79BA) (30 NIL NTEX20AA) (1 NIL NIL) (4 NIL NIL) \$ (32 NT9X74DA NT9X79BA) (8 NIL NTEX20BA) (33 NIL NIL) (36 NIL NIL) \$ 3 C MS NTL 16 0 1 EMC 39 NT9X72CA 4 (7 NT9X96AA NT9X98AA) (30 NIL NTEX20AA) (1 NIL NIL) (4 NIL NIL) \$ (32 NT9X96AA NT9X98AA) (8 NIL NTEX20BA) (33 NIL NIL) (36 NIL NIL) \$ MS NIL 17 0 1 3 C 4 EMC 4 26 NT9X72CA (7 NT9X96AA NT9X98AA) (30 NIL NTEX20AA) (1 NIL NIL) (4 NIL NIL) \$ (32 NT9X96AA NT9X98AA) (8 NIL NTEX20BA) (33 NIL NIL) (36 NIL NIL) \$

**Note 1:** This MAP display example is for two SSLPPs supported by a SuperNode switch. The last two tuples give the SSLPP information.

**Note 2:** The controlling entity (MS for SSLPP) is in column 1. The MS interface card number is in column 3. The port number on the MS interface card is in column 4. The LIUSHELF number is in column 5. The frame type (EMC for SSLPP) is in column 9. The shelf position is in column 11.

Record the number of the MS interface card that associates with the SSLPP and the number of the port on the MS interface card.

Example of a MAP display

## Common fill cards in an SSLPP (continued)

SHELFKEY FLOOR ROW FRAMEPOS FRAMETYP FRAMENUM SHELFPOS SHELFPEC EMC MS NIL 17 0 1 3 C 4 4 26 NT9X72CA (7 NT9X96AA NT9X98AA) (30 NIL NTEX20AA) (1 NIL NIL) (4 NIL NIL) \$ (32 NT9X96AA NT9X98AA) (8 NIL NTEX20BA) (33 NIL NIL) (36 NIL NIL) \$

**Note:** The following items describe the entries in the MAP display example:

- controlling entity is MS (column 1)
- interface card number is 17 (column 3)
- interface card port number is 0 (column 4)
- LIUSHELF is 1 (column 5). (The LIUSHELF is always 1 in an SSLPP.)
- frame type is EMC (column 9)
- shelf position is 26 (column 11)
- 7 To quit table SUSHELF, type

>QUIT

and press the Enter key.

8 To access the MS level of the MAP display, type

>MAPCI;MTC;MS

and press the Enter key.

Example of a MAP display

|    | Mess | age | Switch | Clock  | Shelf | 0 | Inter-MS | Link | 0 | 1 |
|----|------|-----|--------|--------|-------|---|----------|------|---|---|
| MS | 0    |     |        | M Free | •     |   |          |      |   |   |
| MS | 1    |     |        | Slave  |       |   |          |      |   |   |

Note: The following items describe the entries under the Message Switch header in the map display example:

- dot (.) indicates the MS is in service
- S indicates the MS is system busy
- M indicates the MS is manual busy
- I indicates the MS is in-service trouble
- O indicates the MS is offline
- 9 Determine the state of the MS that controls the mate F-bus.

If you need to change the card in slot:

- 32F
- 32R
- or 30R

## Common fill cards in an SSLPP (continued)

then the SSLPP card and port for MS 0 must be in service (.) or in-service trouble (I).

If you need to change the card in slot:

- 7F
- 7R
- or 8R

then the SSLPP card and port for MS 1 must be in service (.) or in-service trouble (I).

| If the MS identified above                          | Do      |
|-----------------------------------------------------|---------|
| is system busy (S), manual busy (M), or offline (O) | step 10 |
| is in service (.) or in-service trouble (I)         | step 11 |

- Return the MS to service. Perform the correct MS alarm clearing procedure in *Alarm and Performance Monitoring Procedures*. Complete the procedure and return to this point.
- 11 To access the F-bus level of the MAP display, type

```
>SHELF 0;CARD card_no;PORT port_no and press the Enter key.
```

where

```
card_no
  is the MS card number that you recorded in step 6
```

port no

is the MS port number that you recorded in step 6

Example of a MAP display for SuperNode:

Example of a MAP display for SuperNode SE:

## Common fill cards in an SSLPP (continued)

```
Shelf 0
Card 1 2 3 4 5 6 7 8 9 0 1 2 3
Chain
MS 0 . . . . . - -
MS 1
Card 04
        Port 00
                 FBus Tap: 0
MS 0
MS 1
```

The following items describe the entries under the F-bus header in the MAP display example:

- dot (.) indicates the F-bus is in service
- S indicates the F-bus is system busy
- M indicates the F-bus is manual busy
- I indicates the F-bus in-service trouble
- O indicates the F-bus is offline

The following items describe the entries under the F-bus tap numbers in the MAP display example:

- dot (.) indicates the F-bus tap is in service
- C indicates the F-bus tap is manual busy. A C can also indicate the controlling MS or MS port is system busy or manual busy.
- S indicates the F-bus tap is system busy
- M indicates the F-bus tap is manual busy
- I indicates the F-bus tap is in-service trouble
- dash (-) indicates the F-bus tap is offline
- 12 Determine the state of the mate F-bus and the mate F-bus taps.

If you need to change the card in slot:

- 32F
- 32R
- or 30R

then the F-bus 0 must be in service (.) or in-service trouble (I).

If you need to change the card in slot:

- 7F
- 7R
- or 8R

then the F-bus 1 must be in service (.) or in-service trouble (I).

| If the state                                        | Do      |
|-----------------------------------------------------|---------|
| of the F-bus is InSv and all F-bus taps are . (dot) | step 13 |

## Common fill cards in an SSLPP (continued)

| If the state            | Do      |
|-------------------------|---------|
| of the F-bus is:        | step 21 |
| system busy (S),        |         |
| manual busy (M),        |         |
| in-service trouble (I)  |         |
| or offline (O)          |         |
| and any F-bus tap is:   |         |
| C-side busy (C),        |         |
| system busy (S),        |         |
| manual busy (M),        |         |
| in-service trouble (I), |         |
| or offline (O)          |         |

13 To manually busy the F-bus for the card you replace, type

>BSY ms\_no FBUS

and press the Enter key.

where

#### ms no

is the number of the MS (0 or 1) that controls the F-bus

**Note:** F-bus 0 associates with a card in slot 1F or 4F. MS 0 controls F-bus 0. F-bus 1 associates with a card in slot 33F or 36F. MS 1 controls F-bus 1.

## Example of a MAP display:

Request to MAN BUSY MS: 0 shelf: 0 card:15 port: 0 FBus submitted.
Request to MAN BUSY MS: 0 shelf: 0 card:15 port: 0 FBus passed.

| If the response                  | Do      |
|----------------------------------|---------|
| requests confirmation            | step 14 |
| indicates the BSY command passed | step 15 |

#### 14 To confirm the command, type

>YES

and press the Enter key.

To manually busy the MS port that terminates the DS512 fiber link for the card that you replace, type

>BSY ms\_no PORT

## Common fill cards in an SSLPP (continued)

and press the Enter key.

where

#### ms no

is the number of the MS (0 or 1) that controls the F-bus Example of a MAP display:

Request to MAN BUSY MS: 0 shelf: 0 card:04 port: 0 FBus submitted. Request to MAN BUSY MS: 0 shelf: 0 card:04 port: 0 FBus passed.

#### At the SSLPP shelf

16

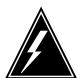

#### **WARNING**

#### Static electricity damage

Wear a wrist strap that connects to the wrist-strap grounding point. The wrist-strap grounding point is on the frame supervisory panel (FSP) or the modular supervisory panel (MSP). The wrist strap protects the cards against static electricity damage.

To replace the card, use the procedure *Replacing a card* in this document. Complete the procedure and return to this point.

**Note:** If the card that you replace has switches, make sure that the switches on the replacement card have the same settings.

#### At the MAP terminal

17 To return to service the MS port you busied in step 15, type

> >RTS ms\_no PORT and press the Enter key. where

is the number of the MS (0 or 1) that controls the F-bus

Example of a MAP response:

Request to RTS MS: 0 shelf: 0 card: 6 port: 0 submitted. Request to RTS MS: 0 shelf: 0 card: 6 port: 0 passed.

| If the RTS command | Do     |
|--------------------|--------|
| passed             | step18 |

## Common fill cards in an SSLPP (end)

| If the RTS command | Do      |  |
|--------------------|---------|--|
| failed             | step 22 |  |

18 To return to service the F-bus you busied in step 13, type

>RTS ms\_no FBUS

and press the Enter key.

where

#### ms no

is the number of MS (0 or 1) that controls the F-bus

Example of a MAP response:

Request return to Service MS: 0 shelf 0 card:12 port 0 FBus submitted

Request return to Service MS: 0 shelf 0 card:12 port 0 FBus passed

| If the RTS command | Do      |
|--------------------|---------|
| passed             | step 19 |
| failed             | step 22 |

19 The next action depends on the reason you performed this procedure.

| If a maintenance procedure           | Do      |
|--------------------------------------|---------|
| directed you to this procedure       | step 20 |
| did not direct you to this procedure | step 23 |

- 20 Return to the maintenance procedure that sent you to this procedure and continue as directed.
- This procedure can isolate one or more application specific units (ASU). Consult the next level of support to determine if you can continue this procedure, and proceed as directed.
- **22** For additional help, contact the next level of support.
- The procedure is complete.

## **EIU cards** in an SSLPP

## **Application**

Use this procedure to replace the following cards in a single-shelf link peripheral processor (SSLPP).

If you cannot identify the product engineering code (PEC), PEC suffix, or shelf or frame for the card you must replace, refer to the Index. The Index provides a list of the cards, shelves, and frames documented in this card replacement book.

| PEC    | Suffix        | Card name                                     | Shelf or frame name |
|--------|---------------|-----------------------------------------------|---------------------|
| NT9X76 | AA, BA,<br>CA | STP signalling terminal card                  | SSLPP               |
| NT9X85 | AA            | Ethernet AUI interface paddle board           | SSLPP               |
| NTEX22 | BA, BB,<br>CA | Integrated processor and F-bus interface card | SSLPP               |

## **Common procedures**

This procedure references the following common procedures:

- Loading a PM
- Replacing a card
- Reseating cards in equipment shelves
- Unseating cards in equipment shelves
- Verifying load compatibility of SuperNode cards

Do not go to the common procedure unless the step-action procedure directs you to go.

#### **Action**

This procedure contains a summary flowchart and a list of steps. Use the flowchart to review the procedure. Follow the steps to perform the procedure.

## EIU cards in an SSLPP (continued)

#### Summary of replacing EIU cards in an SSLPP

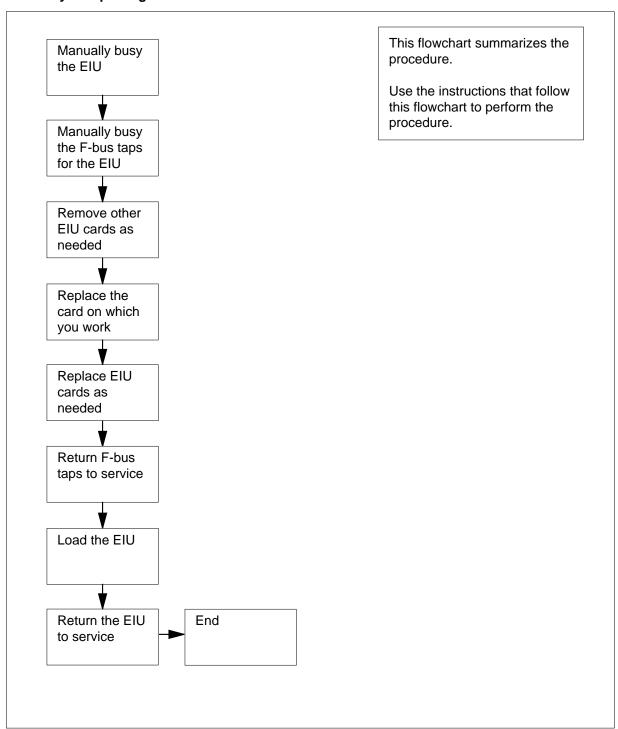

#### Replacing EIU cards in an SSLPP

#### At your Current Location

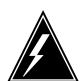

#### WARNING

#### Loss of Ethernet connection

This procedure removes an EIU from service. You cannot access the Ethernet address from an out of service EIU. If no other EIUs that provide alternative addresses to the LAN are present, the system isolates ASUs on the LIS. Perform this procedure during high traffic periods only when you must return the EIU to service. Unless it is urgent, perform this procedure during periods of low traffic only.

Obtain a replacement card. Make sure that the replacement card has the same PEC and PEC suffix as the card that you remove.

2 Make sure that the replacement card is compatible with the software load. Perform the procedure Verifying load compatibility of SuperNode cards in this document. Complete the procedure and return to this point.

#### At the MAP terminal

3 To access the PM level of the MAP display, type

>MAPCI;MTC;PM

and press the Enter key

Example of a MAP display:

To post the EIU that contains the card that you replace, type 4

>POST EIU eiu no

and press the Enter key

where

eiu no

is the number of the EIU (0 to 511)

**5** Determine the state of the EIU.

| If the state of the EIU                                 | Do      |
|---------------------------------------------------------|---------|
| is ISTb, InSv, SysB, SysB (NA), ISTb (NA), or ManB (NA) | step 6  |
| is ManB                                                 | step 10 |
| is OffL                                                 | step 35 |

**6** To manually busy the EIU, type

>BSY

and press the Enter key

| If the response is                                                                                                    | Do     |
|----------------------------------------------------------------------------------------------------|--------|
| Bsy EIU 0 requires confirmation becausethe action may isolate the SuperNode fromthe nodes on the LAN.Please confirm ("YES", "Y", "NO", or "N"): | Step 9 |
| Warning: The EIU 0 is currently being imaged. The BSY command will be aborted unless the FORCE option is used.                                  | step 7 |

**7** To manually force bsy the EIU, type

>BSY FORCE

and press the Enter key.

Example of a MAP response:

WARNING: EIU 0 is currently being imaged. Do you wish to abort imaging to proceed with the BSY request?

Please confirm ("YES", "Y", "NO", or "N"):

| If To                          | Do      |
|--------------------------------|---------|
| proceed with BSY FORCE request | step 8  |
| abort BSY FORCE request        | step 37 |

8 To force bsy the EIU, type

>YES

and press the Enter key. Go to step10 Example of a MAP response:

Imaging will be aborted on EIU 0.

9 To confirm the command, type

>YES

and press the Enter key

Example of a MAP response: Confirmed...EIU 0 BSY Passed

10 To access table SUSHELF, type

>TABLE SUSHELF

and press the Enter key.

Example of a MAP display:

TABLE: SUSHELF

11 To list the contents of the table, type

>LIST ALL

and press the Enter key.

SHELFKEY FLOOR ROW FRAMEPOS FRAMETYP FRAMENUM SHELFPOS SHELFPEC

3 C 3 500 LIM 1 12 0 2 LIM 13 NT9X72AA (7 NT9X74DA NT9X79AA) (31 NIL NTEX20AA) (1 NIL NIL) (4 NIL NIL) \$ (32 NT9X74DA NT9X79AA) (10 NIL NTEX20BA) (33 NIL NIL) (36 NIL NIL) \$ LIM 1 12 0 3 3 C 3 LIM 500 0 NT9X72AA (7 NT9X74DA NT9X79BA) (31 NIL NTEX20AA) (1 NIL NIL) (4 NIL NIL) \$ (32 NT9X74DA NT9X79BA) (10 NIL NTEX20BA) (33 NIL NIL) (36 NIL NIL) \$ 3 C 2 LIM LIM 2 12 0 1 501 26 NT9X72BA (7 NT9X74DA NT9X79AA) (30 NIL NTEX20AA) (1 NIL NIL) (4 NIL NIL) \$ (32 NT9X74DA NT9X79AA) (8 NIL NTEX20BA) (33 NIL NIL) (36 NIL NIL) \$ 3 C 2 LIM LIM 2 12 0 2 501 13 NT9X72BA (7 NT9X74DA NT9X79AA) (30 NIL NTEX20AA) (1 NIL NIL) (4 NIL NIL) \$ (32 NT9X74DA NT9X79AA) (8 NIL NTEX20BA) (33 NIL NIL) (36 NIL NIL) \$ 3 C LIM 2 12 0 3 2 LIM 501 0 NT9X72BA (7 NT9X74DA NT9X79BA) (30 NIL NTEX20AA) (1 NIL NIL) (4 NIL NIL) \$ (32 NT9X74DA NT9X79BA) (8 NIL NTEX20BA) (33 NIL NIL) (36 NIL NIL) \$ MS NTL 16 0 1 3 C 4 EMC 4 39 NT9X72CA (7 NT9X96AA NT9X98AA) (30 NIL NTEX20AA) (1 NIL NIL) (4 NIL NIL) \$ (32 NT9X96AA NT9X98AA) (8 NIL NTEX20BA) (33 NIL NIL) (36 NIL NIL) \$ MS NIL 17 0 1 3 C 4 EMC 4 26 NT9X72CA (7 NT9X96AA NT9X98AA) (30 NIL NTEX20AA) (1 NIL NIL) (4 NIL NIL) \$ (32 NT9X96AA NT9X98AA) (8 NIL NTEX20BA) (33 NIL NIL) (36 NIL NIL) \$

**Note:** The device that controls (MS) is in column 1. The MS interface card number is in column 3. The port number on the MS interface card is in column 4. The frame type (EMC for SSLPP) is in column 9. The shelf position is in column 11.

- Record the number of the MS interface card for the SSLPP on which you work. Record the number of the port on the MS interface card.
- 13 To quit table SUSHELF, type

>QUIT

and press the Enter key.

14 To access the MS level of the MAP display, type

>MAPCI;MTC;MS

and press the Enter key.

```
Shelf 0 Inter-MS Link 0 1
          Message Switch Clock
      MS 0
                          M Free
      MS 1
                           Slave
      To access the F-bus level of the MAP display, type
15
      >SHELF 0; CARD card no; PORT port no
      and press the Enter key.
      where
         card no
           is the MS card number that you recorded in step 12
           is the MS port number that you recorded in step 12
      Example of a MAP display for SuperNode:
 Shelf
                              1 1 1 1 1 1 1 1 1 1 2 2 2 2 2 2 2 2
           1 2 3 4 5 6 7 8 9 0 1 2 3 4 5 6 7 8 9 0 1 2 3 4 5 6
 Card
 Chain
 MS 0
 MS \ 0 .
                                .... ..-. ....
 MS 1 .
      Example of a MAP display for SNSE:
       Shelf 0
       Card 1 2 3 4 5 6 7 8 9 0 1 2 3
```

Chain MS 0 . . . . . - - . . . . . MS 1 Card 04 Port 00 FBus Tap: 0

MS 0 .MS 1.

Note 1: A dot under the F-bus header indicates the F-bus is in service. An S indicates the F-bus is system busy. An M indicates the F-bus is manual busy. An I indicates the F-bus is in-service trouble. An O indicates the F-bus is offline.

Note 2: Under the F-bus tap numbers, a C indicates the F-bus is manual busy. A C can also indicate that controlling MS or MS port is system busy or manual busy. An S indicates the F-bus tap is system busy. A dot indicates the F-bus tap is in service. An M indicates the F-bus tap is manual busy. An I indicates the F-bus tap is in-service trouble. A dash (-) indicates the F-bus tap is offline.

16 To determine which F-bus taps associate with the card you replace, type >TRNSL 0 and press the Enter key.

#### Example of a MAP response:

```
Site Flr RPos Bay_id Shf Description Slot
                                               EqPEC
HOST 03 A01 SCC 0 39 MS 0:0:6 14
                                              9X17AD FRNT
HOST 03 A01 SCC 0 39 MS 0:0: 6
                                      14
                                              9X62BA BACK
FBus 0 Tap 0 is on LIU7 200
FBus 0 Tap 1 is on LIU7 201
FBus 0 Tap 2 is on XLIU 202
FBus 0 Tap 3 is on FRIU 203
FBus 0 Tap 4 is on FRIU 204
FBus 0 Tap 5 is on NIU 5 unit 0
FBus 0 Tap 6 is on NIU 5 unit 1
FBus 0 Tap 7 is on FRIU 207
FBus 0 Tap 8 is on FRIU 208
FBus 0 Tap 9 is on XLIU 209
FBus 0 Tap 10 is on LIU7 210
FBus 0 Tap 11 is on LIU7 211
```

**Note:** The tap numbers in the example are for the F-buses that both MSs control. The example MAP response indicates that tap 5 on F-bus 0 and tap 5 on F-bus 1 both associate with unit 0 of NIU 5.

- 17 Record the tap number that associates with the EIU on which you work.
- 18 To manually busy the EIU tap on F-bus 0, type

```
>BSY 0 TAP tap_no and press the Enter key. where
```

#### tap\_no

is the number of the F-bus tap that you recorded in step 17

#### Example of a MAP display:

```
Request to MAN BUSY MS: 0 shelf: 0 card: 6 port: 0 Tap: 5 submitted.

Request to MAN BUSY MS: 0 shelf: 0 card: 6 port: 0 Tap: 5 passed.
```

19 To manually busy the EIU tap on F-bus 1, type

```
>BSY 1 TAP tap_no FORCE and press the Enter key.

where
```

#### tap\_nc

is the number of the F-bus tap that you recorded in step 17

```
Warning, P-side nodes may be isolated. Please confirm ("YES", "Y", "NO", or "N"):
```

20 To confirm the command, type

>YES

and press the Enter key.

Example of a MAP display:

```
Request to MAN BUSY MS: 1 shelf: 0 card: 6 port: 0 Tap: 5
submitted.
Request to MAN BUSY MS: 1 shelf: 0 card: 6 port: 0 Tap: 5
passed.
```

#### At the SSLPP shelf

21

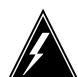

#### **WARNING**

#### Static electricity damage

Wear a wrist strap that connects to the wrist-strap grounding point to handle circuit cards. The wrist-strap grounding point is on the frame supervisory panel (FSP) or a modular supervisory panel (MSP). This protects the cards against static electricity damage.

The next action depends on the card that you must replace.

| If you               | Do      |  |
|----------------------|---------|--|
| replace the NTEX22   | step 22 |  |
| replace another card | step 23 |  |

22 To replace the NTEX22 card, perform the procedure Replacing a card in this document. Complete the procedure and return to this point.

> **Note:** If the card that you replace has switches, make sure that the switches on the replacement card have the same settings.

Go to step 28.

- 23 Unseat the NTEX22 card for the EIU on which you work. To unseat the card, perform the procedure *Unseating cards in equipment shelves* in this document. Complete the procedure and return to this point.
- 24 To replace the card on which you work, perform the procedure *Replacing a* card in this document. Complete the procedure and return to this point.

Note: If the card that you replace has switches, make sure that the switches on the replacement card have the same settings.

25 Reseat the NTEX22 card for the EIU on which you work. To reseat the card, perform the procedure How to reseat cards in equipment shelves in this document. Complete the procedure and return to this point.

#### At the MAP terminal

To return to service the F-bus 0 tap that you busied in step 18, type

>RTS 0 TAP tap\_no

and press the Enter key.

where

tap\_no

is the number of the F-bus tap that you recorded in step 17

Example of a MAP display:

Request to RTS MS: 1 shelf: 0 card: 6 port: 0 Tap: 5 submitted.

Request to RTS MS: 1 shelf: 0 card: 6 port: 0 Tap: 5 passed.

| If the RTS command | Do      |
|--------------------|---------|
| passed             | step 27 |
| failed             | step 36 |

27 To return to service the F-bus tap that you busied in step 19, type

>RTS 1 TAP tap\_no

and press the Enter key.

where

#### tap\_no

is the number of the F-bus tap that you recorded in step 17

| If the RTS command | Do      |
|--------------------|---------|
| passed             | step 28 |
| failed             | step 36 |

The next action depends on the reason that you perform this procedure.

| If a maintenance procedure           | Do      |
|--------------------------------------|---------|
| directed you to this procedure       | step 29 |
| did not direct you to this procedure | step 30 |

- 29 Return to the maintenance procedure that sent you to this procedure and continue as directed.
- To access the PM level of the MAP display, type

>PM

and press the Enter key

31 To post the EIU, type

>POST EIU eiu\_no

and press the Enter key

where

eiu\_no

is the number of the EIU (0 to 511)

32 To load the EIU, type

>LOADPM

and press the Enter key

Example of a MAP response:

EIU 0 LOADPM passed

| If the LOADPM command | Do      |
|-----------------------|---------|
| passed                | step 34 |
| failed                | step 33 |

- 33 To load the PM, perform the procedure Loading a PM in this document. Complete the procedure and return to this point.
- 34 To return the EIU to service, type

>RTS

and press the Enter key

Example of a MAP response:

EIU 0 RTS Passed

| If the RTS command | Do      |
|--------------------|---------|
| passed             | step 38 |
| failed             | step 36 |

- Contact operating company to determine why the component is offline. 35 Continue as directed by operating company personnel.
- 36 For additional help, contact the next level of support.
- 37 Abort the BSY FORCE request by typing

>NO

and pressing the Enter key.

Example of a MAP response:

# EIU cards in an SSLPP (end)

BSY command aborted due to imaging in progress.

38 The procedure is complete.

### **FRIU** cards in an SSLPP

## **Application**

Use this procedure to replace the following cards in a single-shelf link peripheral processor (SSLPP).

If you cannot identify the product engineering code (PEC), PEC suffix, or shelf or frame for the card you must replace, refer to the Index. The Index provides a list of the cards, shelves, and frames documented in this card replacement book.

| PEC    | Suffix | Card name                                     | Shelf or frame name |  |
|--------|--------|-----------------------------------------------|---------------------|--|
| NTEX22 | BB, CA | Integrated processor and F-bus interface card | SSLPP               |  |
| NTEX30 | AA     | T1 analog paddle board                        | SSLPP               |  |
| NTEX31 | AA     | Frame relay access processor card             | SSLPP               |  |
| NTEX31 | ВА     | Enhanced frame relay access processor card    | SSLPP               |  |

# **Common procedures**

This procedure references the following common procedures:

- Verifying load compatibility of SuperNode cards
- Replacing a card
- Loading a PM

Do not go to the common procedure unless the step-action procedure directs you to go.

### **Action**

This procedure contains a summary flowchart and a list of steps. Use the flowchart to review the procedure. Follow the steps to perform the procedure.

### Summary of replacing FRIU cards in an SSLPP

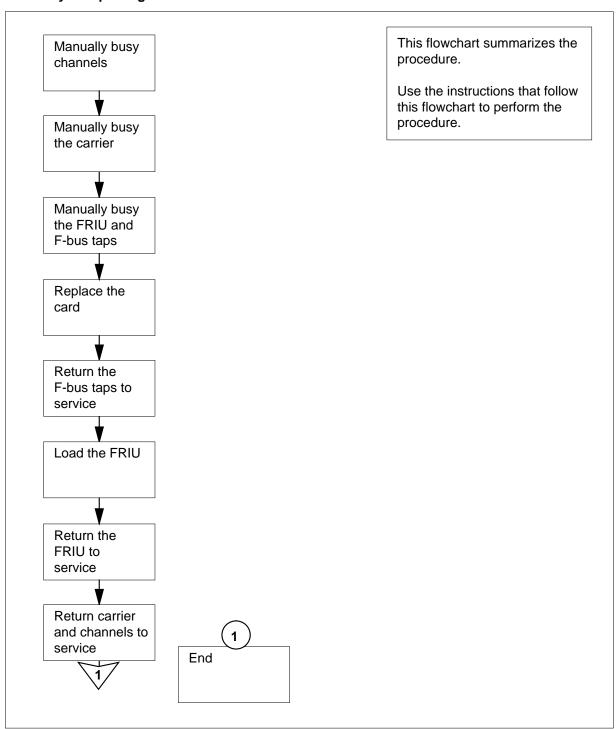

#### Replacing FRIU cards in an SSLPP

#### A t your Current Location

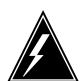

#### WARNING

#### Loss of service

This procedure removes an FRIU from service and temporarily interrupts traffic on the associated access or trunking DS-1 channels. Only perform this procedure when you need to return the FRIU to service. Unless it is urgent, perform this procedure in periods of low traffic only.

Obtain a replacement card. Make sure the replacement card has the same PEC and PEC suffix as the card that you remove.

2 Make sure that the replacement card is compatible with the software load. Use the procedure Verifying load compatibility of SuperNode cards in this document. Complete the procedure and return to this point.

#### At the MAP terminal

3 To access the PM level of the MAP display, type

>MAPCI; MTC; PM

and press the Enter key.

Example of a MAP display:

OffL CBsy ISTb InSv SysB ManB ΡM

4 To post the FRIU that contains the NTEX22 card that you replace, type

>POST FRIU friu\_no

and press the Enter key.

where

friu\_no

is the number of the FRIU (0 to 500)

|      |        | SysB | ManB | OffL | CBsy | ISTb | InSv |
|------|--------|------|------|------|------|------|------|
| PM   |        | 1    | 0    | 27   | 0    | 8    | 29   |
| FRIU |        | 1    | 0    | 19   | 0    | 6    | 28   |
| FRIU | 8 InSv | Rsvd |      |      |      |      |      |

5 Determine the state of the FRIU.

**Note:** The state of the FRIU appears on the right of the FRIU number, as the example MAP display in step 4 shows.

| If the state of the FRIU          | Do      |
|-----------------------------------|---------|
| is SysB, ISTb (NA), InSv, or ISTb | step 6  |
| is ManB                           | step 17 |
| is OffL                           | step 46 |

**6** To access the CHAN level of the MAP display, type

>CARR; CHAN

and press the Enter key.

Example of a MAP display:

| PM<br>FRIU               |        | SysB<br>1<br>1 | ManB<br>0<br>0 | OffL<br>27<br>19 | CBsy<br>0<br>0 | IS      | Tb<br>8<br>6 | InSv<br>29<br>28 |
|--------------------------|--------|----------------|----------------|------------------|----------------|---------|--------------|------------------|
| FRIU                     | 8 InSv | Rsvd           |                |                  |                |         |              |                  |
| CARRIER<br>InSv          |        |                |                | Alarm            | BER<br>-8.3    | ES<br>0 | SES<br>0     | UAS<br>0         |
| CHANNEL                  | 1      |                |                |                  |                |         |              |                  |
| CHANNEL<br>InSv<br>CHAN: | 1      | ( 24 x         | DS0)           |                  |                |         |              |                  |
| _                        | - "    |                |                |                  |                |         |              |                  |

7 To manually busy all channels, type

>BSY ALL

and press the Enter key.

8 To confirm the command, type

>YES

and press the Enter key.

Note: If all channels are out of service, no request is necessary.

**9** To access the CARR level of the MAP display, type

>QUIT

and press the Enter key.

| SysB   ManB   OffL   CBsy   ISTb                                                                                                    | InSv<br>29<br>28 |
|----------------------------------------------------------------------------------------------------|------------------|
| FRIU 8 InSv Rsvd                                                                                                    |                  |
|                                                                                                    |                  |
| CARRIER Alarm BER ES SE INSV -8.3 0                                                                                                    | UAS 0            |
| CHANNEL 1                                                                                                    |                  |
| To manually busy the carrier, type  >BSY  and press the Enter key.  Example of a MAP response:                                                                                    |                  |
| Busying this carrier will affect 1 channels. Please confirm ("YES", "Y", "NO", or "N"):                                                                                           |                  |
| 11 To confirm the command, type  >YES  and press the Enter key.  Example of a MAP response:                                                                                       |                  |
| ConfirmedBSY passed.                                                                                                    |                  |
| <ul> <li>Note: If the carrier is out of service, no request is necessary.</li> <li>12 To quit the CARR level, type</li> <li>&gt;QUIT</li> <li>and press the Enter key.</li> </ul> |                  |

and press the Enter key.

13 To manually busy the FRIU, type

>BSY FORCE

and press the Enter key.

Example of a MAP response:

FRIU 8 BSY Passed

14 To manually busy the FRIU, type

>BSY FORCE

and press the Enter key.

| If MAP response is | Do      |
|--------------------|---------|
| FRIU 8 BSY Passed  | step 17 |

15 Determine if you should proceed with the BSY and proceed as shown below.

| Ifproceed with         | Do      |
|------------------------|---------|
| BUSY and abort imaging | step 16 |
| abort BSY request      | step 48 |

16 To continue with BSY FORCE the FRIU, type

>BSY FORCE

and press the Enter key.

Example of a MAP response:

Imaging will be aborted on FRIU 8.

17 To access table SUSHELF, type

>TABLE SUSHELF

and press the Enter key.

Example of a MAP display:

TABLE: SUSHELF

To list the contents of the table, type

>LIST ALL

and press the Enter key.

```
SHELFKEY FLOOR ROW FRAMEPOS FRAMETYP FRAMENUM SHELFPOS SHELFPEC
                 3 C
                            3
LIM 1 12 0 2
                                    LIM
                                             500
                                                       13 NT9X72AA
(7 NT9X74DA NT9X79AA) (31 NIL NTEX20AA) (1 NIL NIL) (4 NIL NIL) $
(32 NT9X74DA NT9X79AA) (10 NIL NTEX20BA) (33 NIL NIL) (36 NIL NIL) $
LIM 1 12 0 3
                 3 C
                              3
                                    LIM
                                             500
                                                        0 NT9X72AA
(7 NT9X74DA NT9X79BA) (31 NIL NTEX20AA) (1 NIL NIL) (4 NIL NIL) $
(32 NT9X74DA NT9X79BA) (10 NIL NTEX20BA) (33 NIL NIL) (36 NIL NIL) $
                3 C
                             2
                                    LIM
LIM 2 12 0 1
                                             501
                                                       26 NT9X72BA
(7 NT9X74DA NT9X79AA) (30 NIL NTEX20AA) (1 NIL NIL) (4 NIL NIL) $
(32 NT9X74DA NT9X79AA) (8 NIL NTEX20BA) (33 NIL NIL) (36 NIL NIL) $
                  3 C
                              2
LIM 2 12 0 2
                                     LIM
                                              501
                                                       13 NT9X72BA
(7 NT9X74DA NT9X79AA) (30 NIL NTEX20AA) (1 NIL NIL) (4 NIL NIL) $
(32 NT9X74DA NT9X79AA) (8 NIL NTEX20BA) (33 NIL NIL) (36 NIL NIL) $
                 3 C
LIM 2 12 0 3
                              2.
                                    LIM
                                             501
                                                        0 NT9X72BA
(7 NT9X74DA NT9X79BA) (30 NIL NTEX20AA) (1 NIL NIL) (4 NIL NIL) $
(32 NT9X74DA NT9X79BA) (8 NIL NTEX20BA) (33 NIL NIL) (36 NIL NIL) $
MS NIL 16 0 1
                  3 C
                                    F.M.C
                                                       39 NT9X72CA
                              4
(7 NT9X96AA NT9X98AA) (30 NIL NTEX20AA) (1 NIL NIL) (4 NIL NIL) $
(32 NT9X96AA NT9X98AA) (8 NIL NTEX20BA) (33 NIL NIL) (36 NIL NIL) $
MS NIL 17 0 1
                3 C
                              4
                                    EMC
                                               4
                                                       26 NT9X72CA
(7 NT9X96AA NT9X98AA) (30 NIL NTEX20AA) (1 NIL NIL) (4 NIL NIL) $
(32 NT9X96AA NT9X98AA) (8 NIL NTEX20BA) (33 NIL NIL) (36 NIL NIL) $
```

*Note:* The controlling entity (MS) appears in column 1. The MS interface card number is in column 3. The port number on the MS is in column 4. The shelf number is in column 5. The frame type (EMC for SSLPP) is in column 9. The shelf position is in column 11.

- 19 Record the number of the MS interface card that associates with the SSLPP on which you work. Record the number of the port on the MS.
- 20 To guit table SUSHELF, type

>QUIT

and press the Enter key.

21 To access the MS level of the MAP display, type

>MAPCI;MTC;MS

and press the Enter key.

```
Message Switch Clock Shelf 0 Inter-MS Link 0 1 MS 0 . M Free . . . MS 1 . Slave . . . .
```

To access the F-bus level of the MAP display, type

```
>SHELF 0; CARD card_no; PORT port_no and press the Enter key.
```

where

#### card no

is the MS card number that you recorded in step 19

#### port no

is the MS port number that you recorded in step 19

Example of a MAP display for SuperNode:

#### Example of a MAP display for SuperNode SE:

**Note 1:** A dot under the F-bus header indicates the F-bus is in service. An S indicates the F-bus is system busy. An M indicates the F-bus is manual busy. An I indicates the F-bus is in-service trouble. An O indicates the F-bus is offline.

**Note 2:** Refer to the codes under the F-bus tap numbers. A C indicates the F-bus is manual busy. A C can also indicate that the controlling MS or MS port is system busy or manual busy. An S indicates the F-bus tap is system busy. A dot indicates the F-bus tap is in service. An M indicates the F-bus tap is manual busy. An I indicates the F-bus tap is in-service trouble. A dash (-) indicates the F-bus tap is offline.

23 To determine which F-bus taps that associate with the card that you replace, type

>TRNSL 0

and press the Enter key.

Example of a MAP response:

```
Slot
Site Flr RPos Bay_id Shf Description
                                                      EqPEC
HOST 03 A01 SCC 0 39 MS 0:0: 6 14 9X17AD FRNT HOST 03 A01 SCC 0 39 MS 0:0: 6 14 9X62BA BACK
FBus 0 Tap 0 is on LIU7 200
FBus 0 Tap 1 is on LIU7 201
FBus 0 Tap 2 is on XLIU 202
FBus 0 Tap 3 is on FRIU 203
FBus 0 Tap 4 is on FRIU 204
FBus 0 Tap 5 is on NIU 5 unit 0
FBus 0 Tap 6 is on NIU 5 unit 1
FBus 0 Tap 7 is on FRIU 207
FBus 0 Tap 8 is on FRIU 208
FBus 0 Tap 9 is on XLIU 209
FBus 0 Tap 10 is on LIU7 210
FBus 0 Tap 11 is on LIU7 211
```

**Note:** The tap numbers in the example are for the F-buses that both MSs control. The example MAP response indicates that tap 8 on F-bus 0 and tap 8 on F-bus 1 both associate with FRIU number 208.

- 24 Record the tap number associated with the FRIU on which you work.
- 25 To manually busy the FRIU tap on F-bus 0, type

```
>BSY 0 TAP tap no
and press the Enter key.
where
```

is the number of the F-bus tap that you recorded in step 24

Example of a MAP response:

```
Request to MAN BUSY MS: 0 shelf: 0 card: 6 port: 0 Tap: 6
submitted.
Request to MAN BUSY MS: 0 shelf: 0 card: 6 port: 0 Tap: 6
passed.
```

26 To manually busy the FRIU tap on F-bus 1, type

```
>BSY 1 TAP tap_no FORCE
and press the Enter key.
where
```

#### tap\_no

is the number of the F-bus tap that you recorded in step 24

**27** To confirm the command, type

>YES

and press the Enter key.

Example of a MAP response:

```
Request to MAN BUSY MS: 1 shelf: 0 card: 6 port: 0 Tap: 7 submitted.

Request to MAN BUSY MS: 1 shelf: 0 card: 6 port: 0 Tap: 7 passed.
```

#### At the SSLPP shelf

28

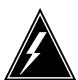

#### **WARNING**

#### Static electricity damage

Wear a wrist strap that connects the wrist-strap grounding point to handle circuit cards. The wrist-strap grounding point is a frame supervisory panel (FSP) or a modular supervisory panel (MSP). The wrist strap protects the cards against static electricity damage.

To replace the card, perform the procedure *Replacing a card* in this document. Complete the procedure and return to this point.

**Note:** If the card you must replace has switches, make sure that the switches on the replacement card have the same settings.

#### At the MAP terminal

29 To return to service the F-bus tap that you busied in step 25, type

```
>RTS 0 TAP tap_no and press the Enter key. where
```

tap no

is the number of the FRIU tap that you recorded in step 24

Example of a MAP response:

Request to RTS MS: 0 shelf: 0 card: 6 port: 0 Tap: 7 submitted. Request to RTS MS: 0 shelf: 0 card: 6 port: 0 Tap: 7 passed.

| If the RTS command                   | Do      |
|--------------------------------------|---------|
| passed                               | step 31 |
| failed, and you did not test the tap | step 30 |
| failed, and you tested the tap       | step 47 |

*Note:* You can perform a test to manually return the tap to service.

30 To test the F-bus tap, type

>TST 0 TAP tap\_no

and press the Enter key.

where

is the number of the F-bus tap that you recorded in step 24

| If the TST command | Do      |
|--------------------|---------|
| passed             | step 31 |
| failed             | step 47 |

31 To return to service the F-bus tap that you busied in step 26, type

>RTS 1 TAP tap\_no

and press the Enter key.

where

### tap\_no

is the number of the F-bus tap that you recorded in step 25

| If the RTS command                   | Do      |
|--------------------------------------|---------|
| passed                               | step 33 |
| failed, and you did not test the tap | step 32 |
| failed, and you tested the tap       | step 47 |

32 To test the F-bus tap, type

>TST 1 TAP tap\_no

and press the Enter key.

where

#### tap\_no

is the number of the FRIU tap that you recorded in step 25

Example of a MAP response:

Request to TEST INSV MS: 0 shelf: 0 card: 6 port: 0 Tap: 7 submitted.

Request to TEST INSV MS: 0 shelf: 0 card: 6 port: 0 Tap: 7 passed.

| If the RTS command | Do      |
|--------------------|---------|
| passed             | step 33 |
| failed             | step 47 |

33 The next action depends on the reason you perform this procedure.

| If a maintenance procedure           | Do      |
|--------------------------------------|---------|
| directed you to this procedure       | step 34 |
| did not direct you to this procedure | step 35 |

- 34 Return to the maintenance procedure that sent you to this procedure and continue as directed.
- 35 To access the PM level of the MAP display, type

>PM

and press the Enter key

36 To post the FRIU on which you work, type

>POST FRIU friu\_no

and press the Enter key.

where

is the number of the FRIU (0 to 500)

37 To load the FRIU, type

>LOADPM

and press the Enter key.

Example of a MAP response:

| FRIU | Ω | TIOADPM | Passed |
|------|---|---------|--------|
|      |   |         |        |

| If the LOADPM command | Do      |
|-----------------------|---------|
| passed                | step 39 |
| failed                | step 38 |

- 38 Use the procedure *Loading a PM* in this document to load the PM. Complete the procedure and return to this point.
- 39 To return to service the FRIU, type

>RTS

and press the Enter key.

Example of a MAP response:

FRIU 8 RTS Passed

| If the RTS command | Do      |
|--------------------|---------|
| passed             | step 40 |
| failed             | step 47 |

40 To access the CARR level of the MAP display, type

>CARR

and press the Enter key.

41 To return to service the carrier, type

>RTS

and press the Enter key.

| PM<br>FRIU       |        |     | SysB<br>1<br>1 | ManB<br>0<br>0 | OffL<br>27<br>19 | CBsy<br>0<br>0 | IS      | Tb<br>9<br>7 | InSv<br>28<br>27 |
|------------------|--------|-----|----------------|----------------|------------------|----------------|---------|--------------|------------------|
| FRIU             | 8 ISTb |     | Rsvd           |                |                  |                |         |              |                  |
| CARRIER<br>ManB  | Mtce   | /T1 | proving        |                | Alarm            | BER<br>-8.3    | ES<br>0 | SES<br>0     | UAS<br>0         |
| CHANNEL          | 1<br>C |     |                |                |                  |                |         |              |                  |
| rts<br>RTS passe | ed.    |     |                |                |                  |                |         |              |                  |

- Wait until the Mtce flag on the right side of the CARRIER header disappears from the display. The carrier goes ISTb at this point.
- Wait 1 min for the carrier to go in service.

| If after 1 min the state of the carrier | Do      |
|-----------------------------------------|---------|
| is InSv                                 | step 44 |
| is other than listed here               | step 47 |

44 To access the CHAN level of the MAP display, type

>CHAN

and press the Enter key.

To return the channels to service, type

>RTS ALL

and press the Enter key.

Example of a MAP display:

| PM<br>FRIU      |        | SysB<br>1<br>1 | ManB<br>0<br>0 | OffL<br>27<br>19 | CBsy<br>0<br>0 | I       | STb<br>9<br>7 | InSv<br>28<br>27 |
|-----------------|--------|----------------|----------------|------------------|----------------|---------|---------------|------------------|
| FRIU            | 8 ISTb | Rsvd           |                |                  |                |         |               |                  |
| CARRIER<br>ManB | Mtce   | /Tl proving    |                | Alarm            | BER<br>-8.3    | ES<br>0 | SES<br>0      | UAS<br>0         |

CHANNEL 1

rts

RTS passed.

| If the RTS command | Do      |
|--------------------|---------|
| passed             | step 49 |
| failed             | step 47 |

- Contact operating company personnel to determine why the component is offline. Continue as operating company personnel direct.
- For additional help, contact the next level of support.
- 48 Abort the BSY FORCE request by typing

>NO

and pressing the Enter key

Example of a MAP response:

# **FRIU** cards in an SSLPP (end)

BSY command aborted due to imaging in progress.

49 This procedure is complete.

# LIU7 cards in an SSLPP

### **Application**

Use this procedure to replace the following cards in a single-shelf link peripheral processor (SSLPP).

If you cannot identify the product engineering code (PEC), PEC suffix, or shelf or frame for the card you must replace, refer to the Index. The Index provides a list of the cards, shelves, and frames documented in this card replacement book.

| PEC    | Suffix        | Card name                                     | Shelf or frame name |
|--------|---------------|-----------------------------------------------|---------------------|
| NT9X76 | AA, BA,<br>CA | STP signaling terminal card                   | SSLPP               |
| NT9X77 | AA, AB        | DMS-100 V.35 interface paddle board           | SSLPP               |
| NT9X78 | AA            | DS-0A interface paddle board                  | SSLPP               |
| NT9X78 | BA, DA,<br>CA | Enhanced DS-0A interface paddle board         | SSLPP               |
| NTEX22 | BA, BB,<br>CA | Integrated processor and F-bus interface card | SSLPP               |
| NTEX26 | AA            | LIU channel bus interface card                | SSLPP               |

# **Common procedures**

This procedure refers to the following common procedures:

- Activating CCS7 links
- Deactivating CCS7 links
- Loading a PM
- Replacing a card
- Reseating cards in equipment shelves
- Unseating cards in equipment shelves
- Verifying load compatibility of SuperNode cards

Do not go to the common procedure unless the step-action procedure directs you to go.

### **Action**

This procedure contains a summary flowchart and a list of steps. Use the flowchart to review the procedure. Follow the steps to perform the procedure.

### Summar6y of Replacing LIU7 cards in an SSLPP

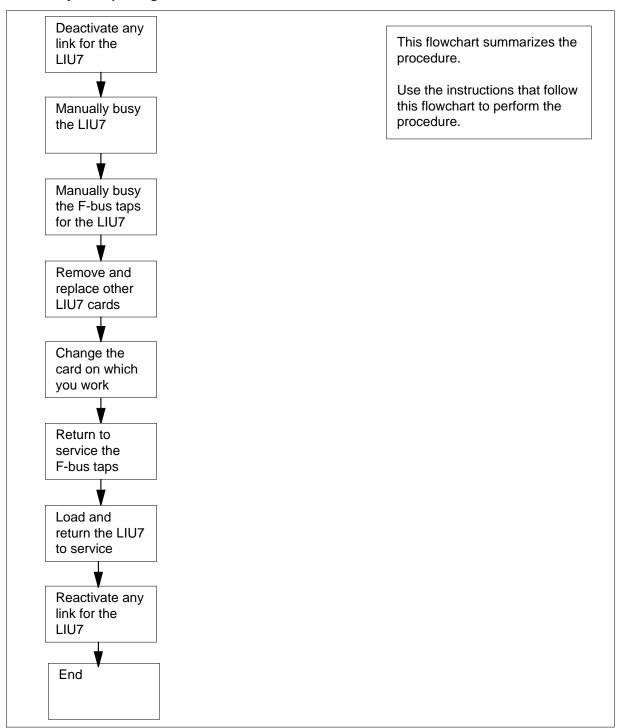

#### Replacing LIU7 cards in an SSLPP

#### At your Current Location

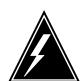

#### WARNING

#### Loss of service

This procedure removes an LIU7 from service and temporarily interrupts messaging on the associated CCS7 link. Only perform this procedure when you need to return the LIU7 to service. Unless it is urgent, perform this procedure in periods of low traffic only.

Obtain a replacement card. Make sure that the replacement card has the same PEC and PEC suffix as the card you remove.

2 Make sure that the replacement card is compatible with the software load. To make sure the card is compatible, perform the procedure Verifying load compatibility of SuperNode cards in this document. Complete the procedure and return to this point.

#### At the MAP terminal

To access the PM level of the MAP display, type

>MAPCI; MTC; PM

and press the Enter key.

Example of a MAP display:

ManB OffL CBsy InSv SysB PM

To post the LIU7 that contains the card you replace, type 4

>POST LIU7 liu no

and press the Enter key.

where

liu no

is the number of the LIU7 (0 to 511)

Example of a MAP display:

SysB ManB OffL CBsy ISTb InSv 2 0 0 3 PM1 6 LIU7 1 0 LIU7 208 InSv Rsvd

**5** Determine the state of the LIU7.

| If the state of the LIU7          | Do      |
|-----------------------------------|---------|
| is SysB, SysB (NA), ISTb, or InSv | step 6  |
| is ManB or ManB (NA)              | step 12 |
| is OffL                           | step 40 |

- To deactivate the CCS7 link that associates with the LIU7, use the procedure Deactivating CCS7 links in this document. Complete the procedure and return to this point.
- **7** To manually busy the LIU7, type

>BSY FORCE

and press the Enter key.

| If                                           | Do      |
|----------------------------------------------|---------|
| you need to confirm the command              | step 10 |
| the command passed                           | step 12 |
| WARNING: LIU7 208 is currently being imaged. | step 8  |
| Do you wish to abort imaging to proceed with |         |
| the BSY request?                             |         |
| Please confirm ("YES", "Y", "NO", or "N"):   |         |

**8** Determine if it is safe to continue with this procedure.

| If it is                               | Do      |
|----------------------------------------|---------|
| safe to proceed with BSY FORCE request | step 9  |
| not safe, abort BSY FORCE request      | step 42 |

**9** To force bsy the LIU7, type

>YES

and press the Enter key. Go to step 12

Example of a MAP response:

Imaging will be aborted on LIU7 208.

10 To confirm the command, type

>YES

and press the Enter key.

11 To access the CI level of the MAP display, type

> QUIT ALL

and press the Enter key.

12 To access table SUSHELF, type

>TABLE SUSHELF

and press the Enter key.

Example of a MAP display:

TABLE: SUSHELF

13 To list the contents of the table, type

>LIST ALL

and press the Enter key.

SHELFKEY FLOOR ROW FRAMEPOS FRAMETYP FRAMENUM SHELFPOS SHELFPEC

3 C 3 500 LIM 1 12 0 2 LIM (7 NT9X74DA NT9X79AA) (31 NIL NTEX20AA) (1 NIL NIL) (4 NIL NIL) \$ (32 NT9X74DA NT9X79AA) (10 NIL NTEX20BA) (33 NIL NIL) (36 NIL NIL) \$ LIM 1 12 0 3 3 C 3 LIM 500 0 NT9X72AA (7 NT9X74DA NT9X79BA) (31 NIL NTEX20AA) (1 NIL NIL) (4 NIL NIL) \$ (32 NT9X74DA NT9X79BA) (10 NIL NTEX20BA) (33 NIL NIL) (36 NIL NIL) \$ 3 C 2 LIM LIM 2 12 0 1 501 (7 NT9X74DA NT9X79AA) (30 NIL NTEX20AA) (1 NIL NIL) (4 NIL NIL) \$ (32 NT9X74DA NT9X79AA) (8 NIL NTEX20BA) (33 NIL NIL) (36 NIL NIL) \$ 3 C 2 LIM LIM 2 12 0 2 501 (7 NT9X74DA NT9X79AA) (30 NIL NTEX20AA) (1 NIL NIL) (4 NIL NIL) \$ (32 NT9X74DA NT9X79AA) (8 NIL NTEX20BA) (33 NIL NIL) (36 NIL NIL) \$ 3 C LIM 2 12 0 3 2. LIM 501 0 NT9X72BA (7 NT9X74DA NT9X79BA) (30 NIL NTEX20AA) (1 NIL NIL) (4 NIL NIL) \$ (32 NT9X74DA NT9X79BA) (8 NIL NTEX20BA) (33 NIL NIL) (36 NIL NIL) \$ 3 C MS NTL 16 0 1 4 EMC 39 NT9X72CA (7 NT9X96AA NT9X98AA) (30 NIL NTEX20AA) (1 NIL NIL) (4 NIL NIL) \$ (32 NT9X96AA NT9X98AA) (8 NIL NTEX20BA) (33 NIL NIL) (36 NIL NIL) \$ MS NIL 17 0 1 3 C 4 EMC 4 26 NT9X72CA (7 NT9X96AA NT9X98AA) (30 NIL NTEX20AA) (1 NIL NIL) (4 NIL NIL) \$ (32 NT9X96AA NT9X98AA) (8 NIL NTEX20BA) (33 NIL NIL) (36 NIL NIL) \$

**Note:** The controlling device (MS for SSLPP) is in column 1. The MS interface card number is in column 3. The port number on the MS is in column 4. The shelf number is in column 5. The frame type (EMC for SSLPP) is in column 9. The shelf position is in column 11.

- Record the number of the MS interface for the SSLPP on which you work. Record the number of the port on the MS.
- **15** To quit table SUSHELF, type

>QUIT

and press the Enter key.

16 To access the MS level of the MAP display, type

>MAPCI;MTC;MS

and press the Enter key.

```
Message Switch Clock Shelf 0 Inter-MS Link 0 1
      MS 0
                          M Free
      MS 1
                           Slave
      To access the F-bus level of the MAP display, type
17
      >SHELF 0; CARD card no; PORT port no
      and press the Enter key.
      where
         card no
           is the MS card number that you recorded in step 14
           is the MS port number that you recorded in step 14
      Example of a MAP display for SuperNode:
                              1 1 1 1 1 1 1 1 1 1 2 2 2 2 2 2 2
 Shelf
 Card
          1 2 3 4 5 6 7 8 9 0 1 2 3 4 5 6 7 8 9 0 1 2 3 4 5 6
 Chain
          . . . - . . . . .
 MS 1
 Card 15 Port 00 FBusTap: 0 4
 MS 1
                                . . . . . . - . . . . . .
      Example of a MAP display for SuperNode SE:
      Shelf 0
                                 1 1 1 1
      Card 1 2 3 4 5 6 7 8 9 0 1 2 3
      Chain |
      \texttt{MS} 0 . . . . . - - . . . . .
      MS 1
      Card 04 Port 00 FBusTap: 0
      Note 1: A dot under the F-bus header indicates the F-bus is in service. An
        S indicates the F-bus is system busy. An M indicates the F-bus is manual
        busy. An I indicates the F-bus is in-service trouble. An O indicates the
        F-bus is offline.
        Note 2: Code letters can appear under the F-bus tap numbers. A C
        indicates the F-bus is manual busy. A C can also indicate that the
        controlling MS or MS port is system busy or manual busy. An S indicates
        the F-bus tap is system busy. A dot indicates the F-bus tap is in service.
        An M indicates the F-bus tap is manual busy. An I indicates the F-bus tap
        is in-service trouble. A dash (-) indicates the F-bus tap is offline.
18
      To determine which F-bus taps associate with the card you replace, type
      >TRNSL 0
```

and press the Enter key.

#### Example of a MAP response:

```
Site Flr RPos Bay_id Shf Description
                                                EqPEC
HOST 03 A01 SCC 0 39 MS 0:0:6 14 9X17AD FRNT
HOST 03 A01 SCC 0 39 MS 0:0: 6
                                      14
                                              9X62BA BACK
FBus 0 Tap 0 is on LIU7 200
FBus 0 Tap 1 is on LIU7 201
FBus 0 Tap 2 is on XLIU 202
FBus 0 Tap 3 is on FRIU 203
FBus 0 Tap 4 is on FRIU 204
FBus 0 Tap 5 is on NIU 5 unit 0
FBus 0 Tap 6 is on NIU 5 unit 1
FBus 0 Tap 7 is on FRIU 207
FBus 0 Tap 8 is on FRIU 208
FBus 0 Tap 9 is on XLIU 209
FBus 0 Tap 10 is on LIU7 210
FBus 0 Tap 11 is on LIU7 211
```

**Note:** The tap numbers in the example are for the F-buses that both MSs control. The example MAP response indicates that tap 0 on F-bus 0 and tap 0 on F-bus 1 both associate with LIU7 number 200.

- 19 Record the tap number for the LIU7 on which you work.
- 20 To manually busy the LIU7 tap on F-bus 0, type

```
>BSY 0 TAP tap_no and press the Enter key.

where
```

#### tap\_no

is the number of the F-bus tap that you recorded in step 19

#### Example of a MAP response:

```
Request to MAN BUSY MS: 0 shelf: 0 card: 6 port: 0 Tap: 7 submitted.

Request to MAN BUSY MS: 0 shelf: 0 card: 6 port: 0 Tap: 7 passed.
```

To manually busy the LIU7 tap on F-bus 1, type

```
>BSY 1 TAP tap_no FORCE and press the Enter key.

where
```

#### tap\_no

is the number of the F-bus tap that you recorded in step 19

```
Warning, P-side nodes may be isolated. Please confirm ("YES", "Y", "NO", or "N"):
```

22 To confirm the command, type

>YES

and press the Enter key.

Example of a MAP response:

```
Request to MAN BUSY MS: 1 shelf: 0 card: 6 port: 0 Tap: 7
submitted.
Request to MAN BUSY MS: 1 shelf: 0 card: 6 port: 0 Tap: 7
passed.
```

#### At the SSLPP shelf

23

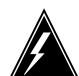

#### WARNING

#### Static electricity damage

Wear a wrist strap that connects to the wrist-strap grounding point to handle circuit cards. The wrist-strap grounding point is on the frame supervisory panel (FSP) or the modular supervisory panel (MSP). This protects the cards against static electricity damage.

Determine your next action based on the type of card that you replace.

| If you                         | Do      |
|--------------------------------|---------|
| must replace an NT9X76         | step 24 |
| must replace an NTEX22         | step 26 |
| must replace a back plane card | step 29 |

- 24 To change an NT9X76 card, perform the following steps to unseat and reseat the cards in the LIU7. To unseat a card, perform the procedure *Unseating* cards in equipment shelves in this document. To reseat a card, perform the procedure Reseating cards in equipment shelves in this document.
  - Unseat the NT9X76 card.
  - b Unseat the NTEX22 card.
  - Reseat the NTEX22 card.
- 25 To replace the NT9X76 card, perform the procedure Replacing a card in this document. Complete the procedure and return to this point.

Note: If the card that you must replace has switches, make sure that the switches on the replacement card have the same settings.

Go to step 30.

- To change an NTEX22 card, first perform the procedure *Unseating cards in equipment shelves* in this document. Complete the procedure and return to this point.
- To replace the NTEX22 card, perform the procedure *Replacing a card* in this document. Complete the procedure and return to this point.

**Note:** If the card you must replace has switches, make sure that the switches on the replacement card have the same settings.

To reseat the NT9X76 card, perform the procedure *Reseating cards in equipment shelves* in this document. Complete the procedure and return to this point.

Go to step 30.

To replace the card, perform the procedure *Replacing a card* in this document. Complete the procedure and return to this point.

**Note:** If the card that you must replace has switches, make sure that the switches on the replacement card have the same settings.

#### At the MAP terminal

To return to service the F-bus 0 tap you busied in step 20, type

```
>RTS 0 TAP tap_no and press the Enter key. where
```

#### tap no

is the number of the F-bus tap that you recorded in step 19

Example of a MAP response:

```
Request to RTS MS: 0 shelf: 0 card: 6 port: 0 Tap: 7 submitted.

Request to RTS MS: 0 shelf: 0 card: 6 port: 0 Tap: 7 passed.
```

| If the RTS command | Do      |
|--------------------|---------|
| passed             | step 31 |
| failed             | step 41 |

31 To return to service the F-bus tap that you busied in step 21, type

```
>RTS 1 TAP tap_no and press the Enter key.

where
```

tap no is the number of the F-bus tap that you recorded in step 19

| If the RTS command | Do      |  |
|--------------------|---------|--|
| passed             | step 32 |  |
| failed             | step 41 |  |

32 The next action depends on the reason you performed this procedure.

| If a maintenance procedure           | Do      |
|--------------------------------------|---------|
| directed you to this procedure       | step 33 |
| did not direct you to this procedure | step 34 |

- 33 Return to the maintenance procedure that sent you to this procedure and continue as directed.
- 34 To access the PM level of the MAP display, type

>PM

and press the Enter key

35 To post the LIU7 you are working on, type

>POST LIU7 liu\_no

and press the Enter key.

where

#### liu no

is the number of the LIU7 (0 to 511)

36 To load the LIU7, type

#### >LOADPM

and press the Enter key.

Example of a MAP response:

LIU7 208 LOADPM Passed

| If the LOADPM command | Do      |
|-----------------------|---------|
| passed                | step 38 |
| failed                | step 37 |

To load the LIU7, perform the procedure *Loading a PM* in this document. 37 Complete the procedure and return to this point.

# LIU7 cards in an SSLPP (end)

**38** To return the LIU7 to service, type

>RTS

and press the Enter key.

Example of a MAP response:

LIU7 100 RTS Passed

| If the RTS command | Do      |
|--------------------|---------|
| passed             | step 39 |
| failed             | step 41 |

To activate the CCS7 link associated with the LIU7, perform the procedure Activating CCS7 links in this document. Complete the procedure and return to this point.

Go to step 43.

- 40 Contact operating company personnel to determine why the component is offline. Continue as operating company personnel direct.
- 41 For additional help, contact the next level of support.
- 42 Abort the BSY FORCE request, type

>NO

and press the Enter key.

Example of a MAP response:

BSY command aborted due to imaging in progress.

43 The procedure is complete.

## **NIU cards** in an SSLPP

# **Application**

Use this procedure to replace the following cards in a single-shelf link peripheral processor (SSLPP).

| PEC    | Suffix | Card name                                     | Shelf or frame name |
|--------|--------|-----------------------------------------------|---------------------|
| NTEX22 | BB, CA | Integrated processor and F-bus interface card | SSLPP               |
| NTEX25 | AA, BA | NIU channel bus controller card               | SSLPP               |
| NTEX28 | AA     | NIU DS30 link interface paddle board          | SSLPP               |

Refer to the Index if you cannot identify one of the following features for the card you want to replace:

- product engineering code (PEC)
- PEC suffix
- provisioned shelf
- provisioned frame

The Index contains a list of the cards, shelves, and frames documented in this card replacement book.

# **Common procedures**

This procedure refers to the following common procedures:

- Loading a PM
- Replacing a card
- Verifying load compatibility of SuperNode cards

Do not go to the common procedure unless the step-action procedure directs you to go.

### **Action**

This procedure contains a summary flowchart and a list of steps. Use the flowchart to review the procedure. Follow the steps to perform the procedure.

### Summary of Replacing NIU cards in an SSLPP

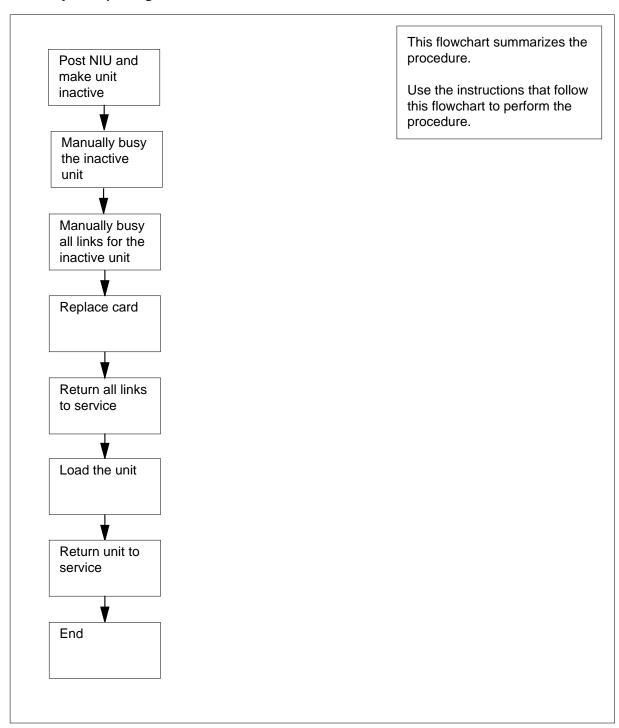

#### Replacing NIU cards in an SSLPP

#### At your Current Location

1

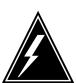

#### **WARNING**

#### Service degradation

If you remove an NIU unit from service you eliminate NIU redundancy for the shelf. If the in-service NIU unit goes out of service at any time during this maintenance procedure, this affects channelized access for ASUs on the shelf. Perform this procedure during high traffic periods only if you need to return the NIU to service. Unless it is urgent, perform this procedure during periods of low traffic only.

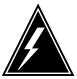

#### WARNING

### Loss of packet handler service

If you remove the NTEX28 paddle board, a temporary loss of service can occur on associated X.25/X.75 link interface units (XLIU). Perform this procedure during high traffic periods when you need to return the NIU to service. Unless it is urgent, perform this procedure during periods of low traffic only.

Obtain a replacement card. Make sure the replacement card and the card you remove have the same PEC and PEC suffix.

2 Perform the procedure Verifying load compatibility of SuperNode cards in this document. You must perform this procedure to make sure the replacement card is compatible with the software load. Complete the procedure and return to this point.

#### At the MAP terminal

3 To access the PM level of the MAP display, type

>MAPCI; MTC; PM

and press the Enter key

|     | SysB | ManB | OffL | CBsy | ISTb | InSv |
|-----|------|------|------|------|------|------|
| PM  | 0    | 0    | 1    | 0    | 2    | 48   |
| NIU | 0    | 0    | 0    | 0    | 0    | 1    |

4 To post the NIU that contains the card you replace, type

>POST NIU niu\_no and press the Enter key where

#### niu\_no

is the NIU number (0 to 29)

Example of a MAP display:

NIU 1: InSv

Unit 0: InAct InSv Unit 1: Act InSv

5 Determine the state of the NIU unit that contains the card you replace.

| If the state of the NIU unit                         |            |       | Do      |
|------------------------------------------------------|------------|-------|---------|
| is ISTb, InSv, SysB, SysB or ManB (NA), and active   | (NA), ISTb | (NA), | step 6  |
| is ISTb, InSv, SysB, SysB or ManB (NA), and inactive | (NA), ISTb | (NA), | step 9  |
| is ManB                                              |            |       | step 12 |
| is OffL                                              |            |       | step 47 |

**6** Determine the state of the mate NIU unit.

| If the state of the mate NIU unit | Do     |
|-----------------------------------|--------|
| is ISTb or InSv                   | step 8 |
| is other than listed here         | step 7 |

7 The mate unit is not in service. If you busy the unit a loss of service occurs. Contact the next level of support. Continue as directed by the next level of support.

#### 8 To switch activity, type

#### >SWACT

and press the Enter key.

Example of a MAP response:

```
NIU 1 SwAct PM: Request has been submitted.
NIU 1 SwAct PM: Command completed.
The node has switched activity
```

| If the SWACT command | Do      |
|----------------------|---------|
| passed               | step 9  |
| failed               | step 48 |

#### 9 To manually busy the inactive NIU unit, type

#### >BSY INACTIVE

and press the Enter key.

Example 1 of a MAP display:

```
NIU 1 Busy Inactive Unit: Request has been submitted.
NIU 1 Busy Inactive Unit: Command completed.
The Unit is manually busy.
```

#### Example 2 of MAP display:

Imaging is currently in progress on NIU x Unit Y. Busying the NIU will cause imaging on this NIU to be aborted.

```
Do you wish to continue?
Please conform ("YES", "Y", "NO" or "N").
```

| If the response is    | Do      |
|-----------------------|---------|
| as shown in example 2 | step 10 |
| anything else         | step 12 |

10 Imaging is being performed on the NIU unit you are working on. Contact the next level of support to determine if it is safe to proceed. Continue as directed.

| If the response is     | Do      |
|------------------------|---------|
| yes, proceed with busy | step 11 |

| If the response is | Do      |
|--------------------|---------|
| no, abort busy     | step 49 |

11 To confirm Busy, type

>YES

and press the Enter key.

Example of a MAP response:

Imaging will be aborted on NIU x, Unit y.

12 The next action depends on the type of card that you replace.

| If the card               | Do      |
|---------------------------|---------|
| is an NTEX28              | step 13 |
| is other than listed here | step 15 |

To access the DEVICES level of the MAP display, type

>DEVICES

and press the Enter key

Example of a MAP display:

|         | SysB      | ManB | OffL | CBsy | ISTb | InSv |
|---------|-----------|------|------|------|------|------|
| PM      | 0         | 0    | 1    | 0    | 5    | 45   |
| NIU     | 0         | 0    | 0    | 0    | 1    | 0    |
|         |           |      |      |      |      |      |
| NIU 1:  | ISTb      |      |      |      |      |      |
| Unit 0: | InAct Mar | ıВ   |      |      |      |      |

Unit 1: Act InSv

Net Links

14 To manually busy all the links for the NIU, type

>BSYLNKS INACTIVE

and press the Enter key

Net Links 0 1 2 3 CBUS ports OOS 2 PB 0 P P P PB 1 BSYLNKS INACTIVE Command completed.

Note: Paddleboard 0 associates with NIU unit 0. Paddleboard 1 associates with NIU unit 1.

| If the BSYLNKS command | Do      |
|------------------------|---------|
| passed                 | step 15 |
| failed                 | step 48 |

15 To access the CI level of the MAP display, type

>QUIT ALL

and press the Enter key.

16 To access table SUSHELF, type

>TABLE SUSHELF

and press the Enter key.

Example of a MAP display

TABLE: SUSHELF

17 To list the contents of the table, type

>LIST ALL

and press the Enter key.

SHELFKEY FLOOR ROW FRAMEPOS FRAMETYP FRAMENUM SHELFPOS SHELFPEC

3 C 3 LIM 500 13 NT9X72AA LIM 1 12 0 2 (7 NT9X74DA NT9X79AA) (31 NIL NTEX20AA) (1 NIL NIL) (4 NIL NIL) \$ (32 NT9X74DA NT9X79AA) (10 NIL NTEX20BA) (33 NIL NIL) (36 NIL NIL) \$ LIM 1 12 0 3 3 C 3 LIM 500 0 NT9X72AA (7 NT9X74DA NT9X79BA) (31 NIL NTEX20AA) (1 NIL NIL) (4 NIL NIL) \$ (32 NT9X74DA NT9X79BA) (10 NIL NTEX20BA) (33 NIL NIL) (36 NIL NIL) \$ 3 C 2 LIM LIM 2 12 0 1 501 (7 NT9X74DA NT9X79AA) (30 NIL NTEX20AA) (1 NIL NIL) (4 NIL NIL) \$ (32 NT9X74DA NT9X79AA) (8 NIL NTEX20BA) (33 NIL NIL) (36 NIL NIL) \$ 3 C 2 LIM LIM 2 12 0 2 501 (7 NT9X74DA NT9X79AA) (30 NIL NTEX20AA) (1 NIL NIL) (4 NIL NIL) \$ (32 NT9X74DA NT9X79AA) (8 NIL NTEX20BA) (33 NIL NIL) (36 NIL NIL) \$ LIM 2 12 0 3 3 C 2. LIM 501 0 NT9X72BA (7 NT9X74DA NT9X79BA) (30 NIL NTEX20AA) (1 NIL NIL) (4 NIL NIL) \$ (32 NT9X74DA NT9X79BA) (8 NIL NTEX20BA) (33 NIL NIL) (36 NIL NIL) \$ MS NTL 16 0 1 3 C 4 EMC 4 39 NT9X72CA (7 NT9X96AA NT9X98AA) (30 NIL NTEX20AA) (1 NIL NIL) (4 NIL NIL) \$ (32 NT9X96AA NT9X98AA) (8 NIL NTEX20BA) (33 NIL NIL) (36 NIL NIL) \$ MS NIL 17 0 1 3 C 4 EMC 4 26 NT9X72CA (7 NT9X96AA NT9X98AA) (30 NIL NTEX20AA) (1 NIL NIL) (4 NIL NIL) \$ (32 NT9X96AA NT9X98AA) (8 NIL NTEX20BA) (33 NIL NIL) (36 NIL NIL) \$

**Note:** The controlling device (MS for SSLPP) appears in column 1. The MS interface card number appears in column 3. The port number on the MS appears in column 4. The shelf number appears in column 5. The frame type (EMC for SSLPP) appears in column 9. The shelf position appears in column 11.

- 18 Record the number of the MS interface card that associates with the SSLPP. Record the number of the port on the MS.
- **19** To quit table SUSHELF, type

>QUIT

and press the Enter key.

20 To access the MS level of the MAP display, type

>MAPCI;MTC;MS

and press the Enter key.

|    | Mess | age | Switch | Clock  | Shelf | 0 | Inter-MS | Link | 0 | 1 |
|----|------|-----|--------|--------|-------|---|----------|------|---|---|
| MS | 0    |     |        | M Free |       |   |          |      |   |   |
| MS | 1    |     |        | Slave  |       |   |          |      |   |   |

Note: A dot (.) under the Message Switch header indicates the MS is in service. The letter S indicates the MS is system busy. The letter M indicates the MS is manually busy. The letter I indicates the MS is in-service trouble. The letter O indicates the MS is offline.

21 Determine the state of the MS that controls the mate F-bus.

> Note: MS 0 controls F-bus 0. F-bus 0 is the mate F-bus for a card in slot 32F, 32R, or 30R. MS 1 controls F-bus 1. F-bus 1 is the mate F-bus for a card in slot 7F, 7R, or 8R.

| If the MS that controls the mate F-bus | Do      |
|----------------------------------------|---------|
| is in service or in-service trouble    | step 23 |
| is other than listed here              | step 22 |

- 22 Perform the correct MS alarm clearing procedure in *Alarm and Performance* Monitoring Procedures to return the MS to service. Complete the procedure and return to this point.
- 23 To access the F-bus level of the MAP display, type

>SHELF 0; CARD card\_no; PORT port\_no and press the Enter key.

where

#### card no

is the MS card number that you recorded in step 18

is the MS port number that you recorded in step 18

Example of a MAP display for SuperNode:

```
Shelf
                      1 1 1 1 1 1 1 1 1 1 2 2 2 2 2 2 2 2
Card
       1 2 3 4 5 6 7 8 9 0 1 2 3 4 5 6 7 8 9 0 1 2 3 4 5 6
Chain
MS 0
MS 1
         Card 15
MS 0
MS 1
```

Example of a MAP display for SuperNode SE:

**Note 1:** A dot (.) under the F-bus header indicates the F-bus is in service. The letter S indicates the F-bus is system busy. The letter M indicates the F-bus is manual busy. The letter I indicates the F-bus is in-service trouble. The letter O indicates an the F-bus is offline.

**Note 2:** Letter codes can appear under the F-bus tap numbers. The letter C indicates the F-bus is manual busy. The letter C can indicate the controlling MS or MS port is system busy or manually busy. The letter S indicates the F-bus tap is system busy. A dot (.) indicates the F-bus tap is in service. The letter M indicates the F-bus tap is manually busy. The letter I indicates the F-bus tap is in-service trouble. A dash (-) indicates the F-bus tap is offline.

24 To determine the F-bus taps associate with the card you replace, type

>TRNSL 0

and press the Enter key.

Example of a MAP response:

```
Site Flr RPos Bay_id Shf Description Slot
                                               EqPEC
HOST 03 A01 SCC 0 39 MS 0:0:6 14
                                             9X17AD FRNT
HOST 03 A01 SCC 0 39 MS 0:0:6 14
                                               9X62BA BACK
FBus 0 Tap 0 is on LIU7 200
FBus 0 Tap 1 is on LIU7 201
FBus 0 Tap 2 is on XLIU 202
FBus 0 Tap 3 is on FRIU 203
FBus 0 Tap 4 is on FRIU 204
FBus 0 Tap 5 is on NIU 5 unit 0
FBus 0 Tap 6 is on NIU 5 unit 1
FBus 0 Tap 7 is on FRIU 207
FBus 0 Tap 8 is on FRIU 208
FBus 0 Tap 9 is on XLIU 209
FBus 0 Tap 10 is on LIU7 210
FBus 0 Tap 11 is on LIU7 211
```

**Note:** The tap numbers are for the F-buses that both MSs control. The example MAP response indicates that tap 5 on F-bus 0 and tap 5 on F-bus 1 both associate with unit 0 of NIU 5.

- 25 Record the tap number that associates with the NIU unit.
- 26 To manually busy the NIU tap on F-bus 0, type

>BSY 0 TAP tap\_no

and press the Enter key.

where

#### tap no

is the number of the F-bus tap you recorded in step 25

### Example of a MAP response:

Request to MAN BUSY MS: 0 shelf: 0 card: 6 port: 0 Tap: 6 submitted.

Request to MAN BUSY MS: 0 shelf: 0 card: 6 port: 0 Tap: 6 passed.

#### 27 To manually busy the NIU tap on F-bus 1, type

>BSY 1 TAP tap\_no FORCE

and press the Enter key.

where

is the number of the F-bus tap you recorded in step 25

#### Example of a MAP response:

Warning, P-side nodes may be isolated. Please confirm ("YES", "Y", "NO", or "N"):

#### 28 To confirm the command, type

#### >YES

and press the Enter key.

#### Example of a MAP response:

Request to MAN BUSY MS: 1 shelf: 0 card: 6 port: 0 Tap: 6

Request to MAN BUSY MS: 1 shelf: 0 card: 6 port: 0 Tap: 6 passed.

#### 29 The next action depends on the type of card you replace.

| If the card               | Do      |
|---------------------------|---------|
| is an NTEX28              | step 30 |
| is other than listed here | step 37 |

#### At the SSLPP shelf

30

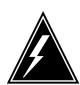

#### WARNING

#### Static electricity damage

Wear a wrist strap that connects to the wrist-strap grounding point to handle circuit cards. The grounding point is on a frame supervisory panel (FSP) or a modular supervisory panel (MSP). The wrist strap protects the cards against static electricity damage.

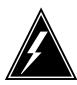

#### **WARNING**

#### Possible loss of service

Do not cross-connect the cables when you connect the cables to the new NTEX28 paddle board. If you cross-connect the cables a loss of service occurs when you return the NIU to service.

To replace the card, perform the procedure *Replacing a card* in this document. Complete the procedure and return to this point.

**Note 1:** Determine if the card you replace has switches. Make sure the switches on the replacement card and the card you replace have the same settings.

**Note 2:** When you remove the NTEX28 card and insert the replacement card, use the following diagram to identify and label connectors.

**NIU cards** in an SSLPP (continued)

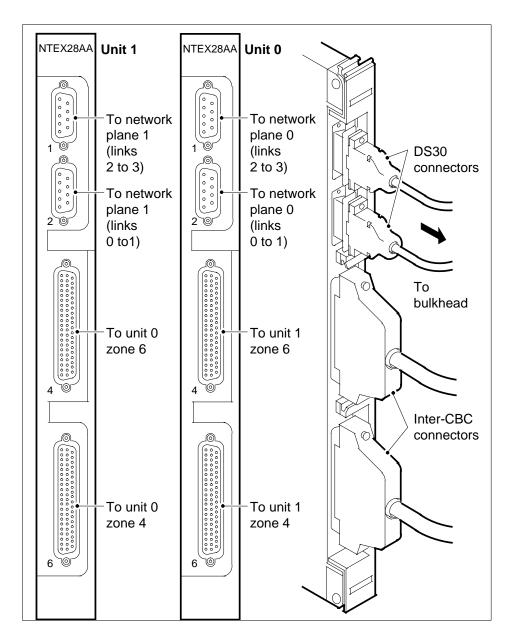

#### At the MAP terminal

- 31 To access the PM level of the MAP display, type >MAPCI;MTC;PM and press the Enter key
- 32 To post the NIU that contains the card you replace, type >POST NIU niu\_no

and press the Enter key where

niu\_no

is the NIU number (0 to 29)

33 To access the DEVICES level of the MAP display, type

>DEVICES

and press the Enter key

34 To return the links to service, type

>RTSLNKS INACTIVE

and press the Enter key

Example of a MAP display:

| If the RTSLNKS command | Do      |
|------------------------|---------|
| passed                 | step 35 |
| failed                 | step 48 |

35 To access the MS level of the MAP display, type

>MAPCI;MTC;MS

and press the Enter key.

To access the F-bus level of the MAP display, type

>SHELF 0; CARD card\_no; PORT port\_no

and press the Enter key.

where

card\_no

is the MS card number you recorded in step 18

port no

is the MS port number you recorded in step 18

Go to step 38.

#### At the SSLPP shelf

37

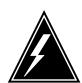

#### WARNING

#### Static electricity damage

Wear a wrist strap that connects to the wrist-strap grounding point to handle circuit cards. The wrist-strap grounding point is on a frame supervisory panel (FSP) or a modular supervisory panel (MSP). The wrist strap protects the cards against static electricity damage.

To replace the card, perform the procedure Replacing a card in this document. Complete the procedure and return to this point.

**Note:** Determine if the card you replace has switches. Make sure the switches on the replacement card and the card you replace have the same settings.

#### At the MAP terminal

38 To return the F-bus 0 tap you busied in step 26 to service, type

> >RTS 0 TAP tap\_no and press the Enter key.

where

#### tap no

is the number of the F-bus tap you recorded in step 25

Example of a MAP response:

Request to RTS MS: 0 shelf: 0 card: 6 port: 0 Tap: 6 submitted. Request to RTS MS: 0 shelf: 0 card: 6 port: 0 Tap: 6 passed.

| If the RTS command | Do      |
|--------------------|---------|
| passed             | step 39 |
| failed             | step 48 |

39 To return the F-bus tap you busied in step 27 to service, type

> 1 TAPtap\_no and press the Enter key.

where

tap\_no is the number of the F-bus tap you recorded in step 25

| If the RTS command | Do      |
|--------------------|---------|
| passed             | step 40 |
| failed             | step 48 |

The next action depends on why you perform this procedure.

| If a maintenance procedure           | Do      |
|--------------------------------------|---------|
| directed you to this procedure       | step 41 |
| did not direct you to this procedure | step 42 |

- Return to the maintenance procedure that sent you to this procedure. Continue as directed by the maintenance procedure.
- To access the PM level of the MAP display, type

>PM

and press the Enter key

43 To post the NIU that contains the card you replace, type

>POST NIU niu\_no

and press the Enter key

where

#### niu\_no

is the NIU number (0 to 29)

44 To load the NIU unit, type

#### >LOADPM INACTIVE

and press the Enter key

Examples of MAP responses:

Example 1

NIU 1 Load Inactive Unit: Request has been submitted. NIU 1 Load Unit 0: Command completed. The Unit contains the "NRSO 123BA" load.

Example 2

### **NIU** cards in an SSLPP (end)

Warning: Loadfile NRS09BA is meant for an EX22BB.

Warning: NIU 2 Unit 1 has been datafilled with an EX22CA.

Warning: Load/Processor mismatch.

Warning: Valid only for EX22 upgrades.

NIU 2 load Inactive Unit: Request has been submitted.

NIU 2 Load Unit 1: Command completed. The Unitcontains the "NRS09BA" load.

| If the LOADPM command | Do      |
|-----------------------|---------|
| passed                | step 46 |
| failed                | step 45 |

- 45 To load the PM, perform the procedure *Loading a PM* in this document. Complete the procedure and return to this point.
- 46 To return the NIU unit to service, type

#### >RTS INACTIVE

and press the Enter key

Example of a MAP response:

NIU 1 RTS Inactive Unit: Request has been submitted. NIU 1RTS Inactive Unit: Command completed. The Unit is in service trouble.

| If the RTS command | Do      |  |
|--------------------|---------|--|
| passed             | step 50 |  |
| failed             | step 48 |  |

- 47 Contact operating company personnel to determine why the component is offline. Continue as directed by operating company personnel.
- 48 For additional help, contact the next level of support.
- 49 To abort Busy, type

#### >NO

and press the Enter key. Busy request has been aborted, node imaging is continuing.

Example of a MAP response:

Aborted.

50 This procedure is complete.

# Power converter cards in an SSLPP

## **Application**

Use this procedure to replace the following cards in a single-shelf link peripheral processor (SSLPP).

If you cannot identify the product engineering code (PEC), PEC suffix, or shelf or frame for the card you replace, refer to the Index. The Index provides a list of the cards, shelves, and frames documented in this card replacement book.

| PEC    | Suffix | Card name                       | Shelf or frame name |
|--------|--------|---------------------------------|---------------------|
| NT9X30 | AA     | +5V 86-A power converter        | SSLPP               |
| NT9X30 | AB     | Global +5V 86-A power converter | SSLPP               |
| NT9X31 | AA, AB | -5V 20-A power converter        | SSLPP               |

*Note:* This procedure applies to cards in SSLPP supported by SuperNode and SuperNode SE.

# **Common procedures**

This procedure refers to the following common procedures:

- Activating CCS7 links
- Deactivating CCS7 links
- Loading a PM
- Moving an XSG to a spare XLIU
- Replacing a card
- Reseating cards in equipment shelves
- Unseatiing cards in equipment shelves
- Verifying load compatibility of SuperNode cards

Do not go to the common procedure unless the step action procedure directs you to go.

## **Action**

This procedure contains a summary flowchart and a list of steps. Use the flowchart to review the procedure. Follow the steps to perform the procedure.

### Summary of Replacing Power converter cards in an SSLPP

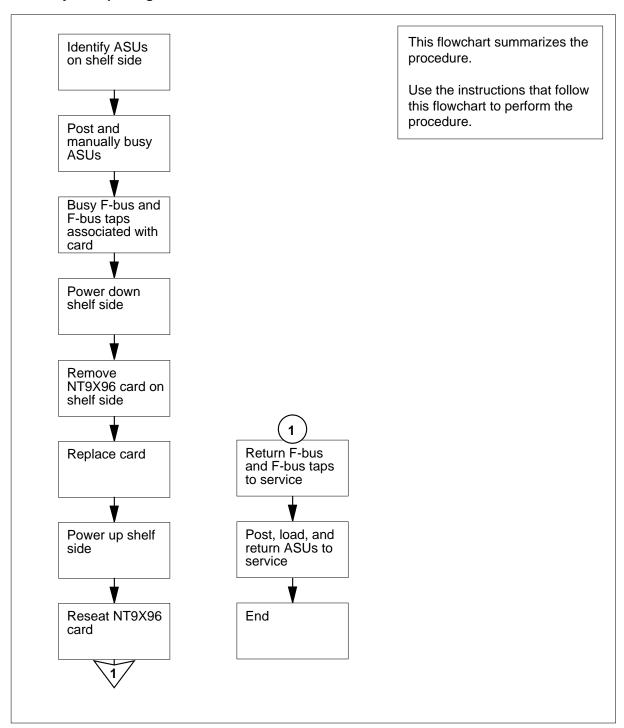

#### Replacing Power converter cards in an SSLPP

### At your Current Location

1

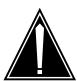

#### **CAUTION**

#### Loss of service

This procedure removes from service all application specific units (ASU) for a complete shelf side. Service that ASUs provide degrades or stops for several hours. After you replace the power converter card, reload the peripheral modules (PM) for all ASUs on the shelf side. Perform this procedure during high traffic periods only if you must return power to the shelf side. Unless it is urgent, perform this procedure during periods of low traffic only.

Obtain a replacement card. Make sure that the replacement card has the same product engineering code (PEC) and PEC suffix as the card you remove.

- 2 Make sure that the replacement card is compatible with the software load. Perform the procedure Verifying load compatibility of SuperNode cards in this document. Complete the procedure and return to this point.
- 3 From office records or operating company personnel, determine the location of the SSLPP that contains the card.
- The next step depends on the information on the ASUs in the SSLPP that contains the card you replace.

The following ASUs are available on an SSLPP:

- network interface units (NIU)
- CCS7 link interface units (LIU7)
- X.25/X.75 interface units (XLIU)
- Ethernet interface units (EIU)
- frame-relay interface units (FRIU)

| If you                                                         | Do      |
|----------------------------------------------------------------|---------|
| know the PM number and slot locations of each ASU on the SSLPP | step 15 |

do not know the PM number and slot locations of step 5 each ASU on the SSLPP

5 To access the CI level of the MAP display, type

>QUIT ALL

and press the Enter key.

6 To access table NIUINV, type

>TABLE NIUINV; FORMAT PACK

and press the Enter key.

Example of a MAP display:

JOURNAL FILE NOT AVAILABLE - DMOS NOT ALLOWED TABLE: NIUINV line length>: 76 columns can be output per line.
pack mode>: Pack mode is ON.
indent column>: Indented lines will begin in column 1.
first column>: Thefirst column of output is column 1.

7 To list the NIUs available, type

>LIST ALL

and press the Enter key.

Example of a MAP display:

### NUMBER LOCATION LOAD U0INFO U1INFO NETLINKS

-----

- 1 MS12 0 2 NRS04AY NTEX22BB NTEX25AA NTEX28AA NTEX22BB NTEX25BA NTEX28AA (0 13 0 0) (0 13 1 0) (0 13 2 0) (0 13 3 0) \$
- 2 LIM 0 1 NRS04AY NTEX22BB NTEX25AA NTEX28AA NTEX22BB NTEX25BA NTEX28AA (0 15 0 0) (0 15 1 0) (0 15 2 0) (0 15 3 0) \$
- 3 LIM 0 2 NRS04AY NTEX22BB NTEX25AA NTEX28AA NTEX22BB NTEX25BA NTEX28AA (0 15 4 0) (0 15 5 0) (0 15 6 0) (0 15 7 0) \$
- 4 LIM 0 3 NRSO4AY NTEX22BB NTEX25AA NTEX28AA NTEX22BB NTEX25BA NTEX28AA (0 15 8 0) (0 15 9 0) (0 15 10 0) (0 15 11 0) \$
- 5 MS 6 0 1 NRS04AY NTEX22BB NTEX25AA NTEX28AA NTEX22BB NTEX25BA NTEX28AA (0 15 12 0) (0 15 13 0) (0 15 14 0) (0 15 15 0) \$

**Note:** The NIU number is in column 1. The controlling device (MS for SSLPP) is in column 2. The number of the associated interface card on

the MS is in column 3. The number of the associated port on the MS is in column 4. The slot number of the the top left ASU card is in column 7.

| If an NIU                                                                                                    | Do              |
|----------------------------------------------------------------------------------------------------|-----------------|
| is in the SSLPP that contains the card you replace                                                              | step 8          |
| is not in the SSLPP that contains the card you replace                                                          | step 9          |
| Record the number of the NIU in the SSLPP on which you wnumber of the associated MS interface card and MS port. | ork. Record the |
| To quit table NIUINV, type                                                                                      |                 |
| >QUIT                                                                                                    |                 |
| and press the Enter key.                                                                                        |                 |
| To access table LIUINV, type                                                                                    |                 |
| >TABLE LIUINV; FORMAT PACK                                                                                      |                 |
| and press the Enter key.                                                                                        |                 |
| To list all ASUs in the office, type                                                                            |                 |
| >LIST ALL                                                                                                    |                 |
| and press the Enter key.                                                                                        |                 |

8

9

10

11

#### LIUNAME LOCATION LOAD PROCINFO CARDINFO

\_\_\_\_\_

LIU7 400MS 17 0 1 8 ARS04AY NTEX22BB NT9X76AA NTEX26AA \$ 56000 ABI

LIU7 401 MS 17 0 1 10 ARS04AY NTEX22BB NT9X76AA NTEX26AA \$ 56000 ABI LIU7 410 MS 17 0 1 28 ARS04AY NTEX22BB NT9X76AA NTEX26AA \$ 56000 ABI

FRIU 403 MS 17 0 1 14 F8X04AMTEX22BB NTEX31BA NTEX30AA FBUS UNCHAN DS1\_LLEQ\_125 ESF N B8ZS

FRIU 404 MS 17 0 1 16 F8X04AY NTEX22BB NTEX31BA NTEX30AA FBUS UNCHAN DS1 LLEO 125 ESF N B8ZS

FRIU 407 MS 170 1 22 F8X04AY NTEX22BB NTEX31BA NTEX30AA FBUS UNCHAN DS1 LLEO 125 ESF N B8ZS

FRIU 408 MS 17 0 1 24 F8X04AMTEX22BB NTEX31BA NTEX30AA FBUS UNCHAN DS1\_LLEQ\_125 ESF N B8ZS

```
XLIU 402 MS 17 0 1 12 XRX04AY NTEX22BB NTFX10AA NTFX09AA N XLIU 409 MS 17 0 1 26 XRX04AY NTEX22BB NTFX10AA NTFX09AA N LIU7 100 LIM 1 1 9 ARS04AY NTEX22BB NT9X76AA NTEX26AA $ 56000 ABI LIU7 101 LIM 1 1 12 ARS04AY NTEX22BB NT9X76AA NTEX26AA $ 56000 ABI LIU7 106 LIM 1 1 27 ARS04AY NTEX22BB NT9X76AA NTEX26AA $ 56000 ABI LIU7 107 LIM 1 1 30ARS04AY NTEX22BB NT9X76AA NTEX26AA $ 56000 ABI LIU7 108 LIM 1 2 9 ARS04AY NTEX22BB NT9X76AA NTEX26AA $ 56000 ABI LIU7 110 LIM 1 2 15 ARS04AY NTEX22BB NT9X76AA NTEX26AA $ 56000 ABI LIU7 115 LIM 1 2 30 ARS04AY NTEX22BB NT9X76AA NTEX26AA $ 56000 ABI LIU7 115 LIM 1 2 30 ARS04AY NTEX22BB NT9X76AA NTEX26AA $ 56000 ABI LIU7 115 LIM 1 2 30 ARS04AY NTEX22BB NT9X76AA NTEX26AA $ 56000 ABI LIU7 118 LIM 1 3 15 ARS04AY NTEX22BB NT9X76AA NTEX26AA $ 56000 ABI
```

**Note:** The ASU number is in columns 1 and 2. The controlling device (MS for SSLPP) is in column 3. The number of the associated interface card on the MS is in column 4. The number of associated port on the MS is in column 5. The slot number of the the top left ASU card is in column 7.

- Record the number of the MS interface card that associates with the SSLPP on which you work. Record the number of the associated port on the interface card in the MS.
- Record the number and slot location for each ASU on the side of the SSLPP that contains the power converter card you replace.
- **14** To quit table LIUINV, type

>QUIT

and press the Enter key.

#### At the MAP terminal

15

#### **ATTENTION**

The following routines provide instructions to remove ASUs from service in this order: NIU, LIU7, XLIU, FRIU, and EIU.

The priority of services that the ASUs support can require you to remove ASUs from service in a different order. The configuration of the shelf side can require you to remove ASUS from service in a different order. Contact operating company personnel or the next level of support to verify service priorities.

To access the PM level of the MAP display, type

>MAPCI; MTC; PM

and press the Enter key.

Example of a MAP display:

|    | SysB | ManB | OffL | Cbsy | ISTb | InSv |
|----|------|------|------|------|------|------|
| PM | 11   | 0    | 11   | 4    | 16   | 38   |

16 The next step depends on if NIUs are present in the SSLPP that contains the card you replace.

| If an NIU                   | Do      |
|-----------------------------|---------|
| is present on the SSLPP     | step 17 |
| is not present on the SSLPP | step 26 |

17

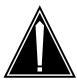

#### **CAUTION**

#### Potential loss of channelized access

The next routine removes an NIU unit from service, which eliminates NIU redundancy for the SSLPP. If the in-service NIU unit goes out of service during this maintenance procedure, the loss of service affects channelized access. This loss affects Channelized access for ASUs on both sides of the SSLPP.

To post the NIU, type >POST NIU niu\_no and press the Enter key.

where

niu no

is the NIU number (0 to 29)

Example of a MAP display:

OffL ISTb InSv SysB ManB Cbsy PM0 0 48 0 1 2 NIU 0 0 0 0 1

NIU 1: InSv Unit 0: InAct InSv Unit 1: Act InSv

Determine the state of the NIU unit associated with the shelf side on which you work.

| If the state of the NIU unit                                        | Do       |
|---------------------------------------------------------------------|----------|
| is ISTb, InSv, SysB, SysB (NA), ISTb (NA), or ManB (NA), and active | step 19  |
| is ISTb, InSv, SysB, SysB (NA), or ISTb (NA), and inactive          | step 22  |
| is ManB or ManB (NA)                                                | step 26  |
| is OffL                                                             | step 123 |

19 Determine the state of the mate NIU unit.

| If the state of the mate NIU unit | Do      |
|-----------------------------------|---------|
| is ISTb or InSv                   | step 21 |
| is other than listed here         | step 20 |

- The mate NIU unit is not in service. If you busy the unit you work on, a loss of service occurs. Contact the next level of support and proceed as directed.
- 21 To switch activity, type

>SWACT

and press the Enter key.

Example of a MAP response:

NIU 1 SwAct PM: Request has been submitted. NIU 1 SwAct PM: Command completed. The node has switched activity

| If the SWACT command | Do       |
|----------------------|----------|
| passed               | step 22  |
| failed               | step 124 |

22 To manually busy the inactive NIU unit, type

#### >BSY INACTIVE

and press the Enter key.

Example 1 of a MAP response:

NIU 1 Busy Inactive Unit: Request has been submitted. NIU 1 Busy Inactive Unit: Command completed. The Unit is manually busy.

#### Example 2 of MAP display:

Imaging is currently in progress on NIU x Unit Y. Busying the NIU will will cause imaging on this NIU to be aborted. Do you wish to continue? Please conform ("YES", "Y", "NO" or "N").

| If the response is    | Do      |
|-----------------------|---------|
| as shown in example 2 | step 23 |
| anything else         | step 25 |

23 Imaging is being performed on the NIU unit you are working on. Contact the next level of support to determine if it is safe to proceed. Continue as directed.

| If the response is     | Do       |  |  |
|------------------------|----------|--|--|
| yes, proceed with busy | step 24  |  |  |
| no, abort busy         | step 125 |  |  |

24 To confirm Busy, type

#### >YES

and press the Enter key.

Example of a MAP response:

Imaging will be aborted on NIU x, Unit y.

The next step depends on if CCS7 link interface units (LIU7) are on the side of the SSLPP that contains the card you replace.

| If the SSLPP   | Do      |  |
|----------------|---------|--|
| has LIU7s      | step 26 |  |
| does not LIU7s | step 33 |  |

26

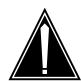

#### **CAUTION**

Loss of service

The following routine removes an LIU7 from service. This temporarily interrupts messaging on the associated CCS7 link.

To post the LIU7, type

>POST LIU7 liu no

and press the Enter key.

where

liu no

is the LIU7 number (0 to 511)

Example of a MAP display:

|      | SysB     | ManB | OffL | Cbsy | ISTb | InSv |
|------|----------|------|------|------|------|------|
| PM   | 1        | 0    | 2    | 0    | 3    | 6    |
| LIU7 | 1        | 0    | 0    | 0    | 0    | 3    |
| LIU7 | 208 InSv | R    | svd  |      |      |      |

- To deactivate the CCS7 link associated with the LIU7, perform the procedure Deactivating CCS7 links in this document. Complete the procedure and return to this point.
- 28 Determine the state of the LIU7.

**Note:** The state of the LIU7 appears on the right of the LIU7 number. Refer to the example MAP display in step 26.

| If the state of the LIU7 |             | Do      |
|--------------------------|-------------|---------|
| is SysB, SysB<br>or InSv | (NA), ISTb, | step 29 |

| If the state of the LIU7 | Do       |
|--------------------------|----------|
| is ManB or ManB (NA)     | step 32  |
| is OffL                  | step 123 |

29 To manually busy the LIU7, type

>BSY FORCE

and press the Enter key.

Example of a MAP response:

LIU7 201 BSY passed.

| If                                                                                                    | Do      |
|----------------------------------------------------------------------------------------------------|---------|
| you need to confirm the command                                                                                                    | step 31 |
| the command passed                                                                                                    | step 32 |
| The MAP response is Warning: LIU7 201 is currently being imaged. Do you want to abort imaging to proceed with the BSY request? Please confirm ("YES", "Y", "NO" or "N"): | step 30 |

30 Continue the procedure.

| If you                         | Do       |
|--------------------------------|----------|
| proceed with BSY FORCE request | step 31  |
| abort BSY FORCE request        | step 125 |

31 To confirm the command, type

>YES

and press the Enter key.

- 32 Repeat steps 26 to 31 for all LIU7s on the shelf side on which you work.
- 33 The next step depends on if XLIUs are present on the side of the SSLPP that contains the card you replace.

| If XLIUs                     | Do      |
|------------------------------|---------|
| are present on the SSLPP     | step 34 |
| are not present on the SSLPP | step 41 |

34

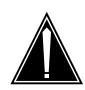

#### **CAUTION**

#### Loss of packet handler service

The following routine removes an XLIU from service. This routine interrupts traffic on associated X.25/X.75 channels.

To post the XLIU, type

>POST XLIU xliu\_no

and press the Enter key.

where

#### xliu\_no

is the XLIU number (0 to 511)

Example of a MAP display:

|      | SysB    | ManB | OffL | Cbsy | ISTb | InSv |
|------|---------|------|------|------|------|------|
| PM   | 0       | 2    | 23   | 0    | 10   | 30   |
| XLIU | 0       | 0    | 0    | 0    | 0    | 3    |
| XLIU | 27 InSv | Rsvd |      |      |      |      |

#### **35** Determine the state of the XLIU.

**Note:** The state of the XLIU appears on the right of the XLIU number. Refer to the example MAP display in step 34.

| If the state of the XLIU       |             | Do       |
|--------------------------------|-------------|----------|
| is SysB, ISTb<br>ISTb, or InSv | (NA), ManB, | step 36  |
| is OffL                        |             | step 123 |

#### **36** Determine if the XLIU is a spare.

**Note:** The code Spre on the right side of the service condition identifies a spare. Refer to the example MAP display. The code Rsvd identifies an XLIU with an assigned X.25/X.75 service group (XSG).

| If the XLIU                              | Do      |
|------------------------------------------|---------|
| is a spare, and the state is ManB        | step 40 |
| is a spare, and the state is other items | step 39 |

| If the XLIU    | Do      |
|----------------|---------|
| is not a spare | step 37 |

37 Determine from office records or from operating company personnel the number of a spare XLIU.

Note: The spare XLIU must be on the same shelf as the out-of-service

| If a spare XLIU                                          | Do       |
|----------------------------------------------------------|----------|
| is available                                             | step 38  |
| is not available and the reserved XLIU is out of service | step 39  |
| is not available and the reserved XLIU is in service     | step 120 |

38 Move the XSG from the reserved XLIU to the spare XLIU. Perform the procedure Moving an XSG to a spare XLIU in this document. Complete the procedure and return to this point.

> **Note:** The XLIU that associates with the card you replace is now the spare. All the next steps refer to this XLIU as the spare.

Go to step 40.

To manually busy the XLIU, type 39

>BSY

and press the Enter key.

Example of a MAP response:

XLIU 27 BSY Passed

- 40 Repeat steps 34 to 39 for the other XLIUs on the shelf side that you work on.
- The next step depends on if FRIUs are on the side of the SSLPP that contains 41 the card you replace.

| If an FRIU                  | Do      |
|-----------------------------|---------|
| is present on the SSLPP     | step 42 |
| is not present on the SSLPP | step 56 |

42

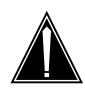

#### **CAUTION**

#### Loss of frame relay service

The following routine removes an FRIU from service and temporarily interrupts traffic on the associated access or trunking DS-1 channels.

To post the FRIU, type

>POST FRIU friu\_no

and press the Enter key.

where

#### friu\_no

is the FRIU number (0 to 500)

Example of a MAP display:

|      | SysB   | ManB | OffL | Cbsy | ISTb | InSv |
|------|--------|------|------|------|------|------|
| PM   | 1      | 0    | 27   | 0    | 8    | 29   |
| FRIU | 1      | 0    | 19   | 0    | 6    | 28   |
| FRIU | 8 InSv | Rs   | vd   |      |      |      |

#### **43** Determine the state of the FRIU.

**Note:** The state of the FRIU appears on the right of the FRIU number. Refer to the example MAP display in step 42.

| If the state of the FRIU          | Do       |
|-----------------------------------|----------|
| is SysB, ISTb (NA), InSv, or ISTb | step 44  |
| is ManB                           | step 55  |
| is OffL                           | step 123 |

### 44 To access the CHAN level of the MAP display, type

#### >CARR; CHAN

and press the Enter key.

|                          | PM<br>FRIU | SysB<br>1<br>1 | ManB<br>0<br>0 | OffL<br>27<br>19 | Cbsy<br>0<br>0 | ISTb<br>8<br>6 |          | 5v<br>19<br>18 |
|--------------------------|------------|----------------|----------------|------------------|----------------|----------------|----------|----------------|
| FRIU                     | 8 ]        | InSv           | Rsvd           |                  |                |                |          |                |
| CARRIEI<br>InSv          | R          |                |                | Alarm            | BER<br>-8.3    | ES<br>0        | SES<br>0 | UAS<br>0       |
| CHANNE                   | L 1        |                |                |                  |                |                |          |                |
| CHANNEI<br>InSv<br>CHAN: | ь 1        | L              | ( 24 x         | DS0)             |                |                |          |                |

45 Determine if the FRIU is channelized.

> Note: A non-channelized FRIU has one assigned channel. A channelized FRIU has either four or 24 assigned channels.

| If the FRIU        | Do      |  |  |  |
|--------------------|---------|--|--|--|
| is non-channelized | step 46 |  |  |  |
| is channelized     | step 48 |  |  |  |

46 To manually busy the channel, type

>BSY

and press the Enter key.

To confirm the command, type 47

>YES

and press the Enter key.

Note: If the channel is out of service, the system does not request confirmation.

Go to step 50.

48 To manually busy all channels, type

>BSY ALL

and press the Enter key.

49 To confirm the command, type

>YES

and press the Enter key.

**Note:** If all channels are out of service, the system does not request confirmation.

50 To access the CARR level of the MAP display, type

>QUIT

and press the Enter key.

Example of a MAP display:

|                | PM<br>FRIU | SysB<br>1<br>1 | ManB<br>0<br>0 | OffL<br>27<br>19 | Cbsy<br>0<br>0 | ISTb<br>8<br>6 | InSv<br>29<br>28 |
|----------------|------------|----------------|----------------|------------------|----------------|----------------|------------------|
| FRIU           | 8          | InSv           | Rsvd           |                  |                |                |                  |
| CARRII<br>InSv | ER         |                | Alarm          | BER -8.3         | ES<br>0        | SES<br>0       | UAS<br>0         |
| CHANN          | EL 1       |                |                |                  |                |                |                  |

51 To manually busy the carrier, type

and press the Enter key.

Example of a MAP response:

```
Busying this carrier will affect 1 channels.
Pleaseconfirm ("YES", "Y", "NO", or "N"):
```

52 To confirm the command, type

>YES

and press the Enter key.

Example of a MAP response:

Confirmed...BSY passed.

Note: If the carrier is out of service, the system does not request confirmation.

53 To quit the CARR level, type

>QUIT

and press the Enter key.

54 To manually busy the FRIU, type

>BSY FORCE

and press the Enter key.

Example of a MAP response:

FRIU 8 BSY Passed

- 55 Repeat steps 42 to 54 for all FRIUs on the shelf side on which you work.
- 56 The next step depends on if EIUs are on the side of the SSLPP that contains the card you replace.

| If EIUs                           | Do      |
|-----------------------------------|---------|
| are present on the shelf side     | step 57 |
| are not present on the shelf side | step 63 |

57

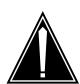

#### **CAUTION**

### Loss of service capacity

The following routine can remove an EIU from service. This makes the Ethernet address not available to the LAN. If there are no other EIUs that provide alternative addresses to the LAN, the system isolates ASUs on the shelf.

To post the EIU, type >POST EIU eiu\_no and press the Enter key. where

#### eiu no

is the EIU number (0 to 511)

Example of a MAP display:

|     | SysB   | ManB | OffL | Cbsy | ISTb | InSv |
|-----|--------|------|------|------|------|------|
| PM  | 2      | 0    | 7    | 0    | 14   | 63   |
| EIU | 0      | 0    | 0    | 0    | 0    | 1    |
| EIU | 1 InSv | Rs   | vd   |      |      |      |

58 Determine the state of the EIU.

| If the state of the EIU           | Do       |
|-----------------------------------|----------|
| is SysB, SysB (NA), ISTb, or InSv | step 59  |
| is ManB or ManB (NA)              | step 61  |
| is Offl                           | step 123 |

59 To manually busy the EIU, type

> >BSY FORCE

| and | press | the | Enter | key. |
|-----|-------|-----|-------|------|
|-----|-------|-----|-------|------|

| If                                                                                                    | Do      |
|----------------------------------------------------------------------------------------------------|---------|
| you need to confirm the command                                                                                                    | step 61 |
| the command passed                                                                                                    | step 62 |
| The MAP response is Warning: EIU 201 is currently being imaged. Do you want to abort imaging to proceed with the BSY request? Please confirm ("YES", "Y", "NO" or "N"): | step 60 |

### **60** Continue the procedure.

| If you                         | Do       |
|--------------------------------|----------|
| proceed with BSY FORCE request | step 61  |
| abort BSY FORCE request        | step 125 |

To confirm the busy command, type

>YES

and press the Enter key.

| If the BSY command | Do       |
|--------------------|----------|
| passed             | step 62  |
| failed             | step 124 |

- Repeat steps 57 to 61 for all EIUs on the shelf side on which you work.
- To access the MS level of the MAP display, type

>MAPCI;MTC;MS

and press the Enter key.

Example of a MAP display:

|    | Message | Switch | Clock  | Shelf | 0 | Inter-MS | Link | 0 | 1 |  |
|----|---------|--------|--------|-------|---|----------|------|---|---|--|
| MS | 0       | •      | M Free |       |   |          |      |   |   |  |
| MS | 1       | •      | Slave  |       |   |          |      |   |   |  |

64 Determine the state of the MS that controls the mate F-bus.

> **Note:** MS 0 controls F-bus 0. F-bus 0 associates with the power converters in slots 1F and 4F. MS 1 controls F-bus 1. F-bus 1 associates with the power converters in slots 33F and 36F.

| If the MS that controls the mate F-bus | Do      |
|----------------------------------------|---------|
| is in service or in-service trouble    | step 66 |
| is other than listed here              | step 65 |

- 65 To return to service the MS, perform the correct MS alarm clearing procedure in *Alarm and Performance Monitoring Procedures*. Complete the procedure and return to this point.
- 66 To access the F-bus level of the MAP display, type

>SHELF 0; CARD card\_no; PORT port\_no and press the Enter key.

where

#### card no

the number of the MS interface card that you recorded in step 12

the number of the MS interface card port that you recorded in step 12 Example of a MAP display for SuperNode:

| Shelf  | 0  |   |   |    |     |     |    |    |     | 1 | 1 | 1  | 1   | 1 | 1 | 1 | 1 | 1 | 1 | 2 | 2            | 2 | 2 | 2 | 2 | 2 |
|--------|----|---|---|----|-----|-----|----|----|-----|---|---|----|-----|---|---|---|---|---|---|---|--------------|---|---|---|---|---|
| Card   | 1  | 2 | 3 | 4  | 5   | 6   | 7  | 8  | 9   | 0 | 1 | 2  | 3   | 4 | 5 | 6 | 7 | 8 | 9 | 0 | 1            | 2 | 3 | 4 | 5 | 6 |
| Chain  |    |   |   |    |     |     |    |    |     |   |   |    |     |   |   |   |   |   |   |   |              |   |   |   |   |   |
| MS 0   |    |   |   |    |     |     | _  |    |     |   |   |    |     |   |   |   |   |   |   |   |              |   |   |   |   |   |
| MS 1   |    |   |   |    |     |     | _  |    |     |   |   |    |     |   |   |   |   |   |   |   |              |   |   |   |   |   |
|        |    |   |   |    |     |     |    |    |     |   |   |    |     |   |   |   |   |   |   |   |              |   |   |   |   |   |
| Card : | 15 |   |   | Po | ort | - ( | 00 | FE | 3us | 3 |   | Τa | ap: | 0 |   |   |   |   |   | 4 |              |   |   | 8 |   |   |
| MS 0   |    |   |   |    |     |     |    |    |     |   |   |    |     |   |   |   |   |   |   |   | - <b>.</b>   |   |   |   |   |   |
| MS 1   |    |   |   |    |     |     |    |    |     |   |   |    |     |   |   |   |   |   |   |   | . – <b>.</b> |   |   |   |   |   |

Example of a MAP display for SuperNode SE:

**Note 1:** A dot (.) under the F-bus header indicates the F-bus is in service. An S indicates the F-bus is system busy. An M indicates the F-bus is manual busy. An I indicates the F-bus is in-service trouble. An O indicates

**Note 2:** There can be letter codes under the F-bus tap numbers. A C indicates the F-bus is manual busy. A C also indicates the controlling MS or MS port is system busy or manual busy. An S indicates the F-bus tap is system busy, A dot (.) indicates the F-bus tap is in service. An M indicates the F-bus tap is manual busy. An I indicates the F-bus tap is in-service trouble. A dash (-) indicates the F-bus tap is offline.

Determine the state of the mate F-bus and the mate F-bus taps.

*Note:* MS 0 controls F-bus 0. F-bus 0 is the mate F-bus associated with a card in slot 30R, 32R, or 32F. MS 1 controls F-bus 1. F-bus 1 is the mate associated with a card in slot 7R, 8R, or 7F.

| If the states are                                                                                  | Do       |
|----------------------------------------------------------------------------------------------------|----------|
| in-service (state of the F-bus is ${\tt InSv}$ and all F-bus taps are . (dot)                      | step 68  |
| any other state (state of the F-bus is not ${\tt InSv}$ and one or more F-bus taps are not . (dot) | step 121 |

To manually busy the F-bus associated with the card you replace, type

>BSY ms\_no FBUS

the F-bus is offline.

and press the Enter key.

where

ms no

is the number of the MS (0 or 1)

**Note:** MS 0 controls F-bus 0. F-bus 0 associates with a card in slot 1F or 4F. MS-1 controls F-bus 1. F-bus 1 associates with a card in slot 33F or 36F

Example of a MAP response:

Request to MAN BUSY MS: 0 shelf: 0 card: 6 port: 0 FBus submitted. Request to MAN BUSY MS: 0 shelf: 0 card: 6 port: 0 FBus passed.

| If the response                  | Do      |
|----------------------------------|---------|
| indicates the BSY command passed | step 70 |
| requests confirmation            | step 69 |

69 To confirm the command, type

>YES

and press the Enter key.

70 To determine which taps on the mate F-bus associate with each ASU powered by the card you replace, type

>TRNSL

and press the Enter key.

Example of a MAP response:

```
Site Flr RPos Bay_id Shf Description Slot
                                               EqPEC
HOST 03 A01 SCC 0 39 MS 0:0: 6
                                        14
                                                9X17AD FRNT
HOST 03 A01 SCC 0 39 MS 0:0: 6
                                       14
                                                9X62BA BACK
FBus 0 Tap 0 is on LIU7 200
FBus 0 Tap 1 is on LIU7 201
FBus 0 Tap 2 is on XLIU 202
FBus 0 Tap 3 is on FRIU 203
FBus 0 Tap 4 is on FRIU 204
FBus 0 Tap 5 is on NIU 5 unit 0
FBus 0 Tap 6 is on NIU 5 unit 1
FBus 0 Tap 7 is on FRIU 207
FBus 0 Tap 8 is on FRIU 208
FBus 0 Tap 9 is on XLIU 209
FBus 0 Tap 10 is on LIU7 210
FBus 0 Tap 11 is on LIU7 211
```

**Note:** The tap numbers are for the F-buses that MS 0 and MS 1 control. The MAP response example indicates that tap 0 on F-bus 0 and tap 0 on F-bus 1 associate with LIU7 number 200.

- 71 Record the tap number for each ASU powered by the card you replace.
- 72 Choose a tap to work on.
- 73 To manually busy the first tap you recorded in step 71, type

>BSY ms\_no TAP tap\_no

and press the Enter key.

where

ms no

is the number of the MS (0 or 1) that controls the mate F-bus

tap no

is the number of the tap

**Note:** MS 0 controls F-bus 0. F-bus 0 is the mate F-bus for a card in slot 33F 0r 36F. MS 1 controls the F-bus 1. F-bus 1 and is the mate F-bus for a card in slot 1F or 4F.

Example of a MAP response:

```
Request to MAN BUSY MS: 1 shelf: 0 card: 6 port: 0 Tap: 0 submitted.

Request to MAN BUSY MS: 1 shelf: 0 card: 6 port: 0 Tap: 0 passed.
```

Repeat step 72 and 73 for the other mate F-bus taps that you recorded in step 71.

### At the SSLPP

75

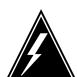

#### **WARNING**

#### Static electricity damage

Wear a wrist strap that connects to the wrist-strap grounding point to handle circuit cards. The wrist-strap grounding point is on a frame supervisory panel (FSP) or a modular supervisory panel (MSP). The wrist strap protects the cards against static electricity damage.

Power down the NT9X30 card on the shelf side on which you work. To power down the card, press down and release the power switch on the faceplate of the card. The CONVERTER OFF LED lights when the converter correctly powers down.

| If the CONVERTER OFF LED | Do       |
|--------------------------|----------|
| is lit                   | step 76  |
| is not lit               | step 122 |

76 Power down the NT9X31 card on the shelf side on which you work. To power down the card, press down and release the power switch on the faceplate of

the card. The CONVERTER OFF LED lights when the converter correctly powers down.

| If the CONVERTER OFF LED | Do       |
|--------------------------|----------|
| is lit                   | step 77  |
| is not lit               | step 122 |

77 Locate the NT9X96 card powered by the card you replace.

> *Note:* The power converters in slots 1F and 4F power the NT9X96 card in slot 7F. The power converters in slots 33F and 36F power the NT9X96 card in slot 32F.

- 78 To unseat the NT9X96 card, perform the procedure *Unseating cards in* equipment shelves in this document.
- 79 To replace the power converter card, perform the procedure Replacing a card in this document. Complete the procedure and return to this point.

**Note:** If the card you replace has switches, make sure that the switches on the replacement card have the same settings.

80 To power up the NT9X31 card, lift and release the POWER switch on the faceplate of the card. The CONVERTER OFF LED goes out when the converter correctly powers up.

| If the CONVERTER OFF LED | Do       |
|--------------------------|----------|
| is not lit               | step 81  |
| is lit                   | step 124 |

81 To power up the NT9X30 card, lift and release the POWER switch on the faceplate of the card. The CONVERTER OFF LED goes out when the converter powers up correctly.

| If the CONVERTER OFF LED | Do       |
|--------------------------|----------|
| is not lit               | step 82  |
| is lit                   | step 124 |

82 To reseat the NT9X96 card, perform the procedure Reseating cards in equipment shelves in this document.

#### At the MAP terminal

To return to service the F-bus that you manually busied in step 68, type >RTS ms\_no FBUS and press the Enter key. where

#### ms no

is the number of the MS (0 or 1) that controls the mate F-bus

Example of a MAP response:

Request to RTS MS: 0 shelf: 0 card: 6 port: 0 FBus submitted.

Request to RTS MS: 0 shelf: 0 card: 6 port: 0 FBus passed.

| If the RTS command | Do       |
|--------------------|----------|
| passed             | step 84  |
| failed             | step 124 |

To return to service one of the mate F-bus taps you busied in steps 73 and 74, type

>RTS ms\_no TAP tap\_no

and press the Enter key.

where

ms no

is the number of the MS (0 or 1) that controls the mate F-bus

tap no

is the tap number

*Note:* You recorded the tap numbers in step 71.

Example of a MAP response:

Request to RTS MS: 1 shelf: 0 card: 6 port: 0 Tap: 0 submitted.
Request to RTS MS: 1 shelf: 0 card: 6 port: 0 Tap: 0 passed.

| If the RTS command | Do       |
|--------------------|----------|
| passed             | step 85  |
| failed             | step 124 |

Repeat step 84 for each of the mate F-bus taps you busied in steps 73 and 74.

**86** To access the PM level of the MAP display, type

>PM

and press the Enter key.

87 The next step depends on if NIUs are present in the SSLPP on which you work.

| If NIUs                      | Do      |
|------------------------------|---------|
| are present on the shelf     | step 88 |
| are not present on the shelf | step 92 |

88

#### **ATTENTION**

The following routines provide instructions to return ASUs to service in this order: NIU, LIU7, FRIU, XLIU, and EIU.

The priority of services the ASUs support can require you to return ASUs to service in a different order. The configuration of the shelf side can require you to return ASUs to service in a different order. Contact operating company personnel or the next level of support to verify service priorities.

To post the NIU, type

>POST NIU niu\_no

and press the Enter key.

where

#### niu no

is the NIU number (0 to 29)

89 To load the inactive NIU unit, type

>LOADPM INACTIVE

and press the Enter key.

Example of a MAP response:

NIU 1 Load Inactive Unit: Request has been submitted.

NIU 1 Load Unit 0: Command completed.

The Unit contains the "NRSO 123BA" load.

| If the LOADPM command | Do      |
|-----------------------|---------|
| passed                | step 91 |
| failed                | step 90 |

90 To load the PM, perform the procedure *Loading a PM* in this document. Complete the procedure and return to this point.

**91** To return to service the inactive NIU unit, type

>RTS INACTIVE

and press the Enter key.

Example of a MAP response:

NIU 1 RTS Inactive Unit: Request has been submitted. NIU 1RTS Inactive Unit: Command completed. The Unit is in service trouble.

| If the RTS command | Do       |
|--------------------|----------|
| passed             | step 92  |
| failed             | step 124 |

The next step depends on if CCS7 link interface units (LIU7) are present in the shelf side on which you work.

| If CCS7 LIU7s                     | Do      |
|-----------------------------------|---------|
| are present on the shelf side     | step 93 |
| are not present on the shelf side | step 99 |

**93** To post the LIU7, type

>POST LIU7 liu\_no

and press the Enter key.

where

liu\_no

is the LIU7 number (0 to 511)

**94** To load the LIU7, type

>LOADPM

and press the Enter key.

Example of a MAP response:

LIU7 208 LOADPM Passed

| If the LOADPM command | Do      |
|-----------------------|---------|
| passed                | step 96 |
| failed                | step 95 |

To load the PM, perform the procedure *Loading a PM* in this document. Complete the procedure and return to this point.

96 To return the LIU7 to service, type

>RTS

and press the Enter key.

Example of a MAP response:

LIU7 100 RTS Passed

| If the RTS command | Do       |
|--------------------|----------|
| passed             | step 97  |
| failed             | step 124 |

- 97 To activate the CCS7 link that associates with the LIU7, perform the procedure How to activate CCS7 links in this document. Complete this procedure and return to this point.
- 98 Repeat steps 93 to 97 for all LIU7s on the shelf side on which you work.
- 99 The next step depends on if FRIUs are present in the shelf side on which you work.

| If FRIUs                          | Do       |
|-----------------------------------|----------|
| are present on the shelf side     | step 100 |
| are not present on the shelf side | step 111 |

100 To post the FRIU, type

>POST FRIU friu\_no

and press the Enter key.

where

friu\_no

is the FRIU number (0 to 500)

101 To load the FRIU, type

>LOADPM

and press the Enter key.

Example of a MAP response:

FRIU 8 LOADPM Passed

| If the LOADPM command | Do       |
|-----------------------|----------|
| passed                | step 103 |
| failed                | step 102 |

To load the PM, perform the procedure *Loading a PM* in this document. Complete the procedure and return to this point.

103 To return the FRIU to service, type

>RTS

and press the Enter key.

Example of a MAP response:

FRIU 8 RTS Passed

| If the RTS command | Do       |
|--------------------|----------|
| passed             | step 104 |
| failed             | step 124 |

104 To access the CARR level of the MAP display, type

>CARR

and press the Enter key.

**105** To return to service the carrier, type

>RTS

and press the Enter key.

Example of a MAP response:

RTS passed.

- Wait until the Mtce flag on the right of the CARRIER header disappears from the display. The carrier goes ISTb at this point.
- 107 Wait 1 min for the carrier to go in service.

| If after 1 min the state of the carrier | Do       |
|-----------------------------------------|----------|
| is InSv                                 | step 108 |
| is other than listed here               | step 124 |
|                                         |          |

108 To access the CHAN level of the MAP display, type

>CHAN

and press the Enter key.

**109** To return to service the channel, type

>RTS ALL

and press the Enter key.

Example of a MAP response:

RTS passed.

- 110 Repeat steps 100 to 109 for all FRIUs in the shelf side on which you work.
- 111 The next step depends on if XLIUs or EIUs are present in the shelf side on which you work.

| If XLIUs or EIUs                  | Do       |
|-----------------------------------|----------|
| are present on the shelf side     | step 112 |
| are not present on the shelf side | step 117 |

112 To post the XLIU or EIU, type

>POST asu\_type asu\_no

and press the Enter key.

where

asu\_type

is the ASU type (XLIU or EIU)

asu no

is the number of the ASU (0 to 511)

113 To load the XLIU or EIU, type

>LOADPM

and press the Enter key.

| If the LOADPM command | Do       |
|-----------------------|----------|
| passed                | step 115 |
| failed                | step 114 |

- 114 To load the PM, perform the procedure *Loading a PM* in this document. Complete the procedure and return to this point.
- 115 To return to service the XLIU or EIU, type

>RTS

and press the Enter key.

| If the RTS command | Do       |
|--------------------|----------|
| passed             | step 116 |
| failed             | step 124 |

116 Repeat steps 112 to 115 for all XLIU and EIUs on the shelf side on which you work.

# Power converter cards in an SSLPP (end)

117 The next action depends on the reason you perform this procedure.

| If a maintenance procedure           | Do       |
|--------------------------------------|----------|
| directed you to this procedure       | step 118 |
| did not direct you to this procedure | step 126 |

- Return to the maintenance procedure that sent you to this procedure and continue as directed.
- You must clear all faults on the inactive NIU unit before you complete the activity switch, or loss of service will result. Contact the next level of support and continue as directed.
- Move the XSG to a spare XLIU before you manual busy an XLIU to which an XSG is assigned. If you do not move the XSG, service can degrade for a prolonged period of time. Contact the next level of support for directions on how to proceed without a spare XLIU and continue as instructed.
- 121 If you continue this procedure you can isolate one or more application specific units (ASU). Consult operating company personnel or your next level of support and proceed as directed.
- 122 It is not safe to continue this procedure if the power converter is not powered down correctly. Contact the next level of support and proceed as directed.
- 123 Contact operating company personnel to determine why the component is offline. Proceed as operating company personnel direct.
- For additional help contact the next level of support. The procedure is complete.
- **125** To abort the BSY FORCE request, type

>NO

and press the Enter key

Example of a MAP response:

BSY command aborted due to imaging in progress.

126 The procedure is complete.

# **XLIU** cards in an SSLPP

# **Application**

Use this procedure to replace the following cards in a single-shelf link peripheral processor (SSLPP).

If you cannot identify the product engineering code (PEC), PEC suffix, or shelf or frame for the card to replace, refer to the Index. The Index provides a list of the cards, shelves, and frames documented in this card replacement book.

| PEC    | Suffix        | Card name                                     | Shelf or frame name |
|--------|---------------|-----------------------------------------------|---------------------|
| NTEX22 | BA, BB,<br>CA | Integrated processor and F-bus interface card | SSLPP               |
| NTFX09 | AA            | C-bus interface paddle board                  | SSLPP               |
| NTFX10 | AA            | HDLC frame processor card                     | SSLPP               |

# **Common procedures**

This procedure refers to the following common procedures:

- Loading a PM
- Moving an XSG to a spare XLIU
- Replacing a card
- Verifying load compatibility of SuperNode cards

Do not go to the common procedure unless the step-action procedure directs you to go.

### **Action**

This procedure contains a summary flowchart and a list of steps. Use the flowchart to review the procedure. Follow the steps to perform the procedure.

# XLIU cards in an SSLPP (continued)

#### Summary of replacing XLIU cards in an SSLPP

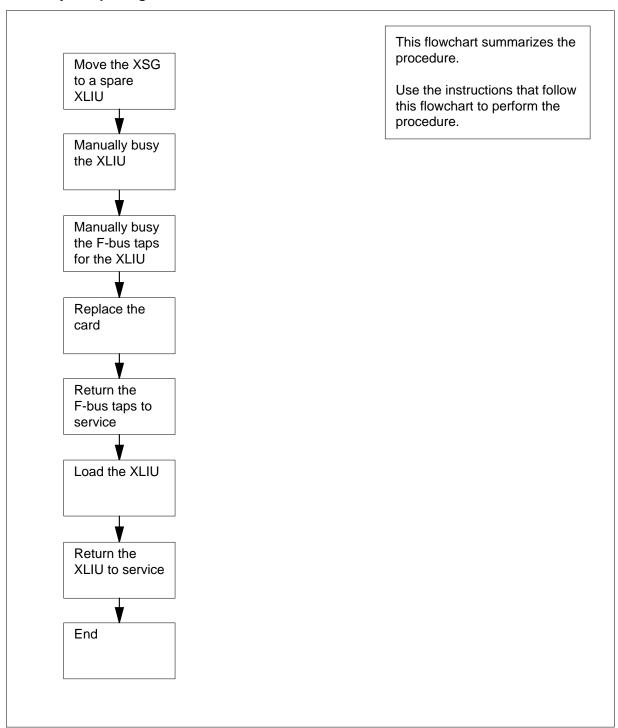

# XLIU cards in an SSLPP (continued)

#### Replacing XLIU cards in an SSLPP

#### At your Current Location

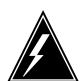

#### WARNING

#### Loss of service

This procedure removes an XLIU from service. The procedure interrupts traffic on associated X.25/X.75 channels. Perform the procedure only if you need to return the XLIU to service. Unless it is urgent, perform this procedure during periods of low traffic only.

Obtain a replacement card. Make sure that the replacement card has the same PEC, including PEC suffix, as the card you remove.

2 Make sure that the replacement card is compatible with the software load. Perform the procedure Verifying load compatibility of SuperNode cards in this document. Complete the procedure and return to this point.

> **Note:** Do not use this common procedure for XLIU cards with PECs NTFX09 and NTFX10.

#### At the MAP terminal

3 To access the PM level of the MAP display, type

>MAPCI; MTC; PM

and press the Enter key.

Example of a MAP display:

OffL ISTb InSv SysB ManB Cbsy PM23 10 30

4 To post the XLIU that associates with the card you replace, type

>POST XLIU xliu\_no

and press the Enter key.

where

xliu no

is the number of the XLIU (0 to 511)

Example of a MAP display:

OffL ISTb ManB TnSv SysB PM0 10 30 0 XLIU XLIU 27 InSv Rsvd

# XLIU cards in an SSLPP (continued)

5 Determine the state of the XLIU.

**Note:** The state of the XLIU appears on the right of the XLIU number. Refer to the example MAP display in step 4.

| If the state of the            | XLIU        | Do      |
|--------------------------------|-------------|---------|
| is SysB, ISTb<br>ISTb, or InSv | (NA), ManB, | step 6  |
| is OffL                        |             | step 35 |

**6** Determine if the XLIU is a spare.

**Note:** The code Spre on the right of the service condition in the MAP display identifies a spare XLIU. The code Rsvd identifies an XLIU with an assigned X.25/X.75 service group (XSG).

| If the XLIU                                                         | Do      |
|---------------------------------------------------------------------|---------|
| is not a spare                                                      | step 7  |
| is a spare, and the service state is SysB, ISTb (NA), ISTb, or InSv | step 9  |
| is a spare, and the service state is ManB                           | step 13 |

**7** Determine from office records or from operating company personnel the number of a spare XLIU.

 $\textit{Note:}\$  The spare XLIU must be on the same shelf as the out-of-service XLIU.

| If a spare XLIU                                          | Do      |
|----------------------------------------------------------|---------|
| is available                                             | step 8  |
| is not available and the reserved XLIU is out of service | step 9  |
| is not available and the reserved XLIU is in service     | step 34 |

8 Move the XSG from the reserved XLIU to the spare XLIU. Perform the procedure *Moving an XSG to a spare XLIU* in this document. Complete the procedure and return to this point.

**Note:** The XLIU for which you change cards is now the spare. All of the next steps refer to this XLIU as the spare.

Go to step 13.

# **XLIU cards** in an SSLPP (continued)

#### 9 To manually busy the XLIU, type

#### >BSY

and press the Enter key.

| If the response is                                                                                           | Do      |
|----------------------------------------------------------------------------------------------------|---------|
| XLIU 27 BSY Passed                                                                                           | step 13 |
| Warning: XLIU 27 is currently being imaged. The BSY command will be aborted unless the FORCE option is used. | step 10 |

#### 10 Manually force bsy the XLIU by typing

#### >BSY FORCE

and pressing the Enter key.

Example of a MAP response:

WARNING: XLIU 27 is currently being imaged. Do you wish to abort imaging to proceed with the BSY request? Please confirm ("YES", "Y", "NO", or "N"):

11 Determine if it is safe to continue with this procedure.

| If it is                       | Do      |
|--------------------------------|---------|
| proceed with BSY FORCE request | step 12 |
| abort BSY FORCE request        | step 37 |

#### 12 Force bsy the XLIU by typing

#### >YES

and pressing the Enter key.

Example of a MAP response:

Imaging will be aborted on XLIU 27.

13 To access table SUSHELF, type

#### >TABLE SUSHELF

and press the Enter key.

Example of a MAP display:

TABLE: SUSHELF

# XLIU cards in an SSLPP (continued)

To list the contents of the table, type
>LIST ALL
and press the Enter key.

Example of a MAP display:

SHELFKEY FLOOR ROW FRAMEPOS FRAMETYP FRAMENUM SHELFPOS SHELFPEC

LIM 1 12 0 2 3 LIM 500 (7 NT9X74DA NT9X79AA) (31 NIL NTEX20AA) (1 NIL NIL) (4 NIL NIL) \$ (32 NT9X74DA NT9X79AA) (10 NIL NTEX20BA) (33 NIL NIL) (36 NIL NIL) \$ LIM 1 12 0 3 3 LIM 500 (7 NT9X74DA NT9X79BA) (31 NIL NTEX20AA) (1 NIL NIL) (4 NIL NIL) \$ (32 NT9X74DA NT9X79BA) (10 NIL NTEX20BA) (33 NIL NIL) (36 NIL NIL) \$ LIM 2 12 0 1 501 LIM (7 NT9X74DA NT9X79AA) (30 NIL NTEX20AA) (1 NIL NIL) (4 NIL NIL) \$ (32 NT9X74DA NT9X79AA) (8 NIL NTEX20BA) (33 NIL NIL) (36 NIL NIL) \$ 2 12 0 2 3 C 2 LIM 501 13 NT9X72BA (7 NT9X74DA NT9X79AA) (30 NIL NTEX20AA) (1 NIL NIL) (4 NIL NIL) \$ (32 NT9X74DA NT9X79AA) (8 NIL NTEX20BA) (33 NIL NIL) (36 NIL NIL) \$ 3 C LIM 2 12 0 3 2 LIM501 0 NT9X72BA (7 NT9X74DA NT9X79BA) (30 NIL NTEX20AA) (1 NIL NIL) (4 NIL NIL) \$ (32 NT9X74DA NT9X79BA) (8 NIL NTEX20BA) (33 NIL NIL) (36 NIL NIL) \$ MS NIL 16 0 1 3 C 4 EMC 4 39 NT9X72CA (7 NT9X96AA NT9X98AA) (30 NIL NTEX20AA) (1 NIL NIL) (4 NIL NIL) \$ (32 NT9X96AA NT9X98AA) (8 NIL NTEX20BA) (33 NIL NIL) (36 NIL NIL) \$ MS NTL 17 0 1 26 NT9X72CA 3 C 4 EMC 4 (7 NT9X96AA NT9X98AA) (30 NIL NTEX20AA) (1 NIL NIL) (4 NIL NIL) \$ (32 NT9X96AA NT9X98AA) (8 NIL NTEX20BA) (33 NIL NIL) (36 NIL NIL) \$

**Note:** The controlling device (MS) is in column 1. The MS interface card number is in column 3. The port number on the MS is in column 4. The shelf number is in column 5. The frame type (EMC for SSLPP) is in column 9. The shelf position is in column 11.

- 15 Record the number of the MS interface card that associates with the SSLPP on which you work. Record the number of the port on the MS.
- 16 To quit table SUSHELF, type

>QUIT

and press the Enter key.

# XLIU cards in an SSLPP (continued)

17 To access the MS level of the MAP display, type >MAPCI;MTC;MS and press the Enter key. Example of a MAP display: Message Switch Clock Shelf 0 Inter-MS Link 0 1 MS 0 M Free MS 1 Slave

18 To access the F-bus level of the MAP display, type

```
>SHELF 0; CARD card_no; PORT port_no
and press the Enter key.
where
```

card no

is the MS card number that you recorded in step 15

is the MS port number that you recorded in step 15

Example of a MAP display for SuperNode:

```
Shelf
               1 1 1 1 1 1 1 1 1 1 2 2 2 2 2 2 2 2
    1 2 3 4 5 6 7 8 9 0 1 2 3 4 5 6 7 8 9 0 1 2 3 4 5 6
Card
Chain
MS 0
MS 1 .
```

Example of a MAP display for SuperNode SE:

```
Shelf 0
Card 1 2 3 4 5 6 7 8 9 0 1 2 3
Chain |
MS 0 . . . . . - - . . . . . .
MS 1
       Port00 FBusTap: 0
Card 04
MS 0 .
                 . ....
MS 1 .
```

**Note 1:** A dot (.) under the F-bus header indicates the F-bus is in service. An S indicates the F-bus is system busy. An M indicates the F-bus is manual busy. An I indicates the F-bus is in-service trouble. An O indicates the F-bus is offline.

**Note 2:** A letter code can appear under the F-bus tap numbers. A C indicates the F-bus is manual busy. A C can also indicate the controlling MS or MS port is system busy or manual busy. An S indicates the F-bus

# XLIU cards in an SSLPP (continued)

tap is system busy. A dot (.) indicates the F-bus tap is in service. An M indicates the F-bus tap is manual busy. An I indicates the F-bus tap is in-service trouble. A dash (-) indicates the F-bus tap is offline.

19 To determine which F-bus taps are associated with the card you replace, type

>TRNSL 0

and press the Enter key.

Example of a MAP response:

```
Site Flr RPos Bay_id Shf Description
                                      Slot
                                                EqPEC
HOST 03 A01 SCC 0 39 MS 0:0:6 14
                                                9X17AD FRNT
HOST 03 A01 SCC 0 39 MS 0:0:6
                                      14
                                                9X62BA BACK
FBus 0 Tap 0 is on LIU7 200
FBus 0 Tap 1 is on LIU7 201
FBus 0 Tap 2 is on XLIU 202
FBus 0 Tap 3 is on FRIU 203
FBus 0 Tap 4 is on FRIU 204
FBus 0 Tap 5 is on NIU 5 unit 0
FBus 0 Tap 6 is on NIU 5 unit 1
FBus 0 Tap 7 is on FRIU 207
FBus 0 Tap 8 is on FRIU 208
FBus 0 Tap 9 is on XLIU 209
FBus 0 Tap 10 is on LIU7 210
FBus 0 Tap 11 is on LIU7 211
```

**Note:** The tap numbers in the example are for the F-buses that both MSs control. The example MAP response indicates that tap 9 on F-bus 0 and tap 9 on F-bus 1 both associate with XLIU number 209.

- 20 Record the tap number that associates with the XLIU on which you work.
- 21 To manually busy the XLIU tap on F-bus 0, type

```
>BSY 0 TAP tap_no and press the Enter key. where
```

#### tap\_no

is the number of the F-bus tap that you recorded in step 20

Example of a MAP response:

```
Request to MAN BUSY MS: 0 shelf: 0 card: 6 port: 0 Tap: 9 submitted.

Request to MAN BUSY MS: 0 shelf: 0 card: 6 port: 0 Tap: 9 passed.
```

To manually busy the XLIU tap on F-bus 1, type

```
>BSY 1 TAP tap_no FORCE and press the Enter key.
```

# XLIU cards in an SSLPP (continued)

where

#### tap\_no

is the number of the F-bus tap that you recorded in step 20

Example of a MAP response:

```
Warning, P-side nodes may be isolated.
Please confirm ("YES", "Y", "NO", or "N"):
```

23 To confirm the command, type

>YES

and press the Enter key.

Example of a MAP response:

```
Request to MAN BUSY MS: 0 shelf: 0 card: 6 port: 0 Tap: 9
submitted.
Request to MAN BUSY MS: 0 shelf: 0 card: 6 port: 0 Tap: 9
passed.
```

#### At the SSLPP shelf

24 To replace the card, perform the procedure *Replacing a card* in this document. Complete the procedure and return to this point.

> **Note:** If the card you replace has switches, make sure that the switches on the replacement card have the same settings.

#### At the MAP terminal

25 To return to service the F-bus 0 tap that you busied in step 21, type

```
>RTS 0 TAP tap_no
```

and press the Enter key.

where

is the number of the F-bus tap that you recorded in step 20

Example of a MAP response:

```
Request to RTS MS: 0 shelf: 0 card: 6 port: 0 Tap: 9
submitted.
Request to RTS MS: 0 shelf: 0 card: 6 port: 0 Tap: 9
passed.
```

| If the RTS command | Do      |  |
|--------------------|---------|--|
| passed             | step 26 |  |
| failed             | step 36 |  |

# XLIU cards in an SSLPP (continued)

26 To return to service the F-bus tap that you busied in step 22, type

>RTS 1 TAP tap\_no

and press the Enter key.

where

#### tap\_no

is the number of the F-bus tap that you recorded in step 20

| If the RTS command | Do      |
|--------------------|---------|
| passed             | step 27 |
| failed             | step 36 |

The next action depends on the reason you perform this procedure.

| If a maintenance procedure           | Do      |
|--------------------------------------|---------|
| directed you to this procedure       | step 28 |
| did not direct you to this procedure | step 29 |

- 28 Return to the maintenance procedure that sent you to this procedure and continue as directed.
- 29 To access the PM level of the MAP display, type

>PM

and press the Enter key

**30** To post the XLIU, type

>POST XLIU xliu\_no

and press the Enter key.

where

#### xliu no

is the number of the XLIU (0 to 511)

31 To load the XLIU, type

>LOADPM

and press the Enter key.

Example of a MAP response:

XLIU 209 LOADPM Passed

| If the LOADPM command | Do      |
|-----------------------|---------|
| passed                | step 33 |

# XLIU cards in an SSLPP (end)

| If the LOADPM command | Do      |
|-----------------------|---------|
| failed                | step 32 |

- 32 To load the PM, perform the procedure Loading a PM in this document. Complete the procedure and return to this point.
- 33 To return the XLIU to service, type

>RTS

and press the Enter key.

Example of a MAP response:

XLIU 209 RTS Passed

| If the RTS command | Do      |
|--------------------|---------|
| passed             | step 38 |
| failed             | step 36 |

- 34 To manually busy an XLIU with an assigned XSG, move the XSG to a spare XLIU. If you do not first move the XSG, service will degrade for a prolonged period of time. Contact operating company personnel or the next level of support on how to proceed without a spare XLIU. Continue as operating company personnel direct.
- 35 Contact operating company personnel to determine why the component is offline. Continue as operating company personnel direct.
- 36 For additional help, contact the next level of support.
- 37 To abort the BSY FORCE request, type

>NO

and press the Enter key.

Example of a MAP response:

BSY command aborted due to imaging in progress.

38 The procedure is complete.

# 3 SuperNode system load module card replacement procedures

### Introduction

This chapter contains card replacement procedures for the SuperNode system load module (SLM). The first section in the chapter provides illustrations that show SLM shelf layouts.

Card replacement procedures for the SuperNode SE SLM are in the chapter "SuperNode SE computing module and system load module card replacement procedures".

Card replacement procedures for the frame supervisory panel (FSP) and modular supervisory panel (MSP) are in the chapter "Frame supervisory panel and maintenance supervisory panel card replacement procedures".

Each of these procedures contains the following sections:

- Application
- Common procedures
- Action

### **Application**

This section identifies the SLM card(s) the replacement procedures cover.

### **Common procedures**

This section lists common procedures used during the SLM card replacement procedure. A common procedure is a series of steps that repeat within maintenance procedures. An example of a common procedure is card removal and replacement. Common procedures appear in the common procedures chapter in this NTP.

Do not go to the common procedure unless the step-action procedure directs you to go.

### **Action**

This procedure contains a summary flowchart and a list of steps. Use the flowchart to review the procedure. Follow the steps to perform the procedure.

# Recording card replacement activities

When you replace a card, record the following information in office records:

- the serial number of the card replaced
- the time you replaced the card
- the reason you replaced the card

# **SuperNode SLM shelf layouts**

# **Application**

This procedure provides the following layout diagrams:

- dual-plane combined core cabinet (DPCC)
- SuperNode system load module (SLM)

Figure Dual-plane combined core cabinet

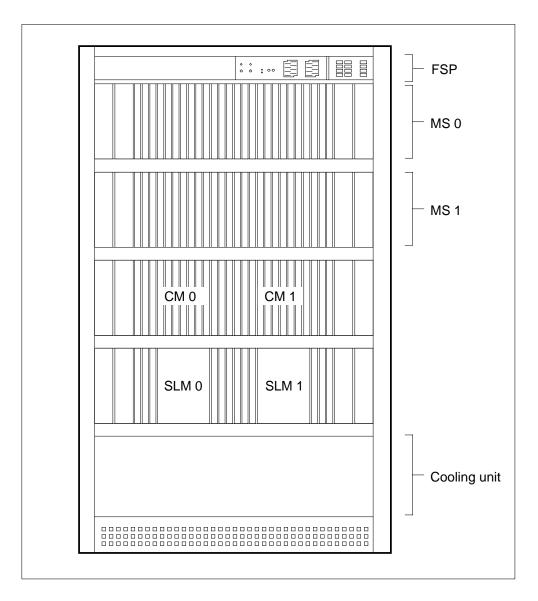

# SuperNode SLM shelf layouts (end)

# Figure SuperNode system load module

| Paddle boards Cards |         |                       |        |                             |         |   |
|---------------------|---------|-----------------------|--------|-----------------------------|---------|---|
|                     |         |                       |        |                             |         |   |
|                     |         |                       | NT9X30 | Power converter card        | 36F     | = |
|                     |         |                       |        |                             |         |   |
|                     |         |                       | NT9X47 | Power converter card        | 33F     | = |
| 32R                 | NT9X27  | CM-bus extender PB    | NT9X19 | Filler faceplate            | 32F     | = |
| 31R                 | NT9X19  | Filler faceplate      |        | ·                           | 31F     | = |
| 30R                 | NT9X19  | Filler faceplate      |        |                             | 30F     | = |
| 29R                 | NT9X19  | Filler faceplate      |        |                             | 29F     | = |
| 28R                 | NT9X19  | Filler faceplate      |        |                             | 28F     | = |
| 27R                 | NT9X19  | Filler faceplate      |        |                             | 27F     |   |
| 26R                 | NT9X19  | Filler faceplate      |        |                             | 26F     | = |
| 25R                 | NT9X19  | Filler faceplate      |        |                             | 25F     | = |
| 24R                 | NT9X46  | Parallel port I/F PB  | NT9X44 | System load module assembly | 24F     | = |
| 23R                 | NT9X22  | CM subsystem clock PB | NT9X19 | Filler faceplate            | 23F     | = |
| 22R                 | NT9X21  | CM bus terminator PB  | NT9X19 | Filler faceplate            | 22F     | = |
| 21R                 | NT9X46  | Parallel port I/F PB  | NT9X12 | CPU port_card               | 21F     | = |
| 20R                 | NT9X19  | Filler faceplate      | NT9X19 | Filler faceplate            | 20F     | = |
| 19R                 | NT9X21  | CM-bus terminator PB  | NT9X19 | Filler faceplate            | 19F     | = |
| 18R                 | NT9X46  | Parallel port I/F PB  | NT9X12 | CPU port card               | 18F     | = |
| 17R                 | NT9X19  | Filler faceplate      | NT9X19 | Filler faceplate            | 17F     | = |
| 16R                 | NT9X22  | CM subsystem clock PB | NT9X19 | Filler faceplate            | 16F     | = |
| 15R                 | NT9X19  | Filler faceplate      |        |                             | 15F     | = |
| 14R                 | NT9X19  | Filler faceplate      |        |                             | 14F     | = |
| 13R                 | NT9X19  | Filler faceplate      |        |                             | 13F     | = |
| 12R                 | NT9X19  | Filler faceplate      |        |                             | 12F     | = |
| 11R                 | NT9X19  | Filler faceplate      |        |                             | 11F     | = |
| 10R                 | NT9X19  | Filler faceplate      |        |                             | 10F     | = |
| 09R                 | NT9X19  | Filler faceplate      |        |                             | 09F     | = |
| 08R                 | NT9X46  | Parallel port I/F PB  | NT9X44 | System load module assembly | 08F     | = |
| 07R                 | NT9X27  | CM-bus extender PB    | NT9X19 | Filler faceplate            | 07F     | = |
|                     |         |                       |        |                             |         |   |
|                     |         |                       | NTOYOO | Development                 |         | _ |
|                     |         |                       | NT9X30 | Power converter card        | 04F     | • |
|                     |         |                       |        |                             |         |   |
|                     |         |                       | NT9X47 | Power converter card        | 01F     | = |
|                     | ⟨☐ Real | -                     |        |                             | Front 🖒 |   |

# **NT9X44** in a SuperNode SLM

# **Application**

Use this procedure to replace an NT9X44 in a SuperNode system load module (SLM), as listed in the following table.

| PEC    | Suffix | Card name                       | Shelf or frame name |
|--------|--------|---------------------------------|---------------------|
| NT9X44 | AA     | System load module I assembly   | SLM                 |
| NT9X44 | AB     | System load module II assembly  | SLM                 |
| NT9X44 | AD     | System load module III assembly | SLM                 |

If you cannot identify the product engineering code (PEC), PEC suffix, shelf or frame for the card to replace, refer to the Index. The Index provides a list of the cards, shelves, and frames documented in this card replacement book.

Because of sparing and field returns, SLM IIIs in SuperNode and SuperNode SE switches can have a combination of the Connor and Tandberg drives. You can identify the new Tandberg drive by the tape door on the unit.

Use the recommended tape cartridge as follows:

- DC600 for SLM I tape drive
- DC6250 for SLM IA and II tape drives
- DC6525 for SLM III tape drives

# Common procedures

This procedure refers to the following common procedures:

- Activity switch with memory match
- Switching the clock source

Do not go to the common procedure unless the step-action procedure directs you to go.

### **Action**

This procedure contains a summary flowchart and a list of steps. Use the flowchart to review the procedure. Follow the steps to perform the procedure.

# in a SuperNode SLM (continued)

#### Summary of Replacing an NT9X44 in a SuperNode SLM

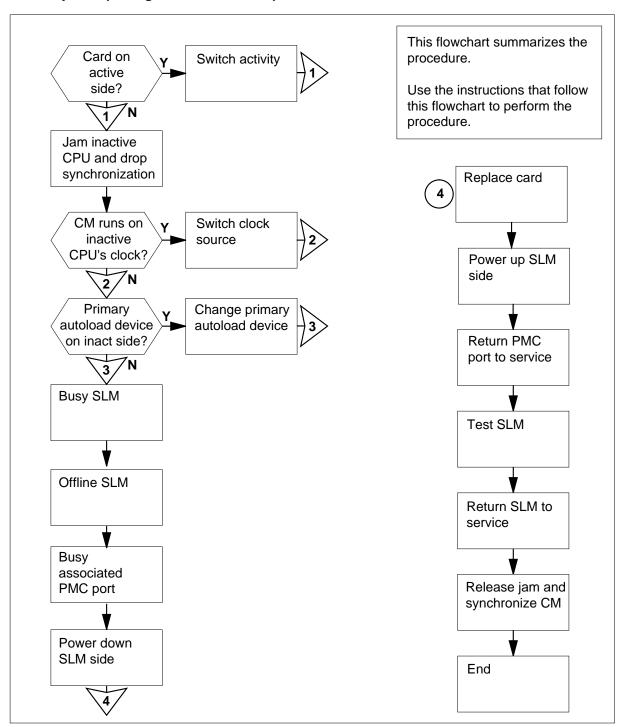

## in a SuperNode SLM (continued)

#### Replacing an NT9X44 in a SuperNode SLM

#### At your current location

1

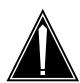

#### **CAUTION**

#### Loss of data recording services

This procedure removes the SLM from service. Make sure that another device assumes the data recording services of the SLM that you remove from service, before you attempt this procedure. Make sure that the other device has the data storage capacity to assume recording.

Obtain a replacement card. Make sure that the replacement card has the same PEC and PEC suffix as the card that you replace.

2 Make sure that you have a backup SLM tape.

> **Note:** The backup tape must contain copies of all of the disk files on the SLM you replace.

| If you                         | Do      |
|--------------------------------|---------|
| have a back-up SLM tape        | step 3  |
| do not have a back-up SLM tape | step 83 |

#### At the MAP terminal

3 To access the CM level of the MAP display, type

>MAPCI; MTC; CM

and press the Enter key.

Example of a MAP display:

```
Sync Act CPU0 CPU1 Jam Memory CMMnt MC
                                         PMC
    cpu 1
                    yes
```

Determine if the computing module (CM) plane that contains the SLM you want to replace also contains the inactive CPU.

> Note: The active CPU is the CPU shown under the Act header on the MAP display. In the example in step 3, the active CPU is CPU 1.

| If the CM plane contains the | Do     |
|------------------------------|--------|
| inactive CPU                 | step 5 |

# in a SuperNode SLM (continued)

| If the CM plane contains the | Do      |
|------------------------------|---------|
| active CPU                   | step 12 |

5 Determine if the inactive CPU is jammed.

**Note:** The word 'yes' under the Jam header means that the inactive CPU is jammed. The area is blank if the CPU is not jammed.

| If the inactive CPU | Do     |
|---------------------|--------|
| is not jammed       | step 6 |
| is jammed           | step 8 |

#### At the CM reset terminal for the inactive CPU

6

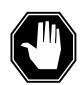

#### **DANGER**

#### Loss of service

Do not jam the active CPU. When you Jam the active CPU while the CM is out of sync, a cold restart occurs.. You identify the reset terminal for the active CPU by the word Active on the top banner of its display.

To jam the inactive CPU, type

>\JAM

and press the Enter key.

RTIF response:

Please confirm: (YES/NO)

7 To confirm the command, type

>YES

and press the Enter key.

RTIF response:

JAM DONE

## in a SuperNode SLM (continued)

#### At the MAP terminal

Determine if the CM is synchronized

Note: A dot or EccOn under the Sync header means that the CM is synchronized. The word 'no' mean's that the CM is not synchronized.

| If the CM is     | Do      |
|------------------|---------|
| synchronized     | step 9  |
| not synchronized | step 13 |

9 To drop synchronization, type

>DPSYNC

and press the Enter key.

| If the response is                                                                                                    | Do      |
|----------------------------------------------------------------------------------------------------|---------|
| is About to drop sync with CPU n active. is The inactive CPU is JAMMED. is Do you want to continue? Please confirm ("YES", "Y", "NO", or "N"):Text> | step 10 |
| other than listed here                                                                                                    | step 83 |

10 To confirm the command, type

>YES

and press the Enter key.

Example of a MAP response:

Maintenance action submitted. Running in simplex mode with active CPU n.

#### At the CM reset terminal for the inactive CPU

11 Wait until 'A1' flashes on the reset terminal for the inactive CPU.

Note: Allow 5 min for 'A1' to start to flash.

| If A1          | Do      |
|----------------|---------|
| flashes        | step 13 |
| does not flash | step 83 |

12 Perform the procedure *Activity switch with memory match* in this document. Complete the procedure and return to this point.

# in a SuperNode SLM (continued)

#### At the MAP terminal

13

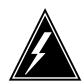

#### **WARNING**

#### Loss of service

Make sure that the CM runs on the clock of the active CPU. A cold restart or system image reload can occur if you power down the inactive side of the CM, while the CM runs on the clock of the inactive CPU.

To determine if the CM runs on the clock of the inactive CPU, type

#### >INSYNC

and press the Enter key.

Example of a MAP response:

CPU pair is NOT insync, CPU 0 is active. CM is running on active CPU clock.

Memory Error Correction is ENABLED.

The Inactive CPU is Jammed.

| If the CM runs on the clock of the | Do      |
|------------------------------------|---------|
| inactive CPU                       | step 14 |
| active CPU                         | step 15 |

- To run the CM on the clock of the active CPU, perform the procedure Switching the clock source in this document. Complete the procedure and return to this point.
- 15 To access the CMMNT level of the MAP display, type

#### >CMMNT

and press the Enter key.

Example of a MAP display:

## in a SuperNode SLM (continued)

```
CM
     Sync Act CPU0 CPU1 Jam
                                Memory
                                        CMMnt
                                                   PMC
     no cpu 0
                             yes
Traps:
               Per minute =
                                 0
                                       Total =
                                                    5
AutoLdev:
               Primary = SLM 0 DISK Secondary = SLM 1
DISK
Image Restartable = No image test since last restart
Next image restart type = WARM
Last CM REXTST executed
System memory in kbytes as of 14:39:07
Memory (kbytes): Used = 105984 Avail = 12800 Total =
118784
```

16 Determine if the primary autoload device is on the same side of the switch as the active CPU or the inactive CPU.

> **Note:** The primary autoload device appears on the right of the primary header. In the example in step 15, the primary autoload device is the disk of SLM 0.

| If the primary autoload device is on the same side of the switch as the | Do      |
|-------------------------------------------------------------------------|---------|
| active CPU                                                              | step 23 |
| inactive CPU                                                            | step 17 |

17 To change the primary autoload device to a device on the same side of the switch as the active CPU, type

>AUTOLD SLM slm\_number device\_type and press the Enter key.

where

#### slm\_number

is the number of the active CPU (0 or 1)

#### device\_type

is the type of SLM device (DISK or TAPE)

Example of a MAP response:

New autoload route has been set.

# in a SuperNode SLM (continued)

```
18
       To access the DIRP level of the MAP display, type
       >IOD;DIRP
       and press the Enter key.
19
       To determine if there are any active files for each subsystem on the SLM to
       be made busy, type
       >query ssys
       and press the Enter key.
       where
           ssys
             is the active subsystem (AMA, OM, or JF)
20
       To close any active files for each subsystem on the SLM to be made busy,
       type
       >close ssys [active]
       and press the Enter key.
       where
           ssys
             is the active subsystem (AMA, OM, or JF)
21
       Demount the volume by typing
       >DMNT ssys vol_name [paralel]
       and pressing the Enter key.
       where
           ssys
             is the subsystem (AMA, OM, or JF)
           vol name
             is the name of the volume to be demounted
             indicates that the volume is a parallel volume
       Example of a MAP response:
       UPDATING VOLUME INFORMATION FOR
       vol_name: vol_no IN pool_type POOL
       pool_no, pool_name
       PLEASE CONFIRM ("YES" OR "NO"):.
22
       Confirm the demount by typing
       and pressing the Enter key.
       Example of a MAP response:
```

# in a SuperNode SLM (continued)

```
REGULAR VOLUME vol_name WILL BE
TAKEN OUT OF DIRP AS SOON AS
POSSIBLE..
```

23 To access the SLM that corresponds to the inactive CPU, type

#### >IOD;SLM slm\_number

and press the Enter key.

where

#### slm number

is the number of the inactive CPU (0 or 1)

Example of a MAP display:

```
IOD
IOC 0 1 2 3
STAT .
DIRP: .
        XFER: .
                  DVI : .
                           DPPP: .
                                    DPPU:
NOP : .
         SLM : .
                  NX25: . MLP: .
                                    SCAI:
SLM
Stat . .
SLM 0
                   TAPE
         device
                             DISK
         status
         drive
                   idle
                              on line
         user
                             SYSTEM
```

Note: Dots on the right side of the SLM Stat header mean that the associated SLMs are in service.

24 To manually busy the SLM, type

>BSY

and press the Enter key.

Example of a MAP response:

SLM 0 busy passed.

Example of a MAP display:

SLM 0 1 Stat M

> **Note:** The letter M on the right side of the SLM Stat header means that the associated SLM is manual busy.

# in a SuperNode SLM (continued)

**25** To offline the SLM, type

>OFFL

and press the Enter key.

**Note:** Wait for light on the faceplate of the SLM to turn off before you continue with the rest of this procedure.

Example of a MAP response:

SLM 0 now offline. Do not remove SLM card until disk drive is spun down! This will be indicated when the SLM card light turns off.

26 To access the PMC level of the MAP display, type

>CM;PMC

and press the Enter key.

Example of a MAP display:

PMC 0

.

PORTO: pbsy PORT1: .

27 To manually busy the port that corresponds to the inactive CPU, type

>BSY 0 PORT port\_number

and press the Enter key.

where

port\_number

is the number of the inactive CPU (0 or 1)

Example input:

>BSY 0 PORT 0

Example of a MAP response:

Maintenance action submitted. Passed.

# in a SuperNode SLM (continued)

#### At the SLM shelf

28

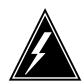

#### WARNING

#### Static electricity damage

Wear a wrist strap that connects to the wrist-strap grounding point of a frame supervisory panel (FSP) to handle circuit cards. The wrist strap protects the cards against static electricity damage.

Power down the correct SLM side. Switch off the two power converters, NT9X47 and NT9X30. Press down and release the power switches located on the faceplates of both converters at the same time.

Note 1: For CPU 0, the NT9X47 power converter is in slots 1F through 3F. For CPU 1, the NT9X47 power converter is in slots 33F through 35F.

Note 2: For CPU 0, the NT9X30 power converter is in slots 4F through 6F. For CPU 1, the NT9X30 power converter is in slots 36F through 38F.

29 Pull open the locking levers on the SLM until the levers are horizontal.

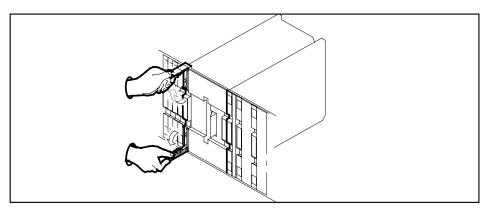

30 Grasp the locking levers and pull the SLM toward you until the locking latch at the back of the SLM assembly prevents the SLM from clearing the shelf.

# in a SuperNode SLM (continued)

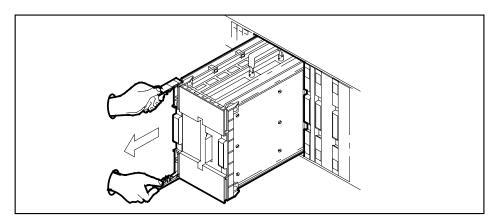

- 31 Close the locking levers.
- Grasp the carry handle, and use your thumb to press the locking latch while you slide the SLM from the shelf.

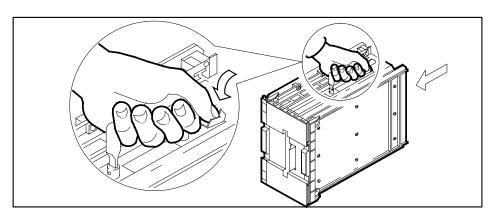

- 33 Place the SLM you removed in an electrostatic discharge (ESD) protective container.
- Lift up the replacement SLM by the handle.
- **35** Pull open the locking levers until the levers are horizontal.
- Use your free hand to align the SLM with the slots in the shelf. Carefully slide the SLM into the shelf until the locking latch at the back of the SLM engages the shelf.

Note: Do not use excessive force to slide the SLM into the shelf.

- 37 Slide the SLM into the shelf until the SLM stops.
- Use your fingers or thumbs to push on the upper and lower edges of the faceplate. Make sure that the SLM sits completely in the shelf.
- 39 Close the locking levers.

## in a SuperNode SLM (continued)

40 To power up the two power converters, NT9X47 and NT9X30, lift and release the power switches located on the faceplates of both converters at the same

> **Note 1:** For CPU 0, the NT9X47 power converter is in slots 1F through 3F. For CPU 1, the NT9X47 power converter is in slots 33F through 35F.

> **Note 2:** For CPU 0, the NT9X30 power converter is in slots 4F through 6F. For CPU 1, the NT9X30 power converter is in slots 36F through 38F.

| If the SLM has a    | Do      |
|---------------------|---------|
| Connor tape drive   | step 41 |
| Tandberg tape drive | step 43 |

41 Insert a scratch tape into the SLM.

> Use the recommended tape cartridge listed in the application section at the start of this procedure.

**Note:** Insert a tape cartridge with the metal plate to the left and the open tape access facing up.

42 To lock the tape in place, press down on the locking lever.

Go to step 44.

43 Push on the Tandberg drive door button to open the drive door. Insert a scratch tape with the read/write tape facing the bottom of the drive and close the drive door.

#### At the MAP terminal

44 To make sure you are at the PMC level of the MAP display, type

>CM; PMC

and press the Enter key.

45 To return the manual busy PMC port to service, type

>RTS 0 PORT port\_number

and press the Enter key.

where

#### port number

is the number of the manual busy port (0 or 1)

Example of a MAP response:

Maintenance action submitted. Passed.

| If the RTS command | Do      |
|--------------------|---------|
| passed             | step 46 |

# in a SuperNode SLM (continued)

| If the RTS command | Do      |  |
|--------------------|---------|--|
| failed             | step 83 |  |

To access the MAP level for the SLM that you replaced, type

>IOD;SLM slm\_number

and press the Enter key.

where

slm\_number

is the number of the SLM (0 or 1) that you replaced

47 To manually busy the SLM, type

>BSY

and press the Enter key.

| If the BSY command | Do      |  |
|--------------------|---------|--|
| passed             | step 48 |  |
| failed             | step 83 |  |

48 To spin the SLM disk, type

>SPIN UP

and press the Enter key.

**Note:** Wait for the light on the faceplate of the SLM to light before you continue with the rest of this procedure.

Example of a MAP response:

Disk of SLM 0 is ready.

49 To test the replacement SLM, type

>TST ALL

and press the Enter key.

MAP response:

The tape test will write on the tape media. It is recommended to insert a scratch tape, otherwise data on the current tape may be destroyed. Are you ready to continue? Please confirm ("YES", "Y", "NO", or "N"):

**50** To confirm the command, type

>YES

## in a SuperNode SLM (continued)

and press the Enter key.

| If the TST command                            | Do      |
|-----------------------------------------------|---------|
| passed                                        | step 53 |
| failed, and the command generated a card list | step 51 |
| did other than listed here                    | step 83 |

- 51 Record the location, description, slot number, PEC, and PEC suffix of the cards on the list.
- 52 To replace each of the cards on the list, perform the correct card replacement procedure in this document. Replace all the cards on the list and return to this point.

## At the CM reset terminal for the inactive CPU

53 To release the jam on the inactive CPU, type

>\RELEASE JAM

and press the Enter key.

RTIF response:

JAM RELEASE DONE

#### At the MAP terminal

54 To synchronize the CM, type

>CM; SYNC

and press the Enter key.

Example of a MAP response:

Maintenance action submitted. Synchronization successful.

| If the response indicates       | Do      |
|---------------------------------|---------|
| the SYNC command was successful | step 55 |
| iother than listed here         | step 83 |

55 To access the disk administration utility, type

>DISKADM disk\_name

and press the Enter key.

where

## in a SuperNode SLM (continued)

#### disk name

is the name of the disk in the SLM that you replace (S00D for SLM 0, or S01D for SLM 1)

Example of a MAP response:

```
Start up command sequence is in progress. This may take a few minutes. Administration of device SOOD on CM is now active. DISKADM; CM
```

**56** To format the disk, type

>FORMATDISK disk name

and press the Enter key.

where

#### disk name

is the name of the disk in the SLM that you replace (S00D for SLM 0, or S01D for SLM 1)

WARNING \*\*\*\*

Example of a MAP response:

\*\*\*\*

```
Formatting of S00D
will destroy the contents of the disk.

The formatting will:
   allocate 3 spare or alternate sectors per track,
   allocate 16 spare or alternate tracks per disk,
   use the G defect list,
   assign S00D as the name for the disk.
   perform quick format,
   exclude force option.

Do you want to continue?
Please confirm ("YES", "Y", "NO", or "N"):
```

**57** To confirm the command, type

>YES

and press the Enter key.

Example of a MAP response:

Formatting of disk has started. This may take 10 to 30 minutes. Formatting of disk has finished.

- 58 Consult office records or operating company personnel to obtain a list of all the volumes required on the SLM disk.
- 59 To create a volume, type

>CREATEVOL volume name volume size STD

## in a SuperNode SLM (continued)

```
and press the Enter key.
       where
          volume name
             is the name of the volume (maximum of eight characters)
          volume size
             is the size of the volume in megabytes
       Example input:
       >CREATEVOL VOL1 20 STD
       Example of a MAP response:
       STD volume VOL1 will be created on SOOD.
       Volume size:
                                         20 megabytes
      File Directory size:
                                         128 files
       Volume Free Space Map size: 64 segments
       Do you want to continue?
       Please confirm ("YES", "Y", "NO", or "N"):
60
       To confirm the command, type
       >YES
       and press the Enter key.
       MAP response:
       Creation of the volume is completed.
61
       Repeat steps 59 and 60 for each volume on the list that you obtained in step
62
       To quit the disk administration utility, type
       >QUIT
       and press the Enter key.
63
       To access the replacement SLM, type
       >IOD;SLM slm_number
       and press the Enter key.
       where
          slm number
             is the number of the replacement SLM (0 or 1)
64
       To return the SLM to service, type
       >RTS
       and press the Enter key.
       Example of a MAP response:
```

# in a SuperNode SLM (continued)

SLM 0 return to service passed.

| If the RTS command | Do      |  |
|--------------------|---------|--|
| passed             | step 65 |  |
| failed             | step 83 |  |

Obtain the back-up tape for the SLM that you replaced.

| If the SLM has a    | Do      |
|---------------------|---------|
| Connor tape drive   | step 66 |
| Tandberg tape drive | step 67 |

#### At the SLM shelf

Remove the scratch tape and insert the back-up tape into the SLM.

*Note:* Insert the tape cartridge with the metal plate on the left side and the open tape access facing up.

Go to step 69.

- Push on the Tandberg drive door button to open the door. Push the button again to release the tape cartridge. To withdraw the scratch tape, pull the scratch tape out of the drive unit.
- Insert the back-up tape with the read and write tape facing the bottom of the drive and push on the drive door to close the door.

**Note:** A diagram located on the inside of the Tandberg drive door indicates the position of the tape.

#### At the MAP terminal

69 To access the disk utility, type

>DISKUT

and press the Enter key.

MAP response:

Disk utility is now active. DISKUT:

70 To mount the back-up tape cartridge, type

>INSERTTAPE tape\_device\_name

and press the Enter key.

where

## in a SuperNode SLM (continued)

#### tape device name

is the name of the tape device that contains the back-up SLM tape (S00T for SLM 0, or S01T for SLM 1)

Example of a MAP response:

The INSERT operation may take up to 5 minutes to tension the tape.

71 List the files stored on the back-up SLM tape by typing

>LISTFL tape\_device\_name

and pressing the Enter key.

where

#### tape device name

is the name of the tape device containing the back-upSLM tape (S00T for SLM0 or S01T for SLM1)

**72** The next action depends on the name of the disk volume on tape.

| If the disk volume name is                        | Do      |
|---------------------------------------------------|---------|
| the same on the back-up tape and the SLM disk     | step 73 |
| not the same on the back-up tape and the SLM disk | step 75 |

73 To copy the back-up files to the disk in the SLM you replaced, type

> >RESTORE STDVOL ROOTDIR.disk\_volume\_name tape\_device\_name tape\_file\_name

and press the Enter key.

where

#### disk volume\_name

is the name of the disk (S00D or S01D), and the name of the volume on the disk to which the back-up files will be restored

#### tape device name

is the name of the tape device (S00T or S01T) that contains the back-up SLM tape

#### tape file name

is the name of the tape file that contains the backup files

#### Example input

>RESTORE STDVOL ROOTDIR.S00DPMLOADS S00T S00DPMLOADS

- 74 Repeat step 73 for each disk volume you created and proceed to step 77.
- **75** To copy the back-up files to the disk in the SLM you replaced, type

>RESTORE STDVOL disk\_volume\_name tape\_device\_name tape\_file\_name

and press the Enter key.

where

## in a SuperNode SLM (continued)

#### disk volume name

is the name of the disk (S00D or S01D), and the name of the volume on the disk to which the backup files will be restored

#### tape device name

is the name of the tape device (S00T or S01T) that contains the back-up SLM tape

#### tape\_file\_name

is the name of the tape file that contains the backup files

Example input

>RESTORE STDVOL SOODPMLOADS SOOT PMLOADS

- **76** Repeat step 75 for each disk volume you created.
- 77 To demount the tape cartridge, type

>EJECTTAPE tape\_device\_name

and press the Enter key.

where

#### tape device name

is the name of the tape device (S00T or S01T) that contains the back-up SLM tape

Example of a MAP response:

The eject operation may take up to 5 minutes to position the tape to the beginning.

78 To quit the disk utility, type

>QUIT

and press the Enter key.

**79** Determine if an ITOC alarm under the IOD header of the alarm banner is present.

| If an ITOC alarm is | Do      |
|---------------------|---------|
| present             | step 80 |
| not present         | step 81 |

- Perform the correct ITOC alarm clearing procedure in *Alarm and Performance Monitoring Procedures*. Complete the procedure and return to this point.
- Your next step depends on the reason that you perform this procedure.

| If you perform this procedure as a result of | Do      |
|----------------------------------------------|---------|
| another maintenance procedure                | step 82 |

# **NT9X44** in a SuperNode SLM (end)

|    | If you perform this procedure as a result of                                                  | Do      |
|----|-----------------------------------------------------------------------------------------------|---------|
|    | other than listed here                                                                        | step 84 |
| 82 | Return to the maintenance procedure that sent you to this procedure and continue as directed. |         |
| 83 | For additional help, contact the next level of support.                                       |         |
| 84 | The procedure is complete.                                                                    |         |

# SPM NTLX60AA FIL with DSP RM DMS-Spectrum Peripheral Module

# **Application**

Use this procedure to expand an SPM node by replacing a NTLX60AA filler modules (FIL) with an NTLX65AA digital signal processor (DSP) resource modules (RM). FIL cards and DSP cards are located in the DMS-Spectrum Peripheral Module (SPM) frame.

To identify the product engineering code (PEC) and release, or the provisioned shelf or frame for the cards involved in this procedure, refer to the following table.

| PEC    | Release | Card name | Shelf or frame name                                             |
|--------|---------|-----------|-----------------------------------------------------------------|
| NTLX60 | AA      | FIL       | NTLX51AA dual-shelf<br>assembly, NTLX50AA DMS<br>frame assembly |
| NTLX65 | AA      | DSP       | NTLX51AA dual-shelf<br>assembly, NTLX50AA DMS<br>frame assembly |

Information about the expansion DSP RM cards must be entered in Table MNCKTPAK. Refer to the *Data Schema Reference Manual* or the data schema section of the *Translation Guide*, as appropriate, for a description of the information required in table MNCKTPAK.

### **Action**

The following flowchart is only a summary of the procedure. To replace the card, use the instructions in the step-action procedure that follows the flowchart.

## Summary of replacing the NTLXAA filler card

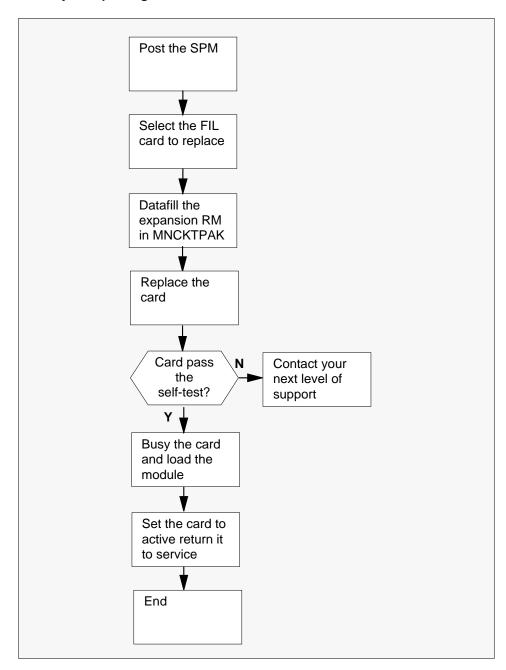

#### Replacing the NTLX60AA filler card

#### At the MAP terminal

- Access the PM screen level of the MAP display by typing >MAPCI;MTC;PM and pressing the Enter key.
- 2 Access the SPM screen by typing

```
>POST SPM spm_no
and pressing the Enter key.

where

spm_no
is the number of the SPM (0 to 63)
```

This is an example of an SPM screen. The example may not reflect your SPM screen.

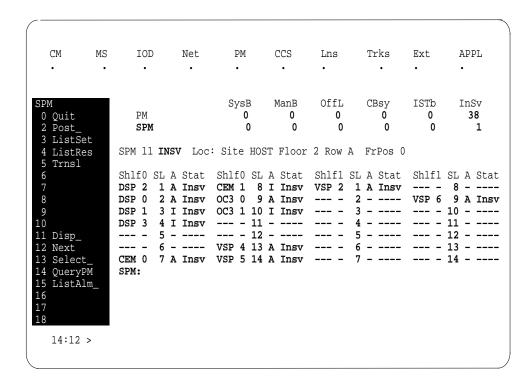

- 3 Choose a shelf and slot location for the expansion card.
- **4** Datafill the required information in table MNCKTPAK.

#### At the SPM frame

As shown in the following figure, unlock the access doors to shelf 0 by turning the locking screw one guarter turn counter clockwise. The doors are unlocked when the slot in the locking screw is in the vertical position. Open the access doors by carefully pulling down on the spring lock at the top of each door. At the same time, carefully pull each door toward you using the finger grip at the bottom of the door. Slide the doors back into the retracted position.

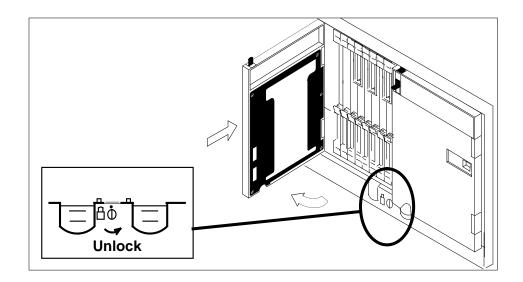

6 As shown in the following figure, unlatch the cable-trough door by grasping the thumb grips and pulling up. Rotate the cable-trough door to the open position.

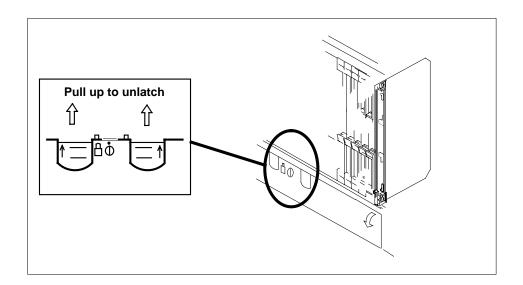

7

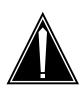

#### **CAUTION**

#### Card lever breakage

Holding a card by the levers only may result in lever breakage. Once the card has been pulled half way out of the shelf, carefully grasp the card underneath for more secure support and continue to remove the card from the shelf. Avoid touching any wires or internal parts on the card.

As shown in the following figure, open the locking levers on the card to be replaced.

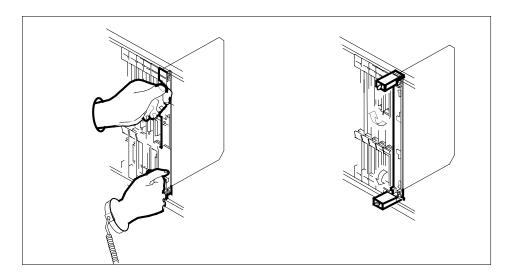

As shown in the following figure, while grasping the locking levers, gently pull the card towards you until it protrudes about 2 in. (5.1 cm) from the equipment shelf

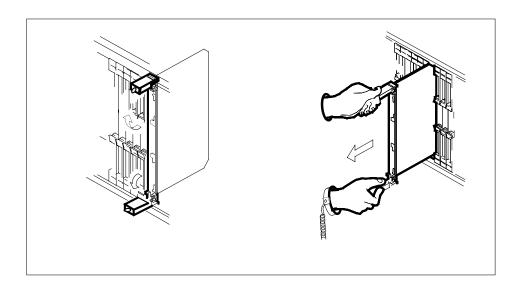

9

#### **ATTENTION**

Cards can weigh up to 9 lbs (4 kg).

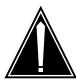

#### **CAUTION**

#### Static electricity damage

While handling circuit cards or cables, wear a wrist strap connected to the wrist-strap grounding point on the frame. This protects the cards against damage caused by static electricity.

As shown in the following figure, hold the card by the face plate with one hand while supporting the bottom edge with the other hand. Gently pull the card toward you until it clears the shelf.

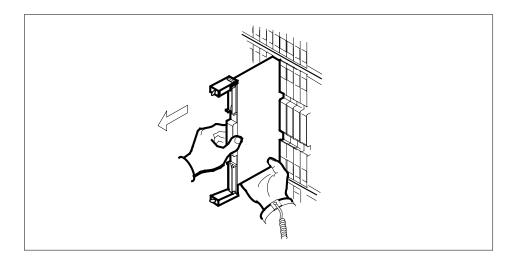

10

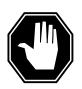

#### **DANGER**

#### **Equipment malfunction**

Use a replacement card with the same PEC and release to avoid equipment malfunction. If the replacement card has a different PEC or release, change the datafill in Table MNCKTPAK to match the replacement card before inserting it in the slot.

Use a replacement DSP card with the same PEC and the same release as datafilled in table MNCKTPAK in Step 4.

**Note:** Refer to the *Data Schema Reference Manual* or the data schema section of the *Translation Guide*, as appropriate, for information about Table MNCKTPAK.

11

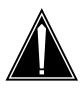

#### CAUTION

#### Equipment damage due to empty slots

Equip all unused slots on a powered shelf with NTLX60AA filler modules. Filler modules maintain electromagnetic interference (EMI) integrity, and they maintain shelf airflow patterns to ensure proper cooling.

Insert the replacement DSP card into the shelf.

12 Open the locking levers on the card.

13 As shown in the following figure, hold the card by the face plate with one hand while supporting the bottom edge with the other hand. Gently slide the card into the shelf.

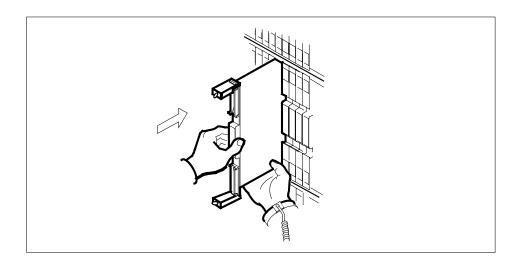

As shown in the following figure, using your fingers or thumbs, push on the upper and lower edges of the faceplate to ensure that the card is fully seated 14 in the shelf.

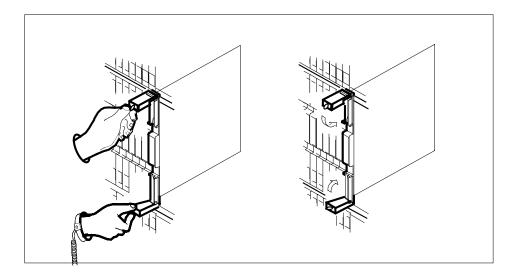

- 15 Close the locking levers to secure the card.
- 16 Wait until the card performs a self test (less than one minute). The self test is complete when the green LED remains on and the red LED remains off. If both LEDs stay on for an extended period of time, the replacement RM card may be defective; remove the card and replace it with another RM

replacement card of the same type. If both LEDs remain on with the second replacement card, contact your next level of support.

17 Close and lock the access door.

#### At the MAP terminal SPM screen

18 Access the DSP card by typing

```
>SELECT DSP dsp_no
and pressing the Enter key.

where
dsp_no
is the number of the expansion DSP (0 to 27)
```

This is an example of a DSP screen.

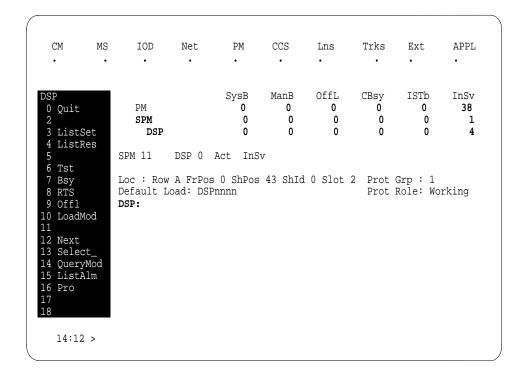

19

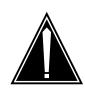

#### **CAUTION**

#### Mixing activity states and service states

RMs can be busy and active at the same time. To avoid this situation, do not busy (BSY) an active RM and do not attempt a protection switch to a BYS'd RM.

Ensure the replacement module is inactive before setting it to manual busy. Change the DSP card from the OffL state to ManB state by typing

#### >BSY

and pressing the Enter key.

20 Load the module software by typing

#### >LOADMOD

and pressing the Enter key.

**Note:** Module loading can take up to seven minutes to complete.

#### At the MAP terminal DSP screen

21 Ensure that the replacement module is inactive and Manb before returning it to service. Return the new DSP card to service by typing

#### >RTS

and pressing the Enter key.

**Note:** The state change from ManB to Insv can take up to one minute to complete.

22 From the DSP screen, type

#### >PROT

and press the Enter key.

23 Set the DSP to active (A) by typing

> >MANUAL from\_unit\_no to\_unit\_no and pressing the Enter key. where

#### from\_unit\_no

is the number of the inactive unit (0 to 27)

to\_unit\_no
 is the number of the active unit (0 to 27)

24 You have completed this procedure. Return to the CI level of the MAP screen by typing

#### >QUIT ALL

and pressing the Enter key.

# SPM NTLX61AA SIM card **DMS-Spectrum Peripheral Module**

# **Application**

Use this procedure to replace a DMS-Spectrum Peripheral Module (SPM) NTLX61AA shelf interface module (SIM).

Refer to the following table to identify the product engineering code (PEC) and release, or provisioned shelf or frame for the card you want to replace.

| PEC    | Release | Card name | Shelf or frame name                                             |
|--------|---------|-----------|-----------------------------------------------------------------|
| NTLX61 | AA      | SIM       | NTLX51AA dual-shelf<br>assembly, NTLX50AA DMS<br>frame assembly |

## **Action**

The following flowchart is only a summary of the procedure. To replace the card, use the instructions in the step-action procedure that follows the flowchart.

## Summary of replacing the NTLX61AA SIM card

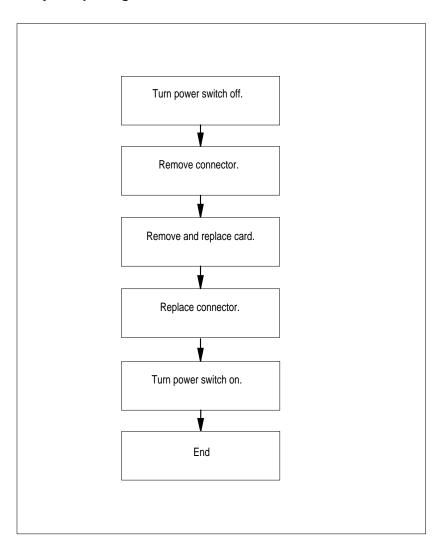

#### Replacing the SPM NTLX61AA SIM card

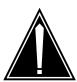

#### CAUTION

## Static electricity damage

While handling circuit cards or cables, wear a wrist strap connected to the wrist-strap grounding point of a frame supervisory panel (FSP) or a modular supervisory panel (MSP). This protects the cards against damage caused by static electricity.

1 Locate the SIM (card to be removed) on the shelf.

2

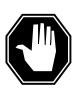

#### DANGER

#### **Electrical short**

Equipment damage can result if the exposed pins of the SIM power-cable connector come into contact with metal surfaces. Tie-off or cap the cable connector when it is removed from the SIM.

Set the power switch (as shown in the following figure) to the off position and wait 15 seconds before proceeding to next step.

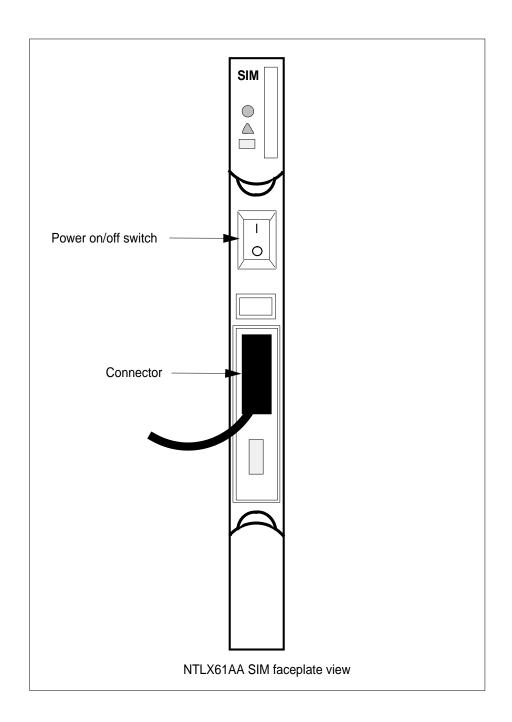

3

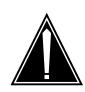

#### **CAUTION**

#### Wait 15 s for power dissipation

After setting the SIM power switch to off, wait at least 15 seconds for the power to dissipate before disconnecting the power cable.

Remove the cable connector located on the front of the card. Tie-off or cap the cable connector.

4 As shown in the following figure, open the locking levers on the card to be replaced.

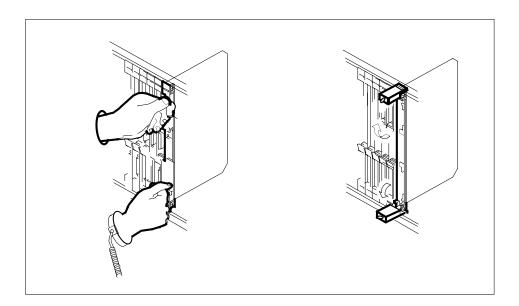

5 While grasping the locking levers, gently pull the card towards you until it protrudes about 2 in. (5.1 cm) from the equipment shelf (as shown in the following figure).

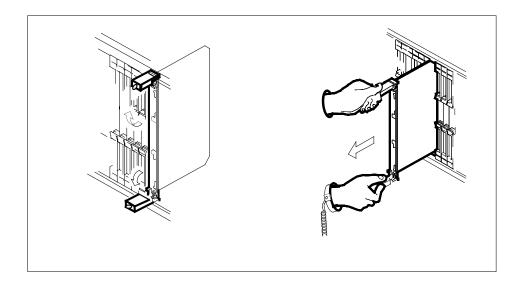

6

#### **ATTENTION**

Cards can weigh up to 9 lbs (4 kg).

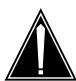

#### **CAUTION**

#### Card lever breakage

Holding a card by the levers only may result in lever breakage. Once the card has been pulled half way out of the shelf, carefully grasp the card underneath for more secure support and continue to remove the card from the shelf. Avoid touching any wires or internal parts on the card.

Hold the card by the face plate with one hand while supporting the bottom edge with the other hand. As shown in the following figure, gently pull the card toward you until it clears the shelf.

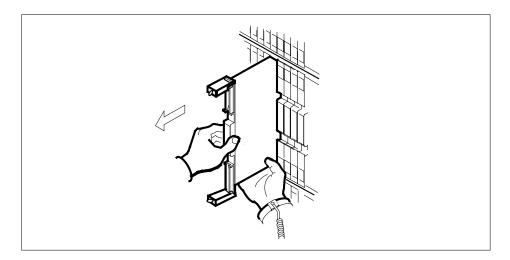

7 Place the card you have removed in an electrostatic discharge (ESD) protective container.

8

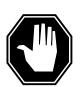

#### **DANGER**

#### **Equipment malfunction**

Use a replacement card with the same PEC and release to avoid equipment malfunction. If the replacement card has a different PEC or release, change the datafill in Table MNCKTPAK to match the replacement card before inserting it in the slot.

Ensure the replacement card has the same PEC and the same release.

Note: Refer to the Data Schema Reference Manual or the data schema section of the *Translation Guide*, as appropriate, for information about Table MNCKTPAK.

- 9 Insert the replacement SIM card into the shelf.
- 10 Open the locking levers on the card.
- 11 Hold the card by the face plate with one hand while supporting the bottom edge with the other hand. As shown in the following figure, gently slide the card into the shelf.

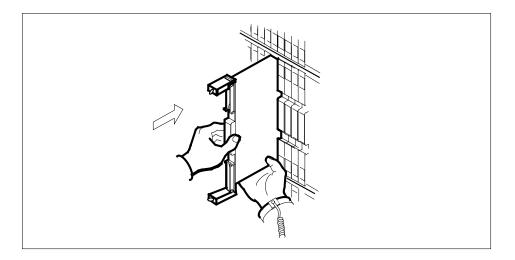

As shown in the following figure, using your fingers or thumbs, push on the upper and lower edges of the faceplate to ensure that the card is fully seated in the shelf.

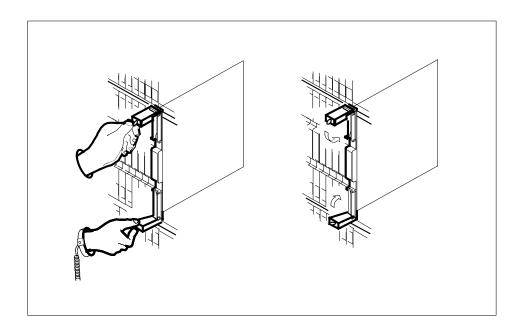

- 13 Close the locking levers to secure the card.
- 14 Replace the power cable.
- 15 Set the power switch (located on the front of the card) to the on position.
- You have completed this procedure.

# SPM NTLX63AA CEM card **DMS-Spectrum Peripheral Module**

# **Application**

Use this procedure to replace an NTLX63AA common equipment module (CEM) card. The CEM cards are located in the DMS-Spectrum Peripheral Module (SPM) frame.

Refer to the following table to identify the product engineering code (PEC) and release, or the provisioned shelf or frame for the card to be replaced.

| PEC    | Release | Card name | Shelf or frame name                                             |
|--------|---------|-----------|-----------------------------------------------------------------|
| NTLX63 | AA      | CEM       | NTLX51AA dual-shelf<br>assembly, NTLX50AA DMS<br>frame assembly |

To verify the PEC of the card being replaced, check the datafill in Table MNCKTPAK.

## **Action**

The following flowchart is only a summary of the procedure. To replace the card, use the instructions in the step-action procedure that follows the flowchart.

# Summary of replacing the NTLX63AA CEM card

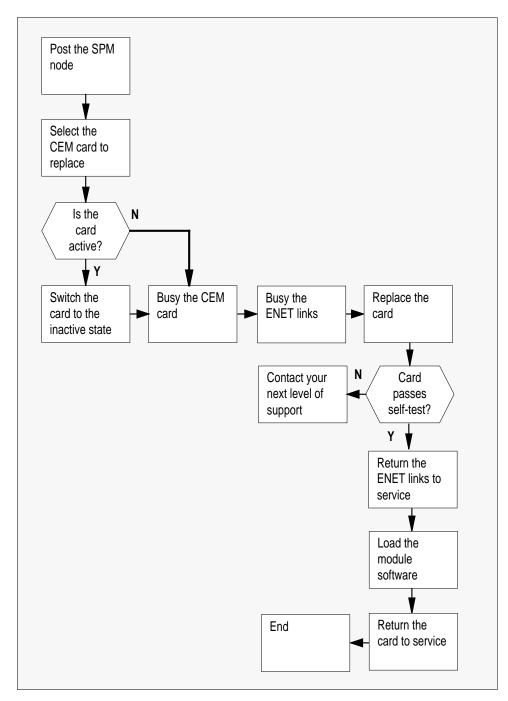

#### Replacing the NTLX63AA SPM CEM card

#### At the MAP terminal

- Access the PM screen level of the MAP display by typing >MAPCI;MTC;PM and pressing the Enter key.
- 2 Access the SPM screen by typing >POST SPM spm no and pressing the Enter key. where

#### spm no

is the number of the SPM (0 to 63)

The following illustration is an example of an SPM screen. This example may not reflect your SPM screen.

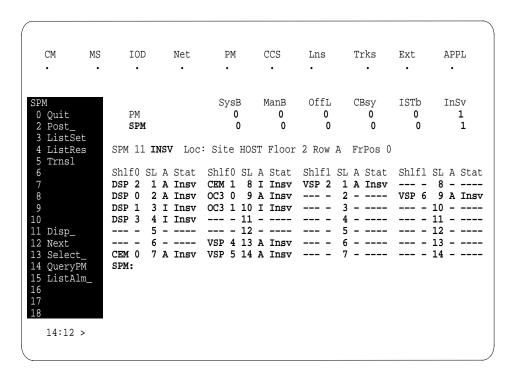

3 Access the CEM card by typing >SELECT CEM cem no and pressing the Enter key. where

#### cem\_nc

is the number of the CEM card (0 or 1)

The following illustration is an example of a CEM screen.

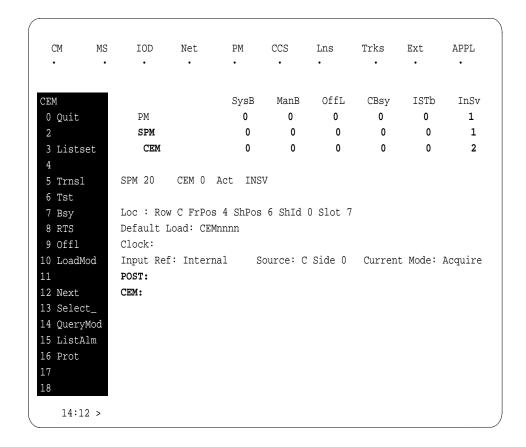

4 From the CEM screen, type

>PROT

and press the Enter key.

The following is an example of a Protection screen.

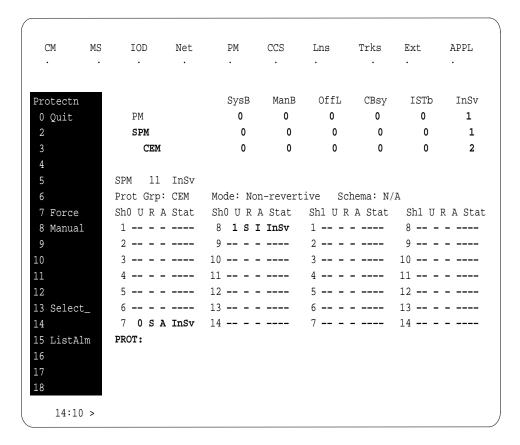

5 At the Protection (PROT) screen, determine if the CEM being replaced is active (A) or inactive (I). If the CEM is in service and active, make the CEM inactive by typing

>MANUAL

and pressing the Enter key. Monitor the MAP screen to ensure the change of state occurs.

#### At the CEM screen

- 6 Take the CEM card out of service by typing
  - >BSY

and pressing the Enter key.

- 7 Confirm the command by typing
  - >YES

and pressing the Enter key.

8 Return to the SPM screen and wait for the CEM to change to the manual busy (ManB) state. Please note that the state change to ManB may take several minutes to complete.

#### At the CEM screen

- 9 Before removing the CEM card, you must change the state of the ENET links to ManB. Perform the following substeps to record the applicable ENET information:
  - a List the ENET links by typing

```
>TRNSL
```

and pressing the Enter key.

Example of a MAP screen:

```
Loc: Row C FrPos 4 ShPos 6 ShId 0 Slot 7

Default Load: SPMnnnn
Clock:
Input Ref: Source: Current Mode:
Trnsl
Link 1: ENET 0 0 14 0; Status: OK
Link 2: ENET 1 0 14 1; Status: OK
Link 3: ENET 0 0 14 2; Status: OK
Link 4: ENET 1 0 14 3; Status: OK
```

**b** Record the ENET plane, shelf, and slot number (0,0,14 and 1,0,14 in the example above).

**Note:** CEM links to the ENET can be configured as dual-shelf or single-shelf connections. For single-shelf connections, all four CEM links connect to either Plane 0 or Plane 1.

Go to the ENET level of the MAP by typing

```
>MTC;NET
```

and pressing the Enter key.

The following is an example of an ENET screen.

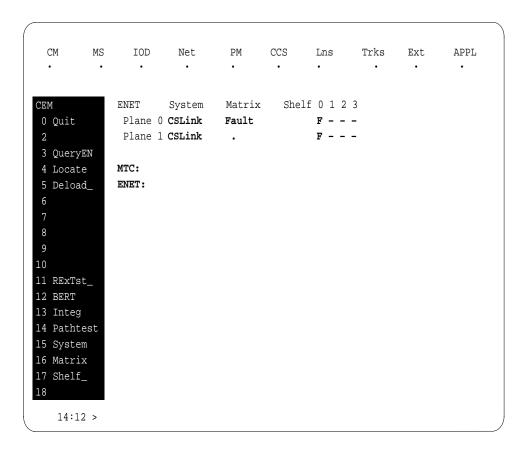

11 Go to the ENET-shelf level of the MAP by typing

```
>SHELF <shelf_no>
and pressing the Enter key.
```

where

is the number of the ENET shelf (0 to 3) that holds the card Example of a MAP screen:

```
SHELF 00 Slot 1111111 11122222 22222333 333333
    123456 78 90123456 78901234 56789012 345678
Plane 0 . . .F ..OO.F-- ----- ..OO.F.. . .
SHELF:
```

12 Locate the first ENET card by typing

```
>LOCATE 0 <slot_no>
and pressing the Enter key.
where
slot_no
    is the slot number on the ENET shelf (0 to 38)
```

Example of a MAP screen:

```
Request to LOCATE ENET Plane:0 Shelf:00 Slot:14 submitted
Request to LOCATE ENET Plane:0 Shelf:00 Slot:14 passed.

Site Flr RPos Bay_id Shf Description Slot EqPEC
HOST 01 A02 ENC 000 39 ENET:0:00:14 14 9X35BA FRNT
HOST 01 A02 ENC 000 39 ENET:0:00:14 14 9X40DA BACK
```

Verify that the ENET card in the back of the slot has PEC 9X40DA.

13 If dual-shelf connections are used, locate the second ENET card by typing >LOCATE 1 <slot\_no>

and pressing the Enter key.

where

#### slot no

is the slot number on the ENET shelf (0 to 38)

Example of a MAP screen:

```
        Request to LOCATE ENET Plane:1 Shelf:00 Slot:14 submitted

        Request to LOCATE ENET Plane:1 Shelf:00 Slot:14 passed.

        Site Flr RPos
        Bay_id
        Shf
        Description
        Slot
        EqPEC

        HOST
        01
        A02
        ENC 000
        13
        ENET:1:00:14
        14
        9X35BA FRNT

        HOST
        01
        A02
        ENC 000
        13
        ENET:1:00:14
        14
        9X40DA BACK
```

Verify that the ENET card in the back of the slot has PEC 9X40DA.

**14** Go to the card level of the ENET by typing

```
>CARD <slot_no>
```

and pressing the Enter key.

where

#### slot\_no

is the slot number on the ENET card (0 to 38)

Example of a MAP screen:

```
SHELF 00 Slot
            1111111 11122222 22222333 333333
     123456 78 90123456 78901234 56789012 345678
CARD 14 Front: Back: DS-512 Links
     Xpt
           I/F 0 1 2 3
Plane 0 . Plane 1 .
CARD:
```

15 Translate the peripheral-side links of the ENET by typing >TRNSL P <plane\_no><link\_no> and pressing the Enter key. where

plane\_no is the number of the ENET plane (0 or 1)

is the number of an ENET link (0 to 3)

Example of a MAP screen:

```
Request to TRNSL ENET Plane: 0 Shelf: 00 Slot: 14 Link: 00 submitted.
Request to TRNSL ENET Plane: 0 Shelf: 00 Slot: 14 Link: 00 passed.
ENET Plane: 0 Shelf: 00 Slot: 14 Link: 00:
  SPM 11 CEM 0 Lnk 1
```

Repeat the TRNSL P command to determine all four ENET P-side links to the CEM being replaced. Record the link connections. The following example shows the ENET links for a typical dual-shelf SPM connection.

#### (Sheet 1 of 2)

| <b>ENET Plane</b> | Link | SPM CEM | Link |
|-------------------|------|---------|------|
| 0                 | 0    | 0       | 1    |
| 0                 | 1    | 0       | 2    |
| 0                 | 2    | 0       | 3    |
| 0                 | 3    | 0       | 4    |
| 1                 | 0    | 1       | 1    |
| 1                 | 1    | 1       | 2    |

#### (Sheet 2 of 2)

| ENET Plane | Link | SPM CEM | Link |
|------------|------|---------|------|
| 1          | 2    | 1       | 3    |
| 1          | 3    | 1       | 4    |

16

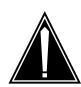

#### **CAUTION**

#### Loss of service

A temporary interruption of service occurs when ENET links are busied. The interruption can affect data calls.

Busy (BSY) the four ENET links to the CEM being replaced by typing

>BSY <plane\_no> LINK <link\_no>

and pressing the Enter key.

where

plane\_no

is the number of the ENET plane (0 or 1)

link no

is the number of an ENET link (0 to 4)

Repeat the BSY command for each link to the CEM being replaced. Do not busy the links to the other CEM.

#### At the equipment frame

17

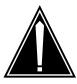

#### **CAUTION**

#### Static electricity damage

While handling circuit cards or cables, wear a wrist strap connected to the wrist-strap grounding point on the frame. This protects the cards against damage caused by static electricity.

As shown in the following figure, unlock the access doors to shelf 0 by turning the locking screw one quarter turn counter clockwise. The doors are unlocked when the slot in the locking screw is in the vertical position. Open the access doors by carefully pulling down on the spring lock at the top of each door. At

the same time, carefully pull each door toward you using the finger grip at the bottom of the door. Slide the doors back into the retracted position.

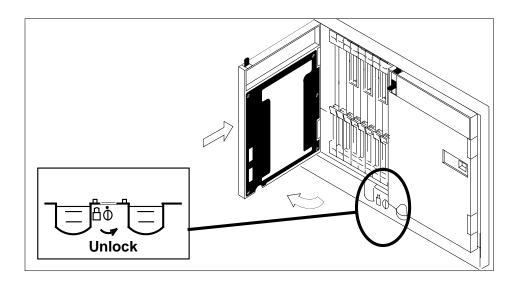

As shown in the following figure, unlatch the cable-trough door by grasping the thumb grips and pulling up. Rotate the cable-trough door to the open 18 position.

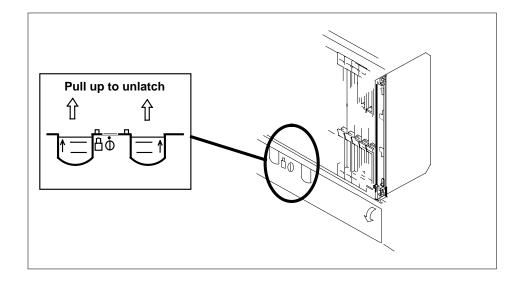

19

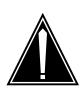

#### **CAUTION**

#### Card lever breakage

Cards can weigh up to 9 lbs (4 kg). Holding a card by the levers only may result in lever breakage. Once the card has been pulled half way out of the shelf, carefully grasp the card underneath for more secure support and continue to remove the card from the shelf.

As shown in the following figure, open the locking levers on the card to be replaced.

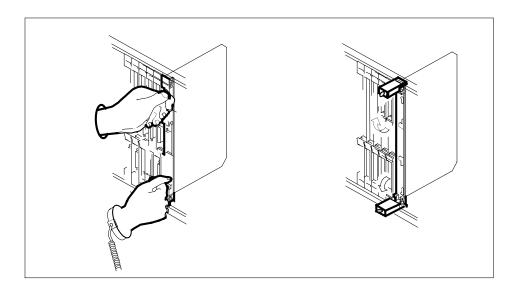

20

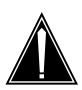

### **CAUTION**

#### Damage to fiber cables

Take care when handling fiber cables. Do not crimp or bend fiber cables to a radius of less than 1 in. (25 mm).

Label the DS-512 fiber cables to ensure that they are reconnected in the original order.

21

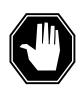

#### **DANGER**

#### Laser radiation exposure

The exposed ends of fiber optic cables can emit harmful laser radiation. Do not look at the ends of fiber optic cables unless protector caps are in place. Disconnect all laser sources when personnel are working with fiber-optic cables.

Refer to the following figure. Disconnect the fiber cables from the faceplate of the card as follows:

- Gently squeeze the locking clips on the connector.
- Pull the connector out of the receptacle.
- After the cables have been removed, cap the connectors on the module and on the fiber cable.
- Store the cables in the cable trough.
- Before removing the CEM card, ensure that the fiber cables are stored below the bottom level of the card shelf to avoid cable damage when the card is removed.

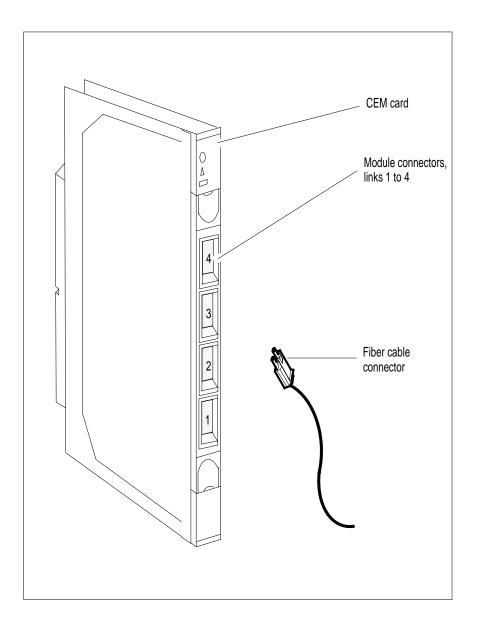

As shown in the following figure, while grasping the locking levers, gently pull the card towards you until it protrudes about 2 in. (5.1 cm) from the equipment shelf.

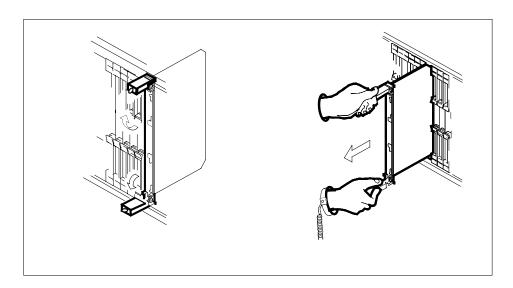

23

#### **ATTENTION**

Cards can weigh up to 9 lbs (4 kg).

As shown in the following figure, hold the card by the face plate with one hand while supporting the bottom edge with the other hand. Gently pull the card toward you until it clears the shelf.

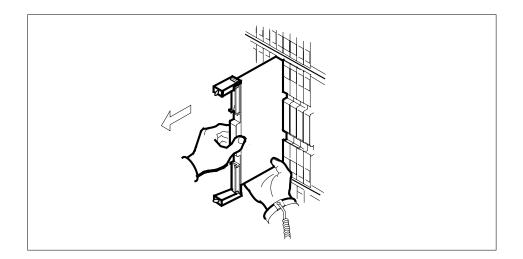

24

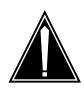

#### **CAUTION**

#### Equipment damage due to empty slots

All slots not used on a powered shelf must be equipped with NTLX60AA filler modules. Filler modules maintain electromagnetic interference (EMI) integrity and they maintain shelf airflow patterns to ensure proper cooling.

Place the card you have removed in an electrostatic discharge (ESD) protective container.

25

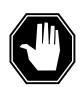

#### **DANGER**

#### **Equipment malfunction**

Use a replacement card with the same PEC and release to avoid equipment malfunction. If the replacement card has a different PEC or release, change the datafill in Table MNCKTPAK to match the replacement card before inserting it in the slot.

Ensure that the replacement card has the same PEC and release number.

**Note:** Refer to the *Data Schema Reference Manual* or the data schema section of the *Translation Guide*, as appropriate, for information about Table MNCKTPAK.

- Insert the replacement CEM card into the shelf. If a replacement card is not available, insert an NTLX60AA filler module into the slot until a replacement CEM is provided.
- 27 Open the locking levers on the card.
- As shown in the following figure, hold the card by the face plate with one hand while supporting the bottom edge with the other hand. Gently slide the card into the shelf.

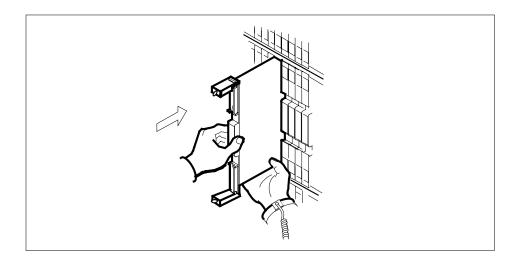

29

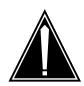

#### **CAUTION**

#### Damage to fiber cables

Take care when handling fiber cables. Do not crimp or bend fiber cables to a radius of less than 1 in. (25 mm).

As shown in the following figure, using your fingers or thumbs, push on the upper and lower edges of the faceplate to ensure that the card is fully seated in the shelf.

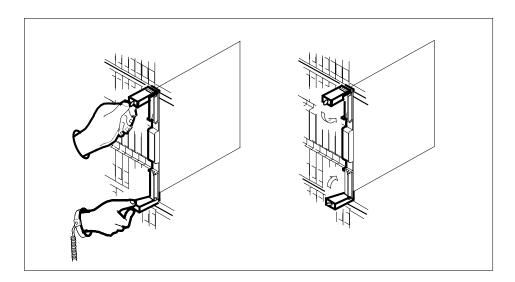

- 30 Close the locking levers to secure the card.
- Wait until the card performs a self test. The self test is complete when the green LED remains on and the red LED remains off. If both LEDs stay on for an extended period of time, the replacement CEM card may be defective; remove the card and replace it with another replacement card. If both LEDs remain on with the second replacement card, contact your next level of support.
- 32 Reconnect the DS-512 fiber cables as follows:
  - Remove the caps on the module and cable connectors.
  - Gently guide the cable connector into its receptacle notches.
  - Squeeze the locking clip and gently push the connector into the receptacle until it clicks into place.
- 33 Close the cable-trough door. Close and lock the card-access door.

#### At the MAP terminal:

34 Return-to-service (RTS) the four ENET links to the replacement CEM by typing

>RTS <plane\_no> LINK <link\_no> and pressing the Enter key.

where

plane no

is the number of the ENET plane (0 or 1)

link no

is the number of an ENET link (0 to 4)

Repeat the RTS command for each link to the replacement CEM.

35 At the CEM screen, reset the replacement CEM card by typing

>RESETMOD FW

and pressing the Enter key.

Wait until the MS ports clear and the maintenance activity completes.

**Note:** MS port is in Insv state because the RESETMOD FW command initializes the new CEM card firmware. This brings the MS port to "." state from "P" state.

36 Load the replacement CEM card with the default software load by typing

>LOADMOD

and pressing the Enter key.

**Note:** The LOADMOD process can take up to 15 minutes to complete. Monitor the progress at the /Load: indicator at the end of the SPM line on the CEM MAP display.

37 Return the replacement CEM card to service by typing

>RTS

and pressing the Enter key.

**Note:** The state change from ManB to InSv may take several minutes to complete.

38 If the replacement CEM card must be the active CEM, go to the protection (PROT) screen and type

>MANUAL

and press the Enter key. Monitor the MAP screen to ensure the change of status occurs.

39 You have completed this procedure. Return to the CI level of the MAP screen by typing

>QUIT ALL

and pressing the Enter key.

## SPM NTLX65BA DSP RM DMS-Spectrum Peripheral Module

### **Application**

Use this procedure to replace an NTLX65BA digital signal processor (DSP) resource module (RM) card. The DSP RM card is located in the Spectrum Peripheral Module (SPM) frame. The AA version of the card is replaced by the BA version.

For the new BA version of DSP, the following changes are made:

- The Celestica Point of Use Power Supplies (PUPS) are replaced by Lucent PUPS.
- The Mitsubishi 1V26 memory chip (8 megabytes) is replaced with the Mitsubishi 4V36 (16 megabytes) chip.
- The self-test diagnostics have improved power.

To identify the product engineering code (PEC) and release, or provisioned shelf or frame for the card you want to replace, refer to the following table.

| PEC    | Release | Card name | Shelf or frame name                                             |
|--------|---------|-----------|-----------------------------------------------------------------|
| NTLX65 | BA      | DSP RM    | NTLX51BA dual-shelf<br>assembly, NTLX91BA DMS<br>frame assembly |

To verify the PEC of the card being replaced, check the datafill in table MNCKTPAK.

*Note:* When the DSP RM is part of a protection group, special procedures apply for modifying or deleting MNCKTPAK datafill. See the MNCKTPAK section of the *Data Schema Reference Manual* or *Translation Guide*, as appropriate for your product, for these procedures.

### **Action**

The following flowchart is only a summary of the procedure. To replace the card, use the instructions in the step-action procedure that follows the flowchart.

#### Summary of replacing an SPM NTLX65BA DSP RM card, Part 1

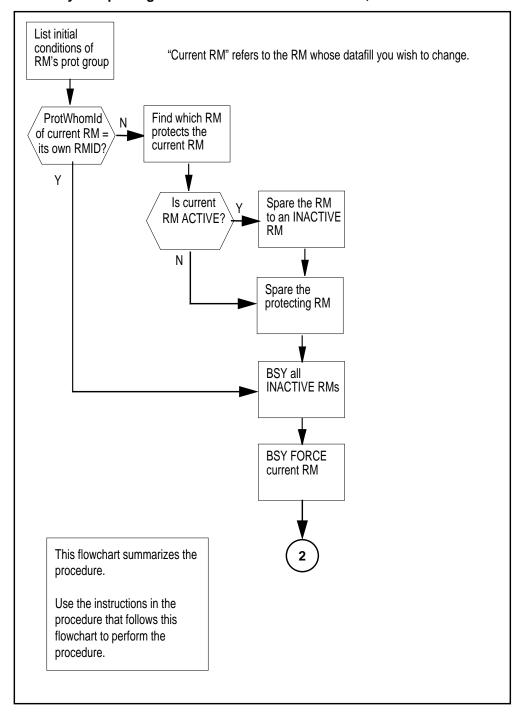

### Summary of replacing an SPM NTLX65BA DSP RM card, Part 2

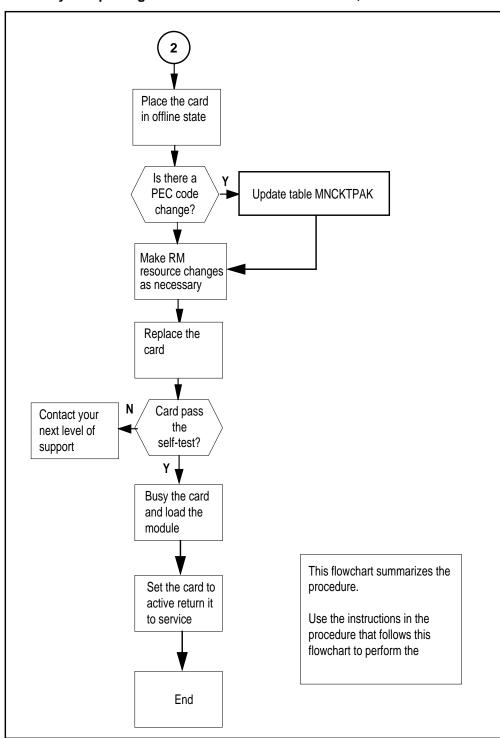

#### Replacing the NTLX65BA SPM DSP RM card

#### At the MAP terminal

- Ensure you have access to both the CM and the CEM.
- 2 Determine the initial conditions of the RMs in the protection group of the RM whose datafill you need to modify.

CI> spmresman spm <spm#> DSP <rm#> where

is the SPM number of the SPM housing the RM whose datafill is to be changed

#### rm#

is the number of the RM whose datafill is to be changed

Note: The SPMRESMAN command is available on loads SP12, SP11, or SP10 only if patch DCW25 has been applied. If patch DCW25 has not been applied, you must apply it, then begin this procedure again.

#### Example of an initial SPMRESMAN command and results

ACTIVE

>spmresman spm 5 DSP 1 SPM 5 ProtGroup: 2

RMID Activity ProtWhomID ProtGrp Safe to Change? DSP 0 23 ACTIVE 24 ACTIVE 25 DSP 1 ACTIVE 2 NO DSP 23 2 NO DSP 3 26 ACTIVE 26 2 NO

For the RM whose datafill needs to be changed, note the values of the RMID, activity state, and ProtWhomID.

| If                                                                                 | Do     |
|------------------------------------------------------------------------------------|--------|
| ProtWhomID is the same as ithe RM's own RMID, regardless of its activity state     | step 6 |
| ProtWhomID is not the same as ithe RM's own RMID, regardless of its activity state | step 3 |

3 Determine which RM currently has its ProtWhomID set to the RMID of the RM whose datafill is to be changed.

#### Example

Assume you want to change the datafill for DSP 1 in the SPMRESMAN output illustrated in step 2. DSP 1 has an RMID of 24. Look for RMID=24

### SPM NTLX65BA DSP RM

### **DMS-Spectrum Peripheral Module** (continued)

in the ProtWhomID column; you see that DSP 0 has this value. This means DSP 0 is protecting DSP 1.

4 Using the SPMRESMAN results from step 2, note the activity status of the RM whose datafill you need to change.

If the activity status is ACTIVE, then spare the RM to an INACTIVE RM.

#### Example

As before, assume you want to change the datafill for DSP 1. Note that its activity status is ACTIVE in the output example in step 2. DSP 2 is INACTIVE, so spare DSP 1 to DSP 2. The following command sequence accomplishes this.

```
mapci; mtc; pm; post spm 5
-->select DSP 1
-->prot
-->manual 1 2
-->y
```

**Note:** Do not type this example verbatim; remember to substitute appropriate values for your system.

#### SPMRESMAN command updated results

>spmresman spm 5 DSP 1 SPM 5 ProtGroup: 2

|     |   | RMID | Activity | ProtWhomID | ProtGrp | Safe to | Change? |
|-----|---|------|----------|------------|---------|---------|---------|
| DSP | 0 | 23   | ACTIVE   | 24         | 2       |         | NO      |
| DSP | 1 | 24   | INACTIVE | 23         | 2       |         | NO      |
| DSP | 2 | 25   | ACTIVE   | 25         | 2       |         | NO      |
| DSP | 3 | 26   | ACTIVE   | 26         | 2       |         | NO      |
| DSP | 4 | 27   | ACTIVE   | 27         | 2       |         | NO      |

Observe that DSP 1, the one whose Datafill you wish to change, is now INACTIVE.

5 Spare the RM (found in step 3) that is protecting the RM whose datafill you want to change. Spare it to the INACTIVE RM from step 4.

#### Example

Based on the SPMRESMAN output in the preceding step, perform a SPARE operation of DSP 0 to DSP1 (since DSP 0 is currently protecting DSP1, and DSP 1 is INACTIVE). The follow command sequence illustrates this action.

```
mapci; mtc; pm; post spm5; select DSP 0;
-->listres
-->prot
-->manual 0 1
-->y
```

Issue the SPMRESMAN command again. In the sample output that follows, note that DSP 0 is inactive and protecting itself (the RMID and ProtWhomID field are the same), and DSP 1 is active and protecting itself.

#### SPMRESMAN command updated results

>spmresman spm 5 DSP 1

SPM 5

ProtGroup: 2

|     |   | RMID | Activity | ProtWhomID | ProtGrp | Safe to | Change? |
|-----|---|------|----------|------------|---------|---------|---------|
| DSP | 0 | 23   | INACTIVE | 23         | 2       |         | NO      |
| DSP | 1 | 24   | ACTIVE   | 24         | 2       |         | NO      |
| DSP | 2 | 25   | ACTIVE   | 25         | 2       |         | NO      |
| DSP | 3 | 26   | ACTIVE   | 26         | 2       |         | NO      |
| DSP | 4 | 27   | ACTIVE   | 27         | 2       |         | NO      |

6 BSY all inactive RMs by entering the following for each one:

> CI> mapci;mtc;pm;post spm <#>;select DSP <#>;bsy force **Example**

In the SPMRESMAN output in the preceding step, there is one inactive RM, DSP 0. So you would enter the command

CI> mapci;mtc;pm;post spm 5;select DSP 0; bsy force

#### SPMRESMAN command results

>spmresman spm 5 DSP 1

SPM 5

ProtGroup: 2

| Change? | to | Safe | ProtGrp | ProtWhomID | Activity | RMID |   |     |
|---------|----|------|---------|------------|----------|------|---|-----|
| YES     |    |      | 2       | 23         | INACTIVE | 23   | 0 | DSP |
| NO      |    |      | 2       | 24         | ACTIVE   | 24   | 1 | DSP |
| NO      |    |      | 2       | 25         | ACTIVE   | 25   | 2 | DSP |
| NO      |    |      | 2       | 26         | ACTIVE   | 26   | 3 | DSP |
| NO      |    |      | 2       | 27         | ACTIVE   | 27   | 4 | DSP |

In the example printout, note that DSP 0 is inactive and the "safe to change" field is YES.

7 BSY FORCE the RM whose datafill is to be modified by entering the following: CI> mapci;mtc;pm;post spm <#>;select DSP <#>;bsy force

#### SPMRESMAN command results

>spmresman spm 5 DSP 1

SPM 5

ProtGroup: 2

|     |   | RMID | Activity | ProtWhomID | ProtGrp | Safe to Change? |
|-----|---|------|----------|------------|---------|-----------------|
| DSP | 0 | 23   | INACTIVE | 23         | 2       | YES             |
| DSP | 1 | 24   | ACTIVE   | 24         | 2       | YES             |
| DSP | 2 | 25   | ACTIVE   | 25         | 2       | NO              |
| DSP | 3 | 26   | ACTIVE   | 26         | 2       | NO              |
| DSP | 4 | 27   | ACTIVE   | 27         | 2       | NO              |

Note that the "safe to change" field for the RM whose datafill you wish to change, DSP 1 in the example, now is YES.

8 Take the DSP card to be replaced off line by typing

#### >OFFL

and pressing the Enter key.

| If                         | Do                                                  |
|----------------------------|-----------------------------------------------------|
| there is a PEC code change | Update Table MNCKTPAK to match the replacement card |

**Note:** Other fields in the RM's data tuple besides PEC code may be changed, such as resource type or the number of resources of each type. These changes should be made at this point in the replacement procedure.

9

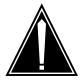

#### **CAUTION**

#### Static electricity damage

While handling circuit cards or cables, wear a wrist strap connected to the wrist-strap grounding point on the frame to protect the cards against static electricity damage.

Return to the SPM screen and wait for the module state to change.

**Note:** The state change from ManB (manual busy) to OffL (offline) can take several minutes to complete. After the state change is complete, remove the DSP card.

As shown in the following figure, unlock the access doors to shelf 0 by turning the locking screw one quarter turn counter clockwise. The doors are unlocked when the slot in the locking screw is in the vertical position. Open the access doors by carefully pulling down on the spring lock at the top of each door. At

the same time, carefully pull each door toward you using the finger grip at the bottom of the door. Slide the doors back into the retracted position.

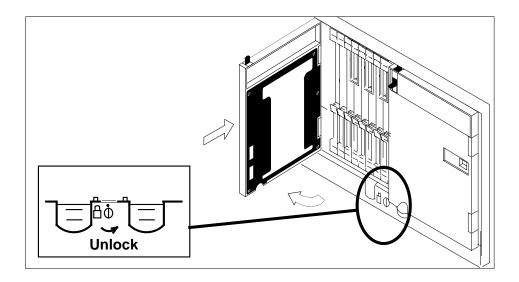

11 As shown in the following figure, unlatch the cable-trough door by grasping the thumb grips and pulling up. Rotate the cable-trough door to the open position.

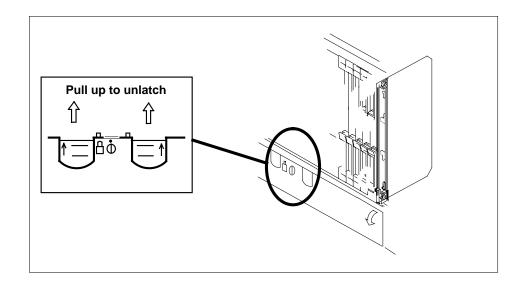

12

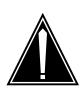

#### **CAUTION**

#### Card lever breakage

Holding a card by the levers only can result in lever breakage. Once the card has been pulled halfway out of the shelf, carefully grasp the card underneath for more secure support and continue to remove the card from the shelf. Avoid touching any wires or internal parts on the card.

As shown in the following figure, open the locking levers on the card to be replaced.

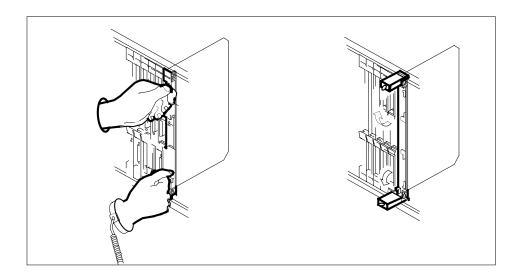

As shown in the following figure, while grasping the locking levers, gently pull the card towards you until it protrudes about 2 in. (5.1 cm) from the equipment shelf.

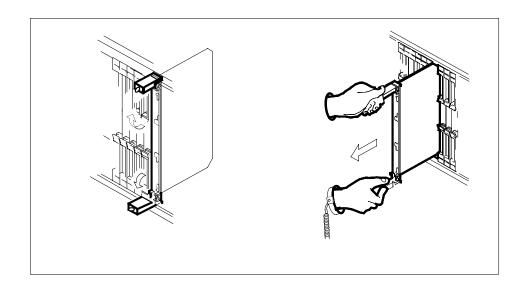

14

#### **ATTENTION**

Cards can weigh up to 9 lbs (4 kg).

As shown in the following figure, hold the card by the faceplate with one hand while supporting the bottom edge with the other hand. Gently pull the card toward you until it clears the shelf.

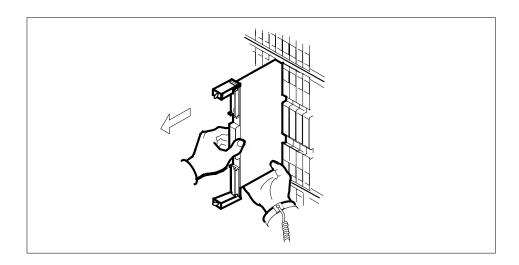

15

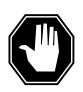

#### **DANGER**

#### **Equipment malfunction**

Use a replacement card with the same PEC and release to avoid equipment malfunction. If the replacement card has a different PEC or release, change the datafill in Table MNCKTPAK to match the replacement card before inserting it in the slot.

Place the card in an electrostatic discharge (ESD) protective container.

**Note:** Refer to the *Data Schema Reference Manual* or the data schema section of the *Translation Guide*, as appropriate, for information about Table MNCKTPAK.

16

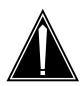

#### **CAUTION**

#### Equipment damage due to empty slots

Equip all unused slots on a powered shelf with NTLX60BA filler modules. Filler modules maintain electromagnetic interference (EMI) integrity, and they maintain shelf airflow patterns to ensure proper cooling.

Insert the replacement DSP card into the shelf. If a replacement card is not available, insert an NTLX60BA filler module in the slot until a replacement card is available.

- 17 Open the locking levers on the card.
- As shown in the following figure, hold the card by the faceplate with one hand while supporting the bottom edge with the other hand. Gently slide the card into the shelf.

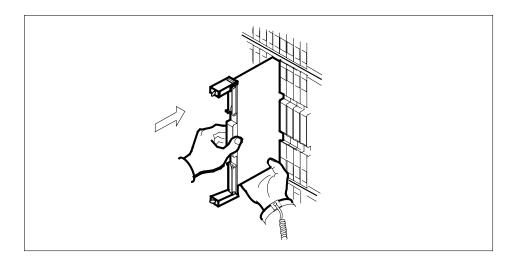

As shown in the following figure, using your fingers or thumbs, push on the upper and lower edges of the faceplate to ensure that the card is fully seated 19 in the shelf.

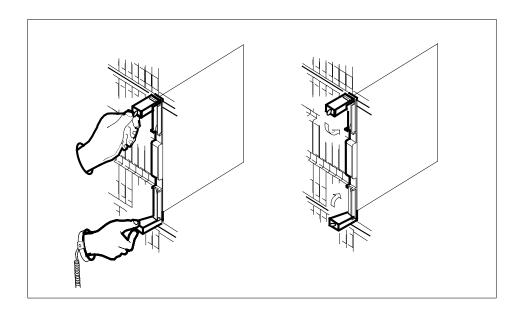

- 20 Close the locking levers to secure the card.
- Wait until the card performs a self-test (less than one minute). The self-test is complete when the green LED remains on and the red LED remains off. If 21 both LEDs stay on for an extended period of time, it means the replacement RM card is defective; remove the card and replace it with another RM replacement card of the same type. If both LEDs remain on with the second replacement card, contact your next level of support.

## SPM NTLX65BA DSP RM

### **DMS-Spectrum Peripheral Module** (continued)

22 Close and lock the access door.

23

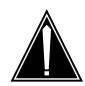

#### CAUTION

#### Mixing activity states and service states

RMs can be busy and active at the same time. To avoid this situation, do not busy (BSY) an active RM and do not attempt a protection switch to a BYS'd RM.

Ensure the replacement module is inactive before setting it to manual busy. Change the DSP card from the OffL state to ManB state by typing

#### >BSY

and pressing the Enter key.

24 Reset the firmware by typing

#### >RESETMOD FW

and pressing the Enter key.

**25** Load the module software by typing

#### >LOADMOD

and pressing the Enter key.

*Note:* Module loading can take up to seven minutes to complete.

26 Return the new DSP card to service by typing

#### >RTS

and pressing the Enter key.

**Note:** The state change from ManB to Insv can take up to one minute to complete.

27 From the DSP screen, type

#### >PROT

and press the Enter key.

Set the DSP to active (A) by using these definitions:

#### from\_unit\_no

is the number (0 to 27) of the active unit [spare]

#### to\_unit\_no

is the number (0 to 27) of the inactive unit [newly replaced]

Type the command

>MANUAL from\_unit\_no to\_unit\_no and press the Enter key.

- 29 If you need to replace another card, go to Step 2.
- 30 RTS the remaining inactive RMs that you busied in step 6 by entering the following command:

CI> mapci;mtc;pm;post spm <#>;select DSP <#>;bsy rts The modification to the provisioned data is complete.

31 You have completed this procedure. Return to the CI level of the MAP screen by typing

>QUIT ALL

and pressing the Enter key.

## SPM NTLX71AA OC3 card DMS-Spectrum Peripheral Module

### **Application**

Use this procedure to replace an NTLX71AA OC3 interface card. The OC3 cards are located in the DMS-Spectrum Peripheral Module (SPM) frame.

To identify the product engineering code (PEC) and release, or provisioned shelf or frame for the card you want to replace, refer to the following table.

| PEC    | Release | Card name            | Shelf or frame name                                             |
|--------|---------|----------------------|-----------------------------------------------------------------|
| NTLX71 | AA      | OC3 interface module | NTLX51AA dual-shelf<br>assembly, NTLX50AA DMS<br>frame assembly |

To verify the PEC of the card being replaced, check the datafill in table MNCKTPAK.

### **Action**

The following flowchart is only a summary of the procedure. To replace the card, use the instructions in the step-action procedure that follows the flowchart.

#### Summary of replacing the NTLX71AA OC3 card

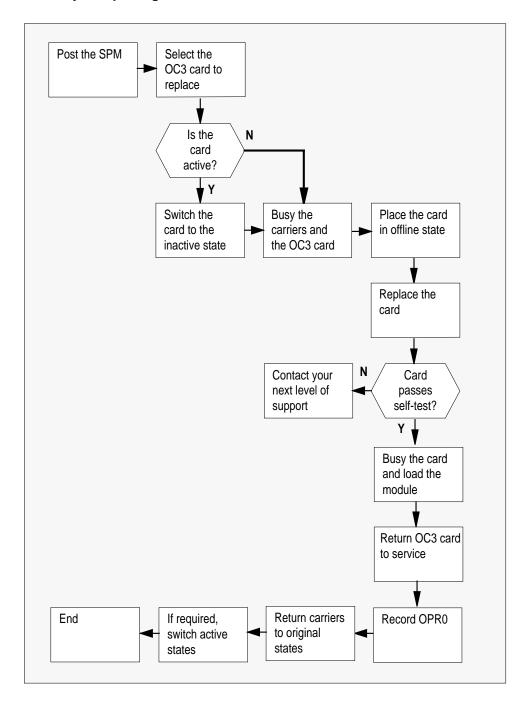

#### Replacing the NTLX71AA SPM OC3 card

#### At the MAP terminal

1 Access the PM screen level of the MAP display by typing

#### >MAPCI;MTC;PM

and pressing the Enter key.

2 Access the SPM screen by typing

```
>POST SPM spm_no and pressing the Enter key. where
```

#### spm\_no

is the number of the SPM (0 to 63)

This is an example of an SPM screen. This example may not reflect your SPM screen.

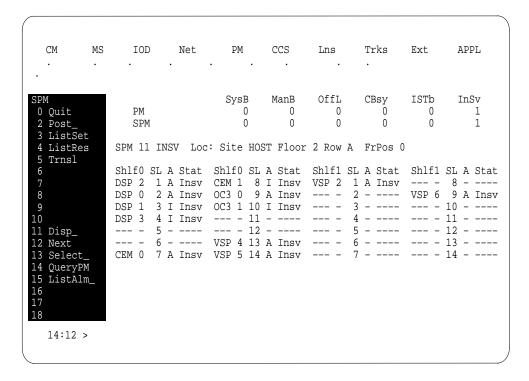

3 Access the OC3 card by typing

>SELECT OC3 oc3\_no

and pressing the Enter key.

where

#### oc3 no

is the number of the OC3 card (0 or 1)

This is an example of an OC3 screen.

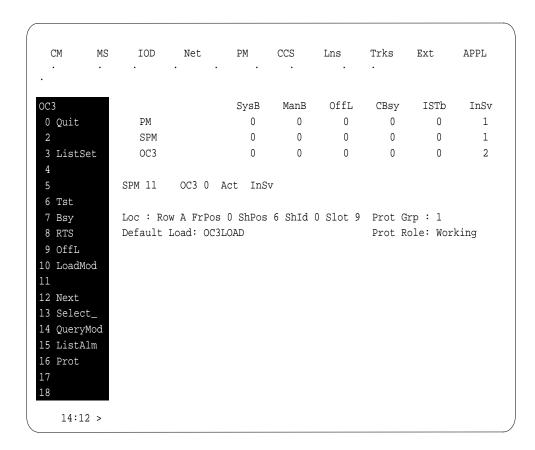

From the OC3 screen, type

#### >PROT

and press the Enter key.

This is an example of a Protection screen.

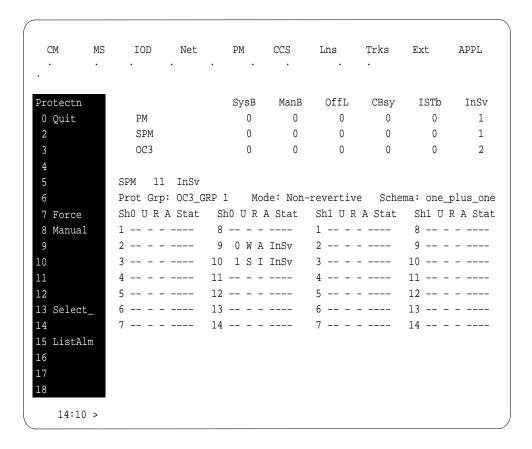

At the Protection (PROT) screen, determine if the OC3 being replaced is active (A) or inactive (I). If the card is active, set it to the inactive state by typing

```
>MANUAL from_unit_no to_unit_no
and pressing the Enter key.

where

from_unit_no
    is the number of the active unit (0 or 1)

to_unit_no
    is the number of the inactive unit (0 or 1)
```

**Note:** Protection switching an OC3 normally requires protection switching of the network devices connected to the OC3 on the external network. Refer to the appropriate manufacturer's documentation for the connected equipment.

6 Access the carrier maintenance screen and post the STS3L line carriers by typing

```
>MAPCI;MTC;TRKS;CARRIER;POST SPM spm_no STS3L
and pressing the Enter key.
where
```

### spm no

is the number of the SPM (0 to 63)

This is an example of the CARRIER screen showing posted STS3L carriers.

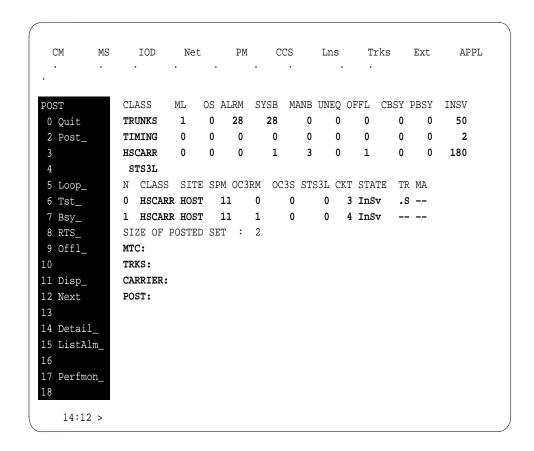

- 7 Record the STS3L line carrier number (listed under N) associated with the OC3 card being replaced (listed under OC3RM). Record the state of the carrier (listed under STATE).
- 8 Manual busy (ManB) the STS3L line carrier by typing

```
>BSY carrier_no
and pressing the Enter key.
```

where

#### carrier no

is the carrier identification (N) number (0 to 4)

9 Post the SPM OC3 section carriers by typing

```
>POST SPM spm_no OC3S and pressing the Enter key.

where
```

## spm\_no

is the number of the SPM (0 to 63)

Example of a MAP screen:

```
CLASS ML OS ALRM SYSB MANB UNEQ OFFL CBSY PBSY INSV
TRUNKS 1 0 28 28 0 0 0 0 0
                                                 50
TIMING 0 0 0 0 0 HSCARR 0 0 0 1
                          0 0
                                   0 0
                                             0
                                                  2
                          3 0
                                                180
oc3s
N CLASS SITE SPM OC3RM OC3S STS3L CKT STATE TR MA
0 HSCARR HOST 11 0 0 - 1 Insv
1 HSCARR HOST 11 1 0 - 2 Insv
                                        .s --
SIZE OF POSTED SET : 2
POST:
```

- Record the OC3 Section carrier number (listed under N) associated with the OC3 card being replaced (listed under OC3RM). Record the state of the carrier (listed under STATE).
- 11 Manual busy (ManB) the OC3 Section carrier by typing

```
>BSY carrier_no
and pressing the Enter key.

where

carrier_no
is the carrier identification (N) number (0 to 4)
```

### At the OC3 RM card level of the SPM

12 Take the OC3 card to be replaced out-of-service by typing

>BSY

and pressing the Enter key.

13 Set the OC3 card offline (OffL) by typing

>OFFL

and pressing the Enter key.

14 Return to the SPM screen and wait for the module to change state.

> Note: The state change from ManB to OffL (offline) can take up to one minute to complete. After the state change completes, remove the OC3 card.

15

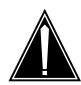

### **CAUTION**

### Static electricity damage

While handling circuit cards or cables, wear a wrist strap connected to the wrist-strap grounding point on the frame. This protects the cards against damage caused by static electricity.

As shown in the following figure, unlock the access doors to shelf 0 by turning the locking screw one quarter turn counter clockwise. The doors are unlocked when the slot in the locking screw is in the vertical position. Open the access doors by carefully pulling down on the spring lock at the top of each door. At the same time, carefully pull each door toward you using the finger grip at the bottom of the door. Slide the doors back into the retracted position.

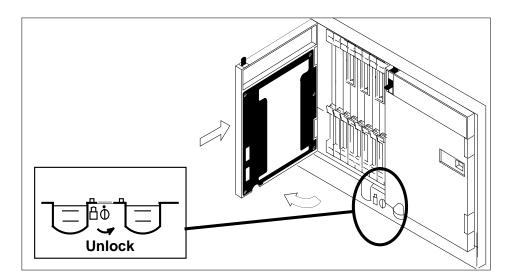

16 As shown in the following figure, unlatch the cable-trough door by grasping the thumb grips and pulling up. Rotate the cable-trough door to the open position.

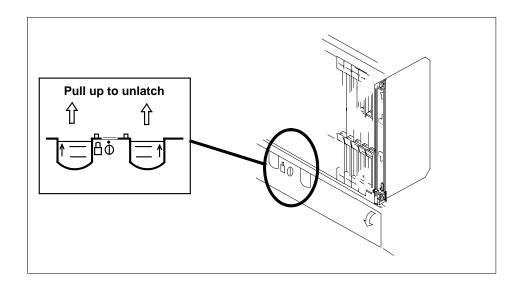

17

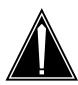

# **CAUTION**

## Card lever breakage

Holding a card by the levers only can result in lever breakage. Once the card has been pulled halfway out of the shelf, carefully grasp the card underneath for more secure support and continue to remove the card from the shelf. Avoid touching any wires or internal parts on the card.

As shown in the following figure, open the locking levers on the card to be replaced.

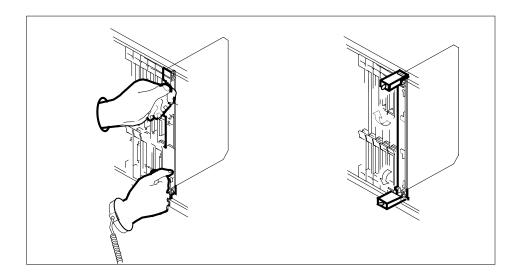

18

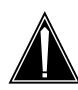

## **CAUTION**

# Damage to fiber cables

Take care when handling fiber cables. Do not crimp or bend fiber cables to a radius of less than 1 in. (25 mm).

Label each fiber cable. Use transmit for the top cable and receive for the bottom cable.

19

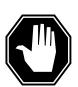

## **DANGER**

### Laser radiation exposure

The exposed ends of fiber optic cables can emit harmful laser radiation. Do not look at the ends of fiber optic cables unless protector caps are in place. Disconnect all laser sources when personnel are working with fiber-optic cables.

# SPM NTLX71AA OC3 card

# **DMS-Spectrum Peripheral Module** (continued)

Determine which type of fiber optic adapter you have before disconnecting the cables from the faceplate of the card. The following three types of fiber optic adapters are used for securing the equipment:

- SC to SC fiber optic adapter
- · FC fiber optic adapter
- ST fiber optic adapter

Refer to the following figures for each type of adapter.

## SC to SC fiber optic adapter

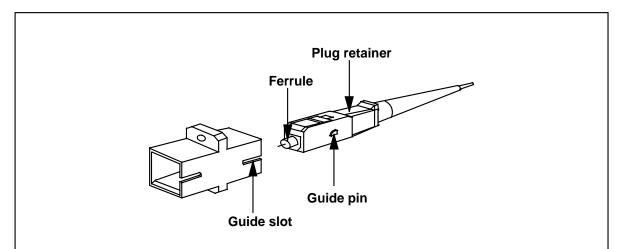

Note: A connector extender is installed on all SC connectors mating on the inside of the faceplate to facilitate connector removal.

## FC fiber optic adapter

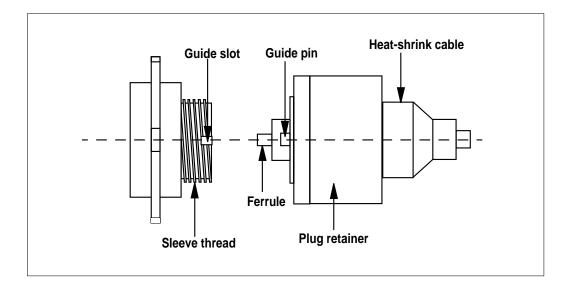

# ST fiber optic adapter

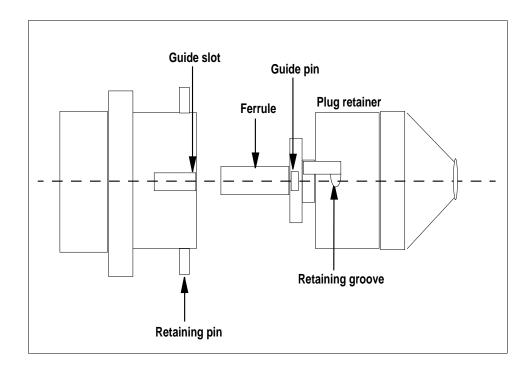

20 Disconnect the fiber cables from the faceplate of the card.

21 After the cables have been removed, cap the connectors on the module and the fiber cable. Store the cables in the cable trough.

**Note:** Before removing the OC3 card, ensure that the fiber cables are stored below the bottom level of the card shelf to avoid cable damage when the card is removed.

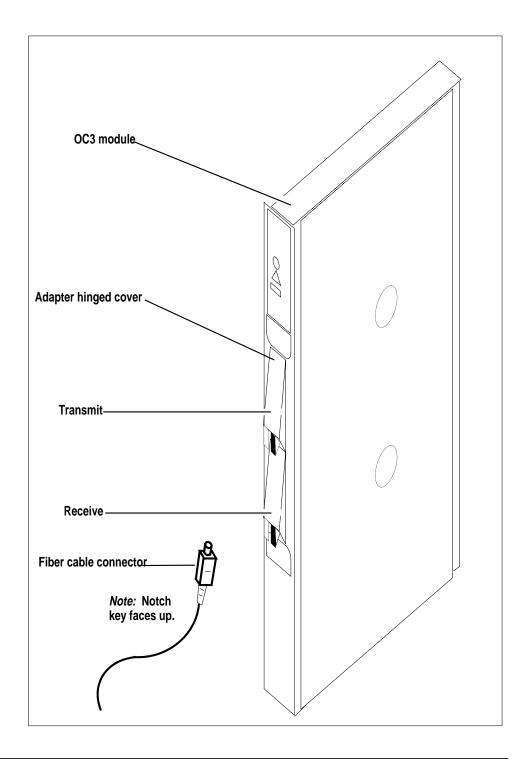

As shown in the following figure, while grasping the locking levers, gently pull the card towards you until it protrudes about 2 in. (5.1 cm) from the equipment shelf.

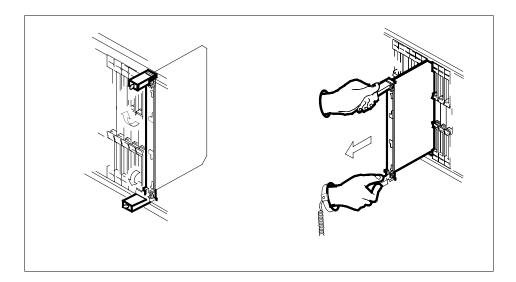

23

### **ATTENTION**

Cards can weigh up to 9 lbs (4 kg).

As shown in the following figure, hold the card by the face plate with one hand while supporting the bottom edge with the other hand. Gently pull the card toward you until it clears the shelf.

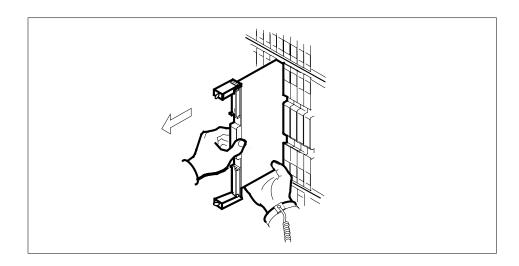

24 Place the card you have removed in an electrostatic discharge (ESD) protective container.

25

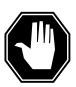

#### **DANGER**

## **Equipment malfunction**

Use a replacement card with the same PEC and release to avoid equipment malfunction. If the replacement card has a different PEC or release, change the datafill in Table MNCKTPAK to match the replacement card before inserting it in the slot.

Use a replacement card with the same PEC and the same release.

Note: Refer to the Data Schema Reference Manual or the data schema section of the Translation Guide, as appropriate, for information about Table MNCKTPAK.

26

#### **ATTENTION**

Examine the fiber connectors on the replacement NTLX71AA OC3 card and connectors on the OC3 fiber cables. To prevent eye damage, do not look directly into the end of the fiber cables. If the fiber connectors and the cable connectors do not mate, replace the fiber connectors on the replacement card. Each NTLX71AA replacement card is shipped with two pairs of spare fiber connectors. To select the correct fiber connectors, compare the spare fiber connectors with the fiber connectors on the card you removed. Also check the spare fiber connectors against the connectors on the OC3 fiber cables. Do not connect the OC3 fiber cables until instructed to do so.

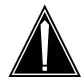

## **CAUTION**

### Equipment damage due to empty slots

Equip all unused slots on a powered shelf with NTLX60AA filler modules. Filler modules maintain electromagnetic interference (EMI) integrity, and they maintain shelf airflow patterns to ensure proper cooling.

Insert the replacement OC3 card into the shelf. If a replacement card is not available, insert an NTLX60AA filler module in the slot until a replacement card is available.

- 27 Open the locking levers on the card.
- As shown in the following figure, hold the card by the face plate with one hand while supporting the bottom edge with the other hand. Gently slide the card into the shelf.

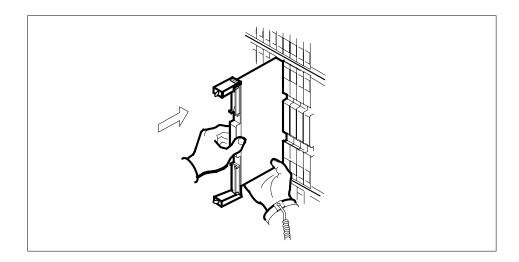

29

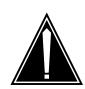

## **CAUTION**

## Damage to fiber cables

Take care when handling fiber cables. Do not crimp or bend fiber cables to a radius of less than 1 in. (25 mm).

Using your fingers or thumbs, push on the upper and lower edges of the faceplate to ensure that the card is fully seated in the shelf.

As shown in the following figure, close the locking levers to secure the card. 30

# SPM NTLX71AA OC3 card

# **DMS-Spectrum Peripheral Module** (continued)

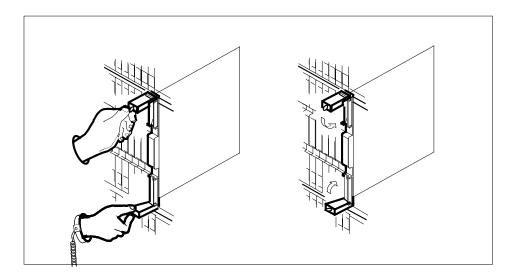

- Wait until the card performs a self-test (less than one minute). The self test is complete when the green LED remains on and the red LED remains off. If both LEDs stay on for an extended period of time, it means the replacement OC3 card is defective; remove the card and replace it with another OC3 replacement card. If both LEDs remain on with the second replacement card, contact your next level of support.
- Determine which type of fiber optic adapter you have before reconnecting the cables from the faceplate of the card. Refer to figures under Step 19 for an illustration of different adapters.
- Reconnect the cables from the faceplate of the card.
- 34 Close the cable trough door. Close and lock the card-access door.

### At the MAP terminal

Return to the OC3 screen and take the OC3 card from the OffL state to ManB state by typing

#### >BSY

and pressing the Enter key.

36 Load the new OC3 card with the default software load by typing

#### >LOADMOD

and pressing the Enter key.

Monitor the progress of the loading activity on the SPM line of the OC3 screen.

37 Return the new OC3 card to Insv state by typing

INSV

OPT-N

# SPM NTLX71AA OC3 card DMS-Spectrum Peripheral Module (continued)

>RTS

and pressing the Enter key.

**Note:** The state change from ManB to Insv can take up to seven minutes to complete.

Access the performance monitoring (PERFMON) screen and post the OC3 carrier by typing

>MTC;TRKS;CARRIER;POST SPM spm\_no OC3S;PERFMON car\_no and pressing the Enter key.

where

CLASS

SES-N

OPR-N UNSET PERFMON:

spm no

is the number of the SPM (0 to 63)

car no

ML

is the number of the OC3 carrier (0 or 1)

LBC-N

Example of a MAP screen:

| TRUNKS   | 1     | 0     | 28   | 28    | 0      | 0   | 0 | 0    | 0   | 50      |
|----------|-------|-------|------|-------|--------|-----|---|------|-----|---------|
| TIMING   | 0     | 0     | 0    | 0     | 0      | 0   | 0 | 0    | 0   | 2       |
| HSCARR   | 0     | 0     | 0    | 1     | 3      | 0   | 1 | 0    | 0   | 180     |
|          |       |       |      |       |        |     |   |      |     |         |
| DEDEMON  |       | D. 11 | 0031 |       | 0030 0 |     |   |      |     |         |
| PERFMON  | 1 0 S | PM 11 | OC3I | KM O  | ocss 0 |     |   |      |     |         |
| Interval | l:    |       |      | Statu | ıs:    |     |   |      |     |         |
| Parm (   | Count | M D   |      | Parm  | Count  | M D |   | Parm | Coi | ant M D |
| SEFS-N   | 10    |       |      | CV-N  | 35     |     |   | ES-N |     | 5       |

OS ALRM SYSB MANB UNEQ OFFL CBSY PBSY

**Note:** The initial value of the optical power received (OPR) must be recorded for the OC3 Section carrier terminating on the replacement OC3. This initial reading is OPR0 (OPR zero). If the OPR0 value has not been recorded for the replacement OC3 card, the count for the PERFMON parameter OPR-N appears as UNSET(see the previous example).

39 Record the value for OPR0 by typing

#### >METERPP RECORDOPRO

and pressing the Enter key.

where

## **RECORDOPRO**

means Record OPR 0 (zero)

# SPM NTLX71AA OC3 card

# **DMS-Spectrum Peripheral Module** (end)

If an OPR0 value has already been recorded for the replacement OC3 card, confirm the reset confirmation request by typing

#### >YES

and pressing the Enter key.

- At the carrier screen, restore the OC3S carrier and the STS3L carrier to their original state as recorded in Step 10 and Step 7. The OC3S carrier should be restored first.
- To ensure sparing capability of the new OC3 RM, set the new OC3 card to working (W). To do this, access the Protection (PROT) screen from the OC3 screen and type

```
>MANUAL from_unit_no to_unit_no
```

and pressing the Enter key.

where

#### from unit no

is the number of the active unit (0 or 1)

#### to unit no

is the number of the inactive unit (0 or 1)

- **Note 1:** Protection switching an OC3 normally requires protection switching of the network devices connected to the OC3 on the external network. Refer to the appropriate manufacturer's documentation for the connected equipment.
- **Note 2:** The MANUAL command without options and the FORCE command can be used only with a CEM card.
- To ensure that the new RM can release activity, repeat step 41.
- You have completed this procedure. Return to the CI level of the MAP screen by typing

#### >QUIT ALL

and pressing the Enter key.

# SPM NTLX82AA CEM card **DMS-Spectrum Peripheral Module**

# **Application**

Use this procedure to replace an NTLX82AA common equipment module (CEM) card. The CEM cards are located in the DMS-Spectrum Peripheral Module (SPM) frame. The NTLX82AA CEM card is a replacement for NTLX63AA card.

For the NTLX82AA CEM card, the following changes are made:

- The Celestica Point of Use Power Supplies (PUPS) are replaced by Lucent PUPS.
- The CEM memory size is increased to 128 megabytes.
- The self-test diagnostics have improved power.
- The FLASH memory is increased to 96 megabytes.

*Note:* The NTLX82AA CEM card uses a different FLASH format than the previous NTLX63AA CEM card. The new format is compatible with software releases SP12 and above, but not with the earlier releases. Refer to Step37 in this procedure. For more information on FLASH format, refer to DMS-SPM Hardware Maintenance Reference Manual, 297-1771-550.

An ethernet port on the faceplate is productized. This port is a software loading port for a standalone Succession Multi-Services Gateway (SMG) configuration.

Refer to the following table to identify the product engineering code (PEC) and release, or the provisioned shelf or frame for the card to be replaced.

| PEC    | Release | Card name | Shelf or frame name                                                         |
|--------|---------|-----------|-----------------------------------------------------------------------------|
| NTLX82 | AA      | CEM       | NTLX51AA or BA dual-shelf<br>assembly, NTLX91AA or BA<br>DMS frame assembly |

To verify the PEC of the card being replaced, check the datafill in Table MNCKTPAK.

# **Action**

The following flowchart is only a summary of the procedure. To replace the card, use the instructions in the step-action procedure that follows the flowchart.

## Summary of replaceing the NTLX82AA card

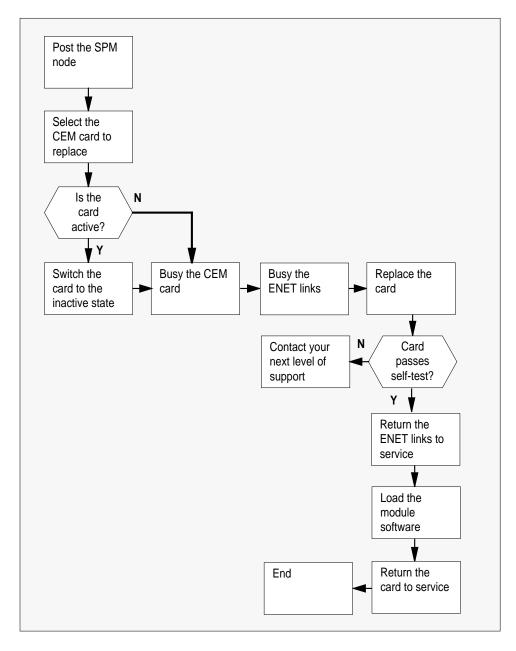

## Replacing the NTLX82AA SPM CEM card

## At the MAP terminal

Access the PM screen level of the MAP display by typing

### >MAPCI;MTC;PM

and pressing the Enter key.

2 Access the SPM screen by typing

```
>POST SPM spm_no
```

and pressing the Enter key.

where

### spm\_no

is the number of the SPM (0 to 63)

The following illustration is an example of an SPM screen. This example may not reflect your SPM screen.

| CM                        | MS | IO             |             | Net              |       | M    | (  | CCS          | Lns   | 7   | Trks             |       |          |
|---------------------------|----|----------------|-------------|------------------|-------|------|----|--------------|-------|-----|------------------|-------|----------|
| •                         | •  | •              |             | •                | •     |      |    | •            | •     |     | •                | •     | •        |
| M                         |    |                |             |                  | Sy    |      | 1  | ManB         |       | (   | CBsy             |       |          |
| Quit<br>Post_             |    | PM<br>SP       |             |                  |       | 0    |    | 0            | 0     |     | 0                | 0     | 1<br>1   |
| ListSe<br>ListRe<br>Trnsl |    | SPM 1          | 1 <b>IN</b> | SV Loc           | : Sit | е но | ST | Floor        | 2 Row | A F | rPos 0           |       |          |
| IIIISI                    |    | Shlf0<br>DSP 2 | ~-          | A Stat<br>A Insv |       | -    |    |              |       |     | A Stat<br>A Insv |       | SL A Sta |
|                           |    | DSP 0          | 2           | A Insv<br>I Insv | OC3   | 0 9  | A  | Insv         |       |     |                  | VSP 6 | 9 A Ins  |
| Disp_                     |    |                | 4           | I Insv           |       | - 11 |    |              |       | 4 - |                  |       | 11       |
| Next<br>Select            |    | <br>CEM 0      | 6           | <br>A Insv       |       |      |    | Insv<br>Insv |       | 6 - |                  |       | 13       |
| QueryP<br>ListAl          | M  | SPM:           | ,           | 11 1110          | VUI   | J    |    | 1110         |       | ,   |                  |       |          |
|                           |    |                |             |                  |       |      |    |              |       |     |                  |       |          |
| 14:12                     | >  |                |             |                  |       |      |    |              |       |     |                  |       |          |

3 Access the CEM card by typing

```
>SELECT CEM cem_no
and pressing the Enter key.

where

cem_no
is the number of the CEM card (0 or 1)

The following illustration is an example of a CEM screen.
```

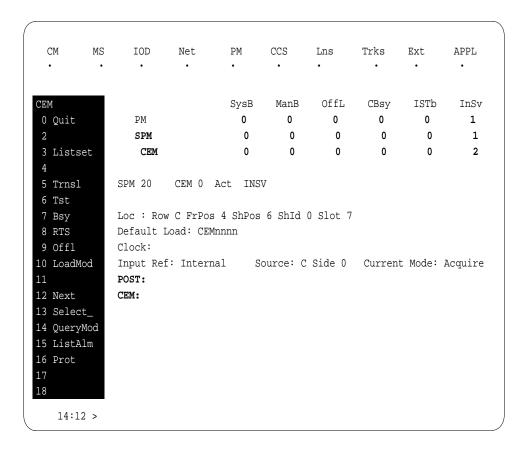

## 4 From the CEM screen, type

### >PROT

and press the Enter key.

The following is an example of a Protection screen.

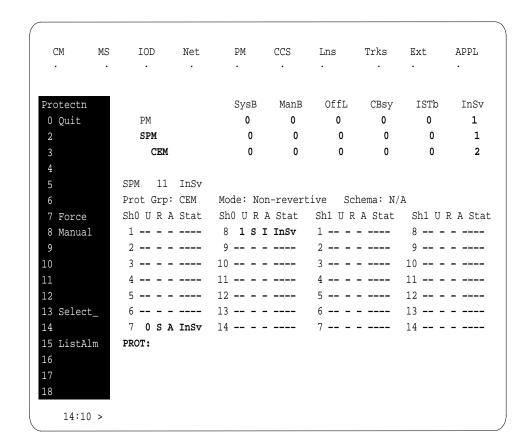

At the Protection (PROT) screen, determine if the CEM being replaced is 5 active (A) or inactive (I). If the CEM is in service and active, make the CEM inactive by typing

### >MANUAL

and pressing the Enter key. Monitor the MAP screen to ensure the change of state occurs.

#### At the CEM screen

Take the CEM card out of service by typing

## >BSY

and pressing the Enter key.

7 Confirm the command by typing

>YES

and pressing the Enter key.

**8** Return to the SPM screen and wait for the CEM to change to the manual busy (ManB) state.

Note: The state change to ManB may take several minutes to complete.

### At the CEM screen

- 9 Before removing the CEM card, you must change the state of the ENET links to ManB. Perform the following substeps to record the applicable ENET information:
  - a List the ENET links by typing

>TRSL

and pressing the Enter key.

Example of a MAP screen:

```
SPM 11 CEM 0 InAct ManB /

Loc: Row C FrPos 4 ShPos 6 ShId 0 Slot 7

Default Load: SPMnnnn
Clock:
Input Ref: Source: Current Mode:
Trnsl
Link 1: ENET 0 X 14 0; Status: OK
Link 2: ENET 0 X 14 1; Status: OK
Link 3: ENET 0 Y 14 2; Status: OK
Link 4: ENET 0 Y 14 3; Status: OK
```

**Note:** In this example, the dual self configuration for X and Y are two different shelves, and the single shelf configuration for X and Y is one shelf.

- **b** Record the ENET plane, shelf, and slot number (0, X, 14 and 1, X, 14 in the example above).
- **10** Go to the ENET level of the MAP by typing

## >MTC;NET

and pressing the Enter key.

The following is an example of an ENET screen.

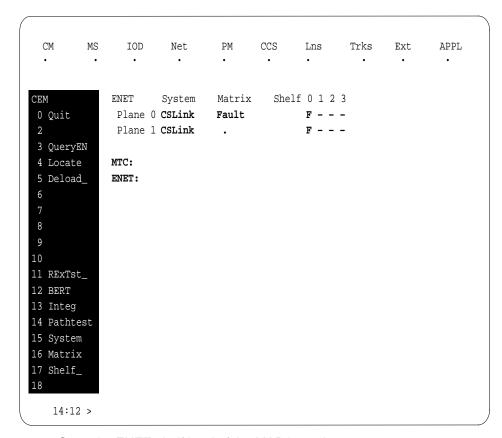

11 Go to the ENET-shelf level of the MAP by typing

```
>SHELF <shelf no>
and pressing the Enter key.
where
   shelf no
```

is the number of the ENET shelf (0 to 3) that holds the card Example of a MAP screen:

```
SHELF 00 Slot 1111111 11122222 22222333 333333
    123456 78 90123456 78901234 56789012 345678
SHELF:
```

12 Locate the first ENET card by typing

```
>LOCATE 0 <slot_no> and pressing the Enter key. where
```

#### slot no

is the slot number on the ENET shelf (0 to 38)

Example of a MAP screen:

```
        Request to
        LOCATE
        ENET
        Plane:0
        Shelf:00
        Slot:14
        submitted

        Request to
        LOCATE
        ENET
        Plane:0
        Shelf:00
        Slot:14
        passed.

        Site Flr
        RPos
        Bay_id
        Shf
        Description
        Slot
        EqPEC

        HOST
        01
        A02
        ENC
        000
        39
        ENET:0:00:14
        14
        9X35BA
        FRNT

        HOST
        01
        A02
        ENC
        000
        39
        ENET:0:00:14
        14
        9X40DA
        BACK
```

Verify that the ENET card in the back of the slot has PEC 9X40DA.

13 If dual-shelf connections are used, locate the second ENET card by typing

```
>LOCATE 1 <slot_no> and pressing the Enter key. where
```

#### slot\_no

is the slot number on the ENET shelf (0 to 38)

Example of a MAP screen:

```
Request to LOCATE ENET Plane:1 Shelf:00 Slot:14 submitted
Request to LOCATE ENET Plane:1 Shelf:00 Slot:14 passed.

Site Flr RPos Bay_id Shf Description Slot EqPEC
HOST 01 A02 ENC 000 13 ENET:1:00:14 14 9X35BA FRNT
HOST 01 A02 ENC 000 13 ENET:1:00:14 14 9X40DA BACK
```

Verify that the ENET card in the back of the slot has PEC 9X40DA.

14 Go to the card level of the ENET by typing

```
>CARD <slot_no>
and pressing the Enter key.
where
    slot_no
        is the slot number on the ENET card (0 to 38)
Example of a MAP screen:
```

```
SHELF 00 Slot 1111111 11122222 22222333 333333
         123456 78 90123456 78901234 56789012 345678
Plane 0
        . . .F ......F. ----- ....S.... .
        . . .F ......F. ----- ..FS.... .
CARD 14 Front: Back: DS-512 Links
        Xpt
                 I/F
                       0 1 2 3
Plane 0
        •
                        . . . .
Plane 1
CARD:
```

15 Translate the peripheral-side links of the ENET by typing

```
>TRNSL P <plane_no><link_no>
and pressing the Enter key.
where
    plane no
      is the number of the ENET plane (0 or 1)
      is the number of an ENET link (0 to 3)
Example of a MAP screen:
Request to TRNSL ENET Plane: 0 Shelf: 00 Slot: 14 Link: 00 submitted.
Request to TRNSL ENET Plane: 0 Shelf: 00 Slot: 14 Link: 00 passed.
ENET Plane:0 Shelf:00 Slot:14 Link:00 :
 SPM 11 CEM 0 Lnk 1
```

Repeat the TRNSL P command to determine all four ENET P-side links to the CEM being replaced. Record the link connections. The following example shows the ENET links for a typical dual-shelf SPM connection.

## (Sheet 1 of 2)

| ENET Plane | Link | SPMCEM | Link |
|------------|------|--------|------|
| 0          | 0    | 0      | 1    |
| 0          | 1    | 0      | 2    |
| 0          | 2    | 0      | 3    |
| 0          | 3    | 0      | 4    |
| 1          | 0    | 1      | 1    |
| 1          | 1    | 1      | 2    |

## (Sheet 2 of 2)

| 1 | 2 | 1 | 3 |  |
|---|---|---|---|--|
| 1 | 3 | 1 | 4 |  |

16

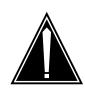

#### **CAUTION**

#### Loss of service

A temporary interruption of service occurs when ENET links are busied. The interruption can affect data calls.

Busy (BSY) the four ENET links to the CEM being replaced by typing

>BSY <plane\_no> LINK <link\_no>
and pressing the Enter key.

where

plane\_no
 is the number of the ENET plane (0 or 1)

link\_no
 is the number of an ENET link (0 to 4)

Repeat the BSY command for each link to the CEM being replaced. Do not busy the links to the other CEM.

### At the equipment frame

17

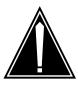

### **CAUTION**

#### Static electricity damage

While handling circuit cards or cables, wear a wrist strap connected to the wrist-strap grounding point on the frame. This protects the cards against damage caused by static electricity.

As shown in the following figure, unlock the access doors to shelf 0 by turning the locking screw one quarter turn counter clockwise. The doors are unlocked when the slot in the locking screw is in the vertical position. Open the access doors by carefully pulling down on the spring lock at the top of each door. At

the same time, carefully pull each door toward you using the finger grip at the bottom of the door. Slide the doors back into the retracted position.

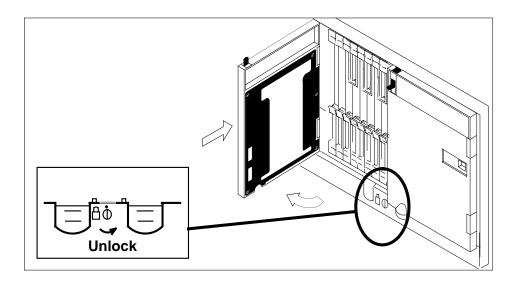

As shown in the following figure, unlatch the cable-trough door by grasping the thumb grips and pulling up. Rotate the cable-trough door to the open 18 position.

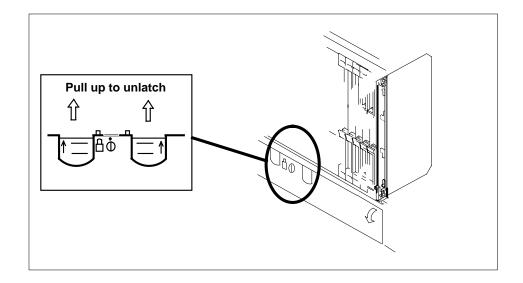

19

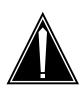

### **CAUTION**

## Card lever breakage

Holding a card by the levers only may result in lever breakage. Once the card has been pulled half way out of the shelf, carefully grasp the card underneath for more secure support and continue to remove the card from the shelf. Avoid touching any wires or internal parts on the card.

As shown in the following figure, open the locking levers on the card to be replaced.

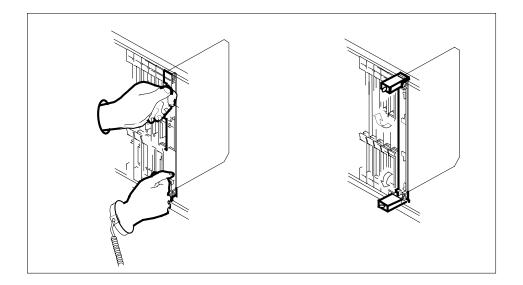

20

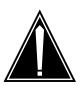

## **CAUTION**

## Damage to fiber cables

Take care when handling fiber cables. Do not crimp or bend fiber cables to a radius of less than 1 in. (25 mm).

Label the DS-512 fiber cables to ensure that they are reconnected in the original order.

21

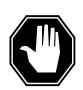

#### **DANGER**

#### Laser radiation exposure

The exposed ends of fiber optic cables can emit harmful laser radiation. Do not look at the ends of fiber optic cables unless protector caps are in place. Disconnect all laser sources when personnel are working with fiber-optic cables.

Refer to the following figure. Disconnect the fiber cables from the faceplate of the card as follows:

- Gently squeeze the locking clips on the connector.
- Pull the connector out of the receptacle.
- After the cables have been removed, cap the connectors on the module and on the fiber cable.
- Store the cables in the cable trough.
- Before removing the CEM card, ensure that the fiber cables are stored below the bottom level of the card shelf to avoid cable damage when the card is removed.

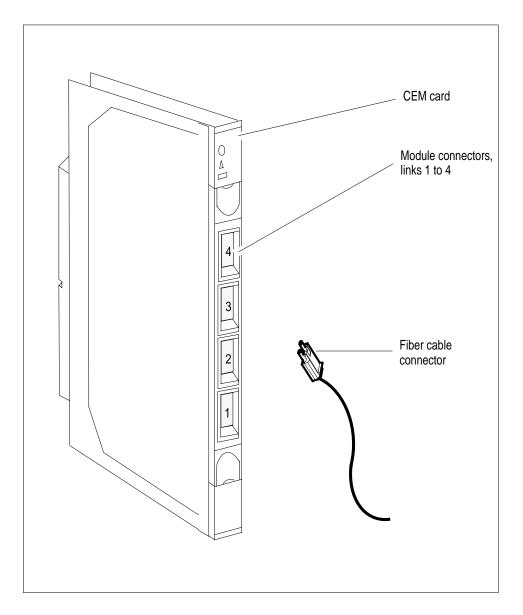

As shown in the following figure, while grasping the locking levers, gently pull the card towards you until it protrudes about 2 in. (5.1 cm) from the equipment shelf.

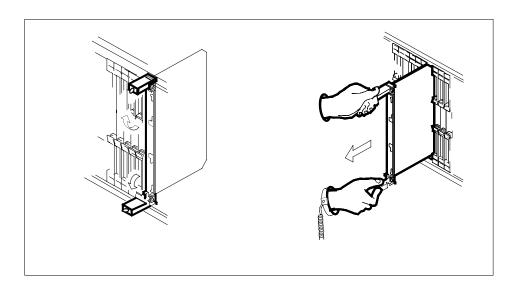

23

## **ATTENTION**

Cards can weigh up to 9 lbs (4 kg).

As shown in the following figure, hold the card by the face plate with one hand while supporting the bottom edge with the other hand. Gently pull the card toward you until it clears the shelf.

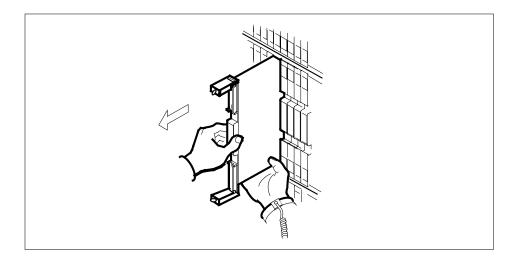

Place the card you have removed in an electrostatic discharge (ESD) protective container. 24

25

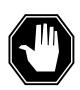

#### **DANGER**

#### **Equipment malfunction**

Use a replacement card with the same PEC and release to avoid equipment malfunction. If the replacement card has a different PEC or release, change the datafill in Table MNCKTPAK to match the replacement card before inserting it in the slot.

Ensure that the replacement card has the same PEC and release number.

**Note:** Refer to the *Data Schema Reference Manual* or the data schema section of the *Translation Guide*, as appropriate, for information about Table MNCKTPAK.

- 26 Insert the replacement CEM card into the shelf.
- 27 Open the locking levers on the card.
- As shown in the following figure, hold the card by the face plate with one hand while supporting the bottom edge with the other hand. Gently slide the card into the shelf.

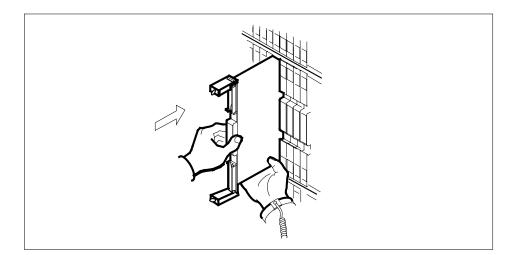

29

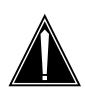

#### **CAUTION**

#### Damage to fiber cables

Take care when handling fiber cables. Do not crimp or bend fiber cables to a radius of less than 1 in. (25 mm).

As shown in the following figure, using your fingers or thumbs, push on the upper and lower edges of the faceplate to ensure that the card is fully seated in the shelf.

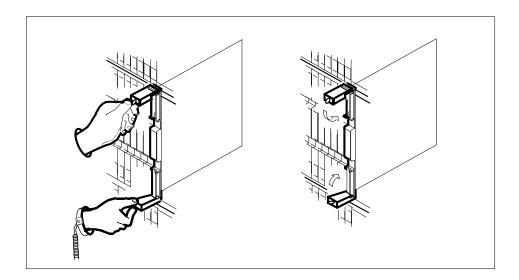

- 30 Close the locking levers to secure the card.
- 31 Wait until the card performs a self test. The self test is complete when the green LED remains on and the red LED remains off. If both LEDs stay on for an extended period of time, the replacement CEM card may be defective; remove the card and replace it with another replacement card. If both LEDs remain on with the second replacement card, contact your next level of support.
- 32 Reconnect the DS-512 fiber cables as follows:
  - Remove the caps on the module and cable connectors.
  - Gently guide the cable connector into its receptacle notches.
  - Squeeze the locking clip and gently push the connector into the receptacle until it clicks into place.
- 33 Close the cable-trough door. Close and lock the card-access door.

#### At the MAP terminal:

34 Return-to-service (RTS) the four ENET links to the replacement CEM by typing

```
>RTS <plane_no> LINK <link_no>
and pressing the Enter key.

where

plane_no
    is the number of the ENET plane (0 or 1)

link_no
    is the number of an ENET link (0 to 4)
```

Repeat the RTS command for each link to the replacement CEM.

35 At the CEM screen, reset the replacement CEM card by typing

#### >RESETMOD FW

and pressing the Enter key.

Wait until the MS ports clear and the maintenance activity completes.

36

37 Before loading the replacement CEM card, determine the default software load running on the SPM. If the default software load is SP11 or below, perform an inservice load of the CEM card by typing

```
>mapci;mtc;pm;post SPM x
and pressing the Enter key.
where x is the number of the SPM.
```

### >select y

and pressing the Enter key.

where y is the NTLX82AA CEM displaying the problem.

## >LOADMOD INSVLD

and pressing the Enter key.

If the default software load is SP12 or above, load the replacement CEM card by typing

>LOADMOD

and pressing the Enter key.

**Note:** The LOADMOD process can take up to 15 minutes to complete. Monitor the progress at the /Load: indicator at the end of the SPM line on the CEM MAP display.

38 Return the replacement CEM card to service by typing

#### >RTS

and pressing the Enter key.

**Note:** The state change from ManB to InSv may take several minutes to

39 If the replacement CEM card must be the active CEM, go to the protection (PROT) screen and type

#### >MANUAL

and press the Enter key. Monitor the MAP screen to ensure the change of status occurs.

40 You have completed this procedure. Return to the CI level of the MAP screen by typing

#### >QUIT ALL

and pressing the Enter key.

# SPM NTLX82BA CEM card DMS-Spectrum Peripheral Module

# **Application**

Use this procedure to replace an NTLX82BA common equipment module (CEM) card. The CEM cards are located in the DMS-Spectrum Peripheral Module (SPM) frame. The NTLX82BA CEM card is a replacement for the NTLX82AA card.

For the NTLX82BA CEM card, the following changes are made:

- A PPC750 processer chip.
- Clock Bus Speed
- Ethernet Chip

Refer to the following table to identify the product engineering code (PEC) and release, or the provisioned shelf or frame for the card to be replaced.

| PEC    | Release | Card name | Shelf or frame name                                                         |  |  |
|--------|---------|-----------|-----------------------------------------------------------------------------|--|--|
| NTLX82 | ВА      | CEM       | NTLX51AA or BA dual-shelf<br>assembly, NTLX91AA or BA<br>DMS frame assembly |  |  |

To verify the PEC of the card being replaced, check the datafill in Table MNCKTPAK.

## **Action**

The following flowchart is only a summary of the procedure. To replace the card, use the instructions in the step-action procedure that follows the flowchart.

# Summary of replaceing the NTLX82BA card

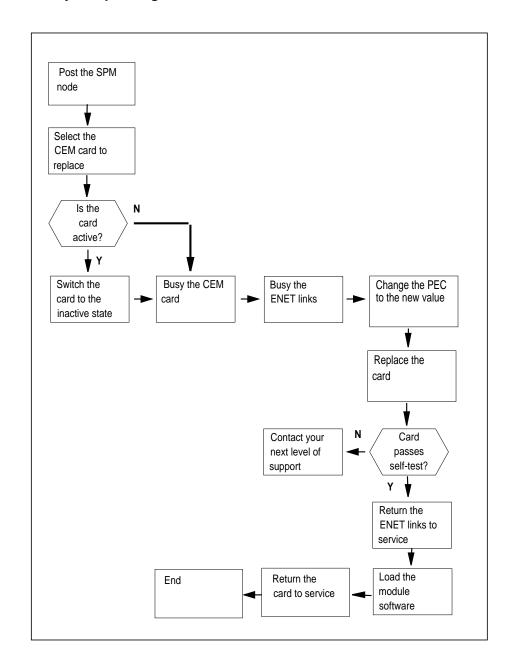

## Replacing the NTLX82BA SPM CEM card

# At the MAP terminal

1 Access the PM screen level of the MAP display by typing

## >MAPCI;MTC;PM

and pressing the Enter key.

2 Access the SPM screen by typing

# >POST SPM spm\_no

and pressing the Enter key.

where

### spm\_no

is the number of the SPM (0 to 63)

The following illustration is an example of an SPM screen. This example may not reflect your SPM screen.

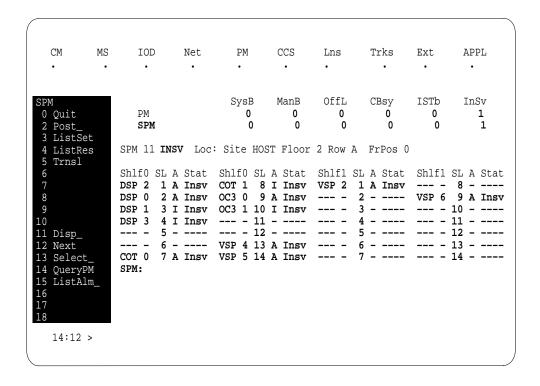

3 Access the CEM card by typing

```
>SELECT CEM cem_no
and pressing the Enter key.
where
   cem no
      is the number of the CEM card (0 or 1)
      The following illustration is an example of a CEM screen.
```

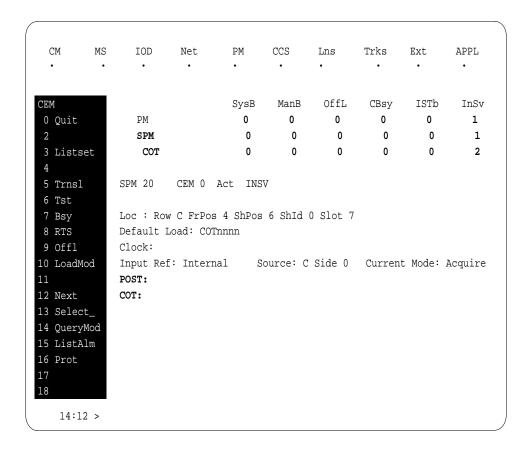

# From the CEM screen, type

## >PROT

and press the Enter key.

The following is an example of a Protection screen.

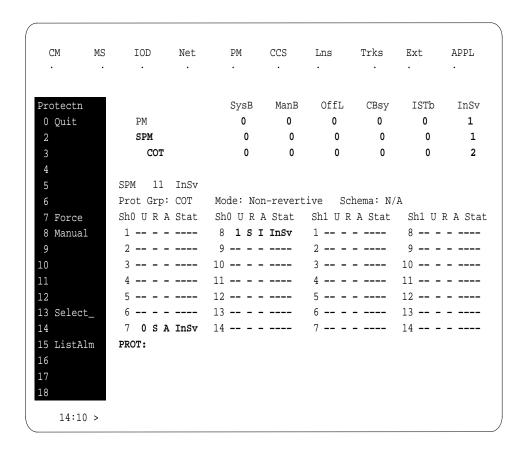

At the Protection (PROT) screen, determine if the CEM being replaced is active (A) or inactive (I). If the CEM is in service and active, make the CEM inactive by typing

### >MANUAL

and pressing the Enter key. Monitor the MAP screen to ensure the change of state occurs.

#### At the CEM screen

6 Take the CEM card out of service by typing

# >BSY

and pressing the Enter key.

7 Confirm the command by typing

>YES

and pressing the Enter key.

8 Return to the SPM screen and wait for the CEM to change to the manual busy (ManB) state.

**Note:** The state change to ManB may take several minutes to complete.

## At the CEM screen

- 9 Before removing the CEM card, you must change the state of the ENET links to ManB. Perform the following substeps to record the applicable ENET information:
  - List the ENET links by typing

>TRSL

and pressing the Enter key.

Example of a MAP screen:

```
SPM
     11 CEM 0 InAct
                        ManB
Loc: Row C FrPos 4 ShPos 6 ShId 0 Slot 7
Default Load: SPMnnnn
Clock:
Input Ref:
                  Source:
                                     Current Mode:
Trnsl
Link 1: ENET 0 X 14 0; Status: OK
Link 2: ENET 0 X 14 1; Status: OK
Link 3: ENET 0 Y 14 2; Status: OK
Link 4: ENET 0 Y 14 3; Status: OK
```

**Note:** In this example, the dual self configuration for X and Y are two different shelves, and the single shelf configuration for X and Y is one shelf.

- Record the ENET plane, shelf, and slot number (0, x, 14 and 1, x, 14 in the example above).
- 10 Go to the ENET level of the MAP by typing

# >MTC;NET

and pressing the Enter key.

The following is an example of an ENET screen.

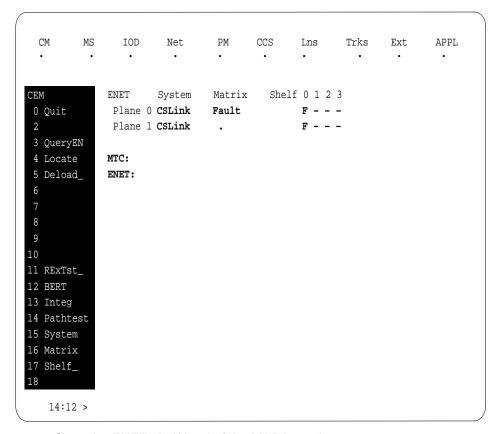

11 Go to the ENET-shelf level of the MAP by typing

SHELF:

12 Locate the first ENET card by typing

```
>LOCATE 0 <slot_no>
and pressing the Enter key.
where
```

# slot no

is the slot number on the ENET shelf (0 to 38)

Example of a MAP screen:

```
Request to LOCATE ENET Plane: 0 Shelf: 00 Slot: 14 submitted
Request to LOCATE ENET Plane: 0 Shelf: 00 Slot: 14 passed.

        Site Flr RPos
        Bay_id
        Shf
        Description
        Slot
        EqPEC

        HOST
        01
        A02
        ENC 000
        39
        ENET:0:00:14
        14
        9X35B

        HOST
        01
        A02
        ENC 000
        39
        ENET:0:00:14
        14
        9X40D

                                                                                                                                    9X35BA FRNT
                                                                                                                                 9X40DA BACK
```

Verify that the ENET card in the back of the slot has PEC 9X40DA.

13 If dual-shelf connections are used, locate the second ENET card by typing

```
>LOCATE 1 <slot_no>
and pressing the Enter key.
where
```

#### slot no

is the slot number on the ENET shelf (0 to 38)

Example of a MAP screen:

```
Request to LOCATE ENET Plane:1 Shelf:00 Slot:14 submitted
Request to LOCATE ENET Plane:1 Shelf:00 Slot:14 passed.
Site Flr RPos Bay_id Shf Description Slot EqPEC
HOST 01 A02 ENC 000 13 ENET:1:00:14 14
                                               9X35BA FRNT
HOST 01 A02 ENC 000 13 ENET:1:00:14 14
                                               9X40DA BACK
```

Verify that the ENET card in the back of the slot has PEC 9X40DA.

14 Go to the card level of the ENET by typing

```
>CARD <slot_no>
and pressing the Enter key.
where
```

is the slot number on the ENET card (0 to 38)

Example of a MAP screen:

15 Translate the peripheral-side links of the ENET by typing

```
>TRNSL P <plane_no><link_no>
and pressing the Enter key.

where

plane_no
    is the number of the ENET plane (0 or 1)

link_no
    is the number of an ENET link (0 to 3)

Example of a MAP screen:

Request to TRNSL ENET Plane:0 Shelf:00 Slot:14 Link:00 submitted.
Request to TRNSL ENET Plane:0 Shelf:00 Slot:14 Link:00 passed.

ENET Plane:0 Shelf:00 Slot:14 Link:00:
    SPM 11 CEM 0 Lnk 1
```

Repeat the TRNSL P command to determine all four ENET P-side links to the CEM being replaced. Record the link connections. The following example shows the ENET links for a typical dual-shelf SPM connection.

# (Sheet 1 of 2)

| ENET Plane | Link | SPMCEM | Link |
|------------|------|--------|------|
| 0          | 0    | 0      | 1    |
| 0          | 1    | 0      | 2    |
| 0          | 2    | 0      | 3    |
| 0          | 3    | 0      | 4    |
| 1          | 0    | 1      | 1    |
| 1          | 1    | 1      | 2    |

# (Sheet 2 of 2)

| 1 | 2 | 1 | 3 |  |
|---|---|---|---|--|
| 1 | 3 | 1 | 4 |  |

16

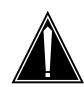

#### **CAUTION**

Loss of service

A temporary interruption of service occurs when ENET links are busied. The interruption can affect data calls.

Busy (BSY) the four ENET links to the CEM being replaced by typing

>BSY <plane\_no> LINK <link\_no> and pressing the Enter key. where plane\_no is the number of the ENET plane (0 or 1) is the number of an ENET link (0 to 4)

Repeat the BSY command for each link to the CEM being replaced. Do not busy the links to the other CEM.

17 Change the PEC field to the new value.

## At the equipment frame

18

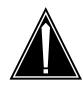

#### **CAUTION**

## Static electricity damage

While handling circuit cards or cables, wear a wrist strap connected to the wrist-strap grounding point on the frame. This protects the cards against damage caused by static electricity.

As shown in the following figure, unlock the access doors to shelf 0 by turning the locking screw one quarter turn counter clockwise. The doors are unlocked when the slot in the locking screw is in the vertical position. Open the access doors by carefully pulling down on the spring lock at the top of each door. At the same time, carefully pull each door toward you using the finger grip at the bottom of the door. Slide the doors back into the retracted position.

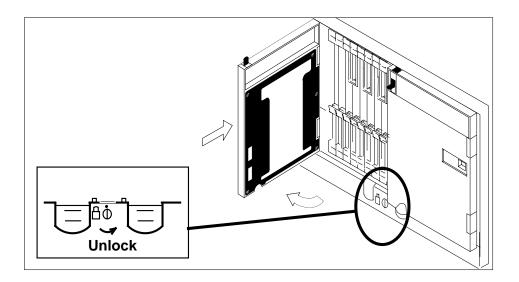

As shown in the following figure, unlatch the cable-trough door by grasping the thumb grips and pulling up. Rotate the cable-trough door to the open position.

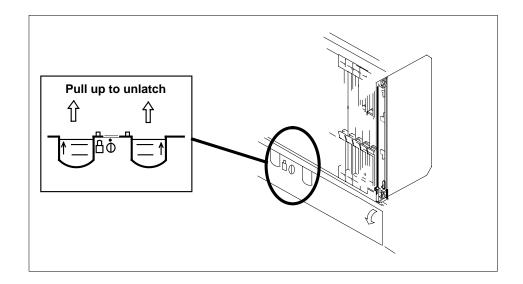

20

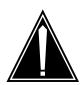

## **CAUTION**

## Card lever breakage

Holding a card by the levers only may result in lever breakage. Once the card has been pulled half way out of the shelf, carefully grasp the card underneath for more secure support and continue to remove the card from the shelf. Avoid touching any wires or internal parts on the card.

As shown in the following figure, open the locking levers on the card to be replaced.

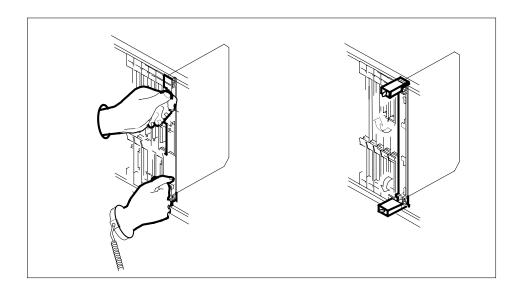

21

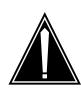

## **CAUTION**

# Damage to fiber cables

Take care when handling fiber cables. Do not crimp or bend fiber cables to a radius of less than 1 in. (25 mm).

Label the DS-512 fiber cables to ensure that they are reconnected in the original order.

22

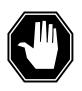

# **DANGER**

# Laser radiation exposure

The exposed ends of fiber optic cables can emit harmful laser radiation. Do not look at the ends of fiber optic cables unless protector caps are in place. Disconnect all laser sources when personnel are working with fiber-optic cables.

Refer to the following figure. Disconnect the fiber cables from the faceplate of the card as follows:

- Gently squeeze the locking clips on the connector.
- Pull the connector out of the receptacle.

- After the cables have been removed, cap the connectors on the module and on the fiber cable.
- Store the cables in the cable trough.
- Before removing the CEM card, ensure that the fiber cables are stored below the bottom level of the card shelf to avoid cable damage when the card is removed.

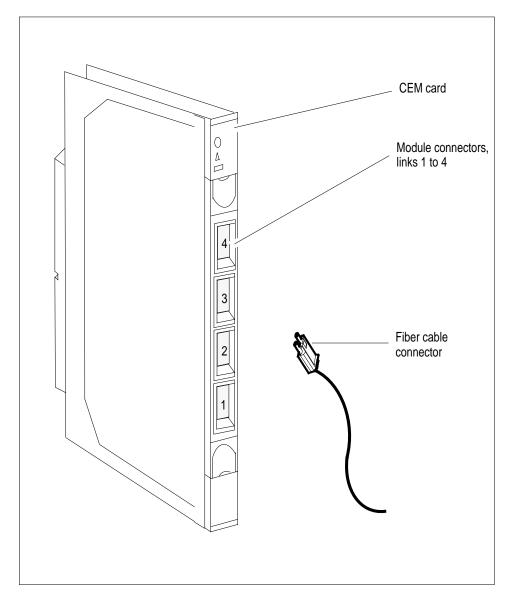

23 As shown in the following figure, while grasping the locking levers, gently pull the card towards you until it protrudes about 2 in. (5.1 cm) from the equipment shelf.

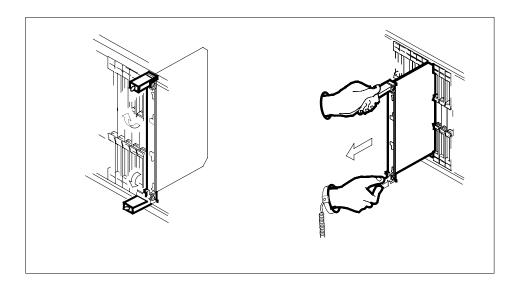

24

# **ATTENTION**

Cards can weigh up to 9 lbs (4 kg).

As shown in the following figure, hold the card by the face plate with one hand while supporting the bottom edge with the other hand. Gently pull the card toward you until it clears the shelf.

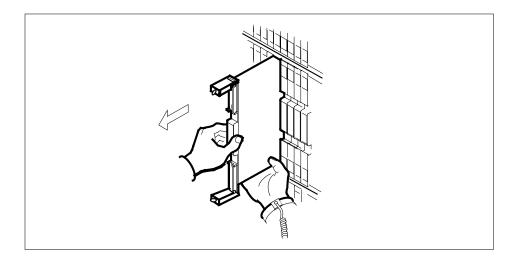

Place the card you have removed in an electrostatic discharge (ESD) protective container.

26

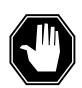

#### DANGER

#### **Equipment malfunction**

Use a replacement card with the same PEC and release to avoid equipment malfunction. If the replacement card has a different PEC or release, change the datafill in Table MNCKTPAK to match the replacement card before inserting it in the slot.

Ensure that the replacement card has the same PEC and release number.

Note: Refer to the Data Schema Reference Manual or the data schema section of the *Translation Guide*, as appropriate, for information about Table MNCKTPAK.

- 27 Insert the replacement CEM card into the shelf.
- 28 Open the locking levers on the card.
- 29 As shown in the following figure, hold the card by the face plate with one hand while supporting the bottom edge with the other hand. Gently slide the card into the shelf.

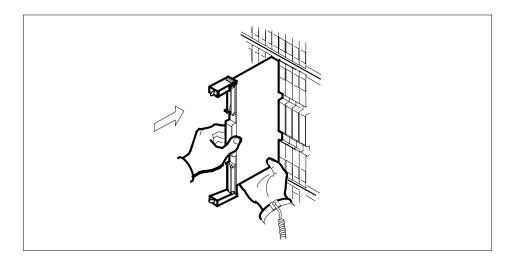

30

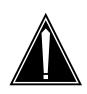

#### **CAUTION**

#### Damage to fiber cables

Take care when handling fiber cables. Do not crimp or bend fiber cables to a radius of less than 1 in. (25 mm).

As shown in the following figure, using your fingers or thumbs, push on the upper and lower edges of the faceplate to ensure that the card is fully seated in the shelf.

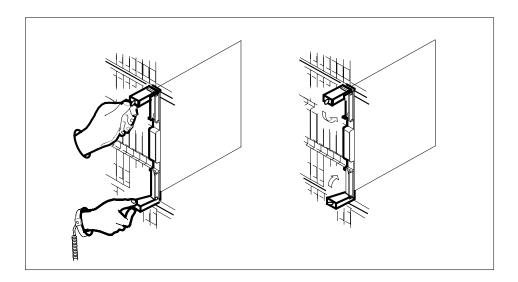

- 31 Close the locking levers to secure the card.
- Wait until the card performs a self test. The self test is complete when the green LED remains on and the red LED remains off. If both LEDs stay on for an extended period of time, the replacement CEM card may be defective; remove the card and replace it with another replacement card. If both LEDs remain on with the second replacement card, contact your next level of support.
- 33 Reconnect the DS-512 fiber cables as follows:
  - Remove the caps on the module and cable connectors.
  - Gently guide the cable connector into its receptacle notches.
  - Squeeze the locking clip and gently push the connector into the receptacle until it clicks into place.
- 34 Close the cable-trough door. Close and lock the card-access door.

#### At the MAP terminal:

35 Return-to-service (RTS) the four ENET links to the replacement CEM by typing

# >RTS <plane\_no> LINK <link\_no> and pressing the Enter key. where plane\_no

is the number of the ENET plane (0 or 1)

is the number of an ENET link (0 to 4)

Repeat the RTS command for each link to the replacement CEM.

36 At the CEM screen, reset the replacement CEM card by typing

#### >RESETMOD FW

and pressing the Enter key.

Wait until the MS ports clear and the maintenance activity completes.

37

38 Before loading the replacement CEM card, determine the default software load running on the SPM. If the default software load is SP11 or below, perform an inservice load of the CEM card by typing

```
>mapci;mtc;pm;post SPM x
```

and pressing the Enter key.

where x is the number of the SPM.

## >select y

and pressing the Enter key.

where y is the NTLX82BA CEM displaying the problem.

# >LOADMOD INSVLD

and pressing the Enter key.

If the default software load is SP12 or above, load the replacement CEM card by typing

### >LOADMOD

and pressing the Enter key.

**Note:** The LOADMOD process can take up to 15 minutes to complete. Monitor the progress at the / Load: indicator at the end of the SPM line on the CEM MAP display.

39 Return the replacement CEM card to service by typing

#### >RTS

and pressing the Enter key.

**Note:** The state change from ManB to InSv may take several minutes to complete.

If the replacement CEM card must be the active CEM, go to the protection (PROT) screen and type

#### >MANUAL

and press the Enter key. Monitor the MAP screen to ensure the change of status occurs.

You have completed this procedure. Return to the CI level of the MAP screen by typing

#### >QUIT ALL

and pressing the Enter key.

# SPM NTLX99BA STM-1 card DMS-Spectrum Peripheral Module

# **Application**

Use this procedure to replace an NTLX99BA STM-1 interface card. The STM-1 cards are located in the DMS-Spectrum Peripheral Module (SPM) frame.

To identify the product engineering code (PEC) and release, or provisioned shelf or frame for the card you want to replace, refer to the following table.

| PEC    | Release | Card name              | Shelf or frame name                                             |
|--------|---------|------------------------|-----------------------------------------------------------------|
| NTLX99 | ВА      | STM-1 interface module | NTLX51AA dual-shelf<br>assembly, NTLX50AA DMS<br>frame assembly |

To verify the PEC of the card being replaced, check the datafill in table MNCKTPAK.

# **Action**

The following flowchart is only a summary of the procedure. To replace the card, use the instructions in the step-action procedure that follows the flowchart.

# Summary of replacing the NTLX99BA STM-1 card

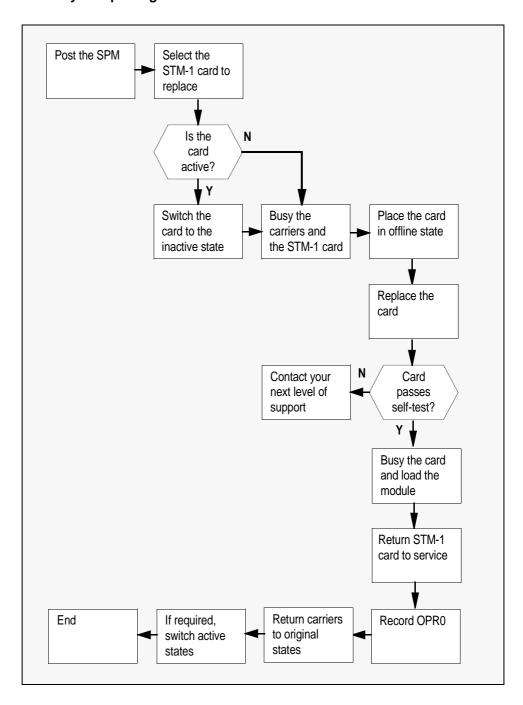

# Replacing the NTLX99BA SPM STM-1 card

## At the MAP terminal

1 Access the PM screen level of the MAP display by typing

>MAPCI;MTC;PM

and pressing the Enter key.

2 Access the SPM screen by typing

>POST SPM spm\_no

and pressing the Enter key.

where

#### spm no

is the number of the SPM (0 to 63)

This is an example of an SPM screen. This example may not reflect your SPM screen.

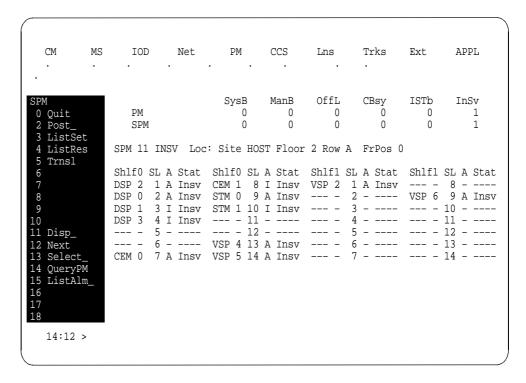

3 Access the STM-1 card by typing

>SELECT stm stm\_no

and pressing the Enter key.

where

#### stm\_no

is the number of the STM-1 card (0 or 1)

This is an example of an STM-1 screen.

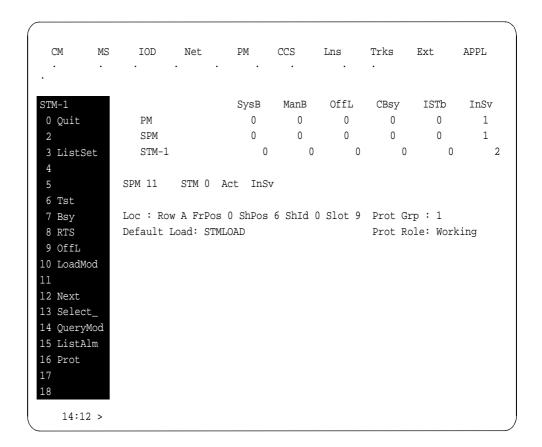

4 From the STM-1 screen, type

### >PROT

and press the Enter key.

This is an example of a Protection screen.

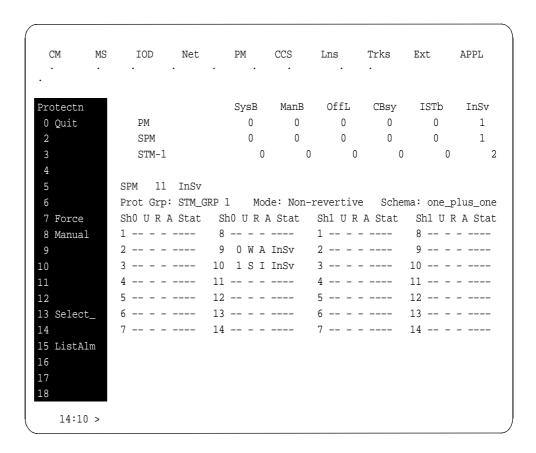

At the Protection (PROT) screen, determine if the STM-1 being replaced is active (A) or inactive (I). If the card is active, set it to the inactive state by typing

```
>MANUAL from_unit_no to_unit_no and pressing the Enter key.

where
```

### from\_unit\_no

is the number of the active unit (0 or 1)

#### to\_unit\_no

is the number of the inactive unit (0 or 1)

**Note:** Protection switching an STM-1 normally requires protection switching of the network devices connected to the STM-1 on the external network. Refer to the appropriate manufacturer's documentation for the connected equipment.

Access the carrier maintenance screen and post the STM1M line carriers by typing

```
>MAPCI;MTC;TRKS;CARRIER;POST SPM spm_no STM1M and pressing the Enter key.

where
```

## spm no

is the number of the SPM (0 to 63)

This is an example of the CARRIER screen showing posted STM1M carriers.

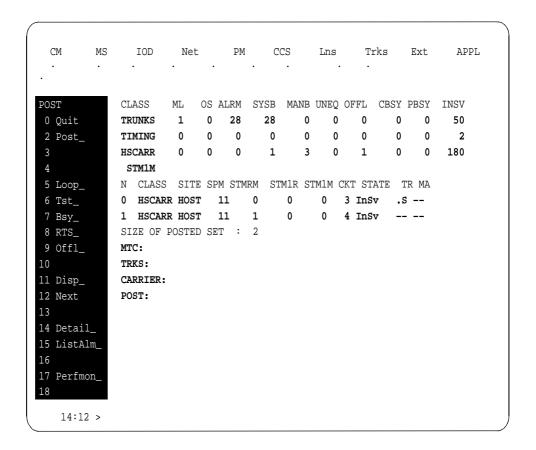

- 7 Record the STM1M line carrier number (listed under N) associated with the STM-1 card being replaced (listed under STMRM). Record the state of the carrier (listed under STATE).
- 8 Manual busy (ManB) the STM1M line carrier by typing

```
>BSY carrier_no
```

and pressing the Enter key.

where

#### carrier no

is the carrier identification (N) number (0 to 4)

9 Post the SPM STM-1 section carriers by typing

>POST SPM spm no STM1R

and pressing the Enter key.

where

# spm\_no

is the number of the SPM (0 to 63)

Example of a MAP screen:

| CI | LASS    | ML (  | OS A | T.RM | SYSB | MANR  | IINEO  | OFFL    | CBSY | PRSY  | INSV |
|----|---------|-------|------|------|------|-------|--------|---------|------|-------|------|
|    |         |       |      |      |      |       | ~      |         |      |       |      |
| TE | RUNKS   | 1     | 0    | 28   | 28   | 0     | 0      | 0       | 0    | 0     | 50   |
| T  | IMING   | 0     | 0    | 0    | 0    | 0     | 0      | 0       | 0    | 0     | 2    |
| HS | CARR    | 0     | 0    | 0    | 1    | 3     | 0      | 1       | 0    | 0     | 180  |
| 5  | STM1R   |       |      |      |      |       |        |         |      |       |      |
| N  | CLASS   | SITE  | SPM  | STMR | M ST | M1R S | гм1м ( | CKT STA | TE T | TR MA |      |
| 0  | HSCARR  | HOST  | 11   |      | 0    | 0     | -      | 1 InSv  | . 5  | 3     |      |
| 1  | HSCARR  | HOST  | 11   |      | 1    | 0     | -      | 2 InSv  |      |       |      |
| SI | ZE OF P | OSTED | SET  | :    | 2    |       |        |         |      |       |      |
| D  | )ST•    |       |      |      |      |       |        |         |      |       |      |

- 10 Record the STM-1R Section carrier number (listed under N) associated with the STM-1 card being replaced (listed under STMRM). Record the state of the carrier (listed under STATE).
- 11 Manual busy (ManB) the STM-1 Section carrier by typing

>BSY carrier\_no

and pressing the Enter key.

where

carrier no

is the carrier identification (N) number (0 to 4)

#### At the STM RM card level of the SPM

Take the STM-1 card to be replaced out-of-service by typing

>BSY

and pressing the Enter key.

13 Set the STM-1 card offline (OffL) by typing

>OFFL

and pressing the Enter key.

14 Return to the SPM screen and wait for the module to change state.

**Note:** The state change from ManB to OffL (offline) can take up to one minute to complete. After the state change completes, remove the STM-1 card.

15

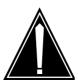

#### **CAUTION**

#### Static electricity damage

While handling circuit cards or cables, wear a wrist strap connected to the wrist-strap grounding point on the frame. This protects the cards against damage caused by static electricity.

As shown in the following figure, unlock the access doors to shelf 0 by turning the locking screw one quarter turn counter clockwise. The doors are unlocked when the slot in the locking screw is in the vertical position. Open the access

doors by carefully pulling down on the spring lock at the top of each door. At the same time, carefully pull each door toward you using the finger grip at the bottom of the door. Slide the doors back into the retracted position.

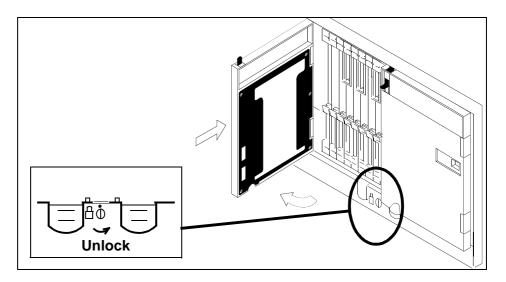

As shown in the following figure, unlatch the cable-trough door by grasping the thumb grips and pulling up. Rotate the cable-trough door to the open position.

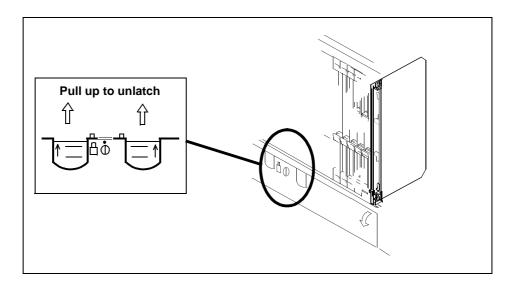

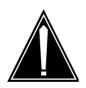

# **CAUTION**Card lever breakage

Holding a card by the levers only can result in lever breakage. Once the card has been pulled halfway out of the shelf, carefully grasp the card underneath for more secure support and continue to remove the card from the shelf. Avoid touching any wires or internal parts on the card.

As shown in the following figure, open the locking levers on the card to be replaced.

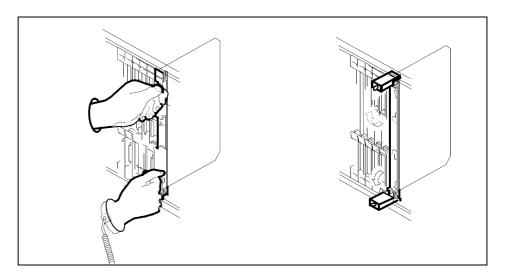

18

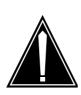

## **CAUTION**

# Damage to fiber cables

Take care when handling fiber cables. Do not crimp or bend fiber cables to a radius of less than 1 in. (25 mm).

Label each fiber cable. Use *transmit* for the top cable and *receive* for the bottom cable.

19

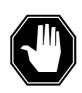

## **DANGER**

#### Laser radiation exposure

The exposed ends of fiber optic cables can emit harmful laser radiation. Do not look at the ends of fiber optic cables unless protector caps are in place. Disconnect all laser sources when personnel are working with fiber-optic cables.

Determine which type of fiber optic adapter you have before disconnecting the cables from the faceplate of the card. The following three types of fiber optic adapters are used for securing the equipment:

- SC to SC fiber optic adapter
- FC fiber optic adapter
- ST fiber optic adapter

Refer to the following figures for each type of adapter.

# SC to SC fiber optic adapter

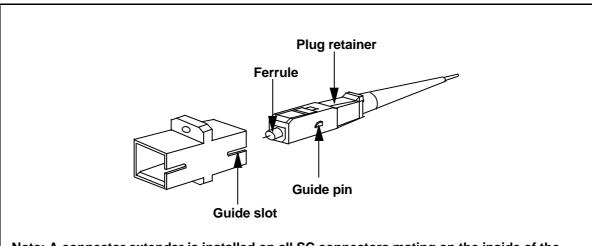

Note: A connector extender is installed on all SC connectors mating on the inside of the faceplate to facilitate connector removal.

# FC fiber optic adapter

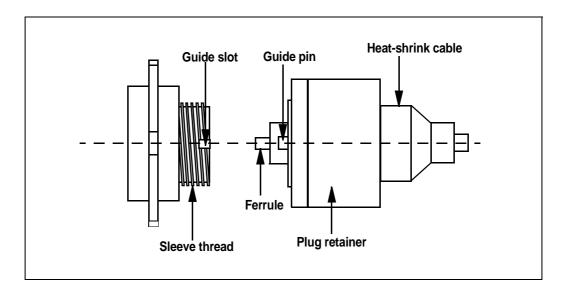

# ST fiber optic adapter

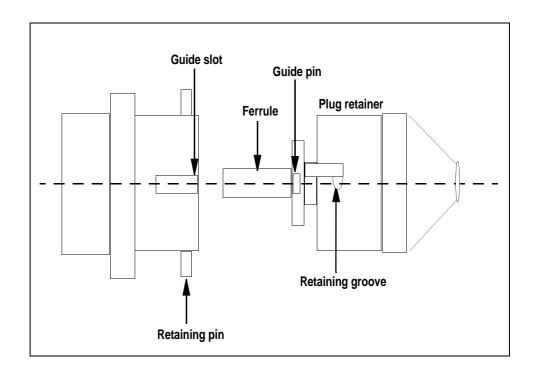

**20** Disconnect the fiber cables from the faceplate of the card.

# 3-136l SuperNode system load module card replacement procedures

After the cables have been removed, cap the connectors on the module and the fiber cable. Store the cables in the cable trough.

**Note:** Before removing the STM-1 card, ensure that the fiber cables are stored below the bottom level of the card shelf to avoid cable damage when the card is removed.

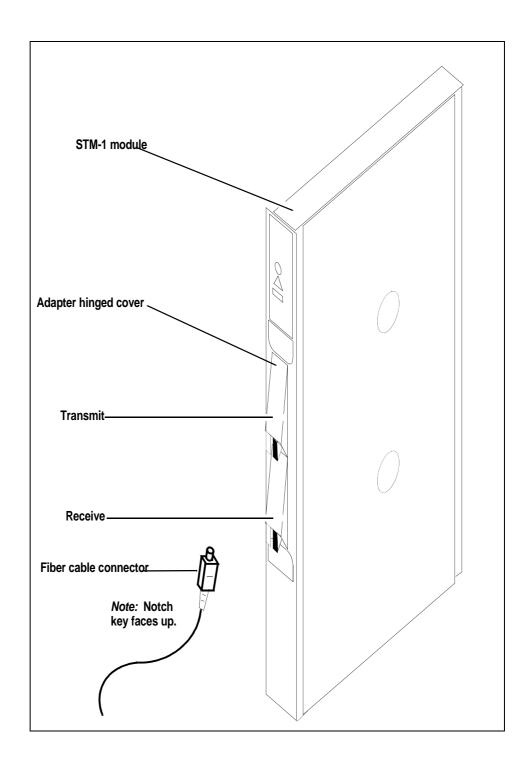

As shown in the following figure, while grasping the locking levers, gently pull the card towards you until it protrudes about 2 in. (5.1 cm) from the equipment shelf.

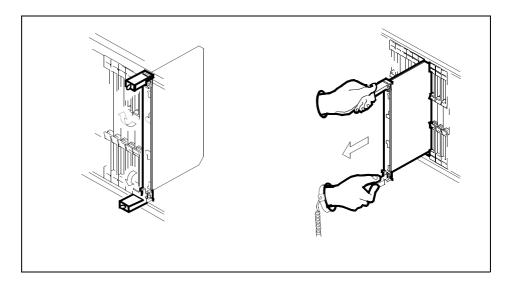

23

# **ATTENTION**

Cards can weigh up to 9 lbs (4 kg).

As shown in the following figure, hold the card by the face plate with one hand while supporting the bottom edge with the other hand. Gently pull the card toward you until it clears the shelf.

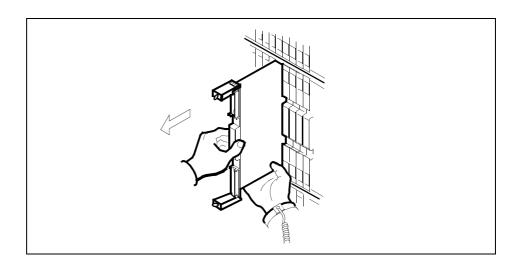

Place the card you have removed in an electrostatic discharge (ESD) protective container.

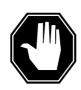

#### **DANGER**

#### **Equipment malfunction**

Use a replacement card with the same PEC and release to avoid equipment malfunction. If the replacement card has a different PEC or release, change the datafill in Table MNCKTPAK to match the replacement card before inserting it in the slot.

Use a replacement card with the same PEC and the same release.

**Note:** Refer to the *Data Schema Reference Manual* or the data schema section of the *Translation Guide*, as appropriate, for information about Table MNCKTPAK.

26

#### **ATTENTION**

Examine the fiber connectors on the replacement NTLX99BA STM-1 card and connectors on the STM-1 fiber cables. To prevent eye damage, do not look directly into the end of the fiber cables. If the fiber connectors and the cable connectors do not mate, replace the fiber connectors on the replacement card. Each NTLX99BA replacement card is shipped with two pairs of spare fiber connectors. To select the correct fiber connectors, compare the spare fiber connectors with the fiber connectors on the card you removed. Also check the spare fiber connectors against the connectors on the STM-1 fiber cables. Do not connect the STM-1 fiber cables until instructed to do so.

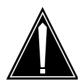

## **CAUTION**

# Equipment damage due to empty slots

Equip all unused slots on a powered shelf with NTLX60AA filler modules. Filler modules maintain electromagnetic interference (EMI) integrity, and they maintain shelf airflow patterns to ensure proper cooling.

Insert the replacement STM-1 card into the shelf. If a replacement card is not available, insert an NTLX60AA filler module in the slot until a replacement card is available.

- 27 Open the locking levers on the card.
- As shown in the following figure, hold the card by the face plate with one hand while supporting the bottom edge with the other hand. Gently slide the card into the shelf.

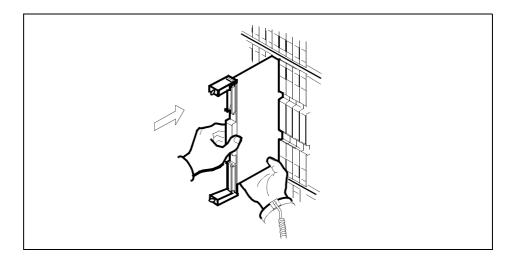

29

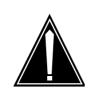

# **CAUTION**

# Damage to fiber cables

Take care when handling fiber cables. Do not crimp or bend fiber cables to a radius of less than 1 in. (25 mm).

Using your fingers or thumbs, push on the upper and lower edges of the faceplate to ensure that the card is fully seated in the shelf.

**30** As shown in the following figure, close the locking levers to secure the card.

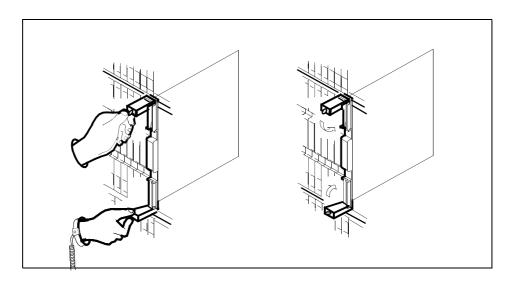

Wait until the card performs a self-test (less than one minute). The self test is complete when the green LED remains on and the red LED remains off. If

both LEDs stay on for an extended period of time, it means the replacement STM-1 card is defective; remove the card and replace it with another STM-1 replacement card. If both LEDs remain on with the second replacement card, contact your next level of support.

- Determine which type of fiber optic adapter you have before reconnecting the cables from the faceplate of the card. Refer to figures under Step 19 for an illustration of different adapters.
- Reconnect the cables from the faceplate of the card.
- 34 Close the cable trough door. Close and lock the card-access door.

#### At the MAP terminal

35 Return to the STM-1 screen and take the STM-1 card from the OffL state to ManB state by typing

>BSY

and pressing the Enter key.

36 Load the new STM-1 card with the default software load by typing

>LOADMOD

and pressing the Enter key.

Monitor the progress of the loading activity on the SPM line of the STM-1 screen.

37 Return the new STM-1 card to Insv state by typing

>RTS

and pressing the Enter key.

**Note:** The state change from ManB to Insv can take up to seven minutes to complete.

Access the performance monitoring (PERFMON) screen and post the STM-1 carrier by typing

>MTC;TRKS;CARRIER;POST SPM spm\_no STM1R;PERFMON car\_no and pressing the Enter key.

where

spm no

is the number of the SPM (0 to 63)

car no

is the number of the STM-1R carrier (0 or 1)

Example of a MAP screen:

| CLASS  | ML | OS | ALRM | SYSB | MANB | UNEQ | OFFL | CBSY | PBSY | INSV |
|--------|----|----|------|------|------|------|------|------|------|------|
| TRUNKS | 1  | 0  | 28   | 28   | 0    | 0    | 0    | 0    | 0    | 50   |
| TIMING | 0  | 0  | 0    | 0    | 0    | 0    | 0    | 0    | 0    | 2    |
| HSCARR | 0  | 0  | 0    | 1    | 3    | 0    | 1    | 0    | 0    | 180  |
|        |    |    |      |      |      |      |      |      |      |      |

PERFMON 0 SPM 11 STM-1RM 0 STM-1S 0
Interval: Status:
Parm Count M D Parm Count M D Parm Count M D
SEFS-N 10 CV-N 35 ES-N 5
SES-N 9 LBC-N 0 OPT-N 7
OPR-N UNSET
PERFMON:

**Note:** The initial value of the optical power received (OPR) must be recorded for the STM-1 Section carrier terminating on the replacement STM-1. This initial reading is OPR0 (OPR zero). If the OPR0 value has not been recorded for the replacement STM-1 card, the count for the PERFMON parameter OPR-N appears as UNSET(see the previous example).

39 Record the value for OPR0 by typing

#### >METERPP RECORDOPRO

and pressing the Enter key.

where

#### RECORDOPR0

means Record OPR 0 (zero)

If an OPR0 value has already been recorded for the replacement STM-1 card, confirm the reset confirmation request by typing

>YES

and pressing the Enter key.

- At the carrier screen, restore the STM-1R carrier and the STM1M carrier to their original state as recorded in Step 10 and Step 7. The STM-1R carrier should be restored first.
- To ensure sparing capability of the new STM-1 RM, set the new STM-1 card to working (W). To do this, access the Protection (PROT) screen from the STM-1 screen and type

```
>MANUAL from_unit_no to_unit_no
```

and pressing the Enter key.

where

#### from unit no

is the number of the active unit (0 or 1)

#### to unit no

is the number of the inactive unit (0 or 1)

**Note 1:** Protection switching an STM-1 normally requires protection switching of the network devices connected to the STM-1 on the external network. Refer to the appropriate manufacturer's documentation for the connected equipment.

- **Note 2:** The MANUAL command without options and the FORCE command can be used only with a CEM card.
- To ensure that the new RM can release activity, repeat step 41.
- You have completed this procedure. Return to the CI level of the MAP screen by typing

>QUIT ALL

and pressing the Enter key.

# **System cards** in a SuperNode SLM

# **Application**

Use this procedure to replace the following cards in a SuperNode system load module (SLM).

If you cannot identify the product engineering code (PEC), PEC suffix, or shelf or frame for the card to replace, refer to the Index. The Index provides a list of the cards, shelves, and frames documented in this card replacement book.

| PEC    | Suffix        | Card name                            | Shelf or frame name |
|--------|---------------|--------------------------------------|---------------------|
| NT9X12 | AB, AC,<br>AD | CPU port card                        | SLM                 |
| NT9X21 | AA            | CM bus terminator paddle board       | SLM                 |
| NT9X22 | CA            | CM subsystem clock paddle board      | SLM                 |
| NT9X27 | ВА            | CM bus extender paddle board         | SLM                 |
| NT9X30 | AA            | +5V 86-A power converter             | SLM                 |
| NT9X46 | AA            | Parallel port interface paddle board | SLM                 |
| NT9X47 | AA            | +12V power converter                 | SLM                 |
| NT9X47 | AB            | Global SLM power converter           | SLM                 |

# **Common procedures**

This procedure refers to the following common procedures:

- Activity switch with memory match
- Switching the clock source
- Replacing a card

Do not go to the common procedure unless the step-action procedure directs you to go.

# System cards in a SuperNode SLM (continued)

# **Action**

This procedure contains a summary flowchart and a list of steps. Use the flowchart to review the procedure. Follow the steps to perform the procedure.

# **System cards** in a SuperNode SLM (continued)

# Summary of replacing System cards in a SuperNode SLM

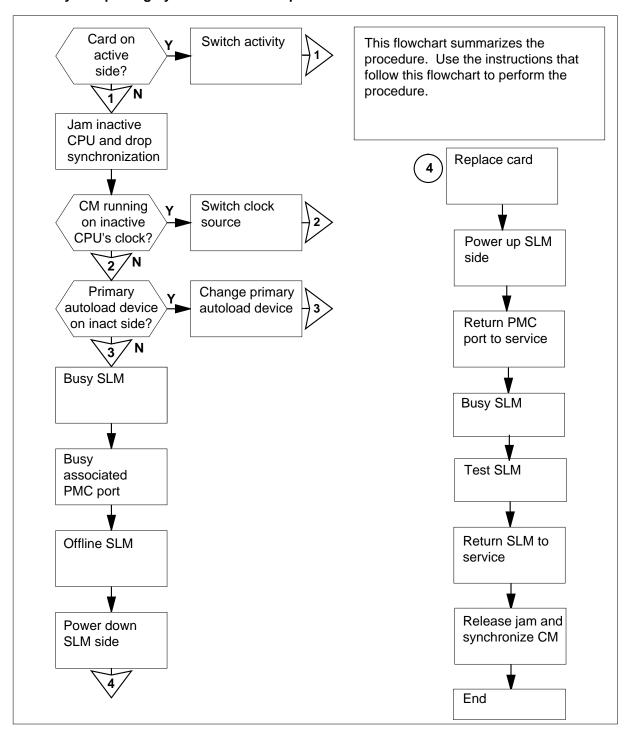

# System cards in a SuperNode SLM (continued)

# Replacing System cards in a SuperNode SLM

# At the MAP terminal

1

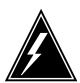

# **WARNING**

# Loss of data recording services

This procedure removes the SLM from service. Make sure that another recording device assumes the data recording services of the SLM that you remove from service, before you attempt this procedure. Make sure that the other device has the storage capacity to assume the recording.

Obtain a replacement card. Make sure that the replacement card has the same PEC and PEC suffix as the card you replace.

2 To access the CM level of the MAP display, type

# >MAPCI;MTC;CM

and press the Enter key.

Example of a MAP display:

| CM | Sync | Act   | CPU0 | CPU1 | Jam | Memory | CMMnt | MC | PMC |
|----|------|-------|------|------|-----|--------|-------|----|-----|
| 0  | no   | cpu 1 |      |      | yes |        |       |    |     |

3 Determine if the card you replace associates with the active CPU or the inactive CPU.

**Note:** The active CPU appears under the Act header on the MAP display. In the example in step 2, the active CPU is CPU 1

| If the card                      | Do      |
|----------------------------------|---------|
| associates with the inactive CPU | step 4  |
| associates with the active CPU   | step 11 |

4 Determine if the inactive CPU is jammed.

**Note:** The word 'yes' under the Jam header means that the inactive CPU is jammed. The area is blank if the CPU is not jammed.

| If the inactive CPU | Do     |
|---------------------|--------|
| is not jammed       | step 5 |
| is jammed           | step 7 |

# System cards in a SuperNode SLM (continued)

# At the CM reset terminal for the inactive CPU

5

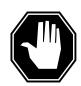

# **DANGER**

#### Loss of service

Make sure you do not jam the active CPU. A cold restart occurs when you jam the active CPU while the CM is not in sync. The word ACTIVE on the top banner of the display identifies the reset terminal for the active CPU.

To jam the inactive CPU, type

>\JAM

and press the Enter key.

RTIF response:

Please confirm: (YES/NO)

6 To confirm the command, type

>YES

and press the Enter key.

RTIF response:

JAM DONE

# At the MAP terminal

7 Determine if the CM is synchronized.

> **Note:** A dot or EccOn under the Sync header means that the CM is synchronized. The word 'no' means that the CM is not synchronized.

| If the CM           | Do      |
|---------------------|---------|
| is synchronized     | step 8  |
| is not synchronized | step 12 |

8 To drop synchronization, type

>DPSYNC

# System cards in a SuperNode SLM (continued)

and press the Enter key.

| If the response                                                                                                    | Do      |
|----------------------------------------------------------------------------------------------------|---------|
| is About to drop sync with CPU n active. is The inactive CPU is JAMMED. is Do you want to continue? Please confirm ("YES", "Y", "NO", or "N"): | step 9  |
| is other than listed here                                                                                                    | step 39 |

**9** To confirm the command, type

>YES

and press the Enter key.

Example of a MAP response:

Maintenance action submitted.
Running in simplex mode with active CPU n.

# At the CM reset terminal for the inactive CPU

Wait until A1 flashes on the reset terminal for the inactive CPU.

Note: Allow 5 min for A1 to flash.

| If A1          | Do      |  |
|----------------|---------|--|
| flashes        | step 12 |  |
| does not flash | step 39 |  |

Perform the procedure *Activity switch with memory match* in this document. Complete the procedure and return to this point.

# System cards in a SuperNode SLM (continued)

# At the MAP terminal

12

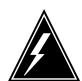

# WARNING

#### Loss of service

Make sure that the CM runs on the clock of the active CPU. Do not power down the inactive side of the CM while the CM runs on the clock of the inactive CPU. A cold restart or system image reload can occur, which results in loss of service.

To determine if the CM runs on the clock of the inactive CPU, type >INSYNC

and press the Enter key.

Example of a MAP response:

CPU pair is NOT insync, CPU 0 is active. CM is running on active CPU clock.

Memory Error Correction is ENABLED.

The Inactive CPU is Jammed.

| If the CM                             | Do      |
|---------------------------------------|---------|
| runs on the inactive clock of the CPU | step 13 |
| runs on the active clock of CPU       | step 14 |

- 13 To run the CM on the clock of the active CPU, perform the procedure Switching the clock source in this document. Complete the procedure and return to this point.
- 14 To access the CMMNT level of the MAP display, type

# >CMMNT

and press the Enter key.

Example of a MAP display:

# System cards in a SuperNode SLM (continued)

```
CM
     Sync Act CPU0 CPU1 Jam
                                Memory
                                        CMMnt
                                                   PMC
     no cpu 0 .
                             yes
Traps:
               Per minute =
                                 0
                                       Total =
                                                   5
AutoLdev:
               Primary = SLM 0 DISK Secondary = SLM 1
DISK
Image Restartable = No image test since last restart
Next image restart type = WARM
Last CM REXTST executed
System memory in kbytes as of 14:39:07
Memory (kbytes): Used = 105984 Avail = 12800 Total =
118784
```

Determine if the primary autoload device is on the side of the switch with the active CPU or the inactive CPU.

**Note:** The primary autoload device appears on the right of the Primary header. In the example in step 14, the primary autoload device is the disk of SLM 0.

| If the primary autoload device                     | Do      |
|----------------------------------------------------|---------|
| is on the side of the switch with the active CPU   | step 17 |
| is on the side of the switch with the inactive CPU | step 16 |

To change the primary autoload device to a device on the same side of the switch as the active CPU, type

>AUTOLD SLM slm\_number device\_type and press the Enter key.

where

slm number

is the number of the active CPU (0 or 1)

device\_type

is the type of SLM device (DISK or TAPE)

Example of a MAP response:

New autoload route has been set.

To access the SLM that corresponds to the inactive CPU, type

>IOD;SLM slm\_number

and press the Enter key.

# System cards in a SuperNode SLM (continued)

#### where

# slm number

is the number of the inactive CPU (0 or 1)

Example of a MAP display:

```
IOD
IOC 0 1 2
              3
STAT .
DIRP:
           XFER:
                       DVI :
                                  DPPP:
                                              DPPU:
NOP :
                       NX25: .
                                  \mathtt{MLP} : .
           SLM : .
                                              SCAI:
SLM
      0 1
Stat
SLM 0
            device
                         TAPE
                                     DISK
            status
            drive
                         idle
                                      on line
            user
                                      SYSTEM
```

Note: Dots on the right of the SLM Stat header mean that the SLMs are in service.

18 To manually busy the SLM, type

# >BSY

and press the Enter key.

Example of a MAP response:

```
SLM 0 busy passed.
```

Example of a MAP display:

```
SLM
      Ω
        1
Stat M
```

**Note:** The letter M on the right of the SLM Stat header means that the associated SLM is manual busy.

19 To spin down the SLM disk, type

# >SPIN DOWN

and press the Enter key.

Note: The light on the faceplate of the SLM starts to blink. After 1 min, the light turns off. Wait for the light to turn off before you continue this procedure.

Example of a MAP response:

```
Disk of SLM 0 is not ready.
```

# System cards in a SuperNode SLM (continued)

20 To access the PMC level of the MAP display, type

>CM; PMC

and press the Enter key.

Example of a MAP display:

PMC 0

•

PORT0: pbsy PORT1: .

21 To manually busy the port that corresponds to the inactive CPU, type

>BSY 0 PORT port\_number

and press the Enter key.

where

port number

is the number of the inactive CPU (0 or 1)

Example input:

>BSY 0 PORT 0

Example of a MAP response:

Maintenance action submitted. Passed.

22 To offline the SLM, type

>OFFL

and press the Enter key.

**Note:** Wait for light on the faceplate of the SLM to turn off before you continue with the rest of this procedure.

Example of a MAP response:

SLM 0 now offline. Do not remove SLM card until disk drive is spun down! This will be indicated when the SLM card light turns off.

# System cards in a SuperNode SLM (continued)

# At the SLM shelf

23

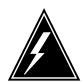

#### WARNING

# Static electricity damage

Wear a wrist strap that connects to the wrist-strap grounding point of the frame supervisory panel (FSP) to handle circuit cards. The wrist strap protects the cards against static electricity damage.

Power down the correct SLM side. Switch off the two power converters, NT9X47 and NT9X30. Press down and release the power switches on the faceplates of both converters at the same time.

Note 1: For CPU 0, the NT9X47 power converter is in slots 1F through 3F. For CPU 1, the NT9X47 power converter is in slots 33F through 35F.

Note 2: For CPU 0, the NT9X30 power converter is in slots 4F through 6F. For CPU 1, the NT9X30 power converter is in slots 36F through 38F.

- 24 Perform the procedure Replacing a card in this document to replace the card. Complete the procedure and return to this point.
- 25 Power up the two power converters, NT9X47 and NT9X30. Lift and release the power switches on the faceplates of both converters at the same time.

# At the MAP terminal

26 To make sure you are at the PMC level of the MAP display, type

>CM; PMC

and press the Enter key.

27 To return the manual busy PMC port to service, type

>RTS 0 PORT port\_number

and press the Enter key.

where

# port\_number

is the number of the manual busy port (0 or 1)

Example of a MAP response:

Maintenance action submitted. Passed.

| If the RTS command | Do      |  |
|--------------------|---------|--|
| passed             | step 28 |  |
| failed             | step 39 |  |

# System cards in a SuperNode SLM (continued)

**28** To access the SLM you replaced, type

>IOD;SLM slm\_number

and press the Enter key.

where

# slm\_number

is the number of the SLM (0 or 1) that contains the replaced card.

29 To manually busy the SLM, type

>BSY

and press the Enter key.

| If the BSY command | Do      |
|--------------------|---------|
| passed             | step 30 |
| failed             | step 39 |

**30** To spin up the SLM disk, type

>SPIN UP

and press the Enter key.

**Note:** Wait for the light on the faceplate of the SLM to light before you continue with the rest of this procedure.

Example of a MAP response:

Disk of SLM 0 is ready.

31 To test the SLM, type

>TST

and press the Enter key.

MAP response:

Minimum SLM 0 tests passed.

| If the TST command                           | Do      |
|----------------------------------------------|---------|
| passed                                       | step 34 |
| failed, and the system generates a card list | step 32 |
| is other than listed here                    | step 39 |

- 32 Record the location, description, slot number, PEC, and PEC suffix of the cards on the list.
- To replace each of the cards on the list, perform the correct card replacement procedure in this document. Complete the procedure and return to this point.

# **System cards** in a SuperNode SLM (continued)

34 To return the SLM to service, type

>RTS

and press the Enter key.

Example of a MAP response:

SLM 0 return to service passed.

| If the RTS command | Do      |
|--------------------|---------|
| passed             | step 35 |
| failed             | step 39 |

# At the CM reset terminal for the inactive CPU

35 To release the jam on the inactive CPU, type

>\RELEASE JAM

and press the Enter key.

RTIF response:

JAM RELEASE DONE

# At the MAP terminal

37

To synchronize the CM, type 36

>CM; SYNC

and press the Enter key.

Example of a MAP response:

Maintenance action submitted. Synchronization successful.

directed you to this procedure

| If the response                                                  | Do      |  |  |
|------------------------------------------------------------------|---------|--|--|
| indicates the SYNC command was successful                        | step 37 |  |  |
| indicates other than listed here                                 | step 39 |  |  |
| Your next step depends on the reason you perform this procedure. |         |  |  |
| If a maintenance procedure                                       | Do      |  |  |

step 38

# System cards in a SuperNode SLM (end)

|    | If a maintenance procedure                                                                    | Do      |
|----|-----------------------------------------------------------------------------------------------|---------|
|    | did not direct you to this procedure                                                          | step 40 |
| 38 | Return to the maintenance procedure that sent you to this procedure and continue as directed. |         |
| 39 | For additional help, contact the next level of support.                                       |         |
| 40 | The procedure is complete.                                                                    |         |

# 4 TOPS message switch card replacement procedures

The TOPS message switch (TMS) card replacement procedures appear in the following chapter.

# TMS shelf layouts

# **Application**

Use this procedure to determine the correct physical card location (slot) and packfill configuration for ETMS/TMS shelf card replacement.

# **Action**

The following flowchart is only a summary of the procedure. To perform this procedure, use the instructions in the step-action procedure that follows the flowchart.

# **Summary of TMS shelf layouts**

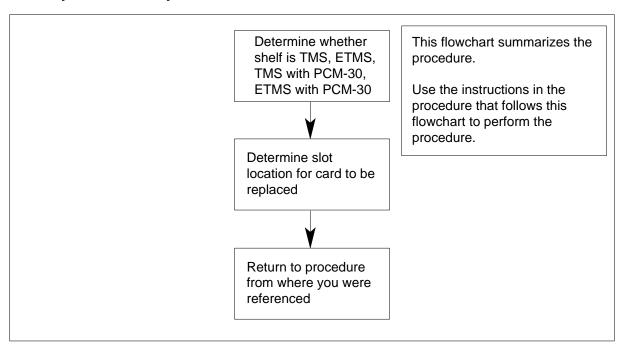

# TMS shelf layouts

# At the TMS shelf:

1

Use the correct packfill figure to determine the location of the card to be replaced.

| If shelf is                | DoUse                                       |
|----------------------------|---------------------------------------------|
| TMS                        | TMS packfill figure.                        |
| ETMS                       | ETMS packfill figure.                       |
| TMS with PCM-30 interfaces | TMS with PCM-30 interfaces packfill figure. |

# TMS shelf layouts (continued)

| If shelf is                 | DoUse                                        |
|-----------------------------|----------------------------------------------|
| ETMS with PCM-30 interfaces | ETMS with PCM-30 interfaces packfill figure. |

Return to the card replacement procedure that you were following when you were referred to the card location procedure. 2

# TMS shelf layouts (continued)

# Packfill for a fully configured TMS

|                                     | SI       | SHELF                              | SHELF                              | ឆ        |
|-------------------------------------|----------|------------------------------------|------------------------------------|----------|
|                                     | SLOTS    | 0                                  | P<br>P                             | SIOIS    |
|                                     | 1        | NTBX02AA/BA: DCH/EDCH              | NTBX02AA/BA: DCH/EDCH              | 1        |
|                                     | N        | NTBX02AA/BA: DCH/EDCH              | NTBX02AA/BA: DCH/EDCH              | N        |
|                                     | ω        | NT6X50AB: DS-1 interface or FILLER | NT6X50AB: DS-1 interface or FILLER | ω        |
|                                     | 4        | NT6X50AB: DS-1 interface or FILLER | NT6X50AB: DS-1 interface or FILLER | 4        |
|                                     | и        | NT6X50AB: DS-1 interface           | NT6X50AB: DS-1 interface           | б        |
| S                                   | 9        | NT0X50AA: FILLER FACE PLATE        | NTOX50AA: FILLER FACE PLATE        | 6        |
|                                     | 7        | NT0X50AA: FILLER FACE PLATE        | NTOX50AA: FILLER FACE PLATE        | 7        |
|                                     | <b>∞</b> | NT6X45BA: MASTER PROCESSOR         | NT6X45BA: MASTER PROCESSOR         | œ        |
| Ę                                   | 9        | NT6X47AB: MP MEMORY                | NT6X47AB: MP MEMORY                | 9        |
| AC                                  | 10       | NT6X47AB: MP MEMORY                | NT6X47AB: MP MEMORY                | 10       |
|                                     | 11       | NT6X46BA: SIG. PROC. MEMORY        | NT6X46BA: SIG. PROC. MEMORY        | 11       |
| TMS SHELF PACKFILL FOR 96 POSITIONS | 12       | NT6X45BA: SIGNALING PROCESSOR      | NT6X45BA: SIGNALING PROCESSOR      | 12       |
| T                                   | 13       | NT0X50AA: FILLER                   | NT0X50AA: FILLER FACE PLATE        | 13       |
| FO                                  | 14       | NT6X44AA: TIMESWITCH               | NT6X44AA: TIMESWITCH               | 14       |
| R                                   | 15       | NTOX50AA: FILLER FACE PLATE        | NTOX50AA: FILLER FACE PLATE        | 15       |
| 96                                  | 16       | NTBX01AA: ISP                      | NTBX01AA: ISP                      | 16       |
| PO                                  | 17       | NT0X50AA: FILLER FACE PLATE        | NT0X50AA: FILLER FACE PLATE        | 17       |
| IS                                  | 18       | NT6X69AB: MESSAGE/TONE             | NT6X69AB: MESSAGE/TONE             | 18       |
|                                     | 19       | NT0X50AA: FILLER FACE PLATE        | NT0X50AA: FILLER FACE PLATE        | 19       |
|                                     | 20       | NT6X42AA: CHANNEL SUPERVISION      | NT6X42AA: CHANNEL SUPERVISION      | 20       |
| <u>∞</u>                            | 21       | NT6X41AA: FORMATTER                | NT6X41AA: FORMATTER                | 21       |
|                                     | 22       | NT6X40AC: DS-30                    | NT6X40AC: DS-30                    | 22       |
|                                     | 23       | NTOX50AA: FILLER FACE PLATE        | NT0X50AA: FILLER FACE PLATE        | 23       |
|                                     | 24       | NT0X50AA: FILLER FACE PLATE        | NT0X50AA: FILLER FACE PLATE        | 24       |
|                                     | 25 26 27 | NT2X70AE: POWER CONVERTER          | NT2X70AE: POWER CONVERTER          | 25 26 27 |
|                                     | ~        |                                    | 1                                  | _        |

# TMS shelf layouts (continued)

# Packfill for a fully configured ETMS

| 70      |           | SHELF                    | SHELF                             |
|---------|-----------|--------------------------|-----------------------------------|
| SLOTS   |           | <del>-</del>             |                                   |
| ST(     |           | 0                        | H                                 |
| 1       | NTBX02BA: | EDCH                     | NTBX02BA: EDCH                    |
| N       | NTBX02BA: | EDCH                     | NTBX02BA: EDCH                    |
| ω       | NT6X50AB: | DS-1 interface or FILLER | NT6X50AB: DS-1 interface or FILLE |
| 4       | NT6X50AB: | DS-1 interface or FILLER | NT6X50AB: DS-1 interface or FILLE |
| ហ       | NT6X50AB: | DS-1 interface           | NT6X50AB: DS-1 interface          |
| σ       | NTOX50AA: | FILLER FACE PLATE        | NT0X50AA: FILLER FACE PLATE       |
| 7       | NTOX50AA: | FILLER FACE PLATE        | NT0X50AA: FILLER FACE PLATE       |
| ω       | NTOX50AA: | FILLER FACE PLATE        | NT0X50AA: FILLER FACE PLATE       |
| 9       | NT0X50AA: | FILLER FACE PLATE        | NT0X50AA: FILLER FACE PLATE       |
| 10      | NT0X50AA: | FILLER FACE PLATE        | NT0X50AA: FILLER FACE PLATE       |
| 11      | NTOX50AA: | FILLER FACE PLATE        | NT0X50AA: FILLER FACE PLATE       |
| 12      | NTMX77AA: | UNIFIED PROCESSOR        | NTMX77AA: UNIFIED PROCESSOR       |
| 13      | NT0X50AA: | FILLER FACE PLATE        | NT0X50AA: FILLER FACE PLATE       |
| 14      | NT6X44AA: | TIMESWITCH               | NT6X44AA: TIMESWITCH              |
| 15      | NT0X50AA: | FILLER FACE PLATE        | NTOX50AA: FILLER FACE PLATE       |
| 16      | NTBX01AB: | EISP                     | NTBX01AB: EISP                    |
| 17      | NTOX50AA: | FILLER FACE PLATE        | NT0X50AA: FILLER FACE PLATE       |
| 8       | NT6X69AB: | MESSAGE/TONE             | NT6X69AB: MESSAGE/TONE            |
| 19      | NT0X50AA: | FILLER FACE PLATE        | NT0X50AA: FILLER FACE PLATE       |
| 20      | NT6X42AA: | CHANNEL SUPERVISION      | NT6X42AA: CHANNEL SUPERVISION     |
| 21      | NT6X41AA: | FORMATTER                | NT6X41AA: FORMATTER               |
| 22      | NT6X40AC: | DS-30                    | NT6X40AC: DS-30                   |
| 23      | NT0X50AA: | FILLER FACE PLATE        | NTOX50AA: FILLER FACE PLATE       |
| 24      | NT0X50AA: | FILLER FACE PLATE        | NTOX50AA: FILLER FACE PLATE       |
| 25 26 2 | NT2X70AE: | POWER CONVERTER          | NT2X70AE: POWER CONVERTER         |

# Packfill for a fully configured TMS with PCM-30 interfaces

|                                                 | מ     | SHELF                         | SHELF                         | ro.      |
|-------------------------------------------------|-------|-------------------------------|-------------------------------|----------|
|                                                 | SLOTS | ਸ<br>0                        | ቹ<br>1                        | SLOTS    |
|                                                 | SI    |                               |                               | _ST      |
|                                                 | 1     | NT0X50AA: FILLER FACE PLATE   | NT0X50AA: FILLER FACE PLATE   | ┛┕       |
|                                                 | N     | NTBX02AA/BA: DCH/EDCH         | NTBX02AA/BA: DCH/EDCH         | N        |
| *                                               | ω     | NTBX02AA/BA: DCH/EDCH         | NTBX02AA/BA: DCH/EDCH         | ω        |
| TMS WITH PCM-30 SHELF PACKFILL FOR 96 POSITIONS | 4     | NT6X27AA/AB: PCM-30 INTERFACE | NT6X27AA/AB: PCM-30 INTERFACE | 4-       |
| H                                               | ហ     | NT6X27AA/AB: PCM-30 INTERFACE | NT6X27AA/AB: PCM-30 INTERFACE | ъ        |
| PC                                              | Q     | NT0X50AA: FILLER FACE PLATE   | NT0X50AA: FILLER FACE PLATE   | 6        |
|                                                 | 7     | NT0X50AA: FILLER FACE PLATE   | NT0X50AA: FILLER FACE PLATE   | 7        |
| 30                                              | ∞     | NT6X45BA: MASTER PROCESSOR    | NT6X45BA: MASTER PROCESSOR    | _ ∞      |
| SE                                              | 9     | NT6X47AB: MP MEMORY           | NT6X47AB: MP MEMORY           | <u>ب</u> |
|                                                 | 10 :  | NT6X47AB: MP MEMORY           | NT6X47AB: MP MEMORY           | 10 :     |
| F                                               | #     | NT6X46BA: SIG. PROC. MEMORY   | NT6X46BA: SIG. PROC. MEMORY   | 11       |
| PA                                              | 12    | NT6X45BA: SIGNALING PROCESSOR | NT6X45BA: SIGNALING PROCESSOR | 12 :     |
|                                                 | 13    | NT0X50AA: FILLER FACE PLATE   | NT0X50AA: FILLER FACE PLATE   | 13       |
|                                                 | 14    | NT6X44AA: TIMESWITCH          | NT6X44AA: TIMESWITCH          | 14       |
|                                                 | 15    | NTOX50AA: FILLER FACE PLATE   | NT0X50AA: FILLER FACE PLATE   | 15       |
| H                                               | 16    | NTBX01AA: ISP                 | NTBX01AA: ISP                 | 16       |
| <u> </u>                                        | 17    | NT0X50AA: FILLER FACE PLATE   | NT0X50AA: FILLER FACE PLATE   | 17       |
| R 9                                             | 18    | NT6X69AB: MESSAGE/TONE        | NT6X69AB: MESSAGE/TONE        | 18       |
| 6 F                                             | 19    | NT6X28AA/AB: PCM-30 SIGNALING | NT6X28AA/AB: PCM-30 SIGNALING | 19       |
| ļ                                               | 20    | NT6X42AA: CHANNEL SUPERVISION | NT6X42AA: CHANNEL SUPERVISION | 20       |
|                                                 | 21    | NT6X41AA: FORMATTER           | NT6X41AA: FORMATTER           | 21       |
|                                                 | 22    | NT6X40AC: DS-30               | NT6X40AC: DS-30               | 22       |
| Ž                                               | 23    | NT0X50AA: FILLER FACE PLATE   | NT0X50AA: FILLER FACE PLATE   | 23       |
|                                                 | 24    | NT0X50AA: FILLER FACE PLATE   | NT0X50AA: FILLER FACE PLATE   | 24       |
|                                                 | 25    |                               |                               | 25       |
|                                                 | 26    | NT2X70AE: POWER CONVERTER     | NT2X70AE: POWER CONVERTER     | 26       |
|                                                 | 27    |                               |                               | 27       |
|                                                 |       |                               |                               |          |

# TMS shelf layouts (end)

# Packfill for a fully configured ETMS with PCM-30 interfaces

| SI       | SHELF                         | A HELL                        |  |
|----------|-------------------------------|-------------------------------|--|
| SIOIS    | 0                             | H                             |  |
| Ь        | NT0X50AA: FILLER FACE PLATE   | NT0X50AA: FILLER FACE PLATE   |  |
| N        | NTBX02BA: EDCH                | NTBX02BA: EDCH                |  |
| ω        | NTBX02BA: EDCH                | NTBX02BA: EDCH                |  |
| 4        | NT6X27AA/AB: PCM-30 INTERFACE | NT6X27AA/AB: PCM-30 INTERFACE |  |
| σ        | NT6X27AA/AB: PCM-30 INTERFACE | NT6X27AA/AB: PCM-30 INTERFACE |  |
| თ        | NTOX50AA: FILLER FACE PLATE   | NT0X50AA: FILLER FACE PLATE   |  |
| 7        | NTOX50AA: FILLER FACE PLATE   | NT0X50AA: FILLER FACE PLATE   |  |
| ω        | NTOX50AA: FILLER FACE PLATE   | NT0X50AA: FILLER FACE PLATE   |  |
| 9        | NT0X50AA: FILLER FACE PLATE   | NT0X50AA: FILLER FACE PLATE   |  |
| 10       | NT0X50AA: FILLER FACE PLATE   | NT0X50AA: FILLER FACE PLATE   |  |
| 11       | NT0X50AA: FILLER FACE PLATE   | NT0X50AA: FILLER FACE PLATE   |  |
| 12       | NTMX77AA: UNIFIED PROCESSOR   | NTMX77AA: UNIFIED PROCESSOR   |  |
| 3        | NT0X50AA: FILLER FACE PLATE   | NT0X50AA: FILLER FACE PLATE   |  |
| 14       | NT6X44AA: TIMESWITCH          | NT6X44AA: TIMESWITCH          |  |
| 5        | NTOX50AA: FILLER FACE PLATE   | NTOX50AA: FILLER FACE PLATE   |  |
| 16       | NTBX01AB: EISP                | NTBX01AB: EISP                |  |
| 17       | NTOX50AA: FILLER FACE PLATE   | NT0X50AA: FILLER FACE PLATE   |  |
| 18       | NT6X69AB: MESSAGE/TONE        | NT6X69AB: MESSAGE/TONE        |  |
| 19       | NT6X28AA/AB: PCM-30 SIGNALING | NT6X28AA/AB: PCM-30 SIGNALING |  |
| 20       | NT6X42AA: CHANNEL SUPERVISION | NT6X42AA: CHANNEL SUPERVISION |  |
| 21       | NT6X41AA: FORMATTER           | NT6X41AA: FORMATTER           |  |
| N<br>N   | NT6X40AC: DS-30               | NT6X40AC: DS-30               |  |
| 23       | NT0X50AA: FILLER FACE PLATE   | NT0X50AA: FILLER FACE PLATE   |  |
| 24       | NTOX50AA: FILLER FACE PLATE   | NT0X50AA: FILLER FACE PLATE   |  |
| 25 26 27 | NT2X70AE: POWER CONVERTER     | NT2X70AE: POWER CONVERTER     |  |

# NT2X70 in a TMS

# **Application**

Use this procedure to replace an NT2X70 card in an Enhanced TOPS message switch (ETMS) or a TOPS message switch (TMS) shelf.

| PEC    | Suffixes | Name            |
|--------|----------|-----------------|
| NT2X70 | AE       | Power Converter |

If you cannot identify the PEC, suffix, and shelf or frame for the card you want to replace, refer to the Index for a list of cards, shelves, and frames documented in this card replacement NTP.

# **Common procedures**

Card removal and replacement procedure is referenced in this procedure:

# **Action**

The following flowchart is only a summary of the procedure. To replace the card, use the instructions in the step-action procedure that follows the flowchart.

# **NT2X70** in a TMS (continued)

# Summary of replacing an NT2X70 in a TMS

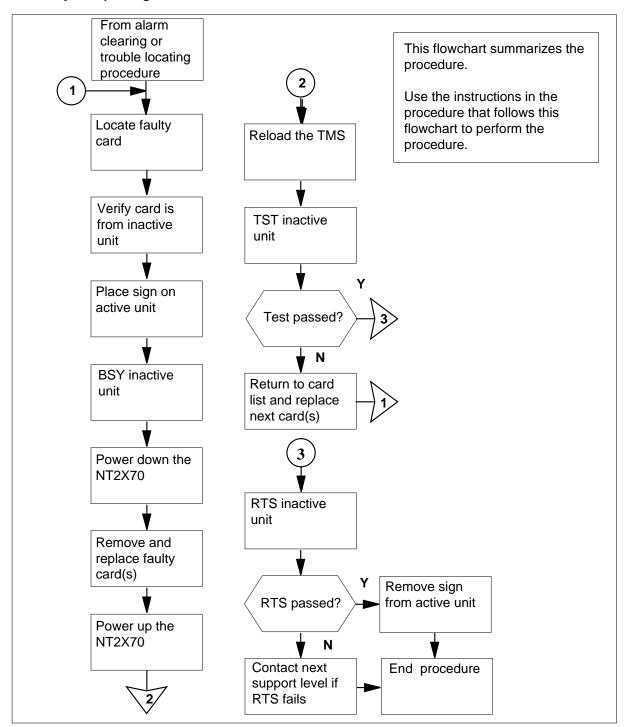

# in a TMS (continued)

# Replacing an NT2X70 in a TMS

# At your current location:

1

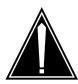

# **CAUTION**

# Loss of service

Whenever replacing a card in the TMS, ensure that the MP positions have been removed from service and that the TPC subtending the TMS is turned off.

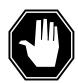

# **DANGER**

# Electrical and mechanical damage

Take these precautions to protect the circuit cards from electrical and mechanical damage while transporting cards.

When handling a circuit card not in an electrostatic discharge (ESD) protective container, stand on a conductive floor mat and wear a wrist strap connected, through a 1-megohm resistor, to a suitably grounded object, such as a metal workbench or a DMS frame (Northern Telecom Corporate Standard 5028).

Store and transport circuit cards in an ESD protective container.

Proceed only if you have been directed to this procedure from a step in a maintenance procedure. Using this procedure independently may cause equipment damage or service interruption.

# At the MAP:

2 Set the MAP to TMS level by entering:

>MAPCI;MTC;PM:POST TMS n and pressing the Enter key. where

n

is the TMS number

in a TMS (continued)

3

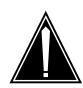

# **CAUTION**

# Possible loss of service

Removing a card from the active unit will cause a loss of call handling capability for all TOPS MP positions subtending that TMS.

Be certain that the card being changed is on the inactive unit. If necessary, perform a SwAct of the TMS from the MAP by entering:

#### >SWACT

and pressing the Enter key.

Example of a MAP display response:

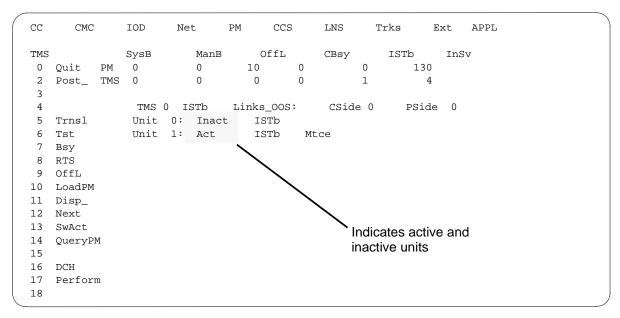

4 At the TMS level of the MAP, busy the inactive unit by entering:

>BSY unit\_no

and pressing the Enter key.

where

unit no

is the TMS unit number

Example of a MAP display response:

# in a TMS (continued)

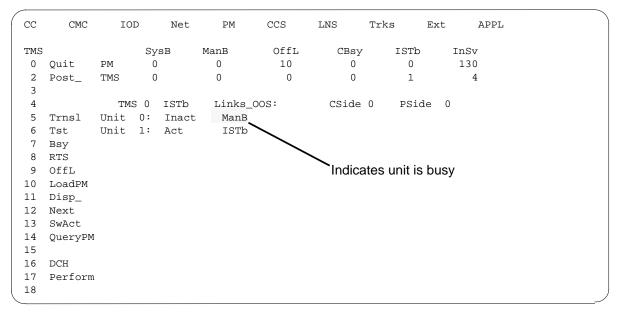

5 Busy the DCH associated with the card to be removed by entering:

>BSY

and pressing the Enter key.

# At the TMS:

- 6 Put a sign on the active unit bearing the words "Active unit Do not Touch."
- 7 Set power switch of NT2X70AE to be replaced to the off position.
  - a Convert fail LED on converter card will be on (lighted)
  - **b** Frame Fail lamp on FSP will be on (lighted)
  - **c** Audible alarm may sound. If objectionable, it may be silenced by entering:

>SIL

and pressing the Enter key.

- **8** Remove and replace the NT2X70 card as shown in *Card removal and replacement* in this document. Go to step 9 after completing removal and replacement procedure.
- 9 Power up the NT2X70AE converter just inserted.

Using the diagram below determine the correct FSP switch for the shelf in which the DCH was replaced. The switch numbers correspond to the shelf position.

# in a TMS (continued)

Hold the FSP circuit breaker on. While holding the circuit breaker on, set the power switch on the converter to the POWER ON position.

- Convert fail LED on converter card will be extinguished
- Frame Fail lamp on FSP will be extinguished

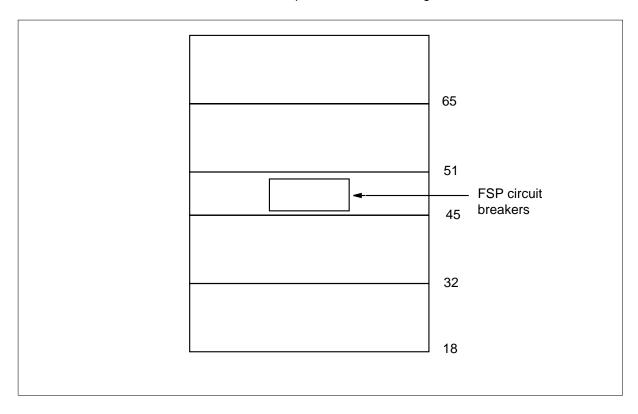

# At the MAP:

10 The peripheral/remote loader-16 card (NT7X05) allows local loading of XPM data, which reduces recovery time. Check to see if the NT7X05 card is provisioned by typing

# >QUERYPM FILES

and pressing the Enter key.

Example of a MAP display:

# in a TMS (continued)

```
CCS
   CM
       MS
            IOD
                Net
                        PM
                                    LNS
                                           Trks
                                                  Ext
                                                         APPL
                       1DTC
                 .
                                                   .
                SysB
                        ManB
                               OffL
                                         CBsy
                                                  ISTb
                                                          InSv
 TMS
                2
                         0
                                 2
                                           0
                                                   2
                                                           25
 0 Quit
           PM
                0
                          1
 2 Post
           TMS
                                  0
                                           0
                                                           10
 3 ListSet
           TMS
                  0 ManB Links_OOS: CSide 0, PSide
 5 TRNSL_
           Unit 0: Act ManB
 6 TST_
           Unit 1: InAct ManB
 7 BSY_
 8 RTS_
          QUERYPM files
9 OffL
          Unit 0:
10 LoadPM_ NT7X05 load File: ETM06BB
11 Disp_ NT7X05 Image File:
12 Next_ NT7X05 Image Times
           NT7X05 Image Timestamp: 1996/02/07 13:56:25.663 WED
13 SwAct
14 QueryPM Unit 1:
           NT7X05 load File: ETM06BB ◀
15
            NT7X05 Image File:
16
17 Perform NT7X05 Image Timestamp: 1996/02/07 13:54: $\psi$9.523 WED
18
                                          (NT7X05 load file name)
```

**Note:** If the NT7X05 card is not provisioned the MAP response is:NT7X05 not datafilled, QueryPm files invalid

| If the NT7X05 card is | Do      |  |
|-----------------------|---------|--|
| provisioned           | step 11 |  |
| not provisioned       | step 12 |  |

11

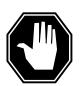

# **DANGER**

# Possible service interruption

The LOCAL LOADFILE option of the LOADPM command has a parameter of [<file> string}]. When this parameter is used, the loadfile named in the parameter is not patched. Do not use this parameter unless the NOPATCH option of the loadfile is desired.

# in a TMS (continued)

Load the TMS software from the local loadfile by typing:

# >LOADPM PM LOCAL LOADFILE

| If LOADPM | Do      | _ |
|-----------|---------|---|
| passed    | step 14 |   |
| failed    | step 12 |   |

12 Reload the TMS unit from the CC that has been without power by entering:

>LOADPM unit\_no

and pressing the Enter key.

where

# unit no

is the TMS unit number

13 Test the TMS unit containing the new card by entering:

>TST unit\_no

and pressing the Enter key.

where

# unit no

is the TMS unit number

| If     | Do                                                    |
|--------|-------------------------------------------------------|
| passed | step 14                                               |
| failed | Return to card list and replace next card on the list |

14 Return the inactive TMS unit to service by entering:

>RTS unit\_no

and pressing the Enter key.

where

# unit no

is the TMS unit number

| If     | Do      |
|--------|---------|
| passed | step 15 |
| failed | step 17 |

# At the TMS:

15 Remove the sign from the active TMS unit.

# in a TMS (end)

You have completed this procedure. Return to the maintenance procedure that directed you to this replacement procedure and continue as directed.

Note 1: Send any faulty cards for repair per local procedure.

Note 2: Note in office records:

- the date the card was replaced
- · the serial number of the card
- the symptoms that prompted replacement of the card
- For further assistance, contact the personnel responsible for the next level of support.

# **NT6X** series in a TMS

# **Application**

Go to the applicable manual as follows:

- NA DMS-100 Card Replacement Procedures, 297-8021-547
- GTOP DMS-100 Card Replacement Procedures, 297-8441-547

to replace the following cards in an Enhanced TOPS message switch (ETMS) or TOPS message switch (TMS) shelf:

# NT6X series cards in a TMS (Sheet 1 of 2)

| PEC    | Suffixes | Name                           | Chapter in manual (Procedure in chapter)                               |
|--------|----------|--------------------------------|------------------------------------------------------------------------|
| NT6X27 | AA/AB    | PCM-30 Trunk Interface         | XPM card replacement procedures (P-side interface cards in an XPM)     |
| NT6X28 | AA/AB    | PCM-30 Signaling<br>Interface  | XPM card replacement procedures (Control complex cards in an XPM)      |
| NT6X40 | AC       | DS30 Network Interface         | XPM card replacement procedures (NT6X40 in an XPM)                     |
| NT6X41 | AA       | Speech Bus Formatter           | XPM card replacement procedures (Control complex cards in an XPM)      |
| NT6X42 | AA       | Channel Supervision<br>Message | XPM card replacement procedures (Control complex cards in an XPM)      |
| NT6X44 | AA       | Time Switch                    | XPM card replacement procedures (Control complex cards in an XPM)      |
| NT6X45 | ВА       | LGC/DTC Processor              | MSB card replacement procedures (Processor and memory cards in an MSB) |
| NT6X46 | ВА       | Signal Processor<br>Memory     | MSB card replacement procedures (Processor and memory cards in an MSB) |
| NT6X47 | АВ       | Master Processor<br>Memory     | MSB card replacement procedures (Processor and memory cards in an MSB) |

# **NT6X** series

# in a TMS (end)

# NT6X series cards in a TMS (Sheet 2 of 2)

| PEC    | Suffixes | Name                          | Chapter in manual (Procedure in chapter)                           |
|--------|----------|-------------------------------|--------------------------------------------------------------------|
| NT6X50 | AB       | DS-1 Interface                | XPM card replacement procedures (P-side interface cards in an XPM) |
| NT6X69 | AB       | CPP Message Protocol and Tone | XPM card replacement procedures (Control complex cards in an XPM)  |

# **Application**

Use this procedure to replace an NT6X69 card in a TMS.

| PEC    | Suffixes   | Name                                |
|--------|------------|-------------------------------------|
| NT6X69 | AC, AD, QA | Message Protocol and Tone Interface |

If you cannot identify the PEC, suffix, and shelf or frame for the card you want to replace, refer to the Index for a list of cards, shelves, and frames documented in this card replacement NTP.

# **Common procedures**

None

# **Action**

The following flowchart is only a summary of the procedure. To replace the card, use the instructions in the step-action procedure that follows the flowchart.

# **NT6X69**

# in a TMS (continued)

# Summary of replacing an NT6X69 in a TMS

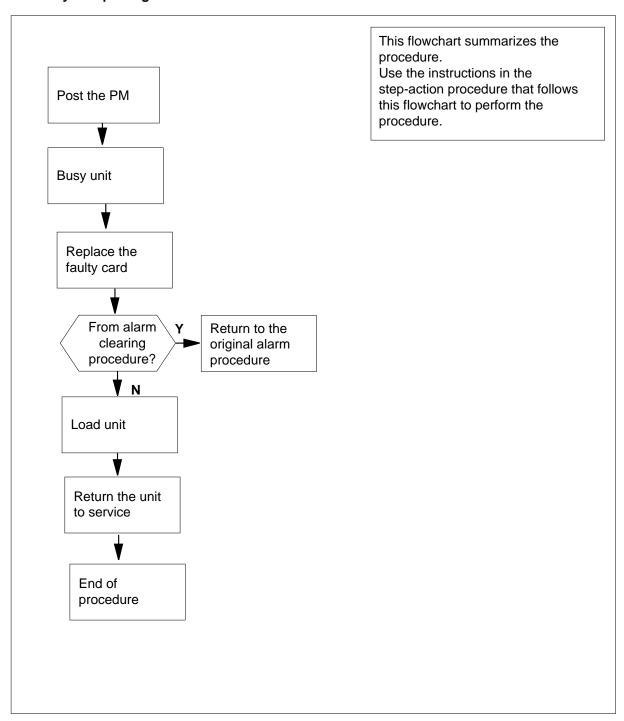

# **NT6X69**

in a TMS (continued)

# Replacing an NT6X69 in a TMS

# At the equipment frame:

Proceed only if you have been directed to this card replacement procedure from a step in a maintenance procedure, are using the procedure for verifying or accepting cards, or have been directed to this procedure by your maintenance support group.

2

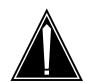

# **CAUTION**

# Loss of service

Ensure you replace the card in the inactive unit and verify the mate unit is active.

Obtain a replacement card. Ensure the replacement card has the same product engineering code (PEC), including suffix, as the card being removed.

# At the MAP terminal:

Ensure the current MAP display is at the PM level and post the TMS by typing

>MAPCI; MTC; PM; POST TMS tms\_no

and pressing the Enter key.

where

# tms no

is the number of the TMS being posted

Example of a MAP response:

```
TMS
                      Offl
                              CBsy
                                     ISTb
                                            InSv
         SysB
                ManB
            3
                   0
                         1
                                0
                                       2
                                             13
            0
                   0
                         0
                                0
    TMS
                                       1
```

TMS 0 ISTb Links\_OOS: CSide 0, PSide 0

Unit0: Act InSv Unit1: Inact SysB

Observe the MAP display and determine if the faulty card is in the active or the inactive unit.

| If the faulty card is in the | Do     |
|------------------------------|--------|
| active unit                  | step 5 |

# in a TMS (continued)

| If the faulty card is in the | Do      |  |
|------------------------------|---------|--|
| inactive unit                | step 11 |  |

5 SWACT the units by typing

#### >SWACT

and pressing the Enter key.

A confirmation prompt for the SWACT command is displayed at the MAP terminal.

| If SWACT                     | Do     |
|------------------------------|--------|
| cannot continue at this time | step 6 |
| can continue at this time    | step 7 |

6 Reject the prompt to SWACT the units by typing

#### >NO

and pressing the Enter key.

The system discontinues the SWACT.

7 Confirm the system prompt by typing

#### >YES

and pressing the Enter key.

The system runs a pre-SWACT audit to determine the ability of the inactive unit to accept activity reliably.

**Note:** A maintenance flag appears when maintenance tasks are in progress. Wait until the flag disappears before proceeding with the next maintenance action.

| If the message is                 | Do     |
|-----------------------------------|--------|
| SWACT passed                      | step 9 |
| SWACT failed Reason<br>SWACTback  | step 8 |
| SWACT refused by SWACT Controller | step 8 |

The inactive unit could not establish two-way communication with CC and has switched activity back to the originally active unit. You must clear all faults on the inactive unit before attempting to clear the alarm condition on the active unit.

Go to step 27.

in a TMS (continued)

## At the equipment frame:

Hang a sign on the active unit bearing the words: *Active unit—Do not touch.* This sign should not be attached by magnets or tape.

## At the MAP terminal:

10 Observe the MAP display and determine the state of the inactive unit.

| If state is   | 3     |       |    | Do     |
|---------------|-------|-------|----|--------|
| ManB          |       |       |    | step12 |
| SysB,<br>InSv | CBsy, | ISTb, | or | step11 |

11 Busy the inactive PM unit by typing

>BSY UNIT unit\_no

and pressing the Enter key.

where

## unit\_no

is the number of the inactive TMS unit 0 or 1

12 Reset the inactive PM unit to inhibit messaging by typing

>PMRESET UNIT unit\_no NORUN

and pressing the Enter key.

# in a TMS (continued)

## At the equipment frame:

13

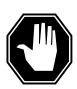

#### **DANGER**

#### Static electricity damage

Before removing any cards, put on a wrist strap and connect it to the wrist strap grounding point on the left side of the frame supervisory panel of the TMS. This protects the equipment against damage caused by static electricity.

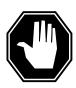

#### **DANGER**

## **Equipment damage**

Take the following precautions when removing or inserting a card:

- 1. Do not apply direct pressure to the components.
- 2. Do not force the cards into the slots.

Put on a wrist strap.

- Remove the NT6X69 card as shown in the following figures.
  - a Locate the card to be removed on the appropriate shelf.

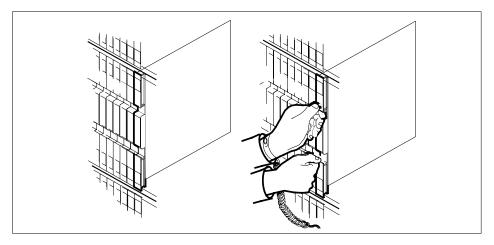

Open the locking levers on the card to be replaced and gently pull the card towards you until it clears the shelf.

in a TMS (continued)

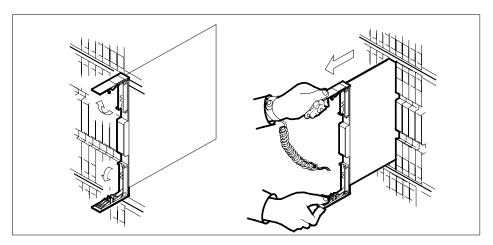

- Ensure that the replacement card has the same PEC including suffix, as the card you just removed. Also ensure that all replacement card DIP switch 16 settings match settings of the card just removed.
- 17 Open the locking levers on the replacement card.
  - Align the card with the slots in the shelf and gently slide the card into the shelf.

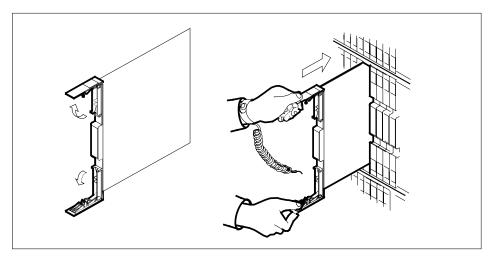

- 18 Using your fingers or thumbs, push on the upper and lower edges of the faceplate to ensure the card is fully seated in the shelf.
- Close the locking levers. 19

# in a TMS (continued)

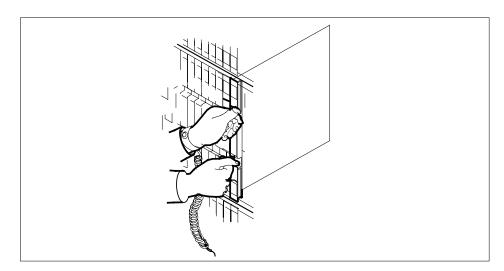

20 Use the following information to determine the next step in this procedure.

| If you entered this procedure from | Do      |
|------------------------------------|---------|
| an alarm clearing procedure        | step 31 |
| other                              | step 21 |

## At the MAP terminal:

The peripheral loader card (NT7X05) allows local loading of the TMS data. Local data loading reduces recovery time. Determine if an NT7X05 is located in slot 12. Check if the NT7X05 card is provisioned by typing:

#### >QUERYPM FILES

and pressing the Enter key.

Example of a MAP display:

# **NT6X69** in a TMS (continued)

```
CM MS IOD Net PM CCS LNS Trks
                                                                      APPL
                                                           Ext
                            1TMS . . .
                             *C*
 TMS SysB ManB 0 Quit PM 2 0 2 Post TMS 1 0
                                   OffL
                                                CBsy
                                                           ISTb
                                                                      InSv
                                       2
                                                 0
                                                            2
                                                                     25
                                        0
                                                  0
                                                            1
                                                                       1
 3 ListSet
             TMS 0 ISTb Links_OOS: CSide 0, PSide 0
 5 TRNSL_ Unit 0: Inact ManB
 6 TST_ Unit 1: Inact InSv
 7 BSY_
8 RTS_ QUERYPM files
9 OffL Unit 0:
10 LoadPM_ NT7X05
10 LoadPM_ NT7X05 load File: ESU06AZ
11 Disp_ NT7X05 Image File:
12 Next_ Unit 1:
13 SwAct NT7X05 load File: ESU06AZ
14 QueryPM NT7X05 Image File:
15
15
16 IRLINK
17 Perform
18
```

| If the NT7X05 card is | Do      |
|-----------------------|---------|
| provisioned           | step 22 |
| not provisioned       | step 26 |

**Note:** If the NT7X05 card is not provisioned the MAP response is: Nt7X05 not datafilled, QueryPm files invalid

22 Load the TMS from the local image by typing >LOADPM UNIT unit\_no LOCAL IMAGE and pressing the Enter key. where

#### unit no is the number of the inactive TMS unit

| If the load | Do      |
|-------------|---------|
| passed      | step 25 |
| failed      | step23  |

# in a TMS (continued)

23

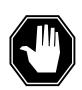

#### **DANGER**

#### Possible service interruption

The LOADPM command, LOCAL LOADFILE option, parameter [<file> string}], will load the file\_name from the parameter. The loadfile name will not be patched. Do not use this parameter unless the NOPATCH option of the loadfile is desired.

Load the TMS from the local loadfile by typing >LOADPM UNIT unit\_no LOCAL LOADFILE and pressing the Enter key.

| If the load | Do      |  |
|-------------|---------|--|
| passed      | step 25 |  |
| failed      | step 24 |  |

#### At the MAP terminal:

24 Load the inactive TMS unit by typing

>LOADPM UNIT unit\_no

and pressing the Enter key.

where

## unit\_no

is the number of the busied TMS unit

| If the load | Do      |
|-------------|---------|
| passed      | step 25 |
| failed      | step 29 |

25 Return the inactive TMS unit to service by typing

>RTS UNIT unit\_no

and pressing the Enter key.

where

# **NT6X69** in a TMS (end)

#### unit no is the number of the TMS unit 0 or 1

| If RTS | Do      |
|--------|---------|
| passed | step 26 |
| failed | step 29 |

## At the equipment frame:

- 26 Remove the sign from the active TMS unit.
- 27 Send any faulty cards for repair according to local procedure.
- 28 Note the following in the office records:
  - date the card was replaced
  - serial number of the card
  - symptoms that prompted replacement of the card

Go to step 30.

- 29 For further assistance, contact the personnel responsible for the next level of support.
- 30 You have successfully completed this procedure. Return to the maintenance procedure that directed you to this card replacement procedure and continue as directed.
- 31 Return to the step in the alarm clearing procedure that refers the operating company personnel to this step; then continue with the next step.

# NTBX01 in a TMS

# **Application**

Use this procedure to replace an NTBX01 card in an Enhanced TOPS message switch (ETMS) or TOPS message switch (TMS) shelf.

*Note:* The NTBX01AB (EISP) card is used in the ETMS shelf; whereas, the NTBX01AA (ISP) card is used in the earlier TMS shelf.

| PEC    | Suffixes | Name                         |
|--------|----------|------------------------------|
| NTBX01 | AA/AB    | ISDN Signaling Pre-processor |

If you cannot identify the PEC, suffix, and shelf or frame for the card you want to replace, refer to the Index for a list of cards, shelves, and frames documented in this card replacement NTP.

# **Common procedures**

The following procedures are referenced in this procedure:

- TMS shelf card location
- Card removal and replacement

## **Action**

The following flowchart is only a summary of the procedure. To replace the card, use the instructions in the step-action procedure that follows the flowchart.

in a TMS (continued)

## Summary of replacing an NTBX01 in a TMS

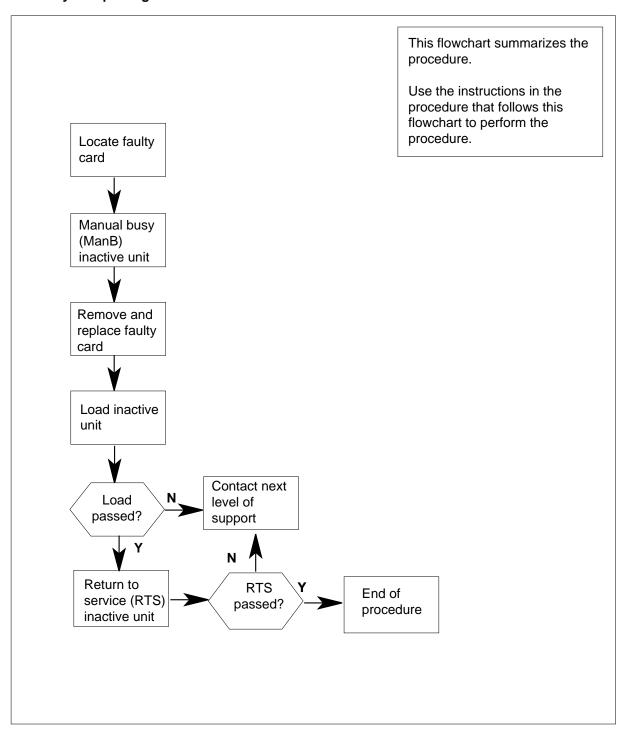

# in a TMS (continued)

#### Replacing an NTBX01 in a TMS

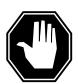

#### DANGER

# **Electrical and mechanical damage**

Take these precautions to protect the circuit cards from electrical and mechanical damage while transporting cards.

When handling a circuit card not in an electrostatic discharge (ESD) protective container, stand on a conductive floor mat and wear a wrist strap connected, through a 1-megohm resistor, to a suitably grounded object, such as a metal workbench or a DMS frame (Northern Telecom Corporate Standard 5028).

Store and transport circuit cards in an ESD protective container.

## At your current location:

- Proceed only if you have been directed to this card replacement procedure from a step in a maintenance procedure.
- 2 Use the *TMS shelf card location* instructions in common procedures to determine the physical location of the card to be replaced.
- Werify that the product equipment codes (PEC) on the nameplate of the removed card and the spare card are the same, that is, NTBX01AA.

#### At the MAP:

4 Access the TMS level of the MAP by typing the following string:

>MAPCI;MTC;PM;POST TMS tms\_no

and pressing the ENTER key.

where

#### tms no

is the number of the TMS

5 By observing the MAP display, ensure the card to be removed is on the inactive unit.

| If the faulty card is on | Do     |
|--------------------------|--------|
| active unit              | step 6 |
| inactive unit            | step 9 |

in a TMS (continued)

6

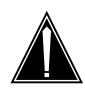

#### **CAUTION**

## Service disruption; calls may be dropped@

When replacing a card in the TMS, ensure the unit where you are replacing the card is inactive and the mate unit is active.

Switch the activity of the units by typing

#### >SWACT

and pressing the Enter key.

The system determines the type of SwAct it can perform, which is either a warm SwAct or a cold SwAct. The system displays a confirmation prompt for the selected SwAct.

| If SwAct                     | Do     |
|------------------------------|--------|
| cannot continue at this time | step 7 |
| can continue at this time    | step 8 |

7 Do not switch activity of the units. Reject the switch by typing

#### >NO

and pressing the Enter key.

The system discontinues the switch of activity.

Return to step 6 during a period of low traffic.

8 Switch the activity of the unit by typing

#### >YES

and pressing the Enter key.

The system runs a pre-SwAct audit to determine the ability of the inactive unit to accept activity reliably.

Note: A maintenance flag appears when maintenance tasks are in progress. Wait until the flag disappears before proceeding with the next maintenance action.

9 Busy the inactive unit of the TMS by typing the following string:

#### > BSY UNIT unit\_no

and pressing the ENTER key.

where

#### unit no

is the TMS number

# in a TMS (continued)

**10** Reset the TMS at ROM level by typing the following string:

>PMRESET unit\_no NORUN
and pressing the ENTER key.
where

unit\_no

is the TMS unit number

#### At the TMS:

- Put a sign on the active unit bearing the words "Active unit Do not touch."
- Remove and replace the NTBX01 card as shown in common procedure *Card removal and replacement*. Return to step 15 after completing removal and replacement procedure.

## At the MAP terminal:

The peripheral/remote loader-16 card (NT7X05) allows local loading of XPM data, which reduces recovery time. Check to see if the NT7X05 card is provisioned by typing

>QUERYPM FILES

and pressing the Enter key.

Example of a MAP display:

# NTBX01 in a TMS (continued)

```
CCS
   CM
       MS
           IOD Net
                       PM
                                   LNS
                                          Trks
                                                 Ext
                                                        APPL
                      1DTC
            .
                 .
                                                 .
               SysB
                       ManB
                              OffL
                                       CBsy
                                                ISTb
                                                        InSv
 TMS
 0 Quit PM 2
                       0
                                         0
                                                 2
                                                         25
                                2
               0
 2 Post
          TMS
                         1
                                 0
                                         0
                                                         10
 3 ListSet
          TMS 0 ManB Links_OOS: CSide 0, PSide
 5 TRNSL_ Unit 0: Act ManB
 6 TST_
         Unit 1: InAct ManB
 7 BSY_
8 RTS_ QUERYPM files
9 OffL Unit 0:
10 LoadPM_ NT7X05 load File: ETM06BB
11 Disp_ NT7X05 Image File:
12 Next_ NT7X05 Image Timestamp: 1996/02/07 13:56:25.663 WED
13 SwAct
14 QueryPM Unit 1:
         NT7X05 load File: ETM06BB
15
            NT7X05 Image File:
16
17 Perform NT7X05 Image Timestamp: 1996/02/07 13:54: ♦9.523 WED
18
                                         (NT7X05 load file name)
```

**Note:** If the NT7X05 card is not provisioned the MAP response is:NT7X05 not datafilled, QueryPm files invalid

| If the NT7X05 card is | Do      |  |
|-----------------------|---------|--|
| provisioned           | step 14 |  |
| not provisioned       | step 15 |  |

14

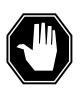

#### **DANGER**

#### Possible service interruption

The LOCAL LOADFILE option of the LOADPM command has a parameter of [<file> string}]. When this parameter is used, the loadfile named in the parameter is not patched. Do not use this parameter unless the NOPATCH option of the loadfile is desired.

# NTBX01 in a TMS (end)

Load the TMS software from the local loadfile by typing:

#### >LOADPM PM LOCAL LOADFILE

| If LOADPM | Do      |  |
|-----------|---------|--|
| passed    | step 16 |  |
| failed    | step 19 |  |

Reload the TMS by typing the following string:

>LOADPM UNIT unit\_no

and pressing the ENTER key.

where

unit no

is the TMS unit number

16 Return the TMS to service by typing the following string:

>RTS UNIT unit\_no

and pressing the ENTER key.

where

unit no

is the TMS number

| If RTS | Do      |
|--------|---------|
| passed | step 17 |
| failed | step 19 |

#### At the TMS:

- 17 Remove the sign from the active TMS unit.
- Return to the maintenance procedure that directed you to this card replacement procedure and continue as directed.

**Note:** Send any faulty cards for repair per local procedure.

Note in office records:

- the date the card was replaced
- the serial number of the card
- the symptoms that prompted replacement of the card
- Obtain further assistance by contacting the personnel responsible for higher level support.

# **Application**

Use this procedure to replace an NTBX02 ISDN D-Channel Handler (AA)/Enhanced DCH (BA) card in a TOPS message switch (TMS) shelf.

| PEC    | Suffixes | Name                                          |
|--------|----------|-----------------------------------------------|
| NTBX02 | AA/BA    | ISDN D-Channel Handler (AA)/Enhanced DCH (BA) |

If you cannot identify the PEC, suffix, and shelf or frame for the card you want to replace, refer to the Index for a list of cards, shelves, and frames documented in this card replacement NTP.

# **Common procedures**

None

## **Action**

The following flowchart is only a summary of the procedure. To replace the card, use the instructions in the step-action procedure that follows the flowchart.

# in a TMS (continued)

## Summary of replacing an NTBX02 in a TMS

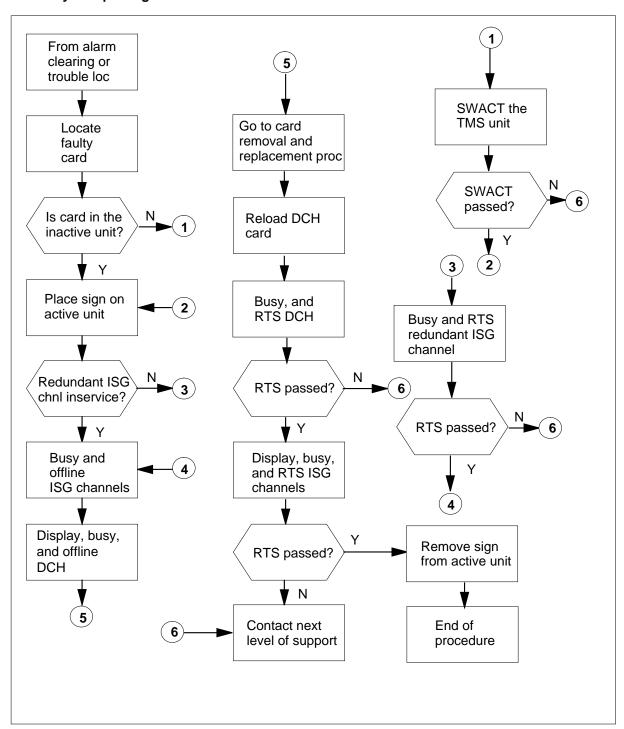

in a TMS (continued)

#### Replacing an NTBX02 in a TMS

#### At the TMS:

Proceed only if you have been directed to this card replacement procedure from a step in a maintenance procedure.

Use the *TMS shelf card location* instructions in common procedures to determine the physical location of the card to be replaced. Record the TMS unit number for the card being replaced.

2

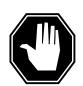

#### **DANGER**

## Electrical and mechanical damage

Take these precautions to protect the circuit cards from electrical and mechanical damage while transporting cards.

When handling a circuit card not in an electrostatic discharge (ESD) protective container, stand on a conductive floor mat and wear a wrist strap connected, through a 1-megohm resistor, to a suitably grounded object, such as a metal workbench or a DMS frame (Northern Telecom Corporate Standard 5028). Store and transport circuit cards in an ESD protective container.

Verify that the product equipment codes (PEC) on the nameplate of the removed card and the spare card are the same, that is, NTBX02AA or NTBX02BA.

#### At the MAP:

3 Post the TPC and determine the ISG number and ISG channel number for each data line by typing the following string:

>MAPCI;MTC;PM;POST TPC n;TRNSL

and pressing the ENTER key.

where

is the TPC number

Since two data lines are listed it is a redundant system. Record the TMS number, the ISG number, and the ISG channel number for both data lines.

Post the TMS identified in the previous step and determine if the card being replaced is in the active or inactive TMS unit (noted in step 1) by typing the following:

>POST TMS n

and pressing the ENTER key.

where

# in a TMS (continued)

n is the TMS number

## Typical response on the MAP display

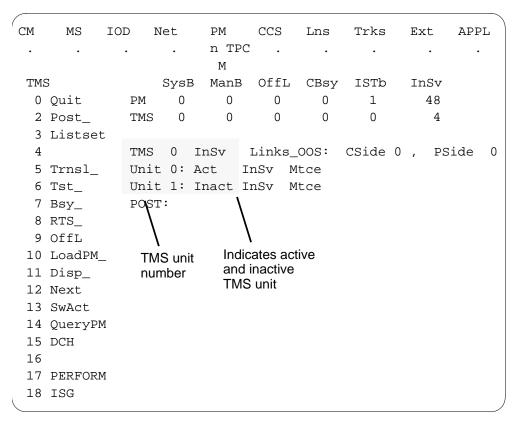

| If the card is in | Do     |
|-------------------|--------|
| the active unit   | step 5 |
| the inactive unit | step 6 |

**5** Switch activity by typing the following:

#### >swact

and pressing the ENTER key.

Confirm SWACT by typing the following:

## >yes

and pressing the ENTER key.

| If the card is in         | Do     |
|---------------------------|--------|
| successful (SWACT Passed) | step 6 |

in a TMS (continued)

| If the card is in | Do      |
|-------------------|---------|
| not successful    | step 27 |

#### At the TMS:

- 6 Put a sign on the active unit bearing the words "Active unit - Do not touch."
- 7 Go to the ISG level of the MAP by typing the following:

>ISG

and pressing the ENTER key.

## **Example of a MAP display**

```
IOD Net PM CCS LNS Trks
CM MS
                                      APPL
                               Ext
       . . n TPC . .
              M
       SysB ManB OffL
ISG
                           CBsy ISTb
                                      InSv
0 Quit PM 0 0
                                      48
                    12
                                3
                     0
2 Post_ TMS 0
               0
                           0
                                1
                                      0
      TMS 0 ISTb Links_OOS: CSide 0, PSide 4
5
      Unit0: Inact InSv
      Unit1: Act InSv
6
7 Bsy_
8 RTS_ ISG
                   1111111111 222222222 33
9 OffL 123456789 0123456789 0123456789 01
10
11
12 Next_ ISG
13
14 QueryCH_ ISG:
15 CONT
16 Loopbk_
17
18
```

8 Post the first ISG number noted in step 3 by typing the following:

#### >POST n

and pressing the ENTER key.

where

is the ISG number

A series of ISG channels will be displayed. Locate the channel noted in step 3.

# in a TMS (continued)

## **Example of a MAP display**

```
CM
                  PM CCS LNS
                                 Trks
     MS
         IOD Net
                                         Ext
                                                  APPL
                  n TPC . .
                  M
                                          ISTb
ISG
            SysB ManB OffL
                                 CBsy
                                                    InSv
                        12
0 Quit PM 0
                  0
                                   0
                                           3
                                                     48
2
  Post_ TMS 0
                  0
                        0
                                   0
                                          0
                                                      1
         TMS 0
                InSv
                       Links_OOS: CSide 0, PSide
5
         Unit0: Inact InSv
6
         Unit1: Act
                      InSv
7
   Bsy_
8 RTS_ ISG
                          1111111111 22222222 33
9
  OffL_
                123456789 0123456789 0123456789 01
10
                0000.0000 0000000000 0000000000 00
11
                                       0 port 17
12 Next ISG
                2 DCH
                          2 InSv TMS
13
                                             - Port number
14
   QueryCH_ post 2
   CONT_
15
                              = An in-service ISG channel
16
   Loopbk
17
18
```

| If the channel is | Do      |
|-------------------|---------|
| SysB              | step 9  |
| ManB              | step 10 |
| InSv              | step 11 |

**9** Busy the ISG channel that is SysB by typing the following string:

>BSY n

and pressing the ENTER key.

where

n

is the ISG channel number

10 Return the busied ISG channel to service by typing the following string:

>RTS n

and pressing the ENTER key.

where

# in a TMS (continued)

is the ISG channel number

| If RTS is      | Do      |
|----------------|---------|
| successful     | step 11 |
| not successful | step 27 |

11 Post the second ISG number noted in step 3 by typing the following:

>POST n

and pressing the ENTER key.

where

is the ISG number

A series of ISG channels will be displayed. Record the DCH number.

## **Example of a MAP display**

```
CM
    MS
         IOD
             Net
                  PM CCS
                           LNS
                                Trks Ext APPL
                  n TPC .
                  M
ISG
             SysB ManB OffL CBsy
                                   ISTb InSv
                       12
                                        48
0 Quit PM
            0
                  0
                             0
                                   3
                  0
                       0
                             0
                                   0
                                        1
2 Post_ TMS
             0
4
            0 InSv Links_OOS: CSide 0, PSide 4
       TMS
       Unit0: Inact InSv
5
       Unit1: Act InSv
6
  Bsy_
7
  8
                                         33
9
                                         01
10
               00000000 00 0000000 000000000 00
11
12 Next ISG 3 DCH 2 InSv
                           TMS
                                0 port
                                         17
13

    DCH number

14 QueryCH_ post
15
  CONT
  Loopbk_
16
17
18
```

12 Busy all of the ISG channels by typing the following string:

>BSY ALL

and pressing the ENTER key.

13 Offline all of the ISG channels by typing the following string: >OFFL ALL

# in a TMS (continued)

and pressing the ENTER key.

Post the DCH noted in step 11 by typing the following string:

>POST DCH n

and pressing the ENTER key.

where

n

is the DCH number

15 Busy the DCH noted in step 11 by typing the following string:

>BSY

and pressing the ENTER key.

Offline the DCH noted in step 11 by typing the following string:

>OFFL

and pressing the ENTER key.

#### At the TMS:

17 Remove and replace the NTBX02 card as shown in common procedure *Card removal and replacement*. Return to step 19 after completing removal and replacement procedure.

#### At the MAP:

18 Load the new DCH card by typing the following string:

>LOADPM

and pressing the ENTER key.

**19** Busy the DCH by typing the following string:

>BSY

and pressing the ENTER key.

20 Return the DCH to service by typing the following string:

>RTS

and pressing the ENTER key.

| If RTS | Do      |
|--------|---------|
| passed | step 21 |
| failed | step 27 |

21 Go to the ISG level of the MAP by typing the following:

>ISG

and pressing the ENTER key.

in a TMS (continued)

## **Example of a MAP display**

```
CCS
CM
     MS
        IOD
              Net
                   PM
                                LNS
                                      Trks Ext
                                                APPL
                   n TPC .
                   M
ISG
              SysB ManB OffL
                                CBsy
                                         ISTb
                                                 InSv
 0 Quit PM
                   0
                         12
                                  0
                                         3
                                                 48
 2 Post_ TMS
            0
                                  0
                                         1
 3
        TMS 0 ISTb Links_OOS: CSide 0, PSide
        Unit0: Inact InSv
 5
        Unit1: Act InSv
 6
   Bsy_
 7
 8
  RTS_ ISG
                             111111111 222222222
                                                  33
 9
   OffL
                   123456789 0123456789 0123456789 01
10
11
12 Next_
            ISG
13
14
   QueryCH_ ISG:
   CONT_
15
16
   Loopbk_
17
18
```

22 Post the second ISG number noted in step 3 by typing the following:

#### >POST n

and pressing the ENTER key.

where

is the ISG number

A series of ISG channels will be displayed.

# in a TMS (continued)

## **Example of a MAP display**

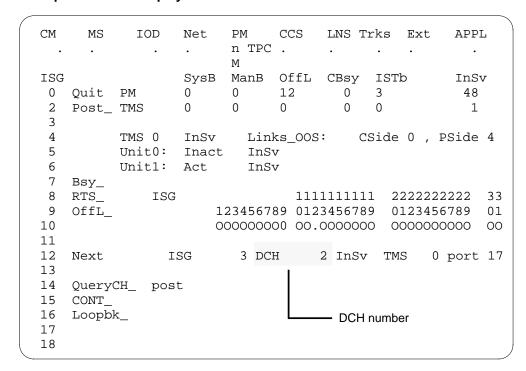

Busy all of the ISG channels by typing the following string:

>BSY ALL

and pressing the ENTER key.

24 Return all of the ISG channels to service by typing the following string:

>RTS ALL

and pressing the ENTER key.

| If RTS | Do      |
|--------|---------|
| passed | step 25 |
| failed | step 27 |

## At the TMS:

- 25 Remove the sign from the active TMS unit.
- Return to the maintenance procedure that directed you to this card replacement procedure and continue as directed.

**Note:** Send any faulty cards for repair per local procedure.

# NTBX02 in a TMS (end)

Note in office records:

- the date the card was replaced
- the serial number of the card
- the symptoms that prompted replacement of the card
- Obtain further assistance by contacting the personnel responsible for higher 27 level support.

# NTMX77 in a TMS

# **Application**

Use this procedure to replace the following card in a host TMS.

| PEC    | Suffixes | Name                   |
|--------|----------|------------------------|
| NTMX77 | AA       | Unified processor card |

If you cannot identify the PEC, suffix, and shelf or frame for the card you want to replace, refer to the Index for a list of cards, shelves, and frames documented in this card replacement NTP.

# **Common procedures**

None

# **Action**

The following flowchart is only a summary of the procedure. To replace the card, use the instructions in the step-action procedure that follows the flowchart.

# NTMX77 in a TMS (continued)

## Summary of replacing an NTMX77 in a TMS

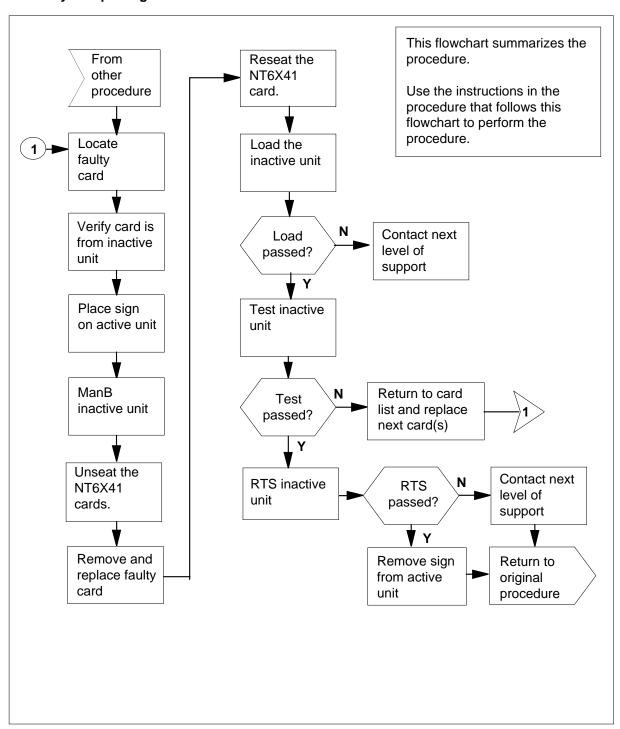

# in a TMS (continued)

#### Replacing an NTMX77 in a TMS

## At your current location:

Proceed only if you were either directed to this card replacement procedure from a step in a maintenance procedure, are using the procedure to verify or accept cards, or were directed to this procedure by your maintenance support group.

2

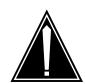

# CAUTION

#### Loss of service

When replacing a card in the TMS ensure the unit where you are replacing the card is INACTIVE and the mate unit is ACTIVE.

Obtain a replacement card. Ensure the replacement card has the same product equipment code (PEC) including suffix, as the card to be removed.

#### At the MAP terminal:

3 Access the PM level and post the TMS by typing

>MAPCI;MTC;PM;POST TMS tms\_no

and pressing the Enter key.

where

tms\_no

is the number of the host TMS

Example of a MAP display:

# NTMX77 in a TMS (continued)

```
CCS
   CM MS
           IOD
                 Net PM
                                    LNS
                                                       APPL
                                          Trks
                                                Ext
                   . 1LTC
 TMS
             SysB
                      ManB
                               OffL
                                       CBsy
                                               ISTb
                                                         InSv
 0 Quit
           PM 0
                       0
                                 2
                                         0
                                                 2
                                                         25
           TMS 0
                                                 0
                        0
                                 0
                                         0
                                                          1
 2 Post_
 3 ListSet
            TMS
                    0 ISTb Links_OOS: CSide 0, PSide
 5 TRNSL_
           Unit 0: Inact SysB
 6 TST_
           Unit 1: Act InSv
 7 BSY_
 8 RTS_
 9 OffL
10 LoadPM_
11 Disp_
12 Next_
13 SWACT
14 QueryPM
15
16
17 Perform
```

By observing the MAP display, be sure the card to be removed is on the 4 inactive unit.

| If the faulty card is on an | Do     |
|-----------------------------|--------|
| ACTIVE unit                 | step 5 |
| INACTIVE unit               | step 9 |

5

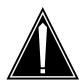

## **CAUTION**

## Service disruption: calls may be dropped!

If you are prompted to confirm a cold SWACT, perform this activity only during a period of low traffic. All calls being handled by this PM, including data calls, will be dropped.

Switch the processing activity to the inactive unit by typing >SWACT and pressing the Enter key.

# in a TMS (continued)

The system determines the type of SWACT it can perform, a warm SWACT or a cold SWACT, and displays a confirmation prompt for the selected SWACT.

| If SWACT                     | Do     |
|------------------------------|--------|
| cannot continue at this time | step 6 |
| can continue at this time    | step 7 |

6 Do not switch activity of the units. Reject the switch by typing

>NO

and pressing the Enter key.

The system discontinues the switch of activity.

Return to step 5 during a period of low traffic.

7 Switch the activity of the unit by typing

>YES

and pressing the Enter key.

The system runs a pre-SWACT audit to determine the ability of the inactive unit to accept activity reliably.

**Note:** A maintenance flag appears when maintenance tasks are in progress. Wait until the flag disappears before proceeding with the next maintenance action.

| If the message is                 | Do     |
|-----------------------------------|--------|
| SWACT passed                      | step 9 |
| SWACT failed                      | step 8 |
| SWACT refused by SWACT controller | step 8 |

**8** Return to the *Alarm Clearing Procedure* to clear the alarm condition on the inactive unit. When the alarm is cleared, return to step1 of this procedure.

#### At the SME frame:

**9** Put a sign on the active unit bearing the words *Active unit—Do not touch.* 

#### At the MAP terminal:

10 Busy the inactive unit by typing

>BSY UNIT unit\_no

and pressing the Enter key.

where

in a TMS (continued)

#### unit no

is the number of the inactive unit (0 or 1)

11 Set the inactive unit to the ROM level by typing >PMRESET UNIT unit\_no NORUN

and pressing the Enter key.

where

unit no

is the number of the inactive unit (0 or 1)

#### At the SME frame:

12

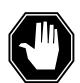

#### **DANGER**

#### Static electricity damage

Before removing any cards, put on a wrist strap and connect it to the wrist strap grounding point on the left side of the frame supervisory panel of the TMS. This protects the equipment against damage caused by static electricity.

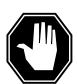

#### **DANGER**

## **Equipment damage**

Take the following precautions when removing or inserting a

- 1. Do not apply direct pressure to the components.
- 2. Do not force the cards into the slots.

Put on a wrist strap.

- 13 Unseat the NT6X41 card in slot 21.
- 14 Remove the NTMX77 card as shown in the following figures.
  - Locate the card to be removed on the appropriate shelf.

# in a TMS (continued)

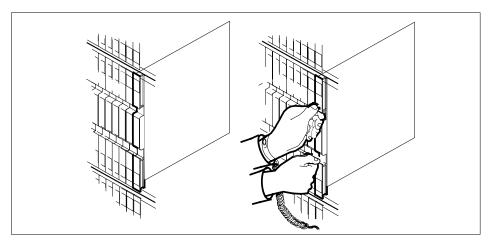

Open the locking levers on the card to be replaced and gently pull the card towards you until it clears the shelf.

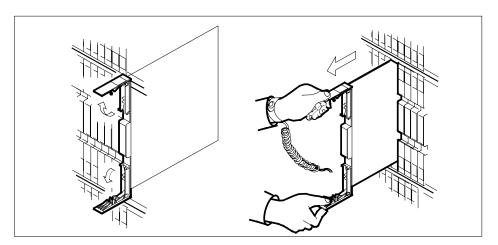

Ensure that the replacement card has the same PEC including suffix, as the card you just removed. Also ensure that all replacement card DIP switch settings match settings of the card just removed.

Note: If the NTMX77 has DIP switch S1, set DIP switch S1 to XPM.

- 17 Open the locking levers on the replacement card.
  - a Align the card with the slots in the shelf and gently slide the card into the shelf.

# NTMX77 in a TMS (continued)

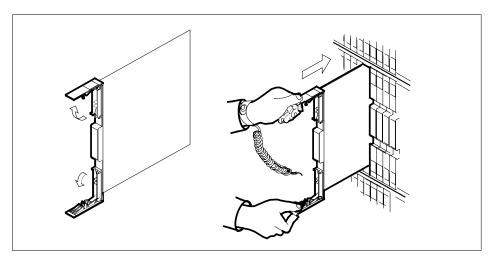

- 18 Seat and lock the card.
- Using your fingers or thumbs, push on the upper and lower edges of the faceplate to ensure the card is fully seated in the shelf. 19
- 20 Close the locking levers.

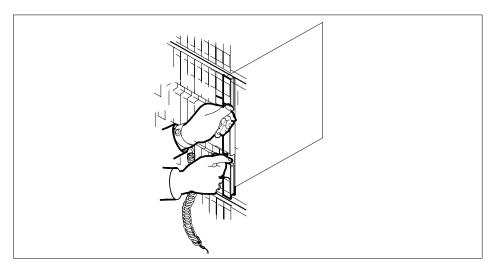

- 21 Reseat the NT6X41 card in slot 21.
- 22 Use the following information to determine the next step in this procedure.

| If you entered this procedure from | Do      |  |
|------------------------------------|---------|--|
| an alarm clearing procedure        | step 34 |  |

# in a TMS (continued)

| If you entered this procedure from | Do      |
|------------------------------------|---------|
| other                              | step 26 |

#### At the MAP terminal:

The peripheral loader card (NT7X05) allows local loading of the TMS data. Local data loading reduces recovery time. Determine if an NT7X05 is located in slot 12. Check if the NT7X05 card is provisioned by typing:

#### >QUERYPM FILES

and pressing the Enter key.

Example of a MAP display:

```
CM
        MS
             IOD Net
                                      LNS
                                              Trks
                                                      Ext
                                                             APPL
                         1TMS
                        **
                               OffL
                        ManB
                                         CBsv
                                                   ISTb
 TMS
              SysB
                                                             InSv
 0 Quit
           PM 2
                         0
                                  2
                                           0
                                                     2
                                                             25
 2 Post
            TMS
                 1
                          0
                                    0
                                            0
                                                     1
 3 ListSet
            TMS
                     0 ISTb Links_OOS: CSide 0, PSide
 5 TRNSL_
           Unit 0: Inact ManB
 6 TST_
          Unit 1: Inact InSv
 7 BSY_
 8 RTS_ QUERYPM files
9 OffL
           Unit 0:
               NT7X05 load File: ESU06AZ
NT7X05 Image File:
10 LoadPM_
11 Disp_ NT7X
12 Next_ Unit 1:
13 SwAct NT7X
13 SwAct NT7X05 load File: ESU06AZ 14 QueryPM NT7X05 Image File:
16 IRLINK
17 Perform
18
```

| If the NT7X05 card is | Do      |
|-----------------------|---------|
| provisioned           | step 24 |
| not provisioned       | step 26 |

**Note:** If the NT7X05 card is not provisioned the MAP response is: Nt7X05 not datafilled, QueryPm files invalid

24 Load the TMS from the local image by typing

>LOADPM UNIT unit\_no LOCAL IMAGE

and pressing the Enter key.

in a TMS (continued)

where

#### unit no

is the number of the inactive TMS unit

| If the load | Do      |
|-------------|---------|
| passed      | step 29 |
| failed      | step 25 |

25

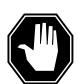

#### **DANGER**

## Possible service interruption

The LOADPM command, LOCAL LOADFILE option, parameter [<file> string}], will load the file\_name from the parameter. The loadfile name will not be patched. Do not use this parameter unless the NOPATCH option of the loadfile is desired.

Load the TMS from the local loadfile by typing >LOADPM UNIT unit\_no LOCAL LOADFILE and pressing the Enter key. where

#### unit no

is the number of the inactive TMS unit

| If the load | Do      |
|-------------|---------|
| passed      | step 29 |
| failed      | step 26 |

26 After replacing the faulty card, load the inactive unit by typing

> >LOADPM UNIT unit\_no CC and pressing the Enter key.

where

#### unit no

is the number of the inactive unit

and pressing the Enter key.

27 Load the inactive TMS unit by typing

>LOADPM UNIT unit\_no

and pressing the Enter key.

# NTMX77

# in a TMS (continued)

where

unit no

is the number of the inactive unit

| If the load | Do      |
|-------------|---------|
| passed      | step 29 |
| failed      | step 35 |

28 Query the XPM countrs for the firmware load on the NTMX77 by typing:

>QUERYPM CNTRS

and pressing the Enter key.

Example of a MAP display:

Unsolicitited MSG limit = 250, Unit 0 = 0, Unit 1 = 0

Unit 0:

Ram Load: ESU05AW EPRom Version: AB02

EEPRom Load: Loadable: MX77NG03, Executable: MX77NG03

CMR LOAD: CMR33A15

UP:MX77AA
IP:BX01
Unit 1:

Ram Load: ESU05AW
EPRom Version: AB02

EEPRom Load: Loadable: MX77NG03, Executable: MX77NG03

CMR LOAD: CMR33A15

UP:MX77AA IP:BX01

| If firmware is | Do      | _ |
|----------------|---------|---|
| valid          | step 30 | _ |
| invalid        | step 29 |   |

29 Load the NTMX77 firmware by typing

>LOADPM UNIT unit\_no CC FIRMWARE

and pressing the Enter key.

where

# NTMX77

# in a TMS (continued)

#### unit no

is the number of the inactive unit

| If the load | Do      |
|-------------|---------|
| passed      | step 30 |
| failed      | step 35 |

30 Test the inactive unit by typing

>TST UNIT unit\_no

and pressing the Enter key.

where

#### unit no

is the number of the inactive unit

| If TST | Do      |
|--------|---------|
| passed | step 31 |
| failed | step 35 |

31 Return the inactive unit to service by typing

>RTS UNIT unit\_no

and pressing the Enter key.

where

#### unit no

is the number of the inactive unit

| If the RTS | Do      |
|------------|---------|
| passed     | step 32 |
| failed     | step 35 |

- 32 Send any faulty cards for repair according to local procedure.
- 33 Record the following items in office records:
  - date the card was replaced
  - serial number of the card
  - symptoms that prompted replacement of the card

Go to step 36.

34 Return to the Alarm Clearning Procedure or other procedure that directed you to this procedure. If necessary, go to the point where the faulty card list was produced, identify the next faulty card on the list, and go to the appropriate procedure for that card in this manual.

# NTMX77 in a TMS (end)

- Obtain further assistance in replacing this card by contacting personnel responsible for higher level of support.
- You have successfully completed this procedure. Return to the maintenance procedure that directed you to this card replacement procedure and continue as directed.

# 5 TOPS MP card replacement procedures

This chapter provides card replacement procedures for Traffic Operator Position System multipurpose (TOPS MP) positions.

# NT2X70 in a TPC

# **Application**

Use this procedure to replace an NT2X70 card in a TPC.

| PEC    | Suffixes | Name         |
|--------|----------|--------------|
| NT2X70 | AE       | Power Supply |

If you cannot identify the PEC, suffix, and shelf or frame for the card you want to replace, refer to the Index. The index contains a list of cards, shelves, and frames this card replacement NTP documents.

# **Common procedures**

This document refers to the following procedures:

- Removing MP position from service (integrated)
- Removing MP position from service (standalone)
- Placing MP position in service (integrated)
- *Placing MP position in service (standalone)*
- Shelf card removal and replacement procedure

### **Action**

This procedure contains a summary flowchart and a list of steps. Use the flowchart to review the procedure. Follow the steps to perform the procedure.

# **NT2X70**

# in a TPC (continued)

#### Summary of Replacing an NT2X70 in a TPC

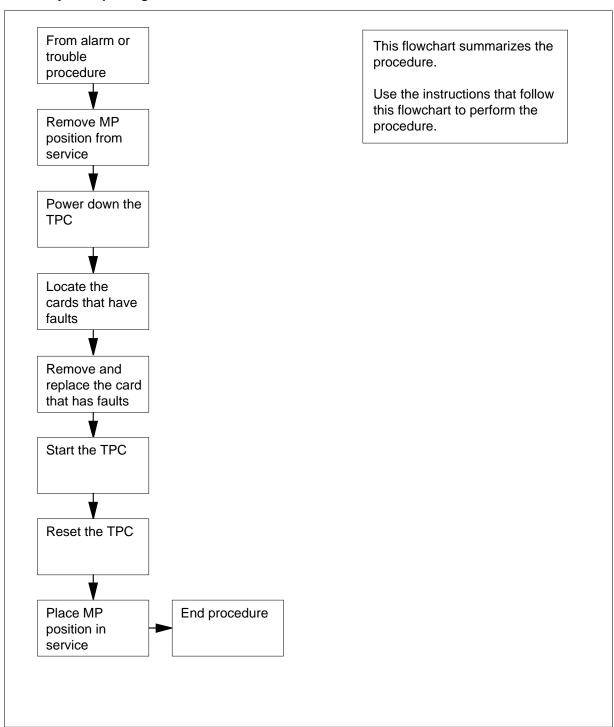

# NT2X70

# in a TPC (continued)

#### Replacing an NT2X70 in a TPC

#### At your current location

Proceed only if you have been directed to this procedure from a step in a maintenance procedure. Independent use of this procedure can cause equipment damage or service interruption.

2

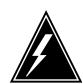

#### WARNING

#### Service interruption

Removal of an MP position from service causes service interruption.

Remove the MP position from service.

| If TPC        | Do     |
|---------------|--------|
| is integrated | Step 3 |
| is standalone | Step 4 |

Perform common procedure Removing MP position from service (integrated). Return to step 5.

**Note:** You must remove from service all of the MP positions associated with the TPC.

4 Perform the common procedure *Removing MP position from service* (standalone).

**Note:** You must remove from service all of the MP positions associated with the TPC.

5

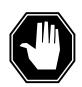

#### **DANGER**

#### **Equipment damage**

Failure to turn off power to the TPC when you replace cards in the TPC can result in equipment damage.

To power down the TPC, turn the switches on the power converters in slots 1-3 and slots 25-27 to the down position.

# **NT2X70** in a TPC (continued)

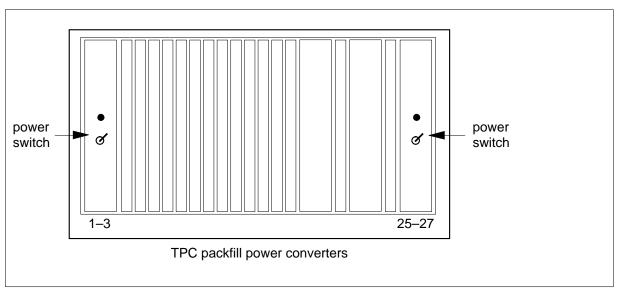

- 6 To remove and replace the NT2X70 card, refer to the Common card removal and replacement procedure. After you complete the removal and replacement procedure return to step 7.
- 7 To start the TPC, turn the switches on the power converters in slots 1-3 and slots 25-27 to the up position.

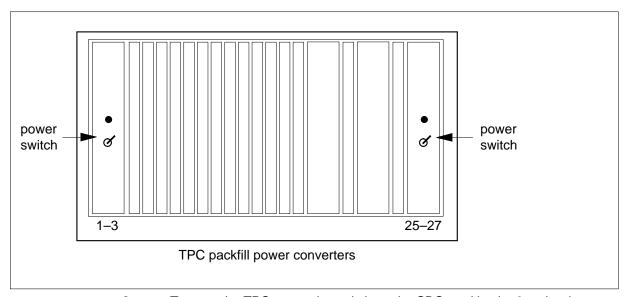

8 To reset the TPC, move the switch on the SBC card in slot 6 to the down position. Return the switch to the up position.

# NT2X70 in a TPC (end)

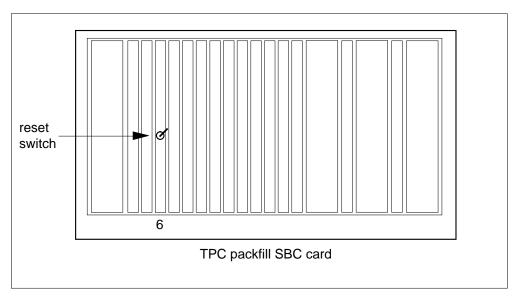

**9** Place the MP position in service.

| If TPC        | Do      |
|---------------|---------|
| is integrated | step 10 |
| is standalone | step 11 |

Perform common procedure Placing MP position in service (integrated). Return to step 12.

**Note:** Place in service only the MP positions that you removed from service in step 3.

11 Perform common procedure *Placing MP position in service (standalone).* 

**Note:** Place in service only the MP positions that you removed from service in step 4.

This procedure is complete. Return to the main procedure that sent you to this procedure. Continue as directed.

# **Application**

Use this procedure to replace an NTNX62 card in a TOPS position controller (TPC).

| PEC    | Suffixes | Name                      |
|--------|----------|---------------------------|
| NTNX62 | AB       | High Speed Line Interface |

The card replacement Northern Telecom Publications (NTP) contains an index for a list of cards, shelves and frames. Refer to this index when you cannot identify the PEC, suffix, and shelf or frame for the card you want to replace.

# **Common procedures**

This procedure references the following procedures:

- Removing an MP position from service (integrated)
- *Removing an MP position from service (standalone)*
- Placing an MP position in service (integrated)
- Placing an MP position in service (standalone)
- Card removal and replacement procedure

### **Action**

This procedure contains a summary flowchart and a list of steps. Use the flowchart to review the procedure. Follow the steps to perform the procedure.

# in a TPC (continued)

### Summary of Replacing an NTNX62 om a TPC

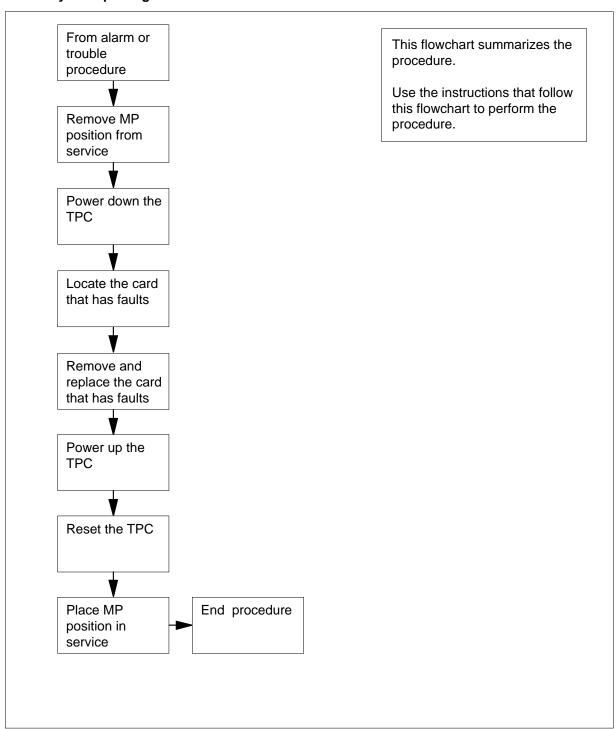

in a TPC (continued)

#### Replacing an NTNX62 in a TPC

#### At your current location:

Proceed when a step in a maintenance procedure directs you to this procedure. Separate use of this procedure can cause equipment damage or service interruption.

2

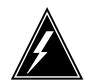

#### WARNING

#### Service interruption

Removal of an MP position from service causes service

Remove the MP position from service.

| If TPC        | Do     |
|---------------|--------|
| is integrated | step 3 |
| is standalone | step 4 |

3 Perform the common procedure Removing an MP position from service (integrated). Go to step 5.

Note: Remove from service every MP position associated with the TPC.

Perform the common procedure Removing an MP position from service (standalone).

**Note:** Remove from service every MP position associated with the TPC.

5

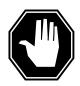

#### **DANGER**

# **Equipment damage**

Equipment damage occurs if you do not turn off power to the TPC when you replace cards in the TPC.

To power down the TPC, turn the switches on the power converters in slots 1-3 and slots 25-27 to the down position.

# in a TPC (continued)

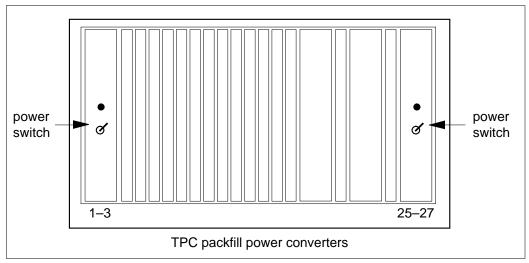

- Remove and replace the NTNX62 card. See *Card removal and replacement* in this document. Go to step 7 after you complete the removal and replacement procedure.
- 7 To power up the TPC, turn the switches on the power converters in slots 1-3 and 25-27 to the up position.

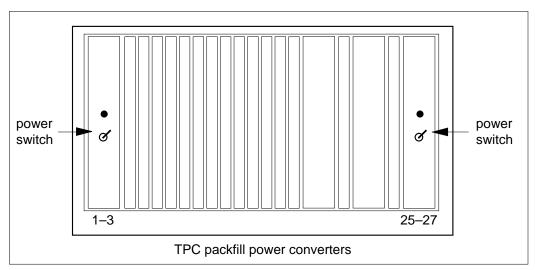

8 To reset the TPC, turn the switch on the SBC card in slot 6 to the down position. Return the switch to the up position.

# NTNX62 in a TPC (end)

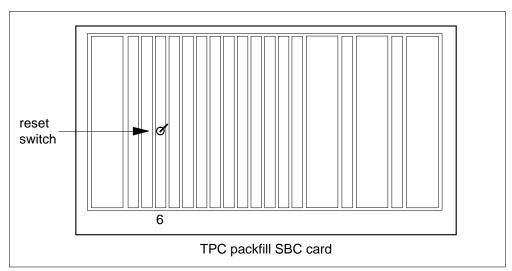

9 Place the MP position in service.

| If TPC        | Do      |
|---------------|---------|
| is integrated | step 10 |
| is standalone | step 11 |

10 Perform the common procedure Placing an MP position in service (integrated). Go to step 12.

> Note: Place in service the MP positions that you remove from service in step 3.

11 Perform the procedure Placing an MP position in service (standalone).

> Note: Place in service the MP positions that you remove from service in step 4.

12 The procedure is complete. Return to the main procedure that sent you to this procedure. Continue according to procedure.

# NTNX63 in a TPC

# **Application**

Use this procedure to replace an NTNX63 card in a Traffic Operator Position System (TPC) position controller.

| PEC    | Suffixes | Name   |
|--------|----------|--------|
| NTNX63 | AB       | Memory |

If you cannot identify the PEC, suffix, and shelf or frame for the card you want to replace, refer to the Index. The index contains a list of cards, shelves, and frames that this Northern Telecom publication (NTP) documents.

# **Common procedures**

This procedure references the following procedures:

- Removing MP position from service (integrated)
- Removing MP position from service (standalone)
- Placing an MP position in service (integrated)
- Placing an MP position in service (standalone)
- Card removal and replacement procedure

### **Action**

This procedure contains a summary flowchart and a list of steps. Use the flowchart to review the procedure. Follow the steps to perform the procedure.

in a TPC (continued)

### Summary of Replacing an NTNX63 in a TPC

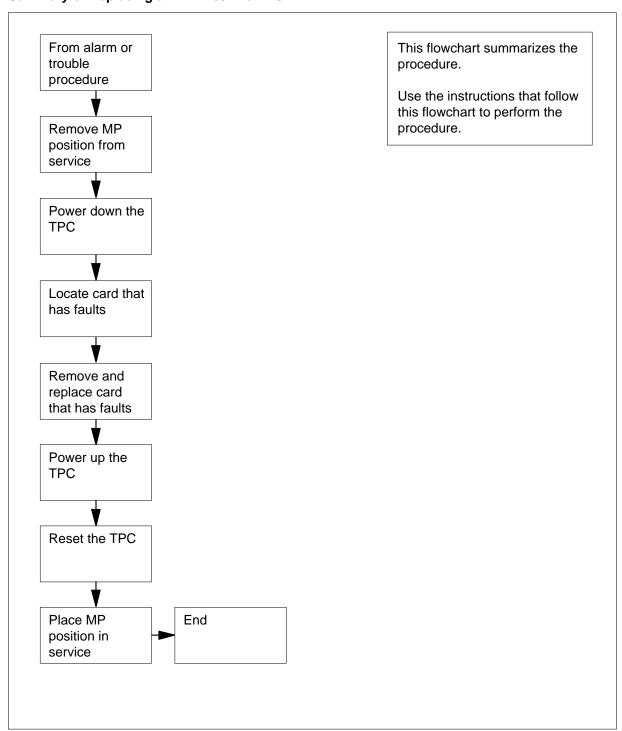

# in a TPC (continued)

#### Replacing an NTNX63 in a TPC

#### At your current location:

Proceed if a step in a maintenance procedure directs you to this procedure. Separate use of this procedure can cause equipment damage or service interruption.

2

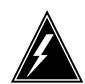

# **WARNING**

#### Service interruption

Removal of an MP position from service causes service interruption.

Remove the MP position from service.

| If TPC        | Do     |
|---------------|--------|
| is integrated | step 3 |
| is standalone | step 4 |

Perform the procedure Removing MP position from service (integrated). Go to step 5.

*Note:* Remove every MP position associated with the TPC from service.

4 Perform the procedure *Removing MP position from service (standalone)*.

Note: Remove every MP position associated with the TPC from service.

5

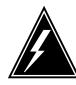

#### **WARNING**

# **Equipment damage**

Failure to turn off power to the TPC when you replace cards in the TPC can cause equipment damage.

To power down the TPC, turn the switches on the power converters in slots 1-3 and slots 25-27 to the down position.

# NTNX63 in a TPC (continued)

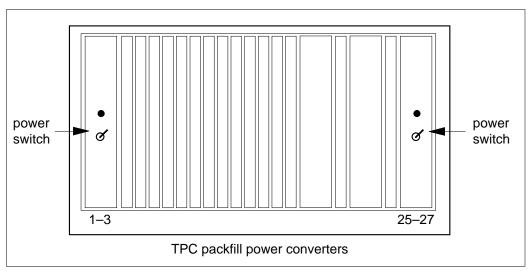

- Remove and replace the NTNX63 card. See "Card removal and replacement" in this document. Go to step 7 after you complete the removal 6 and replacement procedure.
- 7 To power up the TPC turn the switches on the power converters in slots 1-3 and slots 25-27 to the up position.

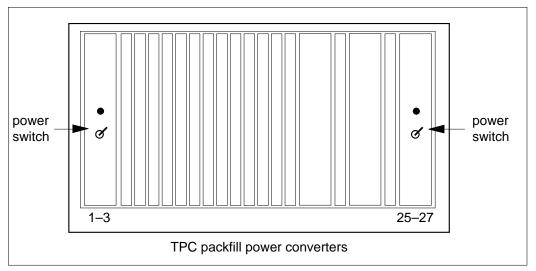

8 To reset the TPC move the switch on the SBC card in slot 6 to the down position. Return the switch to the up position.

# NTNX63 in a TPC (end)

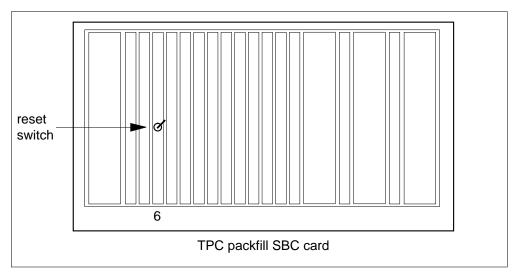

**9** Place the MP position in service.

| If TPC        | Do      |
|---------------|---------|
| is integrated | step 10 |
| is standalone | step 11 |

Perform the common procedure *Placing an MP position in service* (integrated). Go to step 12.

**Note:** Place in service the MP positions you remove from service in step 3.

Perform the common procedure *Placing an MP position in service* (standalone).

 ${\it Note:}$  Place in service the MP positions you remove from service in step  $^4$ 

The procedure is complete. Return to the main procedure that directed you to this procedure. Continue according to procedure.

# **Application**

Use this procedure to replace an NTNX64 card in a TOPS position controller (TPC).

| PEC    | Suffixes | Name                  |
|--------|----------|-----------------------|
| NTNX64 | AB       | Single Board Computer |

If you cannot identify the product engineering code (PEC), suffix, and shelf or frame for the card you want to replace, refer to the Index. The Index contains a list of cards, shelves, and frames that appear in this card replacement Northern Telecom publication (NTP).

# **Common procedures**

This procedure references the following procedures:

- Removing MP position from service (integrated)
- Removing MP position from service (standalone)
- Placing an MP position in service (integrated)
- Placing an MP position in service (standalone)
- Card removal and replacement procedure

#### Action

This procedure contains a summary flowchart and a list of steps. Use the flowchart to review the procedure. Follow the steps to perform the procedure.

# in a TPC (continued)

# **Summary of Replacing an NTNX65**

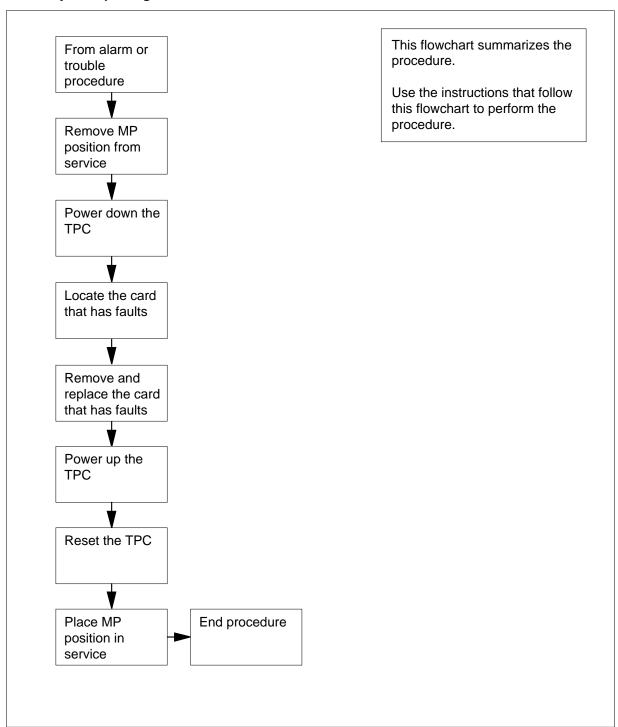

in a TPC (continued)

#### Replacing an NTNX64 in a TPC

#### At your current location:

Proceed if a step in a maintenance procedure directs you to proceed. Separate use of this procedure can cause equipment damage or service interruption.

2

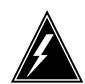

#### WARNING

#### Service interruption

The removal of an MP position from service causes service interruption.

Remove the MP position from service.

| If TPC        | Do     |
|---------------|--------|
| is integrated | step 3 |
| is standalone | step 4 |

3 Perform the common procedure Removing MP position from service (integrated). Go to Step 5.

*Note:* Remove every MP position associated with the TPC from service.

Perform the common procedure Removing MP position from service (standalone).

**Note:** Remove every MP position associated with the TPC from service.

5

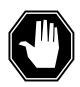

#### **DANGER**

### **Equipment damage**

Failure to turn off power to the TPC when you replace cards in the TPC can cause equipment damage.

Power down the TPC. Turn the switches on the power converters in slots 1-3 and slots 25-27 to the down position.

# in a TPC (continued)

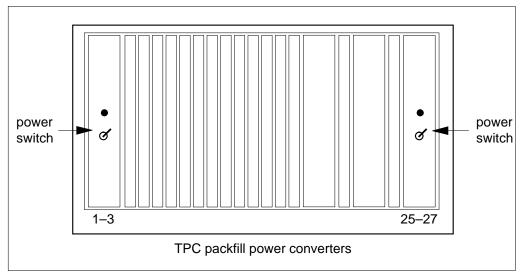

- Remove and replace the NTNX64 card. See the common procedure *Card removal and replacement*. Go to step 7.
- Power up the TPC. Turn the switches on the power converters in slots 1-3 and slots 25-27 to the up position.

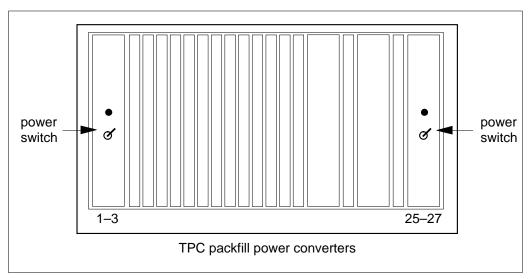

**8** To reset the TPC, move the switch on the SBC card in slot 6 to the down position. Return the switch to the up position.

# NTNX64 in a TPC (end)

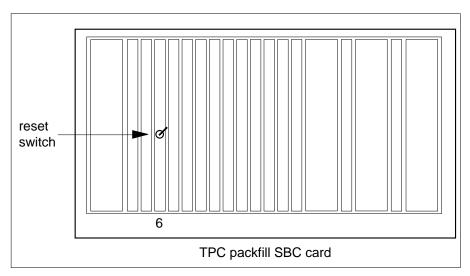

9 Place the MP position in service.

| If TPC        | Do      |
|---------------|---------|
| is integrated | step 10 |
| is standalone | step 11 |

10 Perform the common procedure Placing an MP position in service (integrated). Go to Step 12.

> *Note:* Place in service the MP positions that you remove from service in Step 3.

11 Perform the procedure Placing an MP position in service (standalone).

> Note: Place in service the MP positions that you remove from service in Step 4.

12 The procedure is complete. Return to the main procedure that directed you to this procedure. Continue according to procedure.

# NTNX65 in a TPC

# **Application**

Use this procedure to replace an NTNX65 card in a TOPS position controller (TPC).

| PEC    | Suffixes | Name                  |
|--------|----------|-----------------------|
| NTNX65 | BA       | Parallel Input/Output |

If you cannot identify the product engineering code (PEC), suffix, and shelf or frame for the card you want to replace, refer to the Index. The Index contains a list of cards, shelves, and frames that appear in this card replacement Northern Telecom publication (NTP).

# **Common procedures**

This procedure references the following procedures:

- Removing an MP position from service (integrated)
- Removing MP position from service (standalone)
- Placing an MP position in service (integrated)
- Placing an MP position in service (standalone)
- Card removal and replacement procedure

#### Action

This procedure contains a flowchart and a summary procedure. Use the flowchart to review the procedure. Follow the steps to perform the procedure.

in a TPC (continued)

#### Summary of Replacing an NTNX65 in a TPC

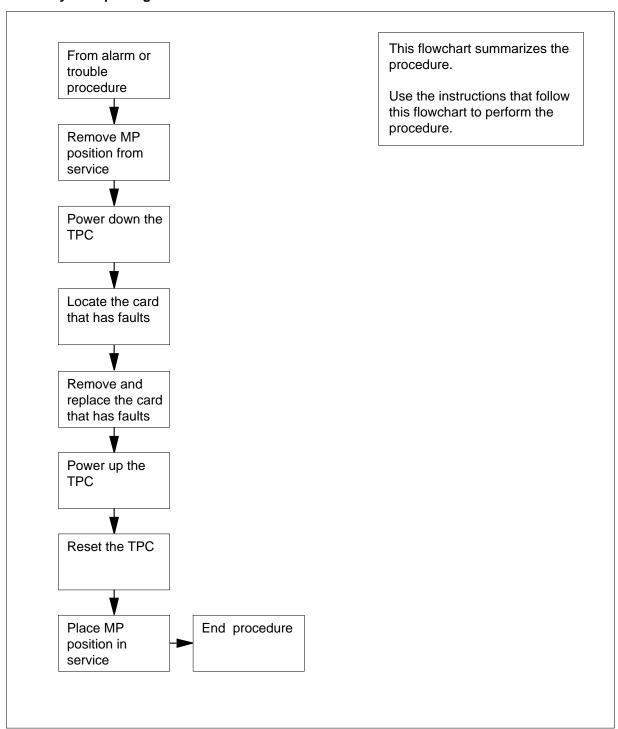

# in a TPC (continued)

#### Replacing an NTNX65 in a TPC

#### At your current location:

Proceed if a maintenance procedure directs you to proceed. Separate use of this procedure can cause equipment damage or service interruption.

2

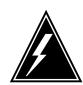

#### **WARNING**

#### Service interruption

Removal of an MP position from service causes service interruption.

Remove the MP position from service.

| If TPC        | Do     |
|---------------|--------|
| is integrated | step 3 |
| is standalone | step 4 |

Perform the common procedure *Removing MP position from service* (integrated). Go to step 5.

*Note:* Remove every MP position associated with the TPC from service.

4 Perform the procedure *Removing MP position from service (standalone)* 

Note: Remove every MP position associated with the TPC from service.

5

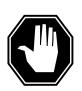

#### **DANGER**

#### **Equipment damage**

Failure to turn off power to the TPC when you replace cards in the TPC can cause equipment damage.

Power down the TPC. Turn the switches on the power converters in slots 1-3 and slots 25-27 to the down position.

# NTNX65 in a TPC (continued)

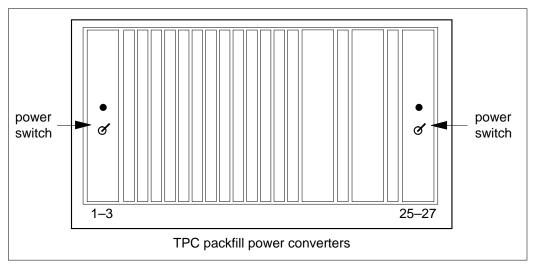

- 6 Remove and replace the NTNX65 card. See the procedure Card removal and replacement in this document. Go to step 7.
- 7 Power up the TPC. Turn the switches on the power converters in slots 1-3 and slots 25-27 to the up position.

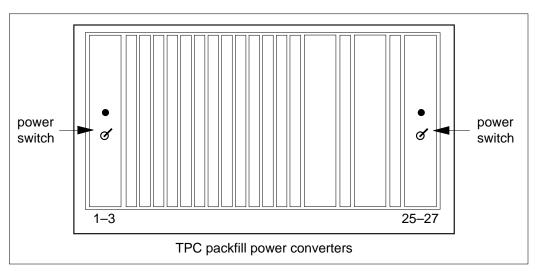

8 Reset the TPC. Move the switch on the SBC card in slot 6 to the down position. Return the switch to the up position.

# NTNX65 in a TPC (end)

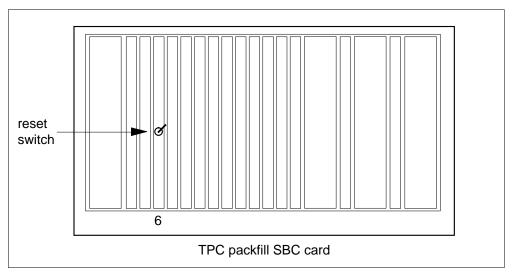

**9** Place the MP position in service.

| If TPC        | Do      |
|---------------|---------|
| is integrated | step 10 |
| is standalone | step 11 |

Perform the common procedure *Placing an MP position in service* (integrated). Go to step 12.

**Note:** Place in service the MP positions that you remove from service in step 3.

Perform the common procedure *Placing an MP position in service* (standalone).

**Note:** Place in service the MP positions that you remove from service in step 4.

The procedure is complete. Return to the main procedure that directed you to this procedure.

# NTNX66 in a TPC

# **Application**

Use this procedure to replace an NTNX66 card in a TPC.

| PEC    | Suffixes | Name                   |
|--------|----------|------------------------|
| NTNX66 | AA       | High Speed Data Access |

If you cannot identify the PEC, suffix, and shelf or frame for the card you want to replace, refer to the Index. The Index contains a list of cards, shelves, and frames in this card replacement NTP.

# **Common procedures**

This procedure refers to the following procedures:

- Removing MP position from service (integrated)
- Removing MP position from service (standalone)
- Placing an MP position in service (integrated)
- Placing an MP position in service (standalone)
- Card removal and replacement procedure

### **Action**

This procedure contains a summary flowchart and a list of steps. Use the flowchart to review the procedure. Follow the steps to perform the procedure.

# in a TPC (continued)

### Summary of Replacing an NTNX66 in a TPC

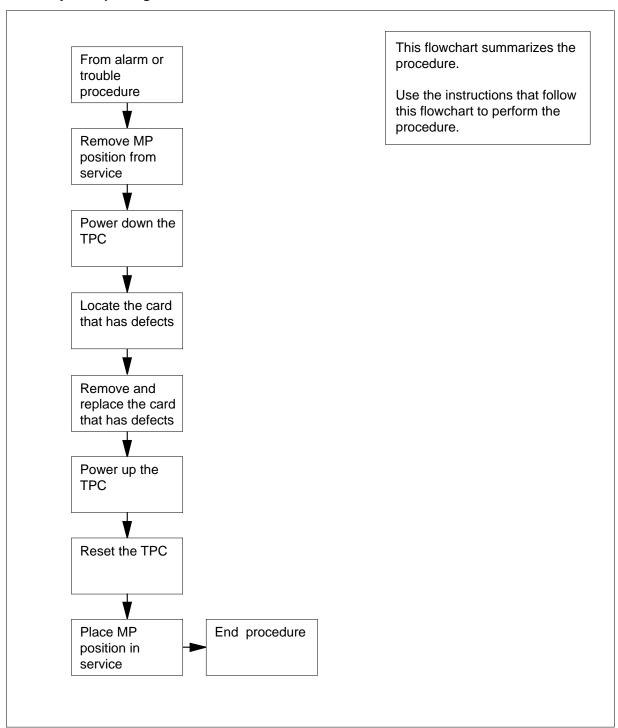

in a TPC (continued)

#### Replacing an NTNX66 in a TPC

#### At your current location:

Proceed if a step in a maintenance procedure directed you to this procedure. Use of only this procedure can cause equipment damage or service interruption.

2

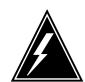

#### WARNING

#### Service interruption

Removal of an MP position from service causes service

Remove the MP position from service.

| If TPC        | Do     |
|---------------|--------|
| is integrated | step 3 |
| is standalone | step 4 |

3 Perform the common procedure *Removing MP position from service* (integrated). When you complete this procedure, Go to step 5.

Note: Remove every MP position associated with the TPC from service.

Perform the common procedure Removing MP position from service (standalone).

**Note:** Remove every MP positions associated with the TPC from service.

5

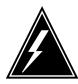

#### WARNING

### **Equipment damage**

When you replace cards in the TPC, make sure you turn off power to the TPC. Failure to turn off the power can cause equipment damage.

To power down the TPC, turn the following switches on the power converters to the down position:

- the switches in slots 1-3
- the switches in slots 25-27

# in a TPC (continued)

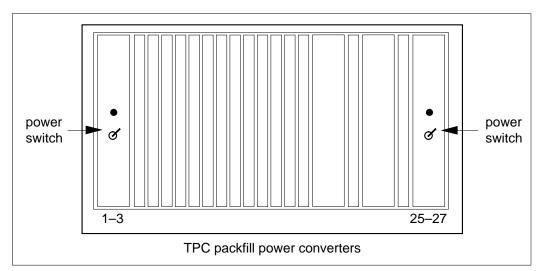

Remove and replace the NTNX66 card. Refer to the *Card removal and replacement* in this document for information on how to perform this procedure. Go to step 7 after you complete the removal and replacement procedure. Before you install the new HSDA card on the TPC shelf, set the shelf address. Use the Dual Inline Package (DIP) switch on the NTNX66 mother board to set the shelf address.

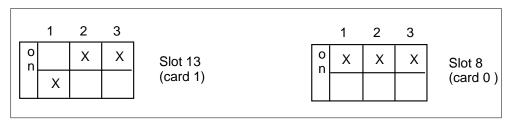

- 7 To power up the TPC, turn the following switches on the power converters to the up position:
  - the switches in slots 1-3
  - the switches in slots 25-27

in a TPC (continued)

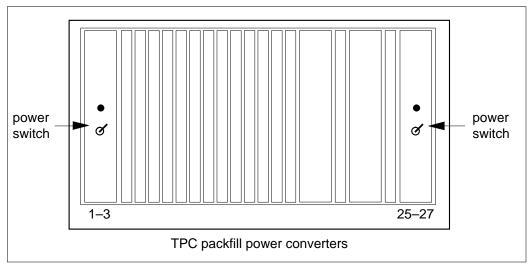

8 To reset the TPC, move the switch on the SBC card in slot 6 to the down position. Return the switch to the up position.

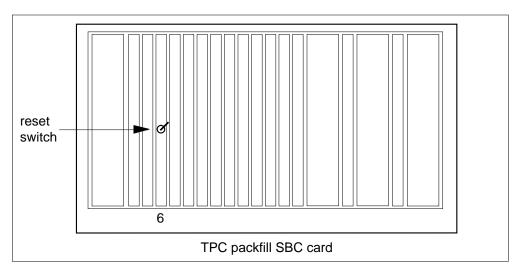

9 Place the MP position in service.

| If TPC        | Do      |
|---------------|---------|
| is integrated | step 10 |
| is standalone | step 11 |

10 Perform the common procedure Placing an MP position in service (integrated). After you complete this procedure, Go to step 12.

> Note: Place in service the MP positions that you removed from service in step 3.

# NTNX66 in a TPC (end)

Perform the common procedure *Placing an MP position in service* (standalone).

**Note:** Place in service the MP positions that you removed from service in step 4.

The procedure is complete. Return to the main procedure that directed you to this procedure. Continue as the procedure directs.

# NTNX68 in a TPC

# **Application**

Use this procedure to replace an NTNX68 card in a TPC.

| PEC    | Suffixes | Name                             |
|--------|----------|----------------------------------|
| NTNX68 | CA       | Floppy Disk Drive and Controller |
| NTNX68 | DA       | Hard Disk Drive and Controller   |

If you cannot identify the PEC, suffix, and shelf or frame for the card you want to replace, refer to the index. Refer to the Index for a list of cards, shelves, and frames this card replacement NTP documents.

# **Common procedures**

This procedure refers to the following procedures:

- Removing MP position from service (integrated)
- Removing MP position from service (standalone)
- Placing an MP position in service (integrated)
- Placing an MP position in service (standalone)
- Card removal and replacement procedure

### **Action**

This procedure contains a summary flowchart and a list of steps. Use the flowchart to review the procedure. Follow the steps to perform the procedure.

# in a TPC (continued)

#### Summary of Replacing an NTNX68 om a TPC

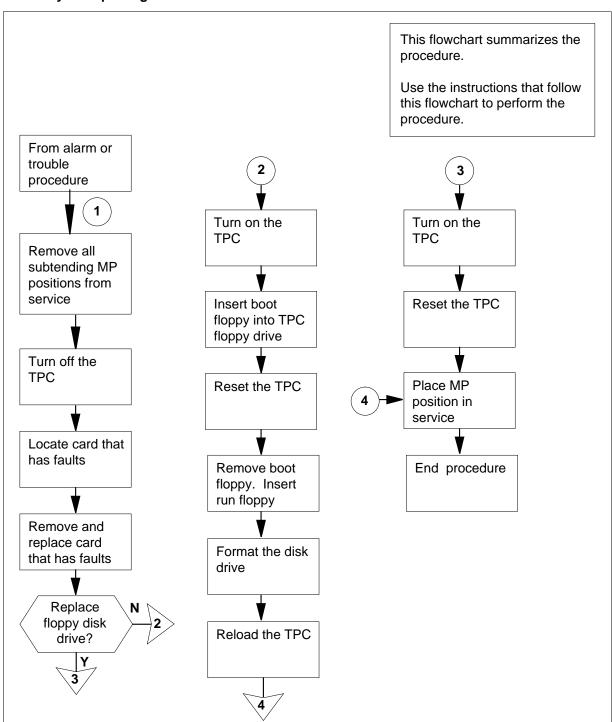

in a TPC (continued)

#### Replacing an NTNX68 in a TPC

#### At your current location:

Proceed only if a step in a maintenance procedure directed you to this procedure. The separate use of this procedure can cause equipment damage or service interruption.

2

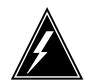

#### WARNING

#### Service interruption

Removal of an MP position from service causes service

Remove the MP position from service.

| If TPC        | Do     |
|---------------|--------|
| is integrated | step 3 |
| is standalone | step 4 |

3 Perform the common procedure Removing MP position from service (integrated). Go to step 5.

> Note: You must remove all MP positions associated with the TPC from service.

Perform the common procedure Removing MP position from service (standalone).

> **Note:** You must remove all MP positions associated with the TPC from service.

5

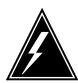

#### **WARNING**

#### **Equipment damage**

If you do not turn off power to the TPC when you replace cards in the TPC, equipment damage can occur.

To power down the TPC, turn the switches. Turn the switches on the power converters in slots 1-3 and slots 25-27 to the down position.

# in a TPC (continued)

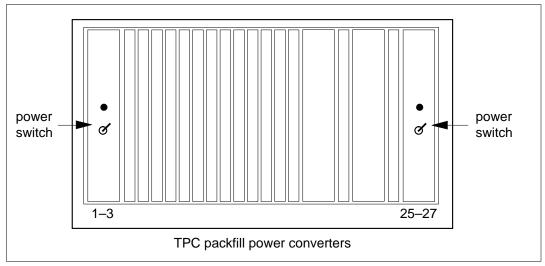

Remove and replace the NTNX68 card. To perform these actions, see the Card removal and replacement in this document. After you complete removal and replacement procedure, return to the following step.

| If you                      | Do     |
|-----------------------------|--------|
| replace a floppy disk drive | step13 |
| replace a hard disk drive   | step 7 |

7 To power up the TPC, turn the switches. Turn the switches on the power converters in slots 1-3 and slots 25-27 to the up position.

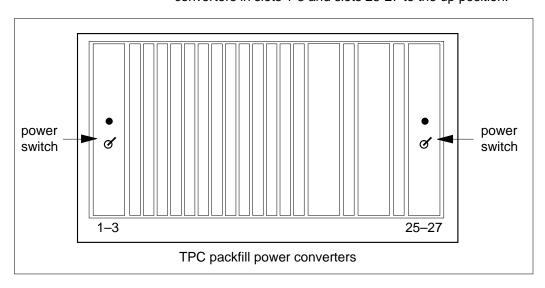

## in a TPC (continued)

8 Insert the "Diagnostic Boot" floppy disk into the floppy drive of the TPC. Push the lever to lock the floppy in place.

> **Note:** Make sure the notched edge of the floppy disk is at the top. Make sure the label faces the hard disk drive.

9 To reset the TPC, move the switch on the SBC card in slot 6 to the down position. Return the switch to the up position.

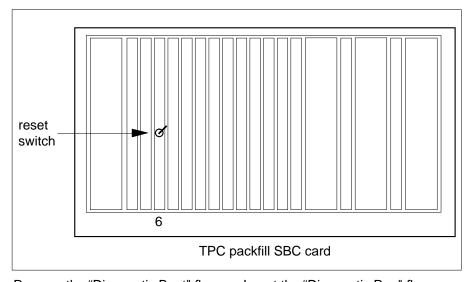

- 10 Remove the "Diagnostic Boot" floppy. Insert the "Diagnostic Run" floppy.
- 11 Leave the Diagnostic Run floppy in the floppy drive until the sywstem requests you to remove the floppy. To format the hard disk drive, type

#### >HDISK FORMAT

and press the Enter key.

- 12 Reload the TPC. Refer to TOPS MP Routine Maintenance Procedures (Updating TPC Software). Go to step 15.
- 13 To power up the TPC, turn the switches. Turn the switches on the power converters in slots 1-3 and slots 25-27 to the up position.

# in a TPC (continued)

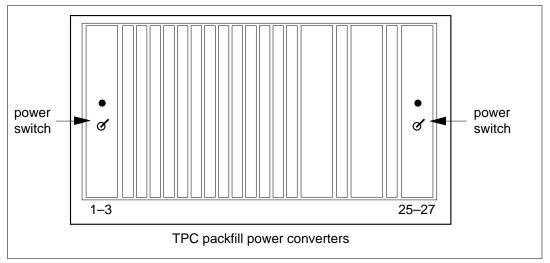

To reset the TPC, move the switch on the SBC card in slot 6 to the down position. Return the switch to the up position.

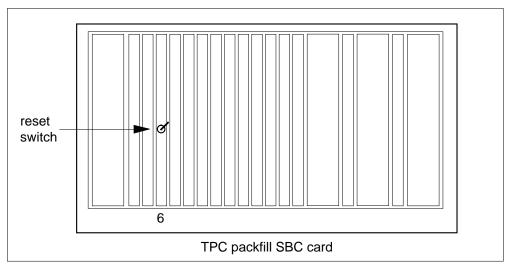

15 Place the MP position in service.

| If TPC        | Do      |
|---------------|---------|
| is integrated | step 16 |
| is standalone | step 17 |

Perform the common procedure *Placing an MP position in service* (integrated). Go to step 18.

**Note:** Place in service only the MP positions that you removed from service in step 3.

# NTNX68 in a TPC (end)

Perform the common procedure *Placing an MP position in service* (standalone). 17

> Note: Place in service only the MP positions that you removed from service in step 4.

18 The procedure is complete. Return to the main procedure that sent you to this procedure. Continue as directed.

# NTOM36 Keyboard

# **Application**

Use this procedure to replace the keyboard, NTOM36.

| PEC    | Suffixes | Name     |
|--------|----------|----------|
| NTOM36 | AA       | Keyboard |
| NTOM36 | AE       | Keyboard |

When you cannot identify the PEC, suffix, and shelf or frame for the card you want to replace, refer to the Index. The Index contains a list of cards, shelves, and frames this card replacement NTP documents.

# **Common procedures**

This procedure references the following procedures:

- Placing MP position in service (integrated)
- Placing MP position in service (standalone)
- Removing MP position from service (integrated)
- Removing MP position from service (standalone)

#### **Action**

This procedure contains a summary flowchart and a list of steps. Use the flowchart to review the procedure. Follow the steps to perform the procedure to replace the card.

# **Keyboard** (continued)

#### Summary of Replacing an NTOM36 Keyboard

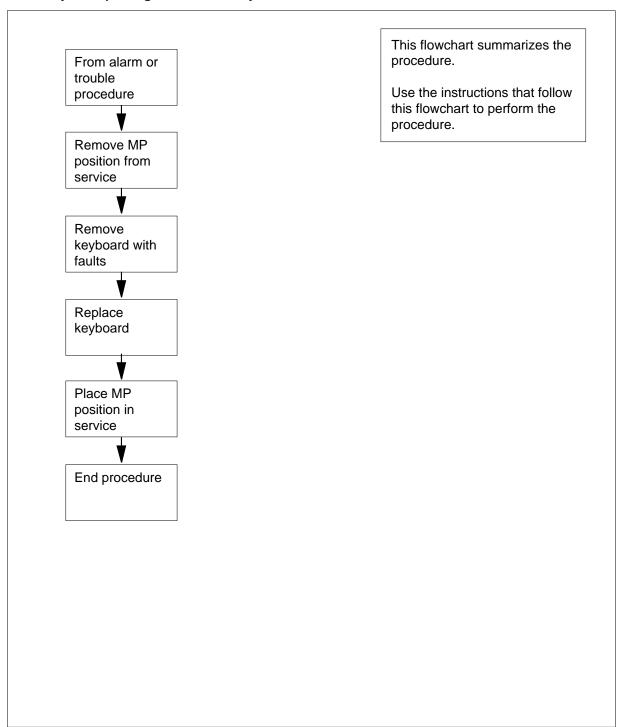

# Keyboard (continued)

#### Replacing an NTOM36 Keyboard

#### At your current location:

1 Proceed only if a step in a maintenance procedure directed you to this procedure. To use this procedure separate from a maintenance procedure can cause equipment damage or service interruption.

2

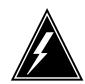

# WARNING

Service interruption

To remove an MP position from service causes service interruption.

Remove the MP position from service.

| If TPC        | Do     |
|---------------|--------|
| is integrated | step 3 |
| is standalone | step 4 |

- Perform the common procedure *Removing MP position from service* (integrated). Proceed to step 5.
- 4 Perform the common procedure *Removing MP position from service* (standalone).
- To remove the TOPS MP keyboard, disconnect the keyboard connector from the base controller.

# NTOM36 **Keyboard** (continued)

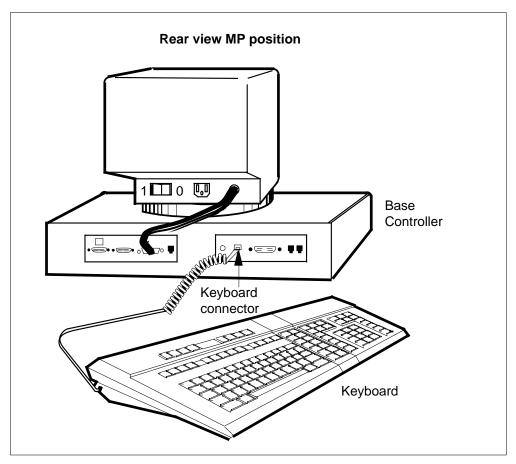

- 6 To replace the TOPS MP keyboard with a new keyboard, connect the keyboard connector to the base controller.
- 7 Place the MP position in service.

| If TPC        | Do     |
|---------------|--------|
| is integrated | step 8 |
| is standalone | step 9 |

8 Perform the common procedure Placing an MP position in service (integrated). Proceed to step 10.

> *Note:* Place in service only the MP positions you removed from service in step 3.

9 Perform the common procedure Placing an MP position in service (standalone).

> *Note:* Place in service only the MP positions you removed from service in step 4.

# **Keyboard** (end)

10 The procedure is complete.

# **Application**

Use this procedure to replace base, NTOM90, in an MP.

| PEC    | Suffixes | Name |
|--------|----------|------|
| NTOM90 | SA       | Base |

When you cannot identify the PEC, suffix, and shelf or frame for the card you want to replace, refer to the Index. The Index contains lists of cards, shelves, and frames this card replacement NTP documents.

# **Common procedures**

This procedure references the following procedures:

- Placing an MP position in service (integrated)
- Placing an MP position in service (standalone)
- Removing MP position from service (integrated)
- Removing MP position from service (standalone)

#### **Action**

This procedure contains a summary flowchart and a list of steps. Use the flowchart to review the procedure. Follow the steps to perform the procedure to replace the card.

# in an MP (continued)

#### Summary of Replacing an NTOM90 in an MP

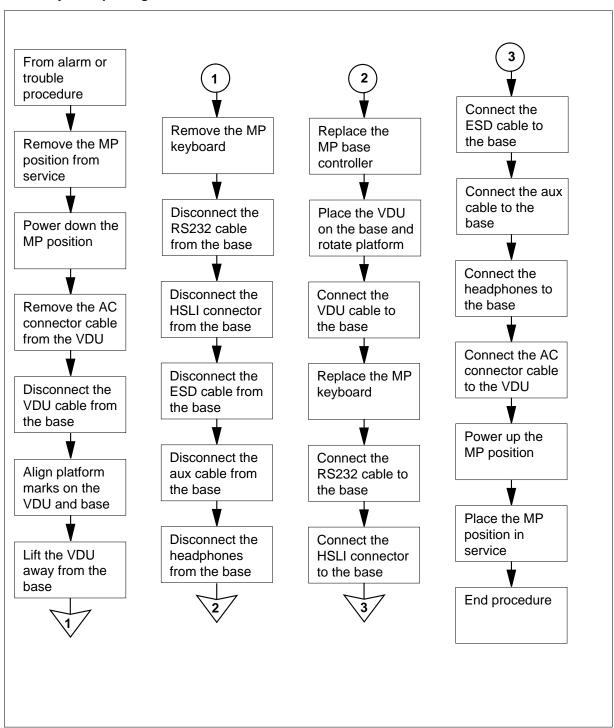

in an MP (continued)

#### Replacing an NTOM90 in an MP

#### At your current location:

Proceed only if a step in a maintenance procedure directs you to this procedure. Use of this procedure separate from a maintenance procedure can cause equipment damage or service interruption.

2

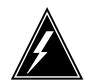

#### WARNING

#### Service interruption

The removal of an MP position from service causes service

Remove the MP position from service.

| If TPC        | Do     |
|---------------|--------|
| is integrated | step 3 |
| is standalone | step 4 |

- 3 Perform the common procedure Removing MP position from service (integrated). Return to step 5.
- Perform the common procedure Removing MP position from service (standalone).
- Power down the TOPS MP position. Position the power switch on the MP 5 VDU to the OFF (0) position.

# in an MP (continued)

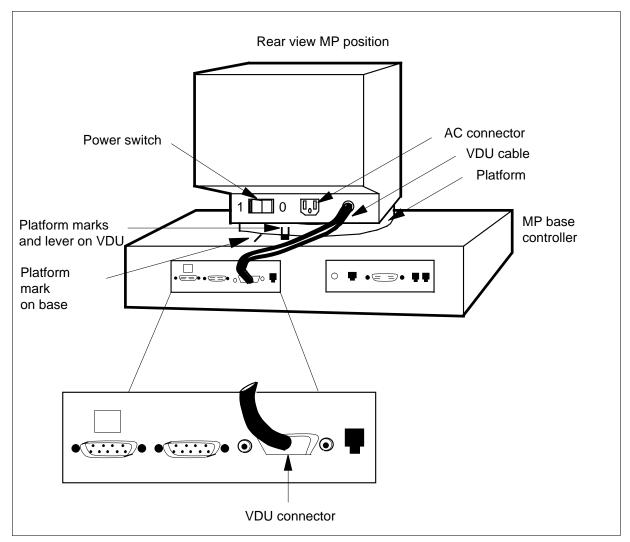

- To remove the AC connector cable from the MP VDU, refer to the figure in step 5.
- 7 To disconnect the VDU cable from the MP base controller, loosen the screws of the VDU connector. Pull out the connector.
- Press the platform lever until the lever is parallel to the top of the MP base controller. Press the platform lever and rotate the platform to the left. Rotate the platform to the left until the platform marks on the VDU align with the platform mark on the base. Rotate the platform to the left until the platform does not rotate any further. See the figure in step 5.
- **9** Lift the MP VDU away from the MP base controller.
- To remove the TOPS MP keyboard, disconnect the keyboard connector from the MP base controller.

# NTOM90 in an MP (continued)

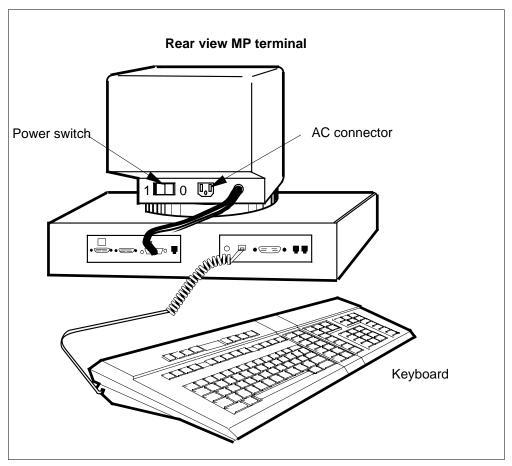

11 To disconnect the RS232 cable from the MP base controller, loosen the screws of the RS232 connector. Remove the connector.

# in an MP (continued)

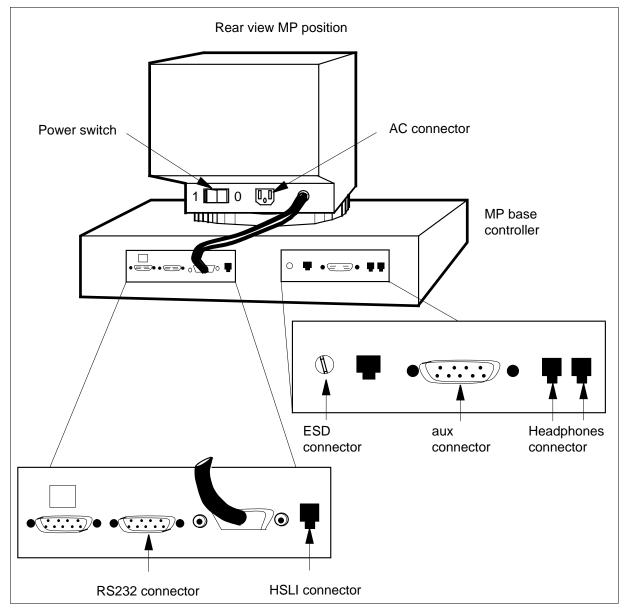

- To remove the HSLI cable, disconnect the HSLI connector from the MP base controller. See the figure in step 11.
- To disconnect the ESD cable from the MP base controller, loosen the screw of the ESD connector and remove the connector. See the figure in step 11.
- To disconnect the aux cable from the MP base controller, loosen the screws of the aux connector. Pull out the connector. See the figure in step 11.
- To remove the headphones cable, disconnect the headphones connector from the MP base controller. See the figure in step 11.

# NTOM90 in an MP (end)

- 16 Replace the MP base controller with a new MP base controller.
- 17 Place the VDU you removed in step 9 on the MP base controller. The platform marks on the VDU are aligned with the platform mark on the base. See the figure in step 5.
- Rotate the platform to the right. Listen for a click that indicates a seated VDU. 18
- 19 To connect the VDU cable removed in step 7 to the MP base controller, tighten the screws of the VDU connector. See the figure in step 5.
- To replace the MP keyboard removed in step 10, connect the keyboard 20 connector to the MP base controller. See the figure in step 10.
- 21 To connect the RS232 cable removed in step 11 to the MP base controller, tighten the screws of the RS232 connector. See the figure in step 11.
- 22 To replace the HSLI cable removed in step 12, connect the HSLI connector to the MP base controller. See the figure in step 11.
- 23 To connect the ESD cable removed in step 13 to the MP base controller, tighten the screw of the ESD connector. See the figure in step 11.
- 24 To replace the aux cable removed in step 14, tighten the screws of the aux connector. See the figure in step 11.
- 25 To replace the headphones cable removed in step 15, connect the headphones connector to the MP base controller. See the figure in step 11.
- 26 Connect the AC connector cable removed in step 6 to the MP VDU. See the figure in step 11.
- 27 To Power up the TOPS MP position, move the power switch on the MP VDU to the on (1) position. See the figure in step 11.
- 28 Place the MP position in service.

| If TPC        | Do      |
|---------------|---------|
| is integrated | step 29 |
| is standalone | step 30 |

29 Perform the common procedure Placing an MP position in service (integrated). Proceed to step 31.

> **Note:** Place in service only the MP positions you removed from service in step 3.

30 Perform the common procedure *Placing an MP position in service* (standalone).

> **Note:** Place in service only the MP positions you removed from service in step 4.

31 The procedure is complete.

# NTOM92 in an MP

# **Application**

Use this procedure to replace VDU, NTOM92, in an MP.

| PEC    | Suffixes | Name |
|--------|----------|------|
| NTOM92 | FA       | VDU  |

When you cannot identify the PEC, suffix, and shelf or frame for the card you want to replace, refer to the Index. The Index contains lists of cards, shelves, and frames this card replacement NTP documents.

# **Common procedures**

This procedure references the following procedures:

- Placing an MP position in service (integrated)
- Placing an MP position in service (standalone)
- Removing MP position from service (integrated)
- Removing MP position from service (standalone)

#### **Action**

This procedure contains a summary flowchart and a list of steps. Use the flowchart to review the procedure. Follow the steps to perform the procedure to replace the card.

# Summary of Replacing an NTOM92 in an MP

# NTOM92 in an MP (continued)

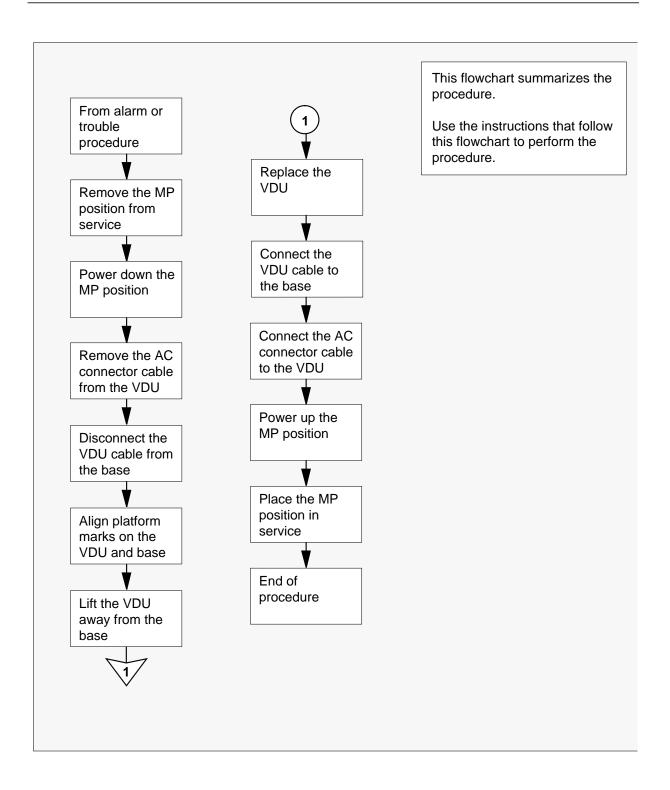

# in an MP (continued)

#### Replacing an NTOM92 in an MP

#### At your current location:

1 Proceed only if a step in a maintenance procedure directs you to this procedure. Use of this procedure separate from a maintenance procedure can cause equipment damage or service interruption.

2

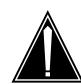

#### **CAUTION**

#### Service interruption

To remove an MP position from service causes service interruption.

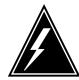

#### **WARNING**

#### Service interruption

To remove an MP position from service causes service interruption.

Remove the MP position from service.

| If TPC        | Do     |
|---------------|--------|
| is integrated | step 3 |
| is standalone | step 4 |

- Perform the common procedure *Removing MP position from service* (integrated). Proceed to step 5.
- 4 Perform the common procedure *Removing MP position from service* (standalone).
- To power down the TOPS MP position, position the power switch on the MP VDU to the OFF (0) position.

# NTOM92 in an MP (continued)

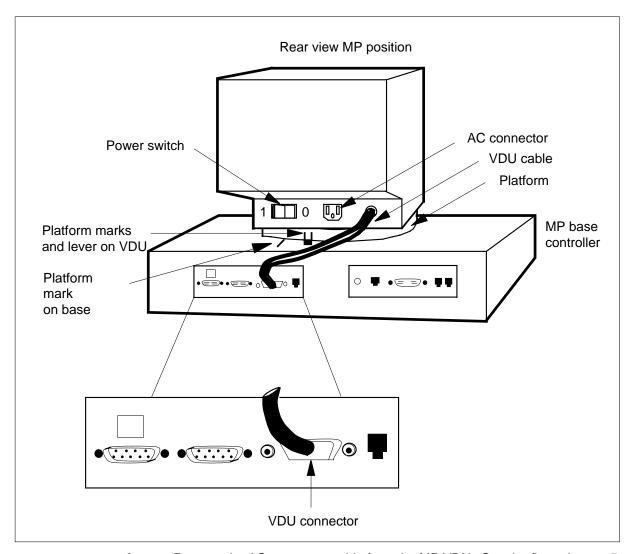

- Remove the AC connector cable from the MP VDU. See the figure in step 5. 6
- To disconnect the VDU cable from the MP base controller, loosen the screws 7 of the VDU connector and remove the connector.
- Press the platform lever until the lever is parallel to the top of the MP base 8 controller. Press the platform lever, and rotate the platform to the left. Rotate the platform to the left until the platform marks on the VDU align with the platform mark on the base. Rotate the platform to the left until the platform cannot rotate. See the figure in step 5.
- 9 Lift the MP VDU away from the MP base controller.
- To replace the TOPS MP VDU with a new VDU, place the new VDU on the 10 MP base controller. The base controller with the platform marks on the VDU align with the platform mark on the base. See the figure in step 5.

# in an MP (end)

- 11 Rotate the platform to the right. Listen for a click that indicates the seated VDU.
- To connect the VDU cable to the MP base controller, tighten the screws of the VDU connector. See the figure in step 5.
- 13 Connect the AC connector cable to the MP VDU. See the figure in step 5.
- To power up the TOPS MP position, position the power switch on the MP VDU to the ON (1) position.
- 15 Place the MP position in service.

| If TPC        | Do      |
|---------------|---------|
| is integrated | step 16 |
| is standalone | step 17 |

Perform the common procedure *Placing an MP position in service* (integrated). Proceed to step 18.

**Note:** Place in service only the MP positions you removed from service in Step 3.

Perform the common procedure *Placing an MP position in service* (standalone).

**Note:** Place in service only the MP positions you removed from service in step 4.

18 The procedure is complete.

# Placing an MP position in service (integrated)

# **Application**

Use this procedure to return integrated Traffic Operator Position System (TOPS) Multipurpose (MP) positions to service.

#### **Action**

The following flowchart is only a summary of the procedure. To perform this procedure, use the instructions in the step-action procedure that follows the flowchart.

#### **Summary of Placing an MP position in service (integrated)**

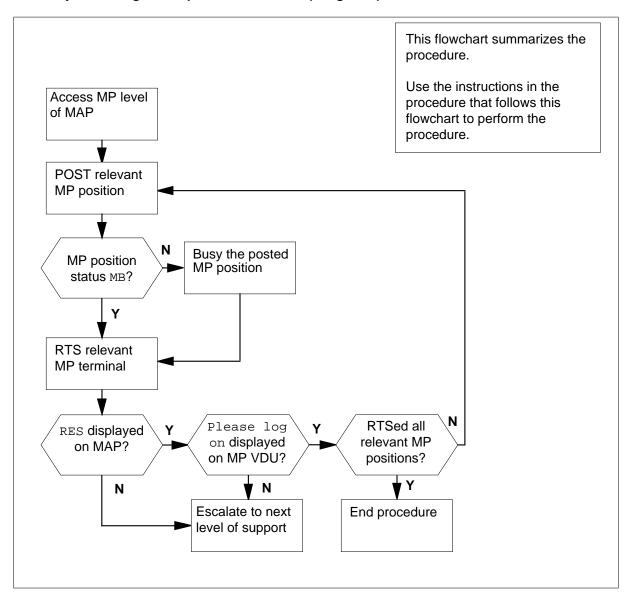

# Placing an MP position in service (integrated) (continued)

#### Placing an MP position in service (integrated)

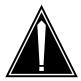

#### **CAUTION**

Possible equipment damage or service interruption Proceed only if you have been directed to this procedure from a step in a maintenance procedure. Using this procedure independently may cause equipment damage or service interruption.

#### At the MAP:

1 Access the MP level by entering:

```
>MAPCI;MTC;PM

and pressing the Enter key.

>POST TPC x;MP

and pressing the Enter key.

where
x
```

is the TPC number

Post the relevant MP position by entering: >POST P nnn and pressing the Enter key. where

is the MP position number (0, 1, 2, or 3)

Example of a MAP response:

# Placing an MP position in service (integrated) (continued)

| CM | MS      | IOD | Net     | PM     | CCS  | LNS  | Т    | rks    | Ext         | EIO |
|----|---------|-----|---------|--------|------|------|------|--------|-------------|-----|
| •  | •       | •   | •       | •      | •    | •    |      | •      | •           | •   |
| MP |         |     | SysB    | ManB   | OffL | CBsy | ISTb | InSv   |             |     |
| 0  | Quit    | PM  | 0       | 0      | 10   | 0    | 0    | 130    |             |     |
| 2  | Post_   | TPC | C 0     | 0      | 0    | 0    | 0    | 4      |             |     |
| 3  |         |     |         |        |      |      |      |        |             |     |
| 4  |         |     | TPC 0   | InSv   |      |      |      |        |             |     |
| 5  | Trnsl   |     |         |        |      |      |      |        |             |     |
| 6  | Tst     |     | Status  | VTB    | SB   | MB   | PMB  | RES    | RTRN        | INB |
| 7  | Bsy     |     | MP      | 0      | 0    | 1    | 0    | 5      | 0           | 2   |
| 8  | RTS     |     |         |        |      |      |      |        |             |     |
| 9  |         |     | POS 2   | 201 TE | PC 0 | MP   | 1    | MB     |             |     |
| 10 |         |     | Size of | Post s | set: | 1    |      |        |             |     |
| 11 | Disp_   |     |         |        |      |      |      |        |             |     |
| 12 | Next    |     |         |        |      |      |      |        | osition num | ber |
| 13 | FRls    |     |         |        |      |      |      | and st | atus        |     |
| 14 | QueryMF | )   |         |        |      |      |      |        |             |     |
| 15 |         |     |         |        |      |      |      |        |             |     |
| 16 |         |     |         |        |      |      |      |        |             |     |
| 17 |         |     |         |        |      |      |      |        |             |     |
| 18 |         |     |         |        |      |      |      |        |             |     |

| If MP position status is | Do     |
|--------------------------|--------|
| MB                       | step 4 |
| SB                       | step 3 |

- 3 Busy the MP position by entering:
  - >BSY

and pressing the Enter key.

- Return the MP position to service by entering:
  - >RTS

and pressing the Enter key.

Example of a MAP response:

# Placing an MP position in service (integrated) (continued)

| CM | MS     | IOD | Net    | PM     | CCS  | LNS  | Trks  | Ext         | EIO  | -   |
|----|--------|-----|--------|--------|------|------|-------|-------------|------|-----|
|    | •      | •   | •      | •      | •    | •    | •     | •           | •    |     |
| MP |        |     | SysB   | ManB   | OffL | CBsy | ISTb  | InSv        |      |     |
| 0  | Quit   | PM  | 0      | 0      | 10   | 0    | 0     | 130         |      |     |
| 2  | Post_  | TPC | C 0    | 0      | 0    | 0    | 0     | 4           |      |     |
| 3  |        |     |        |        |      |      |       |             |      |     |
| 4  |        |     | TPC 0  | InSv   |      |      |       |             |      |     |
| 5  | Trnsl  |     |        |        |      |      |       |             |      |     |
| 6  | Tst    |     | Status | VTB    | SB   | MB   | PMB   | RES         | RTRN | INB |
| 7  | Bsy    |     | MP     | 0      | 0    | 1    | 0     | 5           | 0    | 2   |
| 8  | RTS    |     |        |        |      |      |       |             |      |     |
| 9  |        |     | POS    | 201 T  | 'PC  | 0 MP | 1 RES | S           |      |     |
| 10 |        |     | Size o | f Post | set: |      | 1     |             |      |     |
| 11 | Disp_  |     |        |        |      |      |       | NAD 't' -   |      |     |
| 12 | Next   |     |        |        |      |      |       | MP position |      |     |
| 13 | FRls   |     |        |        |      |      |       | and status  |      |     |
| 14 | QueryM | ΙP  |        |        |      |      |       |             |      |     |
| 15 |        |     |        |        |      |      |       |             |      |     |
| 16 |        |     |        |        |      |      |       |             |      |     |
| 17 |        |     |        |        |      |      |       |             |      |     |
| 18 |        |     |        |        |      |      |       |             |      |     |

| If MP position                               | Do     |
|----------------------------------------------|--------|
| returns to service with RES displayed on MAP | step 6 |
| fails to re turn to service                  | step 7 |

5 For further assistance, contact the personnel responsible for the next level of support.

#### At the affected position:

6 Examine the MP VDU.

| If                             | Do     |
|--------------------------------|--------|
| Please log on is displayed     | step 7 |
| Any other message is displayed | step 5 |

7 Determine if all relevant MP positions have been returned to service.

| If all relevant MP positions  | Do     |  |  |  |  |
|-------------------------------|--------|--|--|--|--|
| have been returned to service | step 8 |  |  |  |  |

# Placing an MP position in service (integrated) (end)

| If all relevant MP positions      | Do     |
|-----------------------------------|--------|
| have not been returned to service | step 2 |

You have completed this procedure. Return to the main procedure that sent you to this procedure and continue as directed.

8

# Removing an MP position from service (integrated)

# **Application**

Use this procedure to remove integrated Traffic Operator Position System (TOPS) Multipurpose (MP) positions from service.

#### **Action**

The following flowchart is only a summary of the procedure. To perform this procedure, use the instructions in the step-action procedure that follows the flowchart.

#### **Summary of Removing an MP position from service (integrated)**

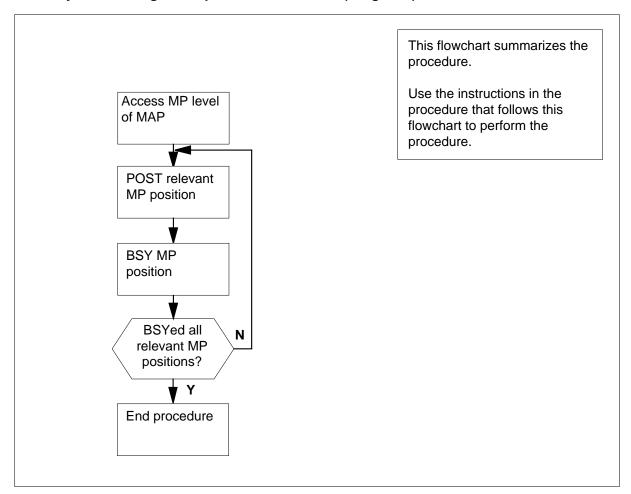

# Removing an MP position from service (integrated) (continued)

#### Removing an MP position from service (integrated)

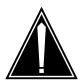

#### **CAUTION**

Possible equipment damage or service interruption Proceed only if you have been directed to this procedure from a step in a maintenance procedure. Using this procedure independently may cause equipment damage or service interruption.

#### At the MAP:

Access the MP level by entering:

```
>MAPCI; MTC; PM
and pressing the Enter key.
>POST TPC x;MP
and pressing the Enter key.
where
```

is the TPC number

2 Post the relevant MP position by entering:

```
>POST P nnn
and pressing the Enter key.
where
```

is the MP position number (0, 1, 2, or 3)

Example of a MAP response:

# Removing an MP position from service (integrated) (continued)

| CM  | MS      | IOI | ) N     | et   | PM   | C | CCS  | LNS |        | Trks      | Ext           | EIO      |
|-----|---------|-----|---------|------|------|---|------|-----|--------|-----------|---------------|----------|
|     | •       | •   |         | •    | •    |   | •    | •   |        | •         | •             | •        |
| MP  |         |     | SysB    |      | ManB |   | OffL |     | CBs    | У         | ISTb          | InSv     |
| 0   | Quit    | PM  | 0       |      | 0    |   | 10   |     | 0      |           | 0             | 130      |
| 2 3 | Post_   | TPC | 0       |      | 0    |   | 0    |     | 0      |           | 0             | 4        |
| 4   |         | 7   | rpc 0   | InSv |      |   |      |     |        |           |               |          |
| 5   | Trnsl   |     |         |      |      |   |      |     |        |           |               |          |
| 6   | Tst     | 5   | Status  | VTB  | 3 S  | B | MB   | PMB |        | RES       | RTRN          | INB      |
| 7   | Bsy     | N   | ⁄IP     | 0    | )    | 0 | 1    | 0   |        | 5         | 0             | 2        |
| 8   | RTS     |     |         |      |      |   |      |     |        |           |               |          |
| 9   |         | I   | POS 2   | 01 T | PC   | 0 | MP   | 1   | RES    |           |               |          |
| 10  |         | 5   | Size of | Post | set: |   | 1    |     |        |           |               |          |
| 11  | Disp_   |     |         |      |      |   |      |     | MPn    | osition r | number and    | d etatue |
| 12  | Next    |     |         |      |      |   |      |     | ivii p | OSILIOITI | idilibei alik | Jalaius  |
| 13  | FRls    |     |         |      |      |   |      |     |        |           |               |          |
| 14  | QueryMP |     |         |      |      |   |      |     |        |           |               |          |
| 15  |         |     |         |      |      |   |      |     |        |           |               |          |
| 16  |         |     |         |      |      |   |      |     |        |           |               |          |
| 17  |         |     |         |      |      |   |      |     |        |           |               |          |
| 18  |         |     |         |      |      |   |      |     |        |           |               |          |

Busy the MP position by entering:>BSYand pressing the Enter key.Example of a MAP response:

# Removing an MP position from service (integrated) (end)

| CM | MS      | IOD | Net    | PM     | CCS  | LNS  | Trks | Ext  | EIO  |     |  |
|----|---------|-----|--------|--------|------|------|------|------|------|-----|--|
|    | •       |     |        |        | •    |      | ·    |      | •    |     |  |
| MP |         |     | ysB    | ManB   | OffL | CBsy |      | InSv |      |     |  |
| 0  | Quit    | PM  | 0      | 0      | 10   | 0    | 0    | 130  | )    |     |  |
| 2  | Post_   | TPC | 0      | 0      | 0    | 0    | 0    | 4    | :    |     |  |
| 3  |         |     |        |        |      |      |      |      |      |     |  |
| 4  |         | 1   | TPC 0  | InSv   |      |      |      |      |      |     |  |
| 5  | Trnsl   |     |        |        |      |      |      |      |      |     |  |
| 6  | Tst     | S   | tatus  | VTB    | SB   | MB   | PMB  | RES  | RTRN | INB |  |
| 7  | Bsy     | M   | P      | 0      | 0    | 1    | 0    | 5    | 0    | 2   |  |
| 8  | RTS     |     |        |        |      |      |      |      |      |     |  |
| 9  |         | P   | OS 2   | 01 TF  | PC 0 | MP   | 1 M  | В    |      |     |  |
| 10 |         | S   | ize of | Post s | set: | 1    |      |      |      |     |  |
| 11 | Disp_   |     |        |        |      |      |      |      |      |     |  |
| 12 | Next    |     |        |        |      |      |      |      |      |     |  |
| 13 | FRls    |     |        |        |      |      |      |      |      |     |  |
| 14 | QueryMP |     |        |        |      |      |      |      |      |     |  |
| 15 | _       |     |        |        |      |      |      |      |      |     |  |
| 16 |         |     |        |        |      |      |      |      |      |     |  |
| 17 |         |     |        |        |      |      |      |      |      |     |  |
| 18 |         |     |        |        |      |      |      |      |      |     |  |
| (  |         |     |        |        |      |      |      |      |      |     |  |

4 Determine if all relevant MP positions have been removed from service.

| If all relevant MP positions       | Do     |
|------------------------------------|--------|
| have been removed from service     | step 5 |
| have not been removed from service | step 2 |

You have completed this procedure. Return to the main procedure that sent you to this procedure and continue as directed. 5

# 6 Trunk module card replacement procedures

#### Introduction

This chapter provides card replacement procedures for the trunk module (TM). The first section in the chapter provides diagrams that show TM shelf layouts.

Card replacement procedures for the frame supervisory panel (FSP) and modular supervisory panel (MSP) are in the chapter "Frame supervisory panel and maintenance supervisory panel card replacement procedures".

Each procedure contains the following sections:

- Application
- Common procedures
- Action

#### **Application**

This section identifies the TM card(s) for the replacement procedure covers.

#### **Common procedures**

This section lists common procedures that are used during the TM card replacement procedure. A common procedure is a series of steps that repeats maintenance procedures. An example of a procedure is card removal and replacement. Common procedures appear in the common procedures chapter in this NTP.

Do not use common procedures unless the step-action procedure directs you to go.

#### **Action**

This procedure contains a summary flowchart and a list of steps. Use the flowchart to review the procedure. Follow the steps to perform the procedure.

# Recording card replacement activities

When you replace a card, record the following information in office records:

- the serial number of the card you replace
- the date you replace the card
- the reason you replace the card

### TM shelf layouts

# **Application**

This procedure provides a frame layout diagram for the trunk module equipment (TME) frame. This procedure provides shelf layouts for the following:

- trunk module (TM) with the NT0X70 TM processor and memory card
- TM with the NT4X65 TM group control card
- maintenance trunk module (MTM) with the NT0X70 TM processor and memory card
- MTM with the NT4X65 TM group control card
- digital-recorded announcement machine (DRAM) with the NT0X70 TM processor and memory card
- DRAM with the NT4X65 TM group control card
- service trunk module (STM)
- integrated service module (ISM) with the NTFX42 ISM controller card
- ISM with single card peripheral modules (PM)
  - *Note 1:* The frame and shelf layouts in this procedure are standard. Shelves in your office can have some difference in layout.
  - **Note 2:** Slot widths vary and depend on the PM type and the card type. Trunk, maintenance, and service cards occupy a slot that is 1 in. (2.5 cm) wide [double-slot cards are 2 in. (5.1 cm) wide]. The NT2X09 and NTFX43 power converters occupy a slot that is 2 in. wide, and NT2X06 and NT2X70 power converters occupy a slot that is 2.25 in. (5.7 cm) wide. Filler faceplates are 1 in. (2.5 cm) wide, except when the faceplates have an asterisk (\*), which indicates filler faceplates are 0.75 in. (1.9 cm) wide.

Figure Trunk module equipment frame

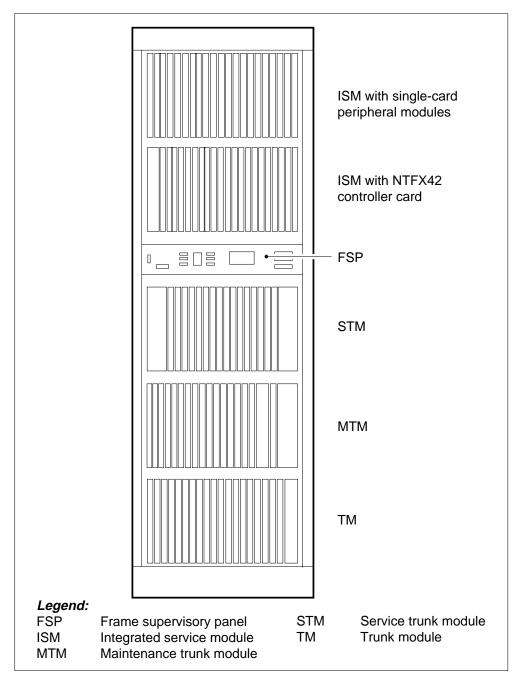

*Note:* This diagram shows a sample configuration.

#### Figure Trunk module with NT0X70 TM processor and memory card

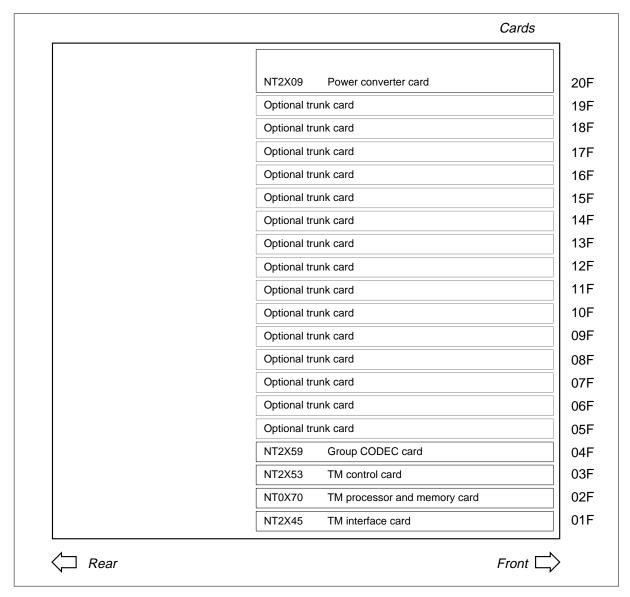

*Note 1:* This shelf configuration is for two-wire TM, four-wire TM, eight-wire TM, TMA, and ITM.

*Note 2:* Optional trunk cards for slots 05F to 19F are in the table "Optional cards for TM, MTM, STM, and ISM" found in this document after these figures.

#### Figure Trunk module with NT4X65 TM combination control card

| Ca                                 | rds |
|------------------------------------|-----|
| NT2X09 Power converter card        |     |
| Optional trunk card                |     |
| Optional trunk card                |     |
| Optional trunk card                |     |
| Optional trunk card                |     |
| Optional trunk card                |     |
| Optional trunk card                |     |
| Optional trunk card                |     |
| Optional trunk card                |     |
| Optional trunk card                |     |
| Optional trunk card                |     |
| Optional trunk card                |     |
| Optional trunk card                |     |
| Optional trunk card                |     |
| Optional trunk card                |     |
| Optional trunk card                |     |
| NT2X59 Group CODEC card            |     |
| NT4X65 TM combination control card |     |
| NT0X50 Filler faceplate            |     |
| NT0X50 Filler faceplate            |     |

*Note 1:* This shelf configuration is for two-wire TM, four-wire TM, eight-wire TM, TMA, and ITM.

*Note 2:* Optional trunk cards for slots 05F to 19F are in the table "Optional cards for TM, MTM, STM, and ISM" found in this document after these figures.

#### Figure Maintenance trunk module with NT0X70 TM processor and memory card

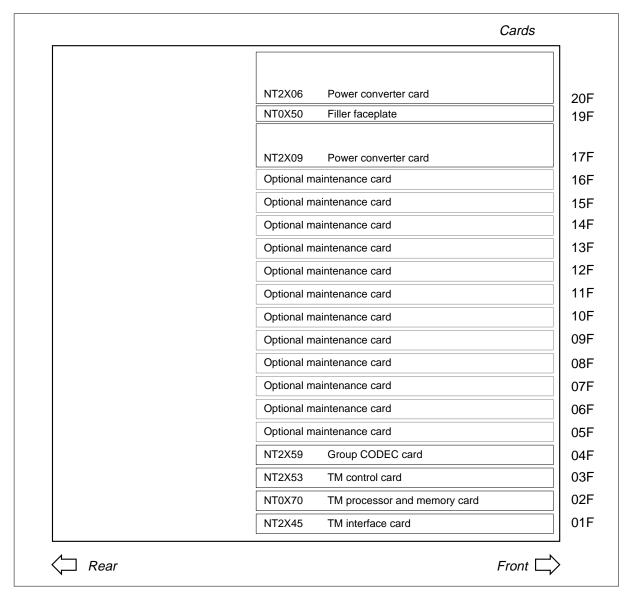

*Note 1:* This shelf configuration is also for international MTM (IMTM).

*Note 2:* Optional trunk cards for slots 05F to 16F are in the table "Optional cards for TM, MTM, STM, and ISM" found in this document after these figures.

#### Figure Maintenance trunk module with NT4X65 TM control card

| Cards                              |
|------------------------------------|
| NT2X06 Power converter card        |
| NT0X50 Filler faceplate            |
| NT2X09 Power converter card        |
| Optional maintenance card          |
| Optional maintenance card          |
| Optional maintenance card          |
| Optional maintenance card          |
| Optional maintenance card          |
| Optional maintenance card          |
| Optional maintenance card          |
| Optional maintenance card          |
| Optional maintenance card          |
| Optional maintenance card          |
| Optional maintenance card          |
| Optional maintenance card          |
| NT2X59 Group CODEC card            |
| NT4X65 TM combination control card |
| NT0X50 Filler faceplate            |
| NT0X50 Filler faceplate            |

*Note 1:* This shelf configuration is also for IMTM.

*Note 2:* Optional trunk cards for slots 05F to 16F are in the table "Optional cards for TM, MTM, STM, and ISM" found in this document after these figures.

*Note 3:* When service cards are present, the packaged trunk module (PTM) is identical to the MTM with the NT4X65 TM combination control card. When service cards are not present, these PMs are not identical. On MAP displays, the system refers to PTMs as MTMs.

#### Figure Digital recorded announcement machine with NT0X70 TM processor and memory card

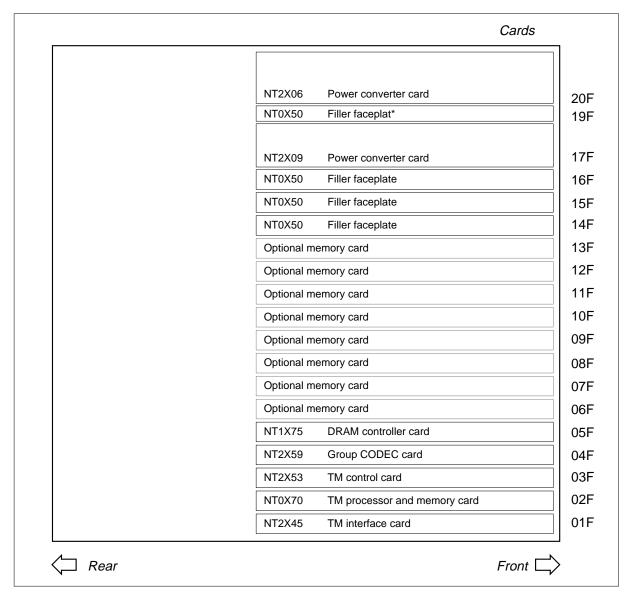

*Note:* Optional trunk cards for slots 06F to 13F are in the table "Optional cards for TM, MTM, STM, and ISM" found in this document after these figures.

#### Figure Digital recorded announcement machine with NT4X65 TM control card

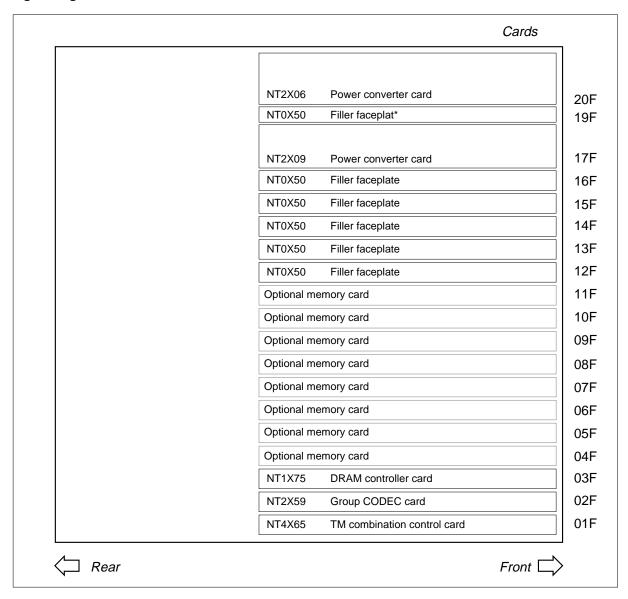

*Note:* Optional trunk cards for slots 04F to 11F are in the table "Optional cards for TM, MTM, STM, and ISM" found in this document after these figures.

#### Figure Service trunk module

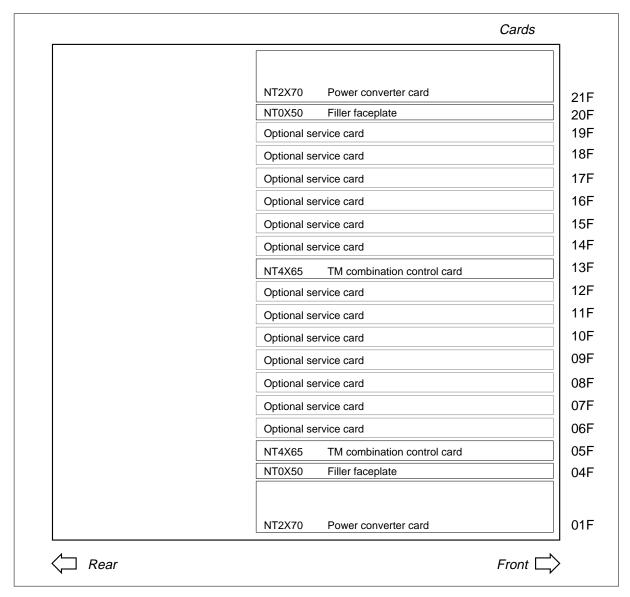

Note 1: Even-numbered STMs are in slots 01F to 12F. Odd numbered STMs are in slots 13F to 23F.

Note 2: Optional trunk cards for slots 06F to 12F and 14F to 19F are in the table "Optional cards for TM, MTM, STM, and ISM" found in this document after these figures.

#### Figure Integrated service module with NTFX42 ISM controller card

|                                          | ards |
|------------------------------------------|------|
| NTFX42 ISM controller card               | 2    |
| Optional service card                    | 2    |
| Optional service card                    | 1    |
| Optional service card                    |      |
| Optional service card                    |      |
| Optional service card                    |      |
| Optional service card                    | 1    |
| Optional service card                    | 1    |
| Optional service card                    | 1    |
| Optional service card                    | 1    |
| Optional service card                    |      |
| Optional service card                    | 1    |
| Optional service card                    |      |
| Optional service card                    |      |
| Optional service card                    | c    |
| Optional service card                    | c    |
| Optional service card                    | (    |
| Dedicated slot - optional single card PM | c    |
| Dedicated slot - optional single card PM | c    |
| NTFX43 Power converter card              | С    |

*Note:* Optional trunk cards for slots 03F to 04F and 05F to 20F are in the table "Optional cards for TM, MTM, STM, and ISM" found in this document after these figures.

#### Figure ISM with single card peripheral modules

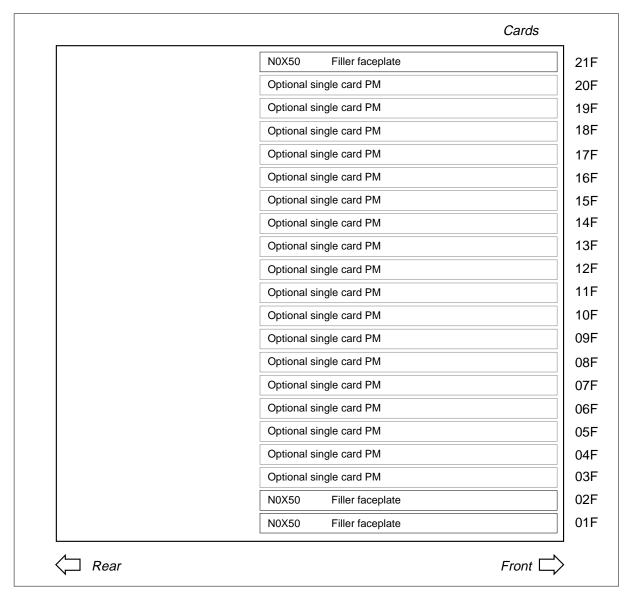

*Note:* Single card PMs can be the NT1X80 Enhanced digital recorded announcement machine (EDRAM) card or the NT1X81 six-port conference trunk module card.

The following tables list the cards available in TM, MTM, STM, and ISM.

#### Control cards for TM, MTM, STM, and ISM

| PEC    |    | Card name                                          | TM | MTM | PTM | STM | ISM |
|--------|----|----------------------------------------------------|----|-----|-----|-----|-----|
| NT0X70 | AA | TM processor card                                  | Х  | Х   |     |     |     |
| NT1X75 | AA | Digital recorded announcement (DRA) processor card |    | X   |     | X   |     |
|        | ВА | Enhanced DRA controller card                       |    | Χ   |     | Χ   |     |
|        | DA | A-law DRA processor card                           |    | Χ   |     | Χ   |     |
| NT2X06 | AB | Power converter card                               | Χ  | Χ   | Χ   |     |     |
| NT2X09 | AA | Power converter card                               | Х  | Χ   | Χ   |     |     |
| NT2X45 | AB | TM interface card                                  | Х  | Χ   |     |     |     |
| NT2X53 | AA | TM control card                                    | Х  | Χ   |     |     |     |
| NT2X59 | AA | Group CODEC and tone card                          | Х  | Χ   |     |     |     |
| NT2X70 | AA | Power converter card                               |    |     |     | Χ   |     |
|        | AB | Power converter card                               |    |     |     | Χ   |     |
|        | AC | Power converter card                               |    |     |     | Χ   |     |
|        | AD | Power converter card                               |    |     |     | Χ   |     |
|        | AE | Power converter card                               |    |     |     | Χ   |     |
| NT4X65 | AA | TM combination control card                        | Х  | X   | Χ   | Χ   |     |
| NTFX42 | AA | ISM controller card                                |    |     |     |     | Χ   |
| NTFX43 | AA | ISM DC converter card                              |    |     |     |     | Χ   |

#### Optional cards for TM, MTM, STM, and ISM (Sheet 1 of 13)

| PEC    |    | Card name                        | TM | MTM | PTM | STM | ISM |
|--------|----|----------------------------------|----|-----|-----|-----|-----|
| NT0X10 | AA | Miscellaneous scan detector card |    | Х   | Х   | Х   | Х   |
| NT1X00 | AA | 102 test trunk card              |    | Χ   | Χ   | Χ   |     |
|        | AB | 102 test trunk card              |    | Χ   | Χ   | Χ   | Χ   |
|        | AC | Receiver-off-hook tone card      |    | Χ   | Χ   | Χ   | Χ   |

## Optional cards for TM, MTM, STM, and ISM (Sheet 2 of 13)

| PEC    |    | Card name                                                                                             | TM | MTM | PTM | STM | ISM |
|--------|----|----------------------------------------------------------------------------------------------------|----|-----|-----|-----|-----|
|        | AD | Receiver off-hook tone card                                                                           |    | Х   | Х   | Χ   | X   |
|        | ΑE | International 102 test trunk card                                                                     |    | Χ   | Χ   | Χ   | X   |
|        | AF | 102 terminating -10dB test line card                                                                  |    | Χ   | Χ   | Χ   | X   |
|        | AG | 102 terminating -20dB test line card                                                                  |    | Χ   | Χ   | Χ   | X   |
|        | АН | 102 terminating -15dB test line card                                                                  |    | Χ   | Χ   | Χ   | X   |
|        | KA | 102 test trunk card (China)                                                                           |    | Χ   | Χ   | Χ   | X   |
| NT1X31 | AA | Conference circuit card                                                                               |    | Χ   | Χ   | Χ   |     |
| NT1X54 | AA | Jack ended test trunk card                                                                            | X  |     |     |     | X   |
| NT1X76 | AA | Digital recorded announcement standard announcements - English card                                   |    | X   | X   | X   |     |
|        | AB | U.S. Bell standard announcements card                                                                 |    | X   | X   | X   |     |
|        | AE | Digital recorded announcement (DRA) automatic coin toll service (ACTS) card                           |    | Χ   | X   | X   |     |
|        | AF | Digital recorded announcement PROM AOSS - VR English card 1                                           |    | Х   | X   | Х   |     |
|        | AG | Digital recorded announcement PROM AOSS - VR English card 2                                           |    | Х   | X   | Х   |     |
|        | АН | Digital recorded announcement PROM ACCS English card                                                  |    | Х   | X   | Х   |     |
|        | AJ | Digital recorded announcement PROM card CMS/CLASS PH I and II (1 of 23 - English announcements)       |    | X   | X   | Х   |     |
|        | AK | Digital recorded announcement<br>PROM card CMS/CLASS PH I and II<br>(2 of 23 - English announcements) |    | X   | X   | X   |     |
|        | AM | Digital recorded announcement PROM card CFRA English version                                          |    | X   | X   | Х   |     |

## Optional cards for TM, MTM, STM, and ISM (Sheet 3 of 13)

| PEC | Card name                                                                                              | TM | МТМ | РТМ | STM | ISM |
|-----|----------------------------------------------------------------------------------------------------|----|-----|-----|-----|-----|
| AP  | Digital recorded announcement PROM card CMS/CLASS PH I and II (3 of 23 - English announcements)        |    | Х   | Х   | Х   |     |
| AQ  | Digital recorded announcement PROM card CMS/CLASS PH I and II (4 of 23 - English announcements)        |    | X   | X   | X   |     |
| AR  | Digital recorded announcement<br>PROM card CMS/CLASS PH I and II<br>(5 of 23 - English announcements)  |    | Х   | X   | X   |     |
| AS  | Digital recorded announcement<br>PROM card CMS/CLASS PH I and II<br>(6 of 23 - English announcements)  |    | X   | X   | X   |     |
| АТ  | Digital recorded announcement<br>PROM card CMS/CLASS PH I and II<br>(7 of 23 - English announcements)  |    | X   | X   | X   |     |
| AU  | Digital recorded announcement PROM card CMS/CLASS PH I and II (8 of 23 - English announcements)        |    | X   | X   | X   |     |
| AV  | Digital recorded announcement<br>PROM card CMS/CLASS PH I and II<br>(9 of 23 - English announcements)  |    | X   | X   | X   |     |
| AW  | Digital recorded announcement<br>PROM card CMS/CLASS PH I and II<br>(10 of 23 - English announcements) |    | X   | X   | X   |     |
| ВА  | Digital recorded announcement standard announcements card - French                                     |    | X   | X   | X   |     |
| BF  | Digital recorded announcement PROM AOSS - VR French card 1                                             |    | Χ   | Χ   | Χ   |     |
| BG  | Digital recorded announcement PROM AOSS - VR French card 2                                             |    | X   | X   | X   |     |
| ВН  | Digital recorded announcement PROM ACCS French card                                                    |    | X   | Х   | Х   |     |

## Optional cards for TM, MTM, STM, and ISM (Sheet 4 of 13)

| PEC | Card name                                                                                        | TM | МТМ | PTM | STM | ISM |
|-----|--------------------------------------------------------------------------------------------------|----|-----|-----|-----|-----|
| ВЈ  | Digital recorded announcement PROM card CMS/CLASS PH I and II (1 of 10 - French announcements)   |    | Х   | Х   | Х   |     |
| ВК  | Digital recorded announcement PROM card CMS/CLASS PH I and II (2 of 10 - French announcements)   |    | Х   | X   | X   |     |
| BP  | Digital recorded announcement PROM card CMS/CLASS PH I and II (3 of 10 - French announcements)   |    | X   | X   | X   |     |
| BQ  | Digital recorded announcement PROM card CMS/CLASS PH I and II (4 of 10 - French announcements)   |    | X   | X   | X   |     |
| BR  | Digital recorded announcement PROM card CMS/CLASS PH I and II (5 of 10 - French announcements)   |    | X   | X   | X   |     |
| BS  | Digital recorded announcement PROM card CMS/CLASS PH I and II (6 of 10 - French announcements)   |    | Х   | X   | X   |     |
| ВТ  | Digital recorded announcement PROM card CMS/CLASS PH I and II (7 of 10 - French announcements)   |    | Х   | X   | X   |     |
| BU  | Digital recorded announcement PROM card CMS/CLASS PH I and II (8 of 10 - French announcements)   |    | Х   | X   | X   |     |
| BV  | Digital recorded announcement PROM card CMS/CLASS PH I and II (9 of 10 - French announcements)   |    | Х   | X   | X   |     |
| BW  | Digital recorded announcement PROM card CMS/CLASS PH I and II (10 of 10 - French announcements)  |    | Х   | X   | X   |     |
| CA  | Mechanized calling card service standard announcement card                                       |    | X   | X   | X   |     |
| GA  | Digital recorded announcement PROM card CMS/CLASS PH I and II (11 of 23 - English announcements) |    | Х   | Х   | X   |     |

## Optional cards for TM, MTM, STM, and ISM (Sheet 5 of 13)

| PEC | Card name                                                                                              | TM | МТМ | РТМ | STM | ISM |
|-----|----------------------------------------------------------------------------------------------------|----|-----|-----|-----|-----|
| GB  | Digital recorded announcement PROM card CMS/CLASS PH I and II (12 of 23 - English announcements)       |    | Х   | Х   | Х   |     |
| GC  | Digital recorded announcement PROM card CMS/CLASS PH I and II (13 of 23 - English announcements)       |    | Х   | X   | X   |     |
| GE  | Digital recorded announcement PROM card CMS/CLASS PH I and II (14 of 23 - English announcements)       |    | Х   | X   | X   |     |
| GF  | Digital recorded announcement<br>PROM card CMS/CLASS PH I and II<br>(15 of 23 - English announcements) |    | X   | X   | X   |     |
| GG  | Digital recorded announcement<br>PROM card CMS/CLASS PH I and II<br>(16 of 23 - English announcements) |    | X   | X   | X   |     |
| GH  | Digital recorded announcement<br>PROM card CMS/CLASS PH I and II<br>(17 of 23 - English announcements) |    | X   | X   | X   |     |
| GJ  | Digital recorded announcement<br>PROM card CMS/CLASS PH I and II<br>(18 of 23 - English announcements) |    | X   | X   | X   |     |
| GK  | Digital recorded announcement<br>PROM card CMS/CLASS PH I and II<br>(19 of 23 - English announcements) |    | X   | X   | X   |     |
| GL  | Digital recorded announcement<br>PROM card CMS/CLASS PH I and II<br>(20 of 23 - English announcements) |    | X   | X   | Х   |     |
| GM  | Digital recorded announcement<br>PROM card CMS/CLASS PH I and II<br>(21 of 23 - English announcements) |    | X   | X   | X   |     |
| НС  | Digital recorded announcement<br>PROM card CMS/CLASS PH I and II<br>(22 of 23 - English announcements) |    | Х   | X   | X   |     |

## Optional cards for TM, MTM, STM, and ISM (Sheet 6 of 13)

| PEC    |    | Card name                                                                                                    | TM | MTM | PTM | STM | ISM |
|--------|----|----------------------------------------------------------------------------------------------------|----|-----|-----|-----|-----|
|        | HD | Digital recorded announcement<br>PROM card CMS/CLASS PH I and II<br>(23 of 23 - English announcements)         |    | Х   | Х   | Х   |     |
|        | JA | Digital recorded announcement machine card CMS/CLASS automatic recall date and time (1 of 2 - English version) |    | X   | X   | X   |     |
|        | JB | Digital recorded announcement machine card CMS/CLASS automatic recall date and time (2 of 2 - English version) |    | X   | X   | X   |     |
| NT1X77 | AA | Digital recorded announcement RAM card                                                                         |    | Χ   | Χ   | Χ   |     |
| NT1X79 | AA | Digital recorded announcement electrically erasable PROM card                                                  |    | Х   | Χ   | Х   |     |
| NT1X80 | AA | Enhanced digital recorded announcement machine card (4-minute EDRAM card)                                      |    | Х   | Х   | Х   | X   |
| NT1X80 | ВА | 16-minute EDRAM card                                                                                           |    | Χ   | Χ   | X   | Χ   |
| NT1X81 | AA | six-port conference trunk module card                                                                          |    | Х   | X   | Χ   | X   |
|        | ВА | six-port conference trunk module card (Japan)                                                                  |    | X   | X   | X   | Χ   |
| NT1X90 | AA | Test signal generator 1 card                                                                                   |    | Χ   | Χ   | Χ   | Χ   |
|        | ВА | Test signal generator card (A-law)                                                                             |    | Χ   | Χ   | Χ   | Χ   |
| NT2X01 | AA | Automatic identification of outward dialing data receiver C25 card                                             |    | Χ   | X   | Χ   | Χ   |
| NT2X10 | AA | Line test unit analog card                                                                                     |    | Χ   | X   | Χ   |     |
|        | AB | Line test unit analog card                                                                                     |    | X   | Χ   | X   |     |
|        | AC | Line test unit analog card                                                                                     |    | X   | Χ   | Χ   |     |
|        | ВА | Multiline test unit, analog card (North American)                                                              |    | Х   | X   | X   |     |

## Optional cards for TM, MTM, STM, and ISM (Sheet 7 of 13)

| PEC    |    | Card name                                                    | ТМ | MTM | PTM | STM | ISM |
|--------|----|--------------------------------------------------------------|----|-----|-----|-----|-----|
| NT2X10 | ВВ | Multiline test unit, analog card                             |    | Х   |     |     | Х   |
| NT2X11 | AA | Line test unit digital card                                  |    | Χ   | Χ   | Χ   |     |
|        | AC | Line test unit digital card                                  |    | Х   | Χ   | Χ   |     |
|        | AD | Line test unit digital card with battery                     |    | Χ   | Χ   | Χ   |     |
|        | ВА | Multiline test unit control card (North American)            |    | Χ   | X   | X   | Χ   |
| NT2X43 | AB | DMS-100 family switching systems office alarm circuit 3 card |    | X   | Χ   | Χ   |     |
| NT2X47 | AA | Transmission test module control signal generator card       |    | X   | Χ   | Χ   |     |
|        | AB | Transmission test unit controller card                       |    | X   | Χ   | Χ   |     |
|        | AC | Transmission test unit controller card                       |    | Χ   | Χ   | Χ   |     |
|        | AD | Transmission test unit controller card                       |    | Χ   | X   | Χ   | Χ   |
|        | ВА | Transmission test unit controller (A-law) card               |    | Х   | Х   | X   | Х   |
| NT2X48 | AA | Digital four-channel multifrequency receiver card            |    | Х   | Х   | X   |     |
|        | AB | Digital four-channel receiver card                           |    | Χ   | Χ   | Χ   |     |
|        | ВА | Digital four-channel multifrequency receiver card            |    | Х   | Х   | X   | Х   |
|        | BB | Digital four-channel dual-tone multifrequency receiver card  |    | Х   | Х   | X   | Х   |
|        | CA | A-law multifrequency receiver card (international—Turkey)    |    | Х   | Х   | Х   | Х   |
|        | СВ | Digitone receiver card                                       |    | Χ   | Χ   | Χ   | Χ   |
|        | CC | A-law dual-tone multifrequency receiver card (U.K.)          |    | Χ   | Х   | Х   | Х   |
| NT2X50 | AB | Minibar driver card                                          |    | Х   | X   | X   |     |
| NT2X55 | AA | Signal distribution card, type II                            |    | Χ   | Χ   | Χ   |     |

## Optional cards for TM, MTM, STM, and ISM (Sheet 8 of 13)

| PEC    |    | Card name                                                        | TM | MTM | PTM | STM | ISM |
|--------|----|------------------------------------------------------------------|----|-----|-----|-----|-----|
| NT2X56 | AA | Transmission test module digital filter card                     |    | Х   | Х   | Х   |     |
|        | AB | Transmission test module digital filter card                     |    | Χ   | X   | Χ   | X   |
|        | ВА | Digital filter (A-law TTU) card                                  |    | Χ   | Χ   | Χ   | Χ   |
| NT2X57 | AA | Signal distribution card, type I                                 |    | Χ   | Χ   | Χ   | Χ   |
|        | AB | Signal distribution card with office alarm unit monitor circuit  |    | Χ   | X   | X   | Χ   |
| NT2X65 | AA | CAMA position signaling circuit card                             | X  | X   | Χ   | Χ   | Χ   |
|        | AB | CAMA position signaling circuit card                             | X  | Χ   | Χ   | Χ   | Χ   |
|        | AD | CAMA position signaling circuit card                             | X  | Χ   | Χ   | Χ   | Χ   |
| NT2X66 | AA | CAMA suspension and call waiting, loop, or E&M card              | X  | Χ   | X   | X   | Χ   |
| NT2X71 | AA | Transmission termination trunk card                              |    | Χ   | X   | Χ   | Χ   |
|        | AB | Transmission termination trunk card                              |    | Χ   | Χ   | Χ   | Χ   |
| NT2X72 | AA | four-wire E&M (type D1) interface, 600 ohm trunk card            | X  |     |     |     | Χ   |
|        | AB | four-wire E&M (type D1) 600 ohm echo supervisory controller card | X  |     |     |     | X   |
|        | AC | four-wire E&M (type D1) echo control, low-gain trunk card        | Х  |     |     |     | Χ   |
|        | ВА | four-wire trunk 600 ohm DC5A (UK) card                           | X  |     |     |     | X   |
|        | ВВ | CA1A trunk four-wire 600 ohm (Spain project) card                | X  |     |     |     | X   |
| NT2X75 | AA | Loop around test line card                                       |    | X   | X   | Χ   | Χ   |
| NT2X77 | AA | Compromise balance network card (900 ohm)                        |    | X   | X   | X   | X   |

## Optional cards for TM, MTM, STM, and ISM (Sheet 9 of 13)

| PEC    |    | Card name                                                                                               | TM | MTM | PTM | STM | ISM |
|--------|----|----------------------------------------------------------------------------------------------------|----|-----|-----|-----|-----|
|        | AB | Compromise balance network 600 ohm card                                                                 |    | Х   | Х   | Х   | Х   |
|        | AC | Compromise balance network 900 ohm fixed card                                                           |    | Χ   | X   | Х   | X   |
|        | AD | Compromise balance network 600 ohm fixed card                                                           |    | X   | X   | X   | X   |
|        | BA | Compromise balance network 600 ohm complex card                                                         |    | Х   | X   | Χ   | X   |
| NT2X78 | AA | Trunk four-wire single-frequency circuit card                                                           | X  |     |     |     | X   |
| NT2X80 | AA | Precision balanced network H88 card                                                                     |    | Х   | Х   | X   |     |
| NT2X81 | AA | Trunk two-wire E&M (type D1) trunk circuit card, 900 ohm                                                | X  |     |     |     | Χ   |
|        | AB | Trunk two-wire E&M (type D1) trunk circuit card, 600 ohm                                                | X  |     |     |     | X   |
|        | AC | two-wire trunk circuit card, 600 ohm DC5A                                                               | X  |     |     |     |     |
|        | ВА | two-wire DCA5 tie trunk card                                                                            | X  |     |     |     | Χ   |
| NT2X82 | AA | two-wire incoming, loop, reverse battery trunk circuit card                                             | X  |     |     |     | X   |
| NT2X83 | AA | two-wire outgoing, dial pulse,<br>reverse battery supervisory<br>remote-make-busy 900 ohm trunk<br>card | X  |     |     |     | X   |
| NT2X84 | BA | Trunk two-way public switched telephone network Earth calling card                                      | X  |     |     |     | X   |
| NT2X85 | AA | Recording completing HI-LO, T&R, coin, trunk circuit card                                               | X  |     |     |     | X   |
| NT2X86 | AA | two-wire incoming loop, third wire coin, SX ring, tool switch trunk circuit card                        | Х  |     |     |     | X   |

## Optional cards for TM, MTM, STM, and ISM (Sheet 10 of 13)

| PEC    |    | Card name                                                    | TM | МТМ | PTM | STM | ISM |
|--------|----|--------------------------------------------------------------|----|-----|-----|-----|-----|
| NT2X87 | AA | Precision balanced network D66                               |    | Х   | Х   | Х   |     |
| NT2X88 | AA | Trunk four-wire E&M 600 ohm circuit card                     | X  |     |     |     | X   |
| NT2X90 | AA | Incoming/outgoing test trunk card                            | X  |     |     |     |     |
|        | AB | Incoming/outgoing test trunk card                            | X  |     |     |     |     |
|        | AC | Incoming/outgoing test trunk card                            | X  |     |     |     |     |
|        | AD | Incoming/outgoing test trunk card                            | Χ  |     |     |     | X   |
| NT2X92 | AA | Reverse battery card                                         | Χ  |     |     |     | X   |
| NT2X95 | AA | Two-wire PBX trunk DID/DOD card                              | Χ  |     |     |     | X   |
|        | ВА | Trunk four-way public switched telephone network DDI card    | Χ  |     |     |     | X   |
|        | ВВ | Two-wire DDO 600 ohm trunk                                   |    | Χ   |     |     | X   |
| NT2X96 | AA | Pulse code modulation level meter card                       |    | Χ   | Χ   | X   | X   |
|        | ВА | Test signal generator card                                   |    | Χ   | Χ   | Χ   | Χ   |
| NT2X98 | AA | two-wire incoming MF/DP RB card                              | Χ  |     |     |     | X   |
|        | AB | two-wire incoming MF/DP RB card                              | X  |     |     |     | Χ   |
| NT3X02 | AA | TOPS control processor card                                  |    | Χ   | Χ   | Χ   |     |
|        | ВА | TOPS controller flash dial-up auto quote processor card      |    | Χ   | X   | X   | X   |
| NT3X03 | AA | TOPS digital signal processor card                           |    | Χ   | Χ   | Χ   | X   |
| NT3X04 | AA | Incoming test trunk for AECO local test board interface card | X  |     |     |     | X   |
| NT3X05 | AA | Digital data line card                                       |    | Χ   | X   | Χ   |     |
|        | AB | Modified digital data line card                              |    | Χ   | X   | Χ   |     |
|        | AC | Digital data line card                                       |    | Χ   | X   | X   |     |

## Optional cards for TM, MTM, STM, and ISM (Sheet 11 of 13)

| PEC    | Card name |                                                                          | ТМ | МТМ | PTM | STM | ISM |
|--------|-----------|--------------------------------------------------------------------------|----|-----|-----|-----|-----|
| NT3X06 | AA        | Outgoing trunk to 3C, 3CL, or AE31 switchboard, sleeve lead circuit card | Х  |     |     |     | Х   |
|        | AB        | Two-wire outgoing trunk card                                             | X  |     |     |     | Χ   |
| NT3X07 | AA        | Incoming trunk to 3C, 3CL, or AE31 switchboard, sleeve lead circuit card | X  |     |     |     | Χ   |
| NT3X08 | AA        | Digitone transceiver card                                                |    | Χ   | Χ   | Χ   |     |
|        | AB        | Coin detection card                                                      |    | Χ   | Χ   | Χ   | Χ   |
| NT3X09 | AA        | Remote metallic test access card                                         |    | Χ   | Χ   | Χ   |     |
|        | ВА        | 8x8 metallic test access card                                            |    | Χ   | Χ   | Χ   | Χ   |
| NT3X67 | AA        | Six-party conference circuit                                             |    | Χ   | Χ   | Χ   |     |
|        | ВА        | Six-party conference circuit card X X (A-law)                            |    | Х   |     |     |     |
|        | ВВ        | Six-party conference circuit card X X with TBI tone (Turkey)             |    | Х   | Х   |     |     |
| NT3X68 | AA        | Pre-empt, permanent signal, and conference tone generator card           |    | Χ   | Х   | Х   |     |
|        | AB        | Dual-tone multifrequency generator circuit card                          |    |     | Х   | Х   |     |
|        | AC        | Call waiting tone generator card                                         |    | X   | Χ   | Χ   |     |
|        | ВА        | Tone generator card                                                      |    | Х   | Χ   | Χ   |     |
|        | BB        | Multifrequency tone detector X X X generator card (UK)                   |    | Х   |     |     |     |
|        | вс        | Call waiting tone generator card (UK)                                    |    | X   | Χ   | Χ   |     |
| NT3X82 | AA        | Office alarm unit dead system with unique audibles card                  |    | Χ   | Х   | Х   |     |
|        | AB        | Office alarm unit dead system with common audibles card                  |    | X   | X   | Х   |     |
|        | AC        | Office alarm unit dead system with unique audibles card                  |    | X   | X   | X   |     |

## Optional cards for TM, MTM, STM, and ISM (Sheet 12 of 13)

| PEC    |    | Card name                                               | TM | MTM | PTM | STM | ISM |
|--------|----|---------------------------------------------------------|----|-----|-----|-----|-----|
|        | AD | Office alarm unit dead system with common audibles card |    | X   | Х   | Х   |     |
|        | AE | Office alarm unit dead system with unique audibles card |    | X   | X   | Χ   |     |
|        | AF | Office alarm unit system with unique audibles card      |    | Χ   |     |     | Х   |
|        | AG | Office alarm unit dead system with common audibles card |    | X   |     |     | Χ   |
|        | АН | Office alarm unit dead system with unique audibles card |    | X   |     |     | Х   |
|        | AJ | Office alarm unit dead system with common audibles card |    | Χ   |     |     | Х   |
|        | AK | Office alarm unit dead system with unique audibles card |    | X   |     |     | Х   |
| NT3X83 | AA | Office alarm unit alarm transfer card                   |    | Χ   | Χ   | Χ   |     |
|        | AB | Office alarm unit alarm transfer card                   |    | Χ   | Χ   | Χ   |     |
|        | AC | Office alarm unit alarm transfer card                   |    | Χ   |     |     | Χ   |
|        | AD | Office alarm unit alarm transfer card                   |    | Χ   |     |     | X   |
| NT3X84 | AA | Office alarm unit alarm sending card                    |    | Χ   | Χ   | Χ   |     |
|        | AB | Office alarm unit alarm sending card                    |    | Χ   |     |     | X   |
| NT3X85 | AA | Office alarm unit alarm group card                      |    | Χ   | X   | Χ   | Χ   |
|        | AB | Office alarm unit alarm group card                      |    | Χ   |     |     | Χ   |
| NT3X91 | AA | Remote office test line circuit card                    | X  |     |     |     | Χ   |
| NT4X23 | AA | Digital test unit card                                  |    | Χ   | Χ   | Χ   | Χ   |
| NT4X45 | AA | Enhanced digital test unit card                         |    | Х   |     |     | Χ   |
| NT4X97 | AA | Metallic test unit controller card                      |    | Χ   | Χ   | Χ   | Χ   |
| NT4X98 | ВА | Metallic test unit analog card                          |    | Χ   | Χ   | Χ   |     |
|        | ВВ | Metallic test unit analog card                          |    | Χ   | X   | X   |     |

# TM shelf layouts (end)

## Optional cards for TM, MTM, STM, and ISM (Sheet 13 of 13)

| PEC    |    | Card name                                                    | TM | MTM | PTM | STM | ISM |
|--------|----|--------------------------------------------------------------|----|-----|-----|-----|-----|
|        | ВС | Metallic test unit analog card                               |    | Х   |     |     | Х   |
| NT5X03 | AA | CCITT R1 trunk circuit card                                  | Χ  |     |     |     | X   |
| NT5X04 | AA | CCITT #5 trunk circuit card                                  | Χ  |     |     |     | X   |
|        | AB | Trunk circuit card                                           | Χ  |     |     |     | Χ   |
| NT5X06 | AA | CCITT #6 trunk circuit card                                  | Χ  |     |     |     | X   |
| NT5X25 | AA | One-way CO trunk circuit card                                | Χ  |     |     |     | Χ   |
| NT5X29 | AA | Common channel interoffice signaling continuity checker card |    | X   | X   | X   | Х   |
|        | AB | Service observing circuit card                               |    | Χ   | Χ   | Χ   | Χ   |
|        | AC | Audio, answer, detect Digitone X X multifrequency card       |    | X   | X   | X   |     |
|        | ВА | A-law circuit card                                           |    | Χ   | Χ   | Χ   | X   |
| NT5X30 | AA | 101 communication test line circuit card                     | X  | Χ   | X   | X   | X   |
|        | ВА | 101 communication test line circuit card                     | Х  | X   | Х   | X   | Х   |

## **Control complex cards** in trunk and service modules

## **Application**

Use this procedure to replace the following cards in the shelves or frames listed.

If you cannot identify the product engineering code (PEC), suffix, shelf or frame for the card to replace, refer to the Index. The Index provides a list of the cards, shelves or frames documented in this card replacement book.

| PEC    | Suffix | Card name                                         | Shelf or frame name                                       |
|--------|--------|---------------------------------------------------|-----------------------------------------------------------|
| NT0X70 | AA     | TM processor card                                 | maintenance trunk module (MTM), trunk module (TM)         |
| NT1X75 | AA     | Digital recorded announcement processor           | MTM with DRAM, service<br>trunk module (STM) with<br>DRAM |
|        | ВА     | Enhanced digital recorded announcement controller | MTM with DRAM, STM with DRAM                              |
|        | DA     | A-law digital recorded announcement processor     | MTM with DRAM, STM with DRAM                              |
| NT2X45 | AB     | TM interface card                                 | MTM, TM                                                   |
| NT2X53 | AA     | TM control card                                   | MTM, TM                                                   |
| NT2X59 | AA     | Group CODEC and tone card                         | MTM, TM                                                   |
| NT4X65 | AA     | TM combination control card                       | MTM, STM, TM                                              |
| NTFX42 | AA     | ISM controller card                               | integrated service module (ISM)                           |

Note: Shelves have the NT4X65 card or the NT0X70, NT2X45, and NT2X53 cards. The NT4X65 card combines the functionality of the NT0X70, NT2X45, and NT2X53 cards.

#### **Common procedures**

This procedure refers to the following common procedures.

- Replacing a card
- Load a PM

Do not go to the common procedure unless the step-action procedure directs you to go.

#### **Action**

This procedure contains a summary flowchart and a list of steps. Use the flowchart to review the procedure. Follow the steps to perform the procedure.

#### Summary of replacing Control complex cards in trunk and service modules

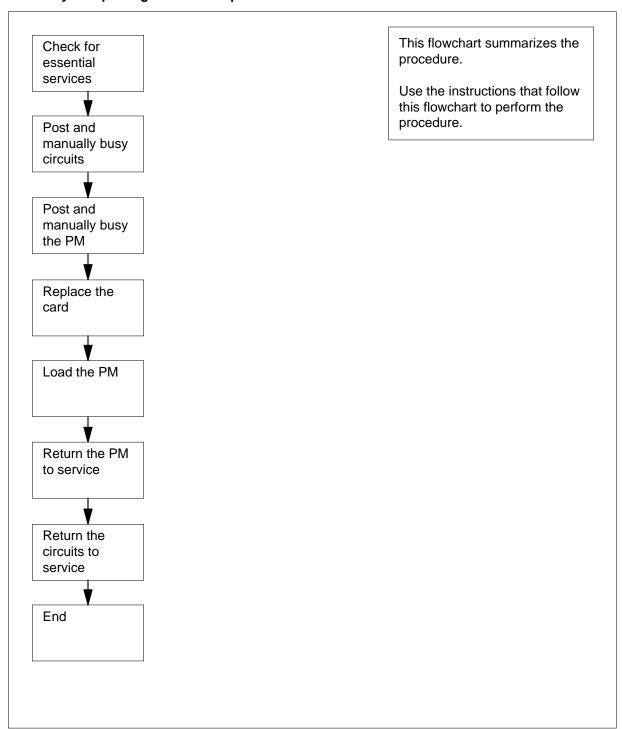

#### Replacing Control complex cards in trunk and service modules

#### At the MAP terminal

1

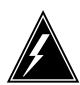

#### WARNING

#### Loss of essential service

This procedure includes directions to remove an MTM, STM, TM, or ISM from service. Removal of these PM resources can degrade service. Do not perform this procedure if essential services use these PM resources.

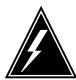

#### **WARNING**

#### Loss of service

This procedure includes directions to remove an ISM, MTM, STM, or TM from service. Removal of these PM resources can degrade service. Perform this procedure only if necessary to restore out-of-service components. If you do not need to restore out-of-store components, perform this procedure during periods of low traffic.

Obtain a replacement card. Make sure that the replacement card has the same product engineering code (PEC) and PEC suffix as the card you remove.

2 Contact office records or operating company personnel to verify that necessary services that do not use PM resources.

| If necessary services                         | Do      |
|-----------------------------------------------|---------|
| use PM resources and the PM is in service     | step 30 |
| use PM resources and the PM is not in service | step 3  |
| do not use PM resources                       | step 3  |

3 To access the PM level of the MAP display, type

#### >MAPCI;MTC;PM

and press the Enter key.

Example of a MAP display:

#### pm no

is the number of the PM (0 to 9999)

Example of a MAP display:

POST 17 DELQ BUSYQ DIG TTP 6-013 CKT TYPE PM NO. COM LANG STA S R DOT TE RESULT CONF6 MTM 0 0 CF6P 0 IDL

post p MTM 0 LAST CKT = 17 SHORT CLLI IS: CF6P OK, CKT POSTED

8 To manually busy all posted circuits, type

>BSY ALL

and press the Enter key.

Example of a MAP display:

POST 18 DELQ BUSYQ A 6 DIG

TTP 6-027

CKT TYPE PM NO. COM LANG STA S R DOT TE RESULT

BSYQ ALL IDLE

bsy all OK, POST SET IS SET IN BSYQ

**9** Wait until all circuits are manually busy. When you manually busy circuits you remove the circuits from the busy queue. Proceed to the next step.

**Note:** The digit to the right of the BUSYQ header indicates the number of circuits still in use. When a circuit becomes available, the circuit becomes manually busy and the number in the queue decreases by one. A blank field indicates that all circuits are manual busy.

10 To access the PM level of the MAP display, type

>PM

and press the Enter key.

11 To post the PM, type

>POST pm\_type pm\_no

and press the Enter key.

where

pm\_type

is the type of PM (ISM, MTM, STM, TM)

pm no

is the number of the PM (0 to 9999)

**12** Determine the state of the PM.

**Note:** The PM state appears on the right of the PM number in the MAP display. In the example display in step 10, the PM state is system busy (SysB).

| If the PM                 | Do      |
|---------------------------|---------|
| is ManB                   | step 14 |
| is other than listed here | step 13 |

To manually busy the PM, type

>BSY

and press the Enter key.

Example of a MAP display:

|     | SysB | ManB | OffL | CBsy | ISTb | InSv |
|-----|------|------|------|------|------|------|
| PM  | 58   | 1    | 6    | 14   | 12   | 17   |
| MTM | 0    | 1    | 0    | 0    | 0    | 9    |

MTM 0 ManB bsy MTM 0 Bsy OK.

#### At the shelf

14

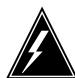

#### **WARNING**

#### Static electricity damage

Wear a wrist strap that connects to the wrist-strap grounding point to handle circuit cards. The wrist-strap grounding point is on a modular supervisory panel (MSP) or a frame supervisory panel (FSP). The wrist-strap protects the cards against static electricity damage.

Perform the procedure *Replacing a card* in this document. Complete the procedure and return to this point.

**Note:** Make sure that the replacement card and the card that you replaced have the same switch settings.

15 The next action depends on the reason you perform this procedure.

| If a maintenance procedure     | Do      |
|--------------------------------|---------|
| directed you to this procedure | step 16 |

| If a maintenance procedure           | Do      |  |
|--------------------------------------|---------|--|
| did not direct you to this procedure | step 17 |  |

Return to the maintenance procedure that sent you to this procedure. Continue as directed.

#### At the MAP terminal

17 To load the PM, type

>LOADPM

and press the Enter key.

Example of a MAP response:

MTM 0 LoadPM Passed

| If the LOADPM command | Do      |
|-----------------------|---------|
| passed                | step 19 |
| failed                | step 18 |

- Perform the procedure *Loading a PM* in this document to load the PM. Complete the procedure and return to this point.
- 19 To return the PM to service, type

>RTS

and press the Enter key.

Example of a MAP response:

MTM 0 Rts Passed

| If the RTS command                          | Do      |
|---------------------------------------------|---------|
| passed, and the PM is InSv                  | step 21 |
| passed, and the PM is ISTb with a card list | step 20 |
| failed                                      | step 32 |

- **20** Record the messages on the MAP display for future reference.
- 21 To access the TTP level of the MAP display, type

>TRKS;TTP

and press the Enter key.

```
To post the circuits for the PM, type
22
       >POST TM pm_type pm_no
       and press the Enter key.
       where
           pm_type
             is the type of PM (ISM, MTM, STM, TM)
             is the number of the PM (0 to 9999)
23
       To return all circuits to service, type
       >RTS ALL
       and press the Enter key.
       Example of a MAP response:
       RTS OK
24
```

Determine the results of the PM RTS in step 19.

```
If the RTS command
                                            Do
        passed unconditionally
                                            step 33
        passed, but in-service tests failed
                                            step 25
        and the system generated a card
        list
25
       To manually busy all posted circuits, type
       >BSY ALL
       and press the Enter key.
26
       To return all circuits to service, type
       >RTS ALL
       and press the Enter key.
27
       To access the PM level of the MAP display, type
       >PM
       and press the Enter key.
28
       To post the PM, type
       >POST pm_type pm_no
       and press the Enter key.
       where
           pm_type
             is the type of PM (ISM, MTM, STM, TM)
           pm no
```

is the number of the PM (0 to 9999)

29 To perform an in-service test on the PM, type

>TST

and press the Enter key.

Example of a MAP response:

MTM 0 ISTb TSTFAIL InSvce Tests Initiated MTM 0 Tst Failed Site Flr RPos Bay\_id Shf Description Slot EqPEC 04 HOST 00 D06 TME 00 04 MTM: 000 2X59 HOST 00 D06 TME 00 04 MTM: 000 02 0X70 Following ISTb Exist: Test Failed

| If the TST command | Do      |
|--------------------|---------|
| passed             | step 33 |
| failed             | step 32 |

- 30 Contact the next level of support to determine how to handle essential services. Continue as directed by operating company personnel.
- Contact operating company personnel to determine why the component is offline. Continue as directed by operating company personnel.
- **32** For additional help, contact the next level of support.
- **33** The procedure is complete.

## Enhanced digital test unit or digital test unit cards in trunk and service modules

## **Application**

Use this procedure to replace the following cards in the shelves or frames identified in the following table.

| PEC    | Suffixes | Cardname                               | Shelf/frame name                                                                                                    |
|--------|----------|----------------------------------------|----------------------------------------------------------------------------------------------------|
| NT4X23 | AA       | Digital test unit (DTU)<br>card        | integrated service module (ISM), maintenance trunk module (MTM), peripheral trunk module (PTM), service trunk module (STM) |
| NT4X45 | AA       | Enhanced digital test unit (EDTU) card | MTM, ISM                                                                                                    |

### **Common procedures**

This procedure refers to the following common procedure.

• Replacing a card

Do not go to the common procedure unless the step-action procedure directs you to go.

#### **Action**

The procedure contains a summary flowchart and a list of steps. Use the flowchart to review the procedure. Follow the steps to perform the procedure.

# Enhanced digital test unit or digital test unit cards in trunk and service modules (continued)

Summary of Replacing Enhanced digital test unit or digital test unit cards in trunk and service modules

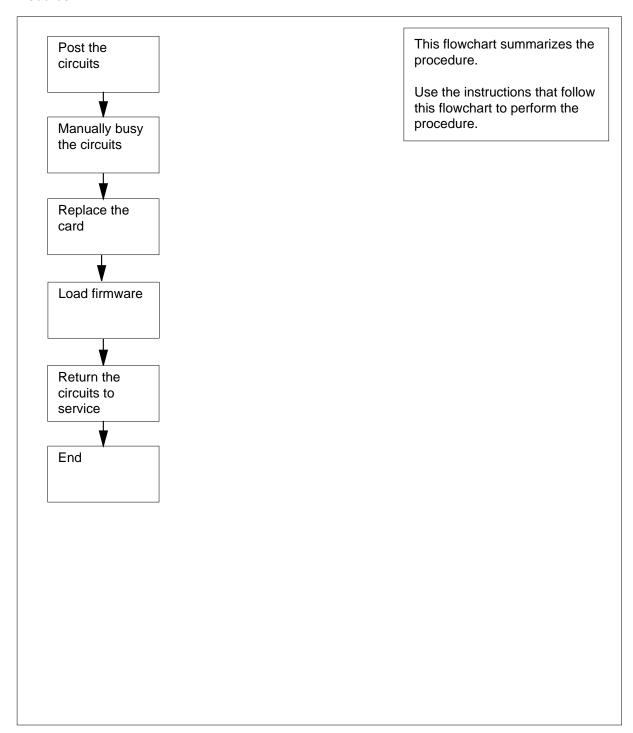

## Enhanced digital test unit or digital test unit cards in trunk and service modules (continued)

Replacing Enhanced digital test unit or digital test unit cards in trunk and service modules

#### At the MAP terminal

1

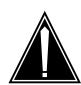

#### **CAUTION**

#### Loss of essential services

Do not perform this procedure if essential services use the circuits for the card that you replace.

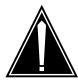

#### **CAUTION**

#### Loss of service

This procedure includes directions to remove from service one or more circuits for a circuit card. Perform this procedure only when you need to restore out-of-service components. Unless it is urgent, perform this procedure during periods of low traffic only.

Obtain a replacement card. Make sure that the replacement card you remove has the same product engineering code (PEC) and PEC suffix as the card that you remove.

- 2 Determine from office records or operating company personnel the shelves or frames where the card resides and the circuits associated with the card. Record the starting and ending circuit number for the card. The digital test unit card contains two circuits and the enhanced digital test unit contains four circuits.
- 3 To access the TTP level of the MAP display, type

>MAPCI; MTC; TRKS; TTP

and press the Enter key.

Example of a MAP display:

**POST** DIG DELQ BUSYQ TTP 6-013 CKT TYPE PM NO. COM LANG STASR DOT TE RESULT

# Enhanced digital test unit or digital test unit cards in trunk and service modules (continued)

To post all card circuits, type

>POST P pm\_type pm\_no ckt\_no\_x TO ckt\_no\_y
and press the Enter key.

where

pm\_type
 is the type of PM

pm\_no
 is the number of the PM

ckt\_no\_x
 is the start circuit number of the card

ckt\_no\_y
 is the end circuit number of the card

5 To manually busy all circuits, type

>BSY ALL

Example of a MAP display:

and press the Enter key.To display card location information for the card in the control position, type

>CKTLOC
and press the Enter key.

Site FIr RPos Bay\_id Shf Description Slot EqPEC HOST 00 Q01 TME 0 65 MTM: 6 14 4X45AA NO TRANSMISSION DATA, CKT NOT A TRUNK

**Note:** If you replace an NT4X45 card, the displayed slot number can be a virtual slot number different from the physical slot number. If you replace an NT4X45, make sure that you determine the correct physical slot number before you attempt to remove the card.

## Enhanced digital test unit or digital test unit cards in trunk and service modules (continued)

#### At the shelf

7

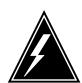

#### WARNING

### Static electricity damage

Wear a wrist strap that connects to the wrist-strap grounding point to handle circuit cards. The wrist-strap grounding point is on a modular supervisory panel (MSP) or a frame supervisory panel (FSP). The wrist-strap protects the cards against static electricity damage.

Perform the procedure *Replacing a card* in this document to replace the card. Complete the procedure and return to this point.

**Note:** If the card you replace has switches, make sure that the switches on the replacement card have the same settings.

### At the MAP terminal

To post all circuits of the card, type >POST P pm\_type pm\_no ckt\_no\_x TO ckt\_no\_y

and press the Enter key.

| If                                             | Do      |
|------------------------------------------------|---------|
| the card is a digital test unit card           | step 9  |
| the card is an enhanced digital test unit card | step 11 |

9 To seize the first circuit, type

>BSY; SEIZE; HOLD

and press the Enter key.

10 To seize the second circuit, type

>BSY;SEIZE

and press the Enter key.

Go to step 15

11 To seize the first circuit, type

>BSY; SEIZE; HOLD

and press the Enter key.

12 To seize the second circuit, type

>BSY; SEIZE; HOLD

and press the Enter key.

# Enhanced digital test unit or digital test unit cards in trunk and service modules (continued)

13 To seize the third circuit, type

>BSY; SEIZE; HOLD

and press the Enter key.

14 To seize the fourth circuit, type

>BSY;SEIZE

and press the Enter key.

- Before downloading the firmware load, determine from office records or operating company personnel that the required load name has been datafilled correctly. For the digital test unit card, table OFCVAR office parameter DTULDINFO contains the load name. For the enhanced digital test unit card, table OFCVAR office parameter EDTULDFILE contains the load name.
- 16 To enter the disk untility, type

>DISKUT

and press the Enter key.

17 To list the required firmware load file, type

>LISTFL volume\_name

and press the Enter key.

where

#### volume\_name

is the disk volume where the firmware load resides.

18 To exit the disk utility, type

>QUIT

and press the Enter key.

**19** To load the firmware load, type

>LOADFW CC

and press the Enter key.

**Note:** Wait for the following MAP response:

Load Completed

| If                                             | Do      |
|------------------------------------------------|---------|
| the card is a digital test unit card           | step 20 |
| the card is an enhanced digital test unit card | step 24 |

20 To release the first seized circuit, type

>FRLS;RTS;NEXT 1

and press the Enter key.

## Enhanced digital test unit or digital test unit cards in trunk and service modules (end)

21 To release the second seized circuit, type

>FRLS;RTS

and press the Enter key.

22 To test the circuits, type

>TST

and press the Enter key.

Verify that the test passed. 23

| If                    | Do      |
|-----------------------|---------|
| the test passed       | step 30 |
| the test did not pass | step 31 |

24 To release the first seized circuit, type

>FRLS;RTS;NEXT 1

and press the Enter key.

To release the second seized circuit, type 25

>FRLS;RTS;NEXT 2

and press the Enter key.

26 To release the third seized circuit, type

>FRLS;RTS;NEXT 3

and press the Enter key.

27 To release the fourth seized circuit, type

>FRLS;RTS

and press the Enter key.

28 To test the circuits, type

>TST

and press the Enter key.

29 Verify that the test passed.

| If                    | Do      |
|-----------------------|---------|
| the test passed       | step 30 |
| the test did not pass | step 31 |

30 The procedure is complete.

31 Contact the next level of support.

## Metallic test unit cards in trunk and service modules

## **Application**

Use this procedure to replace the following cards in the shelves or frames listed.

If you cannot identify the product engineering code (PEC) suffix, shelf or frame for the card to replace, refer to the Index. The Index provides a list of cards, shelves, and frames documented in this card replacement book.

| PEC    | Suffix | Card name                           | Shelf or frame name                                                                                  |
|--------|--------|-------------------------------------|----------------------------------------------------------------------------------------------------|
| NT4X97 | AA     | Metallic test unit (MTU) controller | integrated service module<br>(ISM), maintenance trunk<br>module (MTM), service trunk<br>module (STM) |
| NT4X98 | ВА     | MTU analog 600 $\Omega$ card        | MTM, STM                                                                                             |
|        | BB     | MTU analog card                     | MTM, STM                                                                                             |
|        | ВС     | MTU analog card                     | ISM, MTM                                                                                             |

## **Common procedures**

This procedure refers to the following common procedures.

- Replacing a card
- Loading a PM

Do not go to the common procedure unless the step-action procedure directs you to go.

### **Action**

The procedure contains a summary flowchart and a list of steps. Use the flowchart to review the procedure. Follow the steps to perform the procedure.

### Summary of Replacing Metallic test unit cards in trunk and service modules

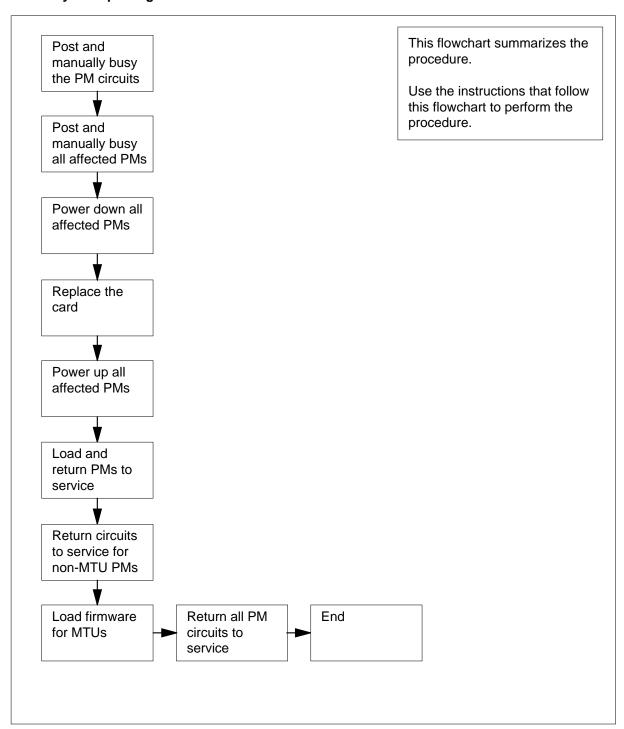

### Replacing Metallic test unit cards in trunk and service modules

### At your current location

1

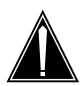

#### **CAUTION**

#### Loss of essential service

This procedure includes directions to remove an MTM, STM, TM, or ISM from service. Removal of these PM resources can degrade service. Do not perform this procedure if essential services are using these PM resources.

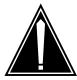

#### **CAUTION**

#### Loss of service

This procedure includes directions to remove an ISM, MTM, STM, or TM from service. Removal of these PM resources can degrade service. Perform this procedure only if necessary to restore out-of-service components. Perform this procedure during periods of low traffic.

Obtain a replacement card. Make sure that the replacement card has the same product engineering code (PEC) and PEC suffix as the card you remove.

To make a list of the PMs this procedure affects, contact office records or operating company personnel. Use this list in this procedure.

**Note:** Include all PMs that associate with the PM on which you replace cards. For service and trunk modules, include NT1X80 cards and NT1X81 cards (single-card PMs) on the shelf. To complete the procedure, remove these single-card PMs from service. If you replace cards on an STM, check for essential services on the STM on the other half of the shelf. Remove both STMs from service to complete the procedure.

To verify that necessary services do not use resources in the PMs, contact office records or operating company personnel.

| If essential services                                  | Do      |
|--------------------------------------------------------|---------|
| use PM resources and a minimum of one PM is in service | step 87 |
| use PM resources and all PMs are out of service        | step 4  |
| do not use PM resources                                | step 4  |

#### At the MAP terminal

To access the PM level of the MAP display, type

>MAPCI; MTC; PM

and press the Enter key.

Example of a MAP display:

5 To post the PM for which you replace cards, type

>POST pm\_type pm\_no

and press the Enter key.

where

pm type

is the type of PM (ISM, MTM, STM)

is the number of the PM (0 to 9999)

Example of a MAP display:

6 Determine the state of the PM.

> **Note:** The PM state appears on the right of the PM number. In the example display in step 5, the PM state is system busy (SysB).

| If the PM                 | Do      |
|---------------------------|---------|
| is Offl                   | step 88 |
| is other than listed here | step 7  |

7 To access the TTP level of the MAP display, type

>TRKS;TTP

and press the Enter key.

Example of a MAP display:

DIG POST DELQ BUSYQ TTP6-013 CKT TYPE PM NO. COM LANG STA S R DOT TE RESULT

To post the circuits for the PM, type

>POST P pm\_type pm\_no

and press the Enter key.

where

pm\_type
 is the type of PM (ISM, MTM, STM)

pm no

is the number of the PM (0 to 9999)

Example of a MAP display:

POST 17 DELQ BUSYQ DIG TTP 6-013

CKT TYPE PM NO. COM LANG STA S R DOT TE RESULT CONF6 MTM 0 0 CF6P 0 IDL

post p MTM 0 LAST CKT = 17 SHORT CLLI IS: CF6P OK, CKT POSTED

**9** To manually busy all posted circuits, type

>BSY ALL

and press the Enter key.

Example of a MAP display:

POST 18 DELQ BUSYQ A 6 DIG

TTP 6-027

CKT TYPE PM NO. COM LANG STA S R DOT TE RESULT

BSYQ ALL IDLE

bsy all

OK, POST SET IS SET IN BSYQ

Wait until all circuits are manually busy. When you manually busy a circuit you remove the circuit from the busy queue. Proceed to the next step.

**Note:** The digit on the right of the BUSYQ header indicates the number of circuits that continue to be in use. When a circuit becomes available that circuit becomes manual busy and the number in the queue decreases by one. A blank field indicates that all circuits are manually busy.

The next action depends on if the shelf (ISM, MTM) or shelf side (STM) has the NT1X80 enhanced digital recorded announcement machine (EDRAM) card or the NT1X81 conference card.

| If the shelf or shelf side   | Do      |
|------------------------------|---------|
| has the NT1X80 or the NT1X81 | step 12 |

| If the shelf or shelf side             | Do      |
|----------------------------------------|---------|
| does not have the NT1X80 or the NT1X81 | step 16 |

12 To post the circuits for the single-card PM, type

>POST P pm\_type pm\_no

and press the Enter key.

where

pm type

is the type of single-card PM (CTM, DTM)

is the number of the PM (0 to 9999)

Note: The NT1X80 EDRAM card is a DTM on the MAP display, and the NT1X81 conference card is a CTM. Both cards are single-card PMs.

13 To manually busy all posted circuits, type

>BSY ALL

and press the Enter key.

- 14 Wait until all circuits are manually busy and disappear from the busy queue. Proceed to the next step.
- Repeat steps 12 to 14 for all NT1X80 and NT1X81 cards on the shelf. 15
- 16 To access the PM level of the MAP display, type

>PM

and press the Enter key.

17 To post the PM for which you replace the card, type

>POST pm\_type pm\_no

and press the Enter key.

where

is the type of PM (ISM, MTM, STM)

is the number of the PM (0 to 9999)

18 Determine the state of the PM.

| If the PM                 | Do      |
|---------------------------|---------|
| is iManB                  | step 20 |
| is other than listed here | step 19 |

19 To manually busy the PM, type

>BSY

and press the Enter key.

Example of a MAP display:

The next action depends on if the shelf (ISM, MTM) or shelf side (STM) has the NT1X80 enhanced digital recorded announcement machine (EDRAM) card or the NT1X81 conference card.

| If the shelf or shelf side             | Do      |
|----------------------------------------|---------|
| has the NT1X80 or the NT1X81           | step 21 |
| does not have the NT1X80 or the NT1X81 | step 25 |

21 To post the single-card PM, type

>POST pm\_type pm\_no

and press the Enter key.

where

pm\_type

is the type of single-card PM (CTM, DTM)

pm no

is the number of the PM (0 to 9999)

**22** Determine the state of the PM.

| If the PM                 | Do      |
|---------------------------|---------|
| is ManB                   | step 24 |
| is other than listed here | step 23 |

To manually busy the PM, type

>BSY

and press the Enter key.

24 Repeat steps 21 to 23 for all NT1X80 and NT1X81 cards on the shelf or shelf side.

25 The next action depends on if the shelf is an STM.

| If the shelf                                 | Do      |
|----------------------------------------------|---------|
| is an STM, and you manually busied one STM   | step 26 |
| is an STM, and you manually busied both STMs | step 27 |
| is an ISM or MTM                             | step 27 |

26

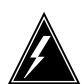

### **WARNING**

#### Loss of service

If you power down an STM, the mate power converter will trip in the other STM on the shelf. Manually busy and power down both STMs on a shelf.

Repeat steps 4 to 25 for the STM in the other side of the shelf.

#### At the shelf

27

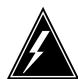

#### **WARNING**

#### Static electricity damage

Wear a wrist strap that connects to the wrist-strap grounding point to handle circuit cards. The wrist-strap grounding point is on a modular supervisory panel (MSP) or a frame supervisory panel (FSP). The wrist-strap protects the cards against static electricity damage.

Pull down and set the handle of the POWER switch to the OFF position on the power conver you replace.

28 The next action depends on the type of PM in the shelf.

| If the shelf                      | Do      |
|-----------------------------------|---------|
| has an STM (with or without DRAM) | step 29 |
| has an MTM (with or without DRAM) | step 30 |
| has an ISM (with or without DRAM) | step 31 |

29 Power off the power converter in the STM in the other half of the shelf. Pull down and set the handle of the POWER switch to the OFF position.

Go to step 31.

- 30 Pull down and set the handle of the POWER switch to the OFF position on the other power converter in the shelf.
- Perform the procedure *Replacing a card* in this document to replace the card. Complete the procedure and return to this point.

**Note:** Make sure that the replacement card and the card you replace have the same switch settings.

The next action depends on the type of power converter and the type of supervisory panel for the shelf or shelf side.

| If the power converter                                                    | Do      |
|---------------------------------------------------------------------------|---------|
| is an NT2X70AE card and the FSP or MSP has circuit breakers               | step 33 |
| is an NT2X70AE card and the FSP or MSP does not have circuit breakers     | step 34 |
| is not an NT2X70AE card and the FSP or MSP has circuit breakers           | step 35 |
| is not an NT2X70AE card and the FSP or MSP does not have circuit breakers | step 36 |

- 33 Power up the converter for the shelf or shelf side where you replace the card.
  - a Pull and set the handle of the POWER switch up to the RESET position and hold.
  - **b** Set the handle of the converter circuit breaker on the FSP or MSP up until the handle clicks into place.
  - **c** Release the handle.
  - d Go to step 37.
- Power up the converter for the shelf or shelf side where you replace the card.
  - **a** Pull and set the handle of the POWER switch up to the RESET position and hold until the CONVERTER FAIL LED goes out.
  - **b** Release the handle.
  - **c** Go to step 37.
- 35 Power up the converter for the shelf or shelf side where you replace the card.
  - **a** Pull and set the handle of the POWER switch up to the ON position.
  - **b** Press and hold the RESET button on the power converter.
  - c Set the handle of the converter circuit breaker on the FSP or MSP up until the handle clicks into place.
  - d Release the RESET button.
  - e Go to step 37.

- Power up the converter for the shelf or shelf side where you replace the card. 36
  - Pull and set the handle of the POWER switch up to the ON position.
  - Press the RESET button on the power converter until the CONVERTER FAIL LED goes out.
  - Release the RESET button.
- 37 The next action depends on the type of PM in the shelf, and if you powered up both power converters.

| If the shelf                                                                                      | Do      |
|---------------------------------------------------------------------------------------------------|---------|
| has an STM or an MTM (with or without DRAM) and you have already powered up both power converters | step 40 |
| has an STM (with or without DRAM)                                                                 | step 38 |
| has an MTM (with or without DRAM)                                                                 | step 39 |
| has an ISM (with or without DRAM)                                                                 | step 40 |

38 Repeat steps 32 to 37 for the power converter in the STM in the other half of the shelf.

Go to step 40.

- 39 Repeat steps 32 to 37 for the other power converter on the shelf.
- 40 The next action depends on the reason you perform this procedure.

| If a maintenance procedure           | Do      |
|--------------------------------------|---------|
| directed you to this procedure       | step 41 |
| did not direct you to this procedure | step 42 |

41 Return to the maintenance procedure that sent you to this procedure and continue as directed.

#### At the MAP terminal

42 To post the PM where you replaced the card, type

```
>POST pm_type pm_no
and press the Enter key.
where
   pm_type
     is the type of PM (ISM, MTM, STM)
```

is the number of the PM (0 to 9999)

43 To load the PM, type

#### >LOADPM

and press the Enter key.

Example of a MAP response:

MTM 0 LoadPM Passed

| If the LOADPM command | Do      |
|-----------------------|---------|
| passed                | step 45 |
| failed                | step 44 |

- To load the PM, perform the procedure *Loading a PM* in this document. Complete the procedure and return to this point.
- **45** To return the PM to service, type

#### >RTS

and press the Enter key.

Example of a MAP response:

MTM 0 Rts Passed

| If the RTS command                                              | Do      |
|-----------------------------------------------------------------|---------|
| passed, and the PM service state is InSv                        | step 47 |
| passed, and the PM is ISTb and the system generates a card list | step 46 |
| failed                                                          | step 90 |

- 46 Record the messages on the MAP display for future reference.
- The next action depends on if you manually busied a minimum of one PM through this procedure.

**Note:** Steps 48 to 62 affect the PMs where you did not replace a card. These steps return the PMs to service and return the associated circuits to service. Return to service last the circuits for the PM where you replaced a card.

| If you                           | Do      |
|----------------------------------|---------|
| manually busied more than one PM | step 48 |
| manually busied only one PM      | step 63 |

To post another PM from the list that you made in step 2, type 48

> >POST pm\_type pm\_no and press the Enter key. where pm\_type

is the type of PM (CTM, DTM, STM)

is the number of the PM (0 to 9999)

49 To load the PM, type

>LOADPM

and press the Enter key.

Example of a MAP response:

STM 2 LoadPM Passed

| If the LOADPM command | Do      |
|-----------------------|---------|
| passed                | step 51 |
| failed                | step 50 |

- 50 To load the PM, perform the procedure *Loading a PM* in this document. Complete the procedure and return to this point.
- 51 To return the PM to service, type

>RTS

and press the Enter key.

Example of a MAP response:

STM 2 Rts Passed

| If the RTS command                                              | Do      |
|-----------------------------------------------------------------|---------|
| passed, and the PM service state is InSv                        | step 53 |
| passed, and the PM is ISTb and the system generated a card list | step 52 |
| failed                                                          | step 90 |

- 52 Record the messages on the MAP display for future reference.
- 53 To access the TTP level of the MAP display, type

>TRKS;TTP

```
and press the Enter key.
54
       To post the circuits for the PM, type
       >POST P pm_type pm_no
       and press the Enter key.
       where
           pm_type
              is the type of PM (CTM, DTM, STM)
              is the number of the PM (0 to 9999)
       To return all circuits to service, type
55
       >RTS ALL
       and press the Enter key.
       Example of a MAP response:
       RTS OK
56
       The next action depends on the results of the PM RTS in step 51.
        If the RTS command
                                                                 Do
        passed
                                                                 step 62
        passed, but in-service tests failed and the system gen-
                                                                 step 57
        erated a card list
57
       To manually busy all posted circuits, type
       >BSY ALL
       and press the Enter key.
58
       To return all circuits to service, type
       >RTS ALL
       and press the Enter key.
59
       To access the PM level of the MAP display, type
       >PM
       and press the Enter key.
60
       To post the PM, type
       >POST pm_type pm_no
       and press the Enter key.
       where
           pm_type
              is the type of PM (CTM, DTM, STM)
```

on ma

is the number of the PM (0 to 9999)

61 To perform an in-service test on the PM, type

>TST

and press the Enter key.

Example of a MAP response:

MTM 0 ISTb TSTFAIL InSvce Tests Initiated 0 Tst Failed Shf Description Slot EqPEC Site Flr RPos Bay\_id HOST 00 D06 TME 00 04 MTM: 000 HOST 00 D06 TME 00 04 MTM: 000 04 2x59 02 0X70 Following ISTb Exist: Test Failed

| If the TST command | Do      |
|--------------------|---------|
| passed             | step 62 |
| failed             | step 90 |

62 Repeat steps 48 to 61 for all PMs that you removed from service in this maintenance procedure.

Go to step 63.

63 To access the TTP level of the MAP display, type

>TRKS;TTP

and press the Enter key.

64 To post the MTU circuits, type

>POST G MTU

and press the Enter key.

Example of a MAP display:

POST 13 DELQ BUSYQ DIG TTP 6-029 CKT TYPE PM NO. COM LANG STA S R DOT TE RESULT OG MTM 0 22 MTU 0 IDL

post g mtu LAST CKTN = 13 POSTED CKT IDLED SHORT CLLI IS: MTU OK, CKT POSTED

| If the MTU circuit for the PM in use   | Do      |
|----------------------------------------|---------|
| is in the control position (displayed) | step 67 |
| is not in the control position         | step 65 |

**Note:** The number of the PM that associates with the circuit in the control position is under the PM NO header on the MAP display.

To display the next circuit in the posted set, type

>NEXT

and press the Enter key.

- Repeat step 65 until the first MTU circuit for the PM involved is in the control position.
- **67** Record the MTU circuit number.

**Note:** The circuit number appears under and three spaces on the right of the COM LANG header on the MAP display.

68 To seize the circuit, type

>SEIZE

and press the Enter key.

Example of a MAP display:

POST 7 DELQ BUSYO DIG TTP 6-029 CKT TYPE PM NO. COM LANG STA S R DOT TE RESULT MTM 7 2 6 SZD . MTU OG P\_MB

seize CKT SEIZED

> 69 To hold the circuit, type

> > >HOLD

and press the Enter key.

Note: The HOLD command puts the next circuit in the posted set in the control position. The circuit that is now in the control position is the mate MTU circuit.

Example of a MAP display:

POST 6 DELQ BUSYQ DIG TTP 6-029 CKT TYPE STA S R DOT TE RESULT PM NO. COM LANG MTM7 3 MTU 7 MB HOLD1 MTU 6 SZD . .

hold OK, CKT ON HOLD SHORT CLLI IS: MTU OK, CKT POSTED

> 70 Record the number of the mate MTU circuit.

71 To hold the mate circuit, type

>HOLD

and press the Enter key.

**Note:** Both MTU circuits are now in the HOLD position.

Example of a MAP display:

```
5 DELQ
POST
                             BUSYQ
                                           DIG
TTP 6-029
CKT TYPE PM NO.
                              COM LANG
                                            STA S R DOT TE RESULT
        RMM 3 10 MTU
                                         8 IDL
                 HOLD1 MTU
                                          6 SZD . .
                 HOLD2 MTU
                                             MB
hold
OK, CKT ON HOLD
SHORT CLLI IS: MTU
OK, CKT POSTED
  72
         To post the MTU circuits that you put on hold in earlier steps, type
         >POST G MTU ckt_no1 TO ckt_no2
         and press the Enter key.
         where
            ckt no1
              is the number of the first circuit (recorded in step 67)
              is the number of the second circuit (recorded in step 70)
         Example of a MAP display:
POST
         1 DELO
                              BUSYO
                                            DIG
TTP 6-029
CKT TYPE
             PM NO.
                               COM LANG
                                             STA S R DOT TE RESULT
     MTM 7 2
                        MTU
OG
                                          6 SZD
                                              P_MB
                 HOLD1 MTU
                                         6 SZD . .
                 HOLD2 MTU
                                         7 MB
post g mtu 6 to 7
LAST CKTN = 7
POSTED CKT IDLED
SHORT CLLI IS: MTU
OK, CKT POSTED
   73
         To put the mate circuit in the control position, type
```

74

and press the Enter key.

To seize the circuit, type

and press the Enter key.

Example of a MAP display:

>SEIZE

POST DELQ BUSYQ DIG TTP 6-029 CKT TYPE PM NO. STA S R DOT TE RESULT COM LANG SZD . . MTM 7 3 MTU P MB HOLD1 MTU 6 SZD . . HOLD2 MTU 7 SZD

seize CKT SEIZED

> 75 To load firmware for the MTU card, type

> > >LOADFW CC

and press the Enter key.

Example of a MAP display:

POST BUSYQ DIG DELQ TTP 6-029 CKT TYPE PM NO. COM LANG STA S R DOT TE RESULT MTM 7 3 MTU SZD . . OGP\_MB SZD . . HOLD1 MTU HOLD2 MTU SZD

loadfw cc Using Loadfile with  $% \left( 1\right) =\left( 1\right) +\left( 1\right) +\left( 1\right)$ Loadfile found : START LOADING... Load Completed

| If the LOADFW command | Do      |
|-----------------------|---------|
| passed                | step 77 |
| failed                | step 76 |

- 76 To load the MTU, perform the procedure *Loading a PM* in this document. Complete the procedure and return to this point.
- 77 To go to the next member of the posted set, type

>NEXT

and press the Enter key.

Note: If the mate MTU circuit is the last member of the posted set, the NEXT command will remove all members from the control position.

78 To discard the current TTP process and start a new process, type >CREATE\_TTP

and press the Enter key.

Example of a MAP display:

POST DELQ BUSYQ DIG TTP 6-029 CKT TYPE PM NO. COM LANG STA S R DOT TE RESULT

POS RESTARTED

create\_ttp POSITION IDLED TTP ID IS: 6-029 NO CKT,SET IS EMPTY

79 To post all circuits for the PM, type
>POST P pm\_type pm\_no

and press the Enter key.

where

om\_type is the type of PM (ISM, MTM, STM)

pm no

is the number of the PM (0 to 9999)

80 To return all circuits to service, type

>RTS ALL

and press the Enter key.

Example of a MAP response:

RTS OK

The next action depends on the results of the PM RTS in step 45.

|    | If the RTS command                                                       | Do      |
|----|--------------------------------------------------------------------------|---------|
|    | passed with no conditions                                                | step 91 |
|    | passed, but in-service tests failed and the system generated a card list | step 82 |
| 82 | To manually busy all posted circuits, type                               |         |
|    | >BSY ALL                                                                 |         |
|    | and press the Enter key.                                                 |         |
| 83 | To return all circuits to service, type                                  |         |
|    | >RTS ALL                                                                 |         |

and press the Enter key.

84 To access the PM level of the MAP display, type

>PM

and press the Enter key.

85 To post the PM, type

>POST pm\_type pm\_no

and press the Enter key.

where

pm\_type

is the type of PM (ISM, MTM, STM)

is the number of the PM (0 to 9999)

86 To perform an in-service test on the PM, type

>TST

and press the Enter key.

Example of a MAP response:

MTM ISTb TSTFAIL InSvce Tests Initiated MTM 0 Tst Failed Site Flr RPos Bay\_id HOST 00 D06 TME 00 HOST 00 D06 TME 00 Shf Description 04 MTM: 000 04 MTM: 000 Slot EqPEC 2X59 04 02 0X70

Following ISTb Exist :

If the TST command

Test Failed

|    | ii tiic 101 commana                                                       | 50                                                          |
|----|---------------------------------------------------------------------------|-------------------------------------------------------------|
|    | passed                                                                    | step 91                                                     |
|    | failed                                                                    | step 90                                                     |
| 87 | Contact the next level of support to de services. Continue as directed.   | termine how to handle essential                             |
| 88 | Contact operating company personne offline. Continue as directed by opera | I to determine why the component is ting company personnel. |
| 89 | Report the results of this maintenance Continue as directed.              | e activity to the next level of support.                    |
| 90 | For additional help, contact the next le                                  | vel of support.                                             |
| 91 | The procedure is complete.                                                |                                                             |

Dο

# NT3X08AA in an MTM

## **Application**

Use this procedure to replace an NT3X08 card in an MTM.

| PEC    | Suffixes | Name                        |
|--------|----------|-----------------------------|
| NT3X08 | AA/AB    | Coin detection circuit card |

If you cannot identify the PEC, suffix, and shelf or frame for the card you want to replace, refer to the Index. The index is for a list of cards, shelves, and frames in this card replacement NTP.

## **Common procedures**

This procedure references Shelf card removal and replacement procedure

### **Action**

This procedure contains a summary flowchart and a list of steps. Use the flowchart to review the procedure. Use the instructions that follow this flowchart to perform the procedure.

## NT3X08AA in an MTM (continued)

### Summary of Replacing an NT3X67 in an MTM

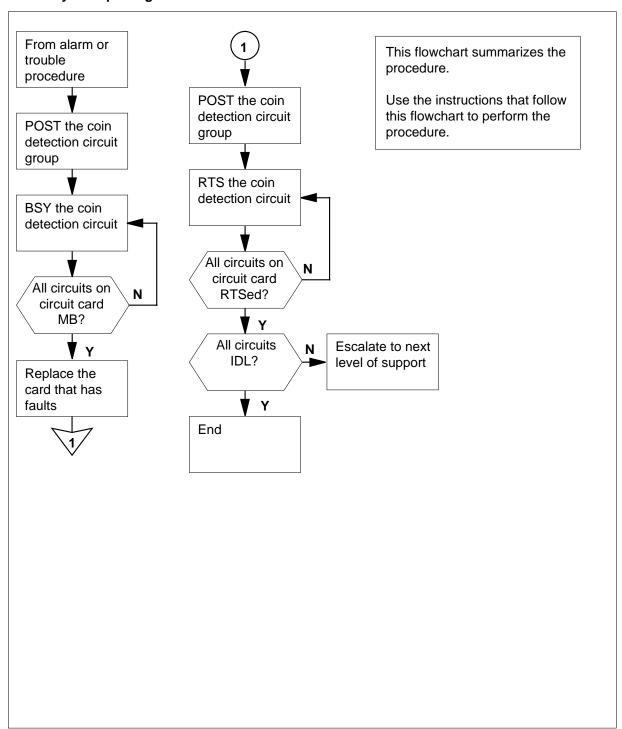

### NT3X08AA

## in an MTM (continued)

### Replacing an NT3X08AA in an MTM

### At your current location:

Proceed only if a step in a maintenance procedure directs you to this procedure. Independent use of this procedure can cause equipment damage or service interruption.

#### At the MAP:

To access the TTP level of the MAP and post the coin detection circuit group of the card with faults, type

>MAPCI; MTC; TRKS; TTP; POST G RCVRCOIN n

and press the Enter key.

where

n

is the first circuit on the coin detection circuit card

Example of a MAP display response:

| CM     | MS              | IOD  | Net | PM  | CCS      | Lns       | Trks        | Ext    | EIO    |
|--------|-----------------|------|-----|-----|----------|-----------|-------------|--------|--------|
| ·      |                 | •    |     |     |          |           |             | ·      |        |
| •      | •               | •    | •   | •   | •        | ·         | •           | •      | •      |
| TTP    |                 |      |     |     |          |           |             |        |        |
| 0      | Quit_ POST      | Di   | ELQ |     | BUSYQ    | DIG       |             |        |        |
| 2      | Post_ TTP       |      |     |     |          |           |             |        |        |
| 3      | Seize_          |      |     |     | COM      |           |             | DOT TE | RESULT |
| 4      |                 | RCVR | MTM | 1 2 | RCVRCOIN | 0         | IDL         |        |        |
| 5      | Bsy_            |      |     |     |          |           |             |        |        |
| 6<br>7 | RTS_<br>Tst_    |      |     |     | Co       | in detect | ion circuit |        |        |
| 8      | 150_            |      |     |     | 00       |           |             |        |        |
| 9      | CktInfo         |      |     |     |          |           |             |        |        |
| 10     | CktLoc          |      |     |     |          |           |             |        |        |
| 11     | Hold            |      |     |     |          |           |             |        |        |
| 12     | Next_           |      |     |     |          |           |             |        |        |
|        | Rls_            |      |     |     |          |           |             |        |        |
|        | Ckt_            |      |     |     |          |           |             |        |        |
| 15     | TrnslVf_        |      |     |     |          |           |             |        |        |
| 16     | StkSdr_         |      |     |     |          |           |             |        |        |
|        | Pads_<br>Level_ |      |     |     |          |           |             |        |        |
| 18     | телет_          |      |     |     |          |           |             |        |        |

3

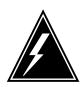

#### WARNING

### Service interruption

The removal of an MTM circuit from service causes service interruption.

## NT3X08AA in an MTM (continued)

To busy the circuit, type >BSY

and press the Enter key.

Example of a MAP display response:

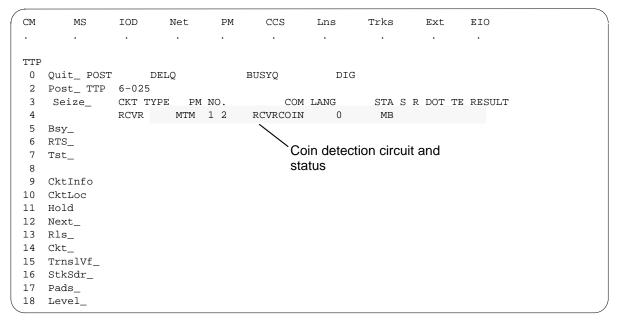

4 To go to the next coin detection circuit on the circuit card that has faults, type >NEXT

and press the Enter key.

Repeat steps 3 and 4 to busy each circuit on the circuit card.

#### At the MTM:

5 Remove and replace the NT3X08 card as Common card removal and replacement in this document directs. Return to step 6 after you complete the removal and replacement procedure.

> **Note:** Make sure the dip switches on the new card are set to the same positions as the dip switches on the old card.

6 To post the coin detection circuit group, type

>POST G RCVRCOIN

and press the Enter key.

7 To return to service the circuit you busy in step 3, type

>RTS

and press the Enter key.

Example of a MAP display response:

# NT3X08AA in an MTM (end)

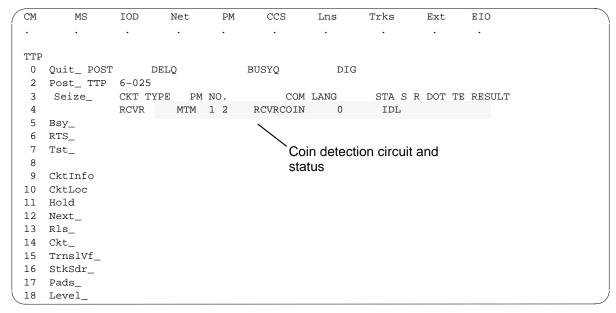

8 To go to the next coin detection circuit on the circuit card, type

#### >NEXT

and press the Enter key.

Repeat steps 7 and 8 to return to service each circuit that you busied in step 3.

**9** Determine if all coin detection circuits return to service.

| If all circuits                          | Do      |
|------------------------------------------|---------|
| returned to service (IDL appears at MAP) | step 11 |
| did not return to service                | step 10 |

- **10** For additional help, contact the next level of support.
- 11 The procedure is complete. Return to the original procedure and continue.

## Power converter cards in trunk and service modules

## **Application**

Use this procedure to replace the cards in the following table in the corresponding shelves or frames.

**Note:** If you cannot identify the product engineering code (PEC), PEC suffix, shelf or frame for the card to replace, refer to the Index. The Index provides a list of the cards, shelves, and frames documented in this card replacement book.

| PEC    | Suffix                        | Card name             | Shelf or frame name                               |
|--------|-------------------------------|-----------------------|---------------------------------------------------|
| NT2X06 | AB                            | Power converter card  | maintenance trunk module (MTM), trunk module (TM) |
| NT2X09 | AA                            | Power converter card  | MTM, TM                                           |
| NT2X70 | AA, AB,<br>AC, AD,<br>*AE, AF | Power converter card  | service trunk module (STM)                        |
| NTFX43 | AA                            | ISM DC converter card | integrated service module (ISM)                   |

<sup>\*</sup>Refer to ER bulletin 990007. Bulletin ER 990007 states a NT2X70AE must not be powered again in any XPM after power has been removed from the converter. Replace NT2X70AE with NT2X70AF.

## **Common procedures**

This procedure refers to the following common procedures.

- Replacing a card
- Loading a PM

Do not go to the common procedure unless the step-action procedure directs you to proceed.

### **Action**

This procedure contains a summary flowchart and a list of steps. Use the flowchart to review the procedure. Follow the steps to perform the procedure.

### Summary of Replacing Power converter cards in trunk and service modules

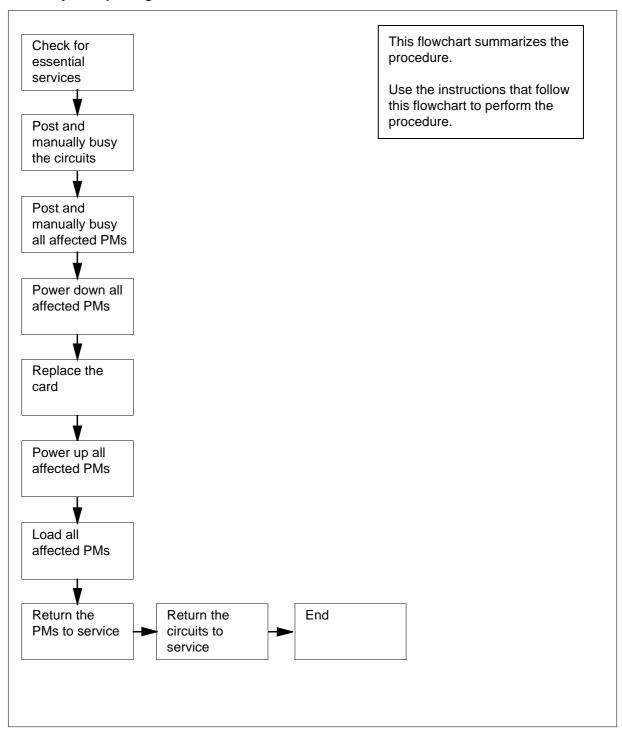

### Replacing Power converter cards in trunk and service modules

#### At the MAP terminal

1

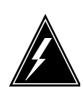

### **WARNING**

#### Loss of essential service

This procedure includes directions to remove an MTM, STM, TM, or ISM from service. Removal of these PM resources can degrade service. Do not perform this procedure if essential services use these PM resources.

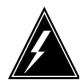

#### WARNING

#### Loss of service

This procedure includes directions to remove an ISM, MTM, STM, or TM from service. Removal of these PM resources can degrade service. Perform this procedure only if necessary to restore out-of-service components. Unless it is urgent, perform this procedure during periods of low traffic only.

Obtain a replacement card. Make sure that the replacement card has the same product engineering code (PEC) and PEC suffix as the card you remove.

**Note:** The PEC code changes if the NT2X70AF replaces the NT2X70AE.

2 To verify that essential services do not use resources in the PMs, contact office records or operating company personnel.

**Note:** When you verify resources used, include all PMs that associate with the PM on which you replace cards. For all service and trunk modules, include NT1X80 cards and NT1X81 cards (single-card PMs) on the shelf. To complete the procedure, remove these single-card PMs from service. If you replace cards on an STM, check for essential services on the STM on the other half of the shelf. To complete the procedure, remove both STMs from service.

| If essential services                                  | Do      |
|--------------------------------------------------------|---------|
| use PM resources and a minimum of one PM is in service | step 57 |
| use PM resources and all PMs are out of service        | step 3  |
| do not use PM resources                                | step 3  |

3 To access the PM level of the MAP display, type

>MAPCI; MTC; PM

and press the Enter key.

Example of a MAP display:

SysB ManB OffL CBsy ISTb InSv PM 1 6 102

4 To post the PM, type

>POST pm\_type pm\_no

and press the Enter key.

where

pm\_type
is the type of PM (ISM, MTM, STM, TM)

om no

is the number of the PM (0 to 9999)

Example of a MAP display:

SysB ManB OffL CBsy ISTb InSv PM0 6 0 102 0 0 1 0 MTMMTM 0 SysB

**5** Determine the state of the PM.

**Note:** The PM state appears on the right of the PM number. In the example display in step 4, the PM state is system busy (SysB).

| If the PM                 | Do      |
|---------------------------|---------|
| is Offl                   | step 58 |
| is other than listed here | step 6  |

6 To access the TTP level of the MAP display, type

>TRKS;TTP

and press the Enter key.

Example of a MAP display:

POST DELQ BUSYQ DIG TTP 6-013 CKT TYPE PM NO. COM LANG STA S R DOT TE RESULT

```
7
       To post the circuits for the PM, type
       >POST P pm_type pm_no
       and press the Enter key.
       where
           pm_type
              is the type of PM (ISM, MTM, STM, TM)
              is the number of the PM (0 to 9999)
       Example of a MAP display:
```

POST 17 DIG DELQ BUSYQ TTP 6-013 CKT TYPE PM NO. COM LANG STA S R DOT TE RESULT CONF6 MTM0 0 CF6P 0 IDL post p MTM 0 LAST CKT = 17SHORT CLLI IS: CF6P OK, CKT POSTED

8 To manually busy all posted circuits, type >BSY ALL

and press the Enter key.

Example of a MAP display:

POST 18 DELQ BUSYQ A 6 DIG TTP 6-027

CKT TYPE PM NO. COM LANG STA S R DOT TE RESULT

BSYQ ALL IDLE

bsy all OK, POST SET IS SET IN BSYQ

> Wait until all circuits are manually busy. When you manually busy a circuit you remove the circuit from the busy queue. Proceed to the next step.

> > **Note:** The digit on the right of the BUSYQ header indicates the number of circuits that continue to be in use. When a circuit becomes available, maunually busy the circuit. The number in the queue decreases by one. A blank field indicates that all circuits are manually busy.

The next action depends on if the shelf has the NT1X80 enhanced digital recorded announcement machine (EDRAM) card or the NT1X81 conference card.

| If the shelf                                  | Do      |
|-----------------------------------------------|---------|
| has the NT1X80, NT1X81 or NTFX46              | step 11 |
| does not have the NT1X80,<br>NT1X81 or NTFX46 | step 15 |

11 To post the circuits for the single-card PM, type

```
>POST P pm_type pm_no and press the Enter key.

where
```

pm\_type

is the type of single-card PM (CTM, DTM) or compact PM (AIM)

pm\_no

is the number of the PM (0 to 9999)

**Note:** On the MAP display, the NT1X80 EDRAM card is a DTM. The NT1X81 conference card is a CTM. The NTFX46 AIM card is an AIM. The first two cards are single-card PMs. The AIM card is a compact PM.

12 To manually busy all posted circuits, type

```
>BSY ALL
```

and press the Enter key.

- Wait until all circuits are manually busy. When you manually busy a circuit you remove the circuit from the busy queue. Proceed to the next step.
- 14 Repeat steps 11 to 13 for all NT1X80, NT1X81, and NTFX46 cards on the shelf.
- To access the PM level of the MAP display, type

>PM

and press the Enter key.

16 To post the PM, type

```
>POST pm_type pm_no
and press the Enter key.

where

pm_type
is the type of PM (MTM, STM, TM)

nm_no
```

is the number of the PM (0 to 9999)

17 Determine the state of the PM.

| If the PM                 | Do      |
|---------------------------|---------|
| is ManB                   | step 19 |
| is other than listed here | step 18 |

18 To manually busy the PM, type

>BSY

OK.

and press the Enter key.

Example of a MAP display:

|       |       |      | SysB | ManB | OffL | CBsy | ISTb | InSv<br>17 |
|-------|-------|------|------|------|------|------|------|------------|
|       | PM    |      | 58   | 1    | 6    | 14   | 12   |            |
|       | MTM   |      | 0    | 1    | 0    | 0    | 0    | 9          |
| MTM   | 0     | ManB |      |      |      |      |      |            |
| bsy   |       |      |      |      |      |      |      |            |
| MTM ( | ) Bsy |      |      |      |      |      |      |            |

19 The next action depends on if the shelf has the NT1X80 enhanced digital recorded announcement machine (EDRAM) card or the NT1X81 conference card.

| If the shelf                                | Do      |
|---------------------------------------------|---------|
| has the NT1X80, NT1X81, or NTFX46           | step 20 |
| does not have the NT1X80, NT1X81, or NTFX46 | step 24 |

20 To post the single-card PM, type

>POST pm\_type pm\_no

and press the Enter key.

where

is the type of single-card PM (CTM, DTM) or compact PM (AIM)

is the number of the PM (0 to 9999)

21 Determine the state of the PM.

| If the PM | Do      |
|-----------|---------|
| is ManB   | step 23 |

# Power converter cards SubHeading (continued)

| If the PM                 | Do      |  |
|---------------------------|---------|--|
| is other than listed here | step 22 |  |

22 To manually busy the PM, type

>BSY

and press the Enter key.

- 23 Repeat steps 20 to 22 for all NT1X80, NT1X81 and NTFX46 cards on the shelf
- The next action depends on if the shelf is an STM.

| If the shelf  | Do      |
|---------------|---------|
| is an STM     | step 25 |
| is not an STM | step 26 |

25

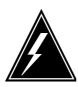

#### **WARNING**

#### Loss of service

If you power down an STM, the mate power converter will trip in the other STM on the shelf. The other STM in the shelf and all its associated circuits need to be manually busied prior to powering down the power converter to be replaced.

Repeat steps 3 to 23 for the STM in the other half of the shelf.

#### At the shelf

26

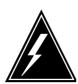

#### **WARNING**

#### Static electricity damage

Wear a wrist strap that connects to the wrist-strap grounding point to handle circuit cards. The wrist-strap grounding point is on a modular supervisory panel (MSP) or a frame supervisory panel (FSP). The wrist-strap protects the cards against static electricity damage.

Make sure you are prepared to handle the cards. Refer to the WARNING.

# Power converter cards SubHeading (continued)

The next action depends on the type of PM that is in the shelf.

| If the shelf                     | Do      |
|----------------------------------|---------|
| is an STM (with or without DRAM) | step 28 |
| is an MTM (with or without DRAM) | step 28 |
| is an ISM (with or without DRAM) | step 29 |
| is a TM                          | step 28 |

Pull down (or push down in the case of a rocker switch) and set handle of the POWER toggle switch to the OFF position on the power converter you are going to replace.

Go to step 30.

Turn off the circuit breaker assigned to the NTFX43 power converter card on the affected ISM shelf. Each NTRX42xx circuit breaker module in the MSP is provisioned with designation labels to cross-reference the circuit breaker to the shelf.

| circuit breaker 05 |
|--------------------|
| circuit breaker 19 |
| circuit breaker 33 |
| circuit breaker 47 |
| circuit breaker 07 |
| circuit breaker 21 |
| circuit breaker 39 |
| circuit breaker 53 |
|                    |

Note: Go to step 30.

To replace the card, use the procedure *Replacing a card* in this document. Complete the procedure and return to this point.

**Note:** Make sure that the handle of the PWR switch on the replacement power converter is in the OFF position.

31 Determine the next action.

| If power converter card | Do      |
|-------------------------|---------|
| is not an NTFX43AA      | step 32 |

# Power converter cards SubHeading (continued)

| If power converter card | Do      |
|-------------------------|---------|
| is an NTFX43AA          | step 37 |

The next action depends on the type of power converter and the type of supervisory panel.

| If you                                                                         | Do      |
|--------------------------------------------------------------------------------|---------|
| replace an NT2X70 AE or AF card and the FSP or MSP has circuit breakers        | step 33 |
| replace an NT2X70 AE or AF card and the FSP has fuses                          | step 34 |
| do not replace an NT2X70 AE or AF card and the FSP or MSP has circuit breakers | step 35 |
| do not replace an NT2X70 AE or AF card and the FSP has fuses                   | step 36 |

- **33** Power up the converter.
  - a Pull up (or push up in the case of a rocker switch) and set the handle of the POWER toggle switch to the RESET position and hold.
  - **b** Set the handle of the converter circuit breaker on the FSP or MSP up until the handle clicks into place.
  - c Release the handle.

Go to step 38.

- **34** Power up the converter.
  - Pull up (or push up in the case of a rocker switch) and set the handle of the POWER toggle switch to the RESET position and hold until the CONVERTER FAIL LED goes out.

Go to step 38.

- **35** Power up the converter.
  - a Set toggle switches on both power converters to the ON position.
  - b Depress and hold the RESET button on the power converter (2X06, 2X09, or 2X70) and turn on the circuit breaker for the corresponding shelf at the same time.

Go to step 38.

- **36** Power up the converter.
  - a Pull up and set the handle of the POWER toggle switch to the ON position.

# Power converter cards SubHeading (continued)

- **b** Press the RESET button on the power converter until the CONVERTER FAIL LED goes out.
- c Release the RESET button.Go to step 38.
- 37 Reset the circuit breaker on the MSP or the FSP to the ON position.
- The next action depends on the reason you perform this procedure.

| If a maintenance procedure           | Do      |
|--------------------------------------|---------|
| directed you to this procedure       | step 39 |
| did not direct you to this procedure | step 40 |

39 Return to the maintenance procedure that sent you to this procedure and continue as directed.

#### At the MAP terminal

40 To load the PM, type

>LOADPM

and press the Enter key.

Example of a MAP response:

MTM 0 LoadPM Passed

| If the LOADPM command | Do      |
|-----------------------|---------|
| passed                | step 42 |
| failed                | step 41 |

- To load the PM, perform the procedure *Loading a PM* in this document. Complete the procedure and return to this point.
- 42 To return the PM to service, type

>RTS

and press the Enter key.

Example of a MAP response:

MTM 0 Rts Passed

| If the RTS command                                             | Do      |
|----------------------------------------------------------------|---------|
| passed, and the PM is InSv                                     | step 44 |
| passed, and the PM is ISTb with the system generated card list | step 43 |
| failed                                                         | step 60 |

# Power converter cards SubHeading (continued)

- 43 Record the messages on the MAP display for future reference.
- 44 To access the TTP level of the MAP display, type

>TRKS;TTP

and press the Enter key.

45 To post the circuits for the PM, type

```
>POST TM pm_type pm_no
```

and press the Enter key.

where

pm\_type

is the type of PM (MTM, STM, TM)

om no

is the number of the PM (0 to 9999)

46 To return all circuits to service, type

>RTS ALL

and press the Enter key.

Example of a MAP response:

RTS OK

The next action depends on the results of the PM RTS in step 42.

|    | If the RTS command                                                           | Do         |
|----|------------------------------------------------------------------------------|------------|
|    | passed with no conditions                                                    | step 54    |
|    | passed, but in-service tests failed<br>and the system generated card<br>list | step 48    |
| 48 | To manually busy all posted circuits, ty                                     | pe         |
|    | >BSY ALL                                                                     |            |
|    | and press the Enter key.                                                     |            |
| 49 | To return all circuits to service, type                                      |            |
|    | >RTS ALL                                                                     |            |
|    | and press the Enter key.                                                     |            |
| 50 | To access the PM level of the MAP dis                                        | play, type |
|    | >PM                                                                          |            |
|    | and press the Enter key.                                                     |            |
| 51 | To post the PM, type                                                         |            |
|    | >POST pm_type pm_no                                                          |            |

# Power converter cards SubHeading (continued)

```
and press the Enter key.
       where
           pm_type
              is the type of PM (CTM, DTM, MTM, STM, TM, AIM)
              is the number of the PM (0 to 9999)
52
       To perform an in-service test on the PM, type
       >TST
       and press the Enter key.
       Example of a MAP response:
  MTM
                   ISTb
                                       TSTFAIL
  InSvce Tests Initiated
  MTM 0 Tst Failed
   Site Flr RPos Bay_id
HOST 00 D06 TME 00
HOST 00 D06 TME 00
                                   Shf Description
04 MTM: 000
04 MTM: 000
                                                              Slot
                                                                          Eapec
                                                              04
                                                                           2X59
                                                              02
                                                                           0X70
  Following ISTb Exist:
  Test Failed
```

| If the TST command                                                                                                    | Do      |
|----------------------------------------------------------------------------------------------------|---------|
| passed, and an STM, compact PM, or single-card PM is still out of service                                                          | step 54 |
| passed, and you worked on all<br>PMs this procedure affected and<br>all PMs return to service                                      | step 61 |
| passed, and you worked on all<br>PMs this procedure affected but<br>a minimum of one PM does not<br>successfully return to service | step 59 |
| failed, and a single-card PM, compact PM, or an STM is present that you did not work on                                            | step 53 |
| failed, and you worked on all PMs this procedure affected                                                                          | step 60 |

Record the messages on the MAP display for future reference.

# Power converter cards SubHeading (continued)

```
54
       To access the PM level of the MAP display, type
       >PM
       and press the Enter key.
55
       To post the PM, type
       >POST pm_type pm_no
       and press the Enter key.
       where
           pm_type
              is the type of PM (MTM, STM, TM)
           pm no
              is the number of the PM (0 to 9999)
56
       Repeat steps 40 to 52 for all PMs this procedure affected.
57
       Contact the next level of support to determine how to handle essential
       services. Continue as directed by operating company personnel.
58
       Contact operating company personnel to determine why the component is
       offline. Continue as directed by operating company personnel.
59
       Report the results of the maintenance activity to the next level of support.
60
       For additional help, contact the next level of support.
61
       The procedure is complete.
```

**Power converter cards** SubHeading (end)

# Single-card PMs in trunk and service modules

### **Application**

Use this procedure to replace the following cards in the shelves or frames listed.

If you cannot identify the product engineering code (PEC), PEC suffix, shelf or frame for the card to replace, refer to the Index. The Index provides a list of the cards, shelves, and frames documented in this card replacement book.

| PEC    | Suffix | Card name                                                                      | Shelf or frame name                                                                                  |
|--------|--------|--------------------------------------------------------------------------------|----------------------------------------------------------------------------------------------------|
| NT1X80 | AA     | Enhanced digital recorded announcement machine (EDRAM) card (4-min EDRAM card) | integrated service module<br>(ISM), maintenance trunk<br>module (MTM), service trunk<br>module (STM) |
| NT1X80 | BA     | 16-min EDRAM card                                                              | ISM, MTM, STM                                                                                        |
| NT1X81 | AA     | Conference trunk module card                                                   | ISM, MTM, STM                                                                                        |
| NT1X81 | ВА     | Conference trunk module card (Japan)                                           | ISM, MTM, STM                                                                                        |

*Note:* On the MAP displays, the NT1X80 is the digital trunk module (DTM) and the NT1X81 is the conference trunk module (CTM).

# **Common procedures**

This procedure refers to the following common procedures:

- Replacing a card
- Loading a PM

Do not go to the common procedure unless the step-action procedure directs you to go.

#### **Action**

This procedure contains a summary flowchart and a list of steps. Use the flowchart to review the procedure. Follow the steps to perform the procedure.

#### Summary of Replacing Single-card PMs in trunk and service modules

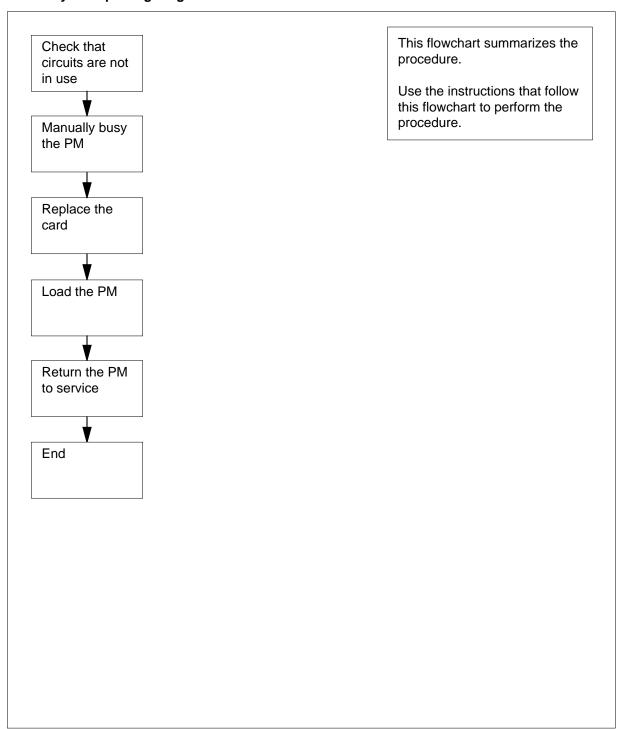

#### Replacing Single-card PMs in trunk and service modules

#### At the MAP terminal

1

PM

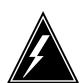

#### WARNING

#### Loss of service

This procedure includes directions to manually busy a single-card PM in an ISM, MTM, or STM shelf. Since this can cause loss of service, only perform this procedure when you want to restore out-of-service PMs. Unless it is urgent, perform this procedure during periods of low traffic only.

Obtain a replacement card. Make sure the replacement card has the same PEC and PEC suffix as the card that you remove.

2 To access the PM level of the MAP display, type

>MAPCI;MTC;PM

and press the Enter key.

Example of a MAP display:

**3** To post the PM, type

>POST pm\_type pm\_no

and press the Enter key.

where

pm\_type

is the type of PM (ISM, MTM, STM, TM)

pm no

is the number of the PM (0 to 9999)

Example of a MAP display:

4 Determine the state of the PM.

> **Note:** The PM state appears on the right side of the PM number. In the example MAP display in step 10, the PM state is system busy (SysB).

| If the PM                 | Do      |
|---------------------------|---------|
| is Offl                   | step 27 |
| is other than listed here | step 5  |

5 To access the TTP level of the MAP display, type

>TRKS;TTP

and press the Enter key.

Example of a MAP display:

```
DIG
POST
            DELQ
                            BUSYQ
TTP 6-013
CKT TYPE
             PM NO.
                                          STA S R DOT TE RESULT
                             COM LANG
```

6 To post the circuits for the PM, type

> >POST TM pm\_type pm\_no

and press the Enter key.

where

pm\_type

is the type of single card PM (CTM or DTM)

is the number of the single card PM (0 to 9999)

Example of a MAP display:

```
17 DELQ
POST
                         BUSYO
                                     DIG
TTP 6-013
CKT TYPE
           PM NO.
                          COM LANG
                                      STA S R DOT TE RESULT
      CTM 0 0 CF6P
CONF 6
                                   0
```

```
post p ctm 0
LAST CKT = 17
SHORT CLLI IS: CF6P
OK, CKT POSTED
```

**Note:** On the MAP display, the NT1X80 is the digital trunk module (DTM) and the NT1X81 is the conference trunk module (CTM).

7 To manually busy all posted circuits, type

>BSY ALL

and press the Enter key.

Example of a MAP display:

POST 18 DELQ BUSYQ A 6 DIG

TTP 6-027

CKT TYPE PM NO. COM LANG STA S R DOT TE RESULT

BSYQ ALL IDLE

bsy all

OK, POST SET IS SET IN BSYQ

Wait until you manually busy all circuits. When you manually busy a circuit you remove the circuit from the busy queue. Proceed to the next step.

**Note:** The digit on the right side of the BUSYQ header indicates the number of circuits in use. When a circuit becomes available, that circuit becomes manual busy and the number in the queue decreases by one. When the field is blank, the field indicates that all circuits are manual busy.

**9** To access the PM level of the MAP display, type

>PM

and press the Enter key.

Example of a MAP display:

SysB ManB OffL CBsy ISTb InSv PM 1 6 102

**10** To post the PM, type

>POST pm\_type pm\_no

and press the Enter key.

where

pm\_type

is the type of single card PM (CTM or DTM)

om no

is the number of the single card PM (0 to 9999)

Example of a MAP display:

SysB CBsy ManB OffL ISTb InSv PM102 1 0 0 0 CTM0 1 CTM0 SysB

11 Determine the state of the PM.

**Note:** The PM state appears on the right side of the PM number. In the example display in step 10, the PM state is system busy (SysB).

| If the PM                 | Do      |
|---------------------------|---------|
| is ManB                   | step 13 |
| is other than listed here | step 12 |

12 To manually busy the PM, type

>BSY

and press the Enter key.

Example of a MAP display:

|                         |      | SysB | ManB | OffL | CBsy | ISTb | InSv |
|-------------------------|------|------|------|------|------|------|------|
| PM                      |      | 58   | 1    | 6    | 14   | 12   | 17   |
| CTM                     |      | 0    | 1    | 0    | 0    | 0    | 1    |
| CTM 0 bsy CTM 0 Bsy OK. | ManB |      |      |      |      |      |      |

#### At the shelf

13

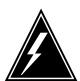

#### **WARNING**

#### Static electricity damage

Wear a wrist strap that connects to the wrist-strap grounding point to handle circuit cards. The wrist-strap grounding point is on a modular supervisory panel (MSP) or a frame supervisory panel (FSP). The wrist-strap protects the cards against static electricity damage.

To replace the card, perform the procedure *Replacing a card* in this document. Complete the procedure and return to this point.

**Note:** If the card that you replace has switches, make sure the switches on the replacement card have the same settings.

14 The next action depends on the information in the following table.

| If a maintenance procedure     | Do      |
|--------------------------------|---------|
| directed you to this procedure | step 15 |

| If a maintenance procedure                                                                   | Do      |
|----------------------------------------------------------------------------------------------|---------|
| did not direct you to this procedure and the NT1X80 is involved                              | step 16 |
| did not direct you to this procedure from a maintenance procedure and the NT1X81 is involved | step 21 |

15 Return to the maintenance procedure that sent you to this procedure and continue as directed.

#### At the MAP terminal

16

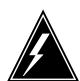

#### WARNING

#### Loss of recording device services

EDRAM files from tape or disk can take up to 20 min to load. Before you use the LOADPM command, make sure the recording device that contains the EDRAM files is not required for higher priority tasks.

To load the announcements to the PM, type

#### >LOADPM ANN

and press the Enter key.

Example of a MAP response:

DTM 4 LoadPM Passed

| If the LOADPM command | Do      |
|-----------------------|---------|
| passed                | step 18 |
| failed                | step 17 |

- To load the announcements perform the procedure *Loading a PM* in this document. Complete the procedure and return to this point.
- 18 To load the PM, type

#### >LOADPM

and press the Enter key.

Example of a MAP response:

#### DTM 4 LoadPM Passed

| If the LOADPM command | Do      |
|-----------------------|---------|
| passed                | step 20 |
| failed                | step 19 |

- 19 To load a PM, perform the procedure Loading a PM in this document. Complete the procedure and return to tis point.
- 20 If you need to record the announcements again, refer to DRAM and EDRAM Guide, 297-1001-527. Record the announcements and go to step 23.
- 21 To load the PM, type

#### >LOADPM

and press the Enter key.

Example of a MAP response:

CTM 0 LoadPM Passed

| If the LOADPM command | Do      |
|-----------------------|---------|
| passed                | step 23 |
| failed                | step 22 |

- To load the PM, perform the procedure *Loading a PM* in this document. 22 Complete the procedure and return to this point.
- 23 To return the PM to service, type

#### >RTS

and press the Enter key.

Example of a MAP response:

CTM 0 Rts Passed

| If the RTS command | Do      |
|--------------------|---------|
| passed             | step 24 |
| failed             | step 28 |

24 To access the TTP level of the MAP display, type

#### >TRKS;TTP

and press the Enter key.

To post the circuits for the PM, type

>POST TM pm\_type pm\_no

and press the Enter key.

where

pm\_type
 is the type of single card PM (CTM or DTM)

pm\_no
 is the number of the single card PM (0 to 9999)

26 To return all circuits to service, type

>RTS ALL

and press the Enter key.

Example of a MAP response:

RTS OK

| If the RTS command | Do      |
|--------------------|---------|
| passed             | step 29 |
| failed             | step 28 |

- Contact operating company personnel to determine why the component is offline. Continue as directed by operating company personnel.
- **28** For further assistance, contact the next level of support.
- The procedure is complete.

### Trunk, maintenance, and service cards in trunk and service modules

# **Application**

Use this procedure to replace the following cards in the shelves or frames listed.

If you cannot identify the product engineering code (PEC), PEC suffix, shelf or frame for the card to replace, refer to the Index. The Index provides a list of the cards, shelves, and frames documented in this card replacement book.

#### (Sheet 1 of 8)

| PEC    | Suffix | Card name                                                                   | Shelf or frame name                                                                               |
|--------|--------|-----------------------------------------------------------------------------|---------------------------------------------------------------------------------------------------|
| NT0X10 | AA     | Miscellaneous scan detector card                                            | integrated service module (ISM),<br>maintenance trunk module (MTM),<br>service trunk module (STM) |
| NT1X00 | AA     | 102 test trunk card                                                         | MTM, STM                                                                                          |
|        | AB     | 102 test trunk card                                                         | MTM, STM, ISM                                                                                     |
|        | AC, AD | Receiver-off-hook tone card                                                 | MTM, STM, ISM                                                                                     |
|        | AE     | International 102 test trunk card                                           | MTM, STM, ISM                                                                                     |
|        | AF     | 102 terminating -10dB test line card                                        | MTM, STM, ISM                                                                                     |
|        | AG     | 102 terminating -20dB test line card                                        | MTM, STM, ISM                                                                                     |
|        | AH     | 102 terminating -15dB test line card                                        | MTM, STM, ISM                                                                                     |
|        | KA     | 102 terminating -15dB test line card - China                                | MTM, STM, ISM                                                                                     |
| NT1X31 | AA     | Conference circuit card                                                     | MTM, STM                                                                                          |
| NT1X54 | AA     | Jack ended test trunk card                                                  | ISM, trunk module (TM)                                                                            |
| NT1X76 | AA     | Digital recorded announcement standard announcements - English card         | MTM, STM                                                                                          |
|        | AB     | U.S. Bell standard announcements card                                       | MTM, STM                                                                                          |
|        | AE     | Digital recorded announcement (DRA) automatic coin toll service (ACTS) card | MTM, STM                                                                                          |

# Trunk, maintenance, and service cards in trunk and service modules (continued)

### (Sheet 2 of 8)

| PEC | Suffix                                                                                                    | Card name                                                                             | Shelf or frame name |
|-----|----------------------------------------------------------------------------------------------------|---------------------------------------------------------------------------------------|---------------------|
|     | AF, AG                                                                                                    | Digital recorded announcement PROM AOSS - VR English card 1                           | MTM, STM            |
|     | АН                                                                                                    | Digital recorded announcement PROM ACCS English card                                  | MTM, STM            |
|     | AJ, AK,<br>AP, AQ,<br>AR, AS,<br>AT, AU,<br>AV, AW,<br>GA, GB,<br>GC, GE,<br>GF, GG,<br>GH, GJ,<br>GK, GL,<br>GM, HC,<br>HD | Digital recorded announcement PROM card CMS/CLASS PH I and II (English announcements) | MTM, STM            |
|     | AM                                                                                                    | Digital recorded announcement PROM card CFRA English version                          | MTM, STM            |
|     | ВА                                                                                                    | Digital recorded announcement standard announcements card - French                    | MTM, STM            |
|     | BF, BG                                                                                                    | Digital recorded announcement PROM AOSS - VR French card 1                            | MTM, STM            |
|     | ВН                                                                                                    | Digital recorded announcement PROM ACCS French card                                   | MTM, STM            |
|     | BJ, BK,<br>BP, BQ,<br>BR, BS,<br>BT, BU,<br>BV, BW                                                                          | Digital recorded announcement PROM card CMS/CLASS PH I and II (French announcements)  | MTM, STM            |
|     | CA                                                                                                    | Mechanized calling card service standard announcement card                            | MTM, STM            |

# Trunk, maintenance, and service cards in trunk and service modules (continued)

#### (Sheet 3 of 8)

| PEC    | Suffix            | Card name                                                                                             | Shelf or frame name |
|--------|-------------------|----------------------------------------------------------------------------------------------------|---------------------|
|        | JA, JB            | Digital recorded announcement machine card CMS/CLASS automatic recall date and time (English version) | MTM, STM            |
| NT1X77 | AA                | Digital recorded announcement MTM, STM RAM card                                                       |                     |
| NT1X79 | AA                | Digital recorded announcement electrically erasable PROM card                                         | MTM, STM            |
| NT1X90 | AA                | Test signal generator card                                                                            | ISM, MTM, STM       |
|        | ВА                | Test signal generator (A-law) card                                                                    | ISM, MTM, STM       |
| NT2X01 | AA                | Automatic identification of outward dialing data receiver C25 card                                    | MTM, STM            |
| NT2X10 | AA, AB,<br>AC, BA | Line test unit analog card                                                                            | MTM, STM            |
|        | ВВ                | Multi-line test unit, analog card (North American)                                                    | ISM, MTM, STM       |
| NT2X11 | AA, AC            | Line test unit digital card                                                                           | MTM, STM            |
|        | AD                | Line test unit digital card with battery                                                              | MTM, STM            |
|        | ВА                | Multi-line test unit control card (North American)                                                    | ISM, MTM, STM       |
| NT2X43 | AB                | DMS-100 family switching systems office alarm circuit 3 card                                          | MTM, STM            |
| NT2X47 | AA                | Transmission test module control signal generator card                                                | MTM, STM            |
|        | AB, AC            | Transmission test unit controller card                                                                | MTM, STM            |
|        | AD                | Transmission test unit controller card                                                                | MTM, ISM            |

# Trunk, maintenance, and service cards in trunk and service modules (continued)

### (Sheet 4 of 8)

| PEC    | Suffix        | Card name                                                       | I name Shelf or frame name |  |
|--------|---------------|-----------------------------------------------------------------|----------------------------|--|
|        | ВА            | Transmission test unit controller ISM, MTM, STM (A-law) card    |                            |  |
| NT2X48 | AA, AB        | Digital 4-channel multifrequency receiver card                  | MTM, STM                   |  |
|        | ВА            | Digital 4-channel multifrequency receiver card                  | ISM, MTM, STM              |  |
|        | ВВ            | Digital 4-channel dual-tone multifrequency receiver card        | ISM, MTM, STM              |  |
|        | CA            | A-law multifrequency receiver card (international - Turkey)     | ISM, MTM, STM              |  |
|        | СВ            | Digitone receiver card                                          | ISM, MTM, STM              |  |
|        | CC            | A-law dual-tone multifrequency receiver card (U.K.)             | ISM, MTM, STM              |  |
| NT2X50 | AB            | Minibar driver card                                             | MTM, STM                   |  |
| NT2X55 | AA            | Signal distribution card, type II MTM, STM                      |                            |  |
| NT2X56 | AA, AB        | Transmission test module digital filter card                    | ISM, MTM, STM              |  |
|        | ВА            | Digital filter (A-law TTU) card                                 | ISM, MTM, STM              |  |
| NT2X57 | AA            | Signal distribution card, type I                                | ISM, MTM, STM              |  |
|        | AB            | Signal distribution card with office alarm unit monitor circuit | ISM, MTM, STM              |  |
| NT2X65 | AA, AB,<br>AD | CAMA position signaling circuit card                            | ISM, MTM, STM, TM          |  |
| NT2X66 | AA            | CAMA suspension and call waiting, loop, or E&M card             | <del>_</del>               |  |
| NT2X71 | AA, AB        | Transmission termination trunk card                             | ISM, MTM, STM              |  |
| NT2X72 | AA            | 4-wire E&M (type D1) interface, 600 ohm trunk card              | ТМ                         |  |

# Trunk, maintenance, and service cards in trunk and service modules (continued)

#### (Sheet 5 of 8)

| PEC    | Suffix | Card name                                                     | Shelf or frame name |  |
|--------|--------|---------------------------------------------------------------|---------------------|--|
|        | AB     | 4-wire E&M (type D1) 600 ohm echo supervisory controller card | ISM, TM             |  |
|        | AC     | 4-wire E&M (type D1) echo control, low-gain trunk card        | ISM, TM             |  |
|        | BA     | 4-wire trunk 600 ohm DC5A (UK) card                           | ISM, TM             |  |
|        | BB     | CA1A trunk 4-wire 600 ohm (Spain project) card                | ISM, TM             |  |
| NT2X75 | AA     | Loop around test line card                                    | ISM, MTM, STM       |  |
| NT2X77 | AA     | Compromise balance network card (900 ohm)                     | ISM, MTM, STM       |  |
|        | AB     | Compromise balance network 600 ohm card                       | ISM, MTM, STM       |  |
|        | AC     | Compromise balance network 900 ohm fixed card                 | ISM, MTM, STM       |  |
|        | AD     | Compromise balance network 600 ohm fixed card                 | ISM, MTM, STM       |  |
|        | ВА     | Compromise balance network 600 ohm complex card               | ISM, MTM, STM       |  |
| NT2X78 | AA     | Trunk 4-wire single-frequency circuit card                    | ТМ                  |  |
| NT2X80 | AA     | Precision balanced network H88 card                           | MTM, STM            |  |
| NT2X81 | AA     | Trunk 2-wire E&M (type D1) trunk circuit card, 900 ohm        | ТМ                  |  |
|        | AB     | Trunk 2-wire E&M (type D1) trunk circuit card, 600 ohm        | ТМ                  |  |
|        | AC     | Two-wire trunk circuit card, 600 ohm DC5A                     | ТМ                  |  |

# Trunk, maintenance, and service cards in trunk and service modules (continued)

### (Sheet 6 of 8)

| PEC    | Suffix        | Card name                                                                                      | Shelf or frame name |  |
|--------|---------------|------------------------------------------------------------------------------------------------|---------------------|--|
|        | BA            | Trunk 2-wire E&M (type D1 trunk circuit card, 600 ohm                                          | ISM, TM             |  |
| NT2X82 | AA            | Two-wire incoming, loop, reverse battery trunk circuit card                                    | ISM, TM             |  |
| NT2X83 | AA            | Two-wire outgoing, dial pulse, reverse battery supervisory remote-make-busy 900 ohm trunk card | TM                  |  |
| NT2X84 | ВА            | Trunk 2-way public switched telephone network earth calling card                               | ISM, TM             |  |
| NT2X85 | AA            | Recording completing HI-LO, T&R, coin, trunk circuit card                                      | ISM, TM             |  |
| NT2X86 | AA            | Two-wire incoming loop, third wire coin, SX ring, tool switch trunk circuit card               | ISM, TM             |  |
| NT2X88 | AA            | Trunk 4-wire E&M 600 ohm circuit card                                                          | ТМ                  |  |
| NT2X90 | AA, AB,<br>AC | Incoming/outgoing test trunk card                                                              | ТМ                  |  |
|        | AD            | Incoming/outgoing test trunk card                                                              | ISM, TM             |  |
| NT2X92 | AA            | Reverse battery card                                                                           | TM                  |  |
| NT2X95 | AA            | Two-wire PBX trunk DID/DOD card                                                                | TM, ISM             |  |
|        | BA            | Trunk 2-way public switched telephone network DDI card                                         | TM, ISM             |  |
|        | BB            | Two-wire DDO 600 ohm trunk card                                                                | TM, ISM             |  |
| NT2X96 | AA            | Pulse code modulation level meter card                                                         | ISM, MTM, STM       |  |
|        | ВА            | Test signal generator card                                                                     | ISM, MTM, STM       |  |
| NT2X98 | AA            | 2-wire incoming MF/DP RB card                                                                  | ISM, TM             |  |

# Trunk, maintenance, and service cards in trunk and service modules (continued)

### (Sheet 7 of 8)

| PEC    | Suffix | Card name Shelf or frame name                                            |               |
|--------|--------|--------------------------------------------------------------------------|---------------|
| NT3X02 | AA     | TOPS control processor card                                              | MTM, STM      |
|        | BA     | TOPS controller flash dial-up auto quote processor card                  | ISM, MTM, STM |
| NT3X03 | AA     | TOPS digital signal processor card                                       | ISM, MTM, STM |
| NT3X04 | AA     | Incoming test trunk for AECO local test board interface card             | ISM, TM       |
| NT3X05 | AA, AC | Digital data line card                                                   | MTM, STM      |
|        | AB     | Modified digital data line card                                          | MTM, STM      |
| NT3X06 | AA     | Outgoing trunk to 3C, 3CL, or AE31 switchboard, sleeve lead circuit card | TM            |
| NT3X06 | AB     | Outgoing trunk to 3C, 3CL, or AE31 switchboard, sleeve lead circuit card | ISM, TM       |
| NT3X07 | AA     | Incoming trunk to 3C, 3CL, or AE31 switchboard, sleeve lead circuit card | ISM, TM       |
| NT3X08 | AA     | Digitone transceiver card                                                | MTM, STM      |
|        | AB     | Coin detection card                                                      | ISM, MTM, STM |
| NT3X09 | AA     | Remote metallic test access card                                         | MTM, STM      |
|        | ВА     | 8x8 metallic test access card                                            | ISM, MTM, STM |
| NT3X67 | AA     | Six-party conference circuit                                             | MTM, STM      |
|        | ВА     | Six-party conference circuit (A-law)                                     | MTM, STM      |
|        | BB     | Six-party conference circuit with TBI tone (Turkey)                      | MTM, STM      |
| NT3X68 | AA     | Pre-empt, permanent signal, and conference tone generator card           | MTM, STM      |
|        | AB     | Dual-tone multifrequency generator circuit card                          | MTM, STM      |

# Trunk, maintenance, and service cards in trunk and service modules (continued)

#### (Sheet 8 of 8)

| PEC    | Suffix | Card name                                                      | Shelf or frame name |  |
|--------|--------|----------------------------------------------------------------|---------------------|--|
|        | AC     | Call waiting tone generator card                               | MTM, STM            |  |
|        | BA     | Pre-empt, permanent signal, and conference tone generator card | MTM, ISM            |  |
|        | BB     | Dual-tone multifrequency generator circuit card                | MTM, ISM            |  |
|        | ВС     | Call waiting tone generator card                               | MTM, ISM            |  |
| NT3X91 | AA     | Remote office test line circuit card                           | ISM, TM             |  |
| NT5X03 | AA     | CCITT R1 trunk circuit card                                    | ISM, TM             |  |
| NT5X04 | AA     | CCITT #5 trunk circuit card                                    | ISM, TM             |  |
|        | AB     | CCITT #5 w/ guard tone card                                    | ISM, TM             |  |
| NT5X06 | AA     | CCITT #6 trunk circuit card                                    | TM                  |  |
| NT5X25 | AA     | One-way CO trunk circuit card                                  | ISM, TM             |  |
| NT5X29 | AA     | Common channel interoffice signaling continuity checker card   | ISM, MTM, STM       |  |
|        | AB     | Service observing circuit card                                 | MTM, STM            |  |
|        | AC     | Audio, answer, detect Digitone multifrequency card             | ISM, MTM, STM       |  |
|        | ВА     | A-law circuit card                                             | ISM, MTM, STM       |  |
| NT5X30 | AA, BA | 101 communication test line circuit card                       | ISM, MTM, STM, TM   |  |

# **Common procedures**

This procedure refers to the procedure *Replacing a card*.

Do not go to the common procedure the step-action procedure directs you to go.

#### **Action**

This procedure contains a summary flowchart and a list of steps. Use the flowchart to review the procedure. Follow the steps to perform the procedure.

### Trunk, maintenance, and service cards in trunk and service modules (continued)

#### Summary of Replacing Trunk, maintenance, and service cards in trunk and service modules

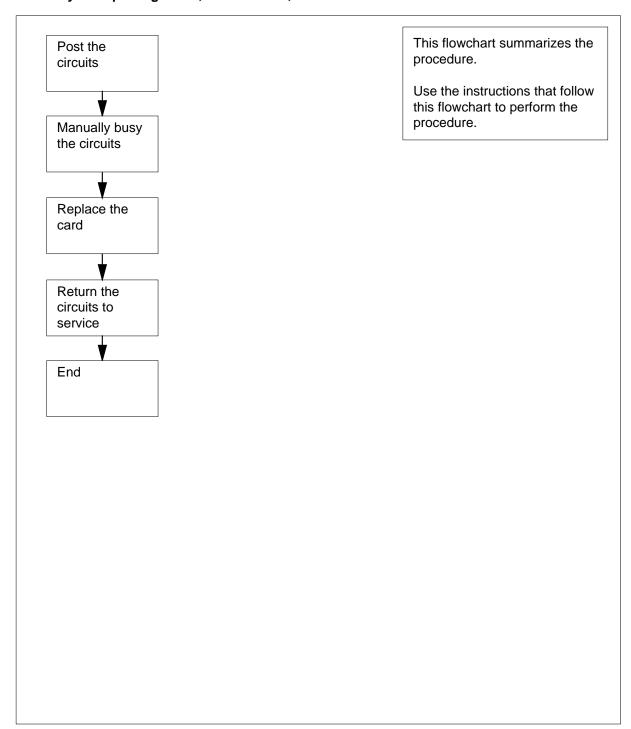

# Trunk, maintenance, and service cards in trunk and service modules (continued)

#### Replacing Trunk, maintenance, and service cards in trunk and service modules

#### At the MAP terminal

1

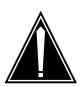

#### **CAUTION**

#### Loss of essential services

Do not perform this procedure if essential services use the circuits for the card that you replace.

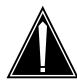

#### **CAUTION**

#### Loss of service

This procedure includes directions to remove from service one or more circuits for a circuit card. Perform this procedure only when you need to restore out-of-service components. Unless it is urgent, perform this procedure during periods of low traffic only.

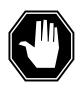

#### **DANGER**

#### Loss of DRAM recorded messages

During power down of shelves that contain NT1X77 DRAM cards, recorded messages are lost. All recordings must be recorded agian.

Obtain a replacement card. Make sure that the replacement card you remove has the same product engineering code (PEC) and PEC suffix as the card that you remove.

- Determine from office records or operating company personnel the short common language location identifier (CLLI) for the card that you replace.
- 3 To access the TTP level of the MAP display, type

>MAPCI; MTC; TRKS; TTP

and press the Enter key.

Example of a MAP display:

# Trunk, maintenance, and service cards in trunk and service modules (continued)

POST BUSYO DIG DELQ

TTP 6-013 CKT TYPE STA S R DOT TE RESULT PM NO. COM LANG

To post circuits by short CLLI, type

>POST G short clli

and press the Enter key.

where

short clli

is the name of the short CLLI

Example of a MAP display:

DIG POST DELQ BUSYQ

TTP 6-002

CKT TYPE PM NO. COM LANG STA S R DOT TE RESULT MTM 0 9 CWT STN 1 INI

NEXT

POSTED CKT IDLED SHORT CLLI IS: CWT

OK, CKT POSTED

5 To display card location information for the card in the control position, type >CKTLOC

and press the Enter key.

Example of a MAP display:

Site Flr RPos Bay\_id Shf Description Slot EqPEC 0 MTM: HOST 00 D06 TME 09 3X68BC 04 NO TRANSMISSION DATA, CKT NOT A TRUNK

> **Note:** If you replace an NT4X45 card, the displayed slot number can be a virtual slot number different from the physical slot number. If you replace an NT4X45, make sure that you determine the correct physical slot number before you attempt to remove the card.

| If                                                                                                    | Do     |
|----------------------------------------------------------------------------------------------------|--------|
| the circuit associates with the card you want to replace and the circuit state is not manually busy (MB) | step 6 |
| the circuit associates with the card you want to replace and the circuit state is manually busy (MB)     | step 8 |

# Trunk, maintenance, and service cards in trunk and service modules (continued)

| If                                                                                                  | Do     |
|----------------------------------------------------------------------------------------------------|--------|
| the circuit does not associate with the card you want to replace                                    | step 8 |
| you reached the end of the posted set and all circuits that associate with the card are manual busy | step 9 |

6 Record the CLLI circuit number.

**Note:** The CLLI circuit number is under and on the right of the COM LANG header on the MAP display.

**7** To manually busy the circuit, type

>BSY

and press the Enter key.

8 To put the next circuit in the control position, type

>NEXT

and press the Enter key.

Go to step 5.

#### At the shelf

q

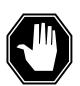

#### **DANGER**

#### Static electricity damage

Wear a wrist strap that connects to the wrist-strap grounding point to handle circuit cards. The wrist-strap grounding point is on a modular supervisory panel (MSP) or a frame supervisory panel (FSP). The wrist-strap protects the cards against static electricity damage.

Perform the procedure *Replacing a card* in this document to replace the card. Complete the procedure and return to this point.

**Note:** If the card you replace has switches, make sure that the switches on the replacement card have the same settings.

10 Determine your next action based on the information in the following table.

| If a maintenance procedure           | Do      |
|--------------------------------------|---------|
| directed you to this procedure       | step 11 |
| did not direct you to this procedure | step 12 |

# Trunk, maintenance, and service cards in trunk and service modules (end)

11 Return to the maintenance procedure that sent you to this procedure and continue as directed.

#### At the MAP terminal

15

```
12
       To post one of the circuits you manually busied, type
       >POST G short_clli ckt_no
       and press the Enter key.
        where
           short_clli
              is the name of the short CLLI
           ckt no
              is the CLLI number of the circuit
13
       To return the circuit to service, type
       >RTS
       and press the Enter key.
14
       Repeat steps 12 and 13 for each manually busied circuit.
```

The procedure is complete.

# 7 Universal Edge 9000 card replacement procedures

#### Introduction

This chapter contains card replacement procedures for the Universal Edge 9000 (UEN) frame. The first section in the chapter provides an illustration of the UEN shelf layout.

Each procedure contains the following sections:

- Application
- Common procedures
- Action

### **Application**

This section identifies the UEN card(s) included in the replacement procedure.

### **Common procedures**

This section lists common procedures for the UEN card replacement procedures. A common procedure is a series of steps that repeat in maintenance procedures. The removal and replacement of a card is an example of a common procedure. Common procedures are in the common procedures chapter in this NTP.

Do not use common procedures unless the step-action procedure directs you to do so.

#### Action

This section contains a summary flowchart and a list of steps. Use the flowchart to review the procedure. Follow the steps to perform the procedure.

# Recording card replacement activities

When you replace a card, record the following information in office records:

- the serial number of the card you replaced
- the date you replaced the card
- the reason you replaced the card

### **UEN** shelf layout

# **Application**

This procedure provides frame layouts for the Universal Edge 9000 DMS Bay frame (NTNY01AA).

This procedure provides frame and shelf layouts for the UEN:

#### Frame layout of the UEN frame

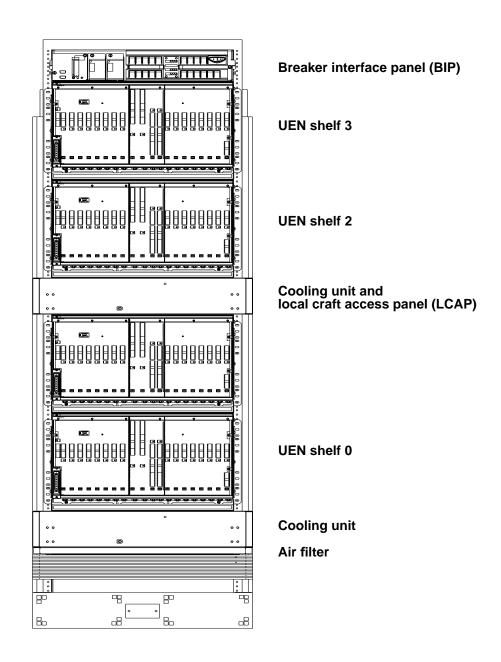

### **UEN shelf layout** (end)

#### **UEN** shelf layout

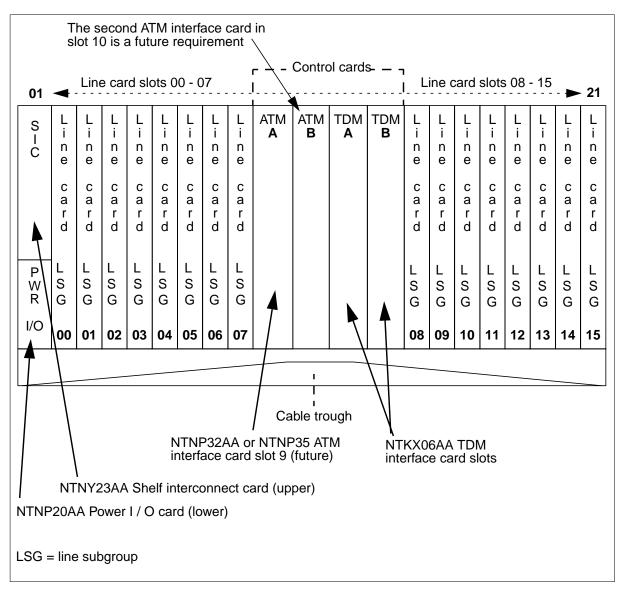

*Note:* Refer to the "Line cards for UEN shelf" table for a list of line cards in this shelf.

#### Line cards for UEN shelf

| PEC    |    | Card name                        |
|--------|----|----------------------------------|
| NTNP44 | AA | UEN Combo 4+4 ADSL-DMT line card |
| NTNP50 | AA | UEN POTS Multi-circuit line card |

### Control cards in a UEN shelf

### **Application**

Use this procedure to replace the cards in the Universal Edge 9000 (UEN) shelf listed in the table that follows.

| PEC    | Suffixes | Name                    |
|--------|----------|-------------------------|
| NTKX06 | AA       | UEN TDM interface card  |
| NTNY23 | AA       | Shelf interconnect card |

If you cannot identify the PEC, suffix, and shelf or frame for the card you want to replace, refer to the "Index" in this document. The index lists the cards, shelves, and frames in this card replacement NTP.

### **Common procedures**

This procedure refers to the common procedures that follow:

- "Replacing a card"
- "Returning a card for repair or replacement"

Do not go to the common procedure unless the step-action procedure directs you to do so.

#### Next level of maintenance

Repeat this procedure if it is not successful when you first perform the procedure.

A problem can occur that requires the help of the local maintenance personnel. Gather all important logs, reports, and system information (that is, product type and current software load) for analysis. The related logs, maintenance notes, and system information help make sure that the next level of maintenance and support can find the problem. More detail about logs appears in the *Log Report Reference Manual*.

# Control cards in a UEN shelf (continued)

## **Card settings**

The DS-30B link length timing equalization is defined on each NTKX06AA TDMIF circuit pack through six DIP switches, as indicated in the following table.

## DS-30B link length equalization DIP switch settings

|                     | DIP sw | vitch setting | js (5-1) |     |     |                                              |                          |
|---------------------|--------|---------------|----------|-----|-----|----------------------------------------------|--------------------------|
| 6                   | 5      | 4             | 3        | 2   | 1   | Cable length in feet for                     | Cable length in feet for |
| Software controlled |        |               |          |     |     | frame-based                                  | cabinetized              |
| length              |        |               |          |     |     | <ul><li>equipment</li><li>(Note 2)</li></ul> | equipment<br>(Note 3)    |
| Note 1              | Off    | Off           | On       | Off | Off | 50                                           | -                        |
| Note 1              | Off    | Off           | On       | Off | On  | 75                                           | 50                       |
| Note 1              | Off    | Off           | On       | On  | Off | 100                                          | 75                       |
| Note 1              | Off    | Off           | On       | On  | On  | 125                                          | 100                      |
| Note 1              | Off    | On            | Off      | Off | Off | 150                                          | 125                      |
| Note 1              | Off    | On            | Off      | Off | On  | 175                                          | 150                      |
| Note 1              | Off    | On            | Off      | On  | Off | 200                                          | 175                      |
| Note 1              | Off    | On            | Off      | On  | On  | 225                                          | 200                      |
| Note 1              | Off    | On            | On       | Off | Off | 250                                          | 225                      |
| Note 1              | Off    | On            | On       | Off | On  | -                                            | 250                      |

**Note 1:** DIP switch number 6 is used to select between DIP switch controlled delay and software controlled delay. If DIP switch number 6 is set to On, then delay is controlled by software. If DIP switch number 6 is set to Off, then delay is controlled by value set on DIP switches 5-1.

Note 2: When hosted by a frame-based XPM (such as, LGC) or RCC2.

Note 3: When hosted by a cabinetized XPM (CLGE) or RCC2 in a CRSC cabinet.

## Action

The flowchart that follows provides a summary of this procedure. Use the instructions in the step action procedure that follows the flowchart to replace the card.

# **Control cards** in a UEN shelf (continued)

### Summary of replacing Control cards in a UEN shelf

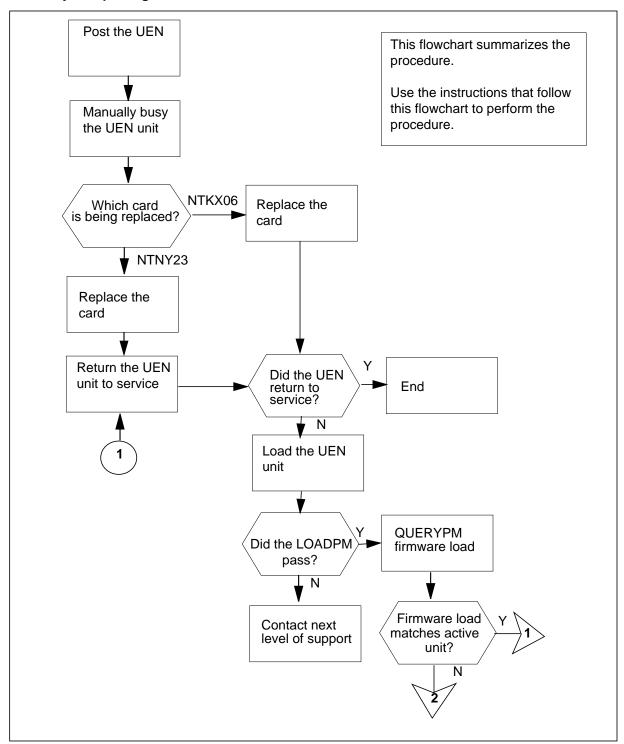

# Control cards in a UEN shelf (continued)

### Summary of replacing Control cards in a UEN shelf (continued)

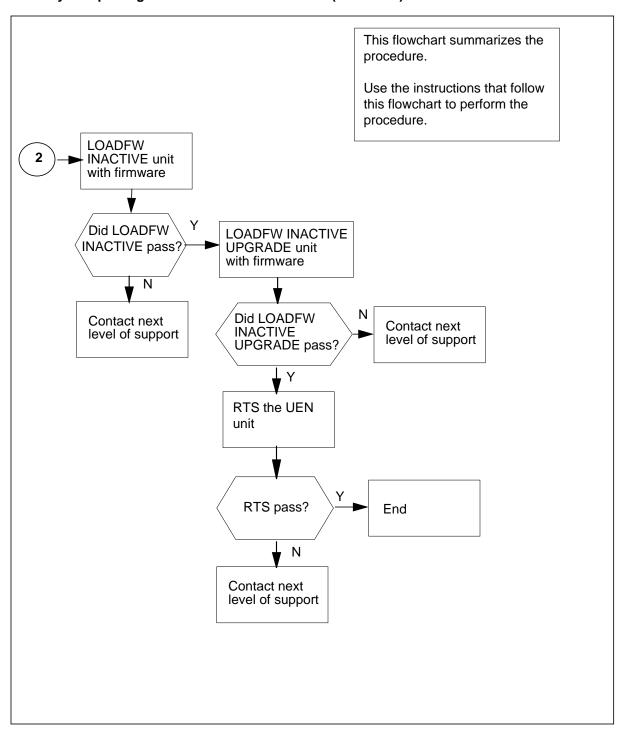

# Control cards in a UEN shelf (continued)

### Replacing Control cards in a UEN shelf

### At your current location

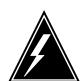

### WARNING

### Loss of service

This procedure directs you to manually busy UEN units, which can cause service degradation. Perform this procedure if you need to restore out-of-service components. If you do not need to restore out-of-service components, perform this procedure during periods of low traffic.

Obtain a replacement card. Make sure that the replacement card and the card that you remove have the same PEC and PEC suffix.

### At the MAP terminal

2 To access the PM level of the MAP display, type

>MAPCI; MTC; PM

and press the Enter key.

Example of a MAP display:

SysB InSv PM71

3 To post the UEN that contains the card you replace, type

>POST UEN site frame\_no shelf\_no

and press the Enter key.

where

site

is the UEN location (host or remote)

frame no

is the frame number (00 to 99)

shelf no

is the number of the UEN shelf (0, 1, 2, or 3) in the frame

Example of a MAP display:

UEN HOST 00 0 InSv Links OOS: Cside 0 Pside 0 Unit 0: InSv Unit 1: InSv 11 11 11 LSG: 01 23 67 89 01 23 45

# Control cards in a UEN shelf (continued)

4 Determine the state of the UEN unit that associates with the card you replace.

| If the state of the UEN unit | Do      |
|------------------------------|---------|
| is SysB, CBsy, ISTb, or InSv | step 5  |
| is ManB                      | step 6  |
| is Offl                      | step 18 |

5 To manually busy the UEN unit, type

```
>BSY UNIT unit_no
```

and press the Enter key.

where

### unit\_no

is the UEN unit number (0 or 1)

Example of a MAP display:

```
UEN HOST 00 0
               ISTb
                      Links OOS: Cside 0 Pside 0
Unit0: ManB
Unit1: InSv
                  Takeover
                          11
                              11
                                  11
LSG:
      01 23 45
                  67
                      89 01
                                  45
      . .
bsy unit 0
UEN HOST 00 0 Unit 0 Bsy Passed
```

| If the BSY command | Do      |
|--------------------|---------|
| passes             | step 6  |
| fails              | step 19 |

### At the equipment shelf

Remove the shelf front cover. Ensure the "Safe to Pull" LED is lit on the face of the card to be replaced. Carefully disconnect the front cable to the card and lay it out of the card's path.

7

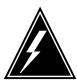

### **WARNING**

### Static electricity damage

Wear a wrist strap that connects to the wrist-strap grounding point to handle circuit cards. The wrist-strap grounding point is on the local craft access panel (LCAP). The wrist strap protects the cards against static electricity damage.

# Control cards in a UEN shelf (continued)

To replace the card, perform the procedure "Replacing a card" in this document. Complete the procedure and return to this point.

**Note:** When replacing the NTKX06 TDM Interface card, make sure the DIP switch settings in the replacement card are the same as those in the card that was removed. Refer to the "DS-30B loop length equalization DIP switch settings" table in the "Card settings" section at the beginning of this procedure for more information on the correct DIP switch settings.

Carefully reconnect the front cable to the card that was replaced.

- 8 Replace the front cover.
- 9 The next action depends on the reason that you perform this procedure.

| If a maintenance procedure           | Do      |
|--------------------------------------|---------|
| directed you to this procedure       | step 10 |
| did not direct you to this procedure | step 11 |

10 Return to the maintenance procedure that directed you to this procedure. Continue as directed by the maintenance procedure.

### At the MAP terminal

11 The next action depends on the type of card that was replaced.

| If the card that was replaced is | Do      |
|----------------------------------|---------|
| an NTKX06 TDM interface card     | step 12 |
| an NTNY23 SI card                | step 13 |

12 To determine if load in the NTKX06 is correct, type

### >QUERYPM

and press the Enter key.

| If the load in the NTKX06 is | Do      |
|------------------------------|---------|
| correct                      | step 13 |
| not correct                  | step 14 |

13 To return the UEN to service, type

>RTS UNIT unit no

and press the Enter key.

where

### unit no

is the UEN unit number (0 or 1)

Example of a MAP response:

# Control cards in a UEN shelf (continued)

UEN HOST 00 0 Unit 0 OSvce Tests Initiated
UEN HOST 00 0 Unit 0 Tst Passed
UEN HOST 00 0 Unit 0 Rts Passed
UEN HOST 00 0 Unit 0 InSvce Tests Initiated
UEN HOST 00 0 Unit 0 Tst Passed

| If the RTS command | Do      |
|--------------------|---------|
| fails              | step 14 |
| passes             | step 20 |

14 To load the UEN unit, type

>LOADPM UNIT unit\_no CC

and press the Enter key.

where

### unit\_no

is the UEN unit number (0 or 1)

Example of a MAP response:

UEN HOST 00 0 Unit 0 LoadPM Passed

| If the LOADPM command | Do      |
|-----------------------|---------|
| fails                 | step 19 |
| passes                | step 13 |

15 To query the UEN unit for the firmware load, type

### >QUERYPM

and press the Enter key.

Example of a MAP response:

# Control cards in a UEN shelf (end)

```
PM Type: UEN Int. No.: 8 Status index: 7 Node_No: 83
UEN HOST 05 0 Memory Size - Unit 0: 8M , Unit 1: 8M
Loadnames (LCMINV): UEN014AC / NILLOAD (FWLoad)
                          Stby- UENMJ01
Unit0 Loads: Act- UENMJ01
   FWLoads: Act- UENFW_02 Stby- UENFW_02
Unit1 Loads: Act- UENMJ01 Stby- UENMJ01
  FWLoads: Act- UENFW_02 Stby- UENFW_02
UEN REX is
             ON; PASSED on MON. 2001/01/29 at 01:51:11
Node Status: {OK, FALSE}
Unit 0 Status: {OK, FALSE}
Unit 1 Status: {OK, FALSE}
Site Flr RPos Bay_id Shf Description Slot EqPEC
 HOST 01 D34 UEE 05 51 UEN 05 0
                                                KX00AA
World Line Card Template(s) in use:
NP44AA
Services : NEUTRAL
```

| If the firmware | Do      |
|-----------------|---------|
| is valid        | step 13 |
| is invalid      | step 16 |

16 To load the firmware into the inactive UEN unit, type

### >LOADFW INACTIVE

and press the Enter key

| If the LOADFW | Do      |
|---------------|---------|
| passes        | step 17 |
| fails         | step 19 |

17 To upgrade the inactive UEN unit firmware, type

### >LOADFW INACTIVE UPGRADE

and press the Enter key.

| If the LOADFW UPGRADE | Do      |
|-----------------------|---------|
| passes                | step 13 |
| fails                 | step 19 |

- 18 To determine why the component is offline, consult operating company personnel. Continue as directed by operating company personnel.
- 19 For additional help, contact the next level of support.
- 20 Perform the "Returning a card for repair or replacement" procedure in this document and return to this step.
- 21 The procedure is complete.

# Line cards in a UEN shelf

# **Application**

Use this procedure to replace the cards in the Universal Edge 9000 shelf listed in the table that follows.

| PEC    | Suffixes | Name                                |
|--------|----------|-------------------------------------|
| NTNP44 | AA       | UEN Combo 4 + 4 ATM-DMT line card   |
| NTNP50 | AA       | UEN POTS 32 multi-circuit line card |

If you cannot identify the PEC, suffix, and shelf or frame for the card you want to replace, refer to the "Index" in this document. The index lists the cards, shelves, and frames in this card replacement NTP.

# **Common procedures**

This procedure refers to the common procedures that follow:

- "Replacing a card"
- "Returning a card for repair or replacement"

Do not go to the common procedure unless the step-action procedure directs you to do so.

## Next level of maintenance

Repeat this procedure if it is not successful when you first perform the procedure.

A problem can occur that requires the help of the local maintenance personnel. Gather all important logs, reports, and system information (that is, product type and current software load) for analysis. The related logs, maintenance notes, and system information help make sure that the next level of maintenance and support can find the problem. More detail about logs appears in the *Log Report Reference Manual*.

## **Action**

The flowchart that follows provides a summary of this procedure. Use the instructions in the step action procedure that follows the flowchart to replace the card.

# Line cards in a UEN shelf (continued)

## Summary of replacing Line cards in a UEN shelf

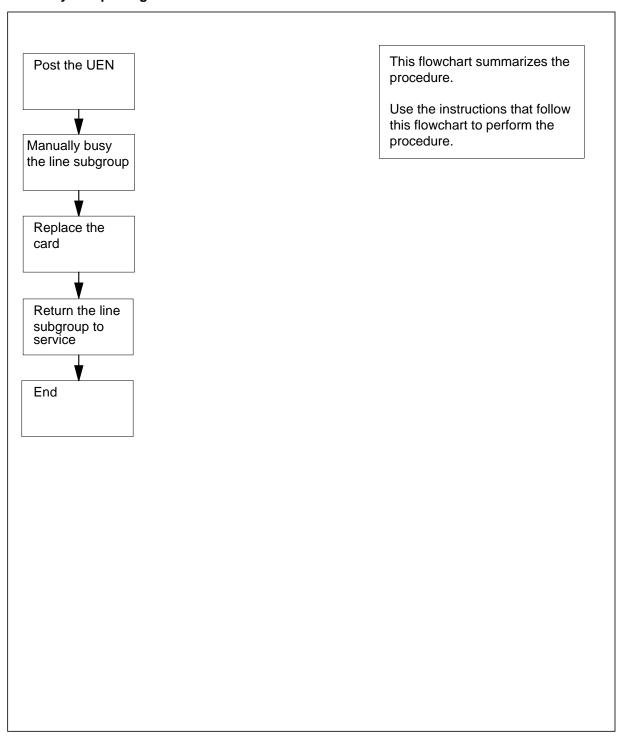

# Line cards in a UEN shelf (continued)

### Replacing Line cards in a UEN shelf

### At your current location

1

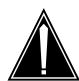

### **CAUTION**

### Loss of service

This procedure directs you to manually busy a minimum of one line subgroup. Removal of a line card from service can cause the system to drop calls in progress. Perform this procedure only if you need to restore out-of-service components. Unless it is urgent, perform this procedure during periods of low traffic only.

Obtain a replacement card. Make sure that the replacement card and the card that you remove have the same PEC and PEC suffix.

### At the MAP terminal

2 To access the PM level of the MAP display, type

>MAPCI;MTC;PM

and press the Enter key.

Example of a MAP display:

SysB ManB OffL CBsy ISTb InSv PM 0 0 2 0 1 71

To post the UEN that contains the card you replace, type

>POST UEN site frame\_no shelf\_no

and press the Enter key.

where

site

is the UEN location (host or remote)

frame no

is the frame number (00 to 99)

shelf no

is the number of the UEN shelf (0, 1, 2, or 3) in the frame

Example of a MAP display:

UEN HOST 00 0 InSv Links OOS: Cside 0 Pside 0
Unit 0: InSv
Unit 1: InSv

11 11 11
LSG: 01 23 45 67 89 01 23 45

# Line cards in a UEN shelf (continued)

To manually busy the line subgroup (LSG) representing the card to be 4 replaced, type

> BSY LSG lsg no

and press the Enter key.

where

is the line subgroup number (0-15)

Example of a MAP response

UEN HOST 01 1 LSG 0 will be taken out of service. Please confirm ("YES". "Y", "NO", or "n"):

#### At the shelf

5 Remove the shelf front cover. Ensure the "Safe to Pull" LED is lit on the face of the card to be replaced. Carefully disconnect the front cable to the card and lay it out of the card's path.

6

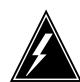

## **WARNING**

### Static electricity damage

Wear a wrist strap that connects to the wrist-strap grounding point to handle cards. The wrist-strap grounding point is on the local craft access panel (LCAP). The wrist strap protects the cards against static electricity damage.

Replace the card. Carefully reconnect the front cable to the card that was replaced.

7 Replace the front cover.

### At the MAP terminal

To return the line subgroup to service, type 8

>RTS LSG lsg\_no

and press the Enter key.

where

Isg

is the line subgroup number (0-15)

| If RTS command | Do      |
|----------------|---------|
| passed         | step 9  |
| failed         | step 11 |

# Line cards in a UEN shelf (end)

**9** The next action depends on the reason that you perform this procedure.

| If a maintenance procedure           | Do                                  |
|--------------------------------------|-------------------------------------|
| directed you to this procedure       | step 10                             |
| did not direct you to this procedure | step 12                             |
| Poturn to the maintenance precedure  | that directed you to this procedure |

- Return to the maintenance procedure that directed you to this procedure Continue as directed by the maintenance procedure.
- 11 For additional help, contact the next level of support.
- Perform the "Returning a card for repair or replacement" procedure in this document and return to this step.
- 13 The procedure is complete.

## NTNP20 in a UEN shelf

# **Application**

Use this procedure to replace the NTNP20 Power Input / Output (I/O) card in the Universal Edge 9000 (UEN) identified in the table that follows.

| PEC    | Suffixes | Name           |
|--------|----------|----------------|
| NTNP20 | AA       | Power I/O card |

If you cannot identify the PEC, suffix, and shelf or frame for the card you want to replace, refer to the "Index" in this document. The index lists the cards. shelves, and frames in this card replacement NTP.

# **Common procedures**

This procedure refers to the common procedures that follow:

- "Replacing a card"
- "Returning a card for repair or replacement"

Do not go to the common procedure unless the step-action procedure directs you to do so.

## **Next level of maintenance**

Repeat this procedure if it is not successful when you first perform the procedure.

A problem can occur that requires the help of the local maintenance personnel. Gather all important logs, reports, and system information (that is, product type and current software load) for analysis. The related logs, maintenance notes, and system information help make sure that the next level of maintenance and support can find the problem. More detail about logs appears in the Log Report Reference Manual.

### Action

The flowchart that follows provides a summary of this procedure. Use the instructions in the step action procedure that follows the flowchart to replace the card.

# NTNP20 in a UEN shelf (continued)

### Summary of replacing NTNP20 in a UEN shelf

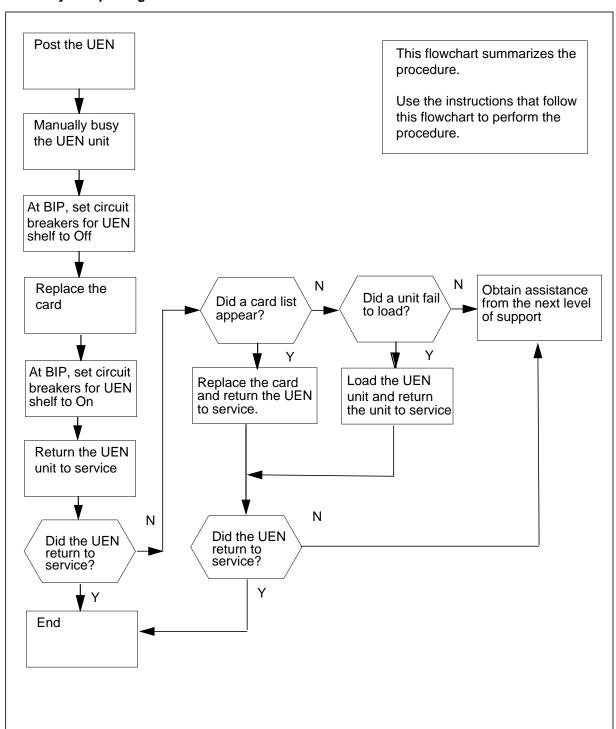

## NTNP20

## in a UEN shelf (continued)

### Replacing NTNP20 in a UEN shelf

### At your current location

Proceed only if you have been directed to this card replacement procedure from a step in a maintenance procedure, are using the procedure for verifying or accepting cards, or have been directed to this procedure by your maintenance support group.

2

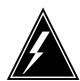

### WARNING

#### Loss of service

This procedure directs you to manually busy UEN units, which will cause service outage. Perform this procedure if you need to restore out-of-service components. If you do not need to restore out-of-service components, perform this procedure during periods of low traffic.

Obtain a replacement card. Make sure that the replacement card and the card that you remove have the same PEC and PEC suffix.

### At the MAP terminal

3 To access the PM level of the MAP display, type

>MAPCI; MTC; PM

and press the Enter key.

Example of a MAP display:

SysB ManB OffL CBsy TSTb TnSv PM71

To post the UEN that contains the card you replace, type 4

>POST UEN site frame\_no shelf\_no

and press the Enter key.

where

is the UEN location (host or remote)

frame no

is the frame number (00 to 99)

is the number of the UEN shelf (0, 1, 2, or 3) in the frame

Example of a MAP display:

# NTNP20 in a UEN shelf (continued)

```
UEN HOST 00 0 ISTb Links OOS: Cside 0 Pside 0
Unit 0: ISTb
Unit 1: ISTb

11 11 11
LSG: 01 23 45 67 89 01 23 45
```

5 Determine the state of the UEN unit that associates with the card you replace.

| If the state of the UEN unit | Do      |
|------------------------------|---------|
| is SysB, CBsy, ISTb, or InSv | step 6  |
| is ManB                      | step 9  |
| is Offl                      | step 16 |

6

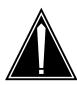

### **CAUTION**

### Loss of service

This procedure directs you to remove the NTNP20 Power I/O card. This card filters the power coming into the shelf and when removed, will remove power from the shelf. Perform this procedure only if you need to restore out-of-service components. Unless it is urgent, perform this procedure during periods of low traffic only.

To manually busy the UEN, type

### >BSY PM

and press the Enter key.

Example of a MAP display:

| If the BSY command | Do      |
|--------------------|---------|
| passed             | step 7  |
| failed             | step 16 |

## NTNP20

## in a UEN shelf (continued)

### At the equipment frame

- 7 Set the signal battery and talk battery breakers for the UEN impacted by this card replacement procedure to the Off position. Choose the correct set of breakers from the following list.
  - SB1-A and SB1-B control UEN 0 signal battery feed and TB1-A and TB1-B control UEN 0 talk battery
  - SB2-A and SB2-B control UEN 1 signal battery feed and TB2-A and TB2-B control UEN 1 talk battery
  - SB4-A and SB4-B control UEN 2 signal battery feed and TB3-A and TB3-B control UEN 2 talk battery
  - SB5-A and SB5-B control UEN 3 signal battery feed and TB4-A and TB4-B control UEN 3 talk battery

Refer to the following figure to determine the correct breakers to power off.

### Breaker interface panel

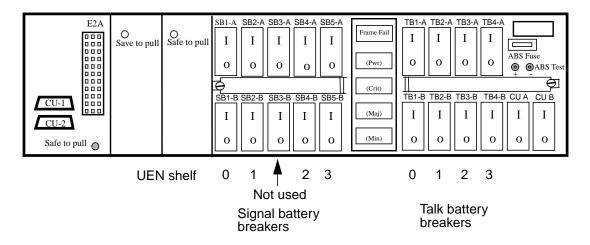

8 Remove the front cover. Disconnect the cables on the front of the Power I/O card and the NTNY23 Shelf interconnect cards. Using a Phillips head screwdriver, remove the two screws that secure the NTNY23 Shelf interconnect card in slot 1. Then remove the screw that secures the Powerl/O card in slot 1. Use the following figure to assist in locating the screws.

# NTNP20 in a UEN shelf (continued)

### NTNP20 Power I/O card in slot 1

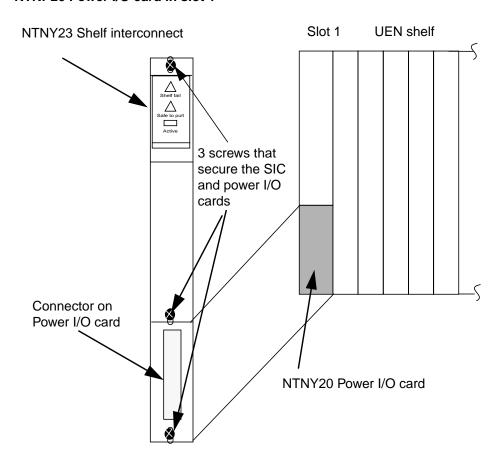

9

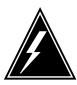

### **WARNING**

### Static electricity damage

Wear a wrist strap that connects to the wrist-strap grounding point to handle circuit cards. The wrist-strap grounding point is on the local craft access panel (LCAP). The wrist strap protects the cards against static electricity damage.

Remove the NTNY23 card and place in a an electrostatic discharte (ESD) protective bag. Remove and replace the NTNP20 Power I/O card with one of the same PEC and suffix. Replace the NTNY23 SI card.

Reconnect the cables on the front of the Power I/O and SI cards. Using a Phillips head screwdriver, secure the cards in the slot using the three screws that were removed in step 8.

## NTNP20

## in a UEN shelf (continued)

Set the signal battery and talk battery breakers that were turned Off in step 7 11 to the On position. Rreplace the front cover.

### At the MAP terminal

12 To return the UEN to service, type

>RTS PM

and press the Enter key.

| If the RTS                                 | Do      |
|--------------------------------------------|---------|
| passes                                     | step 17 |
| fails because a unit failed to load        | step 13 |
| fails and the system generates a card list | step 14 |

13 To load the UEN, type

>LOADPM PM CC

and press the Enter key.

| If the load                                         | Do      |
|-----------------------------------------------------|---------|
| fails, and the system generates a card list         | step 14 |
| fails, and the system does not generate a card list | step 16 |
| passes                                              | step 17 |

### At the equipment shelf

Replace the first or next card on the list. Refer to the correct card replacement procedure in this document. Complete the procedure and go to step 15. 14

### At the MAP terminal

15 To return the UEN to service, type

>RTS PM

and press the Enter key.

| If the RTS                                         | Do      |
|----------------------------------------------------|---------|
| passes                                             | step 17 |
| fails and the system does not generate a card list | step 16 |
| fails and the system generates a card list         | step 14 |

## NTNP20

# in a UEN shelf (end)

- **16** For additional help, contact the next level of support.
- Perform the "Returning a card for repair or replacement" procedure in this document and return to this step.
- 18 The procedure is complete.

# 8 XPM card replacement procedures

## Introduction

This chapter contains card replacement procedures for the extended multiprocessor system (XMS) based peripheral module (XPM). The first section in the chapter provides illustrations that show XPM shelf layouts.

Card replacement procedures for the frame supervisory panel (FSP) and modular supervisory panel (MSP) are in the chapter "Frame supervisory panel and maintenance supervisory panel card replacement procedures".

Each procedure contains the following sections:

- Application
- Common procedures
- Action

## **Application**

This section identifies the correct XPM card(s) covered by the replacement procedure.

## Common procedures

This section lists common procedures that are used during the XPM card replacement procedure. A common procedure is a series of steps that you repeat within maintenance procedures. An example of a common procedure is the removal and replacement of a card. Common procedures are found in the common procedures chapter in this NTP.

Do not use common procedures unless the step-action procedure directs you to go.

## **Action**

This procedure contains a summary flowchart and a list of steps. Use the flowchart to review the procedure. Follow the steps to perform the procedure.

# Recording card replacement activities

Record the following information in office records when you replace a card:

- the serial number of the card you replace
- the date you replace the card
- the reason you replace the card

# XPM shelf layouts

# **Application**

The following layouts are for the common peripheral controller equipment (CPCE) frame. The CPCE frame is used for all common host XPMs.

The following shelf layouts are for the following XPMs:

- DTC with the unified processor (XPM plus)
- LGC with the unified processor (XPM plus)
- LTC with the unified processor (XPM plus)
- two-processor DTC
- two-processor LGC
- two-processor LTC
- ISDN XPMs (DTCI, LGCI, and LTCI) with unified processor
- two-processor ISDN XPMs (DTCI, LGCI, and LTCI)
- international XPMs (IDTC, ILGC, and ILTC) with unified processor (XPM plus)
- international two-processor XPMs (IDTC, ILGC, and ILTC)
- international three-processor XPMs (IDTC, ILGC, and ILTC)
- PCM30 XPMs (PDTC, PLGC, and PLTC) with unified processor
- two-processor PCM30 XPMs (PDTC, PLGC, and PLTC)
  - *Note 1:* The frame and shelf layouts on the pages that follow are standard. There can be some differences in the shelves in your office.
  - **Note 2:** PCM30 variants are also known as "offshore" and designated by the suffix "O" (DTCO, LGCO, and LTCO).
  - *Note 3:* PCM30 XPM configurations support ISDN.
  - *Note 4:* In the shelf design diagrams, slots marked with \* are sometimes not occupied and have an NT0X50 filler faceplate.

## Frame layout for common peripheral controller equipment frame

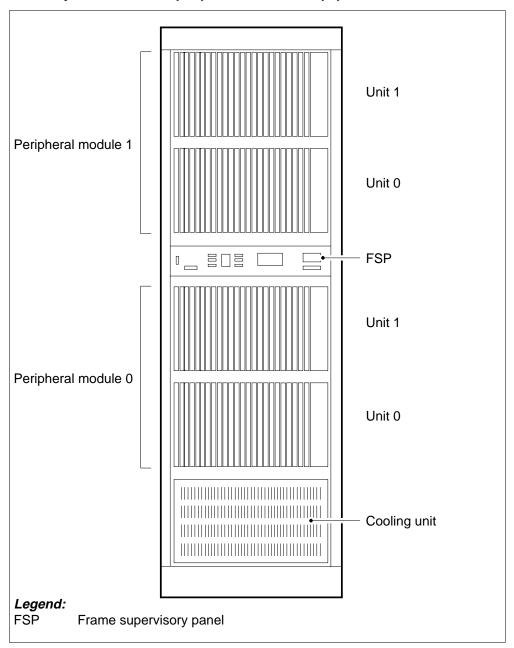

## Shelf layout for DTC with the unified processor (XPM plus)

| Γ   | Paddle b | oarus              |        | Car                              |   |
|-----|----------|--------------------|--------|----------------------------------|---|
|     |          |                    |        |                                  |   |
| 25R |          |                    | NT2X70 | Power converter card             | 2 |
| 4R  |          |                    | NT0X50 | Filler faceplate                 |   |
| BR  |          |                    | NT6X40 | DS30 C-side interface card       | 2 |
| 2R  |          |                    | NT6X40 | DS30 C-side interface card       |   |
| 1R  |          |                    | NT6X41 | Speech bus formatter card        |   |
| 0R  |          |                    | NT6X42 | Channel supervision message card |   |
| 9R  | NTMX71   | XPM+ terminator PB | NT0X50 | Filler faceplate                 |   |
| 8R  |          |                    | NT6X69 | Message protocol and Tone card   |   |
| 7R  |          |                    | NT6X62 | Specialized tone receiver card*  |   |
| 6R  |          |                    | NT6X92 | Universal tone receiver card*    |   |
| 5R  |          |                    | NT6X92 | Universal tone receiver card*    |   |
| 4R  |          |                    | NT6X44 | Time switch card                 |   |
| 3R  |          |                    | NT6X70 | Continuity tone detector card*   |   |
| 2R  |          |                    | NTMX77 | Unified processor card           |   |
| 1R  |          |                    | NT0X50 | Filler faceplate                 |   |
| 0R  |          |                    | NT0X50 | Filler faceplate                 |   |
| 9R  |          |                    | NT0X50 | Filler faceplate                 |   |
| 8R  |          |                    | NT0X50 | Filler faceplate                 |   |
| 7R  |          |                    | NT0X50 | Filler faceplate                 |   |
| 6R  |          |                    | NT0X50 | Filler faceplate                 |   |
| 5R  |          |                    | NT6X50 | DS1 interface card               |   |
| )4R |          |                    | NT6X50 | DS1 interface card               |   |
| 3R  |          |                    | NT6X50 | DS1 interface card               |   |
| 2R  |          |                    | NT6X50 | DS1 interface card               |   |
| )1R |          |                    | NT6X50 | DS1 interface card               |   |

*Note:* The NT6X40AA is in slots 22F and 23F for the "AA" version only. Subsequent versions are in slot 22F. Fiberized versions are provisioned are present as paddle boards in slot 22R in addition to the front plane card.

## Shelf layout for LGC with the unified processor (XPM plus)

| 5R |        |                    | NT2X70 | Power converter card             | 2 |
|----|--------|--------------------|--------|----------------------------------|---|
| 4R |        |                    | NT0X50 | Filler faceplate                 | 2 |
| 3R |        |                    | NT6X40 | DS30 C-side interface card       | 2 |
| R  |        |                    | NT6X40 | DS30 C-side interface card       | 2 |
| R  |        |                    | NT6X41 | Speech bus formatter card        | 2 |
| R  |        |                    | NT6X42 | Channel supervision message card | 2 |
| R  | NTMX71 | XPM+ terminator PB | NT0X50 | Filler faceplate                 | 1 |
| 3R |        |                    | NT6X69 | Message Protocol and Tone card   | 1 |
| 'R |        |                    | NT0X50 | Filler faceplate                 | 1 |
| R  |        |                    | NT0X50 | Filler faceplate                 | 1 |
| īR |        |                    | NT6X92 | Universal tone receiver card     | 1 |
| ŀR |        |                    | NT6X44 | Time switch card                 | 1 |
| R  |        |                    | NT6X78 | CLASS modem resource card*       | 1 |
| R  |        |                    | NTMX77 | Unified processor card           | 1 |
| R  |        |                    | NT0X50 | Filler faceplate                 | 1 |
| R  |        |                    | NT0X50 | Filler faceplate                 | 1 |
| R  |        |                    | NT0X50 | Filler faceplate                 | 0 |
| R  |        |                    | NT0X50 | Filler faceplate                 | 0 |
| R  |        |                    | NT6X48 | DS30A peripheral interface card* | 0 |
| R  |        |                    | NT6X48 | DS30A peripheral interface card* | 0 |
| īR |        |                    | NT6X50 | DS1 interface card*              | O |
| 1R |        |                    | NT6X50 | DS1 interface card*              |   |
| R  |        |                    | NT6X50 | DS1 interface card*              | 0 |
| R. |        |                    | NT6X50 | DS1 interface card*              | 0 |
| IR |        |                    | NT6X50 | DS1 interface card*              | o |

*Note:* The NT6X40AA is in slots 22F and 23F for the "AA" version only. Subsequent versions are in slot 22F. Fiberized versions are present as paddle boards in slot 22R in addition to the front plane card.

## Shelf layout for LTC with the unified processor (XPM plus)

|        |                    | NT2X70 | Power converter                  | 2 |
|--------|--------------------|--------|----------------------------------|---|
|        |                    | NT0X50 | Filler faceplate                 | 2 |
|        |                    | NT6X40 | DS30 C-side interface card       | 2 |
|        |                    | NT6X40 | DS30 C-side interface card       | 2 |
|        |                    | NT6X41 | Speech bus formatter card        | 2 |
|        |                    | NT6X42 | Channel supervision message card | 2 |
| NTMX71 | XPM+ terminator PB | NT0X50 | Filler faceplate                 | 1 |
|        |                    | NT6X69 | Message protocol card            | 1 |
|        |                    | NT0X50 | Filler faceplate                 | 1 |
|        |                    | NT6X92 | Universal tone receiver card*    | 1 |
|        |                    | NT6X92 | Universal tone receiver card*    | 1 |
|        |                    | NT6X44 | Time switch card                 | 1 |
|        |                    | NT6X78 | CLASS modem resource card*       | 1 |
|        |                    | NTMX77 | Unified processor card           | 1 |
|        |                    | NT0X50 | Filler faceplate                 | 1 |
|        |                    | NT0X50 | Filler faceplate                 | 1 |
|        |                    | NT0X50 | Filler faceplate                 | 0 |
|        |                    | NT0X50 | Filler faceplate                 | 0 |
|        |                    | NT6X48 | DS30A peripheral interface card* | 0 |
|        |                    | NT6X48 | DS30A peripheral interface card* | 0 |
|        |                    | NT6X50 | DS1 interface card*              | 0 |
|        |                    | NT6X50 | DS1 interface card*              | o |
|        |                    | NT6X50 | DS1 interface card*              | 0 |
|        |                    | NT6X50 | DS1 interface card*              | 0 |
|        |                    | NT6X50 | DS1 interface card*              | o |

*Note:* The NT6X40AA is in slots 22F and 23F for the "AA" version only. Subsequent versions are in slot 22F. Fiberized versions are present as paddle boards in slot 22R in addition to the front plane card.

### Shelf layout for two-processor DTC

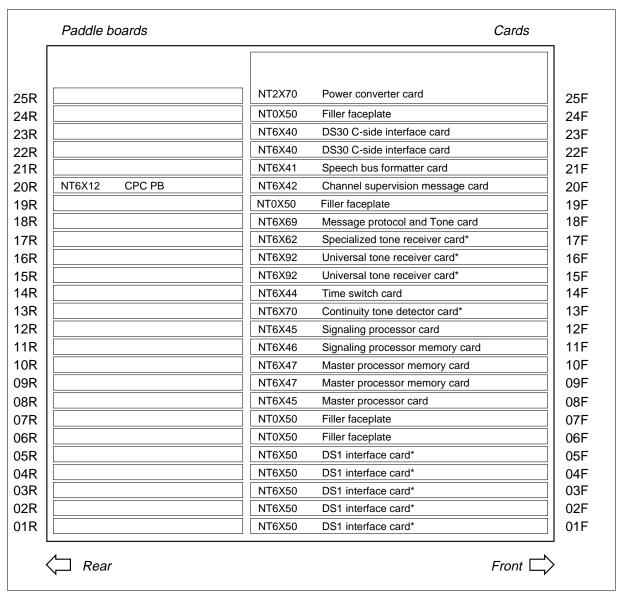

*Note:* The NT6X40AA is in slots 22F and 23F for the "AA" version only. Subsequent versions are in slot 22F. Fiberized versions are present as paddle boards in slot 22R in addition to the front plane card.

## Shelf layout for two-processor LGC

|               | NT2X70 | Power converter card             |  |
|---------------|--------|----------------------------------|--|
|               | NT0X50 | Filler faceplate                 |  |
|               | NT6X40 | DS30 C-side interface card       |  |
|               | NT6X40 | DS30 C-side interface card       |  |
|               | NT6X41 | Speech bus formatter card        |  |
| NT6X12 CPC PB | NT6X42 | Channel supervision message card |  |
|               | NT0X50 | Filler faceplate                 |  |
|               | NT6X69 | Message protocol and Tone card   |  |
|               | NT0X50 | Filler faceplate                 |  |
|               | NT0X50 | Filler faceplate                 |  |
|               | NT6X92 | Universal tone receiver card     |  |
|               | NT6X44 | Time switch card                 |  |
|               | NT0X50 | Filler faceplate                 |  |
|               | NT6X45 | Signaling processor card         |  |
|               | NT6X46 | Signaling processor memory card  |  |
|               | NT6X47 | Master processor memory card     |  |
|               | NT6X47 | Master processor memory card     |  |
|               | NT6X45 | Master processor card            |  |
|               | NT6X48 | DS30A peripheral interface card* |  |
|               | NT6X48 | DS30A peripheral interface card* |  |
|               | NT6X50 | DS1 interface card*              |  |
|               | NT6X50 | DS1 interface card*              |  |
|               | NT6X50 | DS1 interface card*              |  |
|               | NT6X50 | DS1 interface card*              |  |
|               | NT6X50 | DS1 interface card*              |  |

*Note:* The NT6X40AA is in slots 22F and 23F for the "AA" version only. Subsequent versions are in slot 22F. Fiberized versions are present as paddle boards in slot 22R in addition to the front plane card.

### Shelf layout for two-processor LTC

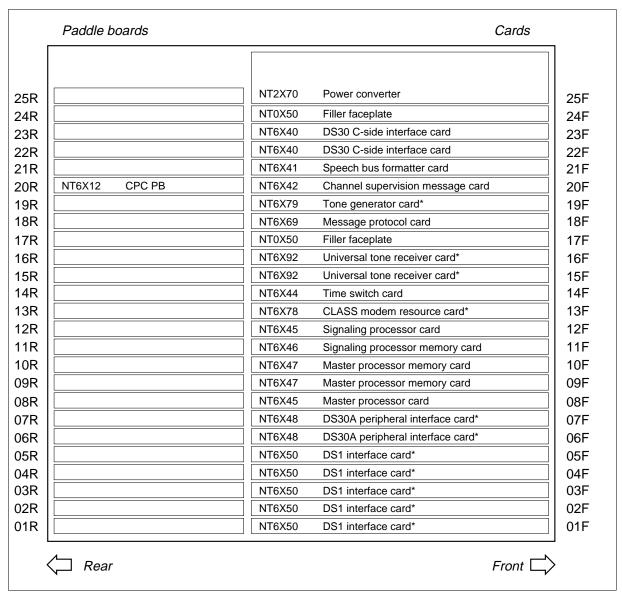

*Note:* The NT6X40AA is in slots 22F and 23F for the "AA" version only. Subsequent versions are in slot 22F. Fiberized versions are present as paddle boards in slot 22R in addition to the front plane card.

## Shelf layout for ISDN XPMs (DTCI, LGCI, and LTCI) with unified processor

|        |                    | NT2X70 | Power converter card             |   |
|--------|--------------------|--------|----------------------------------|---|
|        |                    | NT0X50 | Filler faceplate                 | 2 |
|        |                    | NT6X40 | DS30 C-side interface card       | 2 |
|        |                    | NT6X40 | DS30 C-side interface card       |   |
|        |                    | NT6X41 | Speech bus formatter card        | 2 |
|        |                    | NT6X42 | Channel supervision message card | 2 |
| NTMX71 | XPM+ terminator PB | NT0X50 | Filler faceplate                 | 1 |
|        |                    | NT6X69 | Message protocol and Tone card   | 1 |
|        |                    | NT0X50 | Filler faceplate                 | 1 |
|        |                    | NTBX01 | ISDN signaling preprocessor card | 1 |
|        |                    | NT6X92 | Universal tone receiver card     | 1 |
|        |                    | NT6X44 | Time switch card                 | 1 |
|        |                    | NT0X50 | Filler faceplate                 | 1 |
|        |                    | NTMX77 | Unified processor card           | 1 |
|        |                    | NT0X50 | Filler faceplate                 | 1 |
|        |                    | NT0X50 | Filler faceplate                 | 1 |
|        |                    | NT0X50 | Filler faceplate                 | 0 |
|        |                    | NT0X50 | Filler faceplate                 | 0 |
|        |                    | NT6X48 | DS30A peripheral interface card* | 0 |
|        |                    | NT6X48 | DS30A peripheral interface card* | 0 |
|        |                    | NT6X50 | DS1 interface card**             | 0 |
|        |                    | NT6X50 | DS1 interface card**             | 0 |
|        |                    | NT6X50 | DS1 interface card**             | 0 |
|        |                    | NT6X50 | DS1 interface card**             | 0 |
|        |                    | NT6X50 | DS1 interface card**             | 0 |

*Note 1:* The NT6X40AA is in slots 22F and 23F for the "AA" version only. Subsequent versions are in slot 22F. Fiberized versions are present as paddle boards in slot 22R in addition to the front plane card.

*Note 2:* Slots marked with \*\* can also have NTBX02 D-channel handler or enhanced D-channel handler cards. They can also have an NT0X50 Filler faceplate.

## Shelf layout for two-processor ISDN XPMs (DTCI, LGCI, and LTCI)

|               | NT2X70 Power converter card             | 25 |
|---------------|-----------------------------------------|----|
|               | NT0X50 Filler faceplate                 | 24 |
|               | NT6X40 DS30 C-side interface card       | 23 |
|               | NT6X40 DS30 C-side interface card       | 22 |
|               | NT6X41 Speech bus formatter card        | 21 |
| NT6X12 CPC PB | NT6X42 Channel supervision message card | 20 |
|               | NT0X50 Filler faceplate                 | 19 |
|               | NT6X69 Message protocol and Tone card   | 18 |
|               | NT0X50 Filler faceplate                 | 17 |
|               | NTBX01 ISDN signaling preprocessor card | 16 |
|               | NT6X92 Universal tone receiver card     | 15 |
|               | NT6X44 Time switch card                 | 14 |
|               | NT0X50 Filler faceplate                 | 13 |
|               | NT6X45 Signaling processor card         | 12 |
|               | NT6X46 Signaling processor memory card  | 11 |
|               | NT6X47 Master processor memory card     | 10 |
|               | NT6X47 Master processor memory card     | 09 |
|               | NT6X45 Master processor card            | 08 |
|               | NT0X50 Filler faceplate                 | 07 |
|               | NT0X50 Filler faceplate                 | 06 |
|               | NT6X50 DS1 interface card**             | 05 |
|               | NT6X50 DS1 interface card**             | 04 |
|               | NT6X50 DS1 interface card**             | 03 |
|               | NT6X50 DS1 interface card**             | 02 |
|               | NT6X50 DS1 interface card**             | 01 |

**Note 1:** The NT6X40AA is in slots 22F and 23F for the "AA" version only. Subsequent versions are in slot 22F. Fiberized versions are present as paddle boards in slot 22R in addition to the front plane card.

*Note 2:* Slots marked with \*\* can also have NTBX02 D-channel handler or enhanced D-channel handler cards. They can also have an NT0X50 Filler faceplate.

## Shelf layout for international XPMs (IDTC, ILGC, and ILTC) with unified processor (XPM plus)

| ı   | Paddle boards |                    | NT0X50 | Filler faceplate                 | Cards     |
|-----|---------------|--------------------|--------|----------------------------------|-----------|
|     |               |                    |        |                                  |           |
| 25R |               |                    | NT2X70 | Power converter card             | 25F       |
| 24R |               |                    | NT0X50 | Filler faceplate                 | 24F       |
| 23R |               |                    | NT6X40 | DS30 C-side interface card       | 23F       |
| 22R |               |                    |        |                                  | 22F       |
| 21R |               |                    | NT6X41 | Speech bus format card           | 21F       |
| 20R | NTMX71        | XPM+ terminator PB | NT6X42 | Channel supervision message car  | rd 20F    |
| 19R |               |                    | NT6X28 | PCM Signaling interface card*    | 19F       |
| 18R |               |                    | NT6X69 | Message protocol and Tone card*  | 18F       |
| 17R |               |                    | NT0X50 | Filler faceplate                 | 17F       |
| 16R |               |                    | NT0X50 | Filler faceplate                 | 16F       |
| 15R |               |                    | NT6X92 | Universal tone receiver card     | 15F       |
| 14R |               |                    | NT6X44 | Time switch card                 | 14F       |
| 13R |               |                    | NT0X50 | Filler faceplate                 | 13F       |
| 12R |               |                    | NTMX77 | Unified processor card           | 12F       |
| 11R |               |                    | NT0X50 | Filler faceplate                 | 11F       |
| 10R |               |                    | NT0X50 | Filler faceplate                 | 10F       |
| 09R |               |                    | NT0X50 | Filler faceplate                 | 09F       |
| 08R |               |                    | NT0X50 | Filler faceplate                 | 08F       |
| 07R |               |                    | NT6X48 | DS30A peripheral interface card* | 07F       |
| 06R |               |                    | NT6X48 | DS30A peripheral interface card* | 06F       |
| 05R |               |                    | NT6X27 | PCM30 interface card*            | 05F       |
| 04R |               |                    | NT6X27 | PCM30 interface card*            | 04F       |
| 03R |               |                    | NT6X27 | PCM30 interface card*            | 03F       |
| 02R |               |                    | NT6X27 | PCM30 interface card*            | 02F       |
| 01R |               |                    | NT6X27 | PCM30 interface card*            | 01F       |
|     |               |                    |        |                                  |           |
| •   | ⟨ Rear        |                    |        |                                  | Front 🖵 🖯 |

*Note 1:* Fiberized versions of the NT6X40 are present as a paddle board in addition to the front plane card.

*Note 2:* This XPM configuration does not support ISDN. For international two-processor ISDN XPM, refer to figure "Shelf layout for PCM30 two-processor XPMs (PDTC, PLGC and PLTC)".

## Shelf layout for international two-processor XPMs (IDTC, ILGC, and ILTC)

|               | NT2X70 | Power converter card             | 2      |
|---------------|--------|----------------------------------|--------|
|               | NT0X50 | Filler faceplate                 |        |
|               | NT0X50 | Filler faceplate                 | 2      |
|               | NT6X40 | DS30 C-side interface card       | 2      |
|               | NT6X41 | Speech bus format card           | 2      |
| NT6X12 CPC PB | NT6X42 | Channel supervision message card |        |
|               | NT6X28 | PCM Signaling interface card*    | 1      |
|               | NT6X69 | Message protocol and Tone card*  | 1      |
|               | NT0X50 | Filler faceplate                 | 1      |
|               | NT0X50 | Filler faceplate                 | 1      |
|               | NT6X92 | Universal tone receiver card     | 1      |
|               | NT6X44 | Time switch card                 | 1      |
|               | NT0X50 | Filler faceplate                 | 1      |
|               | NT6X45 | Signaling processor card         | 1      |
|               | NT6X46 | Signaling processor memory card  | 1      |
|               | NT6X47 | Master processor memory card     | 1      |
|               | NT6X47 | Master processor memory card     |        |
|               | NT6X45 | Master processor card            |        |
|               | NT6X48 | DS30A peripheral interface card* |        |
|               | NT6X48 | DS30A peripheral interface card* |        |
|               | NT6X27 | PCM30 interface card*            |        |
|               | NT6X27 | PCM30 interface card*            |        |
|               | NT6X27 | PCM30 interface card*            |        |
|               | NT6X27 | PCM30 interface card*            |        |
|               | NT6X27 | PCM30 interface card*            | $\Box$ |

*Note 1:* Fiberized versions of the NT6X40 are present as a paddle board in addition to the front plane card.

*Note 2:* This XPM configuration does not support ISDN. For international two-processor ISDN XPM, refer to figure "Shelf layout for PCM30 two-processor XPMs (PDTC, PLGC and PLTC)".

## Shelf layout for international three-processor XPMs (IDTC, ILGC, and ILTC)

|        |        | NT2X70 | Power converter card             | 25 |
|--------|--------|--------|----------------------------------|----|
|        |        | NT0X50 | Filler faceplate                 | 23 |
|        |        | NT6X40 | DS30 C-side interface card       | 23 |
|        |        | NT6X41 | Speech bus format card           | 22 |
|        |        | NT6X42 | Channel supervision message card | 21 |
| NT6X12 | CPC PB | NT0X50 | Filler faceplate                 | 20 |
|        |        | NT6X28 | Signaling interface card         | 19 |
|        |        | NT6X45 | Signaling processor card         | 18 |
|        |        | NT6X46 | Signaling processor memory card  | 17 |
|        |        | NT6X47 | Master processor memory card     | 16 |
|        |        | NT6X47 | Master processor memory card     | 15 |
|        |        | NT6X45 | Master processor card            | 14 |
| NT6X12 | CPC PB | NT6X46 | Signaling processor memory card  | 13 |
|        |        | NT6X45 | Signaling processor card         | 12 |
|        |        | NT6X92 | Universal tone receiver card     | 11 |
|        |        | NT6X69 | CPP message protocol card        | 10 |
|        |        | NT6X92 | Universal tone receiver card     | 09 |
|        |        | NT0X50 | Filler faceplate                 | 08 |
|        |        | NT6X44 | Universal time switch card       | 07 |
|        |        | NT6X48 | DS30A peripheral interface card* | 06 |
|        |        | NT6X48 | DS30A peripheral interface card* | 05 |
|        |        | NT6X27 | PCM30 interface card*            | 04 |
|        |        | NT6X27 | PCM30 interface card*            | 03 |
|        |        | NT6X27 | PCM30 interface card*            | 02 |
|        |        | NT6X27 | PCM30 interface card*            | 01 |

*Note 1:* Fiberized versions of the NT6X40 are present as a paddle board in addition to the front plane card.

*Note 2:* This XPM configuration does not support ISDN. For international two-processor ISDN XPM, refer to figure "Shelf layout for PCM30" two-processor XPMs (PDTC, PLGC and PLTC)"

## XPM shelf layouts (continued)

#### Shelf layout for PCM30 XPMs (PDTC, PLGC, and PLTC) with unified processor

|        |                    | NT2X70 | Power converter card             | 2                     |
|--------|--------------------|--------|----------------------------------|-----------------------|
|        |                    | NT0X50 | Filler faceplate                 |                       |
|        |                    | NT0X50 | Filler faceplate                 |                       |
|        |                    | NT6X40 | DS30 C-side interface card       |                       |
|        |                    | NT6X41 | Speech bus formatter card        | $=$ $ $ $\frac{1}{2}$ |
| NTMX71 | XPM+ terminator PB | NT6X42 | Channel supervision message card | $ \frac{1}{2}$        |
|        |                    | NT6X28 | PCM30 signaling card             |                       |
|        |                    | NT6X69 | Message protocol and Tone card   | <sub>1</sub>          |
|        |                    | NT0X50 | Filler faceplate                 | <sub>1</sub>          |
|        |                    | NTBX01 | ISDN signaling preprocessor card | <u> </u>              |
|        |                    | NT6X92 | Universal tone receiver card     | <sub>1</sub>          |
|        |                    | NT6X44 | Time switch card                 | <u></u>               |
|        |                    | NT0X50 | Filler faceplate                 | <u></u>               |
|        |                    | NTMX77 | Unified processor card           | <sub>1</sub>          |
|        |                    | NT0X50 | Filler faceplate                 | 1                     |
|        |                    | NT0X50 | Filler faceplate                 | 1                     |
|        |                    | NT0X50 | Filler faceplate                 | o                     |
|        |                    | NT0X50 | Filler faceplate                 | o                     |
|        |                    | NT6X48 | DS30A peripheral interface card* | o                     |
|        |                    | NT6X48 | DS30A peripheral interface card* | o                     |
|        |                    | NT6X27 | PCM30 interface card**           | o                     |
|        |                    | NT6X27 | PCM30 interface card**           | o                     |
|        |                    | NT6X27 | PCM30 interface card**           | o                     |
|        |                    | NT6X27 | PCM30 interface card**           | o                     |
|        |                    | NT6X27 | PCM30 interface card**           | ─   o                 |

*Note 1:* Fiberized versions of the NT6X40 are present as paddle boards in addition to the front plane card.

*Note 2:* Slots marked with \*\* can also have NTBX02 D-channel handler or enhanced D-channel handler cards. They can also have an NT0X50 Filler faceplate.

## XPM shelf layouts (continued)

## DMS-300 Shelf layout for PCM30 XPMs (PDTC, PLGC) with unified processor (XPM+)

|        |                        | NT2X70   | Power converter card             | 2 |
|--------|------------------------|----------|----------------------------------|---|
|        |                        | NT0X50   | Filler faceplate                 |   |
| NT6X40 | DS30 C-side interface  | NT6X40   | DS30 C-side interface card       |   |
|        |                        | NT6X41   | Speech bus formatter card        |   |
|        |                        | NT6X42   | Channel supervision message card |   |
| NTMX71 | XPM+ terminator PB     | NT0X50   | Filler faceplate                 |   |
| NTCX50 | Echo canceller control | NT6X28   | PCM30 signaling card             |   |
|        |                        | NT0X50   | Filler faceplate                 |   |
|        |                        | NT7X80   | Bus shorter card                 |   |
|        |                        | NT0X50   | Filler faceplate                 |   |
|        |                        | NT0X50   | Filler faceplate                 |   |
|        |                        | NT0X50   | Filler faceplate                 |   |
|        |                        | NT7X80   | Bus shorter card                 |   |
|        |                        | NTMX77AA | Unified processor card           |   |
|        |                        | NT6X62   | Specialized tone receiver        |   |
|        |                        | NT6X69   | Message protocol and Tone card   |   |
|        |                        | NT6X92   | Universal tone receiver          |   |
| NTMX71 | XPM+ terminator PB     | NT6X92   | Universal tone receiver card     |   |
|        |                        | NT6X44   | Time switch card                 |   |
|        |                        | NT6X48   | DS30A peripheral interface card  |   |
|        |                        | NT6X48   | DS30A peripheral interface card  |   |
|        |                        | NT6X27   | PCM30 interface card             |   |
|        |                        | NT6X27   | PCM30 interface card             |   |
|        |                        | NT6X27   | PCM30 interface card             |   |
|        |                        | NT6X27   | PCM30 interface card             |   |

## XPM shelf layouts (end)

#### Shelf layout for PCM30 two-processor XPMs (PDTC, PLGC, and PLTC)

| г   | Paddle b | oards  |        | Card                             | ds  |
|-----|----------|--------|--------|----------------------------------|-----|
|     |          |        | NT2X70 | Power converter card             |     |
| 25R |          |        |        |                                  | 25F |
| 4R  |          |        | NT0X50 | Filler faceplate                 | 24F |
| 3R  |          |        | NT0X50 | Filler faceplate                 | 23F |
| 2R  |          |        | NT6X40 | DS30 C-side interface card       | 22F |
| 1R  |          |        | NT6X41 | Speech bus formatter card        | 21F |
| 0R  | NT6X12   | CPC PB | NT6X42 | Channel supervision message card | 20F |
| 9R  |          |        | NT6X28 | PCM30 signaling card             | 19F |
| 8R  |          |        | NT6X69 | Message protocol card            | 18F |
| 7R  |          |        | NT0X50 | Filler faceplate                 | 17F |
| 6R  |          |        | NTBX01 | ISDN signaling preprocessor card | 16F |
| 5R  |          |        | NT6X92 | Universal tone receiver card     | 15F |
| 4R  |          |        | NT6X44 | Time switch card                 | 14F |
| 3R  |          |        | NT0X50 | Filler faceplate                 | 13F |
| 2R  |          |        | NT6X45 | Master processor plus card       | 12F |
| 1R  |          |        | NT6X46 | Signaling processor memory card  | 11F |
| 0R  |          |        | NT6X47 | Master processor memory card     | 10F |
| 9R  |          |        | NT6X47 | Master processor memory card     | 09F |
| 8R  |          |        | NT6X45 | Signaling processor plus card    | 08F |
| 7R  |          |        | NT6X48 | DS30A peripheral interface card* | 07F |
| 6R  |          |        | NT6X48 | DS30A peripheral interface card* | 06F |
| 5R  |          |        | NT6X27 | PCM30 interface card**           | 05F |
| 4R  |          |        | NT6X27 | PCM30 interface card**           | 04F |
| 3R  |          |        | NT6X27 | PCM30 interface card**           | 03F |
| 2R  |          |        | NT6X27 | PCM30 interface card**           | 02F |
| 1R  |          |        | NT6X27 | PCM30 interface card**           | 01F |

*Note 1:* Fiberized versions of the NT6X40 are present as a paddle board in addition to the front plane card.

*Note 2:* Slots marked with \*\* can also have NTBX02 D-channel handler or enhanced D-channel handler cards. They can also have an NT0X50 Filler faceplate.

## **Back plane cards** in an XPM

## **Application**

Use this procedure to replace the following cards in the shelves or frames listed.

If you cannot identify the product engineering code (PEC), PEC suffix, or shelf or frame for the card to replace, refer to the Index. The Index provides a list of the cards, shelves, and frames in this card replacement book.

| PEC      | Suffix | Card name                           | Shelf or frame name                                                                                                    |
|----------|--------|-------------------------------------|----------------------------------------------------------------------------------------------------|
| NT6X12   | 05     | Backplane terminator paddle board   | digital trunk controller (DTC), international DTC (IDTC), international line group controller (ILGC), international line trunk controller (ILTC), line group controller (LGC), line trunk controller (LTC), PCM30 DTC (PDTC), PCM30 LGC (PLGC), PCM30 LTC (PLTC) |
| NTCX50   | AA, AB | Echo canceller control paddle board | PDTC                                                                                                    |
| NTCX50   | BA     | External echo canceller             | DTCO2                                                                                                    |
| NTMX71   | AA     | Bus terminator paddle<br>board      | DTC, ISDN DTC (DTCI),<br>IDTC, ILGC, ILTC,LGC,<br>ISDN LGC (LGCI), LTC,<br>ISDN LTC (LTCI), PDTC,<br>PLGC, PLTC                                                                                                    |
| NTMX7015 | AA     | Backplane paddle<br>board           | DTC, ISDN DTC (DTCI),<br>IDTC, ILGC, ILTC,LGC,<br>ISDN LGC (LGCI), LTC,<br>ISDN LTC (LTCI), PDTC,<br>PLGC, PLTC                                                                                                    |
| NTMX7016 | АА     | Backboard paddle<br>board           | DTC, ISDN DTC (DTCI),<br>IDTC, ILGC, ILTC,LGC,<br>ISDN LGC (LGCI), LTC,<br>ISDN LTC (LTCI), PDTC,<br>PLGC, PLTC                                                                                                    |

## Back plane cards

in an XPM (continued)

## **Common procedures**

There are no common procedures.

#### **Action**

This procedure contains a summary flowchart and a list of steps. Use the flowchart to review the procedure. Follow the steps to perform the procedure.

#### Summary of Replacing Back plane cards in an XPM

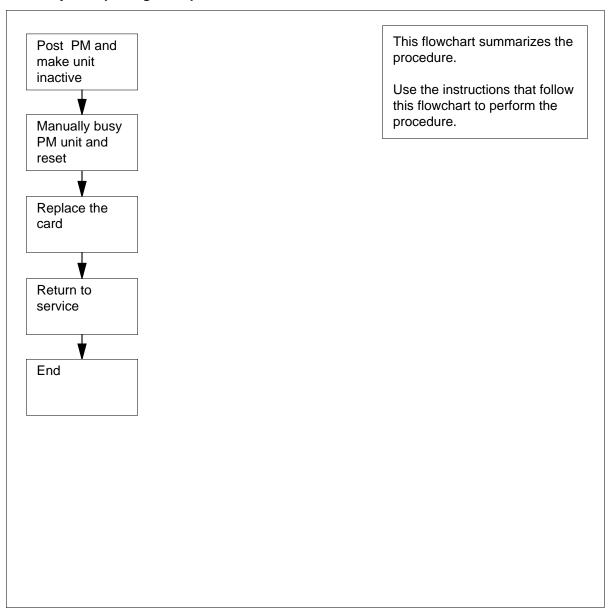

#### Replacing Back plane cards in an XPM

#### At your current location

1

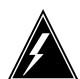

#### WARNING

#### Loss of service

During this procedure, you manually busy a minimum of one peripheral module (PM) units. When you manually busy a PM unit, you can cause service degradation. Perform this procedure only if you need to restore out-of-service components. Unless it is urgent, perform this procedure during low traffic periods only.

Obtain a replacement card. Make sure that the replacement card and the card you remove have the same PEC and PEC suffix.

#### At the MAP terminal

2 To access the PM level of the MAP display, type

>MAPCI;MTC;PM

and press the Enter key.

Example of a MAP display:

OffL InSv SysB ManB CBsy PM39

3 To post the PM associated with the card you must replace, type

>POST pm\_type pm\_no

and press the Enter key.

where

pm type

is the PM type (DTC, ILGC, LTCI, PDTC)

is the PM number (0 to 999)

Example of a MAP display:

OffL CBsy SysB ManB ISTb InSv PM0 0 0 0 3 39 DTC

0 InSv Links\_OOS: CSide 0 , PSide DTC

Unit0: Act InSv Unit1: Inact InSv

**4** Determine the state of the PM unit that associates with the card you must replace.

| If the state of the PM unit                   | Do      |
|-----------------------------------------------|---------|
| is ISTb, InSv, SysB, or<br>CBsy, and active   | step 5  |
| is ISTb, InSv, SysB, or<br>CBsy, and inactive | step 9  |
| is ManB                                       | step 10 |
| is OffL                                       | step 39 |

**5** Determine the state of the mate PM unit.

| If the state of the mate PM unit | Do      |
|----------------------------------|---------|
| is ISTb or InSv                  | step 6  |
| is other than listed here        | step 41 |

6 To switch activity, type

>SWACT

and press the Enter key.

Example of a MAP response:

DTC 0 A Warm SwAct will be performed after data sync of active terminals. Please confirm ("YES", "Y", "NO", or "N"):

| If the map response                                           | Do      |
|---------------------------------------------------------------|---------|
| indicates a warm switch of activity (SWACT) will be performed | step 7  |
| indicates other than a warm SWACT                             | step 40 |

7 To confirm the command, type

>YES

and press the Enter key.

Example of a MAP response:

Unit0: Inact SysB Mtce

Unit1: Act ISTb

DTC 0 SwAct Passed

| If the MAP response       | Do      |
|---------------------------|---------|
| is SWACT passed           | step 8  |
| is other than listed here | step 40 |

- 8 A maintenance flag (Mtce) can appear. This flag indicates that system-initiated maintenance tasks are in progress. Wait until the flag disappears from the status lines for both PM units before you proceed to the next step.
- 9 To manually busy the inactive unit, type

#### >BSY INACTIVE

and press the Enter key.

Example of a MAP response:

0 ISTb Links OOS: CSide 0 , PSide 1 DTC

Unit0: Inact ManB Unit1: Act ISTb

bsy unit 0

DTC 0 Unit 0 Bsy Passed

| If the BSY command | Do      |  |
|--------------------|---------|--|
| passed             | step 10 |  |
| failed             | step 41 |  |

10 To reset the inactive PM unit, type

>PMRESET UNIT unit\_no NORUN

and press the Enter key.

where

#### unit no

is the PM unit number (0 or 1)

11 Determine which card to replace.

| If                                | Do      |
|-----------------------------------|---------|
| card NTMX7015, NTMX7016 or NTMX71 | step 12 |
| other                             | step 25 |

#### At the front of the shelf

12

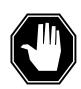

#### DANGER

#### Risk of electrocution

Voltage is present on the back plane. Remove all jewelry before you continue this procedure. Do not touch pins or terminals except as instructed by this step-action procedure.

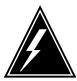

#### **WARNING**

#### Static electricity damage

Wear a wrist strap that connects to the wrist-strap grounding point to handle circuit cards. The wrist-strap grounding point is on a modular supervisory panel (MSP) or a frame supervisory panel (FSP). The wrist-strap protects the cards against static electricity damage.

- 13 Unseat the following packs from the inactive unit, in the following order:
  - NT6X48s in slots 6 and 7 (if provisioned)
  - NT6X41 in slot 20 or 21
  - NTMX77 in slot 12

#### At the back plane of the shelf

Locate the card on the back plane. Label any connectors to the card. Disconnect ribbon cable and jumper wires.

**Note:** The figure shows the position of NTMX7015 and NTMX7016 paddle boards.

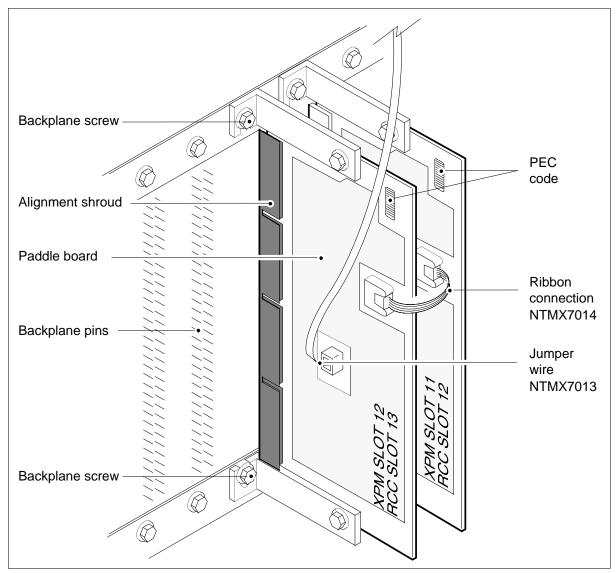

Loosen (but do not remove) the 3/16" backplane screws that are located above and below the paddleboard that secures the card to the backplane.

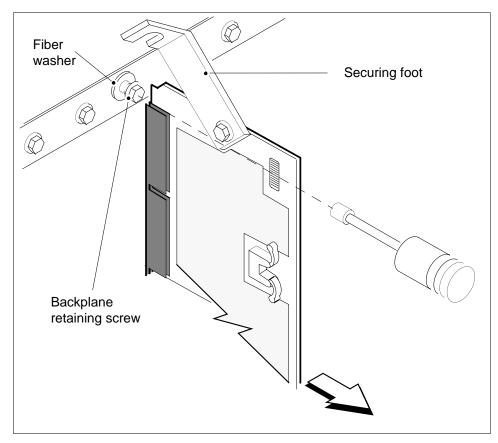

- Swing securing feet clear of backplane retaining screws located at the top and the bottom of the paddleboard.
- Remove paddleboard from alignment shroud by pulling until the connector pin socket on the card clears the connector pins on the backplane.
- 18 Place the removed card in an electrostatic discharge protective container.
- 19 Replace the removed card with one of the same PEC.
- Fasten the paddleboard to the backplane by swinging the securing feet located at the top and the bottom of the paddleboard onto the backplane retaining screws.

**Note:** When tightening the backplane retaining screws, locate the fiber washer between the backplane and the paddleboard securing foot.

- 21 Reseat any connectors to the card.
- Reseat the following packs from the inactive unit, in the following order:
  - NTMX77 in slot 12
  - NT6X41 in slot 21 or 22
  - NT6X48s in slots 6 and 7 (if provisioned)

#### At the MAP terminal

23 Load the PM by typing

>LOADPM Inactive

and press the Enter key.

where

Example of a MAP response:

LCM HOST 00 0 Unit 0 LoadPM Passed

| If the LOADPM command | Do      |
|-----------------------|---------|
| failed                | step 41 |
| passed                | step 24 |

24 Determine if a maintenance procedure directed you to this procedure.

| If a maintenance procedure           | Do      |
|--------------------------------------|---------|
| directed you to this procedure       | step 37 |
| did not direct you to this procedure | step 38 |

25 Label any connectors to the card.

> Note: The figure shows a paddle board that you must change during the procedure.

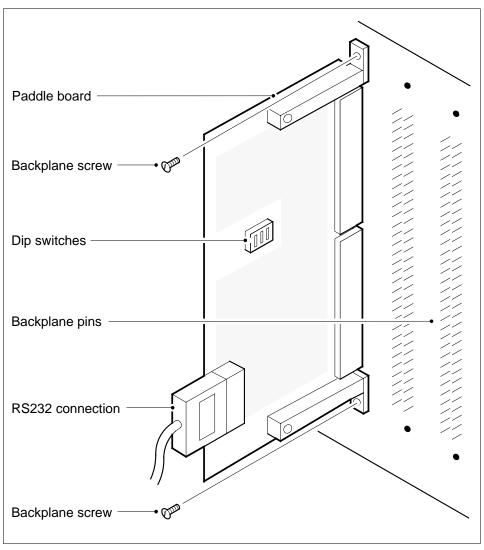

Remove connectors from the card.

26 27

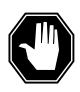

#### **DANGER**

#### Protect back plane pins

Do not allow screws to drop on or touch the back plane pins. When you remove and replace the screws for the card, protect back plane pins to prevent a short circuit. The back plane pins are above and below the screws. You can use a magnetic screw or nut driver.

To protect exposed back plane pins, do one of the following:

- Wrap electrical tape around a group of pins. Do not bend the pins.
- Cover the pins with NOMEX paper.
- 28 Use a hex screwdriver or a slot screw driver to remove the screws from the two brackets that secure the card to the backplane. Keep the screws.
- 29 To remove the card pull until the connector pin socket on the card clears the connector pins on the backplane.
- Place the removed card in an electrostatic discharge protective container. 30
- 31 Make sure that switches on the replacement card have the same settings as switches on the replaced card.
- Align the holes on the brackets of the replacement card with the holes on the 32 backplane.
- 33 Press the connector pin socket on the card on to the connector pins on the backplane.
- 34 Secure the card to the backplane with the screws that you removed in step 27.
- 35 Reseat any connectors to the card.
- 36 Determine if a maintenance procedure directed you to this procedure.

| If a maintenance procedure           | Do      |
|--------------------------------------|---------|
| directed you to this procedure       | step 37 |
| did not direct you to this procedure | step 38 |

37 Return to the maintenance procedure that sent you to this procedure and continue as directed.

#### At the MAP terminal

38 To return to service the inactive unit to service, type

#### >RTS INACTIVE

and press the Enter key.

| If the RTS command | Do      |  |
|--------------------|---------|--|
| passed             | step 42 |  |
| failed             | step 41 |  |

39 Contact operating company personnel to determine why the component is offline and continue as directed.

# Back plane cards in an XPM (end)

**40** For additional help with switch of activity, contact the next level of support.

**Note:** If the system recommends use of the SWACT command with the FORCE option, contact operating company personnel to determine if you must use the FORCE option.

- 41 For additional help, contact the next level of support.
- The procedure is complete.

## **Control complex cards** in an XPM

## **Application**

Use this procedure to replace the following cards in the shelves or frames listed.

If you cannot identify the product engineering code (PEC), PEC suffix or shelf or frame for the card to replace, refer to the "Index" found in this document. The Index provides a list of the cards, shelves, and frames in this card replacement NTP.

#### **ATTENTION**

DO NOT install the universal tone receiver (UTR) and global tone receiver (GTR) in the same XPM/CPM. You cannot determine which receiver interprets tone samples. Some call processing tones can degrade if the tones are designed for use with a GTR but are interpreted by a UTR.

#### **ATTENTION**

DO NOT use the NTAX78BA card as a replacement (spare) for the NT6X44AA card.

# Control complex cards in an XPM (continued)

The following table lists the control complex cards.

## List of control complex cards (Sheet 1 of 3)

| PEC    | Suffix            | Card name                                                                            | Shelf or frame name                                                                                                    |
|--------|-------------------|--------------------------------------------------------------------------------------|----------------------------------------------------------------------------------------------------|
| NT6X28 | AA, AB,<br>AC     | PCM30 signaling interface card                                                       | international digital trunk controller (IDTC), international line group controller (ILGC), international line trunk controller (ILTC), digital trunk controller offshore (DTCO), line group controller offshore (LGCO), line trunk controller offshore (LTCO), ISDN digital trunk controller offshore (DTCOI), ISDN line group controller offshore (LGCOI), ISDN line trunk controller offshore (LTCOI), PCM30 DTC (PDTC), PCM30 LGC (PLGC), PCM30 LTC (PLTC) |
| NT6X41 | AA, AB,<br>AC     | Speech bus formatter card (The NT6X41AB is reserved for international applications.) | digital trunk controller (DTC), IDTC, ISDN DTC (DTCI), ISDN line group controller (LGCI), ISDN line trunk controller (LTCI), line group controller (LGC), line trunk controller (LGC), line trunk controller (LTC), ILGC, ILTC, DTCO, DTCOI,LGCO, LGCOI, LTCO, LTCOI, PDTC, PLGC, PLTC                                                                                                    |
| NT6X42 | AA, AB,<br>DA     | channel message supervision (CSM) card                                               | DTC, DTCI, IDTC, ILGC, ILTC,<br>LGC, LGCI, LTC, LTCI, DTCO,<br>DTCOI, LGCO, LGCOI, LTCO,<br>LTCOI, PDTC, PLGC, PLTC                                                                                                    |
| NT6X42 | CA                | CSM and CCITT N5 splitter card                                                       | IDTC, ILGC, ILTC, DTCO, DTCOI,<br>LGCO, LGCOI, LTCO, LTCOI,<br>PDTC, PLGC, PLTC                                                                                                    |
| NT6X43 | AA, BA,<br>CA, GA | message interface card                                                               | DTC, LGC, LTC                                                                                                    |
| NT6X44 | AA, AB            | Time switch card                                                                     | DTC, DTCI, IDTC, ILGC, ILTC,<br>LGC, LGCI, LTC, LTCI, DTCO,<br>DTCOI, LGCO, LGCOI, LTCO,<br>LTCOI, PDTC, PLGC, PLTC                                                                                                    |

## **Control complex cards** in an XPM (continued)

### List of control complex cards (Sheet 2 of 3)

| PEC                  | Suffix                                  | Card name                                                | Shelf or frame name                                                                                                    |
|----------------------|-----------------------------------------|----------------------------------------------------------|----------------------------------------------------------------------------------------------------|
| NT6X44               | BA, EA                                  | Universal time switch card                               | DTC, DTCI, IDTC, ILGC, ILTC,<br>LGC, LGCI, LTC, LTCI, DTCO,<br>DTCOI, LGCO, LGCOI, LTCO,<br>LTCOI, PDTC, PLGC, PLTC                     |
| NT6X62               | AA                                      | Specialized tone receiver card                           | DTC, PDTC, PLGC                                                                                                    |
| NT6X62               | CA                                      | Specialized tone receiver card                           | IDTC, ILGC                                                                                                    |
| NT6X62               | DA                                      | CCITT N5 version specialized tone receiver card          | DTCO2, DTCOI, LGCO, LGCOI, PDTC, PLGC                                                                                                   |
| NT6X62               | EA                                      | Enhanced specialized tone receiver card                  | DTC, PDTC, PLGC, DTCO2,<br>DTCO2i                                                                                                    |
| NT6X69<br>(see note) | AA                                      | CPP message protocol circuit card                        | DTC, DTCI, IDTC, ILGC, ILTC,<br>LGC, LGCI, LTC, LTCI, DTCO,<br>DTCOI, LGCO, LGCOI, LTCO,<br>LTCOI, PDTC, PLGC, PLTC                     |
| NT6X69               | AB, AC,<br>AD, BB,<br>DA, FA,<br>KA, MA | CPP message protocol and tone circuit card               | DTC, DTCI, IDTC, ILGC, ILTC,<br>LGC, LGCI, LTC, LTCI, DTCO,<br>DTCOI, LGCO, LGCOI, LTCO,<br>LTCOI, PDTC, PLGC, PLTC                     |
|                      |                                         |                                                          | <b>Note:</b> Tuple NORTHXX in table LTCINV must correspond to the version of NT6X69 card. For example, NORTHAA corresponds to NT6X69AD. |
| NT6X69               | LA, LB,<br>QA                           | CPP message protocol and downloadable tones circuit card | IDTC, ILGC, ILTC, DTCO, DTCOI,<br>LGCO, LGCOI, LTCO, LTCOI,<br>PDTC, PLGC, PLTC                                                         |
| NT6X70               | AA,                                     | Continuity tone detector card                            | LGC, LGCI, LTC, LTCI, PDTC                                                                                                    |
| NT6X70               | CA                                      | Continuity tone detector card                            | DTCO2                                                                                                    |
| NT6X79               | AA                                      | CPCE tone generator circuit card                         | DTC, LGC, LGCI, LTC, LTCI, DTCO, DTCOI, PDTC                                                                                            |
| NT6X79               | AB                                      | Tone generator circuit card                              | DTC, LGC, LGCI, LTC, LTCI, DTCO, DTCOI, PDTC                                                                                            |

## Control complex cards

in an XPM (continued)

### List of control complex cards (Sheet 3 of 3)

| PEC    | Suffix | Card name                             | Shelf or frame name                                                                                                    |
|--------|--------|---------------------------------------|----------------------------------------------------------------------------------------------------|
| NT6X92 | AA     | Universal tone receiver (UTR) card    | DTC, IDTC, LGC, LTC                                                                                                    |
| NT6X92 | BA, BB | Domestic UTR card                     | DTC, LGC, LTC                                                                                                    |
| NT6X92 | ВС     | Universal UTR card                    | DTC, DTCI, LGC, LGCI, LTC,                                                                                                    |
| NT6X92 | CA     | International UTR tone detection card | IDTC, ILGC, ILTC, DTCO, DTCOI,<br>DTCO2, DTCO2i, LGCO, LGCOI,<br>LTCO, LTCOI, PDTC, PLGC,<br>PLTC                                                                                                    |
| NT6X92 | EA     | Global tone receiver (GTR)            | DTC, DTCI, LGC, LGCI, LTC, LTCI, IDTC, ILGC, ILTC, DTCO, DTCOI, DTCO2, DTCO2i, LGCO, LGCOI, LTCO, LTCOI, PDTC, PLGC, PLTC                                                                                                    |
| NT7X05 | AA     | Peripheral remote loader              | DTC, DTCI, LGC, LGCI, LTC, LTCI,                                                                                                    |
| NTAX78 | AA, AB | Digital cellular time switch card     | DTCI, ICP, SMA                                                                                                    |
| NTAX78 | ВА     | Enhanced Time Switch                  | LGCI, LTCI                                                                                                    |
|        |        |                                       | Note: DO NOT use the NTAX78BA as a replacement (spare) for the NT6X44AA. However, ISDN LTCs and ISDN LGCs that currently have an NT6X44AA installed can UPGRADE to an NTAX78BA card. This UPGRADE provides ISDN Capacity Enhancements. Refer to Installation Method manual IM 65-0261. |
| NTMX76 | AA, BA | HDLC/DMSX Message and Tone<br>Card    | DTC, DTCI, IDTC, ILGC, ILTC,<br>LGC, LGCI, LTC, LTCI, DTCO,<br>DTCOI, LGCO, LGCOI, LTCO,<br>LTCOI, PDTC, PLGC, PLTC                                                                                                    |

## **Common procedures**

This procedure refers to Replacing a card.

## **Control complex cards** in an XPM (continued)

Do not go to the common procedure unless the step-action procedure directs you to go.

## **Action**

This procedure contains a summary flowchart and a list of steps. Use the flowchart to review the procedure. Follow the steps to perform the procedure.

# Control complex cards in an XPM (continued)

#### Summary of Replacing control complex cards in an XPM

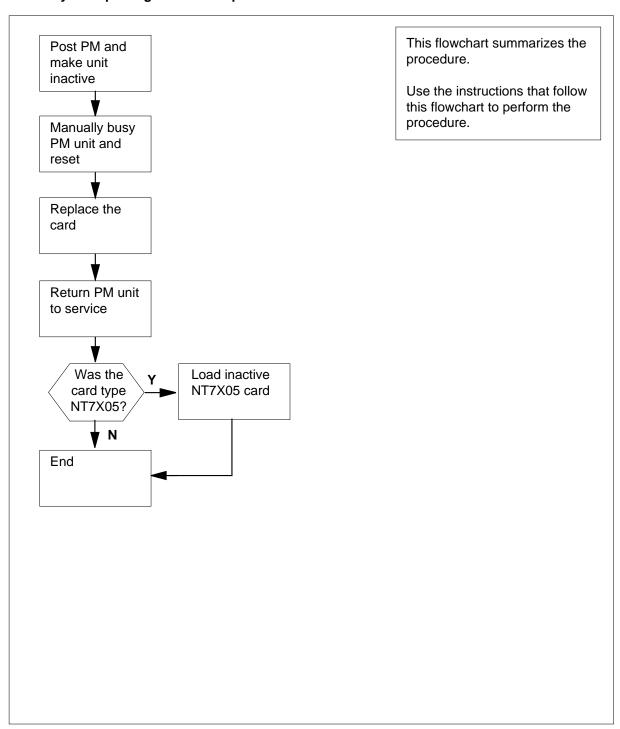

## **Control complex cards** in an XPM (continued)

#### Replacing control complex cards in an XPM

#### At your current location

1

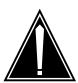

#### **CAUTION**

#### Loss of service

This procedure manually busies a minimum of one peripheral module (PM) unit. Since manually busying a PM unit can cause service degradation, only perform this procedure when you need to restore out-of-service components. Unless it is urgent, perform this procedure during periods of low traffic only.

Obtain a replacement card. Make sure that the replacement card and the card you replace have the same PEC and PEC suffix.

#### At the MAP terminal

2 To access the PM level of the MAP display, type

>MAPCI;MTC;PM

and press the Enter key.

Example of a MAP display:

3 To post the PM that associates with the card that you replace, type

```
>POST pm_type pm_no
and press the Enter key.
where
   pm_type
```

is the PM type (for example LTC, DTC, LGC, ILGC, LTCI)

is the PM number (0 to 255)

Example of a MAP display:

## **Control complex cards**

in an XPM (continued)

SysB ManB Offl CBsy ISTb InSv PM 0 0 0 0 2 13 LTC 0 0 0 0 1 7

LTC 0 ISTb Links\_OOS: CSide 0, PSide 0

Unit0: Act InSv Unit1: Inact SysB

4 Determine the state of the PM unit that associates with the card you want to replace.

| If the state of the PM unit                | Do      |
|--------------------------------------------|---------|
| is ISTb, InSv, SysB, or CBsy, and active   | step 5  |
| is ISTb, InSv, SysB, or CBsy, and inactive | step 8  |
| is ManB                                    | step 10 |
| is OffL                                    | step 17 |

**5** Determine the state of the mate PM unit.

| If the state of the mate PM unit | Do      |
|----------------------------------|---------|
| is ISTb or InSv                  | step 6  |
| is other than listed here        | step 19 |

**6** To switch activity, type

>SWACT

and press the Enter key.

Example of a MAP response:

LTC 0 A Warm SwAct will be performed after data sync of active terminals.

Please confirm ("YES", "Y", "NO", or "N"):

| If                           | Do      |
|------------------------------|---------|
| you must confirm the command | step 7  |
| the system rejects the SWACT | step 18 |

## **Control complex cards** in an XPM (continued)

7 To confirm the command, type

>YES

and press the Enter key. Example of a MAP response:

Unit0: Inact SysB Mtce

Unit1: Act ISTb

LTC 0 SwAct Passed

| If the MAP response       | Do      |
|---------------------------|---------|
| is SWACT passed           | step 8  |
| is other than listed here | step 18 |

- 8 A maintenance flag (Mtce) can appear. The flag indicates that system-initiated maintenance tasks are in progress. Wait until the flag disappears from the status lines for both PM units before you proceed to the next step.
- 9 To manually busy the inactive unit, type

#### >BSY INACTIVE

and press the Enter key.

Example of a MAP response:

0 ISTb Links\_OOS: CSide 0, PSide 1 LTC

Unit0: Act InSv Unit1: Inact ManB

bsy unit 1

LTC 0 Unit 1 **Bsy Passed** 

| If the BSY command | Do      |
|--------------------|---------|
| passed             | step 10 |
| failed             | step 19 |

10 To reset the inactive unit, type

>PMRESET UNIT unit\_no NORUN

and press the Enter key.

where

#### unit no

is the inactive unit number (0 or 1)

## Control complex cards in an XPM (continued)

#### At the shelf

11

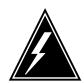

#### WARNING

#### Static electricity damage

Wear a wrist strap that connects to the wrist-strap grounding point to handle circuit cards. The wrist-strap grounding point is on a modular supervisory panel (MSP) or a frame supervisory panel (FSP). The wrist-strap protects the cards against static electricity damage.

To replace the card, perform *Replacing a card* in this document. Complete the procedure and return to this point.

**Note:** If the card that you replace has dual in-line package (DIP) switches, make sure that the DIP switches on the replacement card have the same settings.

12 Determine if a maintenance procedure directed you to this procedure.

| If a maintenance procedure           | Do      |
|--------------------------------------|---------|
| directed you to this procedure       | step 13 |
| did not direct you to this procedure | step 14 |

Return to the maintenance procedure that sent you to this procedure and continue as directed.

#### At the MAP terminal

14 To return the inactive unit to service, type

>RTS INACTIVE

and press the Enter key.

| If the RTS command | Do      |
|--------------------|---------|
| passed             | step 15 |
| failed             | step 19 |

**15** Determine if the replaced card is an NT7X05.

| If card type              | Do      |
|---------------------------|---------|
| is NT7X05                 | step 16 |
| is other than listed here | step 20 |

## **Control complex cards** in an XPM (end)

16 To load the inactive NT7X05 card, type

>XPMSTOR INACTIVE CC load\_file \_name

and press the Enter key.

where

#### load\_file\_name

is the name of the file entered in field LOAD of the inventory table. The default load\_file\_name is the currently entered file.

To obtain additional help to replace this card, contact the next level of support.

| If load | Do      |
|---------|---------|
| passed  | step 20 |
| failed  | step 19 |

- Contact operating company personnel to determine why the component is offline. Continue as directed. 17
- 18 For additional help with switch of activity, contact the next level of support.

**Note:** If the system recommends that you use the SWACT command with the FORCE option, contact operating company personnel to determine if you must use the FORCE option.

- 19 For additional help, contact the next level of support.
- 20 This procedure is complete.

## **Application**

Use this procedure to replace the following cards in the shelves or frames listed.

When you cannot identify the product engineering code (PEC), suffix, shelf or frame for the card to replace, refer to the index. The index provides a list of the cards, shelves, and frames in this card replacement book.

| PEC    | Suffix            | Card name                  | Shelf or frame name                                                                                                    |
|--------|-------------------|----------------------------|----------------------------------------------------------------------------------------------------|
| NT2X70 | AA, AB,<br>AC, AD | Power converter card       | digital trunk controller (DTC), international DTC (IDTC), international line group controller (ILGC), international line trunk controller (ILTC), ISDN DTC (DTCI), ISDN line group controller (LGCI), ISDN line trunk controller (LTCI), line group controller (LTCI), line group controller (LGC), line trunk controller (LTC), PCM30 DTC (PDTC), PCM30 LGC (PLGC), PCM30 LTC (PLTC) |
| NT2X70 | AE                | -48 V power converter card | DTC, DTCI, IDTC, ILGC,<br>ILTC, LGC, LGCI, LTC, LTCI,<br>PDTC, PLGC, PLTC                                                                                                    |
| NT2X70 | AF                | Power converter card       | DTC, DTCI, IDTC, ILGC,<br>ILTC, LGC, LGCI, LTC, LTCI,<br>PDTC, PLGC, PLTC                                                                                                    |
| NT2X70 | KA                | -60 V power converter card | DTC, DTCI, IDTC, ILGC,<br>ILTC, LGC, LGCI, LTC, LTCI,<br>PDTC, PLGC, PLTC                                                                                                    |

*Note 1:* Use this procedure to replace the NT2X70 power converter in XPM plus (NTMX77-based), 2-processor XPMs (NT6X45-based), and 3-processor XPMs (NT6X45-based).

*Note 2:* Do not test in an XPM+ shelf if the NT2X70 is to be spare tested.

### **NT2X70**

## in an XPM (continued)

## **Common procedures**

The following common procedures are referenced:

- "Loading a PM"
- "Manually busying Series II PM C-side links"

Do not go to the common procedure unless directed to do so in the step-action procedure.

#### **Action**

The following flowchart is only a summary of the procedure. To replace the card, use the instructions in the step-action procedure that follows the flowchart.

### **NT2X70**

## in an XPM (continued)

#### Summary of Replacing an NT2X70 in an XPM

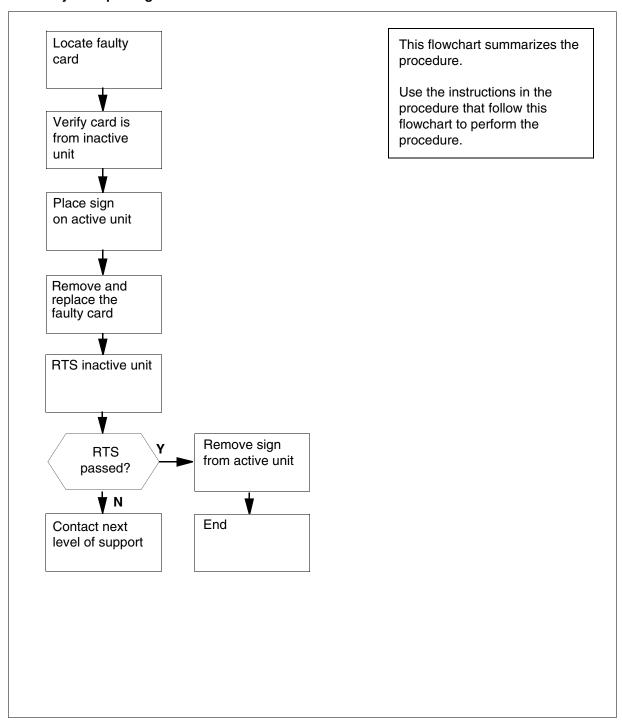

## NT2X70 in an XPM (continued)

#### Replacing an NT2X70 card in an XPM

#### At your current location

1

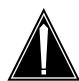

#### **CAUTION**

#### Loss of service

This procedure includes directions to manually busy one or more peripheral module (PM) units. Since manually busying a PM unit can cause service degradation, perform this procedure only if necessary to restore out-of-service components. Otherwise, carry out this procedure during periods of low traffic.

Obtain a replacement card. Make sure that the replacement card has the same PEC and PEC suffix as the card that you remove.

#### At the MAP display

2 To access the PM level of the MAP display, type

```
>MAPCI; MTC; PM
```

and press the Enter key.

Example of a MAP display:

3 To post the PM for the card that you replace, type

```
>POST pm_type pm_no
```

and press the Enter key.

where

pm type

is the PM type (for example DTC, ILGC, LTCI, PDTC, etc.)

pm\_nc

is the PM number (0 to 999)

Example of a MAP display:

```
CBsy
                SysB
                      ManB
                            OffL
                                         ISTb
                                                InSv
                                  0
   РM
                  0
                       0
                             0
                                          3
                                                39
   DTC
DTC
     0 InSv Links OOS: CSide 0 , PSide 0
Unit0: Act InSv
```

Unit1: Inact InSv

## **NT2X70** in an XPM (continued)

4 Determine the state of the PM unit for the card you want to replace.

| If the state of the PM unit                | Do      |
|--------------------------------------------|---------|
| is ISTb, InSv, SysB, or CBsy, and active   | step 5  |
| is ISTb, InSv, SysB, or CBsy, and inactive | step 8  |
| is ManB                                    | step 12 |
| is OffL                                    | step 43 |

5 Determine the state of the mate PM unit.

| If the state of the mate PM unit | Do      |
|----------------------------------|---------|
| is ISTb or InSv                  | step 6  |
| is other than listed here        | step 44 |

6 To switch activity, type

>SWACT

and press the Enter key.

Example of a MAP response:

A Warm SwAct will be performed after data sync of active terminals. Please confirm ("YES", "Y", "NO", or "N"):

| If                           | Do      |
|------------------------------|---------|
| you must confirm the command | step 7  |
| the system rejects the SWACT | step 44 |

## NT2X70

## in an XPM (continued)

7 To confirm the command, type

>YES

and press the Enter key.

Example of a MAP response:

Unit0: Inact SysB Mtce Unit1: Act ISTb

DTC 0 SwAct Passed

| If the MAP response is | Do      |
|------------------------|---------|
| SWACT passed           | step 8  |
| other than listed here | step 44 |

- A maintenance flag (Mtce) indicates that system-initiated maintenance tasks are in progress. Wait until the flag disappears from the status lines for both PM units before you proceed to the next step.
- **9** To manually busy the inactive XPM unit, type

#### >BSY INACTIVE

and press the Enter key.

Example of a MAP response:

DTC 0 ISTb Links\_OOS: CSide 0 , PSide 1

Unit0: Inact ManB Unit1: Act ISTb

bsy unit 0

DTC 0 Unit 0 Bsy Passed

| If the BSY command | Do      |
|--------------------|---------|
| passed             | step 12 |
| failed             | step 44 |

#### 10 Is there an FSP alarm due to a blown fuse?

| If  | Do      |
|-----|---------|
| yes | step 11 |
| no  | step 12 |

11 Replace the blown fuse.

Go to step 13.

#### **NT2X70**

### in an XPM (continued)

12 To reset the inactive PM unit, tye

>PMRESET UNIT unit no NORUN

and press the Enter key.

where

#### unit no

is the PM unit number (0 or 1)

Example of a MAP response:

DTC 0 Unit 0 PMReset Passed

13 If the card to be replaced is on the unit 0 shelf, manually busy the plane 0 C-side links associated with the PM. Perform the procedure "Manually busying Series II PM C-side links" in this document. Complete the procedure and return to this point.

If the card to be replaced is on the unit 1shelf, manually busy the plane 1 C-side links associated with the PM. Perform the procedure "Manually busying Series II PM C-side links" in this document. Complete the procedure and return to this point.

#### At the XPM frame

14

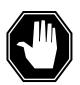

#### **DANGER**

#### Static electricity damage

Wear a wrist strap connected to the wrist-strap grounding point of a frame supervisory panel (FSP) or a modular supervisory panel (MSP) while handling circuit cards. This protects the cards against damage caused by static electricity.

Put on a wrist strap.

15 Determine if you need to unseat the NT6X48 cards.

| If                                               | Do      |
|--------------------------------------------------|---------|
| the NT6X48 cards in slots 6 and 7 are equipped   | step 16 |
| the NT6X48 cards in slots 6 and 7 are unequipped | step 19 |

## NT2X70 in an XPM (continued)

**16** Determine the type of processor you are working on.

| If you work on                                       | Do      |
|------------------------------------------------------|---------|
| any XPM with the NTMX77 unified processor (XPM plus) | step 19 |
| work on any 2-processor XPM (NT6X45-based)           | step 17 |
| an international 3-processor XPM (NT6X45-based)      | step 18 |

- Unseat control complex cards (2-processor XPMs). For each sub-step below, use the procedure "Unseating cards in equipment shelves" in this document.
  - a Unseat either the NT6X43 message interface card or the NT6X69 message protocol card in slot 18.
  - **b** Unseat the NT6X45 signaling processor card in slot 12.
  - c Unseat the NT6X45 master processor card in slot 8.Go to step 19.
- Unseat control complex cards (international 3-processor XPMs). For each sub-step below, use the procedure "Unseating cards in equipment shelves" in this document.
  - a Unseat either the NT6X43 message interface card or the NT6X69 message protocol card in slot 10.
  - **b** Unseat the NT6X45 signaling processor card in slot 12.
  - c Unseat the NT6X45 PCM30 signaling processor card in slot 18.
  - d Unseat the NT6X45 master processor card in slot 14.
- Pull and set the handle of the power converter POWER switch down to the OFF position. The converter FAIL LED and FRAME FAIL lamp on the frame supervisory panel (FSP) will be ON. An audible alarm may sound. To silence the alarm, type

>SIL

and press the Enter key.

## **NT2X70**

in an XPM (continued)

20

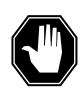

#### **DANGER**

#### **Equipment damage**

When you remove or insert a card, do not apply direct pressure to the components. Do not force the cards into the slots.

Remove the NT2X70 power converter card as shown in the following figures.

Locate the card to be removed on the appropriate shelf.

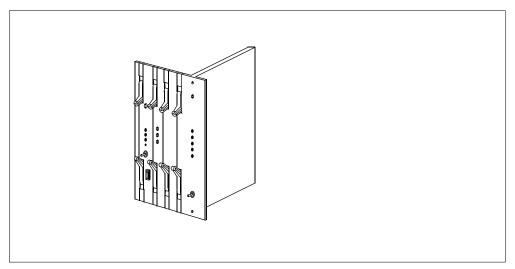

If the card has an ENBL/DSBL switch, operate the switch to the DSBL position.

### **NT2X70**

## in an XPM (continued)

**c** Grasp the top and the bottom latch assemblies.

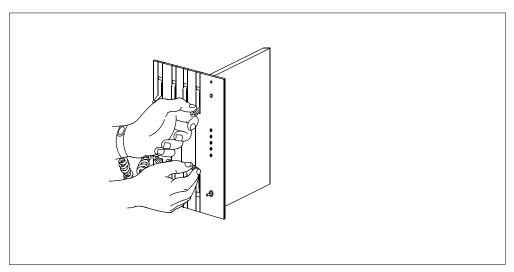

d Rotate the top latch up and the bottom latch down until the latches are in the horizontal position at the same time. This action will move the card 1/2 inch from the shelf backplane.

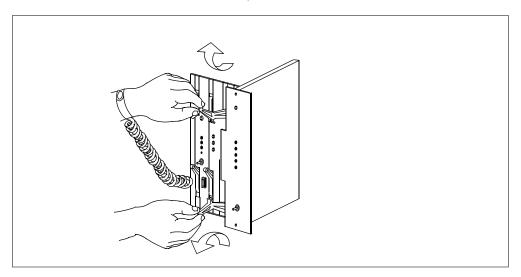

### in an XPM (continued)

While holding the card by the face plate, slide the card along the guides until the card is free from the shelf.

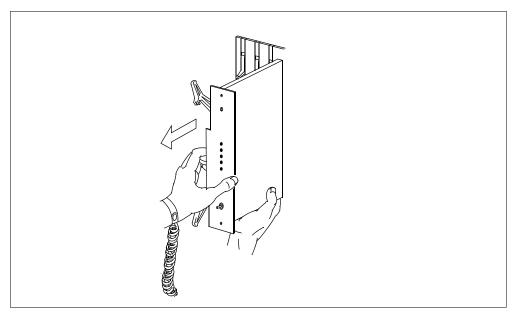

f Immediately place the card into an approved electro-static discharge (ESD) protective container.

21

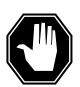

#### **DANGER**

#### **Equipment damage**

When you remove or insert a card, do not apply direct pressure to the components. Do not force the card into the slots.

Insert the NT2X70 power converter replacement card as shown in the following figures.

- Hold the card by the face plate with the components visible on the right-hand side.
- If the card has an ENBL/DSBL switch, operate the switch to the DSBL position.

### in an XPM (continued)

c Place the back edge of the card into the upper and lower guides of the desired slot position on the shelf.

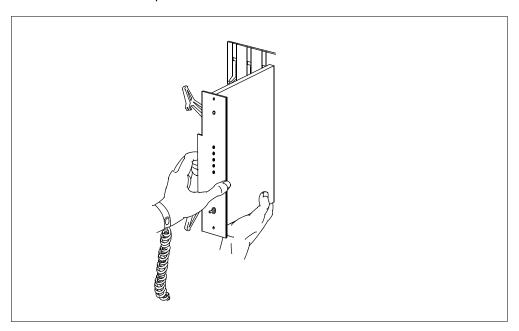

**d** Gently slide the card into the shelf.

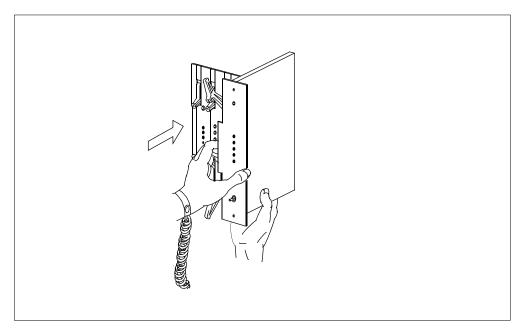

### in an XPM (continued)

#### 22 Seat and lock the card.

Push the card into the shelf. The pack will stop about 1/2 inch from its final position.

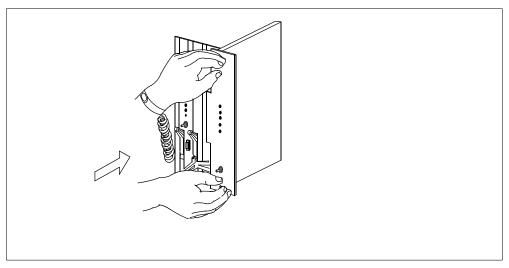

Rotate the top latch down and the bottom latch up at the same time. The card will lock into position when the lock-latches are flush with the face plate of the card.

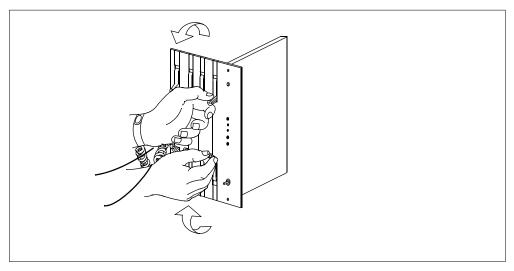

If the card has an ENBL/DSBL switch, operate the switch to the ENBL position.

### in an XPM (continued)

Your next action depends on the power converter version and the type of supervisor panel.

| If you                                                                            | Do      |
|-----------------------------------------------------------------------------------|---------|
| replace an NT2X70AE card and the FSP or MSP has circuit breakers                  | step 24 |
| replace an NT2X70AE card and<br>the FSP or MSP does not have<br>circuit breakers  | step 25 |
| replace an NT2X70AE card and the FSP or MSP has circuit breakers                  | step 26 |
| do not replace an NT2X70AE card and the FSP or MSP does not have circuit breakers | step 27 |

- 24 Power up the converter, as follows:
  - **a** Pull and set the handle of the POWER switch up to the RESET position and hold.
  - **b** Set the handle of the converter circuit breaker on the FSP or MSP up until the handle clicks into place.
  - Release the handle of the POWER switch.
     Go to step 28.
- 25 Power up the converter, as follows:
  - a Pull and set the handle of the POWER switch up to the RESET position and hold until the CONVERTER FAIL LED goes off.
  - b Release the handle of the POWER switch.Go to step 28.
- 26 Power up the converter, as follows:
  - **a** Pull and set the handle of the POWER switch up to the ON position.
  - **b** Press and hold the RESET button on the power converter.
  - **c** Set the handle of the converter circuit breaker on the FSP or MSP up until the handle clicks into place.
  - d Release the RESET button.Go to step 28.

### in an XPM (continued)

- 27 Power up the converter, as follows:
  - Pull and set the handle of the POWER switch up to the ON position.
  - Press and hold the RESET button on the power converter until the CONVERTER FAIL LED goes off.
  - Release the RESET button.
- 28 Determine the processor configuration of the PM on which you work.

| If you                                                       | Do      |
|--------------------------------------------------------------|---------|
| work on any XPM with the NTMX77 unified processor (XPM plus) | step 32 |
| work on any 2-processor XPM (NT6X45-based)                   | step 29 |
| work on an international 3-processor XPM (NT6X45-based)      | step 30 |

- 29 Reseat control complex cards (2-processor XPMs). Perform the procedure "Reseating cards in equipment shelves" in this document.
  - Reseat the NT6X45 master processor card in slot 8. а
  - Reseat the NT6X45 signaling processor card in slot 12. b
  - Reseat the NT6X43 message interface card or the NT6X69 message protocol card in slot 18, depending on the configuration of your unit. Go to step 32.
- 30 Reseat control complex cards (3-processor international XPMs). For each substep below, perform the procedure "Reseating cards in equipment shelves" in this document.
  - Reseat the NT6X45 master processor card in slot 14. а
  - Reseat the NT6X45 PCM30 signaling processor card in slot 18. b
  - Reseat the NT6X45 signaling processor card in slot 12. C
  - Reseat the NT6X43 message interface card or the NT6X69 message d protocol card in slot 10, depending on the configuration of the unit.

### in an XPM (continued)

31 Check if you unseated the NT6X48 cards.

| If                                             | Do      |
|------------------------------------------------|---------|
| you unseated the NT6X48 cards in slots 6 and 7 | step 32 |
| you did not unseat the NT6X48 cards            | step 33 |

32 If NT6X48 DS30A interface cards are present in slots 6 and 7, reseat the cards.

### At the MAP terminal

Determine the type of network in the office.

| If the type of network in the office | Do      |
|--------------------------------------|---------|
| is JNET                              | step 34 |
| is ENET                              | step 36 |

To return to service one of the network links associated with the PM unit on which you work, type

>RTS plane\_no link\_no

and press the Enter key.

where

### plane\_no

is the number of the plane (0 or 1) for the link

#### link no

is the link number (0 to 63)

| If the link                                                    | Do      |
|----------------------------------------------------------------|---------|
| returned to service and more manual-busy links are present     | step 35 |
| returned to service and more manual-busy links are not present | step 37 |
| did not return to service                                      | step 44 |

### in an XPM (continued)

- 35 Repeat step 34 for all C-side links to the shelf on which you work.
- 36 To return the link to service, type

>RTS plane no LINK link no

and press the Enter key.

where

#### plane\_no

is the number of the plane (0 or 1) for the link

is the link number (0 to 18 for DS512) or (0 to 15 for DS30)

Example of a MAP response:

Request to RTS ENET Plane:0 Shelf:00 Slot:32 Link:01 submitted. Request to RTS ENET Plane:0 Shelf:00 Slot:32 Link:01 passed.

| If the link               | Do      |
|---------------------------|---------|
| returned to service       | step 37 |
| did not return to service | step 44 |

37 To post the XPM in use, type

>PM; POST pm type pm no

and press the Enter key.

where

#### pm\_type

is the PM type (for example DTC, ILGC, LTCI, PDTC, etc.)

is the PM number (0 to 999)

38 Determine if the maintenance procedure directed you to this procedure.

| If a maintenance procedure     | Do      |
|--------------------------------|---------|
| directed you to this procedure | step 39 |
| not directed to this procedure | step 40 |

39 Return to the maintenance procedure that sent you to this procedure and continue as directed.

## NT2X70 in an XPM (end)

40 To load the inactive unit, type

>LOADPM INACTIVE

and press the Enter key.

| If the LOADPM command | Do      |
|-----------------------|---------|
| passed                | step 42 |
| failed                | step 41 |

- To load the PM unit, perform the procedure "Loading a PM" in this document. Complete the procedure and return to this point.
- To return the inactive unit to service, type

>RTS INACTIVE

and press the Enter key.

| If the RTS command | Do      |
|--------------------|---------|
| passed             | step 45 |
| failed             | step 44 |

- 43 Contact operating company personnel to determine why the component is offline. Continue as directed.
- For additional help, contact the next level of support.
- 45 The procedure is complete.

### Procedure history SN07 (DMS)

Procedure corrected according to CR Q00789040.

Procedure history section added.

### **NT6X40** in an XPM

### **Application**

Use this procedure to replace an NT6X40 in the shelves or frames listed in the following table.

If you cannot identify the product engineering code (PEC), PEC suffix, or shelf or frame for the card to replace, refer to the Index. The Index provides a list of the cards, shelves, and frames in this card replacement book.

#### ATTENTION

Replacement restrictions apply to fixed versions of the NT6X40 card. Carefully read the warnings and notes that follow the equipment chart before you remove or install any cards.

### (Sheet 1 of 2)

| PEC    | Suffix                    | Card name                   | Shelf or frame name                                                                                                    |
|--------|---------------------------|-----------------------------|----------------------------------------------------------------------------------------------------|
| NT6X40 | AA, AB,<br>AC, AD,<br>BA, | DS-30 C-side interface card | digital trunk controller (DTC), international DTC (IDTC), international line group controller (ILGC), international line trunk controller (ILTC), ISDN DTC (DTCI), ISDN line group controller (LGCI), ISDN line trunk controller (LGCI), ISDN line trunk controller (LTCI), line group controller (LTC), digital trunk controller (LTC), digital trunk controller offshore (DTCO), line group controller offshore (LGCO), line trunk controller offshore (LTCO), PCM30 DTC (PDTC), PCM30 LGC (PLGC), PCM30 LTC (PLTC), global peripheral platform (GPP) |

### in an XPM (continued)

#### (Sheet 2 of 2)

| PEC    | Suffix        | Card name                    | Shelf or frame name                                                            |
|--------|---------------|------------------------------|--------------------------------------------------------------------------------|
| NT6X40 | FA, FB,<br>FC | XPM DS-512 link control card | DTC, DTCI, IDTC, ILGC,<br>ILTC, LGC, LGCI, LTC, LTCI,<br>PDTC, PLGC, PLTC, GPP |
| NT6X40 | DA, GA        | DS-512 link paddle<br>board  | DTC, DTCI, IDTC, ILGC,<br>ILTC, LGC, LGCI, LTC, LTCI,<br>PDTC, PLGC, PLTC, GPP |

**Note 1:** The NT6X40AD, NT6X40FB, and NT6X40FC cards provide enhanced diagnostic capabilities. If entries in table LTCINV are set to the NT6X40AC or NT6X40FA version of the card, cards not matched, but the new diagnostics capabilities will not be initiated. The CM treats the interface as NT6X40AC/NT6X40FA regardless of the card installed. For more information, refer to the section on how to datafill table LTCINV in the data schema section of the *Translations Guide*.

*Note 2:* Do not use this procedure to change the NT6X40EA FXPM DS-30 cutover paddle board. Do not use this procedure to change the NT6X40DA DS-512 link paddle board mated with the NT6X40EA during an installation upgrade. If your installation has the NT6X40EA and the system indicates card replacement, contact your next level of support.

### **Common procedures**

This procedures refers to the following common procedures:

- Manually busying Series II PM or CPM C-side links
- Replacing a card

Do not go to a common procedure unless the step-action procedure directs you to go.

### **Action**

This procedure contains a flowchart and a list of steps. Use the flowchart to review the procedure. Follow the steps to perform the procedure.

in an XPM (continued)

### Summary of replacing an NT6X40 in an XPM

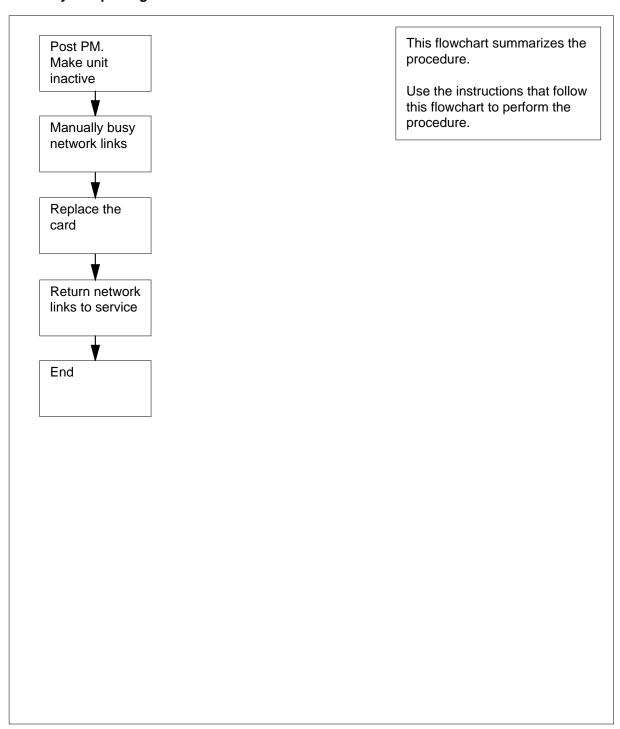

### in an XPM (continued)

### Replacing an NT6X40 in an XPM

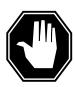

#### **DANGER**

Possible service interruption or loss of test functionality when you install or replace NT6X40 cards versions AD, FB, or FC

The table LTCINV can contain interface card types of NT6X40AD, NTX6X40FB, or NTX6X40FC. If table LTCINV contains these card types, do not match NT6X40AD, FB, or FC cards with other versions between two units of an XPM. A PM777 log generates that cites the match and the XPM becomesis ISTb. For example, you cannot have an AC version in unit 0 and an AD version in unit 1. For more information, refer to the following notes.

### At your current location

- 1 Proceed only if:
  - A step in a maintenance procedure directed you to this card replacement procedure.
  - You use the procedure to verify or accept cards.
  - Your maintenance support group directed you to this procedure.

2

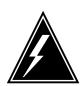

#### **WARNING**

#### Loss of service

When you replace a card in the XPM, make sure the unit in which you replace the card is *inactive* and the mate unit is *active*.

Obtain a replacement card. Make sure that the replacement card and the card you replace have the same PEC and PEC suffix.

#### At the MAP terminal

3 To access the PM level of the MAP display, type

>MAPCI;MTC;PM

and press the Enter key.

Example of a MAP display:

in an XPM (continued)

4 To post the XPM, type

pm\_type the PM type (DTC, ILGC, LTCI, PDTC, GPP)

is the PM number (0 to 255)

Example of a MAP display:

LTC 0 InSv Links\_OOS: CSide 0, PSide 0

Unit0: Inact InSv Unit1: Act InSv

5 Determine the location of the XPM that contains the NT6X40 circuit card to replace. To determine the location of the XPM, type

#### >QUERYPM

and press the Enter key.

Example of a MAP response:

```
PM Type: LTC PM No.: 0 PM Int. No.: 8 Node_No.: 189
PMs Equipped: 139 Loadname: ELIO7BF EEPRom Load: MX77NI05
WARM SWACT is supported and available.
LTC 0 is included in the REX schedule.
REX on LTC 0 has not been performed.
Node Status: {OK, FALSE}
Unit 0 Inact, Status: {OK, FALSE}
Unit 1 Act, Status: {OK, FALSE}
Site Flr RPos Bay_id Shf Description Slot
                                                EqPEC
HOST 01 E32 LTE 00 18 LTC: 000
                                                6X02NA
```

6 Determine the state and activity of the PM unit that contains the card to replace.

| If the state of the PM unit               | Do     |
|-------------------------------------------|--------|
| is ISTb, InSv, SysB, or Cb-sy, and active | step 7 |

# NT6X40 in an XPM (continued)

| If the state of the PM unit                 | Do      |
|---------------------------------------------|---------|
| is ISTb, InSv, SysB, or Cb-sy, and inactive | step 10 |
| Text CharFormat="Mono">is<br>ManBText>      | step 10 |
| Text CharFormat="Mono">is OffLText>         | step 35 |

7 From the MAP display, determine the state of the mate PM unit.

| If the state of the mate PM unit | Do      |
|----------------------------------|---------|
| is ISTb or InSv                  | step 8  |
| is other than listed here        | step 37 |

8 To switch activity, type

>SWACT

and press the Enter key.

Example of a MAP response:

DTC 0 A Warm SwAct will be performed after data sync of active terminals.

Please confirm ("YES", "Y", "NO", or "N"):

| If                           | Do      |
|------------------------------|---------|
| you must confirm the command | step 9  |
| the system rejects the SWACT | step 36 |

**9** To confirm the command, type

>YES

and press the Enter key.

Example of a MAP response:

in an XPM (continued)

Unit0: Inact SysB Mtce Unit1: Act ISTb DTC 0 SwAct Passed

| If the MAP response                  | Do      |
|--------------------------------------|---------|
| is SWACT passed                      | step 10 |
| is a response other than listed here | step 36 |

- 10 A maintenance flag (Mtce) can appear. The flag indicates that system-initiated maintenance tasks are in progress. Wait until the flag disappears from the status lines for both PM units. Proceed to the next step.
- 11 To manually busy all C-side links associated with the inactive PM unit, perform the procedure Manually busying Series II PM and CPM C-side links in this document. Complete the procedure and return to this point.

#### At the frame

12 Place a sign on the active unit. The sign must bear the words Active unit-Do not touch. Do not use magnets or tape to attach this sign.

13

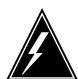

### WARNING

### Static electricity damage

Wear a wrist strap that connects to the wrist-strap grounding point of a frame supervisory panel (FSP) or a modular supervisory panel (MSP) to handle circuit cards. The wrist strap protects the cards against static electricity damage.

The next action depends on the type of NT6X40 you replace.

| If you                                      | Do      |  |  |  |
|---------------------------------------------|---------|--|--|--|
| replace an NT6X40 DA or GA                  | step 14 |  |  |  |
| replace an NT6X40 AA, AB, AC, FA, FB, or FC | step 26 |  |  |  |

#### At the front of the shelf

14 Remove the NT6X40 card in slot 22.

### in an XPM (continued)

#### At the backplane of the shelf

15

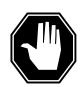

#### **DANGER**

#### Risk of electrocution

Voltage is present on the backplane. Remove all jewelry before you continue the procedure. Do not touch pins or terminals except as instructed.

Locate the card on the backplane.

16 Label each connector to the card.

17

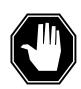

#### **DANGER**

#### Avoid corruption on the fiber tip surface

Do not touch the tip of the fiber. Dirt or oil from the skin can transfer to the fiber tip surface and degrade fiber performance.

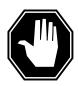

#### **DANGER**

### Fiber cable may become damaged

Use caution when you handle fiber cables. Do not crimp or bend fiber cables to a radius of less than 1 in. (25 mm).

Disconnect the fiber optic cables, as follows:

- a Twist the plug retainer to unlock the retaining pin from the retaining groove.
- **b** Rotate the plug retainer so that the retaining pin enters the guide slot.
- c Carefully pull on the plug retainers. Move the guide pin along the slot to remove the ferrule from the sleeve.
- **d** Fit dust caps to the open ends of the fiber links.

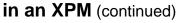

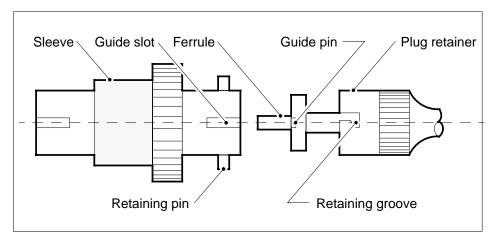

18

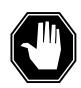

### **DANGER**

#### Protect backplane pins

Do not allow screws to drop on or touch the backplane pins. Protect the backplane pins above and below to prevent a short. Use a magnetic screw or nut driver.

Protect exposed backplane pins, as follows:

- Wrap electrical tape around a group of pins. Do not bend the pins.
- Cover the pins with NOMEX paper.
- 19 Remove the screw that holds the card to the support assembly, as follows:
  - Locate the screw half-way down the outer edge of the card.
  - Remove the washer that holds the screw in place. b
  - Remove the screw and the spacer between the card and the support assembly. Keep the screw and spacer.

### in an XPM (continued)

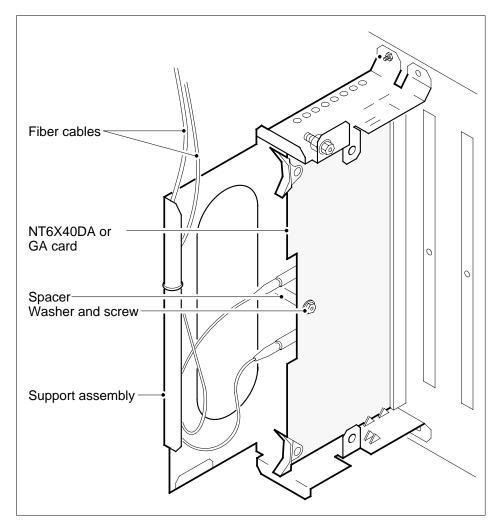

- Open the ejection levers on the NT6X40 circuit card. To remove the card pull the card until the connector pin socket on the card clears the connector pins on the backplane.
- 21 Place the card you just removed in an electrostatic discharge protective container.

**Note:** If the card you replace has switches, make sure that the switches on the replacement card have the same settings.

- Press the connector pin socket on the card to the connector pins on the backplane. Use the levers at the top and bottom of the NT6X40 circuit card.
- Secure the card to the support assembly, as follows:
  - a Locate the screw hole half-way down the outer edge of the card.
  - **b** Position the spacer at the screw hole between the card and the support assembly.

### in an XPM (continued)

- To insert the screw, move the screw in the direction of the support assembly through the spacer.
- Fasten the washer to hold the screw in place.
- Connect the fiber optic cables again, as follows: 24
  - а Remove the dust caps from the ends of the fiber links.
  - Carefully insert the ferrule into the sleeve so that the guide pin enters the b guide slot.
  - Rotate the plug retainer so that the retaining pin enters the retaining groove.
  - Push the connectors together and twist the plug retainer to lock the retaining pin into the retaining groove.

#### At the front of the shelf

- 25 Reseat the NT6X40 card that you unseated in step 14. Go to step 27.
- 26 To replace the card, use the procedure *Replacing a card* in this section. Complete the procedure and return to this point.

#### At the MAP terminal

27 The next action depends on the type of network in the office.

| If you       | Do      |
|--------------|---------|
| work on JNET | step 28 |
| work on ENET | step 30 |

28 To return to service one of the network links, type

> >RTS plane\_no link\_no and press the Enter key.

where

#### plane no

is the number of the surface (0 or 1) for the link

#### link no

is the link number (0 to 63)

| If the link                                                 | Do      |
|-------------------------------------------------------------|---------|
| returned to service and there are more manual-busy links    | step 29 |
| returned to service and there are no more manual-busy links | step 31 |
| did not return to service                                   | step 37 |

### in an XPM (continued)

- 29 Repeat step 28 for each manually busy C-side link. Return all C-side links to service, and go to step 31.
- To return the network link to service, type

```
>RTS plane_no LINK link_no
```

and press the Enter key.

where

plane\_no

is the number of the plane (0 or 1) for the link

link no

is the link number (0 to 3)

Example of a MAP response:

Request to RTS ENET Plane:0 Shelf:00 Slot:32 Link:01 submitted. Request to RTS ENET Plane:0 Shelf:00 Slot:32 Link:01 passed.

| If the link               | Do      |
|---------------------------|---------|
| returned to service       | step 31 |
| did not return to service | step 37 |

31 To post the XPM, type

>PM; POST pm\_type pm\_no

and press the Enter key.

where

pm\_type

the PM type (DTC, ILGC, LTCI, PDTC,.)

pm\_no

is the PM number (0 to 255)

To determine the status of the XPM unit that contains the NT6X40 circuit card you replace, type

>QUERYPM

and press the Enter key.

Example of a MAP response:

### **NT6X40** in an XPM (end)

```
PM Type: LTC PM No.: 0 PM Int. No.: 8 Node_No.: 189
PMs Equipped: 139 Loadname: ELIO7BF EEPRom Load: MX77NI05
WARM SWACT is supported and available.
LTC 0 is included in the REX schedule.
REX on LTC 0 has not been performed.
Node Status: {OK, FALSE}
Unit 0 Inact, Status: {OK, FALSE}
Unit 1 Act, Status: {OK, FALSE}
Site Flr RPos Bay_id Shf Description Slot
                                               EqPEC
HOST 01 E32 LTE 00 18 LTC: 000
                                               6X02NA
```

| If the inactive unit status | Do      |
|-----------------------------|---------|
| is InSv                     | step 33 |
| is other than listed here   | step 37 |

33 Determine if a maintenance procedure directed you to this procedure.

| If a maintenance procedure           | Do      |
|--------------------------------------|---------|
| directed you to this procedure       | step 34 |
| did not direct you to this procedure | step 38 |

- 34 Return to the maintenance procedure that sent you to this procedure and continue as directed.
- 35 Consult operating company personnel to determine why the component is offline. Continue as directed by operating company personnel.
- 36 For additional help with switch of activity, contact the next level of support.

**Note:** The system can recommend use of the SWACT command with the FORCE option. Contact operating company personnel to determine if you must use the FORCE option.

- 37 For additional help, contact the next level of support.
- 38 To return the card for repair or replacement, perform the appropriate procedure in Trouble Locating and Clearing Procedures.
- 39 The procedure is complete.

## NT6X48 in LGC, PLGC, LTC, PLTC

### **Application**

Use this procedure to replace the following card in an LGC, LTC, PLGC or PLTC.

| PEC    | Suffixes | Name                  |
|--------|----------|-----------------------|
| NT6X48 | AA       | DS-30A interface card |

### **Common Procedures**

There are no common procedures.

### **Action**

This procedure contains a flowchart and a list of steps. Use the flowchart to review the procedure. Follow the steps to perform the procedure.

### in LGC, PLGC, LTC, PLTC (continued)

### Summary of Replacing an NT6X48 card in an LGC, LTC, PLGC, PLTC

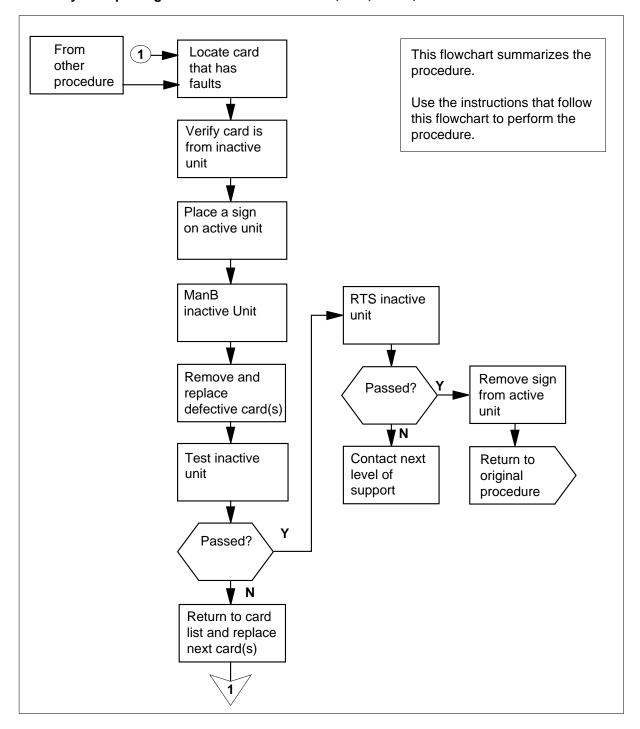

## NT6X48 in LGC, PLGC, LTC, PLTC (continued)

### Replacing an NT6X48 card in an LGC, LTC, PLGC, PLTC

#### At the current location

Proceed only if you were either directed to this card replacement procedure from a step in a maintenance procedure, use the procedure to verify or accept cards, or are directed to this procedure by your maintenance support group.

2

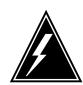

#### **WARNING**

#### Loss of service

When you replace a card in the host XPM make sure the unit where you replace the card is INACTIVE and that the mate unit is ACTIVE.

Obtain a replacement card. Make sure that the replacement card and the card you replace have the same product equipment code (PEC) and PEC suffix.

#### At the MAP display

3 To access the PM level and post the host XPM, type

>MAPCI;MTC;PM;POST host\_xpm xpm\_no

and press the Enter key.

where

host\_xpm

is the type of XPM (LGC. PLGC, LTC. PLTC)

xpm\_no

is the number of the XPM

Example of a MAP display:

### **NT6X48** in LGC, PLGC, LTC, PLTC (continued)

|     |        |         |     | Net .  |       |       |       |       | s Ext | APPL |
|-----|--------|---------|-----|--------|-------|-------|-------|-------|-------|------|
| LGC | 2      |         |     | SysB   | ManB  | OffI  | i c   | bsy   | ISTb  | InSv |
| 0   | Quit   | PM      |     | 0      | 0     | 2     | 2     | 0     | 2     | 25   |
| 2   | Post_  | LGC     |     | 0      | 0     | (     | )     | 0     | 1     | 1    |
| 3   | ListSe | t       |     |        |       |       |       |       |       |      |
| 4   |        | LGC     |     | 0 ISTb | Links | _oos: | CSide | 0, PS | ide 1 |      |
| 5   | TRNSL  | Uni     | t0: | Inact  | InSv  |       |       |       |       |      |
| 6   | TST    | Uni     | t1: | Act    | InSv  |       |       |       |       |      |
| 7   | BSY    |         |     |        |       |       |       |       |       |      |
| 8   | RTS    |         |     |        |       |       |       |       |       |      |
| 9   | OffL   |         |     |        |       |       |       |       |       |      |
| 10  | LoadPM | <u></u> |     |        |       |       |       |       |       |      |
| 11  | Disp_  |         |     |        |       |       |       |       |       |      |
| 12  | Next_  |         |     |        |       |       |       |       |       |      |
| 13  |        |         |     |        |       |       |       |       |       |      |
| 14  | QueryP | M       |     |        |       |       |       |       |       |      |
| 15  |        |         |     |        |       |       |       |       |       |      |
| 16  |        |         |     |        |       |       |       |       |       |      |
| 17  | Perfor | m       |     |        |       |       |       |       |       |      |
| 18  |        |         |     |        |       |       |       |       |       |      |
|     |        |         |     |        |       |       |       |       |       |      |

4 To translate the P-side links to determine the faulty link, type

#### >TRNSL P

and press the Enter key.

Note the link number of the P-side link that is SYSB.

Example of a faulty link MAP display:

```
LINK 0: LGC 1 0; CAP MS; STATUS: OK,; MSGCOND: OPN, Restricted
LINK 1: LGC 1 1; CAP S; STATUS: OK
LINK 2: LGC 1 2; CAP MS; STATUS: OK,; MSGCOND: OPN, Unrestricted
LINK 3: LGC 1 3;CAP S;STATUS:SYSB
LINK 4: LGC 1 4;CAP S;STATUS:OK
LINK 6: LGC 1 5;CAP S;STATUS:OK
LINK 6: LGC 1 6; CAP S; STATUS: OK
```

5 To busy the P-side link that you noted was SYSB, type

```
>BSY link_no
```

and pressing the Enter key.

6 To test the P-side link that you noted was SYSB, type

```
>TST link_no
```

and press the Enter key.

7 To return the P-side link that was SYSB to service, type

```
>RTS link no
```

### in LGC, PLGC, LTC, PLTC (continued)

and press the Enter key.

| If RTS command | Do      |  |
|----------------|---------|--|
| passed         | step 23 |  |
| failed         | step 8  |  |

8 Check the MAP display, to make sure the card you remove is on the INACTIVE unit.

### At the CPCE frame

9 Put a sign on the ACTIVE unit. The sign must bear the words Active unit—Do not touch.

#### At the MAP display

10 To busy the inactive host XPM unit, type

>BSY INACTIVE

and press the Enter key.

11 To reset the inactive host XPM unit to the ROM level, type

>PMRESET UNIT unit\_no NORUN

and press the Enter key.

where

#### unit no

is the inactive host XPM unit number (0 or 1)

Example of a MAP response:

LGC 0 Unit 0 PMReset Passed

### At the CPCE frame

12

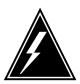

#### **WARNING**

### Static electricity damage

Wear a wrist strap that connects to the wrist-strap grounding point of a frame supervisory panel (FSP) of the host XPM. The wrist strap protects the equipment against static electricity damage.

Put on a wrist strap.

### in LGC, PLGC, LTC, PLTC (continued)

13

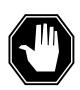

#### **DANGER**

### **Equipment damage**

Take the following precautions when you remove or insert a

- 1. Do not apply direct pressure to the components.
- 2. Do not force the card into its slot.

Refer to the following figures to replace the NT6X48 card.

Locate the card to remove on the correct shelf.

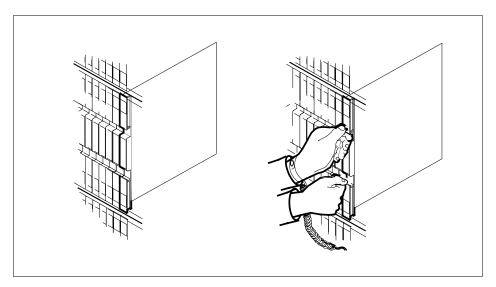

Open the locking levers on the card you remove. Carefully pull the card toward you until the card clears the shelf.

# NT6X48 in LGC, PLGC, LTC, PLTC (continued)

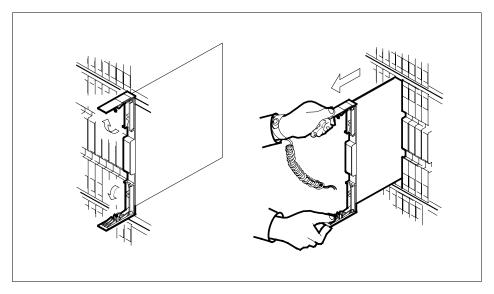

- c Make sure the replacement card and the card you replace have the same PEC and PEC suffix.
- **d** Open the locking levers on the replacement card.
- e Align the card with the slots in the shelf. Carefully slide the card into the shelf.

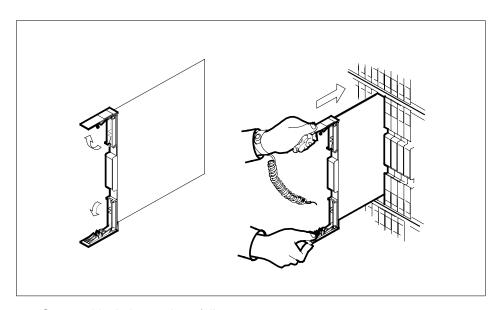

- 14 Seat and lock the card, as follows:
  - **a** Use your fingers or thumbs to push on the upper and lower edges of the faceplate. Make sure the card sits completely in the shelf.

### in LGC, PLGC, LTC, PLTC (continued)

### Close the locking levers.

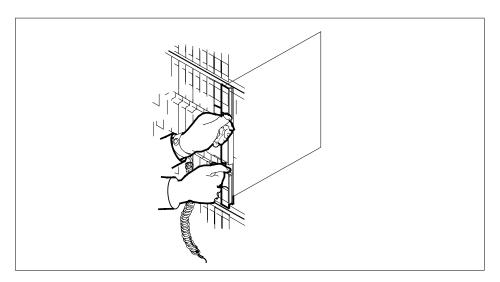

### At the MAP display

15 Determine if you entered this procedure from an alarm clearing procedure.

| If you                                                         | Do      |
|----------------------------------------------------------------|---------|
| entered this procedure from an alarm clearing procedure        | step 23 |
| entered this procedure from a procedure other than listed here | step 16 |

16 To reset the inactive XPM unit, type

>PMRESET UNIT unit\_no

and press the Enter key.

where

#### unit\_no

is the inactive XPM unit number (0 or 1)

Example of a MAP response: 0 Unit 0 PMReset Passed

| If PMRESET command | Do      |
|--------------------|---------|
| passed             | step 17 |
| failed             | step 24 |

### in LGC, PLGC, LTC, PLTC (continued)

17 Return the inactive XPM unit to service, type

>RTS UNIT unit\_no

and press the Enter key.

where

#### unit\_no

is the number of the inactive XPM unit that you use in step 10

| If RTS command | Do      |
|----------------|---------|
| passed         | step 21 |
| failed         | step 24 |

To test the P-side link that you noted was SYSB (in step 4), type

>TST link no

and press the Enter key.

19 To return the P-side link that was SYSB to service, type

>RTS link\_no

and press the Enter key.

20 To check the status of the links, type

>TRNSL P

and press the Enter key.

Example of a good links MAP display:

| LINK 0: | LGC | 1 | 0;CAP MS;STATUS:OK,;MSGCOND:OPN,Restricted   |
|---------|-----|---|----------------------------------------------|
| LINK 1: | LGC | 1 | 1;CAP S;STATUS:OK                            |
| LINK 2: | LGC | 1 | 2;CAP MS;STATUS:OK,;MSGCOND:OPN,Unrestricted |
| LINK 3: | LGC | 1 | 3;CAP S;STATUS:OK                            |
| LINK 4: | LGC | 1 | 4;CAP S;STATUS:OK                            |
| LINK 5: | LGC | 1 | 5;CAP S;STATUS:OK                            |
| LINK 6: | LGC | 1 | 6;CAP S;STATUS:OK                            |

| If                               | Do      |
|----------------------------------|---------|
| each link shows OK status        | step 21 |
| any link does not show OK status | step 4  |

- 21 Send any defective cards for repair according to local procedure.
- 22 Record the items that follow in office records:
  - date you replace the card
  - serial number of the card
  - · problems that prompted replacement of the card

### **NT6X48** in LGC, PLGC, LTC, PLTC (end)

Go to step 25.

- 23 Return to the Alarm Clearing Procedure that directed you to this card replacement procedure. If necessary, go to the point where the system produced a defective card list. Identify the next damaged card on the list. Go to the appropriate replacement procedure in this manual for that card.
- 24 To obtain additional help when you replace this card, contact the next level of support. Perform this procedure if this card is the last card in the card list.
- 25 The procedure is complete. Return to the maintenance procedure that directed you to this card replacement procedure. Continue as directed.

## NT6X48 in MSB7

### **Application**

Use this procedure to replace the following card in an MSB7.

| PEC    | Suffixes | Name                  |
|--------|----------|-----------------------|
| NT6X48 | AA       | DS-30A interface card |

### **Common Procedures**

There are no common procedures.

### **Action**

This procedure contains a summary flowchart and a list of steps. Use the flowchart to review the procedure. Follow the steps to perform the procedure.

in MSB7 (continued)

### Replacing an NT6X48 in MSB7

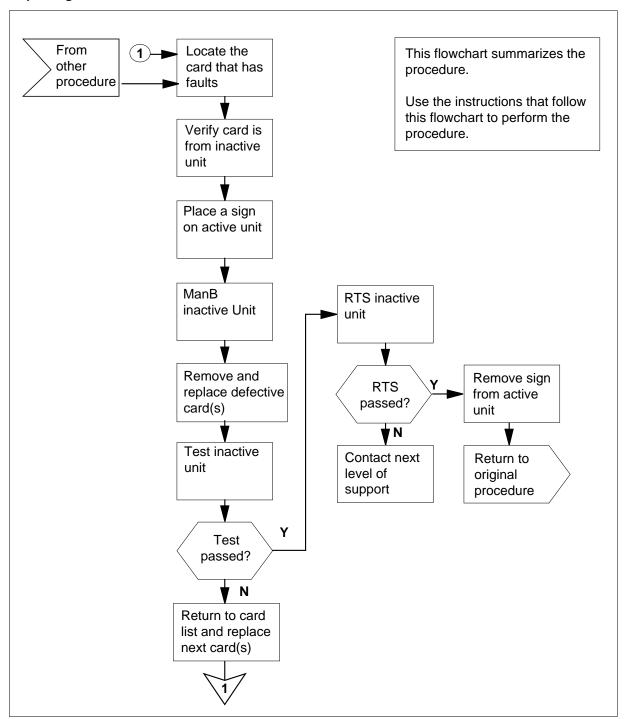

### in MSB7 (continued)

### Replacing an NT6X48 card in an MSB7

#### At the current location

Proceed only if a step in a maintenance procedure directed you to this card replacement procedure, to verify or accept cards, or if your maintenance support group directed you here.

2

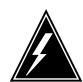

### WARNING

Loss of service

To replace a card in the MSB7 make sure the unit where you replace the card is INACTIVE. Make sure that the mate unit is ACTIVE.

Obtain a replacement card. Make sure that the replacement card and the card you remove have the same product equipment code (PEC) and PEC suffix.

### At the MAP display

3 To access the PM level and post the MSB7, type

>MAPCI;MTC;PM;POST MSB7 unit\_no

and press the Enter key.

where

#### unit\_no

is the number of the MSB7 unit you must busy (0 or 1)

Example of a MAP display:

### **NT6X48** in MSB7 (continued)

```
CM MS IOD Net PM
                             CCS
                                                      APPT.
                                   LNS
                                         Trks
                                                Ext
                       1MSB7
                  .
SysB
0 Quit PM 0
2 Post
MSB7
                       ManB
                               OffL
                                       Cbsy
                                               ISTb
                                                       InSv
       PM 0
MSB7 0
                        0
                               2
                                         0
                                                2
                                                        25
                                 0
                                         0
                                                1
                                                        1
                         0
2 Post_
3 ListSet
         MSB7 0 ISTb Links_OOS: CSide 0, PSide 1
5 TRNSL Unit0: Inact InSv
6 TST Unit1: Act InSv
7 BSY
8 RTS
9 OffL
10 LoadPM_
11 Disp_
12 Next_
13
14 QueryPM
15
16
17 Perform
```

Observe the MAP display to make sure the card you remove is on the INACTIVE unit.

#### At the CPCE frame

Put a sign on the ACTIVE unit that bears the words Active unit—Do not touch.

### At the MAP display

6 To busy the inactive MSB7 unit, type

>BSY INACTIVE

and press the Enter key.

7 To reset the inactive MSB7 unit to the ROM level, type

> >PMRESET UNIT unit\_no NORUN and press the Enter key.

where

#### unit no

is the inactive MSB7 unit number (0 or 1)

Example of a MAP response:

MSB7 0 Unit 0 PMReset Passed

### in MSB7 (continued)

#### At the LGE frame

8

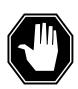

#### **DANGER**

#### Static electricity damage

Wear a wrist strap and connect it to the wrist-strap grounding point on the left side of the frame supervisory panel of the MSB7. The wrist strap protects the equipment against damage caused by static electricity.

Put on a wrist strap.

9

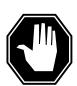

#### **DANGER**

#### **Equipment damage**

Take these precautions when you remove or insert a card:

- 1. Do not apply direct pressure to the components.
- 2. Do not force the cards into the slots.

Replace the NT6X48 card according to the following figures.

**a** Locate the card that you remove on the appropriate shelf.

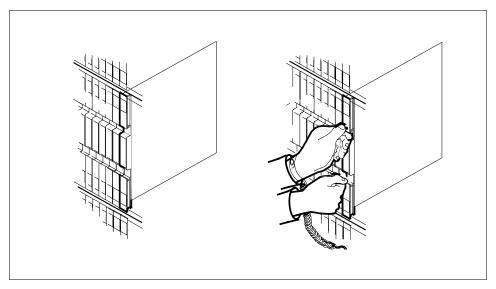

**b** Open the locking levers on the card you replace. Carefully pull the card toward you until the card clears the shelf.

# **NT6X48** in MSB7 (continued)

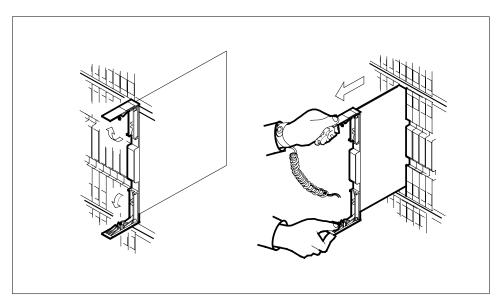

- Make sure the replacement card and the card you remove have the same C PEC and PEC suffix.
- Open the locking levers on the replacement card. d
- Align the card with the slots in the shelf and carefully slide the card into the shelf.

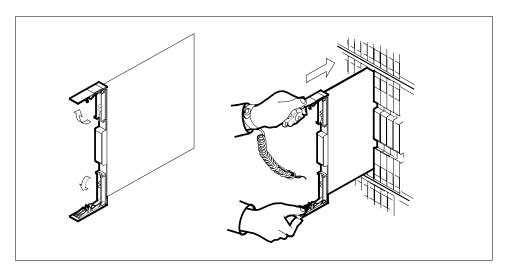

- 10 Seat and lock the card, as follows:
  - Use your fingers or thumbs to push on the upper and lower edges of the faceplate. Make sure the card sits completely in the shelf.
  - b Close the locking levers.

# NT6X48 in MSB7 (continued)

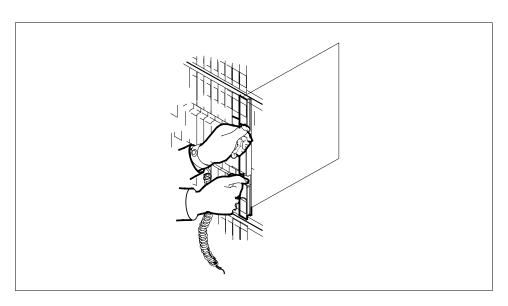

## At the MAP display

11 Use the following information to determine the next step in this procedure.

| If you entered this procedure from | Do      |
|------------------------------------|---------|
| an alarm clearing procedure        | step 16 |
| a procedure other than listed here | step 12 |

12 To reset the inactive MSB7 unit, type

>PMRESET UNIT unit\_no

and press the Enter key.

where

#### unit no

is the inactive MSB7 unit number (0 or 1)

Example of a MAP response:

0 Unit 0 PMReset Passed

| If PMRESET command | Do      |
|--------------------|---------|
| passed             | step 13 |
| failed             | step 17 |

# **NT6X48** in MSB7 (end)

13 To return the inactive MSB7 unit to service, type

> >RTS UNIT unit\_no and press the Enter key. where

#### unit no

is the number of the inactive MSB7 unit that you busied in step 6

| If RTS command | Do      |
|----------------|---------|
| passed         | step 14 |
| failed         | step 17 |

- 14 Send any defective cards for repair according to local procedure.
- 15 Record the following items in office records:
  - the date you replaced the card
  - the serial number of the card
  - the reason you replaced the card

Go to step 18.

- 16 Return to the Alarm Clearing Procedure that directed you to this card replacement procedure. If you must, go to the point where the system produced the defective card list. Identify the next defective card on the list, and go to the appropriate replacement procedure in this manual for that card.
- For additional help, contact the next level of support. Obtain additional help 17 only if this card is the last card in the card list.
- 18 The procedure is complete. Return to the maintenance procedure that directed you to this card replacement procedure. Continue as directed by the maintenance procedure.

# NT6X78 in an XPM

# **Application**

Use this procedure to replace an NT6X78 in the shelves or frames identified in the following table.

| PEC    | Suffix        | Card name                       | Shelf or frame name                                                                                                    |
|--------|---------------|---------------------------------|----------------------------------------------------------------------------------------------------|
| NT6X78 | AA, AB,<br>BA | CLASS modem resource (CMR) card | line group controller (LGC), line trunk controller (LTC), international line group controller (ILGC), international line trunk controller (ILTC), line group controller offshore (LGCO), line trunk controller offshore (LTCO), ISDN line group controller offshore (LGCOI), ISDN line trunk controller offshore (LTCOI), PCM30 LGC (PLGC), PCM30 LTC (PLTC) |

If you cannot identify the project engineering code (PEC), PEC suffix, or shelf or frame for the card to replace, refer to the Index. The Index provides a list of cards, shelves, and frames in this card replacement NTP.

# **Common procedures**

This procedure refers to the following procedures:

- Loading a PM
- · Replacing a card

Do not go to the common procedure unless the step-action procedure directs you to go.

## **Action**

This procedure contains a summary flowchart and a list of steps. Use the flowchart to review the procedure. Follow the steps to perform the procedure.

# in an XPM (continued)

## Summary of replacing an NT6X78 in an XPM

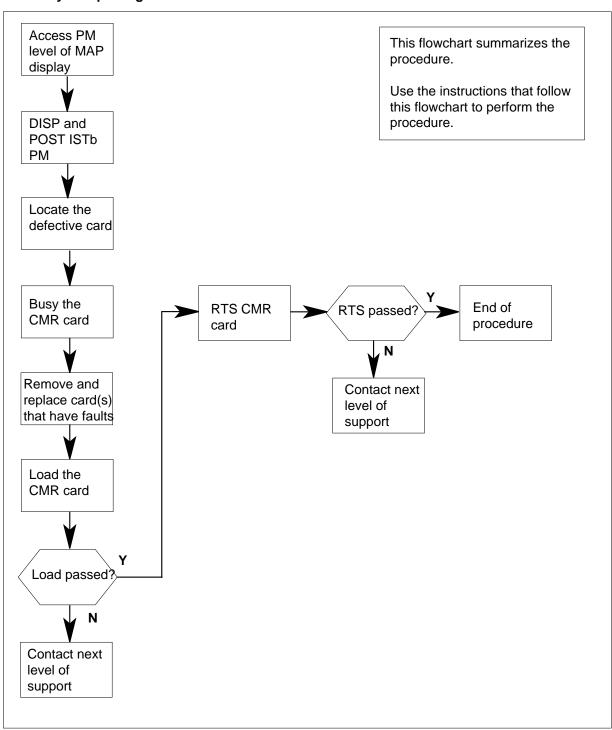

# in an XPM (continued)

#### Replacing an NT6X78 in an XPM

## At your current location

1

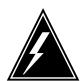

#### WARNING

#### Loss of service

This procedure manually busies a minimum of one peripheral module (PM) unit. This can degrade service. Perform this procedure only if you must restore out-of-service components. Unless it is urgent, perform this procedure during periods of low traffic only.

Obtain a replacement card. Make sure that the replacement card and the card you remove have the same PEC and PEC suffix.

#### At the MAP terminal

2 To access the PM level of the MAP display, type

>MAPCI; MTC; PM

and press the Enter key.

Example of a MAP display:

 SysB
 ManB
 OffL
 CBsy
 ISTb
 InSv

 PM
 0
 0
 0
 0
 11
 42

3 To post the PM associated with the card you want to replace, type

>POST pm\_type pm\_no

and press the Enter key.

where

pm\_type

is the PM type (for example DTC, ILGC, LTCI, PDTC.)

pm\_no

is the PM number (0 to 999)

Example of a MAP display:

SysB ManB OffL Cbsy ISTb InSv 0 0 0 0 11 42

PM 0 0 0 0 11 42 LTC 0 0 0 0 3

LTC 1 InSv Links\_OOS: CSide 0, PSide 0

Unit0: Act InSv Unit1: Inact InSv

# **NT6X78** in an XPM (continued)

4 Determine the state of the PM unit for the card you replace.

| If the state of the PM unit                  | Do      |
|----------------------------------------------|---------|
| is ISTb, InSv, SysB, or<br>Cbsy, and active  | step 5  |
| is ISTb, InSv, SysB, or<br>Cbsy, is inactive | step 8  |
| is ManB                                      | step 10 |
| is OffL                                      | step 16 |

5 Determine the state of the mate PM unit.

| If the state of the mate PM unit | Do      |
|----------------------------------|---------|
| is ISTb or InSv                  | step 6  |
| is other than listed here        | step 18 |

To switch activity, type 6

>SWACT

and press the Enter key.

Example of a MAP response:

LTC 1 A Warm SwAct will be performed after data sync of active terminals.

Please confirm ("YES", "Y", "NO", or "N"):

| If                           | Do      |
|------------------------------|---------|
| you must confirm the command | step 7  |
| the system rejects the SWACT | step 17 |

7 To confirm the command, type

>YES

and press the Enter key.

Example of a MAP response:

# in an XPM (continued)

Unit0: Inact SysB Mtce

Unit1: Act InSv

LTC 1 SwAct Passed

| If the MAP response       | Do      |
|---------------------------|---------|
| is SWACT passed           | step 8  |
| is other than listed here | step 17 |

- A maintenance flag (Mtce) indicates that system-initiated maintenance tasks are in progress. Wait until the flag disappears from the status lines for both PM units before you proceed to the next step.
- **9** To manually busy the CMR card for the inactive unit, type

>BSY UNIT unit\_no CMR

and press the Enter key.

where

## unit\_no

is the number of the unit that contains the CMR card that has faults.

| If the BSY command | Do      |
|--------------------|---------|
| passed             | step 10 |
| failed             | step 18 |

#### At the shelf

10

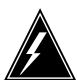

## **WARNING**

#### Static electricity damage

Wear a wrist strap that connects to the wrist-strap grounding point to handle circuit cards. The wrist-strap grounding point is on a frame supervisory panel (FSP) or a modular supervisory panel (MSP). The wrist-strap protects the cards against static electricity damage.

If the card you replace has switches, make sure that the switches on the replacement card have the same settings.

## in an XPM (continued)

11 Your next action depends on the reason you perform this procedure.

| If an Alarm Clearing Procedure   | Do      |
|----------------------------------|---------|
| directed you to this procedure   | step 12 |
| did not direct to this procedure | step 13 |

12 Return to the Alarm Clearing Procedures that sent you to this procedure and continue as directed.

#### At the MAP terminal

13 To load the CMR card, type

>LOADPM INACTIVE CC

and press the Enter key.

Example of a MAP response:

LTC 1 Unit 0 LoadPM Passed

| If the LOADPM command | Do      |
|-----------------------|---------|
| failed                | step 14 |
| passed                | step 15 |

- Perform the procedure Loading a PM in this document. Complete the 14 procedure and return to this point.
- 15 To return the inactive unit to service, type

#### >RTS INACTIVE

and press the Enter key.

Example of a MAP response:

LTC 1 Unit 1 Rts Passed

| If the RTS command | Do      |
|--------------------|---------|
| passed             | step 19 |
| failed             | step 18 |

- 16 Contact operating company personnel to determine why the component is offline. Continue as operating company personnel direct.
- 17 For additional help with switch of activity, contact the next level of support.

Note: The system can recommend the use the SWACT command with the FORCE option. Consult office personnel to determine if you must use the FORCE option.

# in an XPM (end)

- 18 For additional help, contact the next level of support.
- 19 The procedure is complete.

## **NT7X03** in an XPM

# **Application**

Use this procedure to replace an NT7X03 in the shelves or frames identified in the following table.

| PEC    | Suffixes | Cardname      | Shelf/frame name                                                                                                    |
|--------|----------|---------------|----------------------------------------------------------------------------------------------------|
| NT7X03 | AA       | Power Manager | digital trunk controller (DTC), international DTC (IDTC), international line group controller (ILGC), international line trunk controller (ILTC), ISDN DTC (DTCI), ISDN line group controller (LGCI), ISDN line trunk controller (LTCI), line group controller (LTCI), line group controller (LTC), PCM30 DTC (PDTC), PCM30 LGC (PLGC), PCM30 LTC (PLTC) |

*Note:* Use this procedure to replace the NT7X03 power manager in XPM plus (NTMX77-based).

# **Common procedures**

None.

## **Action**

The following flowchart is only a summary of the procedure. To replace the card, use the instructions in the step-action procedure that follows the flowchart.

## **NT7X03**

## in an XPM (continued)

## Summary of replacing NT7X03 in an XPM

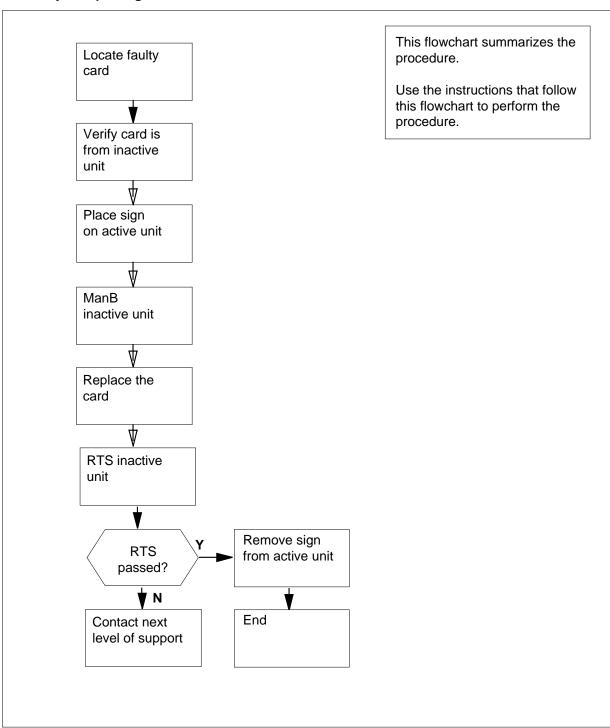

## **NT7X03**

## in an XPM (continued)

#### Replacing an NT7X03 in an XPM

## At your current location

1

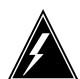

#### WARNING

#### Loss of service

During this procedure, you manually busy a minimum of one peripheral module (PM) unit. When you manually busy a PM unit, you can cause service degradation. Perform this procedure only if you need to restore out-of-service components. Unless it is urgent, perform this procedure during low traffic periods only.

Obtain a replacement card. Make sure that the replacement card has the same PEC and PEC suffix as the card that you remove.

2 To access the PM level of the MAP display, type

>MAPCI; MTC; PM

and press the Enter key.

Example of a MAP display:

OffL CBsy InSv SysB ManB PM39

3 To post the PM for the faulty NT7X03 card, type

>POST pm\_type pm\_no

and press the Enter key.

where

pm\_type

is the PM type (for example DTC, ILGC, LTCI, PDTC.)

Example of a MAP display:

SysB ManB CBsy 39 PM0 0 0 DTC 0

DTC 0 InSv Links OOS: CSide 0 , PSide 0

Unit0: Act InSv Inact InSv Unit1:

# NT7X03 in an XPM (continued)

Determine the state of the PM unit containing the faulty NT7X03 card you want to replace.

| If the state of the PM unit is          | Do      |
|-----------------------------------------|---------|
| ISTb, InSv, SysB, or CBsy, and active   | step 5  |
| ISTb, InSv, SysB, or CBsy, and inactive | step 8  |
| ManB                                    | step 10 |
| OffL>                                   | step 21 |

**5** Determine the state of the mate PM unit.

| If the state of the mate PM unit is | Do      |
|-------------------------------------|---------|
| ISTb or InSv                        | step 6  |
| other                               | step 24 |

6 To switch activity, type

>SWACT

and press the Enter key.

Example of a MAP response:

DTC 0 A Warm SwAct will be performed after data sync of active terminals. Please confirm ("YES", "Y", "NO", or "N"):

| If                           | Do      |
|------------------------------|---------|
| you must confirm the command | step 7  |
| the system rejects the SWACT | step 22 |

7 To confirm the command, type

>YES

and press the Enter key.

Example of a MAP response:

## **NT7X03** in an XPM (continued)

Unit0: Inact SysB Mtce
Unit1: Act ISTb

DTC 0 SwAct Passed

| If the MAP response is | Do      |
|------------------------|---------|
| SWACT passed           | step 8  |
| SWACT failed           | step 22 |

8 A maintenance flag (Mtce) indicates that system-initiated maintenance tasks are in progress. To abort the system-initiated maintenance task, type

#### >ABTK

and press the Enter key.

9 To manually busy the inactive unit, type

#### >BSY INACTIVE

and press the Enter key.

Example of a MAP response:

DTC 0 ISTb Links\_OOS: CSide 0 , PSide 1

Unit0: Inact ManB Unit1: Act ISTb

bsy unit 0

DTC 0 Unit 0 Bsy Passed

| If the BSY command | Do      |
|--------------------|---------|
| passed             | step 10 |
| failed             | step 23 |

10 To reset the inactive PM unit, type

>PMRESET UNIT unit no NORUN

and press the Enter key.

where

## unit no

is the PM unit number (0 or 1)

Example of a MAP response:

DTC 0 Unit 0 PMReset Passed

# NT7X03 in an XPM (continued)

#### At the shelf

11

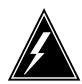

#### WARNING

#### Static electricity damage

Wear a wrist strap that connects to the wrist-strap grounding point to handle circuit cards. The wrist-strap grounding point is on a modular supervisory panel (MSP) or a frame supervisory panel (FSP). The wrist-strap protects the cards against static electricity damage.

Put on a wrist strap.

Remove the NT7X03 power manager card as shown in the following figures.

**Note 1:** When installing the replacement NT7X03 in the inactive unit of the XPM, the LED on the faceplate should illuminate momentarily as the pack is inserted or removed from the XPM shelf. This feature indicates that the NT7X03 is working properly.

**Note 2:** If the LED does not illuminate, the card is defective and a new NT7X03 should be installed following normal pack procedures.

a Locate the card to be removed on the appropriate shelf.

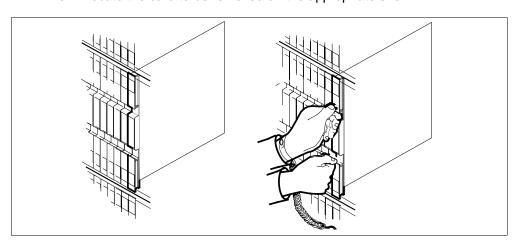

**b** Open the locking levers on the card to be replaced and gently pull the card towards you until it clears the shelf.

## **NT7X03**

## in an XPM (continued)

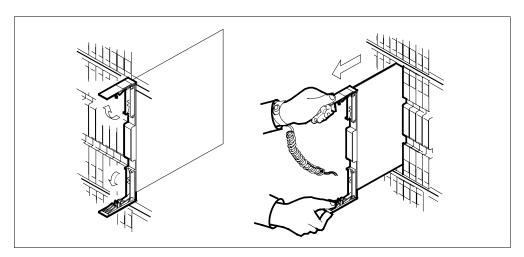

Ensure the replacement card has the same PEC, including suffix, as the card you just removed.

13

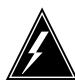

## **WARNING**

## **Equipment damage**

Take the following precautions when you remove or insert a card:

- 1. Do not apply direct pressure to the components.
- 2. Do not force the cards in the slots.

Open the locking levers on the replacement card.

Align the card with the slots in the shelf and gently slide the card into the shelf.

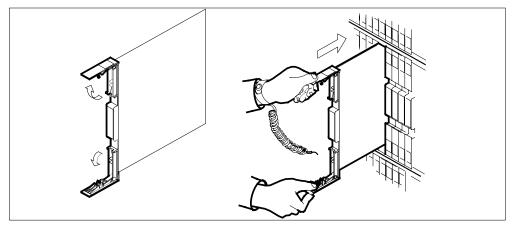

14 Seat and lock the card.

# NT7X03 in an XPM (continued)

- **a** Using your fingers or thumbs, push on the upper and lower edges of the faceplate to ensure the card is fully seated in the shelf.
- **b** Close the locking levers.

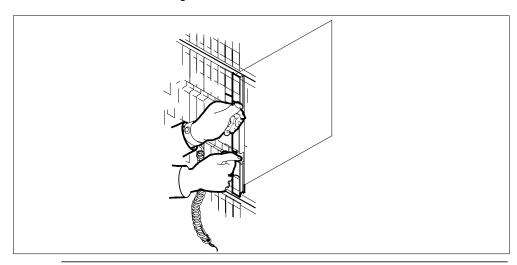

| If                                                    | Do      |
|-------------------------------------------------------|---------|
| LED remains illuminated with a shelf converter alarm  | step 15 |
| LED remains illuminated with no shelf converter alarm | step 18 |

15 Replace NT7X03 with a new card.

| If                     | Do      |  |
|------------------------|---------|--|
| condition still exists | step 16 |  |
| does not exist         | step 24 |  |

16 Reseat card.

| If                     | Do      |
|------------------------|---------|
| condition still exists | step 19 |
| does not exist         | step 20 |

**17** Go to step 19.

# **NT7X03** in an XPM (end)

18 Replace NT7X03 with a new card.

| If                     | Do      |  |
|------------------------|---------|--|
| condition still exists | step 23 |  |
| does not exist         | step 23 |  |

19 The next step depends on conditions associated with the card you want to replace.

| If                                 | Do      |
|------------------------------------|---------|
| backplane pins are bent or missing | step 24 |
| backplane pins are shorted         | step 23 |

## At the MAP terminal

20 Return the inactive unit to service by typing

#### >RTS INACTIVE

and pressing the Enter key.

| If the RTS command | Do      |
|--------------------|---------|
| passed             | step 24 |
| failed             | step 23 |

- 21 Consult office personnel to determine why the component is offline. Continue as directed by office personnel.
- 22 For further assistance with switch of activity, contact the personnel responsible for the next level of support.

**Note:** If the system recommends using the SWACT command with the FORCE option, consult office personnel to determine if use of the FORCE option is advisable.

- 23 For further assistance, contact the personnel responsible for the next level of support.
- 24 You have successfully completed this procedure.

# NT7X07AA in an LTCI

# **Application**

Use this procedure to replace an NT7X07AA in a line trunk controller with ISDN (LTCI).

# **Common procedures**

This procedure does not refer to any common procedures.

## **Next level of maintenance**

Repeat this procedure if it is not successful when you first perform the procedure.

A problem can occur that requires the help of the local maintenance personnel. Gather all important logs, reports, and system information (that is, product type and current software load) for analysis. The related logs, maintenance notes, and system information help make sure that the next level of maintenance and support can find the problem. More detail about logs appears in the *Log Report Reference Manual*.

## **Action**

The flowchart that follows provides a summary of this procedure. Use the instructions in the step action procedure that follows the flowchart to replace the card.

# NT7X07AA in an LTCI (continued)

## Summary of replacing an NT7X07AA in an LTCI

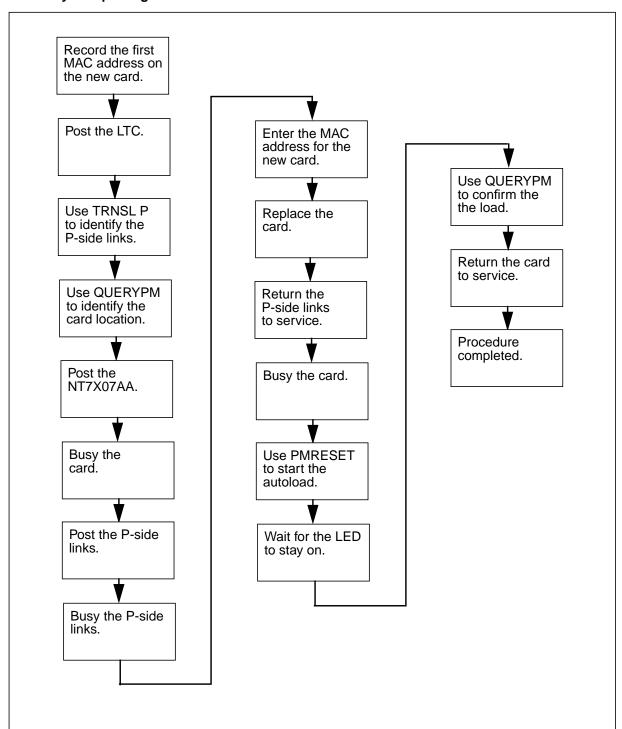

## NT7X07AA

## in an LTCI (continued)

## Replacing an NT7X07AA in an LTCI

## At your current location

- 1 Get a new card. Make sure that the new card and the card you will replace have the same PEC and PEC suffix.
- 2 Find the two media access control (MAC) addresses on the faceplate of the new card. Record the first address.

#### At the MAP terminal

3 Go to the PM level of the MAP display and post the LTCI with the card you will replace. Type

```
>MAPCI;MTC;PM;POST LTC ltc_no
```

and press the Enter key.

where

**Itc** no is the number of the LTCI.

Example of command

>MAPCI;MTC;PM;POST LTC 0

4 Display the P-side links for the LTCI. Type

>TRNSL P

and press the Enter key.

Example of MAP response

```
LINK 10: IPGW GWIP 10 0 0:Cap MS;Status:O , P;MsgCond:MTC
LINK 11: IPGW GWIP 10 0 1:Cap S;Status:O , P
LINK 12: IPGW GWIP 12 0 0:Cap MS;Status:O , P;MsgCond:MTC
LINK 13: IPGW GWIP 12 0 1:Cap S;Status:O , P
```

Record the numbers of the P-side links for the NT7X07AA card that you will replace.

## NT7X07AA in an LTCI (continued)

Query the PM to determine the location of the card. Type 6 >QUERYPM and press the Enter key. Example of MAP response

```
PM Type: LTC PM No.: 0 PM Int. No.: 1 Node_No.: 71
PMs Equipped: 25 Loadname: ELI11BD EEPRom Load: UPFWQG04
Warning! Unit 0 is missing patches
Warning! Unit 1 is missing patches
WARM SWACT is supported but not possible: node redundancy lost.
LTC 0 is included in the REX schedule.
REX on LTC 0 has not been performed.
Node Status: {OK, FALSE}
        Act, Status: {OK, FALSE}
Unit 1 Inact, Status: {MAN_BUSY, FALSE}
Site Flr RPos Bay_id
                       Shf Description
                                           Slot
              HOST 01 AA18 LTEI 001 18 LTC: 000
  TEAM02
                                                           6X02NA
```

7 Go to the PM level and post the NT7X07AA. Type >POST IPGW site\_name frame\_no unit\_no and press the Enter key. where site name is the name of the site of the LTCI. frame no is the number of the LTCI. unit\_no is the even port number assigned to the NT7X07 divided by 2. Example of command >POST IPGW GWIP 10 0

# NT7X07AA in an LTCI (continued)

#### Example of a MAP display

```
CM
     MS
          IOD
                Net PM CCS Lns Trks Ext
                                               APPL
                  . 1RCC .
                         ManB OffL
IPGW
                  SysB
                                     CBsy ISTb InSv
0 Quit
                   0
                           5
                                       0
                                           11
                                                 22
           PM
                               1
                           3
2 Post_
           IPGW
                    0
                                1
                                       0
                                            2
                                                  9
         IPGW GWIP 0 2 Offl Links_OOS: CSide 0 PRIMARY FOR
5 Trnsl
                                            IPGW GWIP 0 2
6 Tst_
7 Bsy_
8 RTS
9 OffL
10 LoadPMQ
11
12 Next
13
14 QueryPM
15 PMReset
16 Spares
17
18
```

**Note:** The command **LoadPMQ** is available in offices at NA012 or higher. If the office is at NA011, the command **Ld\_PMQ** provides this functionality.

8 Busy the NT7X07AA. Type

>BSY

and press the Enter key.

**9** Quit the IPGW level. Type

>QUIT

and press the Enter key.

10 Post the LTCI.

>POST LTC ltc\_no

and press the Enter key.

where

Itc\_no is the number of the LTCI.

Example of command

>POST LTC 0

## NT7X07AA in an LTCI (continued)

Busy one P-side link for the card you will replace. Type 11

>BSY LINK link\_no

and press the Enter key.

where

link\_no is the number of the P-side link.

Example of command

>BSY LINK 4

12 At the prompt, confirm the action. Type

and press the Enter key.

13 Repeat step 11 for each P-side link of the card you will replace.

#### At NetID

- 14 Record the MAC address for the new card.
  - Expand the IP Address object three levels.
  - Expand the network object of the subnet with the NT7X07 card. b
  - In the tree area, click on the NT7X07 card that you want to update. NetID identifies the NT7X07 card as a host.
  - Select Options -> Update Host.
  - Enter the MAC address that you recorded in step 2 in the Mac Address field.
  - Click OK.

#### At the LTC frame

15

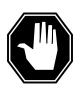

#### **DANGER**

## Static electricity damage

Before you remove any cards, put on a wrist strap and connect it to the wrist strap grounding point on the left side of the frame supervisory panel of the XPM. This strap protects the equipment from damage caused by static electricity.

Put on a wrist strap.

## NT7X07AA

# in an LTCI (continued)

- Replace the NT7X07 card.
  - a Locate the NT7X07 card to be removed.
  - **b** Open the locking levers on the card and gently pull the card towards you until the card clears the shelf.

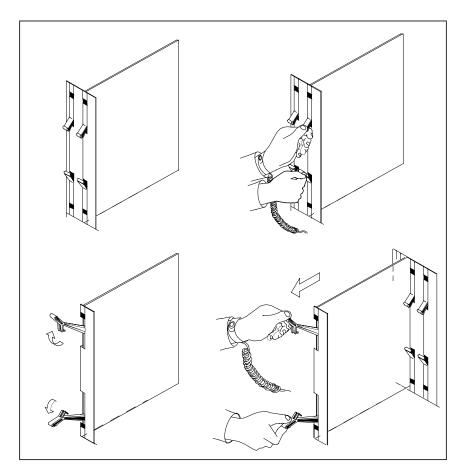

**c** Remove the card from the slot and shelf.

# NT7X07AA in an LTCI (continued)

Push the new card into the slot and close the locking levers.

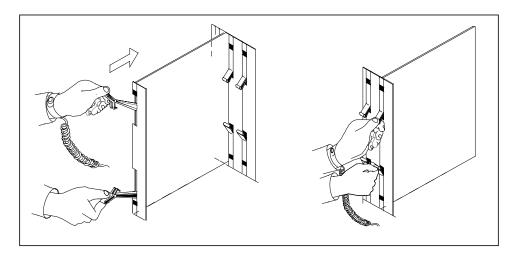

## At the MAP terminal

17

#### **ATTENTION**

If you have not changed the MAP display since step 11, the MAP display is at the PM level and the LTCI with the NT7X07 card is posted. If you have changed the MAP display, return to the PM level and post the LTCI with the NT7X07 card.

Return one P-side link to service. Type

>RTS LINK link\_no

and press the Enter key.

where

link\_no is the number of the P-side link.

Example of command

>RTS LINK 4

- 18 Repeat steps 16 and 17 for each P-side link.
- 19 Go to the PM level and post the NT7X07AA. Type

>POST IPGW GWIP 10 0

and press the Enter key.

- 20 Load the card.
  - Start the autoload of the NT7X07 card. Type >PMRESET

# NT7X07AA in an LTCI (end)

and press the Enter key.

- **b** Watch the processor LED on the card. Wait for the LED to stay on.
- c Confirm the new card has the correct load. Type

>QUERYPM

and press the Enter key.

Example of MAP response

```
QueryPM

PM Type: IPGW PM Int. No.: 6 Node_No: 84

IPGW Card Location Information:

Site Flr RPos Bay_id Shf Description Slot EqPEC
HOST 01 AA18 LTEI 001 32 LTC: 100 05 7X07

LOAD STATUS:
IPGW CONTAINS A VALID LOAD.
```

- 21 Return the NT7X07AA to service. Type >RTS and press the Enter key.
- You have completed this procedure.

## **Application**

Use this procedure to replace an NTBX02 in the shelves or frames in the following table.

| PEC    | Suffix | Card name                            | Shelf or frame name                                                                                                    |
|--------|--------|--------------------------------------|----------------------------------------------------------------------------------------------------|
| NTBX02 | AA     | ISDN D-channel handler<br>(DCH) card | ISDN line group controller<br>(LGCI), ISDN line trunk<br>controller (LTCI), PCM30 line<br>group controller (PLGC),<br>PCM30 line trunk controller<br>(PLTC) |
| NTBX02 | ВА     | Enhanced ISDN DCH card               | LGCI, LTCI, PLGC, PLTC                                                                                                    |

If you cannot identify the product engineering code (PEC), PEC suffix, or shelf or frame for the card to replace, refer to the Index. The Index provides a list of the cards, shelves, and frames in this card replacement book.

# **Common procedures**

This procedure refers to the following common procedures:

- Loading a PM
- Replacing a card

Do not go to the common procedure unless the step-action procedure directs you to go.

## **Action**

This procedure contains a summary flowchart and a list of steps. Use the flowchart to review the procedure. Follow the steps to perform the procedure.

# in an XPM (continued)

## Summary of replacing an NTBX02 in an XPM

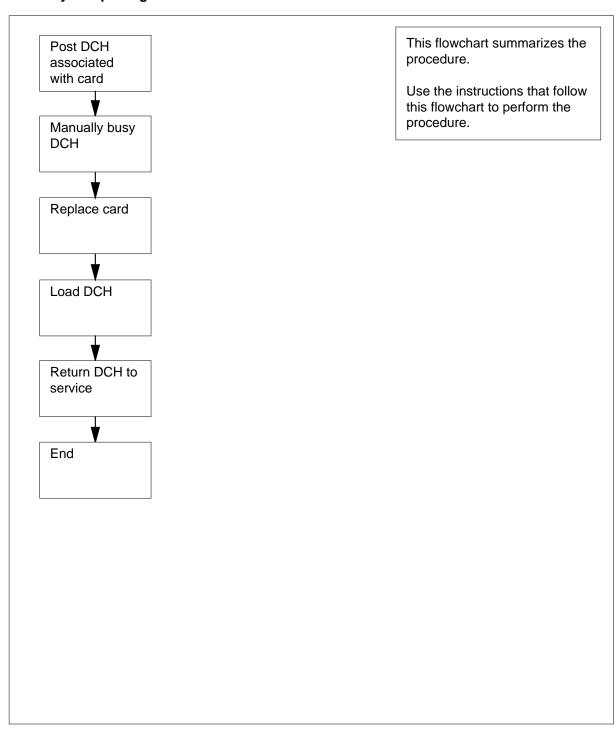

in an XPM (continued)

## Replacing an NTBX02 in an XPM

## At your current location

1

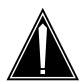

#### **CAUTION**

#### Loss of service

This procedure includes directions to manually busy a D-channel handler (DCH). This procedure can cause service degradation. Perform this procedure only if you need to restore out-of-service components. Unless it is urgent, perform this procedure during periods of low traffic only.

Obtain a replacement card. Make sure that the replacement card and the card you replace have the same PEC and PEC suffix.

#### At the MAP terminal

2 To access the PM level of the MAP display, type

>MAPCI;MTC;PM

and press the Enter key.

Example of a MAP display:

3 To post the PM for the card you replace, type

```
>POST pm_type pm_no
and press the Enter key.
where
```

pm\_type is the PM type (for example DTC, ILGC, LTCI, PDTC, etc.)

is the PM number (0 to 999)

Example of a MAP display:

## in an XPM (continued)

SysB ManB OffL Cbsy ISTb InSv PM 55 1 6 13 15 15 LTC 0 0 0 0 0 7

LTC 0 InSv Links\_OOS: CSide 0, PSide 0

Unit0: Inact InSv Unit1: Act InSv

4 To access the DCH level of the MAP display, type

>DCH

and press the Enter key.

Example of a MAP display:

SysB ManB OffL Cbsy ISTb InSv PM 55 1 6 13 15 15 LTC 0 0 0 0 0 7

LTC 0 InSv Links\_OOS: CSide 0, PSide 0

Unit0: Inact InSv Unit1: Act InSv

DCH 0 0 0 0 0 4

If you Do

know the DCH number but not step 5 the shelf location

know the shelf location but not step 7 the DCH number

5 To post the DCH, type

>POST dch\_no

and press the Enter key.

where

dch no

is the DCH number (0 to 255)

Example of a MAP display:

in an XPM (continued)

ManB OffL Cbsy ISTb InSv SysB PM 13 15 55 15 LTC 0 0 7 0 InSv Links\_OOS: CSide 0, PSide 0 LTC Unit0: Inact InSv Unit1: Act InSv DCH 0 0 DCH 53 ISG 201 InSv LTC 0 port 3 6 To display DCH location information, type >QUERYPM and press the Enter key. Example of a MAP response: DCH 53 ISG 201 InSv LTC 0 port 3 Site Flr RPos Bay\_id Shf Description Slot EqPEC HOST 01 B02 LTEI 00 65 LTC: 001 BX02 Loadnames: DCHINV - DCH36A, DCH - DCH02D; INTL INDEX: 17 Go to step 10. 7 To post all DCHs for the XPM, type >POST ALL and press the Enter key. Example of a MAP display: InSv ManB OffL Cbsy ISTb SysB PΜ 55 1 6 13 15 15 LTC 0 0 7 0 0 InSv Links\_OOS: CSide 0, PSide 0 LTC Unit0: Inact InSv Unit1: Act InSv **DCH** 0 0 0 0 4 DCH 53 ISG 201 InSv LTC 0 port 3 8 To display DCH location information, type >QUERYPM and press the Enter key.

Example of a MAP response:

# NTBX02 in an XPM (continued)

DCH 53 ISG 201 InSv LTC 0 port 3

Site Flr RPos Bay\_id Shf Description Slot EqPEC HOST 01 B02 LTEI 00 65 LTC: 001 02 BX02

Loadnames: DCHINV - DCH36A, DCH - DCH02D; INTL INDEX: 17

| If the DCH                                      | Do      |
|-------------------------------------------------|---------|
| corresponds to the known shelf location         | step 10 |
| does not correspond to the known shelf location | step 7  |

- 9 Repeat steps 7 and 8 until you find the DCH that corresponds to the shelf location. Identify the DCH and continue this procedure.
- **10** Determine the state of the DCH.

| If the state of the DCH | Do      |
|-------------------------|---------|
| is ISTb, InSv, or SysB  | step 11 |
| is ManB                 | step 13 |
| is OffL                 | step 20 |

11

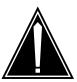

#### **CAUTION**

## Loss of service

When you manually busy the DCH, the system transfers the service group to a spare DCH, to maintain service for the group. If a spare in-service DCH is not available, the system will request confirmation of the BSY command. If you confirm, all calls in progress are dropped.

To manually busy the DCH, type

>BSY

and press the Enter key.

Example of a MAP response:

## in an XPM (continued)

DCH Takeover will be attempted Services may be affected Please confirm ("YES", "Y", "NO", or "N"):

| If                                                                                           | Do      |
|----------------------------------------------------------------------------------------------|---------|
| you must confirm the command and the message DCH takeover will be attempted is displayed     | step 12 |
| you must confirm the command and the message DCH takeover will be attempted is not displayed | step 19 |
| the command passes                                                                           | step 13 |

To confirm the command, type 12

>YES

and press the Enter key.

Example of a MAP response:

## DCH 53 Bsy Passed

| If the BSY command | Do      |
|--------------------|---------|
| passed             | step 13 |
| failed             | step 21 |

# in an XPM (continued)

#### At the shelf

13

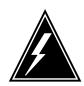

#### WARNING

#### Static electricity damage

Wear a wrist strap that connects to the wrist-strap grounding point of a frame supervisory panel (FSP) or a modular supervisory panel (MSP) to handle circuit cards. This protects the cards against static electricity damage.

To replace the card, use the procedure *Replacing a card* in this document. Complete the procedure and return to this point.

**Note:** If the card you replace has switches, make sure that the switches on the replacement card have the same settings.

14 The next action depends on the reason you perform this procedure.

| If a maintenance procedure           | Do      |
|--------------------------------------|---------|
| directed you to this procedure       | step 15 |
| did not direct you to this procedure | step 16 |

15 Return to the maintenance procedure that sent you to this procedure and continue as directed.

#### At the MAP terminal

16 To load the DCH, type

>LOADPM

and press the Enter key.

where

#### unit\_no

is the PM unit number (0 or 1)

| If the LOADPM command | Do      |
|-----------------------|---------|
| failed                | step 17 |
| passed                | step 18 |

- To load the PM unit, perform the procedure *Loading a PM* in this document. Complete the procedure and return to this point.
- 18 To return the DCH service, type

>RTS

## NTBX02 in an XPM (end)

and press the Enter key.

where

unit no

is the PM unit number (0 or 1)

Example of a MAP response:

DCH 53 Out-of-service test initiated

DCH 53 Tst Passed

DCH 53 Rts Passed

| If the RTS command | Do      |  |
|--------------------|---------|--|
| failed             | step 21 |  |
| passed             | step 22 |  |

- 19 There is no spare in-service DCH to which you can switch the service group. Contact operating company personnel to determine if you must busy the DCH at this time. Continue as operating company personnel direct.
- Contact office personnel to determine why the component is offline. Continue 20 as operating company personnel direct.
- 21 For additional help, contact the next level of support.
- 22 The procedure is complete.

## P-side interface cards in an XPM

## **Application**

Use this procedure to replace the cards in the shelves or frames, as listed in the following table.

| PEC    | Suffix        | Card name                       | Shelf or frame name                                                                                                    |
|--------|---------------|---------------------------------|----------------------------------------------------------------------------------------------------|
| NT6X27 | AA, AB,<br>AC | PCM30 trunk interface card      | international digital trunk<br>controller (IDTC),<br>international line group<br>controller (ILGC),<br>international line trunk<br>controller (ILTC), PCM30<br>digital trunk controlled<br>(PDTC), PCM30 line group<br>controller (PLGC), PCM30<br>line trunk controller (PLTC)                                                                                                    |
| NT6X27 | ВВ            | Enhanced PCM30 interface card   | IDTC, ILGC, ILTC, PDTC,<br>PLGC, PLTC                                                                                                    |
| NT6X27 | BD            | Enhanced PCM30 interface card   | ISDN digital trunk controller offshore (DTCOI)                                                                                                    |
| NT6X27 | JA            | M20 interface card              | IDTC, ILGC, ILTC, PDTC,<br>PLGC, PLTC                                                                                                    |
| NT6X48 | AA            | DS30A peripheral interface card | LGC with the unified processor, LTC with the unified processor, two-processor LGC, two-processor LTC, ISDN XPMs (DTCI LGCI and LTCI)) with the unified processor, international XPMs (IDTC ILGC ILTC) with unified processor, international two-processor XPMs (IDTC ILGC and ILTC), international three-processor XPMs (IDTC ILGC ILTC), two-processor PCM30 XPMs (PDTC, PLGC, PLTC) |

| PEC    | Suffix        | Card name                          | Shelf or frame name                                                                                                    |
|--------|---------------|------------------------------------|----------------------------------------------------------------------------------------------------|
| NT6X50 | AA            | DS-1 interface card                | digital trunk controller (DTC), ISDN digital trunk controller (DTCI), ISDN line group controller (LGCI), ISDN line trunk controller (LTCI), line group controller (LGC), or line trunk controller (LTC), digital trunk controller offshore (DTCO), line group controller offshore (LGCO), line trunk controller offshore (LTCO), IDTC, ILGC, ILTC |
| NT6X50 | AB            | DS-1 extended frame format card    | DTC, DTCI, IDTC, ILGC,<br>ILTC, LGCI, LTCI, DTCO,<br>LGCO, LTCO, LGC, LTC                                                                                                    |
| NT6X50 | EC            | Integrated echo canceller card     | DTC, DTCI, IDTC, ILGC,<br>ILTC, LGCI, LTCI, DTCO,<br>LGCO, LTCO, LGC, LTC                                                                                                    |
| NT6X55 | AA, AB,<br>BB | DS-0 interface card                | DTC, LGC, LTC                                                                                                    |
| NT6X55 | ВА            | 64-Kbit access card                | DTCO, LGCO, LTCO, PDTC,<br>PLGC, PLTC                                                                                                    |
| NT6X55 | CA            | 8-port 64-Kbit interface card      | IDTC, ILGC, ILTC, DTCO,<br>LGCO, LTCO, PDTC, PLGC,<br>PLTC                                                                                                    |
| NT6X55 | JA            | DTC C11/CMI interface card (Japan) | DTC                                                                                                    |
| NT6X85 | AB, AC        | DS-1 interface card for SLC-96     | SMS, SMS-R, SMU                                                                                                    |

Refer to the Index if you cannot identify the following for the card you want to replace:

- product engineering code (PEC)
- PEC suffix
- · provisioned shelf
- provisioned frame

The Index contains a list of the cards, shelves, and frames documented in this card replacement book.

## **Common Procedures**

This procedure refers to Replacing a card.

Do not go to the common procedure unless the step-action procedure directs you to go.

## **Action**

This procedure contains a summary flowchart and a list of steps. Use the flowchart to review the procedure. Follow the steps to perform the procedure.

#### P-side interface cards

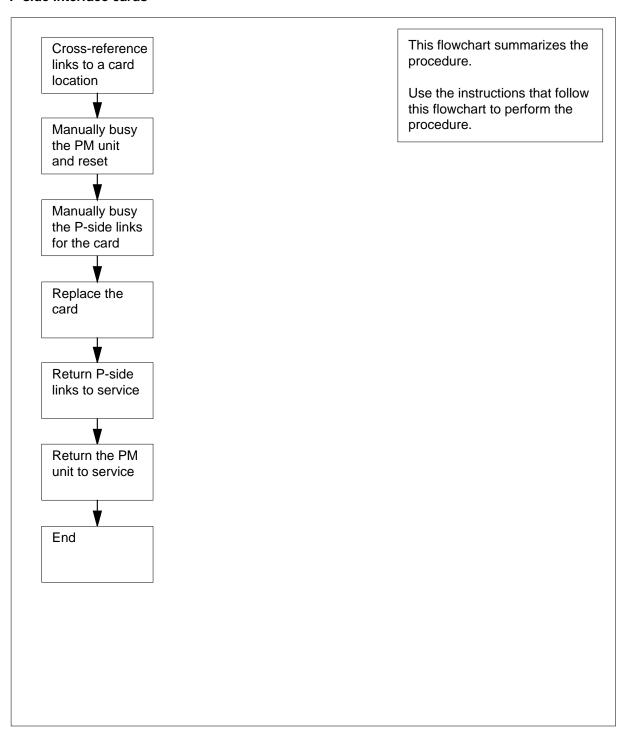

### Replacing P-side interface cards in an XPM

### At your current location

1

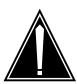

### **CAUTION**

#### Loss of service

This procedure manually busies a minimum of one peripheral module (PM) units, which can cause service degradation. Perform this procedure only if you need to restore out-of-service components. Unless it is urgent, perform this procedure during periods of low traffic only.

Obtain a replacement card. Make sure that the replacement card and the card you remove have the same PEC and PEC suffix.

2 Use the table below to cross-reference the peripheral-side (P-side) links to a card slot location on the PM. Record the PM unit number, the card slot number, and the P-side links.

| PM unit number | Slot | P-side links connected to the card |
|----------------|------|------------------------------------|
| 0 (lower unit) | 01   | links 16 and 17                    |
|                | 02   | links 12 and 13                    |
|                | 03   | links 8 and 9                      |
|                | 04   | links 4 and 5                      |
|                | 05   | links 0 and 1                      |
| 1 (upper unit) | 01   | links 18 and 19                    |
|                | 02   | links 14 and 15                    |
|                | 03   | links 10 and 11                    |
|                | 04   | links 6 and 7                      |
|                | 05   | links 2 and 3                      |

**Note:** If you must replace a card, use the table to identify links you must manually busy. If you identify a link affected by defective hardware, use the table to identify the location of the card you must replace.

#### At the MAP terminal

3 To access the PM level of the MAP display, type

and press the Enter key.

Example of a MAP display:

4 To post the PM, type

where

is the PM number (0 to 999)

Example of a MAP display:

LTC 1 ISTb Links\_OOS: CSide 2, PSide 0

Unit0: Inact InSv Unit1: Act InSv

5 Determine the state of the PM unit on the same shelf as the card you replace.

| If the state of the PM unit                 | Do      |
|---------------------------------------------|---------|
| is ISTb, InSv, SysB, or CB-sy, and active   | step 6  |
| is ISTb, InSv, SysB, or CB-sy, and inactive | step 9  |
| is ManB                                     | step 11 |
| is OffL                                     | step 63 |

**6** Determine the state of the mate PM unit.

| If the state of the mate PM unit | Do      |
|----------------------------------|---------|
| is ISTb or InSv                  | step 7  |
| is other than listed here        | step 66 |

**7** To switch activity, type

>SWACT

and press the Enter key.

Example of a MAP response:

DTC 0 A Warm SwAct will be performed after data sync of active terminals Confirm ("YES", "Y", "NO", or "N"):

| If                           | Do      |
|------------------------------|---------|
| you must confirm the command | step 8  |
| the system rejects the SWACT | step 64 |

8 To confirm the command, type

>YES

and press the Enter key.

Example of a MAP response:

Unit0: Inact SysB Mtce Unit1: Act ISTbDTC 0

**SwAct Passed** 

| If the MAP response       | Do      |
|---------------------------|---------|
| is SWACT passed           | step 9  |
| is other than listed here | step 64 |

- A maintenance flag (Mtce) may appear. A maintenance flag indicates that system-initiated maintenance tasks are in progress. Wait until the flag disappears from the status lines for both PM units before you continue to the next step.
- **10** To manually busy the unit, type

>BSY INACTIVE

and press the Enter key.

| If the BSY command | Do      |  |
|--------------------|---------|--|
| passed             | step 11 |  |
| failed             | step 66 |  |

11 To reset the inactive PM unit, type

>PMRESET UNIT unit\_no NORUN

and press the Enter key.

where

#### unit no

is the PM unit number (0 or 1)

Example of a MAP response:

DTC 1 Unit 0 PMReset Passed

- 12 If the card being replaced is NT6X48 go to step 43.
- 13 To display the P-side links to the PM, type

>TRNSL P

and press the Enter key.

Example of a MAP response:

;MsgCond:OPN

Link 12: LCM HOST 02 1 0;Cap MS;Status:OK Link 13: LCM HOST 02 1 2;Cap S;Status:OK Link 14: Carrier of Class - Trunk ;Status:OK Link 15: Carrier of Class - Trunk ;Status:OK Link 16: LCM HOST 02 1 3;Cap S;Status:OK Link 17: LCM HOST 02 1 3;Cap S;Status:OK

;MsgCond:OPN

Link 18: Carrier of Class - Trunk ;Status:OK

Link 19: Carrier of Class - Timing ;Status:OK

Note: In the following steps, you must manually busy the links associated with the card you want to replace. In some configurations, only one link associates with the card. A card can have links of different types. If the card has two links, you must complete steps 13 to 41 for both links.

14 From the response that you obtain in step 13, select a link that associates with the card you replace.

| If the link         | Do      |
|---------------------|---------|
| is to a P-side node | step 15 |
| is a carrier        | step 18 |

15

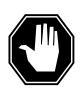

#### **DANGER**

#### Loss of service

If you manually busy messaging links you will drop calls in progress. Proceed with this procedure only if you need to replace a card to restore out of service links. Unless it is urgent, perform this procedure during a period of low traffic only.

To manually busy the link, type

>BSY LINK link\_no

and press the Enter key.

where

#### link no

is the link number (0 to 19)

Example of a MAP response:

There are no calls active on the linkLTC 1 Link 13 Bsy Passed

| If                           | Do      |
|------------------------------|---------|
| you must confirm the command | step 16 |
| the BSY command passed       | step 42 |
| the BSY command failed       | step 66 |

- Contact operating company personnel or the next level of support to make sure that you can busy the link safely. When you have permission, continue the procedure.
- 17 To confirm the command, type

### >YES

and press the Enter key.

| If the BSY command | Do      |
|--------------------|---------|
| passed             | step 42 |
| failed             | step 66 |

18 Record the class of carrier for the links associated with the card you replace.

| If the class of carrier   | Do      |
|---------------------------|---------|
| is timing                 | step 19 |
| is trunk or DS0LINK       | step 32 |
| is other than listed here | step 35 |

19 To access the CARRIER level of the MAP display, type

>TRKS; CARRIER

and press the Enter key.

Example of a MAP display:

CLASS ML OS ALARM SYSB MANB UNEQ OFFL CBSY PBSY INSV TRUNKS 4 REMOTE 0 TIMING 

CARRIER:

To post the timing carriers, type

>POST TIMING

and press the Enter key.

Example of a MAP display:

CLASS ML OS ALARM SYSB MANB UNEQ OFFL CBSY PBSY INSV TRUNKS REMOTE TIMING 

NO CLASS SITE PM CKT D ALARM SLIP STATE TLINK MODE
0 TIMING HOST DCM 0 0 C 0 INSV 0 ACTIVE
1 TIMING HOST DCM 0 C 0 INSV 1 STANDBY

POSTED BY CONDITION: TIMING

CARRIER: POST:

21 Determine if the carrier that associates with the card is the active or the standby link. Determine the service state of both links.

*Note:* The PM type in column 4, the PM number on column 5, and the circuit number in column 6 identify the link. In the example in step 20, link

0 for DCM 0 is the active time link. The service state appears under the STATE header on the MAP display.

| If the carrier                                                              | Do      |
|-----------------------------------------------------------------------------|---------|
| supports the active link, and the standby link is in service (INSV or ISTB) | step 22 |
| supports the active link, and the standby link is not in service            | step 65 |
| supports the standby link (one or both links are stand-<br>by)              | step 30 |

To access the CLOCK level of the MAP display, type

### >MS;CLOCK

and press the Enter key.

Example of a MAP display:

| Message Switch<br>MS 0 .<br>MS 1 . |                                     | 0 Inter-MS Link 0 1                                     |
|------------------------------------|-------------------------------------|---------------------------------------------------------|
| Card 123456<br>Chain               | 78901234                            | 111112222222 567890123456                               |
| MS 0 Syn +11                       | 1.3 Lk0   Lk0 Lc<br>1.9 Ms0   Lk1 S | r Stat Sp PM CCT<br>ck 0 DTC 000 00<br>Smp 0 DTC 001 00 |

23 Determine if there is a CLOCK alarm appears under the MS alarm banner.

| If                            | Do      |
|-------------------------------|---------|
| a CLOCK alarm appears         | step 24 |
| a CLOCK alarm does not appear | step 25 |

24 To synchronize the office, type

### >SYNC

and press the Enter key.

Example of a MAP response:

Request to TEST INSV MS: 0 shelf: 0 card: 2 submitted. Request to TESTINSV MS: 0 shelf: 0 card: 2 passed. Request to TEST INSV MS: 1 shelf: 0 card: 2 submitted. Request to TEST INSV MS: 1 shelf: 0 card: 2 passed. Request to Synchronize Clock 0: Submitted Request to SynchronizeClock 0: Passed Clock synchronization started ...

**25** To switch the timing carrier, type

>SWCARR

and press the Enter key.

Example of a MAP response:

Inactive link is not in SYNC and may cause carrier slips Do you wish to continue? Please confirm ("YES", "Y", "NO", or "N"):

- Contact operating company personnel or the next level of support to make sure that you can safely switch active timing carriers. When you have permission, continue with this procedure.
- **27** To confirm the command, type

>YES

and press the Enter key.

Example of a MAP response:

Request to Switch Timing Links: Submitted Request to Switch Timing Links: Passed

28 To access the CARRIER level of the MAP display, type

>TRKS; CARRIER

and press the Enter key.

29 To post the timing carriers, type

>POST TIMING

and press the Enter key.

30 To manually busy the carrier associated with the card you replace, type

>BSY list no

and press the Enter key.

where

list no

is the list number (0 to 4) for the link

Example of a MAP response:

DCM 1 CCT 0 is a TIMING link.
Do you want to busy this carrier?
Confirm ("YES", "Y", "NO", or "N"):

31 To confirm the command, type

>YES

and press the Enter key.

**Note:** For all maintenance commands at the CARRIER level refers to the links by the list number in the top left column under the N header.

| If the BSY command | Do      |
|--------------------|---------|
| passed             | step 42 |
| failed             | step 66 |

To access the TRKS;TTP level of the MAP display, type

>TRKS;TTP

and press the Enter key.

To post the link associated with the card you replace, type

>POST D pm\_type pm\_no link\_no and press the Enter key.

where

pm\_type

is the PM type (for example, DTC, ILGC, LTCI, PDTC, etc.)

pm no

is the PM number (0 to 999)

### link no

is the number of the link (0 to 19) associated with the card youreplace

| If                                       | Do      |
|------------------------------------------|---------|
| a set of circuits is posted              | step 34 |
| the MAP response is NO CKT, SET IS EMPTY | step 35 |

34 To manually busy all circuits on the link, type

>BSY ALL

and press the Enter key.

Note: Make sure that all circuits are manually busy before you proceed.

35 To access the TRKS; CARRIER level of the MAP display, type

>TRKS;CARRIER

and press the Enter key.

Example of a MAP display:

```
ML OS ALARM SYSB MANB UNEQ OFFL CBSY PBSY INSV
CLASS
TRUNKS
            2
                   9
                        2
                             28
                                     0
                                         0
                                               15
                                                     0
                                                          41
                                               2
REMOTE
        0
            0
                                                     0
                                                          3
                           12
                                    0
                   1
                        0
                                         0
                                                      0
                                                           1
TIMING
         0
           1
```

#### CARRIER:

36 To post the links for the PM you are working on, type

```
>POST pm_type pm_no
and press the Enter key.

where

pm_type
is the PM type (DTC, ILGC, LTCI, PDTC, etc.)

pm_no
is the PM number (0 to 999)
```

Example of a MAP display:

```
CLASS ML OS ALARM SYSB MANB UNEQ OFFL CBSY PBSY
                                                        INSV
TRUNKS
            2
                   9
                        2
                             28
                                         0
                                              15
                                                   0
                                                          41
                                    0
                                        0
REMOTE 0
           0
                   0
                        0
                             12
                                   0
                                               2
                                                   0
                                                          3
TIMING
        0 1
                        0
                                   0
                                               0
                                                          1
                  1
                             1
                                                   0
DS1
N CLASS SITE LTC CK D ALRM SLIP FRME BER
                                             ES SES STATE
0 TRUNKS HOST
                                    0 1000000 0
                  0 C
                              0
               1
                                                  0 INSV
1 TRUNKS HOST 1
                  1 C
                              0
                                    0 1000000 0
                                                   0 INSV
                  2 C
                       SLIP ML
                                 14 1000000 92
2 TRUNKS HOST
                                                  0 INSV
3 TRUNKS HOST
                  3 C
                       LCGA 0
                                   0 100
                                                  0 MANB
4 TRUNKS HOST
                  4 C
                                    0 1000000 70
                       SLIP ML
                                                   0 INSV
SIZE OF POSTED SET: 9
                                MORE...
```

37 In the list on the MAP display, look for a link associated with the card you want to replace.

**Note:** You can identify link numbers under the CK header on the MAP display. In the example MAP display in step 36, links 0, 1, 2, 3, and 4 appear from top to bottom. In this example, nine links are present for the posted set.

| If                                                                | Do      |
|-------------------------------------------------------------------|---------|
| the MAP display does not list any of the links recorded in step 2 | step 38 |

| If                                                                                                    | Do      |
|----------------------------------------------------------------------------------------------------|---------|
| the MAP display lists one or both of the links recorded in step 2, and you did not manually busy one or both of these links | step 40 |

To display the next five links in the posted set, type

>NEXT

and press the Enter key.

| If                                                                | Do      |
|-------------------------------------------------------------------|---------|
| the MAP display does not list any of the links recorded in step 2 | step 39 |
| the MAP display lists one or more of the links recorded in step 2 | step 40 |

- 39 Repeat step 38.
- **40** Determine the state of the link.

| If the link            | Do      |
|------------------------|---------|
| is INSV, ISTB, or SYSB | step 41 |
| is MANB                | step 42 |
| is OFFL                | step 63 |

41 To manually busy the link, type

>BSY list\_no

and press the Enter key.

where

list\_no

is the list number (0 to 4) for the link

**Note:** For all maintenance commands at the CARRIER level, refer to the links by the list number. The list number is located in the left-most column under the N header.

| If the BSY command | Do      |
|--------------------|---------|
| passed             | step 42 |
| failed             | step 66 |

The next action depends on the number of links the card supports.

| If the card                                                         | Do      |
|---------------------------------------------------------------------|---------|
| supports one or two links, which you manually busied                | step 43 |
| supports two links, and you manually busied only one of those links | step 14 |

#### At the shelf

43

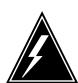

#### **WARNING**

#### Static electricity damage

Wear a wrist strap that connects to the wrist-strap grounding point of a frame supervisory panel (FSP) or a modular supervisory panel (MSP) to handle circuit cards. The wrist strap protects the cards against static electricity damage.

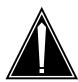

## CAUTION DIP SWITCHES

Dip switches on replacement packs must be set to the correct setting. Dip switches are release and version dependent. Tables for proper settings are at the end of this procedure.

To replace a card, use the procedure *Replacing a card* in this document. Complete the procedure and return to this point.

### At the MAP terminal

Select one of the links that associate with the card you replace.

**Note:** In the following steps, you must return to service the links for the card you want to replace. If the card has two links, you must complete steps 44 to 57. You must complete the procedure for both links.

| If the link                    | Do      |
|--------------------------------|---------|
| is to remote PM (RCC or RL-CM) | step 45 |
| is a carrier                   | step 47 |

To access the PM level of the MAP display, type

>PM

and press the Enter key.

To return the link to service, type

>RTS LINK link\_no

and press the Enter key.

where

link no

is the link number (0 to 19)

| If the RTS command | Do      |
|--------------------|---------|
| passed             | step 57 |
| failed             | step 66 |

47 To access to the TRKS; CARRIER level of the MAP display, type

>TRKS; CARRIER

and press the Enter key.

48 To post the links for the PM, type

>POST pm\_type pm\_no

and press the Enter key.

where

pm\_type

is the PM type (DTC, ILGC, LTCI, PDTC, etc.)

pm\_no

is the PM number (0 to 999)

In the list on the MAP display, look for a link that associates with the card you want to replace.

| If                                                                                                    | Do      |
|----------------------------------------------------------------------------------------------------|---------|
| the MAP display does not list any of the links recorded in step 2                                      | step 50 |
| the MAP display lists a minimum of one link recorded in step 2 and you did not manually busy that link | step 52 |

To display the next five links in the posted set, type

>NEXT

and press the Enter key.

| If                                                                | Do      |
|-------------------------------------------------------------------|---------|
| the MAP display does not list any of the links recorded in step 2 | step 51 |

|                                                                                                    | Do      |
|----------------------------------------------------------------------------------------------------|---------|
| the MAP display lists at least one link recorded in step 2                                                                                                    | step 52 |
| Repeat step 50.                                                                                                    |         |
| To return the link to service, type                                                                                                    |         |
| >RTS list_no                                                                                                    |         |
| and press the Enter key.                                                                                                    |         |
| where                                                                                                    |         |
| list_no is the list number (0 to 4) for the link                                                                                                    |         |
| If the RTS command                                                                                                    | Do      |
| passed, and this is a carrier of class - timing                                                                                                    | step 57 |
| passed, and this is a carrier of class - trunk or of class - DS0LINK with circuits present                                                                                                    | step 53 |
| passed, and this is a carrier of class - trunk or of class                                                                                                    | step 57 |
| - DS0LINK with no circuits present                                                                                                    |         |
| - DS0LINK with no circuits present  Record the link number.                                                                                                    |         |
|                                                                                                    |         |
| Record the link number.                                                                                                    |         |
| Record the link number. To access the TRKS;TTP level of the MAP display, type                                                                                                    |         |
| Record the link number.  To access the TRKS;TTP level of the MAP display, type  >TRKS;TTP                                                                                                    |         |
| Record the link number. To access the TRKS;TTP level of the MAP display, type >TRKS;TTP and press the Enter key.                                                                                                    |         |
| Record the link number. To access the TRKS;TTP level of the MAP display, type >TRKS;TTP and press the Enter key. To post the link, type                                                                                                    |         |
| Record the link number. To access the TRKS;TTP level of the MAP display, type >TRKS;TTP and press the Enter key. To post the link, type >POST D pm_type pm_no link_no                                                                                                    |         |
| Record the link number. To access the TRKS;TTP level of the MAP display, type >TRKS;TTP and press the Enter key. To post the link, type >POST D pm_type pm_no link_no and press the Enter key.                                                                                                    |         |
| Record the link number. To access the TRKS;TTP level of the MAP display, type >TRKS;TTP and press the Enter key. To post the link, type >POST D pm_type pm_no link_no and press the Enter key.  where  pm_type                                                                                          |         |
| Record the link number. To access the TRKS;TTP level of the MAP display, type >TRKS;TTP and press the Enter key. To post the link, type >POST D pm_type pm_no link_no and press the Enter key.  where  pm_type     is the PM type (DTC, ILGC, LTCI, PDTC, etc.) pm_no                                   |         |
| Record the link number. To access the TRKS;TTP level of the MAP display, type >TRKS;TTP and press the Enter key. To post the link, type >POST D pm_type pm_no link_no and press the Enter key.  where  pm_type is the PM type (DTC, ILGC, LTCI, PDTC, etc.)  pm_no is the PM number (0 to 999)  link_no |         |

| If                                                                                                    |                          | Do         |
|----------------------------------------------------------------------------------------------------|--------------------------|------------|
| all circuits returned to service                                                                                                    |                          | step 57    |
| a minimum of one circuit did no                                                                                                    | t return to service      | step 66    |
| The next action depends on the number of links that the c                                                                               |                          | rd support |
| If the card                                                                                                    |                          | Do         |
| supports one or two links, which vice                                                                                                   | you returned to ser-     | step 58    |
| supports two links, and you re those links to service                                                                                   | turned only one of       | step 44    |
| To access the PM level of the MAP d                                                                                                    | isplay, type             |            |
| >PM                                                                                                    |                          |            |
| and press the Enter key.                                                                                                    |                          |            |
| To post the PM, type >PM; POST pm_type pm_no                                                                                            |                          |            |
|                                                                                                    |                          |            |
| and press the Enter key.                                                                                                    |                          |            |
| where                                                                                                    |                          |            |
| <pre>pm_type   is the PM type (for example DTC, ILGC, LTCI, PDTC, etc.) pm_no   is the PM number (0 to 999)</pre>                       |                          | OTC, etc.) |
|                                                                                                    |                          |            |
|                                                                                                    |                          |            |
| is the PM number (0 to 999)                                                                                                    | type                     |            |
|                                                                                                    | type                     |            |
| is the PM number (0 to 999) To return the inactive unit to service,                                                                     | type                     |            |
| is the PM number (0 to 999) To return the inactive unit to service,  RTS INACTIVE                                                       | type                     |            |
| is the PM number (0 to 999) To return the inactive unit to service,  >RTS INACTIVE  and press the Enter key.                            |                          |            |
| is the PM number (0 to 999) To return the inactive unit to service,  >RTS INACTIVE and press the Enter key.  If the RTS command         | Do                       |            |
| is the PM number (0 to 999) To return the inactive unit to service,  >RTS INACTIVE and press the Enter key.  If the RTS command  passed | Do<br>step 61<br>step 66 | orocedure. |

directed you to this procedure

step 62

| If a maintenance procedure Do                                                                                                    |  |
|----------------------------------------------------------------------------------------------------|--|
| did not direct you to this proce-step 67 dure                                                                                                    |  |
| Return to the maintenance procedure that directed you to this procedure. Continue as directed.                                                                      |  |
| Contact operating company personnel to determine why the component is offline. Continue as directed.                                                                |  |
| For additional help with switch of activity, contact the next level of support.                                                                                     |  |
| <b>Note:</b> The system can recommend that you use the SWACT command with the FORCE option. Contact office personnel to determine if you must use the FORCE option. |  |
| Contact the next level of support to determine if you can remove the active timing link from service safely. Continue as directed.                                  |  |
| For additional help, contact the personnel responsible for the next level of support.                                                                               |  |
| The procedure is complete.                                                                                                    |  |
|                                                                                                    |  |

## **Card settings**

The following tables specify switch settings for the NT6X50 card.

## Switch settings for NT6X50AA

| Card release and length of cables  | Leave the switch contacts ON and leave all others OFF |
|------------------------------------|-------------------------------------------------------|
| NT6X50AA, all releases of the card |                                                       |
| 0 m to 91 m (0 ft to 299 ft)       | SW2 SW4                                               |
| 91 m to 137 m (299 ft to 449 ft)   | SW3 SW6 SW8                                           |
| 137 m to 200 m (449 ft to 655 ft)  | SW1 SW5 SW7                                           |

## Switch settings for NT6X50AB for 24 AWG DS-1 cable

| Card release and length of cables    | Leave the switch contacts ON and leave all others OFF |
|--------------------------------------|-------------------------------------------------------|
| NT6X50AB, release number 39 or lower |                                                       |
| 0 m to 91 m (0 ft to 299 ft)         | SW1                                                   |
| 91 m to 137 m (299 ft to 449 ft)     | SW2 SW5 SW7                                           |
| 137 m to 200 m (449 ft to 655 ft)    | SW3 SW6 SW8                                           |

## Switch settings for NT6X50AB for 24 AWG DS-1 cable

| Card release and length of cables      | Leave the switch contacts ON and leave all others OFF |
|----------------------------------------|-------------------------------------------------------|
| NT6X50AB, release numbers 40 to 59     |                                                       |
| 0 m to 91 m (0 ft to 299 ft)           | SW4                                                   |
| 91 m to 137 m (299 ft to 449 ft)       | SW3 SW6 SW8                                           |
| 137 m to 200 m (449 ft to 655 ft)      | SW1 SW5 SW7                                           |
| NT6X50AB, release numbers 60 or higher |                                                       |
| 0 m to 41 m (0 ft to 133 ft)           | SW1                                                   |
| 41 m to 81 m (133 ft to 266 ft)        | SW2 SW3                                               |
| 81 m to 122 m (266 ft to 399 ft)       | SW2                                                   |
| 122 m to 163 m (399 ft to 533 ft )     | SW3                                                   |
| 163 m to 200 m (533 ft to 655 ft)      | None, all contacts are OFF                            |

## Switch settings for NT6X50AB for 22 AWG DS-1 cable

| Card release and length of cables      | Leave the switch contacts ON and leave all others OFF |
|----------------------------------------|-------------------------------------------------------|
| NT6X50AB, release number 39 or lower   |                                                       |
| 0 m to 91 m (0 ft to 299 ft)           | SW1                                                   |
| 91 m to 137 m (299 ft to 449 ft)       | SW2 SW5 SW7                                           |
| 137 m to 200 m (449 ft to 655 ft)      | SW3 SW6 SW8                                           |
| NT6X50AB, release numbers 40 to 59     |                                                       |
| 0 m to 91 m (0 ft to 299 ft)           | SW4                                                   |
| 91 m to 137 m (299 ft to 449 ft)       | SW3 SW6 SW8                                           |
| 137 m to 200 m (449 ft to 655 ft)      | SW1 SW5 SW7                                           |
| NT6X50AB, release numbers 60 or higher |                                                       |
| 0 m to 27 m (0 to 88.6 ft)             | SW1                                                   |

### Switch settings for NT6X50AB for 22 AWG DS-1 cable

| Card release and length of cables | Leave the switch contacts ON and leave all others OFF |
|-----------------------------------|-------------------------------------------------------|
| 27 to 55 m (88.6 to 180.5 ft)     | SW2 SW3                                               |
| 55 to 82 m (180.5 to 269 ft)      | SW2                                                   |
| 82 to 110 m (269 to 361 ft)       | SW3                                                   |
| 110 to 137 m (361 to 449.5 ft)    | None, all contacts are OFF                            |

### Switch settings for NT6X50EC

| Card release and length of cables       | Switches SW2 and SW3: |      |      |
|-----------------------------------------|-----------------------|------|------|
|                                         | pos3                  | pos2 | pos1 |
| NT6X50EC, all releases                  |                       |      |      |
| 0 m to 33.53 m (0 ft to 110 ft)         | off                   | off  | off  |
| 33.53 m to 67.06 m (110 ft to 220 ft)   | off                   | off  | on   |
| 67.06 m to 100.58 m (220 ft to 330 ft)  | off                   | on   | off  |
| 100.58 m to 134.11 m (330 ft to 440 ft) | off                   | on   | on   |
| 134.11 m to 167.64 m(440 ft to 550 ft)  | on                    | off  | off  |
| 167.64 m to 198.12 m (550 ft to 650 ft) | on                    | off  | on   |

**Note:** Both SW2 and SW3 have three 2-position switches. SW2 corresponds to port 0 and SW3 corresponds to port 1.

### Tone disable switch settings for NT6X50EC

| Ports                                  | Switch SW1: | pos2 | pos1 |
|----------------------------------------|-------------|------|------|
| Ports 1 and 2, G.165                   |             | on   | on   |
| Ports 1 and 2, G.164                   |             | off  | off  |
| Note: SW1 has two 2-position switches. |             |      |      |

### Switch settings for NT6X85AB and NT6X85AC with 8 dip switches

| Distance                          | Leave the switch contacts ON and leave all others OFF |
|-----------------------------------|-------------------------------------------------------|
| 0 m to 91 m (0 ft to 300 ft)      | SW2 SW4                                               |
| 92 m to 137 m (301 ft to 452 ft)  | SW3 SW6 SW8                                           |
| 138 m to 200 m (453 ft to 655 ft) | SW1 SW5 SW7                                           |

### Switch settings for NT6X85AC with 3 dip switches for 24 AWG DS-1 cable

| Card release and length of cables | Leave the switch contacts ON and leave all others OFF |
|-----------------------------------|-------------------------------------------------------|
| NT6X85AC, release 4 version 1     |                                                       |
| 0 m to 27 m (0 ft to 86 ft)       | SW1                                                   |
| 27 m to 55 m (86 ft to 180 ft)    | SW2 SW3                                               |
| 55 m to 82 m (180 ft to 269 ft)   | SW2                                                   |
| 82 m to 110 m (269 ft to 361 ft)  | SW3                                                   |
| 110 m to 116 m (361 ft to 380 ft) | None, all contacts are to be open                     |

### Switch settings for NT6X85AC with 3 dip switches for 22 AWG DS-1 cable

| Card release and length of cables | Leave the switch contacts ON and leave all others OFF |
|-----------------------------------|-------------------------------------------------------|
| NT6X85AC, release 4 version 1     |                                                       |
| 0 m to 41 m (0 ft to 133 ft)      | SW1                                                   |
| 41 m to 81 m (133 ft to 266 ft)   | SW2 SW3                                               |
| 81 m to 122 m (266 ft to 399 ft)  | SW2                                                   |
| 122 m to 163 m (339 ft to 533 ft) | SW3                                                   |
| 163 m to 200 m (533 ft to 655 ft) | None, all contacts are to be open                     |

## **Processor and memory cards** in an XPM

## **Application**

Use this procedure to replace the following cards in the shelves or frames listed.

If you cannot identify the product engineering code (PEC), suffix, or provisioned shelf or frame for the card you want to replace, refer to the Index for a list of the cards, shelves, and frames documented in this card replacement NTP.

### (Sheet 1 of 2)

| PEC    | Suffix        | Card name                                                              | Shelf or frame name                                                                                                    |
|--------|---------------|------------------------------------------------------------------------|----------------------------------------------------------------------------------------------------|
| NTBX01 | AA            | integrated services digital network (ISDN) signaling preprocessor card | ISDN digital trunk controller (DTC) (DTCI), ISDN line group controller (LGCI), ISDN line trunk controller (LTCI), digital trunk controller offshore (DTCO), line group controller offshore (LGCO), line trunk controller offshore (LTCO), PCM30 DTC (PDTC), PCM30 LGC (PLGC), PCM30 LTC (PLTC) |
| NTBX01 | AB            | Enhanced ISDN signaling preprocessor card                              | DTCI, LGCI, LTCI, DTCO, LGCO,<br>LTCO, PDTC, PLGC, PLTC                                                                                                    |
| NTBX01 | AB, BA,<br>CA | Enhanced ISDN signaling preprocessor                                   | DTCO2i                                                                                                    |
| NTMX77 | AA            | Unified processor card                                                 | digital trunk controller (DTC), DTCI, international DTC (IDTC), international line group controller (ILGC), international line trunk controller (ILTC), line group controller (LGC), LGCI, line trunk controller (LTC), LTCI, DTCO, LGCO, LTCO, PLGC, PLTC                                     |
| NTAX74 | AA            | Cellular access processor                                              | DTCI in MCI-ACD applications beginning with MIP08/XPM08                                                                                                    |
|        |               |                                                                        | Two-processor PDTC for MTX cellular applications beginning with MTX06/XPM08                                                                                                    |

## Processor and memory cards in an XPM (continued)

### (Sheet 2 of 2)

| PEC    | Suffix | Card name                                       | Shelf or frame name                                                                                                    |
|--------|--------|-------------------------------------------------|----------------------------------------------------------------------------------------------------|
| NTSX05 | AA     | Processor                                       | DTC02 with QCI load, DTCI for<br>Japan with QLI load, DTCO with<br>QDT load, and GPP with QPO load<br>in MMP/XPM12, LGC, LTC, DTC,<br>LGCI, and LTCI with a QLI load in<br>NA011/XPM11 |
| NTSX06 | AA     | Filler packlet for NTSX06                       | Located in the NTSX05AA                                                                                                    |
|        | BA     | 60-Mbyte peripheral remote loader (PRL) packlet | processor card in both units of the XPM. If no BA or CA is installed, an AA card is required in both slots.                                                                            |
|        |        | 120- Mbyte PRL packlet                          | 7 t 1 can a 10 f c quin ca in 1 con 1 cic.                                                                                                    |
|        | CA     |                                                 |                                                                                                    |

## **Common procedures**

The following common procedures are referenced:

- Loading a PM
- Replacing a card

Do not go to the common procedure unless directed to do so in the step-action procedure.

### **Action**

The following flowchart is only a summary of the procedure. To replace the card, use the instructions in the step-action procedure that follows the flowchart.

## **Processor and memory cards** in an XPM (continued)

### Summary of Replacing Processor and memory cards in an XPM

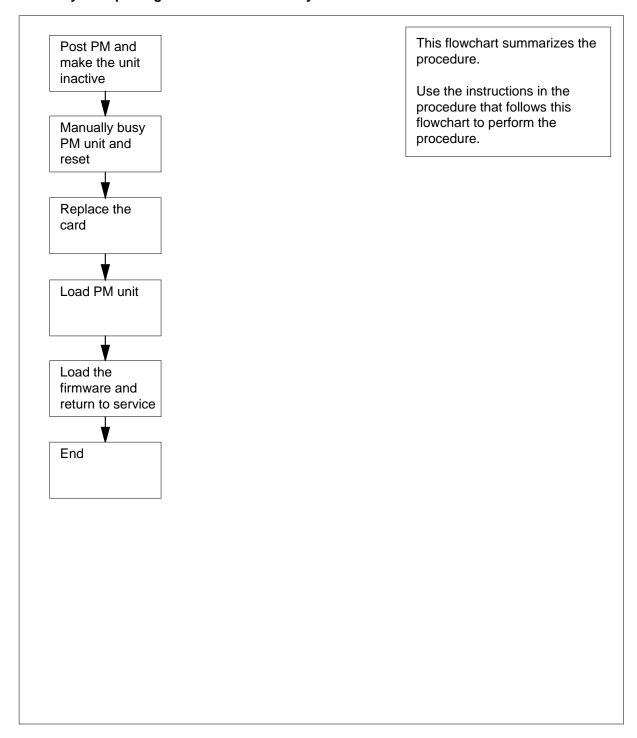

## Processor and memory cards in an XPM (continued)

### Replacing Processor and memory cards in an XPM

### At your current location

1

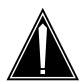

#### **CAUTION**

#### Loss of service

This procedure includes directions to manually busy one or more peripheral module (PM) units. Because manually busying a PM unit can cause service degradation, perform this procedure only if necessary to restore out-of-service components. Otherwise, carry out this procedure during periods of low traffic.

Obtain a replacement card. Ensure that the replacement card has the same PEC, including suffix, as the card being removed.

#### At the MAP terminal

2 To access the PM level of the MAP display, type

>MAPCI;MTC;PM

and press the Enter key.

Example of a MAP display:

3 To post the PM associated with the card to be replaced, type

```
>POST pm_type pm_no and press the Enter key. where
```

pm\_type
 is the PM type (for example DTC, ILGC, LTCI, PDTC, etc.)

om\_no is the PM number (0 to 999)

Example of a MAP display:

## **Processor and memory cards** in an XPM (continued)

SysB ManB OffL CBsy ISTb InSv PM 0 0 3 39 0 0 DTC 4

DTC 0 InSv Links\_OOS: CSide 0, PSide 0

Unit0: Act InSv Unit1: Inact InSv

4 Determine the state of the PM unit associated with the card you want to replace.

| If the state of the PM unit is          | Do      |
|-----------------------------------------|---------|
| ISTb, InSv, SysB, or CBsy, and active   | step 5  |
| ISTb, InSv, SysB, or CBsy, and inactive | step 8  |
| ManB                                    | step 10 |
| OffL                                    | step 44 |

5 Determine the state of the mate PM unit.

| If the state of the mate PM unit is | Do      |
|-------------------------------------|---------|
| ISTb or InSv                        | step 6  |
| any other state                     | step 47 |

Switch activity by typing 6

#### >SWACT

and pressing the Enter key.

Example of a MAP response:

A Warm SwAct will be performed after data sync of active terminals.

Please confirm ("YES", "Y", "NO", or "N"):

| If                           | Do      |
|------------------------------|---------|
| you must confirm the command | step 7  |
| the system rejects the SWACT | step 46 |

## Processor and memory cards in an XPM (continued)

7 To confirm the command, type

>YES

and press the Enter key.

Example of a MAP response:

Unit0: Inact SysB Mtce

Unit1: Act ISTb

DTC 0 SwAct Passed

| If the response is | Do      |
|--------------------|---------|
| SWACT passed       | step 8  |
| any other response | step 46 |

A maintenance flag (Mtce) may appear, indicating that system-initiated maintenance tasks are in progress. Wait until the flag disappears from the status lines for both PM units before proceeding to the next step.

| If the response is                                                                                             | Do      |
|----------------------------------------------------------------------------------------------------|---------|
| Flash fault detect<br>or<br>Unusable or missing load file(s) on Flash<br>(indicates an NTSX06 packlet failure) | step 30 |
| any other response                                                                                             | step 9  |

**9** To manually busy the inactive unit, type

>BSY INACTIVE

and pressing the Enter key.

Example of a MAP response:

DTC 0 ISTb Links\_OOS: CSide 0, PSide 1

Unit0: Inact ManB Unit1: Act ISTb

bsy unit 0

DŤC 0 Unit 0 Bsy Passed

| If the BSY command | Do      |
|--------------------|---------|
| passes             | step 10 |
| fails              | step 47 |

10 To reset the inactive PM unit. type

>PMRESET UNIT unit\_no NORUN

## **Processor and memory cards** in an XPM (continued)

and press the Enter key. where

unit no

is the PM unit number (0 or 1) of the newly inactive unit

#### At the shelf

11

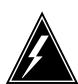

#### WARNING

#### Static electricity damage

Wear a wrist strap connected to the wrist-strap grounding point of a frame supervisory panel (FSP) or a modular supervisory panel (MSP) while handling circuit cards. This protects the cards against damage caused by static electricity.

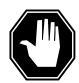

#### **DANGER**

#### Possible loss of P-side nodes

When installing the replacement NTMX77, NTAX74, or NTSX05, monitor the LEDs on the faceplate of the NTMX77, NTAX74, NTSX05 for the following:

- 1. If you are replacing an NTMX77, the INSV and ESA LEDs may come ON and must go OFF in less than 4 seconds. If you are replacing an NTAX74, the INSV and ESA LEDs will come ON and remain ON until loading begins.
- 2. The ACT LED may come ON and light for less than 1 second. If the ACT LED remains ON for more than 1 second, immediately remove the NTMX77, NTAX74, or NTSX05 circuit card and return to this step. If the NTMX77, NTAX74, or NTSX05 circuit card is allowed to remain with both units having an active processor, a condition of dual activity exists, which results in the loss of P-side nodes.

#### 12 The next action depends on the reason for performing this procedure.

| If you                               | Do      |
|--------------------------------------|---------|
| are replacing an NTMX77 or<br>NTSX05 | step 13 |
| are replacing an NTAX74 or NTBX01    | step 14 |

## Processor and memory cards in an XPM (continued)

- 13 Unseat the NTBX01 card, if equipped.
- 14 Replace the card using the procedure *Removing and replacing a card* in this document.

**Note 1:** If the card to be replaced has switches, make sure that the switches on the replacement card have the same settings. When replacing the NTMX77, make sure the XPM/CPM switch on the circuit card is set to the correct position. If the NTMX77 you are replacing is in a CPM shelf (both units are on one shelf), set the switch to the CPM position. Otherwise, set the switch to the XPM position. If the replacement card does not have a switch, this instruction does not apply.

**Note 2:** If you are replacing the NTSX05 processor, remove the NTSX05 from the inactive unit, remove the NTSX06 packlets and install the NTSX06 packlets in the replacement NTSX05 processor card before installing it in the PM.

When you have completed the procedure, return to this point.

15 The next action depends on the reason for performing this procedure.

| If you                       | Do      |
|------------------------------|---------|
| replaced an NTMX77 or NTSX05 | step 16 |
| replaced an NTAX74 or NTBX01 | step 17 |

Reseat the NTBX01 card, if equipped, that was unseated in step 13.

### At the MAP terminal

17 The next action depends on whether the PM is equipped with peripheral remote loader (PRL) capability

| If the PM                    | Do      |
|------------------------------|---------|
| has PRL capability           | step 18 |
| does not have PRL capability | step 21 |

18 Determine if the PM is equipped with ISDN capability.

| If the PM             | Do      |  |
|-----------------------|---------|--|
| supports ISDN         | step 19 |  |
| does not support ISDN | step 20 |  |

To load the ISDN PM from the local loadfile, type >LOADPM UNIT unit\_no LOCAL LOADFILE and press the Enter key.

## **Processor and memory cards** in an XPM (continued)

#### unit no

is the PM unit number (0 or 1)

| If the load | Do      |
|-------------|---------|
| passes      | step 25 |
| fails       | step 21 |

20 To load the non-ISDN PM from the local image, type

>LOADPM UNIT unit\_no LOCAL IMAGE

and press the Enter key.

#### unit no

is the PM unit number (0 or 1)

| If the load | Do      |
|-------------|---------|
| passes      | step 25 |
| fails       | step 21 |

21 To load the inactive unit, type

>LOADPM INACTIVE

and press the Enter key.

| If the LOADPM command | Do      |
|-----------------------|---------|
| fails                 | step 22 |
| passes                | step 25 |

- 22 Perform the procedure Loading a PM in this document. When you have completed the procedure, return to this point.
- 23 The next action depends on your reason for performing this procedure.

| If you were                                                 | Do      |
|-------------------------------------------------------------|---------|
| directed to this procedure from a maintenance procedure     | step 24 |
| not directed to this procedure from a maintenance procedure | step 25 |

24 Return to the maintenance procedure that sent you to this procedure and continue as directed.

The next action depends on the processor configuration of the PM you are working on.

## Processor and memory cards in an XPM (continued)

**25** Determine if you need to load firmware.

| If you replaced              | Do      |
|------------------------------|---------|
| an NTMX77, NTAX74, or NTSX05 | step 26 |
| an NTBX01                    | step 29 |

To query the LTC counters for the firmware load on the NTMX77 or NTSX05, type

#### >QUERYPM CNTRS

and press the Enter key.

Example of a MAP display for an LTC equipped with an NTMX77:

```
Unsolicitited MSG limit = 250, Unit 0 = 0, Unit 1 = 0
Unit 0:
Ram Load: ECL07BI
EPRom Version: AB02
EEPRom Load: Loadable: MX77NG03, Executable: MX77NG03
UP:MX77AA
Unit 1:
Ram Load: ECL07BI
EPRom Version: AB02
EEPRom Load: Loadable: MX77NG03, Executable: MX77NG03, UP:MX77AA

UNIT 1:

NTMX77 Firmware loadname
```

Example of a MAP display for an LTC equipped with an NTSX05:

## Processor and memory cards in an XPM (continued)

```
Unsolicited MSG limit = 250, Unit 0 = 0, Unit 1 = 0
Unit 0:
QueryPM CNTRS command may take up to 2 minutes
Unit at ROM level
EEPRom Load: Loadable: SA01, Executable: SA01
UP:SX05AA
IP:BX01
Unit 1:
Ram Load: QLI10BG
EPRom Version: AC01
EEPRom Load: Loadable: SA01, Executable: SA01
UP:SX05AA
IP:BX01

NTSX05 Firmware
loadname version
```

| If the firmware                                        | Do      |
|--------------------------------------------------------|---------|
| loadnames do not match and firmware needs to be loaded | step 27 |
| does not need to be loaded                             | step 29 |

To load the NTMX77, NTAX74, NTSX05 firmware, type

#### >LOADFW INACTIVE

and press the Enter key.

**Note:** If the firmware load is not specified with the LOADFW command, the command applies the firmware file datafilled in the appropriate inventory table.

| If LOADFW command | Do      |
|-------------------|---------|
| passes            | step 28 |
| fails             | step 47 |

28 To upgrade the firmware on the inactive unit, type

### >LOADFW INACTIVE UPGRADE

and press the Enter key.

| If LOADFW UPGRADE command | Do      |
|---------------------------|---------|
| passes                    | step 29 |
| fails                     | step 47 |

29 To return the inactive unit to service, type

>RTS INACTIVE

# Processor and memory cards in an XPM (continued)

and press the Enter key.

| If the RTS command | Do      |
|--------------------|---------|
| passes             | step 49 |
| fails              | step 47 |

**30** To manually busy the inactive unit, type

#### >BSY INACTIVE

and press the Enter key.

31 To determine the location of the packlet, type

#### >QUERYPM CONFIG

and press the Enter key.

Example of a MAP response

```
UNIT 0 Slot 12: SX05AA

PCMCIA Slotlet 0: SX06CA

PCMCIA Slotlet 1: No packlet

UNIT 1 Slot 12: SX05AA

PCMCIA Slotlet 0: SX06CA

PCMCIA Slotlet 1: No packlet
```

In the this example, the MAP response indicates that there is no packlet in slotlet 1 of each unit. However, the "empty" slotlet contains an NTSX06AA filler packlet

32 To access table LTCINV, type

#### >TABLE LTCINV

and press the Enter key.

**Note 1:** When replacing the NTSX06 packlet, the NTSX06 must be removed from datafill before removal to make sure the XPMSTOR command or an imaging operation will not be writing to the NTSX06 when it is removed.

**Note 2:** When removing PRL from datafill, make sure you are working on the inactive unit and the PRL that you remove from datafill is from the same unit. In table LTCINV, field PROCPEC, the processor and PRL cards are datafilled according to unit. Unit 0 is entered first followed by unit 1. The entry for each unit must be ended with a \$. The following figure shows an LTC with an SX05AA processor and PRL in unit 0 and unit 1 and both entries ending in \$.

### **Processor and memory cards** in an XPM (continued)

```
LTC 0
    1002 LTE 0 18 0 B 6 6X02AA QLI12BC
         (POTS POTSEX)(KEYSET KSETEX) (ABTRK DTCEX)$
(2 0)(2 16)(2 32)(2 48)(2 17)(2 49)(2 1)(2 33)(2 2)(2 50)(2 34)
(2 18)(2 35)(2 19)(2 3)(2 51) $
   (UTR15)(TONE6X79)(MSG6X69)(CMR5 CMR10A)$
             SX05AA PRL $ SX05AA PRL $
                  SXFWAE08
бх40АА
                                       $
                                 PROCPEC value for Unit 1:
  PROCPEC value for Unit 0:
  SX05AA processor with
                                 SX05AA processor with
  PRL entry ending with $
                                 PRL entry ending with $
```

Note: In this example from table LTCINV, the SX06 is datafilled as PRL in the PROCPEC field.

33 To position on the tuple for the posted PM, type

```
>POS pm_type pm_no
and press the Enter key.
where
   pm type
      is the type of PM (such as DTC, LGC, or LTC)
      is the number of the PM (0 to 2047)
```

Example of a MAP response:

```
LTC 0
    1002 LTE 0 18 0 B 6 6X02AA QLI12BC
        (POTS POTSEX)(KEYSET KSETEX) (ABTRK DTCEX)$
(2 0)(2 16)(2 32)(2 48)(2 17)(2 49)(2 1)(2 33)(2 2)(2 50)(2 34)
(2 18)(2 35)(2 19)(2 3)(2 51) $
   (UTR15)(TONE6X79)(MSG6X69)(CMR5 CMR10A)$
NORTHAM
            SX05AA PRL $ SX05AA PRL $
                  SXFWAE08
6X40AA
```

34 To remove the PRL (SX06) from datafill in the inactive unit, type

#### >CHA PROCPEC

and press the Enter key.

Example of a MAP response:

```
ENTER Y TO CONTINUE PROCESSING OR N TO QUIT
```

Enter Y to continue processing the change request and press the Enter key. Example of a MAP response:

# Processor and memory cards in an XPM (continued)

PROCPEC: SX05AA PRL SX05AA PRL

Determine the correct entry based on the following

• If the PRL to be removed from datafill is in unit 0, enter

>SX05AA \$ SX05AA PRL \$

and press the Enter key.

If the PRL to be removed from datafill is in unit 1, enter

>SX05AA PRL \$ SX05AA \$

and press the Enter key.

In the following MAP example, unit 0 is the inactive unit that had PRL removed from datafill.

Example of a MAP response:

LTC 0 1002 LTE 0 18 0 B 6 6X02AA QLI12BC (POTS POTSEX)(KEYSET KSETEX) (ABTRK DTCEX)\$ (2 0)(2 16)(2 32)(2 48)(27)(2 49)(2 1)(2 33)(2 2)(2 50)(2 34) (2 18)(2 35)(2 19)(2 3)(2 51) \$ (UTR15)(TONE6X79)(MSG6X69)(CMR5 CMR10A)\$

NORTHAM SX05AA \$ SX05AA PRL\$

SXFWAE08 6X40AA\$

ENTER Y TO CONFIRM, N TOREJECT OR E TO EDIT

Enter Y to confirm the tuple change request and press the Enter key.

35 To exit table LTCINV, type

>QUIT

and press the Enter key.

36

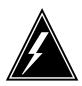

#### WARNING

### Static electricity damage

Wear a wrist strap connected to the wrist strap grounding point of a frame supervisory panel (FSP) or a modular supervisory panel (MSP) while handling circuit cards. This protects the cards against damage caused by static electricity.

Obtain a replacement NTSX06 packlet of the same PEC as the NTSX06 being replaced. Use the following diagram to assist you in locating the items identified in the procedure that follows the diagram.

### **Processor and memory cards** in an XPM (continued)

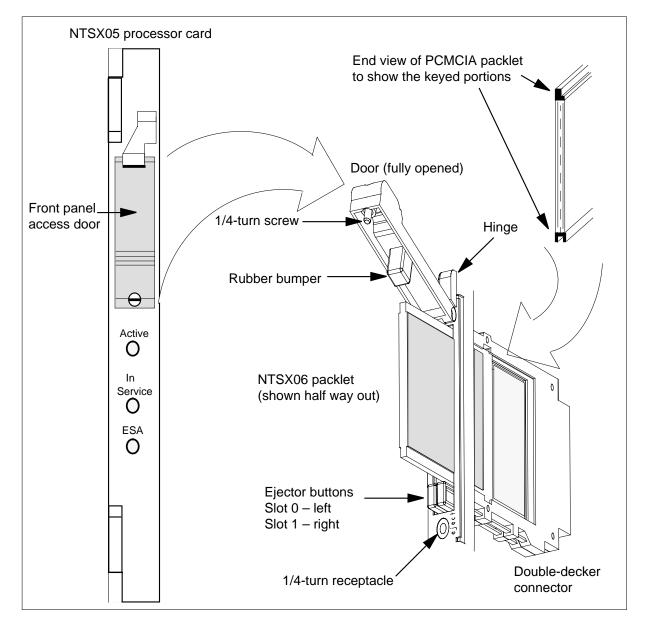

Replace the NTSX06 using the following steps.

- At the NTSX05 card, use a slot screwdriver and turn the 1/4-turn screw lock mechanism in the front-panel access door on the faceplate of the NTSX05 processor card in the inactive unit.
- b Swing the front-panel access door up to expose the packlets and the ejector buttons.

# Processor and memory cards in an XPM (continued)

- c Identify the packlet to be replaced as noted in step 31 and is the PRL that was removed from datafill in step 34. Press the ejector button below the NTSX06 packlet to eject the packlet from the slotlet.
- **d** Remove the faulty NTSX06 packlet. Place the faulty packlet in an electrostatic discharge (ESD) container and replace it with one of the same PEC.
- e Install the new NTSX06 packlet and press it into the slotlet until the ejector button fully extends. The NTSX06 packlet is keyed so that it can only be inserted one way. Forcing the NTSX06 into the slot improperly can damage the connector.
- f Close the front access panel door and turn the 1/4-turn screw lock mechanism to secure the front access panel door in place.
- 37 To access table LTCINV, type

```
>TABLE LTCINV
```

and press the Enter key.

38 To position on the tuple for the posted PM, type

```
>POS pm_type pm_no and press the Enter key.
```

where

```
pm_type
  is the type of PM (such as DTC, LGC, or LTC)
```

#### om\_no

is the number of the PM (0 to 2047)

Example of a MAP response:

```
LTC 0

1002 LTE 0 18 0 B 6 6X02AA QLI12BC

(POTS POTSEX)(KEYSET KSETEX) (ABTRK DTCEX)$

(2 0)(2 16)(2 32)(2 48)(2 17)(2 49)(2 1)(2 33)(2 2)(2 50)(2 34)

(2 18)(2 35)(2 19)(2 3)(2 51) $

(UTR15)(TONE6X79)(MSG6X69)(CMR5 CMR10A)$

NORTHAM SX05AA $ SX05AA PRL $

SXFWAE08

6X40AA $
```

The PRL card needs to be added to datafill for unit 0.

**39** To add the PRL (SX06) to datafill, type

#### >CHA PROCPEC

and press the Enter key.

Example of a MAP response:

#### ENTER Y TO CONTINUE PROCESSING OR N TO QUIT

Enter Y to continue processing the change request and press the Enter key.

### **Processor and memory cards** in an XPM (continued)

Example of a MAP response:

PROCPEC: SX05AA \$ SX05AA PRL \$

Enter SX05AA PRL \$ SX05AA PRL \$ and press the Enter key.

See the following MAP response.

Example of a MAP response:

```
LTC 0
    1002 LTE 0 18 0 B 6 6X02AA QLI12BC
         (POTS POTSEX)(KEYSET KSETEX) (ABTRK DTCEX)$
(2 0)(2 16)(2 32)(2 48)(2 17)(2 49)(2 1)(2 33)(2 2)(2 50)(2 34)
(2 18)(2 35)(2 19)(2 3)(2 51) $
   (UTR15)(TONE6X79)(MSG6X69)(CMR5 CMR10A)$
             SX05AA PRL $ SX05AA PRL $
NORTHAM
                          SXFWAE08
6X40AA
ENTER Y TO CONFIRM, N TO REJECT OR E TO EDIT
```

The PRL card was successfully added to datafill for unit 0.

Enter Y to confirm the tuple change request and press the Enter key.

40 To exit table LTCINV, type

>QUIT

and press the Enter key.

41 To make sure the new NTSX06 packlet is recognized, type

>QUERYPM CONFIG

and press the Enter key.

Example of a MAP response

```
UNIT 0
         Slot 12: SX05AA
  PCMCIA Slotlet 0: SX06CA
  PCMCIA Slotlet 1: No packlet
UNIT 1 Slot 12: SX05AA
  PCMCIA Slotlet 0: SX06CA
  PCMCIA Slotlet 1: No packlet
```

42 To check if there are any files stored on the packlet that was just installed, type

#### >QUERYPM FILES

and press the Enter key.

43 To return the inactive unit to service, type

>RTS INACTIVE

# Processor and memory cards in an XPM (end)

and press the Enter key.

| If the RTS command | Do      |
|--------------------|---------|
| passes             | step 44 |
| fails              | step 47 |

To load the NTSX06 packlet in the inactive unit with the correct PM load file name, type

>XPMSTOR INACTIVE load\_file\_name

and press the Enter key

where

#### load file name

is the name of the file datafilled in field LOAD of the inventory table. The default load file name is the file currently datafilled.

| If load | Do      |
|---------|---------|
| passes  | step 48 |
| fails   | step 47 |

- 45 Consult office personnel to determine why the component is offline. Continue as directed by office personnel.
- For further assistance with switch of activity, contact the personnel responsible for the next level of support.

**Note:** If the system recommends using the SWACT command with the FORCE option, consult office personnel to determine if use of the FORCE option is advisable.

- For further assistance, contact the personnel responsible for the next level of support.
- Perform the procedure "Returning a card for repair or replacement" and return to this point when complete.
- 49 You have completed this procedure.

# 9 Card replacement common procedures

### Introduction

This chapter provides common procedures for card replacement. A common procedure is a series of steps that you repeat in maintenance procedures. These steps are like the common procedures for the removal and replacement of a card.

Each common procedure contains the following sections:

- Application
- Action

### **Application**

This section describes the purpose of the common procedure.

### **Action**

This section contains a summary flowchart and a list of steps. Use the flowchart to review the procedure. Follow the steps to perform the procedure.

*Note:* Do not use common procedures unless the step-action procedure directs you.

### **Activating CCS7 links**

### **Application**

Use this procedure to return CCS7 links to service for CCS7 link interface units (LIU7) or high-speed link interface units (HLIU) and high-speed link routers (HSLR) provisioned on the following shelves.

- link peripheral processor (LPP) link interface shelf (LIS)
- SuperNode combined core (SCC) enhanced network and interface shelf (ENI)
- SCC LIS
- single-shelf LPP (SSLPP) or fiberized link interface shelf.
- enhanced LPP (ELPP) LIS
- fiberized LPP (FLPP) LIS

To perform this procedure, you must manually busy the link traffic and synchronization states. The LIU7 or HLIU and HSLR must be in service.

### **Action**

This procedure contains a summary flowchart and a list of steps. Use the flowchart to review the procedure. Follow the steps to perform the procedure.

### **Summary of Activating CCS7 links**

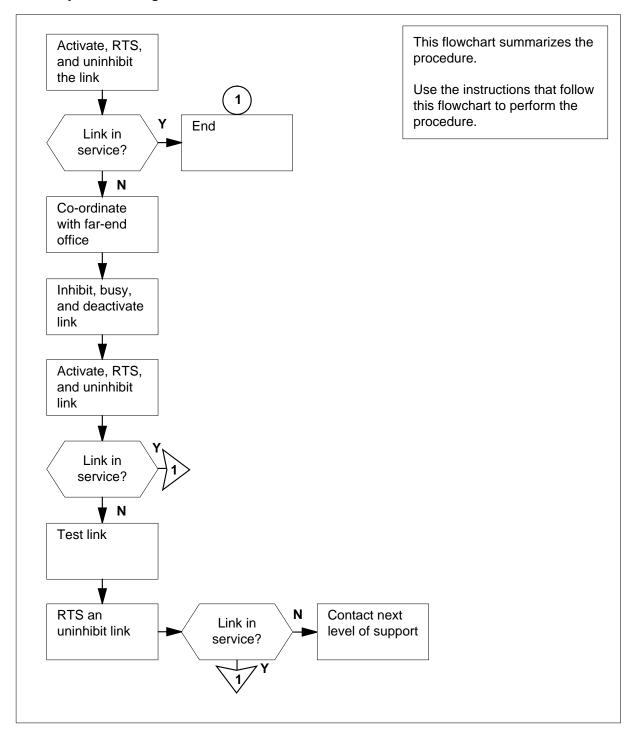

### **Activating CCS7 links**

#### At the MAP terminal

1

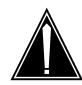

### **CAUTION**

#### Loss of service

Proceed only if a step in a maintenance procedure directs you to this procedure. If you perform this procedure alone, a loss of service can occur on signaling links.

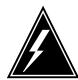

#### **WARNING**

#### Loss of service

Do not activate a CCS7 link for an LIU7, HLIU, or HSLR that is not in service. For additional help, contact the next level of support.

To access the C7LKSET level of the MAP display, type >CCS;CCS7;C7LKSET and press the Enter key.

Example of a MAP display:

CCS7 Linkset

Traf Sync Link
LK Stat Stat Resource Stat Physical Access Stat Action

2 To post the linkset associated with the LIU7, HLIU, or HSLR, type

>POST C lkset\_name

and press the Enter key.

where

### Ikset name

is the name of the linkset

Example of a MAP display:

CCS7 SCP Linkset SSP208\_LS InSv Traf Sync Link LK Stat Stat Resource Stat Physical Access Stat Action InSv Sync LIU7 208 InSv DS0A 1 InSv Sync DLIU 109 InSv DS1 InSv

Size of Posted Set = 2

Note: A dual-link interface unit (DLIU) is a virtual node that consists of an HLIU and an HSLR.

| If the LIU7, HLIU, or HSLR is | Do      |
|-------------------------------|---------|
| InSv or ISTb                  | step 3  |
| any other state               | step 21 |

3 Record the number of the link associated with the LIU7, HLIU, or HSLR.

> Note: The link number appears under the LK header of the response. If the link for the LIU7, HLIU, or HSLR does not appear, use the NEXT command to display the next set of four links for the posted linkset.

For LIU7, go to step 4.

For HLIU or HSLR, perform step 5, then step 4, then continue with step 6.

To activate the link, type

>ACT link\_no

and press the Enter key.

where

link no

is the number of the link (0 to 7)

is the number of the link (0 to 15)

5 To return the link to service, type

>RTS link\_no

and press the Enter key.

where

link no

is the number of the link (0 to 7)

is the number of the link (0 to 15)

6 To uninhibit the link, type

>UINH link no

and press the Enter key.

7

### **Activating CCS7 links** (continued)

where

#### link no

is the number of the link (0 to 15)

| Do          |
|-------------|
| step 22     |
| step 7      |
| step 21     |
| to service. |
| Do          |
| step 22     |
|             |

the traffic state is not InSv and the synchronization  $\,$  step 8 state is not Sync or Alnd  $\,$ 

the traffic state is not InSv and the synchronization step 9 state is not Sync or Alnd

8 To inhibit the link, type

>INH link\_no

and press the Enter key.

where

link\_no

is the number of the link (0 to 15)

**9** To manually busy the link, type

>BSY link\_no

and press the Enter key.

where

link\_no

is the number of the link (0 to 7)

link\_no

is the number of the link (0 to 15)

| If you have busied an | Do      |
|-----------------------|---------|
| LIU7                  | step 10 |
| HLIU or HSLR          | step 11 |

Note: HLIU or HSLR are deactivated automatically.

**10** To deactivate the link, type

>DEACT link no

and press the Enter key.

where

link no

is the number of the link (0 to 7)

link no

is the number of the link (0 to 15)

- 11 Contact the far-end office. Tell operating company personnel at the far-end office:
  - to inhibit, manually busy, and deactivate the link at the far-end office
  - you will activate, return to service, and uninhibit the link from your end
  - at the same time, operating company personnel must activate, return to service, and uninhibit the link from the far-end office.

For LIU7, go to step 12.

For HLIU or HSLR, perform step 13, then step 12, then continue with step 14.

12

#### **ATTENTION**

Do not proceed until the far-end office inhibits, manually busies, and deactivates the link.

Tell operating company personnel at the far-end office to activate the link.

To activate the link at your end at the same time, type

>ACT link\_no

and press the Enter key.

where

link\_no

is the number of the link (0 to 7)

link no

is the number of the link (0 to 15)

Tell operating company personnel at the far-end office to return the link to service. To return the link to service at the same time, type

>RTS link\_no

and press the Enter key.

where

link\_no

is the number of the link (0 to 7)

#### link\_no

is the number of the link (0 to 15)

Tell operating company personnel at the far-end office to uninhibit the link. To uninhibit the link at the same time, type

>UINH link\_no

and press the Enter key.

where

### link\_no

is the number of the link (0 to 15)

| If the RTS command                                         | Do      |
|------------------------------------------------------------|---------|
| passed, and the link synchronization state is Sync or Alnd | step 22 |
| failed                                                     | step 15 |
| failed                                                     | step 16 |

15 To inhibit the link, type

>INH link\_no

and press the Enter key.

where

#### link no

is the number of the link (0 to 15)

**16** To manually busy the link, type

>BSY link\_no

and press the Enter key.

where

link no

is the number of the link (0 to 7)

link no

is the number of the link (0 to 15)

17 To test the link, type

>TST link\_no

and press the Enter key.

where

link no

is the number of the link (0 to 7)

link no is the number of the link (0 to 15)

| If the TST command | Do      |  |
|--------------------|---------|--|
| passed             | step 18 |  |
| failed             | step 21 |  |

18 To return the link to service, type

>RTS link\_no

and press the Enter key.

where

link\_no

is the number of the link (0 to 7)

link no

is the number of the link (0 to 15)

| If the RTS command                                                          | Do      |
|-----------------------------------------------------------------------------|---------|
| passed                                                                      | step 22 |
| passed, and the link is LInh                                                | step 20 |
| failed, and this is the first time you tried the RTS command at this point  | step 19 |
| failed, and this is the second time you tried the RTS command at this point | step 21 |
| Wait 10 min.                                                                |         |
| Go to step 18.                                                              |         |

19

20 To uninhibit the link, type

>UINH link\_no

and press the Enter key.

where

#### link no

is the number of the link (0 to 15)

| If the UINH command              | Do      |
|----------------------------------|---------|
| passed, and the link is InSv     | step 22 |
| passed, and the link is not InSv | step 21 |
| failed                           | step 21 |

21 For additional help, contact the next level of support.

### Activating CCS7 links (end)

The procedure is complete. Return to the maintenance procedure that sent you to this procedure. Continue as directed by the maintenance procedure.

### Activity switch with memory match

### **Application**

Use this procedure to switch activity between the active and inactive CPU. You must make sure that the switch is in sync and that neither CPU is jammed. The SLM assumes the active data.

### **Action**

This procedure contains a summary flowchart and a list of steps. Use the flowchart to review the procedure. Follow the steps to perform the procedure.

### Summary of Activity switch with memory match

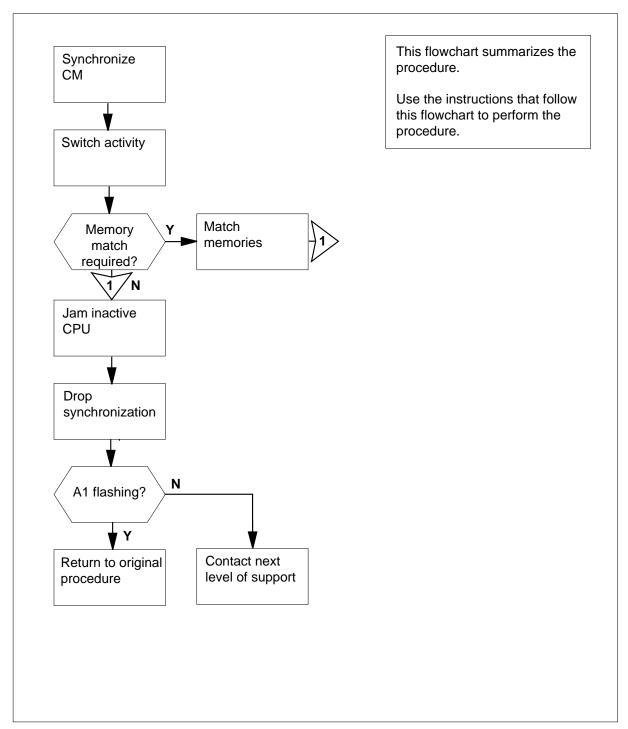

### Activity switch with memory match

### At the MAP terminal

1

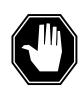

#### **DANGER**

#### Possible equipment damage or loss of service

Proceed only when a step in a maintenance procedure directs you. If you do not have permission to proceed, you can cause equipment damage or a loss of service.

To make sure that you are at the CM level of the MAP display, type

#### >MAPCI; MTC; CM

and press the Enter key.

Example of a MAP display:

2 Determine if the inactive CPU is jammed.

> **Note:** The word yes under the Jam header indicates that the CPU is jammed. This area appears blank if the CPU is not jammed.

| If the inactive CPU | Do     |  |
|---------------------|--------|--|
| is jammed           | step 3 |  |
| is not jammed       | step 4 |  |

### At the CM reset terminal for the inactive CPU

3 Before you proceed, determine from office records or from operating company personnel why the inactive CPU is jammed. When you have permission, release the jam on the inactive CPU. To release the jam, type

#### >\RELEASE JAM

and press the Enter key.

RTIF response:

JAM RELEASE DONE

#### At the MAP terminal

4 Determine if the computing module (CM) is in sync.

**Note:** A dot (.) or EccOn under the Sync header means that the CM is in sync. The word no means that the CM is not in sync.

| If the CM      | Do     |
|----------------|--------|
| is in sync     | step 6 |
| is not in sync | step 5 |

Before you proceed, determine from office records or from operating company personnel why synchronization dropped. When you have permission, synchronize the CM. To synchronize the CM, type

#### SYNC

and press the Enter key.

| If the response                           | Do      |
|-------------------------------------------|---------|
| indicates the SYNC command was successful | step 6  |
| is other than listed here                 | step 23 |

**6** To switch activity, type

### >SWACT

and press the Enter key.

Example of a MAP response:

Switch of activity will cause the CM to be running on the inactive CPU's processor clock. System will drop SYNC and then re-SYNC in order to switch to the active CPU's clock. Do you wish to continue? Please confirm ("YES", "Y", "NO", or "N"):

**7** To confirm the command, type

#### >YES

and press the Enter key.

8 Determine if the switch of activity was successful.

| If the response                                                                                                    | Do      |
|----------------------------------------------------------------------------------------------------|---------|
| was Maintenance action submitted. Switch of Activity successful. Drop Synchronization in progress Running in simplex mode with active CPU  1. Synchronization in progress Synchronization successful. | step 9  |
| was other than listed here                                                                                                    | step 23 |

9 Your next step depends on the requirement of a memory match between CPUs.

| If you                      | Do      |
|-----------------------------|---------|
| replace cards in the CM     | step 10 |
| clear a LowMem alarm        | step 10 |
| clear a CM Flt alarm        | step 10 |
| perform any other procedure | step 17 |

10 To access the Memory level of the MAP display, type

#### >MEMORY

and press the Enter key.

Example of a MAP display for SuperNode:

```
CM 0
    Card 123456789
  Plane 0 .....
  Plane 1 .....
```

Example of a MAP display for SuperNode SE:

```
CM 0
     Card 12345
  Plane 0 .....
   Plane 1 .....
```

11 To match the memories of the CPUs, type

#### >MATCH ALL

and press the Enter key.

Example of a MAP response:

Matching memory between CPUs in SYNC. Match ok.

| If the response           | Do      |
|---------------------------|---------|
| is Match ok               | step 12 |
| is other than listed here | step 23 |

12 To access the CI level of the MAP display, type

>QUIT ALL

and press the Enter key.

13 To access the log utility, type

>LOGUTIL

and press the Enter key.

14 To determine if the memory match generated an MM100 log report, type

>OPEN MM 100

and press the Enter key.

**Note:** If the memory match did not generate a report, the response is Log empty.

| If the response           | Do      |
|---------------------------|---------|
| is Log empty              | step 15 |
| is other than listed here | step 23 |

To determine if the memory match generated an MM101 log report, type >OPEN MM 101

and press the Enter key.

| If the response           | Do      |
|---------------------------|---------|
| is Log empty              | step 16 |
| is other than listed here | step 23 |

16 To quit the log utility, type

>QUIT

and press the Enter key.

#### At the CM reset terminal for the inactive CPU

17

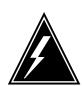

### **WARNING**

### Loss of service

Do not jam the active CPU. A cold restart occurs if you jam the active CPU while the CM is out of sync. The word Active on the top banner of the display indicates the reset terminal for the active CPU.

To jam the inactive CPU, type

>\JAM

and press the Enter key.

RTIF response:

PLEASE CONFIRM: (YES/NO)

18 To confirm the command, type

>YES

and press the Enter key.

RTIF response:

JAM DONE

### At the MAP terminal

19 To access the CM level of the MAP display, type

>MAPCI;MTC;CM

and press the Enter key.

20 To drop synchronization, type

>DPSYNC

21

and press the Enter key.

| is About to drop sync with CPU n active. The inactive CPU is JAMMED. Do you want to continue. Please confirm | step 21 |
|----------------------------------------------------------------------------------------------------|---------|
| ("YES", "Y", "NO", or "N"):                                                                                  |         |
| is other than listed here                                                                                    | step 23 |

and press the Enter key.

Example of a MAP response:

Maintenance action submitted.
Running in simplex mode with active CPU n.

#### At the CM reset terminal for the inactive CPU

Wait until A1 flashes on the CM reset terminal for the inactive CPU.

Note: Allow 5 min for A1 to flash.

| If A1          | Do      |
|----------------|---------|
| flashes        | step 24 |
| does not flash | step 23 |

- **23** For additional help, contact the next level of maintenance support.
- Return to the maintenance procedure that sent you to this procedure and continue as directed.

### Card removal and replacement process

### **Application**

Use this procedure to prevent personal injury and/or damage to equipment when replacing cards in a shelf.

### **Action**

The following flowchart is only a summary of the procedure. To perform this procedure, use the instructions in the step-action procedure that follows the flowchart.

### Card removal and replacement process (continued)

### **Summary of Card removal and replacement process**

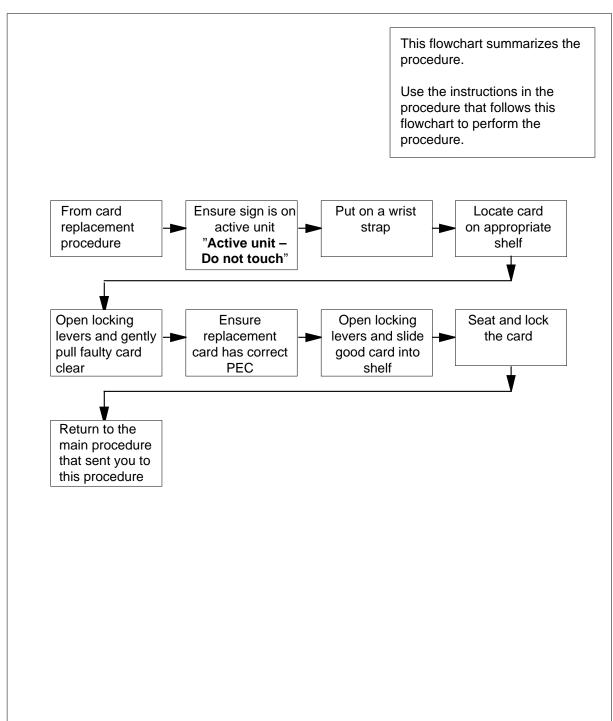

### Card removal and replacement process (continued)

### Card removal and replacement process

#### At the frame:

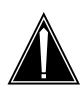

### **CAUTION**

Proceed only if you have been directed to this procedure from a step in a card replacement procedure. Using this procedure independently may cause equipment damage or service interruption.

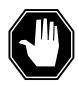

### **DANGER**

#### Static electricity damage

Wear a wrist strap connected to the wrist strap grounding point on the frame supervisory panel (FSP) while handling cards. This precaution protects the cards against damage caused by static electricity.

Remove any cables from the faceplate of the card to be replaced and note the connector numbers.

2 Using common procedure TMS shelf card location, locate the card to be removed on the appropriate shelf.

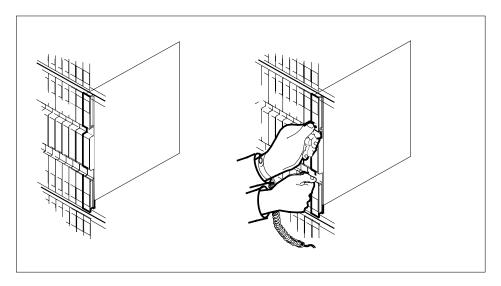

3 Gently pull the card towards you until it clears the shelf.

### Card removal and replacement process (continued)

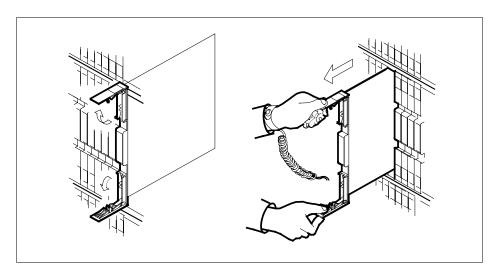

- Place the card you have removed in an electrostatic discharge (ESD) protective container.
- 5 Ensure that the replacement card has the same PEC, including suffix, as the card you just removed.
- Open the locking levers on the replacement card. Align the card with the slots in the shelf and gently slide the card into the shelf.

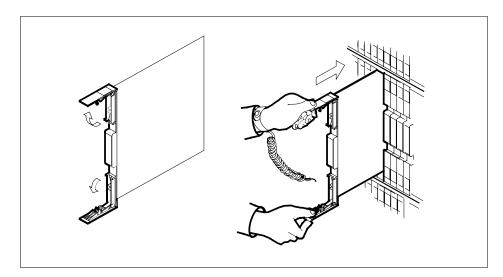

- 7 Seat and lock the card.
  - a Using your fingers or thumbs, push on the upper and lower edges of the faceplate to ensure that the card is fully seated in the shelf.
  - **b** Close the locking levers.

### Card removal and replacement process (end)

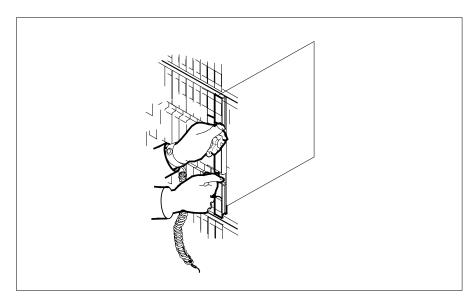

- 8 Reconnect any previously removed cables to the faceplate of the replacement card.
- You have completed this procedure. Return to the main procedure that sent you to this procedure and continue as directed. 9

### Cleaning fiber-optic components and assemblies

### **Application**

Use this procedure to clean and inspect fiber-optic components and assemblies. Perform this procedure when another procedure instructs you. Perform this procedure before every mating of connectors to prevent ferrule end-face damage by contaminants.

### Escalating to the next level of maintenance

Repeat this procedure if it is not successful the first time.

A problem can occur that requires the assistance of the local maintenance support group. Gather all relevant logs, reports, and system information (that is, product type and current software load) for analysis. That information can help make sure that the next level of maintenance support can quickly isolate the problem. Detailed information about the logs appears in the *Log Report Reference Manual*.

### **Action**

The following flowchart summarizes the procedure. To perform this procedure, use the instructions in the step-action procedure that follows the flowchart.

### Summary of Cleaning fiber-optic components and assemblies

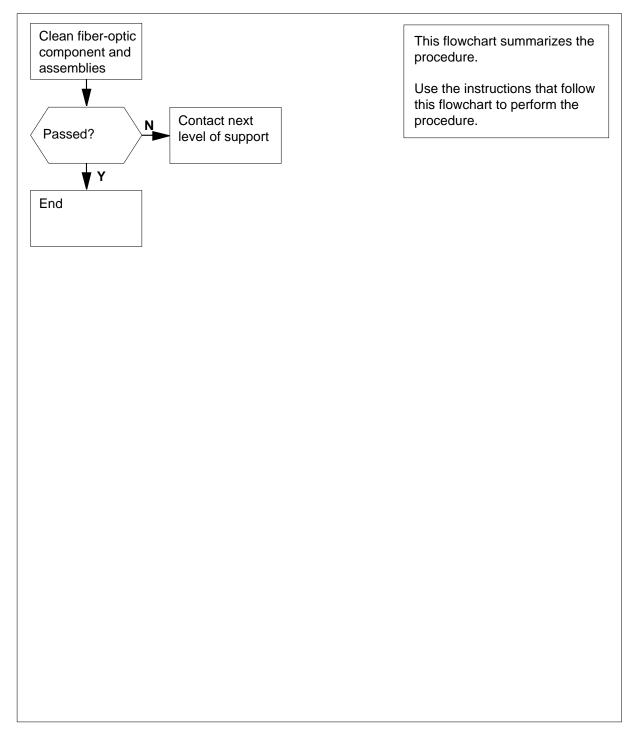

### Cleaning fiber-optic components and assemblies

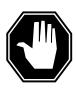

#### **DANGER**

## Risk of Eye InjuryRisk of Skin InjuryRisk of Breathing Difficulty

At all times when handling optical fibers, follow the safety procedures recommended by your company.

Never look into an active fiber or a fiber-optic connector. Never look into the connector opening of a powered transmit laser module or a fiber-optic amplifier. Invisible light that can blind is present. Keep all optical connectors capped.

Small bits of glass can cut eyes and skin. Wash your hands after handling fiber.

When using isopropyl alcohol (propan-20l), wear rubber gloves to avoid skin contact. Use in small amounts and work in a well ventilated area. Do not breathe the vapors.

#### **ATTENTION**

Before starting this procedure, remove all traffic from the optical interface of an in-service system. Handle fibers and cables with clean hands and tools. Make sure that all fiber-optic connectors have clean protective dust caps.

### Clean the housing and sleeve

- 1 Remove the protective caps from the adapter housing and store them in a clean electrostatic discharge (ESD) plastic bag.
- Wet a new, clean, alignment sleeve cleaner (such as part number ACT-01 from Alcoa Fujikura) with isopropyl alcohol. With the wet cleaner, scrub the alignment sleeve, with combined in and out and rotating movements.
- 3 Put a clean dust cap on or insert a clean connector into the adapter.

### **ATTENTION**

When Method 1 or Method 2 cannot be effectively performed, perform Method 3.

#### Method 1: Clean the ferrule with a lint-free cloth

- Remove the protective caps from the ferrule or connector housing. Store the caps in a clean ESD plastic bag. Do not touch the end-face of the connector ferrule.
- 2 Wet one corner of a new lint-free cloth (part number R0118382) with isopropyl alcohol. Wipe the sides of the ferrule, then wipe across the surface of the ferrule.
- 3 With the dry section of the lint-free cloth, firmly wipe the ferrule end-face and horizontal surface.
- Discard the lint-free cloth after each use. 4
- 5 Use a fiberscope (part number A0724141) or a video inspection station to inspect the ferrule end-face for cleanliness and defects. The inspection requirements are specified in the supplementary information section of this procedure. The video inspection station must be capbable of 200X and 400X magnification such as the Connect-Chek product from Norland Products Inc.

| If the fiber is                                                                  | Do                  |
|----------------------------------------------------------------------------------|---------------------|
| free of contaminants and defects                                                 | step 7              |
| not free of contaminants and defects                                             | repeat steps 1 to 5 |
| is still not free of contaminants<br>and defects after repeating<br>steps 1 to 5 | step 6              |

- 6 If several attempts to clean the connector are not successful, repolishing the connector can be necessary. For additional help, contact your next level of support.
- 7 Place the connector in a clean adapter housing to prevent contamination of the ferrule end-face.
- 8 You have completed this procedure.

#### Method 2: Clean the ferrule with a swab

- 1 Remove the protective caps from the ferrule or connector housing. Store the caps in a clean ESD plastic bag. Do not touch the end-face of the connector ferrule.
- Wet one end of a new cotton swab with isopropyl alcohol. The swab must be clean-room certified (such as part number 63200 from Smith and Nephew). Carefully rub the end-face of the ferrule, then wipe around the ferrule.
- Take the dry end of the swab and wipe the ferrule end-face and around the ferrule.
- 4 Discard the swab after each use.
- Use a fiberscope (part number A0724141) or a video inspection station to inspect the ferrule end-face for cleanliness and defects. The inspection requirements are specified in the supplementary information section of this procedure. The video inspection station must be capbable of 200X and 400X magnification such as the Connect-Chek product from Norland Products Inc.

| If the fiber is                                                                  | Do                  |
|----------------------------------------------------------------------------------|---------------------|
| free of contaminants and defects                                                 | step 7              |
| not free of contaminants and defects                                             | repeat steps 1 to 5 |
| is still not free of contaminants<br>and defects after repeating steps<br>1 to 5 | step 6              |

- 6 If several attempts to clean the connector are not successful, repolishing the connector can be necessary. For additional help, contact your next level of support.
- Place the connector in a clean adapter housing to prevent contamination of the ferrule end-face.
- **8** You have completed this procedure.

### **ATTENTION**

Clean one fiber connector end at a time.

#### Method 3: Alternate ferrule cleaning (end-face only)

- Remove the protective caps from the ferrule or connector housing. Store the caps in a clean ESD plastic bag. Do not touch the end-face of the connector ferrule.
- 2 Clean the end-face of the connector ferrule with the cartridge connector cleaner (part number A0724059) as follows:
  - Advance the tape belt and expose a clean film section through the two slots in the top of the cartridge connector cleaner.
  - While holding the connector in one hand, insert the ferrule tip into the first ferrule guide hole. Rotate the ferrule tip and wipe only in the direction shown on the instruction label.

**Note:** Do not wipe the connector backward and forward in the guide.

- Repeat steps i.a and ii.b for the second guide hole.
- When the tape belt has been completely used, replace the wheel and wiper belt with part number A0724061.
- Use a fiberscope (part number A0724141) or a video inspection station to 3 inspect the ferrule end-face for cleanliness and defects. The inspection requirements are specified in the supplementary information section of this procedure. The video inspection station must be capbable of 200X and 400X magnification such as the Connect-Chek product from Norland Products Inc.

| If the fiber is                                                                  | Do                  |
|----------------------------------------------------------------------------------|---------------------|
| free of contaminants and defects                                                 | step 5              |
| not free of contaminants and defects                                             | repeat steps 1 to 3 |
| is still not free of contaminants<br>and defects after repeating steps<br>1 to 3 | step 4              |

- 4 If several attempts to clean the connector are not successful, repolishing the connector can be necessary. For additional help, contact your next level of support.
- 5 Place the connector in a clean adapter housing to prevent contamination of the ferrule end-face.
- 6 You have completed this procedure.

### Supplementary information

End-face criteria

Inspection of the surface finish must show that the end-face meets the criteria outlined in the following section. Prior to visual inspection, the ferrule end-face must be cleaned in accordance with the preceding procedures. Always inspect the end-face prior to testing, mating, or installation.

## Cleaning fiber-optic components and assemblies (continued)

### Single-mode ferrule end-face

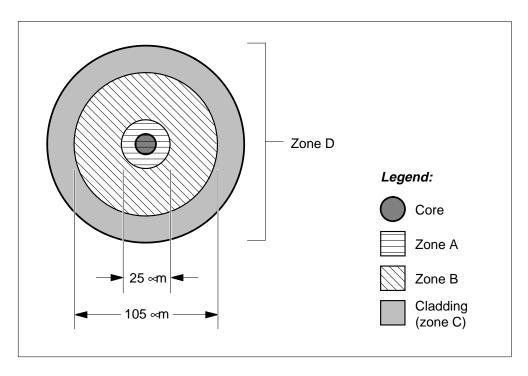

### Multi-mode ferrule end-face

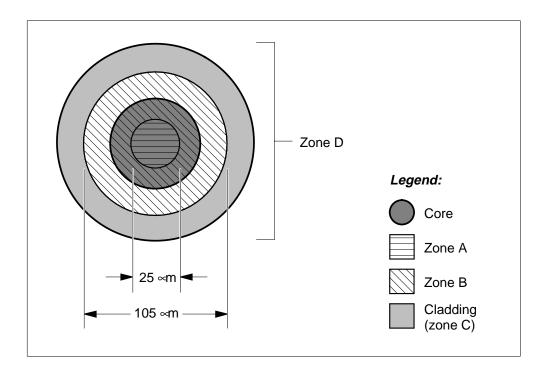

### Cleaning fiber-optic components and assemblies (end)

Zone A is defined in the preceding figures. Under 200X magnification, no defects can be visible. If defects are found under 200X magnification, the end-face must be examined at a minimum of 400X magnification. The following features are allowed:

- Scratches: less than 0.75 microns wide
- Pitting: less than 1.5 microns in diameter
- Contamination: None

Zone B is defined as the remaining area of the fiber out to 10 microns from the outer edge of the cladding. This is shown in the preceding figures. The following features are allowed:

- Scratches: less than 2.0 microns wide
- Pitting: less than 5 microns in diameter
- Contamination: None

Zone C is defined as the outer edge of the cladding, 10 microns wide. This is shown in the preceding figures. The following features are allowed:

- Any features entirely contained within the zone are acceptable.
- Any feature that extends into another zone must be evaluated according to the requirements of that zone.
- Contamination: None

Zone D is defined as the entire ferrule. The following features are allowed:

- Scratches: less than 10 microns wide
- Any other feature: less than 30 microns in diameter
- Contamination: less than 30 microns in diameter, ingrained only

**Note:** The Nortel Corporate Standard 184.00 includes additional details on the cleaning, handling, inspection, and storage of fiber-optic components and assemblies. The document is available from Nortel Networks on request.

### Correcting a load mismatch

# **Application**

Use this procedure to match the software load to the specified datafilled load. This load runs on a PM, a signaling terminal controller (STC), or a CLASS modem resource (CMR) card.

### **Action**

This procedure contains a summary flowchart and a list of steps. Use the flowchart to review the procedure. Follow the steps to perform the procedure.

### Summary of Correcting a load mismatch

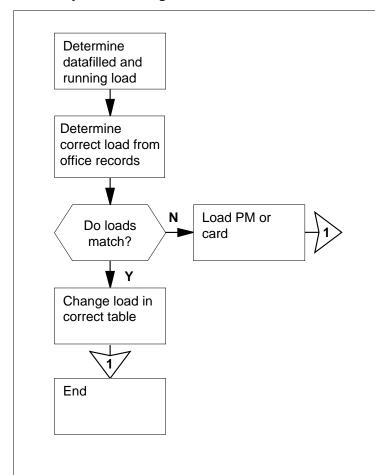

This flowchart summarizes the procedure.

Use the instructions that follow this flowchart to perform the procedure

#### Correcting a load mismatch

### At your current location

1

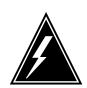

#### **WARNING**

#### Possible equipment damage or loss of service

Proceed only when a step in a maintenance procedure directs you. If you do not have permission to proceed, you can cause equipment damage or a loss of service.

Follow the correct procedure. The procedure you must follow depends on the type of load mismatch.

| If the load mismatch       | Do      |
|----------------------------|---------|
| is a PM or a CMR card load | step 2  |
| is an STC load             | step 42 |

2 Determine the state of the PM unit in the procedure that directed you to this step.

| If the PM unit state       | Do     |
|----------------------------|--------|
| was ISTb or InSv           | step 8 |
| was other than listed here | step 3 |

**3** To access the correct PM inventory table, type

#### >TABLE xxxINV

and press the Enter key.

where

#### $\mathbf{X}\mathbf{X}\mathbf{X}$

is the PM node type (for example, LTC, MSB)

**Note:** Table LTCINV also applies to PM types LGC, DTC, and PDTC. Table MSBINV applies to the MSB6 and the MSB7, and STCs. Table STCINV also applies to STC.

4 To position on the datafill tuple for the posted PM, type

>POSITION pm\_type pm\_no

and press the Enter key.

where

#### pm\_type

is the type of PM (for example, DTC, LGC, MSB6, or PDTC)

#### pm\_nc

is the number of the PM (0 to 2047)

#### Example of a MAP response:

```
DTC 0
    1002 DTE 0 18 0 B 6 6X02AA NDT34AB
                             ( ABTRK DTCEX)$
(2 0)(2 16)(2 32)(2 48)(2 17)(2 49)(2 1)(2 33)(2 2)(2 50)(2 34)
(2 18)(2 35)(2 19)(2 3)(2 51) $
   (CONTINUITY)(UTR16)(TONE6X79)(MSG6X69)(CMR13 CMRAG03)$
NORTHAM
              6X45BA 6X45BA
                   XPMRGA02
6X40AA
                                      (CCS7)$
```

Note: In this example from table LTCINV, the software load name in field LOAD is NDT34AB. The optional CMR card in field OPTCARD is CMR13 and the load name of this card in field CMRLOAD is CMRAG03. The card PEC in field PECS6X45 is 6X45BA. The firmware load name in field E2LOAD is XPMRGA02.

- 5 Record the load name in field LOAD. If the PEC in field PEC6X45 is MX77, record the firmware loadname in field E2LOAD.
- 6 To exit the inventory table, type

>QUIT

and press the Enter key.

- 7 Go to step 10.
- 8 To determine the load that runs on the PM or the CMR card, type

>QUERYPM CNTRS

and press the Enter key.

Example of a MAP response:

```
Unsolicited MSG limit = 250, Unit 0 = 2, Unit 1 = 0
Unit 0:
Ram Load: NDT34AB
Rom Load: XPMRGA02
CMRLOAD: CMRAG03
Unit 1:
Ram Load: NDT34AB
Rom Load: XPMRGA02
CMRLOAD: CMRAG03
```

Note: In the preceding example for an LGC, the load that runs on each of the LGC units appears next to the Ram Load header. The running load is NDT34AB. The firmware load that runs on each of the LGC units appears next to the Rom Load header. The running firmware load is XPMRGA02. The load that runs on the CMR card in each unit appears next to the CMRLOAD header. The load on the CMR is CMRAG03.

9 Record the software and firmware loads that run on the PM or the CMR card.

**10** Determine from office records the correct loadname.

| If the loadname from office records                  | Do      |
|------------------------------------------------------|---------|
| match the load datafilled for the PM or the CMR card | step 11 |
| match the load that runs on the PM or the CMR card   | step 16 |

Follow the correct procedure. The procedure you must follow depends on if you work on a PM or CMR card.

| If you             | Do      |
|--------------------|---------|
| work on a PM       | step 12 |
| work on a CMR card | step 14 |

**12** To load the PM unit, type

>LOADPM UNIT unit\_no

and press the Enter key.

where

#### unit no

is the PM unit (0 or 1)

| If the LOADPM command | Do      |
|-----------------------|---------|
| passed                | step 13 |
| failed                | step 15 |

13 To return the PM unit to service, type

>RTS UNIT unit\_no

and press the Enter key.

where

#### unit no

is the PM unit (0 or 1)

| If the RTS command | Do      |
|--------------------|---------|
| passed             | step 64 |
| failed             | step 63 |

14 To load the CMR card, type

>LOADPM UNIT unit\_no CMR

and press the Enter key.

where

#### unit no

is the PM unit (0 or 1)

| If the LOADPM command | Do      |
|-----------------------|---------|
| passed                | step 64 |
| failed                | step 15 |

- 15 Perform the procedure *Loading a PM*. Complete the procedure and return to this point.
- 16 To access the correct PM inventory table, type

#### >TABLE xxxINV

and press the Enter key.

where

#### XXX

is the PM node type (for example, LTC, MSB)

Note: Table LTCINV also applies to PM types LGC, DTC, and PDTC. Table MSBINV applies to both the MSB6 and the MSB7, and to STCs. Table STCINV also applies to STC.

17 To position on the datafill tuple for the posted PM, type

#### >POSITION pm\_type pm\_no

and press the Enter key.

where

#### pm\_type

is the type of PM (for example, DTC, LGC, MSB6, or PDTC)

is the number of the PM (0 to 2047)

| If the load you want to change | Do      |
|--------------------------------|---------|
| is for the CMR card            | step 18 |
| is for the PM                  | step 21 |

18 To change the load that you entered so that the card datafill match the loadname that runs on the card, type

#### >CHANGE OPTCARD

and press the Enter key.

Example of a MAP response:

ENTER Y TO CONTINUE PROCESSING OR N TO QUIT

19 To confirm the command, type

>Y

and press the Enter key.

Example of a MAP response:

CMRLOAD: CMRAG02

**Note:** To change the load of the CMR card, press the Enter key until field CMRLOAD appears.

- 20 Go to step 23 to enter the correct loadname for the CMR card.
- To change the load you datafilled to make sure the PM entries match the loadname that runs on the PM, type

>CHANGE LOAD

and press the Enter key.

Example of a MAP response:

ENTER Y TO CONTINUE PROCESSING OR N TO QUIT

22 To confirm the command, type

>Y

and press the Enter key.

Example of a MAP response:

LOAD: NDT33CA

To enter the correct load name, type

>load\_name

and press the Enter key.

where

#### load\_name

is the name of the load that runs on the PM or CMR card, that you recorded in step 5 or step 9

Example input:

>NDT34AB

and press the Enter key.

Example of a MAP response:

```
TUPLE TO BE CHANGED:
LGC 0
LGE 0 18 0 B 1 6X02AA NDT34AB
```

ENTER Y TO CONFIRM, N TO REJECT OR E TO EDIT.

**Note:** The preceding example does not display the MAP prompt.

24 To confirm the command, type

>Y

and press the Enter key.

| If the MAP response                                   | Do      |
|-------------------------------------------------------|---------|
| is TUPLE CHANGED                                      | step 64 |
| is Field_name file is not datafilled in table PMLOADS | step 25 |

25 To reject the entry change, type

>N

and press the Enter key.

26 To exit the PM inventory table, type

>OUIT

and press the Enter key.

27 To access the disk utility, type

>DISKUT

and press the Enter key.

Note: The command DISKUT applies to a SuperNode front end. For an NT40 front end, the command is DSKUT.

28 To confirm that the load file you recorded in step 10 is in the user directory, type

>LISTFL file name

and press the Enter key.

where

#### file name

is the name of the storage device from office records

**Note:** The command LISTFL file\_name applies to a SuperNode front end. For an NT40 front end, the command is LISTVOL vol\_name.

29 To exit the disk utility, type

>QUIT

and press the Enter key.

30 Determine if the device specified for the PM load file matches the office records from step 10.

| If the device name | Do      |
|--------------------|---------|
| does not match     | step 63 |
| matches            | step 31 |

31 To access table PMLOADS, type

>TABLE PMLOADS

and press the Enter key.

```
32
       To add the new file name to table PMLOADS, type
       >ADD new_file_name
       and press the Enter key.
       where
           new_file_name
             is the file name
       Example input:
       >ADD ARC37CJ
       and press the Enter key.
          Note: The file name must begin with a letter.
       Example of a MAP prompt:
       ENTER Y TO CONTINUE PROCESSING OR N TO QUIT
33
       To confirm the command, type
       >Y
       and press the Enter key.
       Example of a MAP response:
       ACTFILE:
34
       To enter the name of the loadfile, type
       >actfile
       and press the Enter key.
       where
           actfile
             is the name of the loadfile.
       Example input:
       >ARC37CJ
       and press the Enter key.
       Example of a MAP response:
       ACTVOL:
35
       To enter the name of the storage device that contains the loadfile from step
       28, type
       >actvol
       and press the Enter key.
       where
```

is the name of the storage device

Example input:

>S00DVOL1

and press the Enter key.

Example of a MAP response:

**BKPFILE:** 

36 To enter the name of the backup loadfile, type

>bkpfile

and press the Enter key.

where

#### bkpfile

is the name of the backup loadfile and must be identical to the name you entered in step 34.

Example input:

>ARC37CJ

and press the Enter key.

Example of a MAP response:

**BKPVOL:** 

37 To enter the name of the storage device that contains the backup loadfile, type

>bkpvol

and press the Enter key.

where

is the name of the storage device

Example input:

>S00DVOL1

Example of a MAP response:

**UPDACT:** 

38 To enter the update confirmation for the automatic loadfile name, type

>updact

and press the Enter key.

where

updact

is if the system must update the loadfile name automatically (Y or N)

Example input:

>Y

Example of a MAP response:

TUPLE TO BE ADDED:

ARC37CJ

ARC37CJ S00DVOL1
ARC37CJ S00DVOL1 Y

ENTER Y TO CONFIRM, N TO REJECT OR E TO EDIT.

**39** To confirm the command, type

>Y

and press the Enter key.

Example of a MAP response:

TUPLE ADDED

40 To exit table PMLOADS, type

>QUIT

and press the Enter key.

- 41 Repeat steps 16 to 24. Complete the procedure and return to this point.
- To determine the load that you datafilled for the STC, type

#### >QUERYPM

and press the Enter key.

Example of a MAP response:

PM Type: MSB7 PM No.: 0 PM Int. No.: 0 Node\_No.: 59 PMs Equipped: 56 Loadname: MC7XB01 STCLOADS in MSBINV table: M7CQA01

**Note:** The load you datafilled for the STC appears next to STCLOADS. In the preceding example, the load is M7CQA01.

43 Determine from office records the correct STC load.

| If the loadname from office records | Do      |
|-------------------------------------|---------|
| matches the datafilled load         | step 59 |
| does not match the datafilled load  | step 44 |

44 To access table MSBINV, type

>TABLE MSBINV

and press the Enter key.

To position on the entry tuple for the MSB, type

>POSITION MSBx msb\_no

```
and press the Enter key.
 where
       is the type of MSB (6 or 7)
    msb_no
       is the number of the MSB (0 to 2049)
 Example input:
>POSITION MSB7 0
 Example of a MAP response:
 MSB7 0
   MS7E 0 18 0 C 2 6X32AA MC734CA
                (1\ 0)\ 1\ 8)\ 1\ 16)\ 1\ 24)$
                                 (C7)$
           (M7CLA01)$
                              (MSG6X69)$
       6X45AE 6X45AE
To change the load you datafilled for the STC to match the load you obtained
from office records, type
>CHANGE STCLOADS
and press the Enter key.
Example of a MAP response:
ENTER Y TO CONTINUE PROCESSING OR N TO QUIT
To confirm the command, type
>Y
and press the Enter key.
Example of a MAP response:
STCLOAD: M7CLA01
To enter the correct load name, type
>stc_loadname
and press the Enter key.
 where
    stc loadname
       is the name of the STC load from office records
 Example input:
>M7CQA01
 Example of a MAP prompt:
STCLOADS:
```

46

47

48

```
49
       To close the STCLOADS field, type
       and press the Enter key.
         Note: Enter a space before the $ character.
       Example of a MAP response:
       TUPLE TO BE CHANGED:
       MSB7 0
          MS7E 0 18 0 C 2 6X32AA MC734CA
                       (1\ 0)\ 1\ 8)\ 1\ 16)\ 1\ 24)$
                                       (C7)$
                  (M7CQA01)$
                                     (MSG6X69)$
              6X45AE 6X45AE
       ENTER Y TO CONFIRM, N TO REJECT OR E TO EDIT.
50
       To confirm the command, type
       >Y
       and press the Enter key.
       Example of a MAP response:
      TUPLE CHANGED
51
       To exit table MSBINV, type
       >QUIT
       and press the Enter key.
52
       To access table STINV, type
       >TABLE STINV
       and press the Enter key.
53
       To position on the entry tuple for the ST, type
       >POSITION st_no
       and press the Enter key.
       where
             is the number of the MSB (0 to 1023)
       Example input:
       >POSITION 100
54
       To change the load you datafilled for the STC to match the load you obtained
       from office records, type
       >CHANGE LOAD
       and press the Enter key.
```

```
Example of a MAP prompt:
```

ENTER Y TO CONTINUE PROCESSING OR N TO QUIT

55 To confirm the command, type

>Y

and press the Enter key.

Example of a MAP response:

LOAD: M7CJA01

56 To enter the correct load name, type

>stc\_loadname

and press the Enter key.

where

#### stc loadname

is the name of the STC load from office records

Example of a MAP response:

TUPLE TO BE CHANGED: 100 MSB7 0 0 0 6X66AA M7CQA01 C7 MSB 0 1 56K

ENTER Y TO CONFIRM, N TO REJECT OR E TO EDIT.

57 To confirm the command, type

>Y

and press the Enter key.

Example of a MAP response:

TUPLE CHANGED

58 To exit table STINV, type

>QUIT

and press the Enter key.

59 To determine if the MSB units contain any STC loads, type

>STCLOAD UNIT unit\_no QUERY

and press the Enter key.

where

# Correcting a load mismatch (end)

#### unit\_no

is the number of the MSB unit (0 or 1)

| If the response                                            | Do      |
|------------------------------------------------------------|---------|
| is MSBx msb_no unit_no does not contain any STC Loads      | step 60 |
| is MSBx msb_no unit_no contains STC Loads: stc_loadname OK | step 64 |

To add the STC load you determined in step 43 to the MSB unit, type

>STCLOAD UNIT unit\_no A stc\_loadname

and press the Enter key.

where

unit\_no

is the number of the MSB unit (0 or 1)

stc loadname

is the name of the STC load

| If the response                                         | Do      |
|---------------------------------------------------------|---------|
| is STC load load_name added to MSBx msb_no unit unit_no | step 64 |
| is Load File Not In Directory                           | step 61 |

- Perform the procedure *Loading a PM*. Complete the procedure and return to this point.
- **62** Go to step 60.
- For additional help, contact the next level of support.
- The procedure is complete. Return to the main procedure that sent you to to this procedure and continue as directed.

# **Deactivating CCS7 links**

### **Application**

Use this procedure to deactivate in-service CCS links for CCS7 link interface units (LIU7), multiple link interface units (MLIU) or dual link interface units (DLIU) provisioned on the following shelves:

- link peripheral processor (LPP) link interface shelf (LIS)
- SuperNode combined core (SCC) enhanced network interface (ENI) shelf
- SCC LIS
- single-shelf LPP (SSLPP)
- enhanced LPP (ELPP)
- fiberized LPP (FLPP)

A DLIU is a virtual node that consists of a high-speed link interface unit (HLIU) and a high-speed link router (HSLR).

Operating company personnel must post the LIU7, MLIU or HLIU and HSLR before using this procedure.

### **Action**

This procedure contains a summary flowchart and a list of steps. To perform this procedure, use the instructions in the step-action procedure that follows the flowchart.

### **Summary of Deactivating CCS7 links**

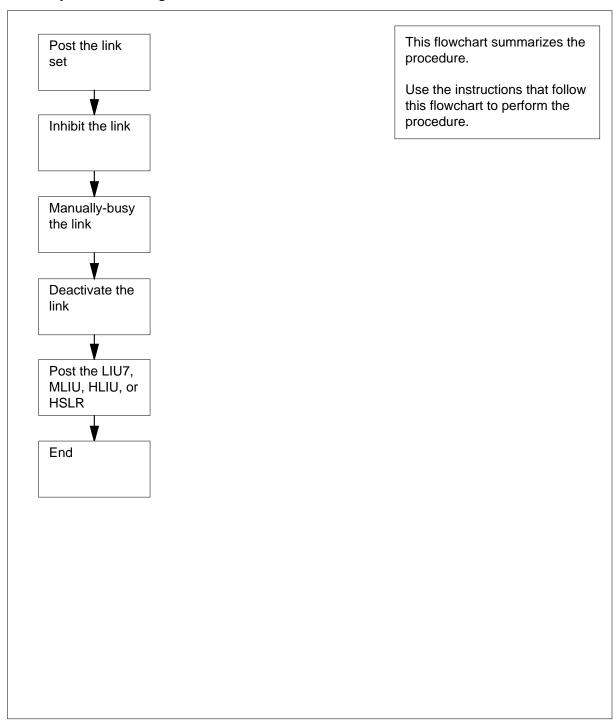

#### **Deactivating CCS7 links**

#### At the MAP terminal

1

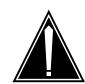

#### **CAUTION**

#### Loss of service

Proceed only if you have been directed here from a step in a maintenance procedure. Independent use of this procedure can cause loss of service on signaling links.

To display information for the current LIU7, MLIU, HLIU, or HSLR, type >QUERYPM

and press the Enter key.

**Note:** Where the link interface unit is an MLIU, MLIU is shown in the MAP display in place of LIU7.

Example #1 of a MAP display:

PM type: LIU7 PM No.: 208 Status: InSv LIM: 2 Shelf: 2 Slot: 8 LIU FTA: 4247 1000 Default Load: LCC03BD Running Load: LCC03BD LMS States : ISTb ISTb Auditing Yes Yes Msg Channels: Acc Acc TAP 8 :

Reserved LIU7 forms part of CCS7 Linkset: SSP208\_LS SLC:0 LIU is allocated

**Note:** In the example response above, the LIU7, MLIU, HLIU, or HSLR number follows the words PM No. in the first line of the MAP response. The LIM number follows the word LIM on the second line. The linkset name follows the word Linkset on the second-last line. In this example, the LIU7 number is 208, the LIM number is 2, and the linkset name is SSP208 LS.

Example #2 of a MAP response:

PM type: LIU7 PM No.: 103 Status: InSv

(F)LIS Shelf: 1 Slot: 12 LIU FTA: 4261 1000

Default Load: LRS03BD Running Load: LRS03BD

MS States : InSv InSv Auditing : No No Msg Channels: Acc Acc TAP 2 : .

Reserved LIU7 forms part of CCS7 Linkset: SSP103\_LS SLC:0

LIU is allocated

**Note:** In the example above, the LIU7 number follows the words PM No on line 1 of the MAP response. The linkset name follows the word Linkset on the second-last line. In this example, the LIU7 number is 103 and the linkset name is SSP103\_LS.

The next action depends on the position of the LIU or MLIU.

| If the LIU                              | Do     |
|-----------------------------------------|--------|
| is available on an LPP LIS shelf        | step 2 |
| is available on an ELPP or FLPP shelf   | step 2 |
| is available on an SCC LIS or ENI shelf | step 3 |
| is available on an SSLPP shelf          | step 3 |

Note: An HLIU or HSLR are only available on an ELPP or FLPP.

2 Record the LIU7, MLIU, HLIU, or HSLR number, the link interface module (LIM) number, and the linkset name.

Go to step 4.

- 3 Record the LIU7 or MLIU number and the linkset name.
- 4 To access the C7LKSET level of the MAP display, type

>CCS;CCS7;C7LKSET

and press the Enter key.

Example of a MAP display:

CCS7

Linkset

Traf Sync Link
LK Stat Stat Resource Stat Physical Access Stat Action

To post the linkset associated with the LIU7, MLIU, or DLIU, type

>POST C lkset\_name

and press the Enter key.

where

#### Ikset name

is the name of the linkset

Example of a MAP display:

Size of Posted Set = 2

CCS7 SCP Linkset SSP208\_LS InSv Traf Sync Link LK Stat Stat Resource Stat Physical Access Stat Action 0 InSv Sync LIU7 208 InSv DS0A 1 InSV Sync DLIU 109 InSv DS1

**Note:** Where the link interface unit is an MLIU, MLIU is shown in the MAP display in place of LIU7.

5 Record the link number, traffic state, and sync state of the link associated with the LIU7, MLIU or DLIÚ.

> Note: The link number appears under the LK header of the response. If the link for the LIU7, MLIU or DLIU does not appear, use the NEXT command. The NEXT command displays the next set of four links for the posted linkset.

| If traffic state                                                                               | Do      |
|------------------------------------------------------------------------------------------------|---------|
| for an LIU7 or MLIU is ManB, and the synchronization state is Alnd                             | step 9  |
| for an LIU7, MLIU or DLIU is ManB, and the synchronization state is Dact                       | step 10 |
| for an LIU7, MLIU or DLIU is any other state, and the synchronization state is any other state | step 6  |
| for an LIU7, MLIU or DLIU is any other state, and the synchronization state is any other state | step 7  |

6 To inhibit the link, type

>INH link\_no

and press the Enter key.

where

is the number of the link (0 to 15) that you recorded in step 5.

Example of a MAP response:

Link 0: Failed, this is last available link in routeset

| If the INH command                                                | Do      |
|-------------------------------------------------------------------|---------|
| passes                                                            | step 7  |
| fails because this link is the last available link in the linkset | step 7  |
| fails for any other reason                                        | step 14 |

7 To manually busy the link associated with the LIU7, MLIU or DLIU, type

>BSY link\_no

and press the Enter key.

where

link no

is the number of the link (0 to 7)

link no

is the number of the link (0 to 15)

Example of a MAP response:

Link 0: Bsy passed

Example of a MAP response:

Link 0: Traffic is running on that link
Please confirm ("YES", "Y", "NO", or "N"):

Note: A DLIU is automatically deactivated when busied.

**8** To confirm the command, type

>YES

and press the Enter key.

**Note:** A manual-busy link continues to transmit maintenance and test messages. The far end continues to use the link normally and send all types of messages.

| If the BSY command                                   | Do      |
|------------------------------------------------------|---------|
| passes and the link associates with the LIU7 or MLIU | step 9  |
| passes and the link associates with the DLIU         | step 10 |
| fails                                                | step 14 |
| To deactivate the link, type                         |         |
| >DEACT link_no                                       |         |

9

CBsy

ISTb

InSv

```
and press the Enter key.
where
   link no
      is the number of the link (0 to 7)
   link_no
      is the number of the link (0 to 15)
```

Example of a MAP response:

Link 0: Passed

| If the DEACT command | Do      |
|----------------------|---------|
| passes               | step 10 |
| fails                | step 14 |

10 To access the PM level of the MAP display, type

SysB

>PM

and press the Enter key.

Example of MAP display

| PM        | 1          | 0 | 2       | 0 | 3 | 6 |
|-----------|------------|---|---------|---|---|---|
| If the cu | rrent unit |   | Do      |   |   |   |
| is an LI  | U7 or MLIU |   | step 11 |   |   |   |

ManB OffL

step 11 is an DLIU step 12

11 To post the LIU7 or MLIU, type

>POST LIU7 liu\_no

or

>POST MLIU mliu\_no

and press the Enter key.

where

liu\_no or mliu\_no

is the number of the LIU7 or MLIU (0 to 511)

Go to step 15.

12 To post the HLIU, type

>POST HLIU liu\_no

and press the Enter key.

where

## **Deactivating CCS7 links** (end)

```
is the number of the DLIU (0 to 511)

To post the HSLR, type

>POST HSLR liu_no

and press the Enter key.

where

liu_no

is the number of the DLIU (0 to 511)

Go to step 15.
```

liu no

- For additional help, contact the personnel responsible for the next level of support.
- This procedure is complete. Return to the main procedure and continue as directed.

### Failure to switch clock mastership

# **Application**

Use this procedure to clear a failure to switch clock mastership.

### **Action**

This procedure contains a summary flowchart and a list of steps. Use the flowchart to review the procedure. Follow the steps to perform the procedure.

### Summary of Failure to switch clock mastership

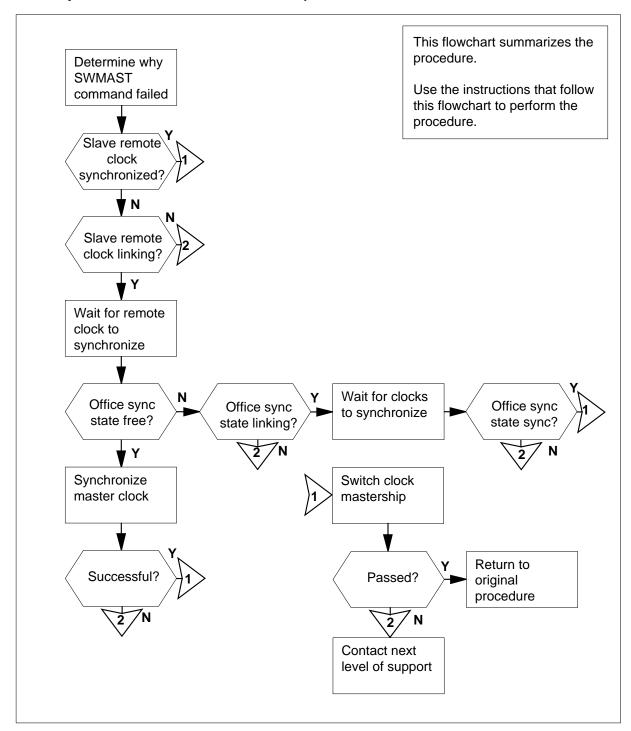

### Failure to switch clock mastership

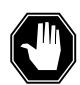

### **DANGER**

### Possible equipment damage

Proceed only when a step in a maintenance procedure directs you. If you do not have permission to proceed, you can cause equipment damage or a service interruption.

### At the MAP Terminal

Determine why the switch of mastership failed.

| If the error response                                    | Do      |
|----------------------------------------------------------|---------|
| is SWMAST not allowed, slave MS remote not SYNCed        | step 2  |
| is SWMAST not allowed, slave MS has serious clock faults | step 22 |
| is SWMAST not allowed, mate MS is OOS                    | step 23 |
| is other than listed here                                | step 24 |

2 To access the MS level of the MAP display, type

#### >MAPCI;MTC;MS

and press the Enter key.

Example of a MAP display:

| Message | Switch | Clock | Shelf ( | 0 | Inter-MS | Link | 0 | 1 |
|---------|--------|-------|---------|---|----------|------|---|---|
| MS 0    |        |       | M Free  |   |          |      |   |   |
| MS 1    |        |       | Slave   |   | •        |      |   |   |

3 Determine which MS is the slave MS.

**Note:** In the example in step 2, the slave MS is MS 1.

4 To access the Clock level of the MAP display, type

### >CLOCK

and press the Enter key.

Example of a MAP display:

```
Card 02 Alm Int %Adj Src Rem %Adj Src | Car Stat Sp PM
MS 0 . . Syn +00.7 Rm0 Fr +03.1 Lk0 | Lk0 Lck 0 DTC 002 02
MS 1 . . Syn +01.3 In0 Syn -02.7 In0 | Lk0 Smp 0 DTC 001 02
Links slipping:
                 4 out of 10276
```

5 Determine the state of the slave remote clock.

**Note:** The state of the slave remote clock appears on the right of the slave MS under Rem header. In the example in step 4, the state of the slave remote clock is Syn.

| If the slave remote clock | Do      |
|---------------------------|---------|
| is Fr                     | step 6  |
| is LKg                    | step 8  |
| is Syn                    | step 21 |

To perform an in-service test on the clock card of the slave message switch (MS), type

>TST ms\_number

and press the Enter key.

where

### ms\_number

is the number of the slave MS (0 or 1)

| If the TST command          | Do      |
|-----------------------------|---------|
| passed, or passed with Istb | step 7  |
| failed                      | step 23 |

7 Determine the state of the slave remote clock.

| If the state of the slave remote clock | Do      |
|----------------------------------------|---------|
| is LKg                                 | step 8  |
| is Fr                                  | step 10 |
| is Syn                                 | step 21 |

**8** Wait until the slave remote clock completes linking and synchronization. Continue the procedure.

Note: Allow 30 min for the slave remote clock to synchronize.

9 Determine the state of the slave remote clock.

| If the state of the slave remote clock | Do      |
|----------------------------------------|---------|
| is Fr                                  | step 10 |
| is Syn                                 | step 21 |

| If the state of the slave remote clock | Do      |
|----------------------------------------|---------|
| is LKg                                 | step 24 |

10 To determine the office sync state of the clocks, type

#### >QUERYCK

and press the Enter key.

Note: The office sync state appears on the right of the Office SYNC state header.

### Example of a MAP response:

```
Office SYNC state = LKng
Clock type = Stratum 2.5
Office configuration = Master External Office
External Frequency = f10000
External Select = Analog
External Termination = 50ohm
External Alarm = Minor
Master Clock = MS0
Remote Clock Configuration = reference
MS0 Clock Alarms: REM EXT
MS1 Clock Alarms: none
```

| If the office sync state | Do      |
|--------------------------|---------|
| is Free                  | step 11 |
| is LKng                  | step 15 |
| is Sync                  | step 21 |

11 To start the synchronization of the master clock, type

#### >SYNC

and press the Enter key.

Example of a MAP response:

Request to TEST INSV MS: 0 Shelf:0 Card:2 submitted. Request to TEST INSV MS: 0 Shelf:0 Card:2 passed. Request to TEST INSV MS: 1 Shelf:0 Card:2 submitted. Request to TEST INSV MS: 1 Shelf:0 Card:2 passed.
Request to Synchronize clock 0: submitted.
Request to Synchronize clock 0: passed.
Clock synchronization started ...

| If the in-service test                                                                                            | Do      |
|----------------------------------------------------------------------------------------------------|---------|
| passed, and the response is Clock synchronization started                                                         | step 13 |
| passed with Istb, the system generated a card list, and the response is Clock synchronization started             | step 13 |
| passed or passed with Istb, the response is Request to Synchronize Clock 0: failed, and an error response returns | step 17 |
| passed, and the responses are Warning: Master clock has a faulty remote and Clock synchronization started         | step 12 |
| failed, the response is Request to Synchro-<br>nize Clock 0: failed, and an error response<br>returns             | step 17 |
| failed, and the system generated a card list                                                                      | step 24 |

### 12 To determine if the Rem alarm is present, type

#### >QUERYCK

and press the Enter key.

**Note:** A Rem alarm appears on the right of the MS0 or MS1 Clock Alarms header

Example of a MAP response:

Office SYNC state = LKng Clock type = Stratum 2.5 Office configuration = Master External Office External Frequency = fl0000 External Select = Analog External Termination = 50ohm External Alarm = Minor Master Clock = MS0 Remote Clock Configuration = reference MS0 Clock Alarms: none MS1 Clock Alarms: Rem

| If the Rem alarm | Do      |  |
|------------------|---------|--|
| is present       | step 24 |  |
| is not present   | step 14 |  |

#### 13 To access the clock status information, type

### >QUERYCK

and press the Enter key.

Example of a MAP response:

Office SYNC state = LKng Clock type = Stratum 2.5 Office configuration = Master External Office External Frequency = fl0000 External Select = Analog External Termination = 50ohm External Alarm = Minor Master Clock = MS0 Remote Clock Configuration = reference MS0 Clock Alarms: none MS1 Clock Alarms: Rem

#### 14 Determine the office sync state of the clocks.

| If the office sync state | Do      |
|--------------------------|---------|
| is LKng                  | step 15 |
| is Sync                  | step 21 |
| is Free                  | step 24 |

15 Wait for the clock to synchronize with the timing source. Continue the procedure.

Note: Allow 2 h for the clock to synchronize with the timing source.

To determine if the clocks synchronize, type >QUERYCK

and press the Enter key.

| If the office sync state | Do      |
|--------------------------|---------|
| is Sync                  | step 21 |
| is LKng                  | step 24 |
| is Free                  | step 24 |

17 Your next step depends on the error response that the system generated.

| If the error response                                                | Do      |
|----------------------------------------------------------------------|---------|
| is Currently no master clock. Reat-<br>tempt command in 10 seconds   | step 18 |
| is Clock is already syncing                                          | step 19 |
| is Clock must be Free running in Master-Internal Offices             | step 24 |
| is Data mismatch between the CM and MS $0/1$                         | step 24 |
| is Master clock has no remote reference                              | step 24 |
| is Carriers are not inservice                                        | step 24 |
| is No external reference link available                              | step 24 |
| is Master stratum1 alarm 0/1 present and SYNCLK table EXTALARM MAJOR | step 24 |

- Wait 10 s, and continue the procedure.
  - Go to step 11.
- 19 Wait for the clock to synchronize with the timing source. Continue this procedure.

*Note:* Allow 2 h for the clock to synchronize with the timing source.

To determine if the clocks are synchronized, type >QUERYCK

and press the Enter key.

| If the office sync state | Do      |
|--------------------------|---------|
| is Sync                  | step 21 |
| is LKng                  | step 24 |
| is Free                  | step 24 |

21 To switch clock mastership, type

### >SWMAST

and press the Enter key.

Example of a MAP response:

Request to Switch Clock Mastership MS: 0 submitted. Request to Switch Clock Mastership MS: 0 passed.

| If the SWMAST command | Do      |
|-----------------------|---------|
| passed                | step 25 |
| failed                | step 24 |

- 22 Perform the procedure Clearing an MS CLOCK major alarm in Alarm and Performance Monitoring Procedures.
- 23 Perform the procedure Clearing an MS SysB major alarm in Alarm and Performance Monitoring Procedures.
- For additional help, contact the next level of support. 24
- 25 Return to the maintenance procedure that sent you to this procedure and continue as directed.

### Loading a PM

### **Application**

Use this procedure to load a peripheral module (PM) following a LOADPM command failure for the following peripherals:

- application processor unit (APU)
- CCS6 and CCS7 message switch and buffer (MSB6 and MSB7)
- CCS7 link interface unit (LIU7)
- CCS7 multiple link interface unit (MLIU)
- CLASS modem resource (CMR)
- D-channel handler (DCH)
- digital carrier module (DCM)
- Ethernet interface unit (EIU)
- frame relay interface unit (FRIU)
- high-speed link interface unit (HLIU)
- high-speed link router (HSLR)
- host XPMs
- integrated service modules (ISM)
- line concentrating module (LCM)
- line module (LM)
- maintenance trunk modules (MTM)
- metallic test unit (MTU)
- network interface unit (NIU)
- office alarm unit (OAU)
- service trunk modules (STM)
- signaling terminal (ST)
- trunk module (TM)
- voice processor unit (VPU)
- X.25 link interface unit (XLIU)

Perform this procedure when the LOADPM command in a card replacement procedure fails. Post the peripheral before starting this procedure.

Loading a PM (continued)

### **Action**

This procedure contains a summary flowchart and a list of steps. Use the flowchart to review the procedure. Follow the steps to perform the procedure.

### Summary of Loading a PM

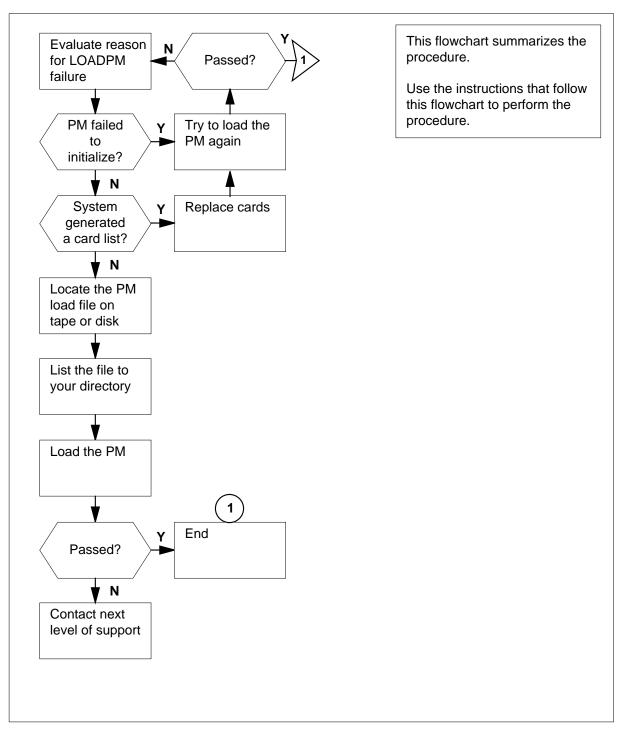

### Loading a PM

### At the MAP terminal

1

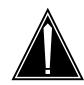

### **CAUTION**

#### Loss of service

Make sure that you proceed only if a step in a maintenance procedure directed you. If you use this procedure separately without permission, a loss of service to in-service PMs can occur. This loss of service affects subscriber service.

Determine why the load failed.

| If the load failed and                                                                                                    | Do      |
|----------------------------------------------------------------------------------------------------|---------|
| the MAP response is PM failed to initial-ize                                                                                                    | step 24 |
| the system generated a card list                                                                                                    | step 2  |
| the MAP response isLoad file not in directory                                                                                                    | step 4  |
| the MAP response isLoad LRS06BF is meant for an 8-meg processor. LIU7 100 has been datafilled with a 32-meg processor. Loadpm LRS06BF aborted. (LIU7s only) | step 21 |
| the MAP response isother than listed here                                                                                                    | step 34 |

Note: Where the link interface unit is an MLIU, MLIU is shown in the MAP display in place of LIU7.

- 2 Record the locations and product equipment codes, including suffixes, of the cards on the card list.
- 3 To change the first card on the list, perform the correct procedure in this document. Complete the procedure and return to this point. Go to step 24.
- 4 Determine the type of device that contains the PM load files.

| If load files | Do     |
|---------------|--------|
| are on a tape | step 5 |

| If load files                                | Do      |
|----------------------------------------------|---------|
| are on an input/output controller (IOC) disk | step 11 |
| are on a system load module (SLM) disk       | step 18 |

5 Locate the tape that contains the PM load files.

### At the IOE frame

6 Mount the tape on a magnetic tape drive.

### At the MAP terminal

7 To download the tape, type

>MOUNT tape\_no

and press the Enter key.

where

### tape\_no

is the number of the tape drive that contains the PM load files

8 To list the contents of the tape in your user directory, type

>LIST T tape\_no

and press the Enter key.

where

### tape\_no

is the tape drive number

**9** To demount the tape, type

>DEMOUNT T tape\_no

and press the Enter key.

where

#### tape no

is the tape drive number

10 Remove the tape from the magnetic tape drive.

Go to step 24.

- From office records or operating company personnel, determine and note the number of the IOC disk. Determine and note the number of the volume that contains the PM load files.
- 12 To access the disk utility, type

>DSKUT

and press the Enter key.

13 The next action depends if you know the volume name that stores the load

| If you                      | Do      |
|-----------------------------|---------|
| know the volume name        | step 16 |
| do not know the volume name | step 14 |

14 To query the PM to obtain the name of the load file datafilled for the PM, type

### >QUERYPM

and press the Enter key.

Example of a MAP response:

PM Type: DTC PM No.: 1 PM Int. No.: 0 Node No.: 93 PMs Equipped: 70 Loadname: ED703BX EEPRom Load: MX77NB05 WARM SWACT is supported and available. DTC 1 is included in the REX schedule. REX on DTC 1 has not been performed.
Node Status: {OK, FALSE}
Unit 0 Inact, Status: {OK, FALSE}
Unit 1 Act, Status: {OK, FALSE}

**EqPEC** Site Flr RPos Bay\_id Shf Description Slot HOST 00 D04 DTE 00 51 DTC:001 6X02P2

15 To list the volumes on the disk, type

>DISPLAYVOLS disk\_no

and press the Enter key.

where

### disk\_no

is the number of the disk (0 to 9)

16 To list file names for a specified volume into your user directory, type

>LISTVOL vol\_name

and press the Enter key.

where

#### vol name

is the name of the volume that contains the PM load files

**Note:** If you are searching for the file, use the LISTVOL command on each volume until you find the file that you require.

17 To exit the disk utility, type

>QUIT

and press the Enter key.

Go to step 24.

18 To access the disk utility, type

>DISKUT

and press the Enter key.

19 To list the SLM file names into your user directory, type

>LISTFL vol\_name

and press the Enter key.

where

#### vol name

is the name of the volume that contains the PM load files

Example of a MAP response:

File information for volume S00DIMAGE1: {NOTE: 1 BLOCK = 512 BYTES }

LAST FILE OR IO FILE NUM OF MAX FILE NAME MODIFY CODE RETP SIZE RECORDS REC DATE GCOE IN IN LEN

C N BLOCKS **FILE** 930215 0 I F 12744 6372 1020 930215\_CM 930215 OIF 188180 94090 1020 930215 MS 930212 0 O F 13460 6730 1020 APX35CG 930212 0 O F 7154 3577 1020 ERS35CG 0 O F 33936 16968 1020 FPX35CG 930216 930216 0 O F 5334 2667 1020 LRC35CG 2667 1020 LCC35CG 24 256 ASN1UI\$LD 930215 0 O F 5334 930129 0 O F 12 OIF 5464 2732 1020 LRS35CD 920109 4552 1020 LPX35CG 0 I F 9104 930212 7160 1024 930212 CM 930212 0 I F 13432 930212 0 I F 189272 93136 1024 930212\_MS

20 To exit the disk utility, type

>QUIT

and press the Enter key.

21 To access table LIUINV, type

>TABLE LIUINV

and press the Enter key.

Example of a MAP response:

Table: LIUINV

22 To display all tuples in LIUINV, type

>LIS ALL

and press the Enter key.

Example of a MAP response:

| NAME  | LOC   | CATI | ON | LOAD     | PROC     | CINFO    |          |
|-------|-------|------|----|----------|----------|----------|----------|
|       |       |      |    |          |          |          | CARDINFO |
| 119 I | LIM ( | 2    | 9  | LRC36BY  | NTEX2    | 22BB     |          |
|       |       |      |    | NT9X76CA | NT9X78CA | FBUS 560 | 00 NIL   |
| 121 I | LIM ( | 2    | 12 | XRX35CQ  | NTEX2    | 22BB     |          |
|       |       |      |    |          |          | NTFX10AA | NTFX09AA |
| 122 I | LIM ( | 2    | 15 | XRX35CQ  | NTEX2    | 22BB     |          |
|       |       |      |    |          |          | NTFX10AA | NTFX09AA |

Note: Where the link interface unit is an MLIU, MLIU is shown in the MAP display in place of LIU7.

23 Make sure that the loadsize matches the processor size.

| If the loadsize                   | Do      |
|-----------------------------------|---------|
| matches the processor size        | step 24 |
| does not match the processor size | step 34 |

24 The next action depends on the type of PM you work with.

| If the LOADPM command                        | Do      |
|----------------------------------------------|---------|
| applies to a single-unit PM                  | step 25 |
| applies to an MTU                            | step 25 |
| applies to a dual-unit PM                    | step 26 |
| applies to a D-channel handler (DCH) card    | step 25 |
| applies to a CLASS modem resource (CMR) card | step 27 |
| applies to a signaling terminal (ST) card    | step 28 |

25 To load the PM, type

>LOADPM

and press the Enter key.

| If the LOADPM command                                                 | Do      |
|-----------------------------------------------------------------------|---------|
| passed                                                                | step 35 |
| failed, and the reason is different from the first time LOADPM failed | step 1  |

26

| If the LOADPM command                                                 | Do       |
|-----------------------------------------------------------------------|----------|
| failed, and the reason is the same as the first time LOADPM failed    | step 34  |
| failed, and you did not replace all the cards recorded in step 2      | step 33  |
| failed, and you replaced all the cards recorded in step 2             | step 34  |
| To load the PM unit, type                                             |          |
| >LOADPM UNIT unit_no                                                  |          |
| and press the Enter key.                                              |          |
| where                                                                 |          |
| <pre>unit_no   is the PM unit number (0 or 1)</pre>                   |          |
| If the LOADPM command                                                 | Do       |
| passed                                                                | step 35  |
| failed, and the reason is different from the first time LOADPM failed | step 1   |
| failed, and the reason is the same as the first time LOADPM failed    | step 34  |
| failed, and you did not replace all the cards recorded in step 2      | step 33  |
| failed, and you replaced all the cards recorded in step 2             | step 34  |
| To load the CLASS modem resource (CMR) card, type                     |          |
| >LOADPM UNIT unit_no CMR                                              |          |
| and press the Enter key.                                              |          |
| where                                                                 |          |
| unit_no                                                               | CMD cord |

is the number of the PM unit (0 or 1) that contains the CMR card

| If the LOADPM command                                                 | Do      |
|-----------------------------------------------------------------------|---------|
| passed                                                                | step 35 |
| failed, and the reason is different from the first time LOADPM failed | step 1  |

27

| If the LOADPM command                                                                                                    | Do      |
|----------------------------------------------------------------------------------------------------|---------|
| failed, and the reason is the same as the first time LOADPM failed                                                                                                    | step 34 |
| failed, and you did not replace all the cards you recorded in step 2                                                                                                    | step 33 |
| failed, and you replaced all the cards you recorded in step 2                                                                                                    | step 34 |
| To access the STC level of the MAP display, type >PM;STC                                                                                                    |         |
| and press the Enter key.                                                                                                    |         |
| Example of a MAP display:                                                                                                    |         |
| SysB         ManB         OffL         CBsy         ISTb         InSv           PM         12         0         2         0         13         24           MSB7         0         0         0         0         1         2           MSB7         0         ISTb         Links_OOS: CSide         0         PSide         0           Unit0:         Inact         ManB           Unit1:         Act         InSv |         |
| STC 0 1 0 0 0 20                                                                                                    |         |
| To post the STCM or ST7G, type                                                                                                    |         |
| >POST stcm_no                                                                                                    |         |
| and press the Enter key.                                                                                                    |         |
| where                                                                                                    |         |
| stcm_no                                                                                                    |         |

is the STCM number (0 to 9)

Example of a MAP display:

SysB ManB OffL CBsy ISTb InSv PM 12 0 2 0 13 24 MSB7 0 0 0 0 1 2

MSB7 1 ISTb Links\_OOS: CSide 0, PSide 0

Unit0: Inact ManB Unit1: Act InSv

STC 0 1 0 0 0 20

STC 301 STCM 0 Ctrl 0 Bd ManB Diag Mtce

| If the ST       | Do      |
|-----------------|---------|
| appears         | step 32 |
| does not appear | step 30 |

30 To display the next ST in the posted set, type

>NEXT

and press the Enter key.

| If the ST       | Do      |
|-----------------|---------|
| appears         | step 32 |
| does not appear | step 31 |

- Repeat step 30 until the ST appears in the posted set.
- 32 To load the ST, type

### >LOADPM

and press the Enter key.

| If the LOADPM command                                                 | Do      |
|-----------------------------------------------------------------------|---------|
| II the LOADFW command                                                 |         |
| passed                                                                | step 35 |
| failed, and the reason is different from the first time LOADPM failed | step 1  |
| failed, and the reason is the same as the first time LOADPM failed    | step 34 |
| failed, and you did not replace all the cards listed in step 2        | step 33 |
| failed, and you replaced all the cards listed in step 2               | step 34 |

# Loading a PM (end)

To replace the next card on the list that you recorded in step 2, perform the correct procedure in this document. Complete the procedure and return to 33 this point.

Go to step 24.

- 34 For additional help, contact the next level of support.
- 35

### Manually busying LIM-to-MS DS30 links

### **Application**

Use this procedure to manually busy DS30 links between a link interface module (LIM) unit and the message switch (MS). You must perform this procedure before you replace an NT9X17 or NT9X23 card in the LIM unit.

Before you use this procedure, the LIM is posted and available for query. This procedure instructs you to post the LIM again. You must know the particular location of the MS port card you want to change on the LIM.

*Note:* Manually busy only the DS30 links associated with an NT9X17 or NT9X23 card in the LIM unit. The other DS30 links associated with the LIM unit must remain in service.

### **Action**

This procedure contains a summary flowchart and a list of steps. Use the flowchart to review the procedure. Follow the steps to perform the procedure.

### Summary of Manually busying LIM-to-MS DS30 links

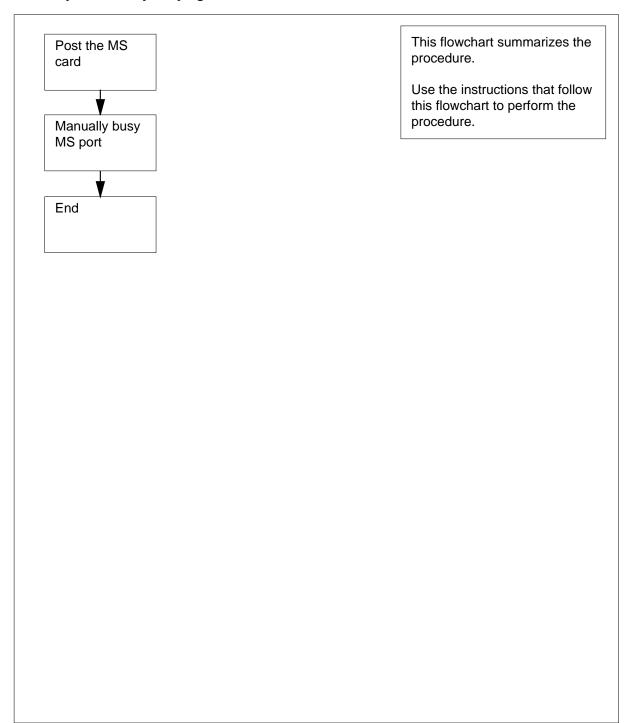

### Manually busying LIM-to-MS DS30 links

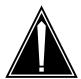

### CAUTION

### Potential loss of service

Proceed only if a step in a maintenance procedure directed you to this procedure. This procedure removes LIM-to-MS DS30 links from service. Loss of service can occur.

#### At the MAP Terminal

To display information about the DS30 links between the LIM unit that contains the card you want to replace and the MS, type

```
>TRNSL unit_no
and press the Enter key.

where

unit_no
is the number of the LIM unit (0 or 1)
```

Example of a MAP response:

```
LIM 0 UNIT 0 LINK 0 ( 9:0 - MS 1:20:0 ) Open

LIM 0 UNIT 0 LINK 1 ( 9:1 - MS 0:20:0 ) Open

LIM 0 UNIT 0 LINK 2 ( 9:2 - LIM 0:30:2 ) Open

LIM 0 UNIT 0 LINK 3 is unequipped.

LIM 0 UNIT 0 LINK 4 ( 10:0 - MS 0:21:0 ) Open

LIM 0 UNIT 0 LINK 5 ( 10:1 - MS 1:21:0 ) Open

LIM 0 UNIT 0 LINK 6 ( 10:2 - LIM 0:29:2 ) Open

LIM 0 UNIT 0 LINK 7 is unequipped.
```

**Note:** In this example response, 9:0 refers to slot number 9 and port number 0 on the LIM side of the connection. MS 1:20:0 refers to MS number 1, card 20, and port number 0 that the link connects to in the MS.

2 From the response that you obtained in step 1, record the MS number, MS card number, and MS port number. You must record these numbers for each LIM-to-MS link associated with the card you want to replace.

**Note:** Each MS port card for the LIM unit supports two LIM-to-MS links.

3 To access the SHELF level of the MAP display, type

>MS; SHELF 0
and press the Enter key.

Example of a MAP display:

```
Message Switch Clock Shelf 0
                                     Inter-MS Link 0 1
              Master
Slave
MS 0
MS 1
Shelf 0
                      1 1 1 1 1 1 1 1 1 1 2 2 2 2 2 2 2
Card 1 2 3 4 5 6 7 8 9 0 1 2 3 4 5 6 7 8 9 0 1 2 3 4 5 6
Chain
MS 0
MS 1
```

4 To post the MS card number of the first DS30 link that you recorded in step 2, type

```
>CARD card_no
and press the Enter key.
where
```

#### card no

is the card number (1 to 26) of the first link that you recorded in step 2 Example of a MAP response:

```
Message Switch Clock Shelf 0
                                     Inter-MS Link 0 1
MS 0
      . Master
MS 1
                    Slave
                      1 1 1 1 1 1 1 1 1 1 2 2 2 2 2 2 2
Card 1 2 3 4 5 6 7 8 9 0 1 2 3 4 5 6 7 8 9 0 1 2 3 4 5 6
Chain
MS 0
Card 20 Protocol Port 0____
MS 0 . DS30 4
MS 1 . DS30 4
MS 1 .
         DS30
```

5 To manually busy the MS port for the first DS30 link that you recorded in step 2, type

```
>BSY ms_no PORT port_no
and press the Enter key.
where
```

ms\_no

is the MS number (0 or 1) of the first link that you recorded in step 2

port no

is the MS port number (0 to 3) of the first link that you recorded in step

Example of a MAP response:

Request to MAN BUSY MS: 1 shelf: 0 card:20 port: 0 submitted.

Request to MAN BUSY MS: 1 shelf: 0 card:20 port: 0 passed

| If the BSY command | Do      |
|--------------------|---------|
| passed             | step 6  |
| failed             | step 11 |

6 Determine the card number of the second DS30 link that you recorded in step 2.

| If the second DS30 link                      | Do     |
|----------------------------------------------|--------|
| is on the same MS card as the first link     | step 7 |
| is not on the same MS card as the first link | step 8 |

7 To manually busy the MS port for the second DS30 link, type

>BSY ms\_no PORT port\_no

and press the Enter key.

where

#### ms no

is the MS number (0 or 1) of the second link that you recordedin step 2

#### port\_no

is the MS port number (0 to 3) of the second link that yourecorded in step 2

| If the BSY command | Do      |
|--------------------|---------|
| passed             | step 10 |
| failed             | step 11 |

To post the MS card number of the second DS30 link that you recorded in step 2, type

>CARD card\_no

and press the Enter key.

where

### card no

is the card number (1 to 26) of the second link that yourecorded in step 2

**9** To manually busy the MS port for the second DS30 link, type

>BSY ms\_no PORT port\_no

and press the Enter key.

where

ms no

is the MS number (0 or 1) of the second link that you recorded in step 2

is the MS port number (0 to 3) of the second link that yourecorded in step 2

| If the BSY command | Do      |
|--------------------|---------|
| passed             | step 10 |
| failed             | step 11 |

10 To post the LIM that contains the card you want to replace, type

>PM; POST LIM lim\_no

and press the Enter key.

where

is the number of the LIM (0 to 16)

Example of a MAP display:

LIM 0 InSv

Links\_OOS Taps\_OOS Unit0: InSv 2 Unit1: InSv

Go to step 12.

- 11 For additional help, contact the next level of support.
- 12 The procedure is complete. Return to the main procedure that sent you to this procedure. Continue as directed by the main procedure.

# Manually busying Series II PM and CPM C-side links

# **Application**

Use this procedure to remove from service C-side links between an XPM and the network. Use this procedure for junctored networks (JNET) and enhanced networks (ENET).

You must post the PM and make the PM available for query. Instructions in the main procedure direct you to post the PM again after you complete this common procedure.

### **Action**

This procedure contains a summary flowchart and a list of steps. Use the flowchart to review the procedure. Follow the steps to perform the procedure.

### Summary of Manually busying Series II PM and CPM C-side links

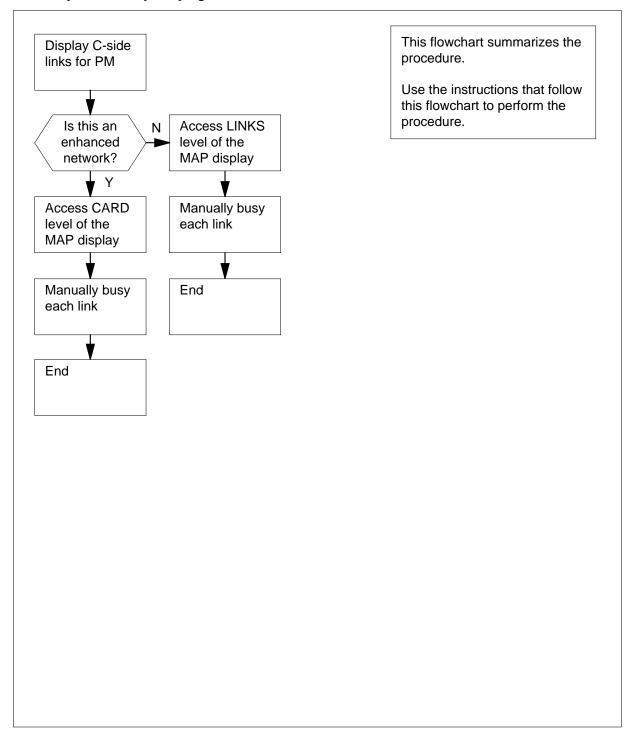

### Manually busying Series II PM and CPM C-side links

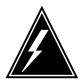

### WARNING

### Loss of service.

Proceed only when a step in a maintenance procedure directs you. This procedure removes from service C-side links between the Series II PM and the network. The system can drop calls.

#### At the MAP terminal

1 To display a list of C-side links, type

>TRNSL C

and press the Enter key.

Example #1 of a MAP response:

```
Link 0: NET 0
               1 18; Cap MS; Status: OK
                                           ;MsgCond:OPN,Unrestrict
                                           ;MsgCond:OPN,Unrestrict
Link 1: NET 1 1 18; Cap MS; Status: OK
Link 2: NET 0 1 22; Cap S; Status: OK
Link 3: NET 1 1 22; Cap S; Status: OK
                                          ;MsgCond:OPN,Restrict
Link
     4: NET 0 1 26; Cap MS; Status: OK
                                          ;MsqCond:OPN,Restrict
Link
     5: NET 1
                1 26; Cap MS; Status: OK
Link 6: NET 0
                1 30; Cap S; Status: OK
```

# 7: NET 1 1 30; Cap S; Status: OK Example #2 of a MAP response:

| Link         | 1: | ENET | 1 | 0 | 32 | 01 | 0;Cap | MS;Status:OK MS;Status:OK  | ;MsgCond:OPN,Restrict;MsgCond:OPN,Restrict |
|--------------|----|------|---|---|----|----|-------|----------------------------|--------------------------------------------|
| Link<br>Link |    |      |   |   |    |    |       | S;Status:OK<br>S;Status:OK |                                            |
| Link         |    |      |   |   |    |    | _     | MS;Status:OK               | ;MsgCond:OPN,Unrestrict                    |
| Link         |    |      |   |   |    |    | _     | MS;Status:OK               | ;MsgCond:OPN,Unrestrict                    |
| Link         | 6: | ENET | 0 | 0 | 32 | 01 | 3;Cap | S;Status:OK                |                                            |
| Link         | 7: | ENET | 1 | 0 | 32 | 01 | 3;Cap | S;Status:OK                |                                            |

| If the network                | Do     |
|-------------------------------|--------|
| is a junctor network (JNET)   | step 2 |
| is an enhanced network (ENET) | step 7 |

Record the network plane, pair, and link for each C-side link for the XPM shelf associated with the card that you replace.

**Note 1:** The NT6X40AA DS-30 C-side interface card supports eight C-side links per card, with two cards at each PM unit. All other NT6X40 versions support 16 ports. Manually busy links to a single NT6X40AA in slot 22 or 23 for XPMs and slots 23 or 24 for MSBs. Use table in this procedure to identify the links to record and manually busy.

Link

**Note 2:** C-side links for network plane 0 connect to the shelf for PM unit 0. The C-side links for network plane 1 connect to the shelf for PM unit 1. All C-side links interface to the active PM unit.

**Note 3:** The network plane, pair, and link are in three columns. These columns are 4, 5, and 6 of the response to a TRNSL command at the PM level. Example #1 of a MAP response in step 1 demonstrates this response. For example, C-side link 7 is on network plane 1, pair 1, link 30.

3 To access the NET level of the MAP display, type

#### >NET

and press the Enter key.

Example of a MAP display:

```
Net
                     11111 11111
                                  22222 22222
Plane
      01234 56789
                   01234 56789 01234 56789 01
  0
       L..
  1
```

To access the LINKS level of the MAP display, type 4

```
>LINKS pair no
```

and press the Enter key.

where

#### pair no

is the number of the pair (0 to 31) that connect to the XPM C-side links

Example of a MAP display:

```
Net
                          11111
                                  11111
                                          22222
                                                  22222
                                                           33
 Plane
          01234
                  56789 01234
                                  56789
                                          01234
                                                  56789
                                                           01
     0
           L..
     1
Net
       1
          Links
                                       1111
                                             1111
                                                     2222
                                                            2222
                                                                   2233
                                  11
                  0123
                        4567
                                8901
                                       2345
                                              6789
                                                     0123
                                                            4567
                                                                   8901
        Plane
                                                                   .P..
          0
                               ..P.
                                             .P..
                                                     .P..
                                                            .P..
                 . . . .
                        . . . .
                                       . . . .
          1
                               ..P.
                                             .P..
                                                     .P..
                                                            .P..
                                                                   .P..
         Links
                               4444
                                             4455
                                                    5555
                                                           5555
                 3333
                        3333
                                      4444
                                                                  6666
        Plane
                 2345
                        6789
                               0123
                                      4567
                                             8901
                                                    2345
                                                           6789
                                                                  0123
          O
                        .P.,
                                .P..
                                       .P..
                                              ..P.
                  .P..
                                .P..
                         .P..
                                       .P..
                                              ..P.
```

5 To busy one of the links you recorded in step 2, type

```
>BSY plane_no
              link_no
```

and press the Enter key.

where

### plane no

is the number of the plane for the link (0 or 1)

is the link number (0 to 63)

Example of a MAP response:

BSY 0 30 OK

6 Repeat step 5 for all C-side links for the XPM unit.

Go to step 13.

7 Record the network plane, shelf, card, and link for the C-side links for the XPM shelf associated with the card that you replace.

**Note 1:** The NT6X40AA DS-30 C-side interface card supports eight C-side links for each card, with two cards at each PM unit. All other NT6X40 versions support 16 ports. Manually busy links to a single NT6X40AA in slot 22 or 23 for XPMs and slot 23 or 24 for MSBs. Use table in this procedure to identify the links to record and manually busy.

**Note 2:** C-side links for network plane 0 connect to the shelf for PM unit 0. C-side links for network plane 1 connect to the shelf for PM unit 1. All C-side links interface to the active PM unit.

**Note 3:** The network plane, shelf, card, and link are in three columns. These columns are 4, 5, 6, and 7 of the response to a TRNSL command at the PM level. *Example #2 of a MAP response* in step 1 demonstrates this response. For example, C-side link 7 is on network plane 1, shelf 0, card 32, and link 1.

8 To access the NET level of the MAP display, type

>NET

and press the Enter key.

Example of a MAP display:

```
ENET System Matrix Shelf 0 1 2 3 Plane 0 CSLink . F - - - Plane 1 CSLink . F - - - ENET:
```

**9** To access the SHELF level of the MAP display, type

```
>SHELF shelf_no
```

and press the Enter key.

where

#### shelf\_no

is the number of the shelf (0 to 7) that connects to the XPM C-side links

Example of a MAP display:

```
10
             To access the CARD level of the MAP display, type
             >CARD card no
             and press the Enter key.
             where
                card no
                   is the number of the card (1 to 38) that connects to the XPM C-side
                   links
             Example of a MAP display:
                       System Matrix Shelf 0 1 2 3
              Plane 0 CSLink . Plane 1 CSLink .
                                                 F - - -
                                                 F - - -
             SHELF 00 Slot
                                      1111111 11122222 22222333 333333
                        123456 78 90123456 78901234 56789012 345678
                         . . If ....--- ----- --- .... .
             Plane 0
                                IF ...... ---- -----
             Plane 1
             CARD 32 Front:
                                    Back: DS-512 Links
                        Xpt
                                    I/F
                                            0 1 2 3
             Plane 0
             Plane 1
      11
             To busy the link you recorded in step 7, type
             >BSY plane_no LINK link_no
             and press the Enter key.
             where
                plane_no
                   is the number of the plane (0 or 1) for the link
                   is the link number (0 to 18 for DS512) or (0 to 15 for DS30)
             Example of a MAP response:
Request to MAN BUSY ENET Plane: 0 Shelf: 00 Slot: 32 Link: 01 submitted
Request to MAN BUSY ENET Plane: 0 Shelf: 00 Slot: 32 Link: 01 passed.
              lf
                                              Do
              the links are DS-30s and you
                                              step 12
              have not manually busied all
              links
              the links are DS-30s and you
                                             step 13
              have manually busied all links
              the link is a DS-512
                                              step 13
```

12 Repeat step 11 for each DS-30 link you recorded in step 7.

The procedure is complete. Return to the main procedure that sent you to this procedure and continue as directed.

### Port to link correlation for NT6X40 cards in MSB and XPM

| 6X40<br>port | MSB<br>slot | XPM<br>slot | trnsl<br>link | Net<br>plane | 6X40<br>port | MSB<br>slot | XPM<br>slot | trnsl<br>link | Net<br>plane |
|--------------|-------------|-------------|---------------|--------------|--------------|-------------|-------------|---------------|--------------|
| 0            | 23          | 22          | 0             | 0            | 8            | 23          | 22          | 16            | 0            |
| 0            | 23          | 22          | 1             | 1            | 8            | 23          | 22          | 17            | 1            |
| 1            | 23          | 22          | 2             | 0            | 9            | 23          | 22          | 18            | 0            |
| 1            | 23          | 22          | 3             | 1            | 9            | 23          | 22          | 19            | 1            |
| 2            | 24          | 23          | 4             | 0            | 10           | 24          | 23          | 20            | 0            |
| 2            | 24          | 23          | 5             | 1            | 10           | 24          | 23          | 21            | 1            |
| 3            | 24          | 23          | 6             | 0            | 11           | 24          | 23          | 22            | 0            |
| 3            | 24          | 23          | 7             | 1            | 11           | 24          | 23          | 23            | 1            |
| 4            | 23          | 22          | 8             | 0            | 12           | 23          | 22          | 24            | 0            |
| 4            | 23          | 22          | 9             | 1            | 12           | 23          | 22          | 25            | 1            |
| 5            | 23          | 22          | 10            | 0            | 13           | 23          | 22          | 26            | 0            |
| 5            | 23          | 22          | 11            | 1            | 13           | 23          | 22          | 27            | 1            |
| 6            | 24          | 23          | 12            | 0            | 14           | 24          | 23          | 28            | 0            |
| 6            | 24          | 23          | 13            | 1            | 14           | 24          | 23          | 29            | 1            |
| 7            | 24          | 23          | 14            | 0            | 15           | 24          | 23          | 30            | 0            |
| 7            | 24          | 23          | 15            | 1            | 15           | 24          | 23          | 31            | 1            |

**Note:** The trnsl link corresponds to the listing obtained through the TRNSL C command. The network plane number corresponds to the PM unit number.

# Manually busying SMA C-side links

# **Application**

Use this procedure to remove from service C-side links between an XPM and the network. This procedure is used for both junctored networks (JNET) and enhanced networks (ENET).

This procedure assumes that the PM is posted and available for query. Instructions in the main procedure direct you to re-post the PM after you have completed this common procedure.

### **Action**

The following flowchart is only a summary of the procedure. To perform this procedure, use the instructions in the step-action procedure that follows the flowchart.

### Summary of Manually busying SMA C-side links

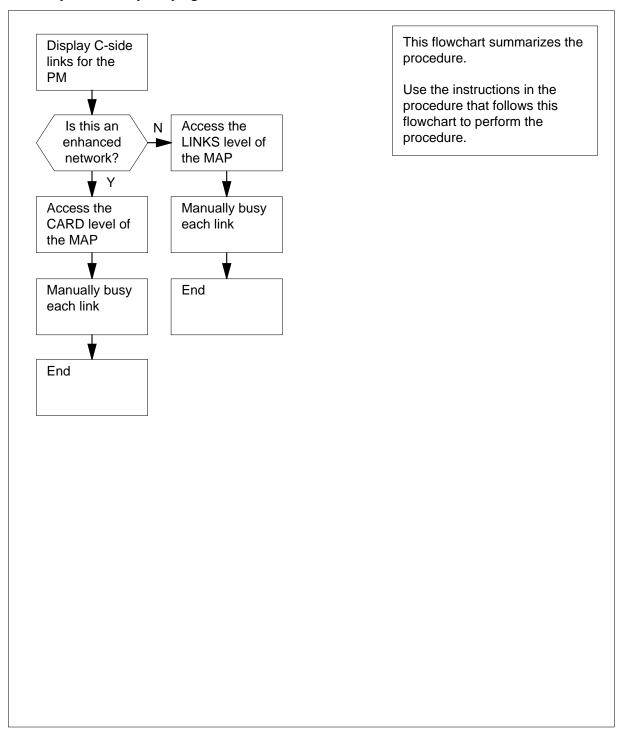

### Manually busying SMA C-side links

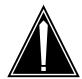

### **CAUTION**

### Loss of service.

Proceed only if you have been directed here from a step in a maintenance procedure. This procedure removes from service C-side links between the Series II PM and the network. Calls may be dropped.

### At the MAP terminal

Display a list of C-side links by typing

>TRNSL C

and pressing the Enter key.

Example #1 of a MAP response:

```
;MsgCond:OPN,Unrestrict
Link 0: NET 0
                1 18; Cap MS; Status: OK
                                         ;MsgCond:OPN,Unrestrict
Link 1: NET 1
                1 18; Cap MS; Status: OK
Link 2: NET 0 1 22; Cap S; Status: OK
Link 3: NET 1
                1 22; Cap S; Status: OK
     4: NET 0
                                         ;MsgCond:OPN,Restrict
Link
                1 26; Cap MS; Status: OK
Link
     5: NET 1
                1 26; Cap MS; Status: OK
                                         ;MsgCond:OPN,Restrict
Link 6: NET 0
                1 30; Cap S; Status: OK
     7: NET 1
                1 30; Cap S; Status: OK
Link
```

### Example #2 of a MAP response:

```
Link 0: ENET 0 0 32 01
                                              ;MsgCond:OPN,Restrict
                        0;Cap MS;Status:OK
                                              ;MsgCond:OPN,Restrict
Link 1: ENET 1 0 32 01
                         0;Cap MS;Status:OK
Link 2: ENET 0 0 32 01
                         1; Cap S; Status: OK
Link 3: ENET 1 0 32 01
                         1;Cap S;Status:OK
                                              ;MsgCond:OPN,Unrestrict
Link
     4: ENET 0 0 32 01
                         2;Cap MS;Status:OK
     5: ENET 1
               0 32 01
                         2;Cap MS;Status:OK
                                              ;MsgCond:OPN,Unrestrict
Link
Link
               0 32 01
     6: ENET 0
                         3;Cap S;Status:OK
Link 7: ENET 1 0 32 01
                        3;Cap S;Status:OK
```

| If the network is a     | Do     |
|-------------------------|--------|
| junctor network (JNET)  | step 2 |
| enhanced network (ENET) | step 7 |

2 Record the network plane, pair, and link for each C-side link for the XPM shelf associated with the card you are replacing.

> **Note 1:** C-side links for network plane 0 are connected to the shelf for PM unit 0; C-side links for network plane 1 are connected to the shelf for PM unit 1. All C-side links interface to the active PM unit.

> Note 2: The network plane, pair, and link are listed in columns 4, 5, and 6 of the response to a TRNSL command at the PM level, as shown in

Example #1 of a MAP response: in step 1. For example, C-side link 7 is on network plane 1, pair 1, link 30.

3 Access the NET level of the MAP display by typing

>NET

and pressing the Enter key.

Example of a MAP display:

```
Net 11111 11111 22222 22222 33
Plane 01234 56789 01234 56789 01
0 L..
1 ...
```

4 Access the LINKS level of the MAP display by typing

```
>LINKS pair no
```

and pressing the Enter key.

where

#### pair\_no

is the number of the pair (0 to 31) to which the XPM C-side links are connected

Example of a MAP display:

```
22222
Net
                        11111
                                11111
                                        22222
 Plane
        01234 56789 01234 56789 01234 56789
                                                        01
   0
        L..
   1
                                                  2222
                                                         2222
                                                               2233
        Links
                                    1111
                                           1111
Net
                                11
                0123 4567
                              8901
                                     2345
                                           6789
                                                  0123
                                                         4567
                                                                8901
       Plane
          Ω
                                            .P..
                                                  .P..
                                                         .P..
                              ..P.
                                                                .P..
                 . . . . . . . . .
                                    . . . .
                                            .P..
                              ..P.
                                                         .P..
          1
                                                  .P.,
                                                                .P..
                              4444
                                            4455
                                                  5555
                                                         5555
         Links
                3333
                       3333
                                     4444
                                                                6666
        Plane
                 2345
                       6789
                              0123
                                     4567
                                            8901
                                                  2345
                                                         6789
                                                                0123
          0
                 .P..
                        .P..
                              .P..
                                     .P..
                                            ..P.
                 .P..
                        .P..
                              .P..
                                     .P..
          1
                                            ..P.
```

**5** Busy one of the links you recorded in step 2 by typing

```
>BSY plane_no link_no
```

and pressing the Enter key.

where

### plane\_no

is the number of the plane for the link (0 or 1)

#### link\_no

is the link number (0 to 63)

Example of a MAP response:

BSY 0 30 OK

6 Repeat step 5 for all C-side links for the XPM unit you are working on.

Go to step 13.

7 Record the network plane, shelf, card, and link for the C-side links for the XPM shelf associated with the card you are replacing.

> **Note 1:** C-side links for network plane 0 are connected to the shelf for PM unit 0; C-side links for network plane 1 are connected to the shelf for PM unit 1. All C-side links interface to the active PM unit.

> **Note 2:** The network plane, shelf, card, and link are listed in columns 4, 5, 6, and 7 of the response to a TRNSL command at the PM level, as shown in Example #2 of a MAP response: in step 1. For example, C-side link 7 is on network plane 1, shelf 0, card 32, and link 1.

8 Access the NET level of the MAP display by typing

#### >NET

and pressing the Enter key.

Example of a MAP display:

```
System Matrix Shelf 0 1 2 3
ENET
 Plane 0 CSLink
                             F - -
                             F - - - ENET:
Plane 1 CSLink
```

9 Access the SHELF level of the MAP display by typing

#### >SHELF shelf no

and pressing the Enter key.

where

### shelf no

is the number of the shelf (0 to 7) to which the XPM C-side links areconnected

Example of a MAP display:

```
ENET
     System Matrix Shelf 0 1 2 3
Plane 1 CSLink
                        F - - -
                        F - - -
SHELF 00 Slot
                1111111 11122222 22222333 333333
       123456 78 90123456 78901234 56789012 345678
Plane 0
       . . IF ....--- ----- ---- .... . .
Plane 1
```

10 Access the CARD level of the MAP display by typing

#### >CARD card\_no

and pressing the Enter key.

where

### card no

is the number of the card (1 to 38) to which the XPM C-side links areconnected

Example of a MAP display:

```
System Matrix Shelf 0 1 2 3
ENET
Plane 0 CSLink . Plane 1 CSLink .
                             F - - -
F - - -
SHELF 00 Slot
                    1111111 11122222 22222333 333333
         123456 78 90123456 78901234 56789012 345678
Plane 0
          . . IF ....--- ----- ---.....
Plane 1
         . . IF ....--- ----- --- .... .
CARD 32 Front:
                 Back: DS-512 Links
         Xpt
                   I/F 0 1 2 3
Plane 0
Plane 1
```

11 Busy the link you recorded in step 7 by typing

```
>BSY plane_no LINK link_no and pressing the Enter key.

where
```

plane\_no

is the number of the plane (0 or 1) for the link

link\_no

is the link number (0 to 18 for DS512) or (0 to 15 for DS30)

Example of a MAP response:

Request to MAN BUSY ENET Plane: 0 Shelf: 00 Slot: 32 Link: 01 submitted. Request to MAN BUSY ENET Plane: 0 Shelf: 00 Slot: 32 Link: 01 passed.

| If                                                             | Do      |
|----------------------------------------------------------------|---------|
| the links are DS30s and you have not manually busied all links | step 12 |
| the links are DS30s and you have manually busied all links     | step 13 |
| the link is a DS512                                            | step 13 |

- Repeat step 11 for each DS30 link recorded in step 7.
- You have completed this procedure. Return to the main procedure that sent you to this procedure and continue as directed.

# Manually busying SMA2 C-side links

# **Application**

Use this procedure to remove from service C-side links between an XPM and the network. This procedure is used for both junctored networks (JNET) and enhanced networks (ENET).

This procedure assumes that the PM is posted and available for query. Instructions in the main procedure direct you to re-post the PM after you have completed this common procedure.

### **Action**

The following flowchart is only a summary of the procedure. To perform this procedure, use the instructions in the step-action procedure that follows the flowchart.

### Summary of Manually busying SMA2 C-side links

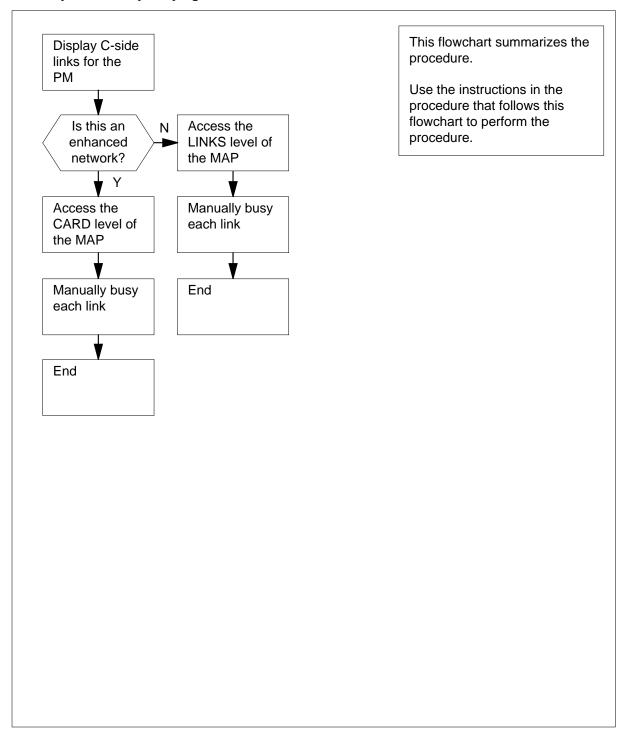

### Manually busying SMA2 C-side links

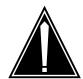

### **CAUTION**

### Loss of service.

Proceed only if you have been directed here from a step in a maintenance procedure. This procedure removes from service C-side links between the Series II PM and the network. Calls may be dropped.

### At the MAP terminal

Display a list of C-side links by typing

>TRNSL C

and pressing the Enter key.

Example #1 of a MAP response:

```
;MsgCond:OPN,Unrestrict
Link
      0: NET 0
                1 18; Cap MS; Status: OK
Link
      1: NET 1
                1 18; Cap MS; Status: OK
                                         ;MsgCond:OPN,Unrestrict
Link 2: NET 0
                1 22; Cap S; Status: OK
Link 3: NET 1
                1 22; Cap S; Status: OK
                                         ;MsqCond:OPN,Restrict
Link 4: NET 0 1 26; Cap MS; Status: OK
                                         ;MsgCond:OPN,Restrict
Link 5: NET 1 1 26; Cap MS; Status: OK
Link 6: NET 0 1 30; Cap S; Status: OK
Link 7: NET 1 1 30; Cap S; Status: OK
```

### Example #2 of a MAP response:

|      | 1: | ENET | 1 | 0 | 32 | 01 | 0;Cap | MS;Status:OK<br>MS;Status:OK<br>S;Status:OK | ;MsgCond:OPN,Restrict<br>;MsgCond:OPN,Restrict |
|------|----|------|---|---|----|----|-------|---------------------------------------------|------------------------------------------------|
| Link | 3: | ENET | 1 | 0 | 32 | 01 | 1;Cap | S;Status:OK                                 |                                                |
| Link | 4: | ENET | 0 | 0 | 32 | 01 | 2;Cap | MS;Status:OK                                | ;MsgCond:OPN,Unrestrict                        |
| Link | 5: | ENET | 1 | 0 | 32 | 01 | 2;Cap | MS;Status:OK                                | ;MsgCond:OPN,Unrestrict                        |
| Link | 6: | ENET | 0 | 0 | 32 | 01 | 3;Cap | S;Status:OK                                 |                                                |
| Link | 7: | ENET | 1 | 0 | 32 | 01 | 3;Cap | S;Status:OK                                 |                                                |

| If the network is a     | Do     |
|-------------------------|--------|
| junctor network (JNET)  | step 2 |
| enhanced network (ENET) | step 7 |

2 Record the network plane, pair, and link for each C-side link for the XPM shelf associated with the card you are replacing.

> Note 1: C-side links for network plane 0 are connected to the shelf for PM unit 0; C-side links for network plane 1 are connected to the shelf for PM unit 1. All C-side links interface to the active PM unit.

> Note 2: The network plane, pair, and link are listed in columns 4, 5, and 6 of the response to a TRNSL command at the PM level, as shown in

Example #1 of a MAP response: in step 1. For example, C-side link 7 is on network plane 1, pair 1, link 30.

3 Access the NET level of the MAP display by typing

>NET

and pressing the Enter key.

Example of a MAP display:

```
Net 11111 11111 22222 22222 33
Plane 01234 56789 01234 56789 01
0 L..
1 ...
```

4 Access the LINKS level of the MAP display by typing

```
>LINKS pair no
```

and pressing the Enter key.

where

#### pair no

is the number of the pair (0 to 31) to which the XPM C-side links are connected

Example of a MAP display:

```
Net
                        11111 11111
                                       22222 22222
                                                       33
        01234
                56789 01234 56789 01234 56789
 Plane
    0
         L..
    1
                               11
                                                        2222
                                                              2233
Net
      1
         Links
                                    1111
                                           1111
                                                 2222
                             8901
                0123 4567
                                          6789
                                    2345
                                                 0123
                                                        4567
                                                              8901
       Plane
                             ..P.
                                           .P..
                                                 .P.,
                                                        .P.,
                                                              .P.,
                . . . .
                       . . . .
                                    . . . .
          1
                              ..P.
                                           .P..
                                                  .P..
                                                        .P..
                             4444
                                           4455
         Links
                3333
                       3333
                                    4444
                                                 5555
                                                        5555
                                                               6666
        Plane
                 2345
                       6789
                              0123
                                    4567
                                           8901
                                                  2345
                                                        6789
                                                               0123
          0
                 .P..
                       .P..
                              .P.,
                                    .P..
                                           ..P.
          1
                 .P..
                       .P..
                              .P..
                                     .P..
                                           ..P.
```

5 Busy one of the links you recorded in step 2 by typing

```
>BSY plane_no link_no
```

and pressing the Enter key.

where

### plane\_no

is the number of the plane for the link (0 or 1)

#### link no

is the link number (0 to 63)

Example of a MAP response:

```
BSY 0 30
OK
```

- 6 Repeat step 5 for all C-side links for the XPM unit you are working on. Go to step 13.
- 7 Record the network plane, shelf, card, and link for the C-side links for the XPM shelf associated with the card you are replacing.

**Note 1:** C-side links for network plane 0 are connected to the shelf for PM unit 0; C-side links for network plane 1 are connected to the shelf for PM unit 1. All C-side links interface to the active PM unit.

**Note 2:** The network plane, shelf, card, and link are listed in columns 4, 5, 6, and 7 of the response to a TRNSL command at the PM level, as shown in Example #2 of a MAP response: in step 1. For example, C-side link 7 is on network plane 1, shelf 0, card 32, and link 1.

8 Access the NET level of the MAP display by typing

### >NET

and pressing the Enter key.

Example of a MAP display:

```
System Matrix Shelf 0 1 2 3
Plane 0 CSLink . F - - -
Plane 1 CSLink
```

#### ENET:

9 Access the SHELF level of the MAP display by typing

```
>SHELF shelf no
```

and pressing the Enter key.

where

#### shelf no

is the number of the shelf (0 to 7) to which the XPM C-side links areconnected

Example of a MAP display:

```
System Matrix Shelf 0 1 2 3
ENET
Plane 0 CSLink .
                          F - - -
Plane 1 CSLink
                          F - - -
SHELF 00 Slot
                  1111111 11122222 22222333 333333
        123456 78 90123456 78901234 56789012 345678
Plane 0
         . . IF
                  ....
                  ....--- ----- ---- ....
Plane 1
              ΙF
```

10 Access the CARD level of the MAP display by typing

### >CARD card\_no

and pressing the Enter key.

where

#### card no

is the number of the card (1 to 38) to which the XPM C-side links areconnected

### Example of a MAP display:

11 Busy the link you recorded in step 7 by typing

```
>BSY plane_no LINK link_no and pressing the Enter key.

where
```

plane\_no
 is the number of the plane (0 or 1) for the link

link no

is the link number (0 to 18 for DS512) or (0 to 15 for DS30)

Example of a MAP response:

Request to MAN BUSY ENET Plane:0 Shelf:00 Slot:32 Link:01 submitted. Request to MAN BUSY ENET Plane:0 Shelf:00 Slot:32 Link:01 passed.

| If                                                             | Do      |
|----------------------------------------------------------------|---------|
| the links are DS30s and you have not manually busied all links | step 12 |
| the links are DS30s and you have manually busied all links     | step 13 |
| the link is a DS512                                            | step 13 |

- Repeat step 11 for each DS30 link recorded in step 7.
- You have completed this procedure. Return to the main procedure that sent you to this procedure and continue as directed.

### Memory extension in the SuperNode CM

### **Application**

Use this procedure to perform memory extensions in the computing module (CM). The following table lists available memory cards.

| PEC    | Suffixes | Name                                                              |
|--------|----------|-------------------------------------------------------------------|
| NT9X14 | ВВ       | 6-Mbyte memory card                                               |
| NT9X14 | DB       | 24-Mbyte memory card                                              |
| NT9X14 | EA       | 96-Mbyte memory card                                              |
| NT9X14 | FA       | 96-Mbyte memory card (used only with the 66-MHz SR70EM processor) |

Memory cards are organized as follows:

- NT9X14BB, three 2-Mbyte modules
- NT9X14DB, three 8-Mbyte modules
- NT9X14EA, three 32-Mbyte modules
- NT9X14FA, three 32-Mbyte modules

This procedure explains how to add memory cards to extend one of the following:

- a 2-Mbyte memory configuration with 2-Mbyte modules
- an 8-Mbyte memory configuration with 8-Mbyte modules
- a 32-Mbyte memory configuration with 32-Mbyte modules
- a mixed 2-Mbyte and 8-Mbyte memory configuration
- a mixed 8-Mbyte and 32-Mbyte memory configuration

In a 2-Mbyte memory configuration, memory transfers occur in blocks of 2 Mbytes.

In an 8-Mbyte memory configuration, a mixed 2-Mbyte and 8-Mbyte memory configuration, and a mixed 8-Mbyte and 32-Mbyte memory configuration, memory transfers are done in blocks of 8 Mbytes.

In a 32-Mbyte memory configuration, memory transfers occur in blocks of 32 Mbytes.

# **Common procedures**

This procedure refers to the following procedures:

- Activity switch with memory match
- Replacing a card
- Switching the clock source
- Verifying load compatibility of SuperNode cards

# **Action**

This procedure contains a summary flowchart and a list of steps. Use the flowchart to review the procedure. Follow the steps to perform the procedure.

### Summary of Memory extension in the SuperNode CM

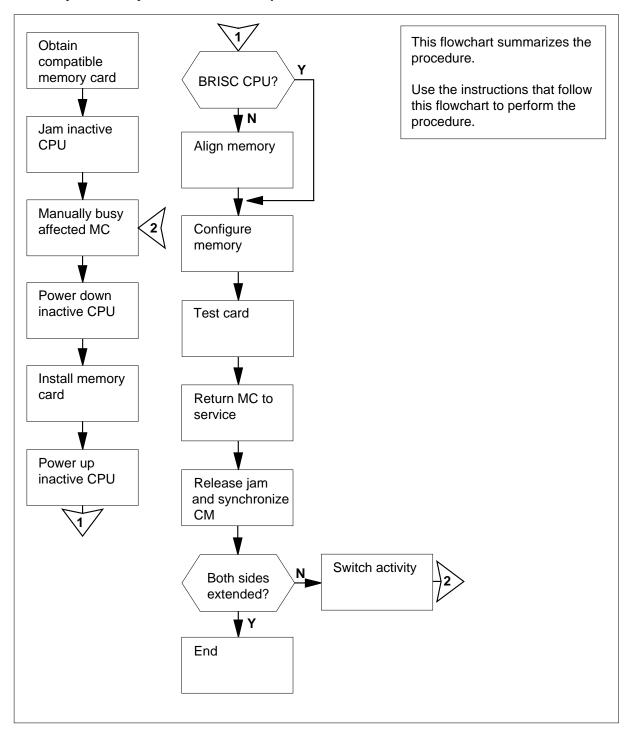

#### Memory extension in the SuperNode CM

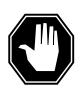

#### **DANGER**

#### Possible invalid memory configuration

Do not leave empty slots between memory cards or between the first memory card and a CPU port card. These empty slots cause unsupported memory configurations.

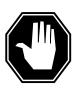

### **DANGER**

## Possible invalid memory configuration

Contact your next level of support if you replace an NT9X14DB card with an NT9X14EA card. This replacement can cause an invalid memory configuration.

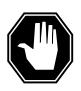

#### **DANGER**

## Possible invalid memory configuration

The NT9X14FA memory card is an optional memory extension card designed for use exclusively with the NT9X10DA processor card and the NT9X26GA RTIF card. Do not combine an NT9X14FA card with any other memory card. This results in an invalid memory configuration. Do not use the NT9X14FA memory card with any processor other than the NT9X10DA processor card.

#### At your current location

- Obtain the required memory cards. Make sure that the cards have the correct product engineering code (PEC) and the correct suffix for the memory extension you perform.
- **2** For each card perform the procedure *Verifying load compatibility of SuperNode cards* in this NTP.

#### At the MAP terminal

To access the CM level of the MAP display, type

>MAPCI;MTC;CM

and press the Enter key.

```
Sync Act CPU0 CPU1 Jam Memory
CMMnt MC PMC
    no cpu 1
                      yes
```

Note: In the example, the active CPU is CPU 1.

Determine if the inactive CPU is jammed.

**Note:** The word yes under the Jam header indicates that the inactive CPU is jammed. The area is blank if the CPU is not jammed.

| If the inactive CPU | Do     |  |
|---------------------|--------|--|
| is jammed           | step 7 |  |
| is not jammed       | step 5 |  |

#### At the CM reset terminal for the inactive CPU

5

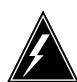

#### WARNING

#### Loss of service

Make sure that you do not jam the active CPU. If you jam the active CPU while the CM is not in sync, a cold restart occurs. The word Active on the top banner of the display identifies the reset terminal for the active CPU.

To jam the inactive CPU, type

>\JAM

and press the Enter key.

RTIF response:

Please confirm: (YES/NO)

6 To confirm the command, type

>YES

and press the Enter key.

RTIF response:

JAM DONE

#### At the MAP terminal

7 Determine if the CM is in sync.

**Note:** A dot or EccOn under the Sync header indicates that the CM is in sync. The word NO means that the CM is not in sync.

| If the CM      | Do      |
|----------------|---------|
| is in sync     | step 8  |
| is not in sync | step 12 |

8 To drop synchronization, type

>DPSYNC

and press the Enter key.

| If the response                                                                                                    | Do      |
|----------------------------------------------------------------------------------------------------|---------|
| is About to drop sync with CPU n active. The inactive CPU is JAMMED. Do you want to continue? Please confirm ("YES", "Y", "NO" or "N"): | step 9  |
| is other than listed here                                                                                                    | step 50 |

**9** To confirm the command, type

>YES

and press the Enter key.

Example of a MAP response:

Maintenance action submitted.
Running in simplex mode with active CPU n.

#### At the CM reset terminal for the inactive CPU

10 Wait until A1 flashes on the reset terminal for the inactive CPU.

Note: Allow 5 min for A1 to flash.

| If A1          | Do      |
|----------------|---------|
| flashes        | step 12 |
| does not flash | step 50 |

Perform the procedure *Activity switch with memory match* in this document. Complete the procedure and return to this point.

#### At the MAP terminal

12

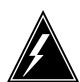

#### WARNING

#### Loss of service

Make sure that the CM runs on the clock of the active CPU. A cold restart or a system image reload can occur if you power down the inactive side of the CM. Do not power down the inactive side of the CM while the CM runs on the clock of the inactive CPU.

To determine if the CM runs on the clock of the active CPU, type

#### >INSYNC

and press the Enter key.

Example of a MAP response:

CPU pair is NOT in sync, CPU 0 is active.

CM is running on active CPU clock. Memory Error Correction is ENABLED.

The Inactive CPU IS Jammed.

| If the CM                  | Do      |
|----------------------------|---------|
| runs on the inactive clock | step 13 |
| runs on the active clock   | step 14 |

- 13 To run the CM on the clock of the active CPU, perform the procedure Switching the clock source in this document. Complete the procedure and return to this point.
- 14 To access the MC level of the MAP display, type

and press the Enter key.

Example of a MAP response:

MC 1 MC 0 mbsy

15 Determine the state of the message controller (MC) on the inactive CPU.

**Note:** Under the MC header, mbsy indicates that the MC is manual busy.

| If the the state of the MC | Do      |
|----------------------------|---------|
| is mbsy                    | step 17 |

| If the the state of the MC | Do      |
|----------------------------|---------|
| is not mbsy                | step 16 |

16

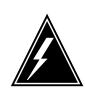

#### **WARNING**

Loss of service

Make sure that you busy the MC that corresponds to the inactive CPU. A warm restart occurs if you power down the plane after you busy the wrong MC.

To manually busy the MC that corresponds to the inactive CPU, type

>BSY mc\_number

and press the Enter key.

where

mc number

is the number of the inactive side MC (0 or 1)

Example of a MAP response:

Maintenance action submitted.

MC busied OK.

| If the MC    | Do      |
|--------------|---------|
| busied       | step 17 |
| did not busy | step 50 |

#### At the CM shelf

17

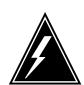

#### WARNING

#### Static electricity damage

Wear a wrist strap that connects to the wrist-strap grounding point of a frame supervisory panel (FSP) to handle circuit cards. The wrist strap protects the cards against static electricity damage.

Power down the inactive CPU as follows:

Press down and release the power switch on the faceplate of the NT9X30 power converter on the inactive side of the CM shelf.

**Note:** For CPU 0, the power converter is in slots 4F through 6F. For CPU 1, the power converter is in slots 36F through 38F.

Press down and release the power switch on the faceplate of the NT9X31 power converter on the inactive side of the CM shelf.

**Note:** For CPU 0, the power converter is in slots 1F through 3F. For CPU 1, the power converter is in slots 33F through 35F.

18 The next step depends on if you replace memory cards with cards that have more memory capacity. The next step depends on if you replace an NT9X19 filler faceplate with a memory card.

| If you                                                | Do      |
|-------------------------------------------------------|---------|
| replace memory cards with cards that have more memory | step 19 |
| fill empty slots with memory cards                    | step 20 |

19 Make sure that you install the memory card with the highest capacity next to the CPU card.

Go to step 25.

- 20 Make sure that you install the new card in the next empty slot. Do not leave empty slots between memory cards.
- 21 Remove the NT9X19 filler faceplate next to the NT9X13 card. Open the locking levers and carefully pull the faceplate toward you until the faceplate clears the shelf.
- 22 Pull open the locking levers on the memory card that you will install until the levers are horizontal. Align the card with the slots in the shelf and carefully slide the card into the shelf.

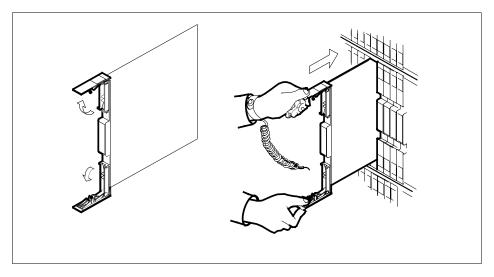

- 23 Seat and lock the card as follows:
  - Use your fingers or thumbs to push on the upper and lower edges of the faceplate. Make sure that the card sits completely in the shelf.

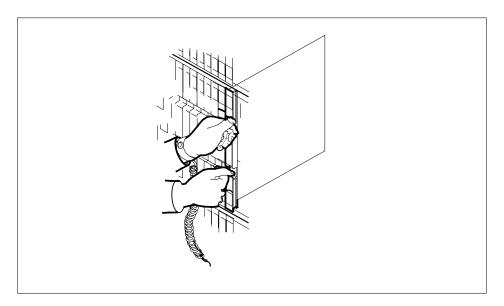

- **b** Close the locking levers.
- **24** Go to step 26.
- To install the memory card, perform the procedure *How to replace a card* in this document. Complete the procedure and return to this point.
- **26** Power up the inactive CPU as follows:

Lift and release the power switch on the faceplate of the NT9X31 power converter on the inactive side of the CM shelf.

Note: For CPU 0, the power converter is in slots 1F through 3F. For CPU 1, the power converter is in slots 33F through 35F.

Lift and release the power switch on the faceplate of the NT9X30 power converter on the inactive side of the CM shelf.

**Note:** For CPU 0, the power converter is in slots 4F through 6F. For CPU 1, the power converter is in slots 36F through 38F.

#### At the CM reset terminal for the inactive CPU

27 After you power up the inactive CPU, wait for the switch to complete memory card tests.

Example of an RTIF response:

```
Shelf
           Slot
0.0
           12
                        NT9X14DB...
           13
                        NT9X14DB...
0.0
Waiting for activity...
```

Note: When firmware testing is in progress, dots appear on the right side of the card PEC. The card PEC is in the firmware testing status line of the RTIF response. As each firmware test completes, another dot appears. This process occurs until firmware testing for the card is complete.

Two indications that the firmware test stopped are:

- the dots do not appear and another firmware testing status line appears
- the message Waiting for activity does not appear
- 28 Determine if the inactive CPU powered up.

**Note:** If the firmware tests are complete and the CPU powered up, the message Waiting for activity appears.

| If the inactive CPU | Do      |  |
|---------------------|---------|--|
| powered up          | step 29 |  |
| did not power up    | step 50 |  |

#### At the MAP terminal

29 To access the Memory level of the MAP display, type

#### >MEMORY

and press the Enter key.

Example of a MAP display:

The next step depends on the type of CPU in the CM.

| If the CPU type           | Do      |  |
|---------------------------|---------|--|
| is BRISC                  | step 32 |  |
| is other than listed here | step 31 |  |

31 To align the memory, type

#### >ALIGN

and press the Enter key.

| If the ALIGN command | Do      |
|----------------------|---------|
| passed               | step 32 |
| failed               | step 50 |

The next step depends on the memory configuration in the inactive side.

| If the memory configuration      | Do      |
|----------------------------------|---------|
| is not mixed (one block size)    | step 33 |
| is mixed (different block sizes) | step 35 |

To configure the memory to make sure that the inactive CPU and the mate of the inactive CPU match, type

#### >CONFIG

and press the Enter key.

Example of a MAP response:

#### WARNING:

I will now ask the mate CPU to re-configure its memories. I will take the new configuration data and re-build the MEMORY MAP display for the inactive CPU memory cards. This must only be done when out of SYNC and during a memory extension or reduction (adding or deleting a memory card or replacing a memory card with one of a different PEC code). Please confirm ("YES", "Y", "NO" or "N"):

34 To confirm the CONFIG command, type

>YES

and press the Enter key.

| If the response                     | Do      |
|-------------------------------------|---------|
| indicates the CONFIG command passed | step 38 |
| is other than listed here           | step 50 |

35 To configure the memory to make sure that the inactive CPU and the mate of the inactive CPU match, type

#### >CONFIG OPTIMUM

and press the Enter key.

Example of a MAP response:

#### WARNING:

The OPTIMUM option should only be used when doing memory extensions. It will configure mate memory such that a maximum number of spares of each memory module size is provided.

However, under this configuration, a CM running in SYNC will have Handshake-Override disabled. Pease confirm ("YES", "Y", "NO", or "N:)

#### 36 To confirm the CONFIG command, type

#### >YES

and press the Enter key.

To confirm the OPTIMUM parameter, type 37

#### >YES

and press the Enter key.

| If the response                     | Do      |
|-------------------------------------|---------|
| indicates the CONFIG command passed | step 38 |
| is other than listed here           | step 50 |

38 To test the new card, type

>TST CARD card\_number

and press the Enter key.

where

is the number of the card that you installed (1 to 10)

Maintenance action submitted. Test passed.

| If the TST command | Do      |
|--------------------|---------|
| passed             | step 39 |
| failed             | step 50 |

**39** To query the memory status, type

>QRYMEM

and press the Enter key.

| If the command | Do      |
|----------------|---------|
| passed         | step 40 |
| failed         | step 50 |

40 To access the MC level of the MAP display, type

>MC

and press the Enter key.

To return the manual busy MC to service, type

>RTS mc\_number

and press the Enter key.

where

#### mc number

is the number of the manual busy MC (0 or 1)

Example of a MAP response:

Maintenance action submitted. MC RTS OK.

| If the RTS command | Do      |
|--------------------|---------|
| passed             | step 42 |
| failed             | step 50 |

42 To test the inactive CPU, type

>CM;TST

and press the Enter key.

The test(s) listed below will destroy the software load in inactive CPU:

Static RAM test

Do you want to do the test(s) anyway? Please confirm: ("YES", "Y", "NO", or "N"):

43 To confirm the command, type

>YES

and press the Enter key.

Example of a MAP response:

Maintenance action submitted. Test passed.

| If the TST command        | Do      |
|---------------------------|---------|
| passed                    | step 44 |
| is other than listed here | step 50 |

## At the CM reset terminal for the inactive CPU

44 To release the jam on the inactive CPU, type

>\RELEASE JAM

and press the Enter key.

Example of a MAP response:

JAM RELEASE DONE

45 The next step depends if you extended the memory on both sides.

| If                                          | Do      |
|---------------------------------------------|---------|
| you extended the memory on both sides       | step 46 |
| you did not extend the memory on both sides | step 11 |

#### At the MAP terminal

To access the CM level of the MAP display, type

>CM

and press the Enter key.

| If the memory configuration      | Do      |
|----------------------------------|---------|
| is not mixed (one block size)    | step 47 |
| is mixed (different block sizes) | step 48 |

47 To synchronize the CM, type

>SYNC

and press the Enter key.

Example of a MAP response:

Maintenance action submitted. Synchronization successful

| If the response                           | Do      |
|-------------------------------------------|---------|
| indicates the SYNC command was successful | step 51 |
| is other than listed here                 | step 50 |

48 To synchronize the CM, type

>SYNC OPTIMUM

and press the Enter key.

49 To confirm the command, type

>YES

and press the Enter key.

| If the response                           | Do      |
|-------------------------------------------|---------|
| indicates the SYNC command was successful | step 51 |
| is other than listed here                 | step 50 |

**50** For additional help, contact the next level of support.

To ensure the next automatic daily routine exercise (REx) test will start and complete successfully, type

>QUERYCM REXSCHD COUNTS ALL

and press the Enter key.

```
The Link Closure count is 0.
The Out-of-sync Recovery Mismatch count is 0.
The In-Sync Recovery Mismatch count is 0.
The Trap Rate count is 0.
The Processor Memory Fault count is 0.
The Clock Fault count is 2.
The Cancelled REx count is 0.
```

| If one or more errors | Do      |
|-----------------------|---------|
| are observed          | step 52 |
| are not observed      | step 54 |

#### 52 To clear all observed errors, type

#### >REXTST BASE RESETCOUNTS

and press the Enter key.

Example of a MAP response:

Warning: The clearing of the error counts is not recommended until the source of the errors is corrected. Use the QUERYCM RExSchd command for more details concerning the errors which have occurred. Please confirm ("YES", "Y", "NO", or ""N"):

#### 53 To confirm the command, type

#### >YES

and press the Enter key.

Example of a MAP response:

Error counts cleared. The RExTst command must be reissued to run the tests.

#### To run the REx test, type 54

#### >REXTST BASE

and press the Enter key.

Example of a MAP response:

Caution: CM sync and activity states will change. Please confirm ("YES", "Y", "NO", or ""N"):

#### 55 To confirm the command, type

#### >YES

and press the Enter key.

Maintenance action submitted. RExTst passed.

The procedure is complete.

# Memory extension in the SuperNode SE CM

# **Application**

Use this procedure to perform memory extensions in the computing module/system load module (CM/SLM) shelf. The following table lists available memory cards.

| PEC    | Suffixes | Name                                                              |
|--------|----------|-------------------------------------------------------------------|
| NT9X14 | DB       | 24-Mbyte memory card                                              |
| NT9X14 | EA       | 96-Mbyte memory card                                              |
| NT9X14 | FA       | 96-Mbyte memory card (used only with the 66-MHz SR70EM processor) |

Memory card arrangement is as follows:

- NT9X14DB three 8-Mbyte modules
- NT9X14EA three 32-Mbyte modules
- NT9X14FA three 32-Mbyte modules

This procedure explains how to add memory cards to extend one of the following:

- an 8-Mbyte memory configuration with 8-Mbyte modules
- a 32-Mbyte memory configuration with 32-Mbyte modules

In a pure 8-Mbyte memory configuration and a mixed 8-Mbyte and 32-Mbyte memory configuration, memory transfers occur in blocks of 8-Mbytes.

In a 32-Mbyte memory configuration, memory transfers occur in blocks of 32-Mbytes.

# Common procedures

This procedure refers to the following procedures:

- Activity switch with memory match
- Switching the clock source
- Verifying load compatibility of SuperNode cards

### Action

This procedure contains a summary flowchart and a list of steps. Use the flowchart to review the procedure. Follow the steps to perform the procedure.

## Summary of Memory extension in the SuperNode SE CM

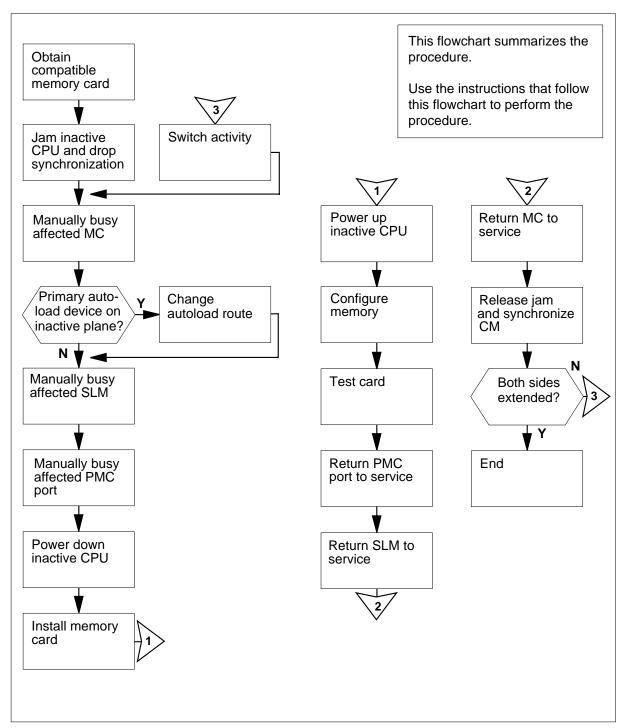

#### Memory extension in the SuperNode SE CM

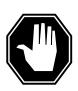

#### DANGER

### Possible invalid memory configuration

Do not leave empty slots between memory cards or between the first memory card and a CPU port. These empty slots result in a memory configuration that is not supported.

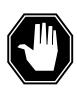

#### **DANGER**

## Possible invalid memory configuration

Contact your next level of support if you are replacing an NT9X14DB card with an NT9X14EA card. This replacement can cause an invalid memory configuration.

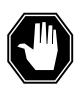

#### DANGER

## Possible invalid memory configuration

The NT9X14FA memory card is an optional memory extension card designed for use exclusively with the NT9X10DA processor card and the NT9X26GA RTIF card. Do not combine an NT9X14FA card with any other memory card. This results in an invalid memory configuration. Do not use the NT9X14FA memory card with any processor other than the NT9X10DA processor card.

#### At your current location

- Obtain the required memory cards. The memory card must have the same product engineering code (PEC) and suffix as the other memory cards on the shelf.
- 2 For each card, perform the procedure How to verify load compatibility of SuperNode cards in this NTP.

#### At the MAP terminal

3 To access the CM level of the MAP display, type

>MAPCI;MTC;CM

and press the Enter key.

Example of a MAP display:

```
CM Sync Act CPU0 CPU1 Jam Memory CMMnt MC PMC 0 no cpu 1 . . . yes . . . .
```

4 Determine if the inactive CPU is jammed.

*Note:* The word yes under the Jam header indicates that the CPU is jammed. The area is blank if the CPU is not jammed.

| If the inactive CPU | Do     |  |
|---------------------|--------|--|
| is jammed           | step 7 |  |
| is not jammed       | step 5 |  |

#### At the CM reset terminal for the inactive CPU

5

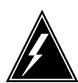

#### **WARNING**

#### Possible loss of service

Make sure that you do not jam the active CPU. If you jam the active CPU while the CM is not in sync, a cold restart occurs. The word Active on the top banner of the display identifies the reset terminal for the active CPU.

To jam the inactive CPU, type

>\JAM

and press the Enter key.

RTIF response:

PLEASE CONFIRM (YES/NO)

**6** To confirm the command, type

>YES

and press the Enter key.

RTIF response:

JAM DONE

#### At the MAP terminal

Determine if the CM is in sync.

**Note:** A dot (.) or EccOn under the Sync header indicates that the CM is in sync. The word NO indicates that the CM is not in sync.

| If the CM      | Do      |
|----------------|---------|
| is in sync     | step 8  |
| is not in sync | step 12 |

8 To drop synchronization, type

>DPSYNC

and press the Enter key.

| If the response                                                                                                    | Do      |
|----------------------------------------------------------------------------------------------------|---------|
| is About to drop sync with CPU n active. The inactive CPU is JAMMED. Do you want to continue? Please confirm ("YES", "Y", "NO", or "N"): | step 9  |
| is other than listed here                                                                                                    | step 54 |

9 To confirm the command, type

>YES

and press the Enter key.

Example of a MAP response:

Maintenance action submitted. Running in simplex mode with active CPU n.

#### At the CM reset terminal for the inactive CPU

10 Wait until A1 flashes on the CM reset terminal for the inactive CPU.

Note: Allow 5 min for A1 to flash.

| If A1          | Do      |
|----------------|---------|
| flashes        | step 12 |
| does not flash | step 54 |

11 Perform the procedure *Activity switch with memory match* in this document. Complete the procedure and return to this point.

#### At the MAP terminal

12

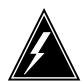

#### **WARNING**

#### Loss of service

Make sure that the CM runs on the clock of the active CPU. A cold restart or a system image reload can occur if you power down the inactive side of the CM. Do not power down the inactive side of the CM while the CM runs on the clock of the inactive CPU.

To determine if the CM runs on the clock of the active CPU, type

#### >INSYNC

and press the Enter key.

Example of a MAP response:

CPU pair is not insync, CPU 0 is active. CM is running on active CPU clock.

Memory Error Correction is ENABLED.

The Inactive CPU IS Jammed.

| If the CM                  | Do      |
|----------------------------|---------|
| runs on the inactive clock | step 13 |
| runs on the active clock   | step 14 |

- To run the CM on the clock of the active CPU, perform the procedure *How to switch the clock source* in this document. Complete the procedure and return to this point.
- 14 To access the CMMNT level of the MAP display, type

#### >CMMNT

and press the Enter key.

```
Sync Act CPU0 CPU1 Jam Memory CMMnt MC PMC
     . cpu 0 .
             Per minute = 0
                                   Total =
Traps:
             Primary = SLM 0 DISK Secondary = SLM 1 DISK
AutoLdev:
Image Restartable = No image test since last restart
Next image test restart type = RELOAD
Last CMREXTST executed
System memory in kbytes as of 14:39:07
Memory (kbytes): Used = 105984 Avail = 12800 Total = 118784
```

15 Determine the primary autoload device.

> **Note:** The primary autoload device appears to the right side of the Primary header. In the example in step 14, the primary autoload device is the disk of SLM 0.

16 Determine if the primary autoload device is on the side of the switch with the active CPU or the inactive CPU.

| If the primary autoload device                     | Do      |
|----------------------------------------------------|---------|
| is on the side of the switch with the active CPU   | step 18 |
| is on the side of the switch with the inactive CPU | step 17 |

17 To change the primary autoload device to a device on the same side as the active CPU, type

```
>AUTOLD SLM slm_number device_type
and press the Enter key.
where
```

#### slm\_number

is the number of the SLM (0 or 1) on the active plane

### device type

is the type of SLM device (DISK or TAPE)

Example of a MAP response:

New autoload route has been set.

18 To access the SLM that corresponds to the inactive CPU, type

> >IOD;SLM slm number and press the Enter key. where

#### slm number

is the number of the SLM (0 or 1)

Example of a MAP display:

```
IOD
IOC 0 1 2 3
STAT . . .
DIRP:
            XFER:
                        DVI : .
                                    DPPP:
                                                DPPU:
                        NX25: .
NOP :
            SLM :
                                    MLP :
                                                SCAI:
SLM 0 1
Stat . .
SLM 0
                  device
                                     TAPE
                                                   DISK
                  status
                  drive
                                     idle
                                                   on line
                                                   SYSTEM
                  user
```

**Note:** Dots on the right side of the SLM Stat header indicate that both SLM 0 and SLM 1 are in service.

19

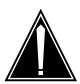

#### **CAUTION**

#### Possible loss of data recording services

This step removes the SLM on the inactive side of the switch from service. Before you busy the SLM, make sure that the SLM on the active side of the switch assumes the data recording services.

To manually busy the SLM, type

#### >BSY

and press the Enter key.

Example of a MAP response:

SLM 0 busy passed.

Example of a MAP display:

SLM 0 1 Stat M .

| If the BSY command | Do      |
|--------------------|---------|
| passed             | step 20 |
| failed             | step 54 |

297-8021-547 Standard 14.02 May 2001

20 To access the PMC level of the MAP display, type

>CM; PMC

and press the Enter key.

Example of a MAP display:

PMC 0

PORT0: pbsy PORT1:

21 To manually busy the port that corresponds to the inactive CPU, type

>BSY pmc\_number PORT port\_number

and press the Enter key.

where

pmc number

is the number of the peripheral module controller (0 or 1)

is the port number (0 or 1) on the inactive plane

Example input:

BSY 0 PORT 0

Example of a MAP response:

Maintenance action submitted. Passed.

22 To access the MC level of the MAP display, type

>MC

and press the Enter key.

Example of a MAP display:

CM 0 MC 0 MC 1

23 Determine the state of the message controller (MC) on the inactive CPU.

> **Note:** The term mbsy under the MC header indicates that the MC is manual busy.

| If the state of the MC | Do      |
|------------------------|---------|
| is mbsy                | step 25 |
| is not mbsy            | step 24 |

24

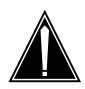

#### **CAUTION**

#### Possible loss of service

Make sure that you busy the MC that corresponds to the inactive CPU. A warm restart occurs if you power down the plane with the wrong MC busied.

To manually busy the MC that corresponds to the inactive CPU, type

>BSY mc\_number

and press the Enter key.

where

#### mc\_number

is the number of the MC (0 or 1) on the inactive plane

Example of a MAP response:

Maintenance action submitted. MC busied OK.

| If the MC    | Do      |  |
|--------------|---------|--|
| busied       | step 25 |  |
| did not busy | step 54 |  |

#### At the CM/SLM shelf

25

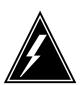

#### **WARNING**

#### Static electricity damage

Wear a wrist strap that connects to the wrist-strap grounding point of a frame supervisory panel (FSP) to handle circuit cards. The wrist strap protects the cards against static electricity damage.

To power down the inactive CPU, press and release the power switch on the faceplate of the NTDX15 power converter.

**Note:** For CPU 0, the power converter is in slots 4F through 6F. For CPU 1, the power converter is in slots 33F through 35F.

26 The next step depends on if you replace memory cards with cards that have more memory capacity. The next step also depends on if you replace an NT9X19 filler faceplate with a memory card.

| If you                                                | Do      |
|-------------------------------------------------------|---------|
| replace memory cards with cards that have more memory | step 27 |
| fill empty slots with memory cards                    | step 28 |

- 27 Make sure that you install the memory card with the highest capacity next to the CPU card.
  - Go to step 34.
- 28 Make sure that you install the new card in the next empty slot. Do not leave empty slots between memory cards.
- 29 Remove the NT9X19 filler faceplate located next to the NT9X13 card. To remove the faceplate, open the locking levers and carefully pull the faceplate toward you until the faceplate clears the shelf.
- 30 Pull open the locking levers on the memory card you want to install until the levers are horizontal. Align the card with the slots in the shelf and carefully slide the card into the shelf.

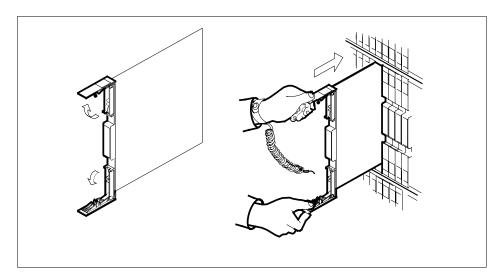

- 31 Seat and lock the memory card as follows:
  - Use your fingers or thumbs to push on the upper and lower edges of the faceplate. Make sure that the card sits completely in the shelf.

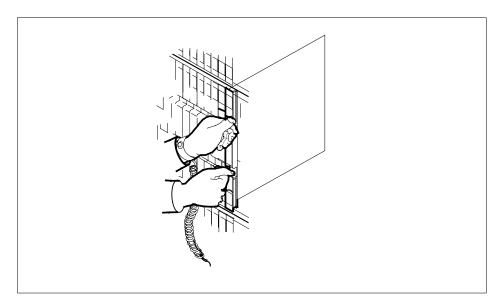

- 32 Close the locking levers.
- **33** Go to step 35.
- To install the memory card, perform the procedure *How to replace a card* in this document. Complete the procedure and return to this point.
- To power up the inactive CPU shelf, lift and release the power switch on the faceplate of the NTDX15 power converter.

**Note:** For CPU 0, the power converter is in slots 4F through 6F. For CPU 1, the power converter is in slots 33F through 35F.

#### At the CM reset terminal for the inactive CPU

After you turn on the inactive CPU, wait for the switch to complete memory card tests.

Example of a RTIF response:

| Shelf   | Slot       |          |  |
|---------|------------|----------|--|
| 00      | 12         | NT9X14DB |  |
| 00      | 13         | NT9X14DB |  |
| Waiting | for activi | ty       |  |

**Note:** When firmware testing is in progress, dots appear on the right side of the card PEC. The card PEC is in the firmware testing status line of the RTIF response. As each firmware test completes, another dot appears. This process occurs until firmware testing for the card is complete.

Two indications that the firmware test stopped are:

- the dots do not appear and another firmware testing status line appears
- the message Waiting for activity does not appear

37 Determine if the inactive CPU powered up.

> **Note:** If the firmware tests are complete and the CPU powered up, the message Waiting for activity appears.

| If the inactive CPU | Do      |
|---------------------|---------|
| powered up          | step 38 |
| did not power up    | step 54 |

#### At the MAP terminal

38 To access the Memory level of the MAP display, type

#### >MEMORY

and press the Enter key.

Example of a MAP display:

```
CM 0
    Card 12345
Plane 0 ...--
 Plane 1 ...--
```

39 To configure the memory to make sure the inactive CPU and the mate of the inactive CPU match, type

#### >CONFIG

and press the Enter key.

Example of a MAP response:

#### WARNING:

I will now ask the mate CPU to re-configure its memories. I will take the new configuration data and re-build the MEMORY MAP display for the inactive CPU memory cards. This must only be done when out of SYNC and during a memory extension or reduction (adding or deleting a memory card or replacing a memory card with one of a different PEC code). Please confirm ("YES", "Y", "NO", or "N"):

40 To confirm the command, type

#### >YES

and press the Enter key.

Maintenance action submitted.

| If the response              | Do      |
|------------------------------|---------|
| indicates the command passed | step 41 |
| is other than listed here    | step 54 |

To test the memory card that you installed, type

>TST CARD card\_number

and press the Enter key.

where

#### card\_number

is the number of the memory card (0 to 5)

Example of a MAP response:

Maintenance action submitted.

| If the TST command | Do      |
|--------------------|---------|
| passed             | step 42 |
| failed             | step 54 |

42 To query the memory status, type

>QUERY MEM

and press the Enter key.

| If the command | Do      |
|----------------|---------|
| passed         | step 43 |
| failed         | step 54 |

To return the manual busy PMC port to service, type

>PMC;RTS pmc\_number PORT port\_number and press the Enter key.

where

pmc number

is the number of the PMC (0 or 1)

port\_number

is the number of the port (0 or 1)

PMC 0

PORT0: pbsy PORT1:

44 To access the SLM that you manually busied in step 19, type

>IOD;SLM slm number

and press the Enter key.

where

#### slm number

is the number of the manual busy SLM (0 or 1)

45 To return the manual busy SLM to service, type

>RTS

and press the Enter key.

Example of a MAP response:

SLM 0 returned to service initiated.

46 To access the MC level of the MAP display, type

>MC

and press the Enter key.

47 To return the manual busy MC to service, type

>RTS mc\_number

and press the Enter key.

where

#### mc number

is the number of the manual busy MC (0 or 1)

Example of a MAP response:

Maintenance action submitted.

MC RTS OK.

| If the RTS command | Do      |
|--------------------|---------|
| passed             | step 48 |
| failed             | step 54 |

48 To test the inactive CPU, type

>CM;TST

and press the Enter key.

The test(s) listed below will destroy the software load in inactive CPU:

Static RAM test

Do you want to do the test(s) anyway? Please confirm: ("YES", "Y", "NO", or "N"):

49 To confirm the command, type

>YES

and press the Enter key.

Example of a MAP response:

Maintenance action submitted. Test passed.

| If the TST command | Do      |  |
|--------------------|---------|--|
| passed             | step 50 |  |
| failed             | step 54 |  |

#### At the CM reset terminal for the inactive CPU

To release the jam on the inactive CPU, type

>\RELEASE JAM

and press the Enter key.

RTIF response:

JAM RELEASE DONE

#### At the MAP terminal

To access the CM level of the MAP display, type

>CM

and press the Enter key.

52 To synchronize the CM, type

>SYNC

and press the Enter key.

Maintenance action submitted. Synchronization successful

| If the response                           | Do      |
|-------------------------------------------|---------|
| indicates the SYNC command was successful | step 53 |
| is other than listed here                 | step 54 |

53 The next step depends if you extended memory on both sides.

| If you                              | Do      |
|-------------------------------------|---------|
| extended memory on both sides       | step 60 |
| did not extend memory on both sides | step 11 |

- 54 For additional help, contact the next level of support.
- 55 To ensure the next automatic daily routine exercise (REx) test will start and complete successfully, type

#### >QUERYCM REXSCHD COUNTS ALL

and press the Enter key.

Example of a MAP response:

```
The Link Closure count is 0.
The Out-of-sync Recovery Mismatch count is 0.
The In-Sync Recovery Mismatch count is 0.
The Trap Rate count is 0.
The Processor Memory Fault count is 0.
The Clock Fault count is 2.
The Cancelled REx count is 0.
```

| If one or more errors | Do      |  |
|-----------------------|---------|--|
| are observed          | step 56 |  |
| are not observed      | step 58 |  |

56 To clear all observed errors, type

>REXTST BASE RESETCOUNTS

and press the Enter key.

Warning: The clearing of the error counts is not recommended until the source of the errors is corrected. Use the QUERYCM RExSchd command for more details concerning the errors which have occurred. Please confirm ("YES", "Y", "NO", or ""N"):

57 To confirm the command, type

>YES

and press the Enter key.

Example of a MAP response:

Error counts cleared. The RExTst command must be reissued to run the tests.

To run the REx test, type

>REXTST BASE

and press the Enter key.

Example of a MAP response:

Caution: CM sync and activity states will change. Please confirm ("YES", "Y", "NO", or ""N"):

**59** To confirm the command, type

>YES

and press the Enter key.

Example of a MAP response:

Maintenance action submitted. RExTst passed.

The procedure is complete.

# Moving an XSG to a spare XLIU

# **Application**

Use this procedure to move an X.25/X.75 service group (XSG) to a spare in-service X.25/X.75 link interface unit (XLIU).

Before you use this procedure, the XLIU assigned to the XSG is posted, and you identify the spare XLIU.

# **Action**

This procedure contains a summary flowchart and a list of steps. Use the flowchart to review the procedure. Follow the steps to perform the procedure.

### Summary of Moving an XSG to a spare XLIU

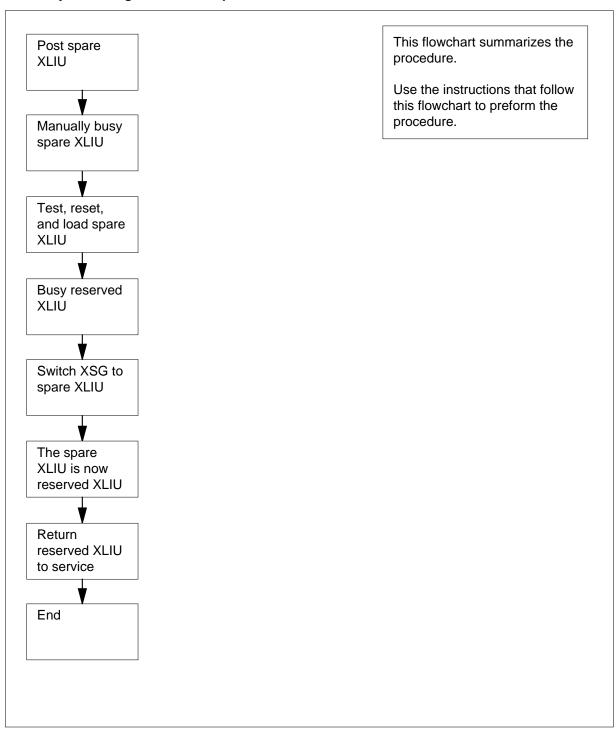

### Moving an XSG to a spare XLIU

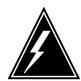

#### WARNING

#### Loss of service

Proceed only if a step in a maintenance procedure directed you to this procedure. If you use this procedure independently, service can degrade for an XSG for a long period.

#### At the MAP terminal

To post the spare XLIU, type >POST XLIU xliu\_no and press the Enter key. where

#### xliu no

is the number of the spare XLIU (0 to 511)

Example of a MAP display:

|      | SysB | ManB | OffL | CBsy | ISTb | InSv |
|------|------|------|------|------|------|------|
| PM   | 0    | 2    | 23   | 0    | 10   | 30   |
| XLIU | 0    | 0    | 0    | 0    | 0    | 3    |

31 InSv XLIU Spre

| If state of the spare XLIU                                                      | Do      |
|---------------------------------------------------------------------------------|---------|
| is ManB                                                                         | step 7  |
| is InSv, ISTb, or Offl                                                          | step 3  |
| is other than listed here, and another spare available for the shelf is present | step 2  |
| is other than listed here, and a<br>spare is not available for the<br>shelf     | step 19 |

- 2 Go to step 1 and post the other spare XLIU.
- 3 To manually busy the spare XLIU, type >BSY

and press the Enter key.

| If the response is                                                                                           | Do     |
|----------------------------------------------------------------------------------------------------|--------|
| XLIU 31 BSY Passed                                                                                           | step 7 |
| Warning: XLIU 31 is currently being imaged. The BSY command will be aborted unless the FORCE option is used. | step 4 |

4 To manually force bsy the XLIU, type

>BSY FORCE

and press the Enter key.

Example of a MAP response:

WARNING: XLIU 31 is currently being imaged.

Do you wish to abort imaging to proceed with the BSY request?

Please confirm ("YES", "Y", "NO", or "N"):

**5** Determine if it safe to continue with this procedure.

| If it is                               | Do      |
|----------------------------------------|---------|
| safe to proceed with BSY FORCE request | step 6  |
| not safe, abort BSY FORCE request      | step 21 |

**6** To force bsy the XLIU, type

>YES

and press the Enter key.

Example of a MAP response:

Imaging will be aborted on XLIU.

**7** To test the spare XLIU, type

>TST

and press the Enter key.

Example of a MAP response:

XLIU 31 TST Passed

| If the TST command | Do      |
|--------------------|---------|
| passed             | step 11 |
| failed             | step 8  |

8 To reset the spare XLIU, type

#### >PMRESET

and press the Enter key.

Example of a MAP response:

XLIU 31 PMRESET Passed

| If the PMRESET command | Do      |
|------------------------|---------|
| passed                 | step 11 |
| failed                 | step 9  |

9 To load the spare XLIU, type

### >LOADPM

and press the Enter key.

Example of a MAP response:

XLIU 31 LOADPM Passed

| If the LOADPM command                                    | Do      |
|----------------------------------------------------------|---------|
| passed                                                   | step 11 |
| failed, and another spare for the shelf is available     | step 10 |
| failed, and another spare for the shelf is not available | step 19 |

- 10 Go to step 1 and post the other spare XLIU.
- 11 To post the reserved XLIU for which you want to change a card, type >POST XLIU xliu\_no and press the Enter key. where

### xliu no

is the number of the XLIU (0 to 511)

12 To manually busy the reserved XLIU, type

>BSY FORCE

and press the Enter key.

**Note:** You must manually busy the reserved XLIU before you switch the XSG to the spare.

| If the response is                                                                                                    | Do      |
|----------------------------------------------------------------------------------------------------|---------|
| Busying XLIU 27 will take XSG channels out of service.Please confirm ("YES", "Y", "NO", or "N"):                                                    | step 15 |
| WARNING: The XLIU is currently being imaged.Do you wish to abort imaging to proceed with the BSY request?Please confirm ("YES", "Y", "NO", or "N"): | step 13 |

Determine if it safe to continue with this procedure.

| If it is                               | Do      |
|----------------------------------------|---------|
| safe to proceed with BSY FORCE request | step 14 |
| not safe, abort BSY FORCE request      | step 21 |

14 To force bsy the XLIU, type

>YES

and press the Enter key.Go to step 16

Example of a MAP response:

Imaging will be aborted on XLIU.

15 To confirm the command, type

>YES

and press the Enter key.

Example of a MAP response:

XLIU 27 BSY Passed

To switch the XSG to the spare XLIU, type >SWTCH xliu\_no

and press the Enter key.

where

#### xliu no

is the number of the spare XLIU (0 to 511)

Example of a MAP display:

|      | SysB | ManB | OffL | CBsy | ISTb | InSv |
|------|------|------|------|------|------|------|
| PM   | 0    | 3    | 23   | 0    | 10   | 29   |
| XLIU | 0    | 2    | 0    | 0    | 0    | 1    |

XLIU 27 ManB

Swtch 31

Takeover passed XLIU 27 to XLIU 31 XSG 27

Spre

| If the SWTCH command | Do      |
|----------------------|---------|
| passed               | step 17 |
| failed               | step 20 |

17 To post the XLIU to which the XSG is assigned, type

>POST XLIU xliu\_no

and press the Enter key.

Note: You have reserved this XLIU.

where

xliu no

is the number of the XLIU (0 to 511)

18 To use the FORCE option to return the XLIU to service, type

>RTS FORCE

and press the Enter key.

| If the RTS command                                  | Do      |
|-----------------------------------------------------|---------|
| passed, and the state of the XLIU is InSv or ISTb   | step 22 |
| passed, and the state of the XLIU is out of service | step 20 |
| failed                                              | step 20 |

- 19 Move the XSG to an in-service spare XLIU before you manually busy an XLIU to which an XSG is assigned. Failure to move the XSG will degrade service for a long period. Contact operating company personnel or the next level of support on how to proceed without a spare XLIU. Continue as directed by the next level of support.
- 20 For additional help, contact the next level of support.

# Moving an XSG to a spare XLIU (end)

21 To abort the BSY FORCE request, type

>NO

and press the  $\mbox{\it Enter}$  key. BSY request has been aborted, node imaging is continuing.

The procedure is complete. Return to the main procedure that sent you to this procedure. Continue as directed by the main procedure.

# Placing an MP position in service (standalone)

# **Application**

Use this procedure to place a non-TOPS message switch (TMS) or standalone Traffic Operator Position System (TOPS) Multipurpose (MP) in service.

# **Action**

This procedure contains a summary flowchart and a list of steps. Use the flowchart to review the procedure. Follow the steps to perform the procedure.

# Placing an MP position in service (standalone) (continued)

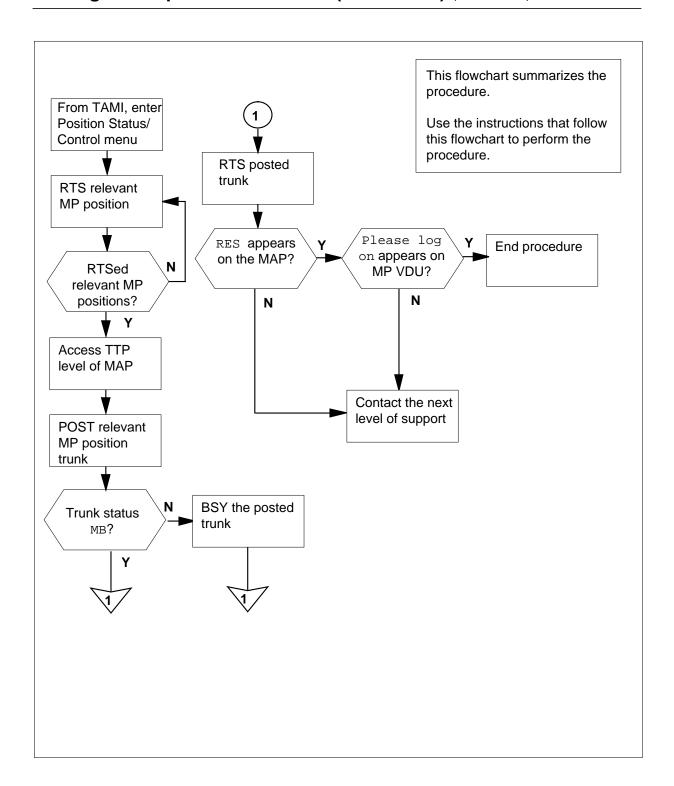

# Placing an MP position in service (standalone) (continued)

### Placing an MP position in service (standalone)

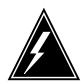

#### WARNING

Possible equipment damage or service interruption Proceed when a step in a maintenance procedure directs you to this procedure. Separate use of this feature can cause equipment damage or service interruption.

#### At the TAMI:

To access the Position Status/Control menu from the TAMI main menu type >3 and press the Enter key. TAMI response:

POSITION STATUS/CONTROL

|          |         | TON STATOS/CONTROL |      |         |
|----------|---------|--------------------|------|---------|
| 1.       | Bsy     |                    |      |         |
| 2.       | RTS     |                    |      |         |
| 3.       | OffL    |                    |      |         |
| 4.       | RTS ALL | POSITIONS          |      |         |
| POSITION | NUMBER  | STATUS             | CARD | PRESENT |
| 0.       |         | InSv               |      | YES     |
| 1.       |         | InSv               |      | YES     |
| 2.       |         | InSv               |      | YES     |
| 3.       |         | ManB               |      | YES     |
| MAKE     | CHOICE: |                    |      |         |

2 To return to service the MP position type

> >2 and press the Enter key. >n and press the Enter key. where

> > is the MP position number (0, 1, 2, or 3)

*Note:* Repeat this step until you return every position to service.

# Placing an MP position in service (standalone) (continued)

### At the MAP display terminal:

- To access the TTP level, type >MAPCI;MTC;TRKS;TTP and press the Enter key.
- To post the MP position trunk, type
  >POST T TOPSPOS n
  and press the Enter key.

where

**n** is the MP position number (0, 1, 2, or 3)

5 Note the status of the trunk circuits.

| If the trunk status | Do     |
|---------------------|--------|
| is MB               | step 7 |
| is SB               | step 6 |

**6** To busy the posted trunk, type:

>BSY

and press the Enter key.

7

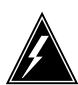

#### **WARNING**

#### Possible service interruption

Proceed when a step in a card replacement procedure directs you to this procedure. Separate use of this procedure can cause service interruption.

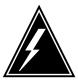

#### **WARNING**

### Trunk goes system busy

Do not return the TOPSPOS trunk to service (RTS) until the MP position download is complete. The VDU displays Link problems encountered.

The trunk goes system busy when you RTS the trunk before Link problems encountered appears on the VDU.

To return the posted trunk to service, type >RTS

/KI.

# Placing an MP position in service (standalone) (end)

and press the Enter key.

*Note:* Repeat Steps 4 through 7 until you return every position to service.

8 Determine if the trunk returns to service.

| If trunk                                      | Do      |
|-----------------------------------------------|---------|
| returns to service and RES appears on the MAP | step 10 |
| fails to return to service                    | step 9  |

9 For additional help, contact the personnel responsible for the next level of support.

### At the affected position:

10 Examine the MP VDU.

| If                        | Do      |
|---------------------------|---------|
| Please log on appears     | step 11 |
| any other message appears | step 9  |

This procedure is complete. Return to the main procedure that directed you to this procedure. Continue according to procedure. 11

# Removing an MP position from service (standalone)

# **Application**

Use this procedure to remove a non-TOPS message switch (TMS) or standalone Traffic Operator Position System (TOPS) Multipurpose (MP) from service.

### **Action**

This procedure contains a summary flowchart and a list of steps. Use the flowchart to review the procedure. Follow the steps to perform the procedure.

### **Summary of Removing an MP position from service (stamdalone)**

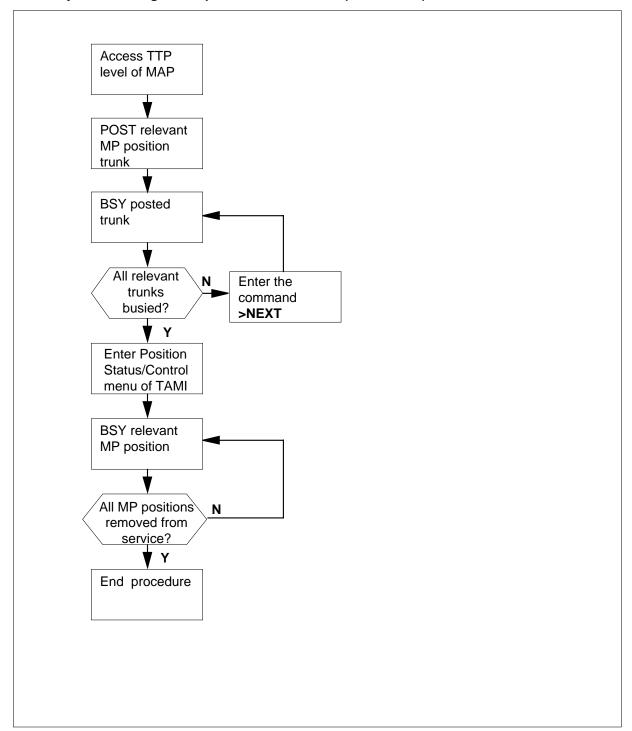

### Removing an MP position from service (standalone)

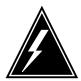

#### WARNING

Possible equipment damage or service interruption.

Proceed only when a step in a maintenance procedure directs you to this procedure. Independent use of this procedure can cause equipment damage or service interruption.

#### At the MAP:

To access the TTP level, type >MAPCI;MTC;TRKS;TTP and press the Enter key.

Example of MAP response:

```
MS
               IOD
                      Net
                                   CCS
                                          Lns
                                                 Trks Ext
                                                              EIO
TTP
 0 Quit_
           POST
                      DELQ
                                   BUSYQ
                                               DIG
 2 Post_
           TTP 16
 3 Seize_
           CKT TYPE PM NO
                                                 S R DOT TE RESULT
                               COM LANG
                                          STA
           DESK
                    TMS 0 5 18 TOPSPOS
                                         221 STATE RES
 5 Bsy_
 6 RTS_
7 Tst_
8
9 CktInfo
10 CktLoc
11 Hold
12 Next_
13 Rls
14 Ckt_
15 TrnslVf
16 StkSdr
17 Pads
18 Level
User ID
```

To post the related MP position trunk, type

>POST G TOPSPOS n

and press the Enter key.

where

n

is the MP position number. The number is 0, 1, 2, or 3.

### Example of MAP response:

```
CM
         MS
               IOD
                      Net
                            PM
                                  CCS
                                         Lns
                                                Trks Ext
                                                             EIO
TTP
0 Quit
           POST 14
                      DELQ
                                  BUSYO
                                              DIG
2 Post_
           TTP 6-024
 3 Seize_ CKT TYPE PM NO.
                                 COM LANG
                                            STA S R DOT TE RESULT
           DESK
                   TM8 2 16 TOPSPOS 200 IDL
5 Bsy_
6 RTS_
7 Tst
9 CktInfo
10 CktLoc
11 Hold
12 Next_
13 Rls_
14 Ckt_
15 TrnslVf_
16 StkSdr_
17 Pads
18 Level
User ID
```

3 To busy the posted trunk, type

>BSY

and press the Enter key.

From the MAP, determine if all of the associated trunks are busy. 4

| If all of the related trunks | Do     |  |
|------------------------------|--------|--|
| are busy                     | step 6 |  |
| are not busy                 | step 5 |  |

5 To post the next trunk, type

>NEXT

and press the Enter key. Return to step 3.

#### At the TAMI:

6 To access the Position Status/Control menu from the TAMI main menu, type and press the Enter key.

TAMI response:

POSITION STATUS/CONTROL 1. Bsy RTS OffL RTS ALL POSITIONS POSITION NUMBER CARD PRESENT STATUS 0. YES InSv 1. InSv YES 2. InSv YES 3. InSv YES MAKE CHOICE:

- 7 To busy the MP position, use the following procedure.
  - a Type
    >1
    and press the Enter key.
    where
    1
    is busy
  - b Typenand press the Enter key.where

is the MP position number. The number is 0, 1, 2, or 3.

c TypeYand press the Enter key.where

y is yes. You busied the position at the MAP

**8** From the TAMI, determine if all of the related positions are removed from service.

| If all of the related MP positions | Do     |
|------------------------------------|--------|
| are removed from service           | step 9 |

| If all of the related MP positions | Do     |
|------------------------------------|--------|
| are not removed from service       | step 7 |

- 9 To return to the TAMI main menu, press the PF3 key.
- This procedure is complete. Return to the main procedure that sent you to this procedure. Continue as the procedure directs. 10

# Removing and replacing a card

# **Application**

Use this procedure when you remove a circuit card and insert a replacement circuit card.

### **Action**

This procedure contains a summary flowchart and a list of steps. Use the flowchart to review the procedure. Follow the steps to perform the procedure.

### Summary of Removing and replacing a card

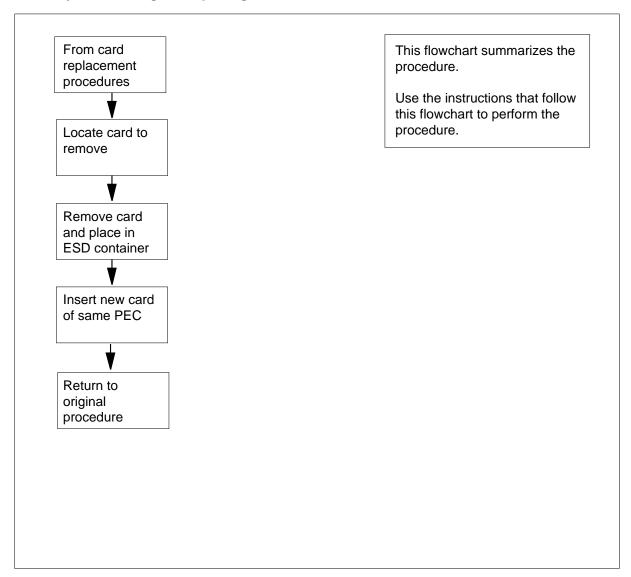

# Removing and replacing a card (continued)

#### Removing and replacing a card in a shelf

### At the cabinet

1

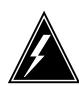

### **WARNING**

#### **Equipment damage**

Take the following precautions when you remove or insert a card:1. Do not apply direct pressure to the components.2. Do not force the cards in the slots.

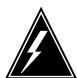

#### **WARNING**

#### Static electricity damage

Wear a wrist strap that connects to the wrist-strap grounding point to handle circuit cards. The wrist-strap grounding point is on a modular supervisory panel (MSP) or a frame supervisory panel (FSP). The wrist strap protects the cards against static electricity damage.

Put on a wrist strap.

2 Locate the card you want to remove on the correct shelf.

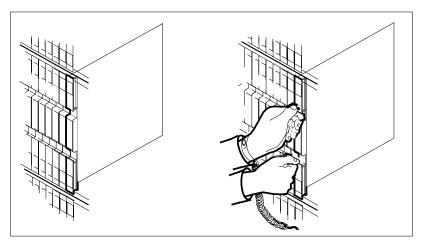

3 Open the locking levers on the circuit card that has faults. The top locking lever opens up and the bottom locking lever opens down.

Carefully pull the circuit card toward you until the card clears the shelf.

# Removing and replacing a card (continued)

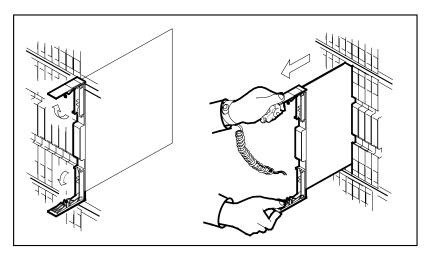

4 Place the removed circuit card in an electrostatic discharge (ESD) protective container.

| If the card               | Do     |
|---------------------------|--------|
| is NTMX77                 | step 5 |
| is other than listed here | step 6 |

- 5 Return to the NTMX77 circuit card replacement procedures for switch setting information.
- Make sure the replacement circuit card has a PEC, and PEC suffix that match the PEC and PEC suffix of the removed circuit card.
- 7 Make sure all the DIP switch settings match the DIP settings of the removed circuit card.

**Note:** When replacing the NTMX77, make sure the XPM/CPM switch on the circuit card is set to the correct position. If the NTMX77 you are replacing is in a CPM shelf (both units are on one shelf), set the switch to the CPM position. Otherwise, set the switch to the XPM position. If the replacement card does not have a switch, this instruction does not apply.

8 Open the locking levers on the replacement circuit card. Align the circuit card with the slots in the shelf. Carefully slide the circuit card in the shelf.

# Removing and replacing a card (end)

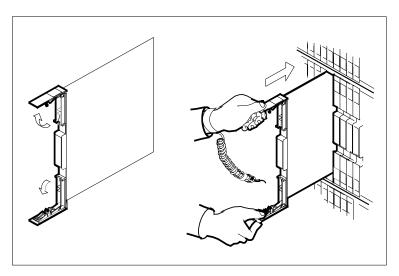

- 9 Seat and lock the circuit card as follows:
  - Use your fingers or thumbs to push on the upper and lower edges of the faceplate. Make sure the circuit card sits completely in the shelf.
  - b Close the locking levers.

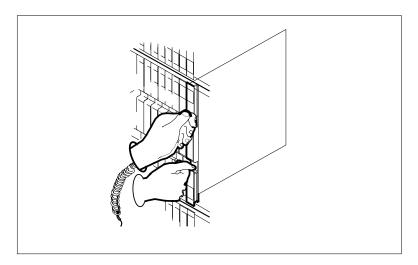

The procedure is complete. Return to the procedure that directed you to this procedure and continue as directed. 10

# Replacing a card

# **Application**

Use this procedure to replace a card in a modular equipment frame.

**Note:** Use this procedure for cards in the front plane of 28 in. (71.1 cm) cabinets, and for cards in the front and back planes of 42 in. (106.7 cm) cabinets. The diagrams show single-slot cards in the 42 in. (106.7 cm) SuperNode cabinet.

You must turn down all functionality associated with the card. Complete any required hardware preparations.

### **Action**

This procedure contains a summary flowchart and a list of steps. Use the flowchart to review the procedure. Follow the steps to perform the procedure.

### Summary of Replacing a card

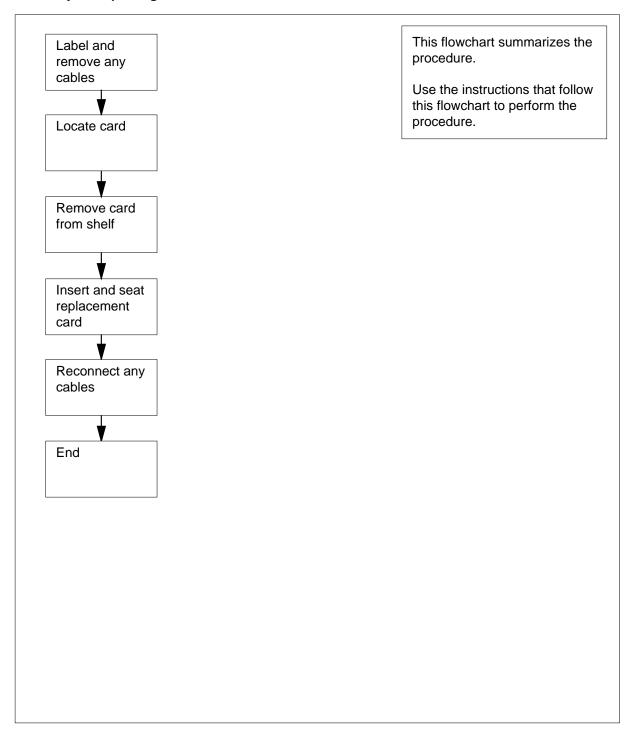

#### Replacing a card

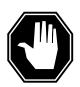

#### DANGER

#### Risk of electrocution

Proceed only if a step in a maintenance procedure directs you to this procedure. If you perform this procedure without permission, personal injury can occur.

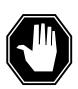

### **DANGER**

### Risk of equipment damage

Proceed only if a step in a maintenance procedure directs you to this procedure. If you perform this procedure without permission, equipment damage can occur.

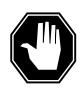

#### DANGER

### Do not hold card by latches only

If you hold a card only by the latches, the latches can break. Pull the card half way out of the shelf. Grasp the card from below for more support. Continue to remove the card from the shelf. Make sure you do not touch any wires or internal parts on the card.

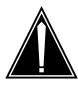

#### **CAUTION**

#### Loss of service

Proceed only if a step in a maintenance procedure directs you to this procedure. If you perform this procedure without permission, loss of service can occur.

#### At the frame

Locate the card on the shelf.

2

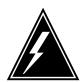

#### **WARNING**

#### Static electricity damage

Wear a wrist strap that connects to the wrist-strap grounding point to handle circuit cards or cables. The wrist-strap grounding point is on a frame supervisory panel (FSP) or a modular supervisory panel (MSP). The wrist strap protects the cards against static electricity damage.

Label cables connected to the face plate of the card you will replace.

3 Remove cables from the faceplate of the card.

| If the card   | Do     |
|---------------|--------|
| is seated     | step 4 |
| is not seated | step 6 |

Open the latches on the face of the card.

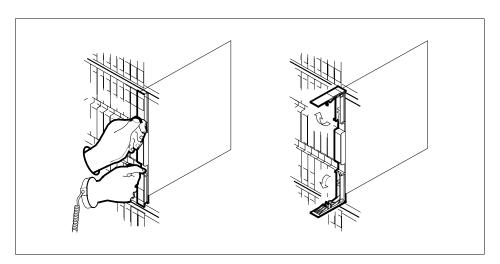

5 Grasp the latches and carefully pull the card toward you until the card protrudes 2 in. (5.1 cm) from the equipment shelf.

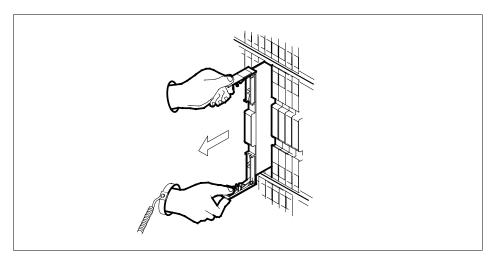

Hold the card by the faceplate with one hand and support the bottom edge with the other hand. Carefully pull the card toward you until the card clears the shelf.

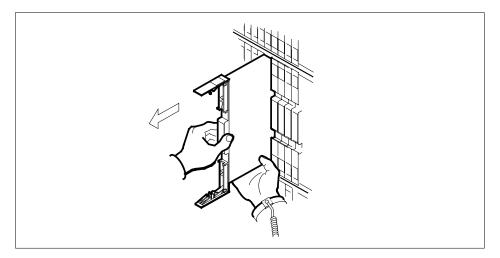

- 7 Place the card you removed in an electrostatic discharge (ESD) protective container.
- **8** Make sure the replacement card and the card you removed have the same PEC and PEC suffix.

**Note:** Determine if the card you replace has switches. Make sure the switches for the replacement card and the card you replace have the same settings.

- 9 Insert the replacement card into the shelf as follows:
  - a Open the latches on the card.
  - **b** Hold the card by the faceplate with one hand and support the bottom edge with the other hand. Push the circuit pack at the push points until the latches start to angle inward 1/8 in. (0.32 cm).

# Replacing a card (end)

All of the back panel pins pass through the opening for the connector housing entrance. The back panel pins line up with the appropriate connector contacts.

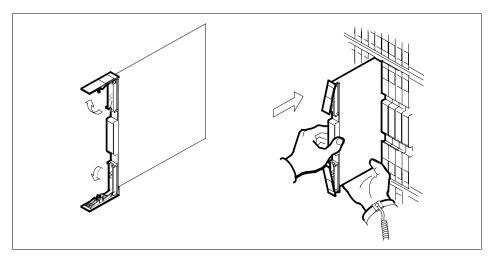

- 10 Seat and lock the card as follows:
  - Grasp the locking latches and push on the latches to seat the circuit pack completely. Lock the latches to the faceplate.

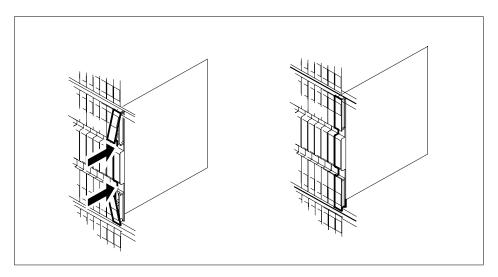

- 11 Connect the cables you removed to the replacement card.
- 12 The procedure is complete. Return to the main procedure that directed you to this procedure and continue as directed.

# Replacing a card STAR or RLD

# **Application**

Use this procedure to unseat, remove, and reseat cards.

### **Action**

The following flowchart is a summary of the procedure. To replace the card, use the instructions in the procedure that follows the flowchart.

# Replacing a card STAR or RLD (continued)

### Summary of common procedures for Replacing a card in a STAR or RLD

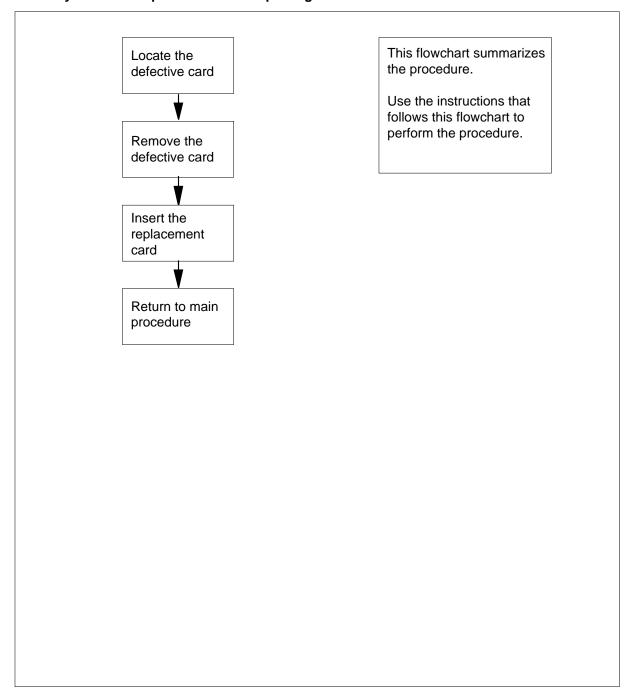

# Replacing a card STAR or RLD (continued)

### Replacing a card

### At the STAR or RLD

Proceed only if you have been directed to this procedure from a step in a maintenance procedure. Using this procedure independently may cause equipment damage or loss of service.

2

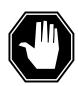

#### **DANGER**

#### Static electricity damage

Wear a wrist strap connected to the wrist strap grounding point on the frame supervisory panel (FSP) while handling cards. This precaution protects the cards against damage caused by static electricity.

Remove any cables from the faceplate of the card to be replaced and note the connector numbers.

3 Locate the card to be removed on the appropriate shelf if you have not already done so.

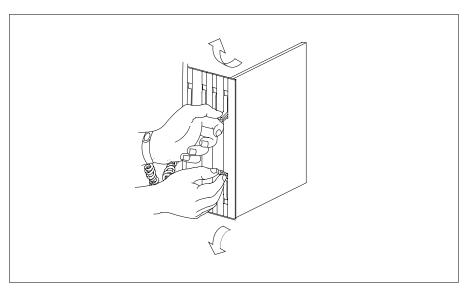

# Replacing a card STAR or RLD (continued)

4

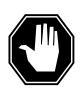

#### **DANGER**

#### Do not hold card by levers only

Holding a card by the levers only may result in lever breakage. Once the card has been pulled half way out of the shelf, carefully grasp the card underneath for more secure support and continue to remove the card from the shelf. Avoid touching any wires or internal parts on the card.

Open the locking levers on the card to be replaced and gently pull the card toward you until it clears the shelf.

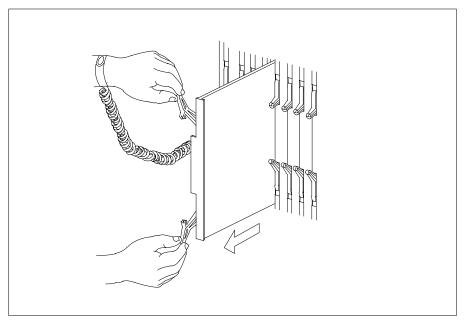

- 5 Examine the switch settings (if any) of the card just removed. Ensure the switch settings on the replacement card match those of the card being replaced.
- 6 Place the card you have removed in an electrostatic discharge (ESD) protective container.
- Ensure the replacement card has the same product equipment code (PEC), 7 including suffix, as the card you just removed.

# Replacing a card STAR or RLD (continued)

8

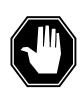

#### **DANGER**

### Improper insertion may damage circuit packs

Do not apply direct pressure to the components.Do not force the cards into the slots.

Open the locking levers on the replacement card. Align the card with the slots in the shelf and gently slide the card into the shelf.

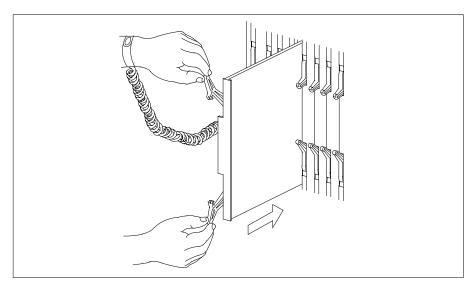

- **9** Seat and lock the card.
  - Using your fingers or thumbs, push on the upper and lower edges of the faceplate to ensure the card is fully seated in the shelf.
  - **b** Close the locking levers.

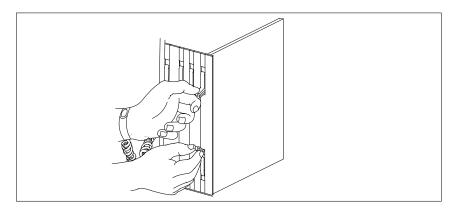

# Replacing a card STAR or RLD (end)

- Reconnect any previously removed cables to the faceplate of the replacement card. 10
- You have completed this procedure. Return to the main procedure that sent you to this procedure and continue as directed. 11

### Replacing a line card

# **Application**

Use this procedure to replace line cards in:

- a line module (LM)
- a line concentrating module (LCM)
- an enhanced line concentrating module (LCME)

To perform the procedure, you must perform the following procedures:

- manually busy all associated circuits
- turn down all functionality that associates with the card
- · complete required hardware preparations

You must post the circuit to complete a hardware location query.

### **Action**

This procedure contains a summary flowchart and a list of steps. Use the flowchart to review the procedure. Follow the steps to perform the procedure.

### Summary of Replacing a line card

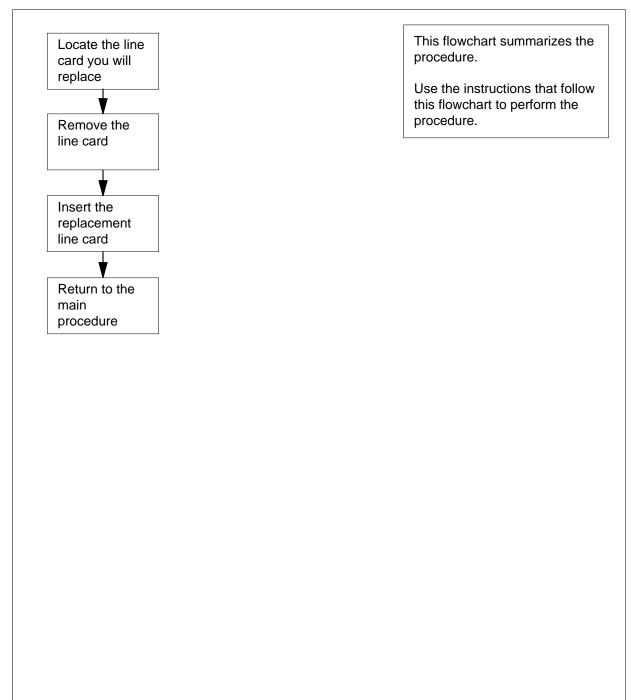

#### Replacing a line card

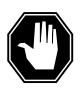

### **DANGER**

#### Risk of electrocution

Proceed only if a step in a maintenance procedure directs you here. If you perform this procedure without permission, personal injury can occur.

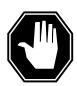

### **DANGER**

### Risk of equipment damage

Proceed only if a step in a maintenance procedure directs you here. If you perform this procedure without permission, equipment damage can occur.

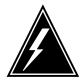

### WARNING

#### Loss of service

Proceed only if a maintenance procedure directs you here. If you perform this procedure without permission, a loss of service can occur.

#### At the MAP terminal

1 To display the cabinet location of the line card, type

>CKTLOC

and press the Enter key.

Example of a MAP display:

Site Flr RPos Bay\_id Shf Description Slot EqPEC HOST 01 B04 LCE 01 04 LCM 01 0 01:00 6X17AA

GRD START 2DB LOSS BAL NETWORK MAN OVR SET NO NO NON LOADED NO

**Note:** In the example MAP display, the line card is an NT6X17AA and the location of the card is:

Site

in the HOST office

Flr

on the 1st floor

**RPos** 

row B is the location of the line equipment bay 04

Bay\_id

in line concentrating equipment, bay 01

Shf

in shelf 04

Description

in hardware device LCM, bay 01

in line drawer 01, slot 00

#### At the shelf

2

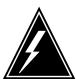

#### **WARNING**

### Static electricity damage

Wear a wrist strap that connects to a wrist-strap grounding point to handle circuit cards. The wrist-strap grounding point is on a frame supervisory panel (FSP) or a modular supervisory panel (MSP). The wrist strap protects the cards against static electricity damage.

Use the information you obtained in step 1 to locate the physical location of the line card.

3 Pull the drawer out.

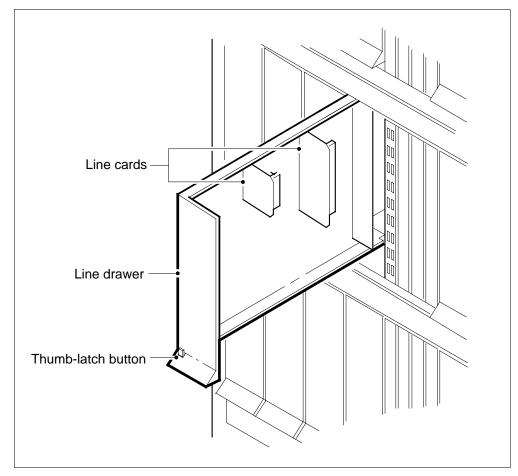

**Note:** LMs, LCMs, and LCMEs equipped with plastic drawers use the thumb-latch locking device. Some LMs have metal drawers, which do not have the thumb-latch button device.

- 4 Identify the line card you replace. This line card can be a 76-mm (3-in.) or a 152-mm (6-in.) card. Note the slot location of the card. Insert the replacement card into this slot.
  - **Note 1:** A card shroud is necessary for insertion and removal of a card from a line drawer. The card shroud for a 3-in. (76-mm) is a line card insertion/withdrawal tool (3 in. (76 mm). The apparatus code of the card shroud is QTH56A, and the common product code is A0298291. The card shroud for a 6-in. (152-mm) card is a line card insertion/withdrawal tool (6 in. (152-mm). The apparatus code of the card shroud is QTH58A, and the common product code is A0313317.

**Note 2:** A card removal tool is necessary for the removal of a card from a line drawer. The small grip tool for 3-in. (76-mm) cards (or larger) is a removal tool (3-in. (76-mm). The apparatus code for the small grip tool is QTH57A, and the common product code is A0298292.

5

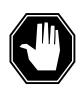

### **DANGER**

#### Risk of personal injury

Make sure you handle the line card carefully. The line feed resistor can be very hot. To avoid injury, use the insertion/withdrawal tool to remove the card as illustrated below.

Remove the card from the drawer as follows:

- Clamp the insertion/withdrawal tool to the front edge of the card as illustrated below.
- Carefully pull the card out of the slot.

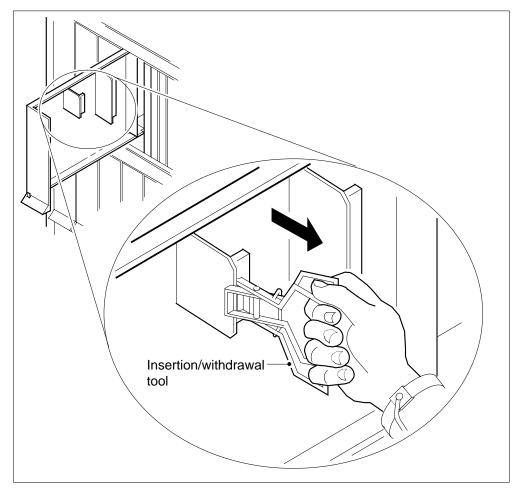

6 Place the card in a protective container for an electrostatic discharge (ESD).

### Replacing a line card (end)

- Remove the replacement card from the ESD protective container. Make sure the replacement card and the card you removed have the same PEC and PEC suffix.
- 8 Clamp the insertion/withdrawal tool to the front edge of the replacement card as shown in step 5. Insert the card into the slot. Make sure you seat the card firmly in the slot.
- **9** Close the line card drawer.
- The procedure is complete. Return to the maintenance procedure that directed you to this procedure. Continue as directed by the maintenance procedure.

### Reseating cards in equipment shelves

### **Application**

Use this procedure to reseat cards in equipment shelves.

**Note:** Use this procedure for cards in the front plane of 28 in. (71.1 cm) cabinets. You can use this procedure for cards in the front and back planes of 42 in. (106.7 cm) cabinets. Single-slot cards in the 42 in. (106.7 cm) SuperNode cabinet appear in the diagrams.

You must turn down all functionality associated with the card. Complete required hardware preparations.

### **Action**

This procedure contains a summary flowchart and a list of steps. Use the flowchart to review the procedure. Follow the steps to perform the procedure.

### Reseating cards in equipment shelves (continued)

### Summary of Reseating cards in equipment shelves

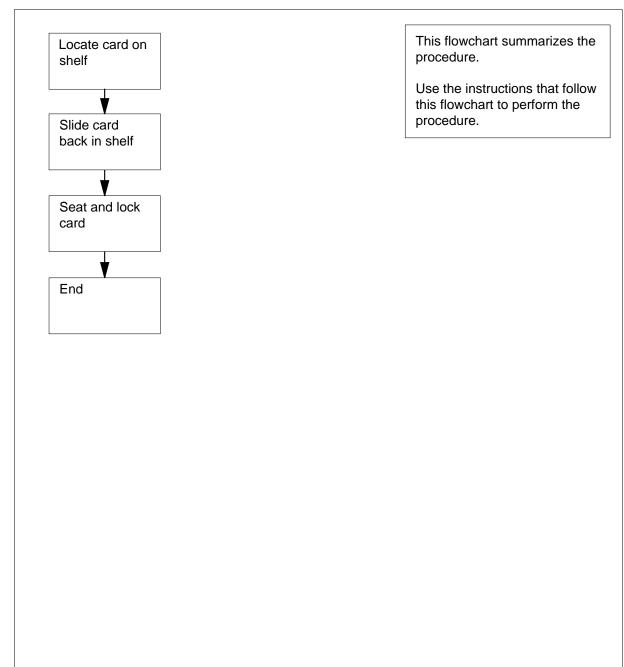

### Reseating cards in equipment shelves (continued)

### Reseating cards in equipment shelves

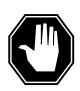

#### DANGER

### Risk of electrocution

Proceed only if a step in a maintenance procedure directs you to this procedure. If you perform this procedure without permission, personal injury can occur.

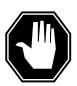

### **DANGER**

### Risk of equipment damage

Proceed only if a step in a maintenance procedure directs you to this procedure. If you perform this procedure without permission, equipment damage can occur.

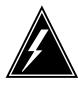

### WARNING

#### Loss of service

Proceed only if a step in a maintenance procedure directs you to this procedure. If you perform this procedure without permission, a loss of service can occur.

#### At the shelf

1

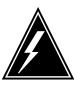

#### WARNING

#### Static electricity damage

Wear a wrist strap that connects to the wrist-strap grounding point to handle circuit cards. The wrist-strap grounding point is on a frame supervisory panel (FSP) or a modular supervisory panel (MSP). The wrist strap protects the cards against static electricity damage.

Locate the card on the shelf. Make sure the locking levers are open.

### Reseating cards in equipment shelves (continued)

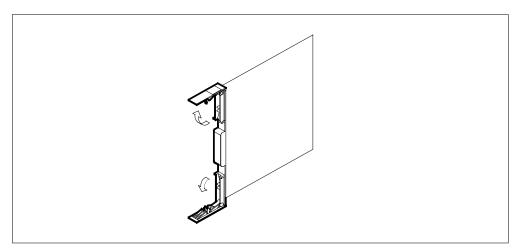

2 Carefully slide the card back in the slot.

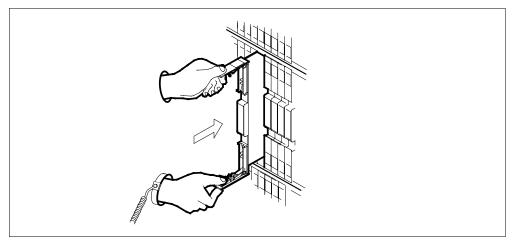

- 3 Seat and lock the card as follows:
  - **a** Use your fingers or thumbs to push on the upper and lower edges of the faceplate. Make sure the card sits completely in the shelf.
  - **b** To secure the card, close the locking levers.

### Reseating cards in equipment shelves (end)

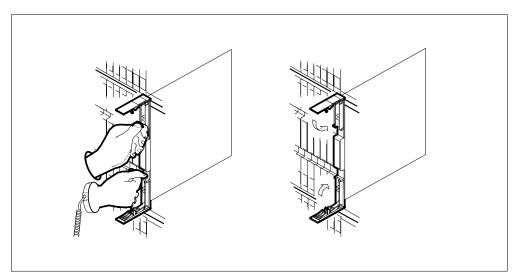

The procedure is complete. Return to the main procedure that directed you to this procedure and continue as directed.

### Returning a card for repair or replacement

### **Application**

Use this procedure to return a circuit card, for example a power converter, for repair or replacement. The documents you must complete and the circuit card return address depends on your location.

### Interval

Perform this procedure as needed.

### **Common procedures**

There are no common procedures.

### **Action**

This procedure contains a summary flowchart and a list of steps. Use the flowchart to review the procedure. Follow the steps to perform the procedure.

### Returning a card for repair or replacement (continued)

### Summary of Returning a card for repair or replacement

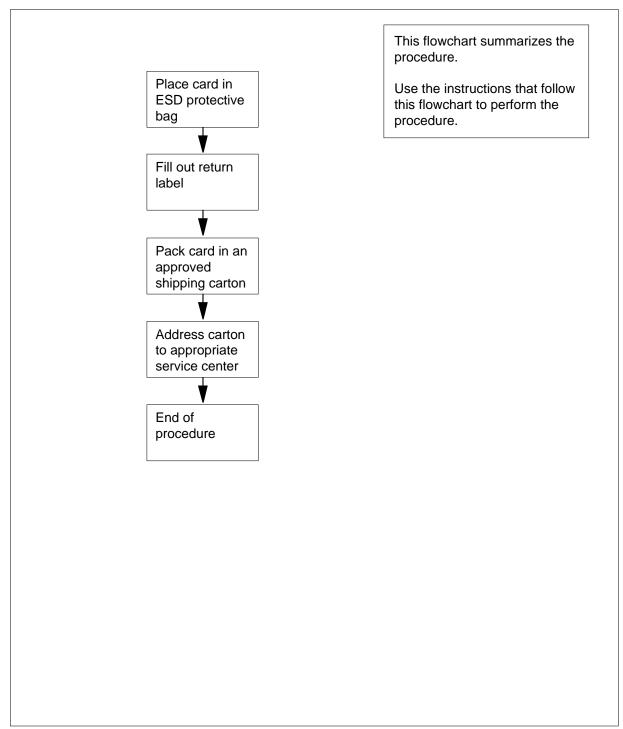

### Returning a card for repair or replacement (continued)

#### Returning a card for repair or replacement

#### At your current location

1 Place the circuit card in an electrostatic discharge (ESD) protective bag.

| If your location      | Do     |
|-----------------------|--------|
| is in Canada          | step 6 |
| is anwhere but Canada | step 2 |

2 Fill in the return label for each card you return. If you require help to fill out the label, call 1-800-347-4850.

Make sure to include the following information:

- return authorization number from customer service
- NT product engineering code (PEC)
- serial number
- release number
- BCS release software in use at the time of replacement
- peripheral module load name
- description of the failure and action taken to repair
- fault code that best describes the fault (see the bottom of the label)
- name of your company
- office identifier code
- your name
- site name
- Pack the card or assembly in a Nortel (Northern Telecom) card shipping carton and seal the carton. If a Nortel shipping carton is not available, use another carton. Make sure you enclose each card or assembly in packing paper. Make sure you surround each card or assembly in bubble pack or foam. Make sure you secure each card or assembly in the carton so that the card or assembly cannot shift.
- 4 Address the carton to: Nortel Customer Service Center, 4600 Emperor Blvd., Morrisville, North Carolina, 27560
- **5** Go to step 11.
- 6 Fill in one return label (form 24-115) for each card or assembly you return.

Make sure to include the following information:

- return authorization number from customer service
- NT product engineering code (PEC)
- serial number
- · release number
- BCS release software in use at the time of replacement

### Returning a card for repair or replacement (end)

- peripheral module load name
- description of the failure and action taken to repair
- fault code that best describes the fault (see the bottom of the label)
- name of your company
- office identifier code
- your name
- site name

If you require help to complete the label, call 905-454-2808. In the event of an emergency, call 905-457-9555.

- 7 Attach one copy of the card label to one of the card latches.
- 8 Keep the other copies of the label for your records.
- 9 Pack the card or assembly in a Nortel shipping carton and seal the carton. If a Nortel shipping carton is not available, use another carton. Make sure you enclose each card or assembly in packing paper. Make sure you surround each card or assembly in bubble pack or foam. Make sure you secure each card or assembly in the carton so that each card or assembly cannot shift.
- 10 Address the carton to: Nortel Customer Operations, c/o Wesbell Transport, 1630 Trinity Road, Unit #3 Door #4, Mississauga, Ontario, L5T 1L6
- 11 The procedure is complete.

### Returning LIM-to-MS DS30 links to service

### **Application**

Use this procedure to return DS30 links between a link interface module (LIM) unit and the message switch (MS) to service. Perform this procedure after you replace an NT9X17 or NT9X23 card in the LIM unit.

### **Action**

This procedure contains a summary flowchart and a list of steps. Use the flowchart to review the procedure. Follow the steps to preform the procedure.

### Summary of Returning LIM-to-MS DS30 links to service

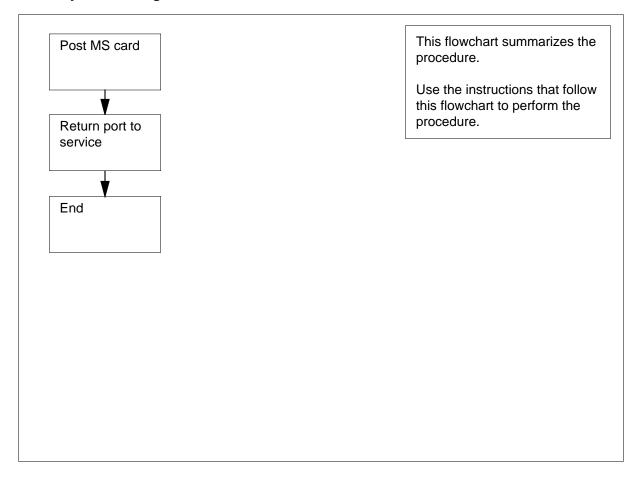

### Returning LIM-to-MS DS30 links to service (continued)

### Returning LIM-to-MS DS30 links to service

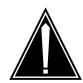

### CAUTION

#### Potential loss of service

Proceed only if a maintenance procedure directed you to this procedure. This procedure removes LIM-to-MS DS30 links from service. Loss of service can result.

#### At the MAP terminal

To display information about the DS30 links between the LIM unit that contains the card you will replace and the MS, type

```
>TRNSL unit_no
and press the Enter key.
where
   unit no
      is the number of the LIM unit (0 or 1)
```

Example of a MAP response:

```
LIM 0 UNIT 0 LINK 0 (
                      9:0 - MS 1:20:0 ) Other end closed
                      9:1 - MS 0:20:0 ) Open
LIM 0 UNIT 0 LINK 1 (
LIM 0 UNIT 0 LINK 2 (
                       9:2 - LIM 0:30:2 ) Open
LIM 0 UNIT 0 LINK 3 is unequipped.
LIM 0 UNIT 0 LINK 4 ( 10:0 - MS 0:21:0 ) Open
LIM 0 UNIT 0 LINK 5 ( 10:1 - MS 1:21:0 ) Open
LIM 0 UNIT 0 LINK 6 ( 10:2 - LIM 0:29:2 ) Open
LIM 0 UNIT 0 LINK 7 is unequipped.
```

**Note:** In this example response, 9:0 refers to slot number 9 and port number 0 on the LIM side of the connection. MS 1:20:0 refers to MS number 1, card number 20, and port number 0 that the link connects to in the MS.

- Record the response that you obtained in step 1. Record the MS number, MS card number, and MS port number for each LIM-to-MS link that associates with the card you will replace.
- 3 To access the SHELF level of the MAP display, type

```
>MS;SHELF
and press the Enter key.
Example of a MAP display:
```

### Returning LIM-to-MS DS30 links to service (continued)

```
Inter-MS Link 0 1
      Message Switch Clock
                                 Shelf 0
MS 0
                        Master
MS 1
                        Slave
                          1 1 1 1 1 1 1 1 1 1 2 2 2 2 2 2 2
Shelf 0
Card 1 2 3 4 5 6 7 8 9 0 1 2 3 4 5 6 7 8 9 0 1 2 3 4 5 6
MS 0
MS 1
      . . . . . - - - - - - - F .
       To post the MS card number of the first DS30 link that you recorded in step 2,
       >CARD card_no
       and press the Enter key.
        where
           card no
             is the card number (1 to 26) of the first link that you recorded instep 2
       Example of a MAP response:
                                Shelf 0 Inter-MS Link 0 1
     Message Switch Clock
MS 0
                     Master
MS 1
                       Slave
                          1 1 1 1 1 1 1 1 1 1 2 2 2 2 2 2 2 2
Card 1 2 3 4 5 6 7 8 9 0 1 2 3 4 5 6 7 8 9 0 1 2 3 4 5 6
Chain
MS 0
        . . . . - - - - - - - - - F . . . . . .
     . . . . . - - - - - - - - - F . . . . .
Card 20 Protocol Port 0____3
MS \ 0 \ . \ DS30 \ 4 \ M - . .
MS 1 . DS30
                    4 M - . .
 5
       To return the MS port for the first DS30 link that you recorded in step 2, type
       >RTS ms_no PORT port_no
       and press the Enter key.
       where
             is the MS number (0 or 1) of the first link that you recorded in
             step 2
           port no
             is the MS port number (0 to 3) of the first link that you recorded
             in step 2
```

Example of a MAP response:

### Returning LIM-to-MS DS30 links to service (continued)

Request to RTS MS: 1 shelf: 0 card:20 port: 0 submitted. Request to RTS MS: 1 shelf: 0 card:20 port: 0 passed.

| If the RTS command | Do      |
|--------------------|---------|
| passed             | step 6  |
| failed             | step 11 |

6 Determine the card number of the second DS30 link that you recorded in step

| If the second DS30 link                      | Do     |
|----------------------------------------------|--------|
| is on the same MS card as the first link     | step 7 |
| is not on the same MS card as the first link | step 8 |

7 To return the MS port for the second DS30 link to service, type

>RTS ms\_no PORT port\_no

and press the Enter key.

where

#### ms no

is the MS number (0 or 1) of the second link that you recorded in step 2

is the MS port number (0 to 3) of the second link that you recorded in step 2

| If the RTS command | Do      |
|--------------------|---------|
| passed             | step 10 |
| failed             | step 11 |

8 To post the MS card number of the second DS30 link that you recorded in step 2, type

>CARD card\_no

and press the Enter key.

where

#### card no

is the card number (1 to 26) of the second link that you recorded in step 2

### Returning LIM-to-MS DS30 links to service (end)

9 To return the MS port for the second DS30 link to service, type

>RTS ms\_no PORT port\_no and press the Enter key.

where

ms no

is the MS number (0 or 1) of the second link that you recorded in step 2

port\_no

is the MS port number (0 to 3) of the second link that you recorded in step  $2\,$ 

| If the RTS command | Do      |
|--------------------|---------|
| passed             | step 10 |
| failed             | step 11 |

**10** To post the LIM, type

>PM; POST LIM lim\_no

and press the Enter key

where

lim no

is the number of the LIM (0 to 16)

Example of a MAP display:

LIM 0 InSv

Go to step 12.

- 11 For additional help, contact the next level of support.
- The procedure is complete. Return to the main procedure that directed you to this procedure. Continue as directed by the main procedure.

### Switching the clock source

## **Application**

Use this procedure to force the active CPU to provide the clocking signal.

### **Action**

This procedure contains a summary flowchart and a list of steps. Use the flowchart to review the procedure. Follow the steps to perform the procedure.

### Summary of Switching the clock source

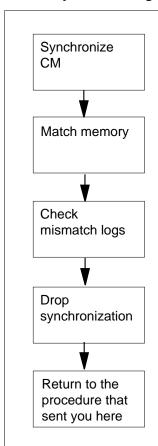

This flowchart summarizes the procedure.

Use the instructions that follow this flowchart to perform the procedure.

### Switching the clock source

#### At the CM reset terminal for the inactive CPU

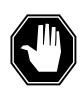

### **DANGER**

### Possible equipment damage

Do not proceed unless a step in a maintenance procedure directs you. If you do not have permission to proceed, you can cause damage or a loss of service.

To release the jam on the inactive CPU, type

>\RELEASE JAM

and press the Enter key.

RTIF response:

JAM RELEASE DONE

### At the MAP terminal

2 To synchronize the computing module (CM), type

>SYNC

and press the Enter key.

Example of a MAP response:

Maintenance action submitted. Synchronization successful.

| If the response                                                             | Do      |
|-----------------------------------------------------------------------------|---------|
| indicates the SYNC command was successful                                   | step 3  |
| indicates the SYNC command failed                                           | step 18 |
| indicates inactive CPU configuration does not support burst mode operation. | step 18 |

| If the response                                                                                                    | Do      |
|----------------------------------------------------------------------------------------------------|---------|
| indicates burst mode operation will now be disabled because it is not supported by both CPUs. Current high call processing use indicates that disabling burst mode operation can result in raised call processing use. Call processing use can rise to a point where CALL ORIGINATION FAILURES CAN OCCUR. | step 18 |
| is other than listed here                                                                                                    | step 18 |

3 To access the Memory level of the MAP display, type

#### >MEMORY

and press the Enter key.

Example of a MAP response:

```
CM 0
Card 123456
Plane 0 .....
Plane 1 .....
```

4 To match the memories of the CPUs, type

### >MATCH ALL

and press the Enter key.

Example of a MAP response:

Matching memory between CPUs in SYNC. Match ok.

| If the response           | Do      |
|---------------------------|---------|
| is Match ok               | step 5  |
| is other than listed here | step 18 |

5 To access the CI level of the MAP display, type

>QUIT ALL

and press the Enter key.

6 To access the log utility, type >LOGUTIL

and press the Enter key.

To determine if the memory match generated an MM100 log report, type 7 >OPEN MM 100

and press the Enter key.

**Note:** If the system did not generate a report, the response is Log empty.

| If the response           | Do      |
|---------------------------|---------|
| is Log Empty              | step 8  |
| is other than listed here | step 18 |

8 To determine if the memory match generated an MM101 log report, type >OPEN MM 101

and press the Enter key.

| If the response           | Do      |
|---------------------------|---------|
| is Log Empty              | step 9  |
| is other than listed here | step 18 |

9 To quit the log utility, type

>QUIT

and press the Enter key.

10 To access the CM level of the MAP display, type

>MAPCI;MTC;CM

and press the Enter key.

Example of a MAP display:

11 Determine if the CM remained in sync.

> Note: A dot (.) or EccOn under the Sync header means that the CM is in sync. In the example in step 10, the CM is in sync.

| If the CM              | Do      |
|------------------------|---------|
| remained in sync       | step 12 |
| did not remain in sync | step 18 |

### At the CM reset terminal for the inactive CPU

To jam the inactive CPU, type

>\JAM

and press the Enter key.

RTIF response:

Please confirm: (YES/NO)

13 To confirm the command, type

>YES

and press the Enter key.

RTIF response:

JAM DONE

### At the MAP terminal

14 To drop synchronization, type

>DPSYNC

and press the Enter key.

| If the response                                                                                                    | Do      |
|----------------------------------------------------------------------------------------------------|---------|
| is About to drop sync with CPU n active. The inactive CPU is JAMMED. Do you want to continue? Please confirm ("YES", "Y", "NO" or "N") | step 15 |
| is Drop synchronization failed.                                                                                                    | step 18 |
| is Aborted. Active CPU n has a processor clock that has faults.                                                                        | step 18 |
| is other than listed here                                                                                                    | step 18 |

15 To confirm the command, type

>YES

and press the Enter key.

Example of a MAP response:

Maintenance action submitted.
Running in simplex mode with active CPU 1.

### Switching the clock source (end)

#### At the CM reset terminal for the inactive CPU

16 Wait until A1 flashes on the CM reset terminal for the inactive CPU.

Note: Allow 5 min for A1 to begin to flash.

| If A1          | Do      |
|----------------|---------|
| flashes        | step 17 |
| does not flash | step 18 |

17 To determine if the CM runs on the active CPU clock, type

#### >INSYNC

and press the Enter key.

Example of a MAP response:

CPU pair is NOT insync, CPU 1 is active. CM is running on active CPU clock.

Memory Error Correction is ENABLED.

The Inactive CPU IS Jammed.

| If the CM                  | Do      |
|----------------------------|---------|
| runs on the inactive clock | step 18 |
| runs on the active clock   | step 19 |

- 18 For additional help, contact the next level of support.
- 19 The procedure is complete. Return to the main procedure that directed you to this procedure and continue as directed.

### **Unseating cards in equipment shelves**

### **Application**

Use this procedure to unseat cards in equipment shelves.

*Note:* Use this procedure for cards in the front plane of 28 in. (71.1 cm) cabinets. You can use this procedure for cards in the front and back planes of 42 in. (106.7 cm) cabinets. Single-slot cards in the 42 in. (106.7 cm) SuperNode cabinet appear in the diagrams.

You must turn down all functionality associated with the card. Complete required hardware preparations.

### **Action**

This procedure contains a summary flowchart and a list of steps. Use the flowchart to review the procedure. Follow the steps to perform the procedure.

### Unseating cards in equipment shelves (continued)

### Summary of Unseating cards in equipment shelves

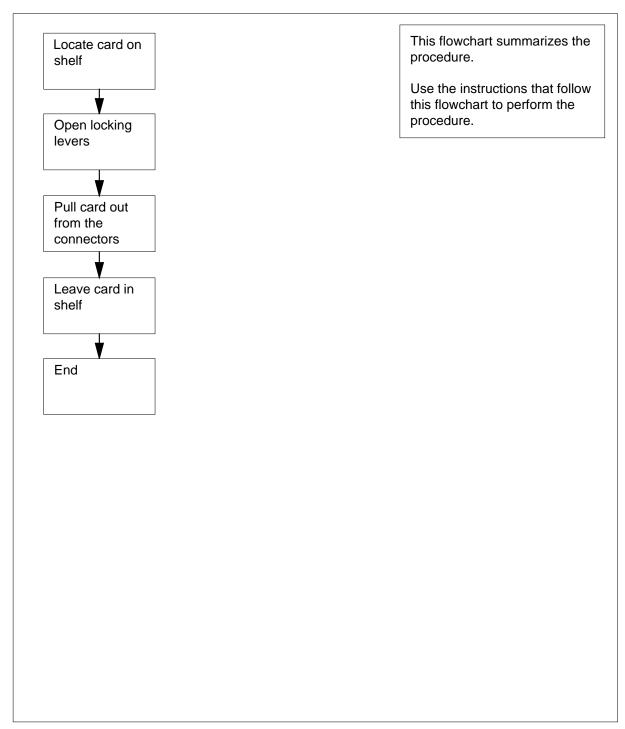

### **Unseating cards in equipment shelves** (continued)

### Unseating cards in equipment shelves

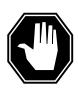

#### DANGER

#### Risk of electrocution

Proceed only if a step in a maintenance procedure directs you to this procedure. If you perform this procedure without permission, personal injury can occur.

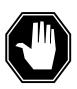

### DANGER

### Risk of equipment damage

Proceed only if a step in a maintenance procedure directs you to this procedure. If you perform this procedure without permission, equipment damage can occur.

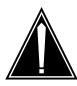

### **CAUTION**

#### Loss of service

Proceed only if a step in a maintenance procedure directs you to this procedure. If you perform this procedure without permission, a loss of service can occur.

#### At the shelf

1

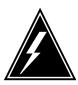

#### WARNING

#### Static electricity damage

Wear a wrist strap that connects to the wrist-strap grounding point to handle circuit cards. The wrist-strap grounding point is on a frame supervisory panel (FSP) or a modular supervisory panel (MSP). The wrist strap protects the cards against static electricity damage.

Locate the card on the shelf.

2 Open the locking levers on the face of the card.

### Unseating cards in equipment shelves (end)

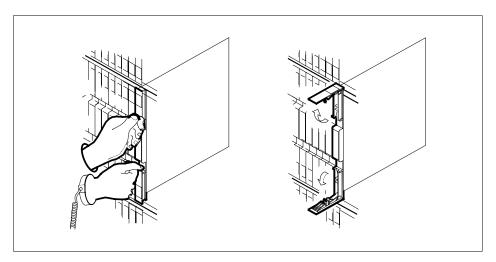

Grasp the locking levers and carefully pull the card toward you until the card protrudes 2 in.  $(5.1\ cm)$  from the equipment shelf. 3

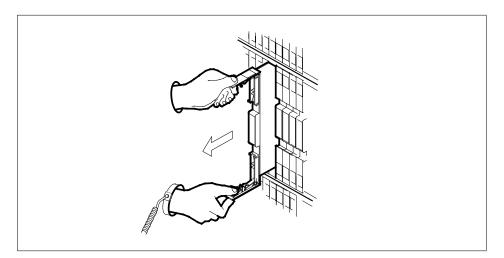

- 4 Leave the card in the slot.
- The procedure is complete. Return to the main procedure that directed you to this procedure and continue as directed. 5

### Verifying load compatibility of SuperNode cards

### **Application**

Use this procedure to verify that a replacement card is compatible with the current software load.

You can perform verification for cards on the following subsystems:

- STD
- CM
- MS
- ENET
- LIM
- LIS
- AP
- HSI
- LTS

You can perform verification for SuperNode cards in the following series:

- NT0Xnnaa
- NT9Xnnaa
- NTDXnnaa
- NTEXnnaa
- NTNXnnaa

### **Action**

This procedure contains a summary flowchart and a list of steps. Use the flowchart to review the procedure. Follow the steps to perform the procedure.

### Verifying load compatibility of SuperNode cards (continued)

### Summary of Verifying load compatibility of SuperNode cards

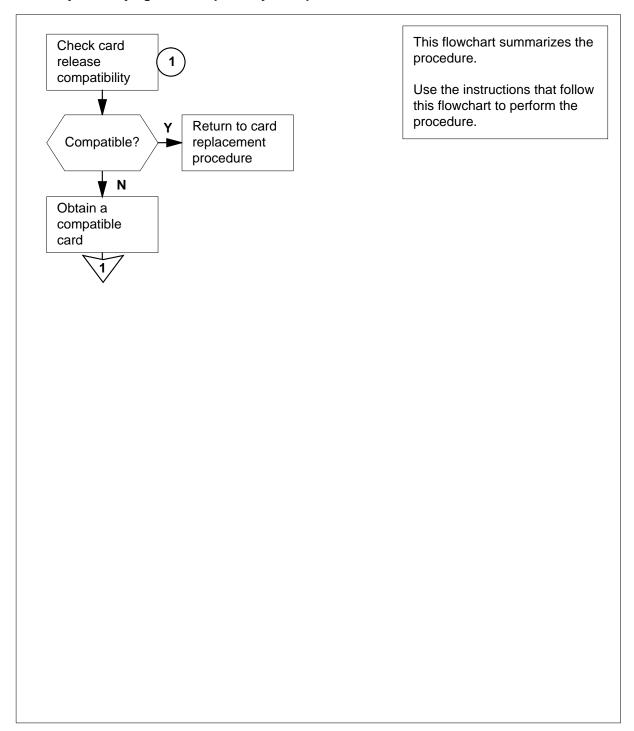

### Verifying load compatibility of SuperNode cards (continued)

### Verifying load compatibility of SuperNode cards

#### At the MAP terminal

To make sure that the replacement card is compatible with the software load, type

>CHECKREL subsystem pec release

and press the Enter key.

where

#### subsystem

is STD, CM, MS, ENET, LIM, LIS, AP, HSI, or LTS

#### pec

is the PEC and PEC suffix of the replacement card

#### release

is the two-character code located on the faceplate of the replacement card

**Note 1:** Use AP as the subsystem for cards in an application processor (AP), a file processor (FP), or an FP storage device shelf.

**Note 2:** Use ENET as the subsystem for ENET cards on an enhanced network and interface (ENI) shelf. Use LIS as the subsystem for common fill and application specific unit (ASU) cards on an ENI shelf.

Example input:

#### >CHECKREL LIM NT9X13DB 2Z

Example of a MAP response:

PEC BASELINE EXCEPT RELEASE COMPATIBLE NT9X13DA AO None 2Z \*NO Card release is below baseline.

Do not plug the card into the LIM.

| If the replacement card | Do     |
|-------------------------|--------|
| is on or above baseline | step 6 |
| is below baseline       | step 2 |

- 2 From the MAP display, record the baseline release code (BASELINE) and any exception release codes (EXCEPT).
- Determine which release codes are compatible with the software load in the switch. A compatible release code is a code that
  - is greater than or equal to the baseline release code, and
  - is not an exception release code

**Note:** The range of release codes in ascending order is 01 to 09, 0A to 0Z, and 10 to VZ.

### Verifying load compatibility of SuperNode cards (end)

4 Obtain a replacement card with a compatible release code.

| If you                                      | Do     |
|---------------------------------------------|--------|
| can obtain a compatible replacement card    | step 6 |
| cannot obtain a compatible replacement card | step 5 |

- 5 For additional help, contact the next level of support.
- The procedure is complete. Return to the main procedure that directed you to this procedure and continue as directed. 6

# Index

| C                                          | Returning LIM-to-MS DS30 links to service      |  |
|--------------------------------------------|------------------------------------------------|--|
| Card                                       | Vol. 2, 6-33, Vol. 3, 9-188                    |  |
| replacing Vol. 3, 9-166                    | Switching the clock source Vol. 3, 9-193       |  |
| card removal and placement                 | TMS shelf layouts Vol. 3, 4-2                  |  |
| card replacement common procedures         | Unseating cards in equipment shelves           |  |
| Vol. 3, 9-19                               | Vol. 3, 9-200                                  |  |
| card replacement common procedures         | Verifying load compatibility of SuperNode      |  |
| Activating CCS7 links Vol. 3, 9-2          | cards Vol. 3, 9-204                            |  |
| Activity switch with memory match          | Card replacement procedures                    |  |
| Vol. 3, 9-11                               | NT2X70 Vol. 4, 1-490, Vol. 4, 1-498            |  |
| card removal and placement Vol. 3, 9-19    | NT6X17 Vol. 4, 1-739                           |  |
| Correcting a load mismatch Vol. 3, 9-32    | NT6X18 Vol. 4, 1-783                           |  |
| Deactivating CCS7 links Vol. 3, 9-47       | NT6X19 Vol. 4, 1-823                           |  |
| Failure to switch clock mastership         | NT6X20 Vol. 4, 1-863                           |  |
| Vol. 3, 9-55                               | NT6X21 Vol. 4, 1-920                           |  |
| Loading a PM Vol. 3, 9-64                  | NT6X40 Vol. 5, 1-2, Vol. 5, 1-14, Vol. 5, 1-26 |  |
| Manually busying LIM-to-MS DS30 links      | NT6X41 Vol. 5, 1-64, Vol. 5, 1-71              |  |
| Vol. 2, 6-26, Vol. 3, 9-76                 | NT6X42 Vol. 5, 1-101, Vol. 5, 1-107            |  |
| Manually busying Series II PM C-side links | NT6X44 Vol. 5, 1-138                           |  |
| Vol. 3, 9-82, Vol. 3, 9-95                 | NT6X50 Vol. 5, 1-259, Vol. 5, 1-275            |  |
| Manually busying SMA C-side links          | NT6X53 Vol. 5, 1-487                           |  |
| Vol. 3, 9-89                               | NT6X54 Vol. 5, 1-556                           |  |
| Moving an XSG to a spare XLIU              | NT6X69 Vol. 5, 1-648, Vol. 5, 1-654            |  |
| Vol. 3, 9-137                              | NT6X71 Vol. 5, 1-721                           |  |
| placing MP in service (integrated)         | NT6X76 Vol. 5, 1-869                           |  |
| Vol. 3, 5-57                               | NT6X78 Vol. 5, 1-919, Vol. 5, 1-925,           |  |
| placing MP in service (standalone)         | Vol. 5, 1-932                                  |  |
| Vol. 3, 9-145                              | NT6X80 Vol. 5, 1-951, Vol. 5, 1-957            |  |
| removing MP from service (integrated)      | NT6X92 Vol. 6, 1-112, Vol. 6, 1-118,           |  |
| Vol. 3, 5-62                               | Vol. 6, 1-125                                  |  |
| removing MP from service (standalone)      | NT6X99 Vol. 6, 1-186                           |  |
| Vol. 3, 9-150                              | NTAX74 Vol. 6, 1-303, Vol. 6, 1-315,           |  |
| Replacing a card Vol. 3, 9-160             | Vol. 6, 1-327, Vol. 6, 1-337, Vol. 6, 1-347    |  |
| Replacing a line card Vol. 3, 9-172        | NTAX78 Vol. 6, 1-355, Vol. 6, 1-362            |  |
| Reseating cards in equipment shelves       | NTBX01 Vol. 6, 1-417, Vol. 6, 1-423,           |  |
| Vol. 3, 9-179                              | Vol. 6, 1-430                                  |  |

```
NTBX02 Vol. 6, 1-508, Vol. 6, 1-515,
                                                  NT0X10 Vol. 4, 1-2, Vol. 4, 1-6, Vol. 4, 1-14,
  Vol. 6, 1-523
                                                  Vol. 4, 1-18, Vol. 4, 1-25, Vol. 4, 1-31,
  NTBX27 Vol. 6, 1-586
                                                  Vol. 4, 1-37, Vol. 4, 1-43
  NTMX71 Vol. 6, 1-916, Vol. 6, 1-924
                                                    in an RMM Vol. 4, 1-10
  NTMX72 Vol. 6, 1-1002
                                                    in MTM, STM Vol. 3, 6-93
                                                    in OAU Vol. 2, 10-7
  NTMX73 Vol. 7, 1-54
                                                  NT0X36
  NTMX75 Vol. 7, 1-162
                                                    in an international cabinet auxiliary module
  NTMX76 Vol. 7, 1-214
                                                            Vol. 1, 8-74
  NTMX79 Vol. 7, 1-390
                                                    in CIOE with DDU, DPP, IOC, MTD, or
  NTMX81 Vol. 7, 1-435, Vol. 7, 1-451
                                                            ROS Vol. 1, 8-8
  NTRX41 Vol. 7, 1-655
                                                    in IOE frame Vol. 1, 8-53
    in CDSN (cabinetized dual shelf network)
                                                  NT0X67
            Vol. 1, 8-197
                                                    in IOC Vol. 1, 9-97
    in CDTO (cabinetized digital trunk controller
                                                  NT0X70
            offshore) Vol. 1, 8-197
                                                    in MTM, TM Vol. 3, 6-27
    in
          CIOE
                   (cabinetized
                                  input/output
                                                    in OAU Vol. 2, 10-7
            equipment) Vol. 1, 8-197
                                                  NT0X91 Vol. 4, 1-61
     in CIPE (cabinetized international peripheral
                                                    in CPCE provisioned for DTC, DTCI, IDTC,
            equipment) Vol. 1, 8-197
                                                            PDTC Vol. 1, 8-98
     in CLGO (cabinetized line group controller
                                                    in CPCE provisioned for ILGC, LGC, LGCI,
            offshore) Vol. 1, 8-197
                                                            PLGC Vol. 1, 8-98
                  (cabinetized
                               miscellaneous
         CMIS
                                                    in CPCE provisioned for ILTC, LTC, LTCI,
            equipment) Vol. 1, 8-197
                                                            PLTC Vol. 1, 8-98
    in CMS7 (cabinetized message switch 7)
                                                    in CTME with ISM, MTM, OAU, STM, or
            Vol. 1, 8-197
                                                            TM Vol. 1, 8-29
        CTME (cabinetized trunk module
                                                    in DCE Vol. 1, 8-112
            equipment) Vol. 1, 8-197
                                                    in LME Vol. 1, 8-123
  NTRX42 Vol. 7, 1-766
                                                    in MS6E Vol. 1, 8-133
  NTRX43 Vol. 7, 1-816
                                                    in MS7E Vol. 1, 8-147
  NTRX54 Vol. 7, 1-889
                                                    in NT0X48 single-bay network Vol. 1, 8-159
  NTTR46 Vol. 7, 1-902
                                                    in NT5X13 combined single-bay network
  NTTR47 Vol. 7, 1-908
                                                            Vol. 1, 8-159
  NTTR60 Vol. 7, 1-914
                                                    in NT8X11 dual shelf network Vol. 1, 8-159
  NTTR66 Vol. 7, 1-921
                                                    in ST6E, ST7E Vol. 1, 8-147
  NTTR67 Vol. 7, 1-927
                                                    in TME with ISM, MTM, OAU, STM, and
                                                            TM Vol. 1, 8-172
  NTTR70 Vol. 7, 1-934
                                                  NT0X91AA Vol. 4, 1-49, Vol. 4, 1-90
  NTTR71 Vol. 7, 1-941
  NTTR72 Vol. 7, 1-946
                                                  NT0X91AE Vol. 4, 1-49, Vol. 4, 1-96,
                                                  Vol. 4, 1-105
  NTTR73 Vol. 7, 1-952
  NTTR74 Vol. 7, 1-956
                                                  NT1X00
                                                    in ISM, MTM, STM Vol. 3, 6-93
  NTTR75 Vol. 7, 1-962
                                                  NT1X31
  NTTR76 Vol. 7, 1-970
                                                    in MTM, STM Vol. 3, 6-93
  NTTR77 Vol. 7, 1-979
                                                  NT1X54
  NTTR87 Vol. 7, 1-986
                                                    in ISM, TM Vol. 3, 6-93
card replacement procedures
                                                  NT1X55
  EDRAM Vol. 3, 6-84
                                                    in IOC Vol. 1, 9-10
```

| NT1X62                                       | NT2X07                                                                       |
|----------------------------------------------|------------------------------------------------------------------------------|
| in IOC Vol. 1, 9-97                          | in DCM, DES Vol. 1, 4-47                                                     |
| NT1X67                                       | in NT0X48 single-bay network Vol. 2, 9-40                                    |
| in IOC Vol. 1, 9-21                          | NT2X09 Vol. 4, 1-171, Vol. 4, 1-178,                                         |
| NT1X68                                       | Vol. 4, 1-186, Vol. 4, 1-194, Vol. 4, 1-202,                                 |
| in IOC Vol. 1, 9-10                          | Vol. 4, 1-211, Vol. 4, 1-220                                                 |
| NT1X75                                       | in DRAM Vol. 3, 6-69                                                         |
| in MTM with DRAM, STM with DRAM              | in EDRAM Vol. 3, 6-69                                                        |
| Vol. 3, 6-27                                 | in MTM, TM Vol. 3, 6-69                                                      |
| NT1X76                                       | in OAU Vol. 2, 10-14                                                         |
| in DRAM Vol. 3, 6-93                         | NT2X10 Vol. 4, 1-229, Vol. 4, 1-233,                                         |
| in MTM, STM Vol. 3, 6-93                     | Vol. 4, 1-237, Vol. 4, 1-244, Vol. 4, 1-251,                                 |
| NT1X76 in MTM Vol. 2, 5-2                    | Vol. 4, 1-258                                                                |
| NT1X77                                       | in ISM, MTM, STM Vol. 3, 6-93                                                |
| in DRAM Vol. 3, 6-93                         | NT2X11 Vol. 4, 1-265, Vol. 4, 1-270,                                         |
| in MTM, STM Vol. 3, 6-93                     | Vol. 4, 1-278, Vol. 4, 1-282, Vol. 4, 1-289,                                 |
| NT1X78                                       | Vol. 4, 1-278, Vol. 4, 1-262, Vol. 4, 1-289,<br>Vol. 4, 1-298, Vol. 4, 1-307 |
| in dual DDU shelf Vol. 1, 9-28               | in an RMM Vol. 4, 1-274                                                      |
| in single DDU shelf Vol. 1, 9-28             | in ISM, MTM, STM Vol. 3, 6-93                                                |
| in SuperNode ROS Vol. 3, 1-5                 | NT2X16                                                                       |
| in SuperNode SE ROS Vol. 3, 1-5              | in LM line drawer Vol. 2, 2-16                                               |
| NT1X79                                       | NT2X20                                                                       |
| in DRAM Vol. 3, 6-93                         | in LM line drawer Vol. 2, 2-24, Vol. 2, 11-16                                |
| in MTM, STM Vol. 3, 6-93                     | NT2X21                                                                       |
| NT1X80                                       | in LM controller Vol. 2, 2-9                                                 |
| in ISM, MTM, STM Vol. 3, 6-84                | in remote line controller Vol. 2, 11-9                                       |
| NT1X81                                       | in RLM Vol. 2, 11-9                                                          |
| in ISM, MTM, STM Vol. 3, 6-84                | NT2X22                                                                       |
| NT1X89                                       | in LM controller Vol. 2, 2-9                                                 |
| in IOC Vol. 1, 9-37                          | in remote line controller Vol. 2, 2-9                                        |
| NT1X90                                       | in RLM Vol. 2, 11-9                                                          |
| in ISM, MTM, STM Vol. 3, 6-93                | NT2X23                                                                       |
| NT2X01                                       | in LM controller Vol. 2, 2-9                                                 |
| in ISM, MTM, STM Vol. 3, 6-93                | in remote line controller Vol. 2, 2-9                                        |
| NT2X02                                       | in RLM Vol. 2, 11-9                                                          |
| in LM line drawer Vol. 2, 2-16               | NT2X24                                                                       |
| NT2X03                                       | in LM controller Vol. 2, 2-9                                                 |
| in LM line drawer Vol. 2, 2-16               | in remote line controller Vol. 2, 11-9                                       |
| NT2X05                                       | in RLM Vol. 2, 11-9                                                          |
| in LM controller Vol. 2, 2-30                | NT2X25                                                                       |
| in remote line controller Vol. 2, 11-22      | in LM controller Vol. 2, 2-9                                                 |
| in RLM Vol. 2, 11-22                         | in remote line controller Vol. 2, 11-9                                       |
| NT2X06 Vol. 4, 1-114, Vol. 4, 1-121,         | in RLM Vol. 2, 11-9                                                          |
| Vol. 4, 1-129, Vol. 4, 1-136, Vol. 4, 1-144, | NT2X26                                                                       |
| Vol. 4, 1-153, Vol. 4, 1-162                 | in LM controller Vol. 2, 2-9                                                 |
| in DCM, DES Vol. 1, 4-47                     | in remote line controller Vol. 2, 11-9                                       |
| in MTM, TM Vol. 3, 6-69                      | in RLM Vol. 2, 11-9                                                          |
| in NT0X48 single-bay network Vol. 2, 9-40    | NT2X27                                                                       |
| in OAU Vol. 2, 10-14                         | in LM controller Vol. 2, 2-9                                                 |

NT2X59 Vol. 4, 1-383, Vol. 4, 1-387, in remote line controller Vol. 2, 11-9 in RLM Vol. 2, 11-9 Vol. 4, 1-401, Vol. 4, 1-406, Vol. 4, 1-413, NT2X32 Vol. 4, 1-420, Vol. 4, 1-427 in DCM, DES Vol. 1, 4-8 in an RMM Vol. 4, 1-394 NT2X33 in MTM, TM Vol. 3, 6-27 in DCM, DES Vol. 1, 4-8 in OAU Vol. 2, 10-7 in LM controller Vol. 2, 2-9 NT2X65 NT2X34 in ISM, MTM, STM, TM Vol. 3, 6-93 in DCM, DES Vol. 1, 4-8 NT2X66 in LM controller Vol. 2, 2-9 in ISM, MTM, STM, TM Vol. 3, 6-93 NT2X35 NT2X70 Vol. 4, 1-434, Vol. 4, 1-441, in DCM Vol. 1, 4-13 Vol. 4, 1-464, Vol. 4, 1-478, Vol. 4, 1-506, NT2X36 Vol. 4, 1-517, Vol. 4, 1-526 in DCM Vol. 1, 4-27 in 6STA or MSB6 Vol. 2, 8-20 in LM controller Vol. 2, 2-9 in an HIE Vol. 4, 1-455 NT2X37 in DCM, DES Vol. 1, 4-47 in DCM, DES Vol. 1, 4-8 in DRAM Vol. 3, 6-69 NT2X38 in DTC, DTCI, IDTC, PDTC Vol. 3, 8-42 in DCM, DES Vol. 1, 4-8 in EDRAM Vol. 3, 6-69 NT2X41 in ILGC, LGC, LGCI, PLGC Vol. 3, 8-42 in OAU Vol. 2, 10-7 in ILTC, LTC, LTCI, PLTC Vol. 3, 8-42 in IOC Vol. 1, 9-44 NT2X42 in OAU Vol. 2, 10-7 in LM controller Vol. 2, 2-36 in NT5X13 combined single-bay network NT2X43 Vol. 2, 9-40 in ISM, MTM, STM Vol. 3, 6-93 in NT8X11 dual shelf network Vol. 2, 9-40 in OAU Vol. 2, 10-7 in remote line module Vol. 2, 11-28 NT2X45 in RLM Vol. 2, 11-28 in MTM, TM Vol. 3, 6-27 in ST7G of MSB7 Vol. 2, 8-35 in OAU Vol. 2, 10-7 in STA7 or MSB7 Vol. 2, 8-20 NT2X47 in STCM of MSB6 Vol. 2, 8-35 in ISM, MTM, STM Vol. 3, 6-93 in STM Vol. 3, 6-69 NT2X48 Vol. 4, 1-316, Vol. 4, 1-321, NT2X70 in TMS Vol. 3, 4-8 Vol. 4, 1-326 NT2X70 in TPC Vol. 3, 5-2 in ISM, MTM, STM Vol. 3, 6-93 NT2X71 NT2X50 in ISM, MTM, STM Vol. 3, 6-93 in MTM, STM Vol. 3, 6-93 NT2X72 NT2X53 in ISM, TM Vol. 3, 6-93 in MTM, TM Vol. 3, 6-27 NT2X75 in OAU Vol. 2, 10-7 in ISM, MTM, STM Vol. 3, 6-93 NT2X55 Vol. 4, 1-331 NT2X77 in ISM, MTM, STM Vol. 3, 6-93 in ISM, MTM, STM Vol. 3, 6-93 NT2X56 NT2X78 in ISM, MTM, STM Vol. 3, 6-93 in TM Vol. 3, 6-93 NT2X57 Vol. 4, 1-338, Vol. 4, 1-342, NT2X80 Vol. 4, 1-350, Vol. 4, 1-355, Vol. 4, 1-362, in MTM, STM Vol. 3, 6-93 Vol. 4, 1-369, Vol. 4, 1-376 NT2X81 in an RMM Vol. 4, 1-346 in TM Vol. 3, 6-93 in ISM, MTM, STM Vol. 3, 6-93 in OAU Vol. 2, 10-7

| NT2X82                                       | NT3X17                                    |
|----------------------------------------------|-------------------------------------------|
| in ISM, TM Vol. 3, 6-93                      | in NT0X48 single-bay network Vol. 2, 9-72 |
| NT2X83                                       | NT3X18                                    |
| in TM Vol. 3, 6-93                           | in NT0X48 single-bay network Vol. 2, 9-72 |
| NT2X84                                       | NT3X19                                    |
| in ISM, TM Vol. 3, 6-93                      | in NT0X48 single-bay network Vol. 2, 9-72 |
| NT2X85                                       | NT3X20                                    |
| in ISM, TM Vol. 3, 6-93                      | in NT0X48 single-bay network Vol. 2, 9-72 |
| NT2X86                                       | NT3X21                                    |
| in ISM, TM Vol. 3, 6-93                      | in NT0X48 single-bay network Vol. 2, 9-72 |
| NT2X88                                       | NT3X22                                    |
| in TM Vol. 3, 6-93                           | in NT0X48 single-bay network Vol. 2, 9-72 |
| NT2X90 Vol. 4, 1-533, Vol. 4, 1-538,         | NT3X23                                    |
| Vol. 4, 1-543, Vol. 4, 1-557, Vol. 4, 1-562, | in NT0X48 single-bay network Vol. 2, 9-72 |
| Vol. 4, 1-569, Vol. 4, 1-576                 | NT3X24                                    |
| in an RMM Vol. 4, 1-551                      | in NT0X48 single-bay network Vol. 2, 9-72 |
| in ISM, TM Vol. 3, 6-93                      | NT3X47                                    |
| NT2X92                                       | in remote line controller Vol. 2, 11-9    |
| in TM Vol. 3, 6-93                           | in RLM Vol. 2, 11-9                       |
| NT2X95                                       | NT3X48                                    |
| in TM Vol. 3, 6-93                           | in remote line controller Vol. 2, 11-9    |
| NT2X96                                       | in RLM Vol. 2, 11-9                       |
| in ISM, MTM, STM Vol. 3, 6-93                | NT3X49                                    |
| NT2X98                                       | in remote line controller Vol. 2, 11-9    |
| in ISM, TM Vol. 3, 6-93                      | in RLM Vol. 2, 11-9                       |
| NT3X02                                       | NT3X65                                    |
| in ISM, MTM, STM Vol. 3, 6-93                | in DCM Vol. 1, 4-37                       |
| NT3X03                                       | NT3X67                                    |
| in ISM, MTM, STM Vol. 3, 6-93                | in MTM, STM Vol. 3, 6-93                  |
| NT3X04 Vol. 4, 1-583                         | NT3X67 in MTM Vol. 2, 5-10                |
| in ISM, TM Vol. 3, 6-93                      | NT3X68                                    |
| NT3X05                                       | in MTM, STM Vol. 3, 6-93                  |
| in MTM, STM Vol. 3, 6-93                     | NT3X70                                    |
| NT3X06                                       | in NT5X13 combined single-bay network     |
| in ISM, TM Vol. 3, 6-93                      | Vol. 2, 9-72                              |
| NT3X07                                       | NT3X71                                    |
| in ISM, TM Vol. 3, 6-93                      | in NT5X13 combined single-bay network     |
| NT3X08                                       | Vol. 2, 9-72                              |
| in ISM, MTM, STM Vol. 3, 6-93                | NT3X72                                    |
| NT3X08AA in MTM Vol. 3, 6-64                 | in NT5X13 combined single-bay network     |
| NT3X09 Vol. 4, 1-590, Vol. 4, 1-596,         | Vol. 2, 9-72                              |
|                                              | NT3X73                                    |
| Vol. 4, 1-601, Vol. 4, 1-612, Vol. 4, 1-617, | in NT5X13 combined single-bay network     |
| Vol. 4, 1-624, Vol. 4, 1-634, Vol. 4, 1-644  | Vol. 2, 9-72                              |
| in an RMM Vol. 4, 1-607                      | NT3X74                                    |
| in ISM, MTM, STM Vol. 3, 6-93                | in NT5X13 combined single-bay network     |
| NT3X16                                       | Vol. 2, 9-72                              |
| in SuperNode ROS Vol. 3, 1-14                | in NT8X11 dual-shelf network Vol. 2, 9-72 |
| in SuperNode SE ROS Vol. 3, 1-14             |                                           |

| NT3X75                                    | NT6X17 Vol. 4, 1-703, Vol. 4, 1-707,                             |
|-------------------------------------------|------------------------------------------------------------------|
| in NT5X13 combined single-bay network     | Vol. 4, 1-711, Vol. 4, 1-715, Vol. 4, 1-723,                     |
| Vol. 2, 9-72                              | Vol. 4, 1-731                                                    |
| in NT8X11 dual-shelf network Vol. 2, 9-72 | in ILCM, LCM, LCME Vol. 2, 1-39                                  |
| NT3X76                                    | in LM line drawer Vol. 2, 2-24, Vol. 2, 11-16                    |
| in NT5X13 combined single-bay network     | NT6X18 Vol. 4, 1-743, Vol. 4, 1-747,                             |
| Vol. 2, 9-72                              | Vol. 4, 1-751, Vol. 4, 1-755, Vol. 4, 1-759,                     |
| in NT8X11 dual-shelf network Vol. 2, 9-72 | Vol. 4, 1-767, Vol. 4, 1-775                                     |
| NT3X82 Vol. 4, 1-653                      | in LCM, LCME Vol. 2, 1-39                                        |
| in OAU Vol. 2, 10-7                       | in LM line drawer Vol. 2, 2-24, Vol. 2, 11-16                    |
| NT3X83 Vol. 4, 1-660                      | NT6X19 Vol. 4, 1-787, Vol. 4, 1-791,                             |
| in OAU Vol. 2, 10-7                       | Vol. 4, 1-795, Vol. 4, 1-799, Vol. 4, 1-807,                     |
| NT3X84                                    | Vol. 4, 1-755, Vol. 4, 1-755, Vol. 4, 1-807,                     |
| in OAU Vol. 2, 10-7                       | in LCM, LCME Vol. 2, 1-39                                        |
| NT3X85                                    | NT6X20 Vol. 4, 1-827, Vol. 4, 1-831,                             |
| in OAU Vol. 2, 10-7                       | Vol. 4, 1-835, Vol. 4, 1-839, Vol. 4, 1-847,                     |
| NT3X86                                    |                                                                  |
| in NT5X13 combined single-bay network     | Vol. 4, 1-855                                                    |
| Vol. 2, 9-72                              | in LCM Vol. 2, 1-73<br>NT6X21 Vol. 4, 1-867, Vol. 4, 1-871,      |
| NT3X91                                    |                                                                  |
| in ISM, TM Vol. 3, 6-93                   | Vol. 4, 1-875, Vol. 4, 1-883, Vol. 4, 1-893,                     |
| NT4X23                                    | Vol. 4, 1-902, Vol. 4, 1-911                                     |
| in ISM, MTM, STM Vol. 3, 6-93             | in an LCM Vol. 4, 1-879<br>in LCM, LCME Vol. 2, 1-39             |
| NT4X65                                    | NT6X23                                                           |
| in MTM, STM, TM Vol. 3, 6-27              |                                                                  |
| in OAU Vol. 2, 10-7                       | in LCM Vol. 2, 1-73                                              |
| NT4X97 Vol. 4, 1-668, Vol. 4, 1-673,      | NT6X27 Vol. 4, 1-924, Vol. 4, 1-931,                             |
| Vol. 4, 1-680                             | Vol. 4, 1-938                                                    |
| in ISM, MTM, STM Vol. 3, 6-44             | in IDTC, ILGC, ILTC Vol. 3, 8-124                                |
| NT4X98 Vol. 4, 1-687, Vol. 4, 1-694       | in PDTC, PLGC, PLTC Vol. 3, 8-124<br>NT6X28                      |
| in ISM, MTM, STM Vol. 3, 6-44             | in IDTC, ILGC, ILTC Vol. 3, 8-31                                 |
| NT5X03                                    | in IPDTC, PLGC, LTCO, PLTC Vol. 3, 8-31                          |
| in ISM, TM Vol. 3, 6-93                   | NT6X30 Vol. 4, 1-945, Vol. 4, 1-960,                             |
| NT5X04                                    |                                                                  |
| in ISM, TM Vol. 3, 6-93                   | Vol. 4, 1-974, Vol. 4, 1-988, Vol. 4, 1-1002                     |
| NT5X06                                    | in LCE, LCEI Vol. 2, 1-47<br>NT6X33                              |
| in TM Vol. 3, 6-93                        |                                                                  |
| NT5X25                                    | in ILCM, LCM, LCME Vol. 2, 1-39                                  |
| in ISM, TM Vol. 3, 6-93                   | NT6X36 Vol. 4, 1-1021, Vol. 4, 1-1031,                           |
| NT5X29                                    | Vol. 4, 1-1036                                                   |
| in ISM, MTM, STM Vol. 3, 6-93             | in an FSP Vol. 4, 1-1016, Vol. 4, 1-1026                         |
| NT5X30                                    | in LCEI frame Vol. 1, 8-192                                      |
| in ISM, MTM, STM, TM Vol. 3, 6-93         | in LCEI frame Vol. 1, 8-192<br>NT6X40 Vol. 5, 1-38, Vol. 5, 1-51 |
| NT6X1205                                  |                                                                  |
| in DTC, IDTC, PDTC Vol. 3, 8-19           | in 6STA of MSB6 Vol. 2, 8-48 in DTC, DTCI, IDTC, DTCO, PDTC      |
| in ILGC, LGC, PLGC Vol. 3, 8-19           | Vol. 3, 8-59                                                     |
| in ILTC, LTC, PLTC Vol. 3, 8-19           | in ILGC, LGC, LGCI, LGCO,PLGC                                    |
|                                           | Vol. 3, 8-59                                                     |
|                                           |                                                                  |

```
in ILTC, LTC, LTCI, LTCO, PLTC
                                                   in an LCM Vol. 5, 1-319
         Vol. 3, 8-59
                                                   in LCM, ILCM Vol. 2, 1-31
  in STA7 of MSB7 Vol. 2, 8-48
                                                NT6X52 Vol. 5, 1-355, Vol. 5, 1-361,
NT6X41 Vol. 5, 1-78, Vol. 5, 1-87, Vol. 5, 1-95
                                                Vol. 5, 1-367, Vol. 5, 1-373, Vol. 5, 1-384,
  in DTC, DTCI, IDTC, DTCO, PDTC
                                                Vol. 5, 1-392, Vol. 5, 1-401, Vol. 5, 1-410
          Vol. 3, 8-31
                                                   in an LCM Vol. 5, 1-379
  in ILGC, LGC, LGCI, LGCO, PLGC
                                                   in LCM, ILCM Vol. 2, 1-31
         Vol. 3, 8-31
                                                NT6X53 Vol. 5, 1-418, Vol. 5, 1-425,
  in ILTC, LTC, LTCI, LTCO, PLTC
                                                Vol. 5, 1-432, Vol. 5, 1-444, Vol. 5, 1-460,
         Vol. 3, 8-31
                                                Vol. 5, 1-469, Vol. 5, 1-478
NT6X42 Vol. 5, 1-114, Vol. 5, 1-122
                                                   in an LCM Vol. 5, 1-453
  in DTC, DTCI, IDTC, DTCO, PDTC
                                                   in LCM, LCME Vol. 2, 1-79
          Vol. 3, 8-31
                                                NT6X54 Vol. 5, 1-493, Vol. 5, 1-500,
  in ILGC, LGC, LGCI, LGCO, PLGC
                                                Vol. 5, 1-509, Vol. 5, 1-518, Vol. 5, 1-533,
         Vol. 3, 8-31
                                                Vol. 5, 1-542, Vol. 5, 1-549
     ILTC, LTC, LTCI, LTCO, PLTC
                                                   in an LCM Vol. 5, 1-527
          Vol. 3, 8-31
                                                   in ILCM, LCM Vol. 2, 1-13
NT6X43
                                                NT6X55
  in DTC, LGC, LTC Vol. 3, 8-31
                                                   in DTC, IDTC, DTCO, PDTC Vol. 3, 8-124
NT6X44 Vol. 5, 1-130, Vol. 5, 1-144,
                                                   in ILGC, LGC, LGCO, PLGC Vol. 3, 8-124
Vol. 5, 1-158
                                                   in ILTC, LTC, LTCO, PLTC Vol. 3, 8-124
  in DTC, DTCI, IDTC, DTCO, PDTC
                                                NT6X60 Vol. 5, 1-565, Vol. 5, 1-572,
          Vol. 3, 8-31
                                                Vol. 5, 1-579, Vol. 5, 1-587
  in ILGC, LGC, LGCI, LGCO, PLGC
                                                NT6X62
          Vol. 3, 8-31
                                                   in DTC, IDTC, DTCO, PDTC Vol. 3, 8-31
  in ILTC, LTC, LTCI, LTCO, PLTC
                                                   in ILGC, LGCO, PLGC Vol. 3, 8-31
         Vol. 3, 8-31
                                                NT6X65
NT6X45 Vol. 5, 1-166, Vol. 5, 1-172,
                                                   in STCM of MSB6 Vol. 2, 8-70
Vol. 5, 1-178, Vol. 5, 1-184
                                                NT6X66
  in 6STA of MSB6 Vol. 2, 8-62
                                                   in ST7G of MSB7 Vol. 2, 8-70
  in STA7 of MSB7 Vol. 2, 8-62
                                                NT6X68
NT6X46
                                                   in MSB6 Vol. 2, 8-55
  in 6STA of MSB6 Vol. 2, 8-62
                                                   in MSB7 Vol. 2, 8-55
  in STA7 of MSB7 Vol. 2, 8-62
                                                NT6X69 Vol. 5, 1-595, Vol. 5, 1-605,
NT6X47 Vol. 5, 1-190, Vol. 5, 1-196,
                                                Vol. 5, 1-613, Vol. 5, 1-622, Vol. 5, 1-630,
Vol. 5, 1-202
                                                Vol. 5, 1-639, Vol. 5, 1-670, Vol. 5, 1-678
  in 6STA of MSB6 Vol. 2, 8-62
                                                   in DTC, DTCI, IDTC, DTCO, PDTC
  in STA7 of MSB7 Vol. 2, 8-62
                                                          Vol. 3, 8-31
NT6X48 Vol. 3, 8-72, Vol. 3, 8-82, Vol. 5, 1-208
                                                   in ILGC, LGC, LGCI, LGCO, PLGC
NT6X50 Vol. 5, 1-216, Vol. 5, 1-223,
                                                          Vol. 3, 8-31
Vol. 5, 1-237, Vol. 5, 1-244
                                                      ILTC, LTC, LTCI, LTCO, PLTC
  in an HIE Vol. 5, 1-230
                                                          Vol. 3, 8-31
  in DTC, DTCI, IDTC, DTCO, DTCOI
                                                NT6X69 in TMS Vol. 3, 4-19
         Vol. 3, 8-124
                                                NT6X70
  in ILGC LGC, LGCI, LGCO Vol. 3, 8-124
                                                   in LGC, LGCI Vol. 3, 8-31
  in ILTC, LTC, LTCI, LTCO Vol. 3, 8-124
                                                   in LTC, LTCI Vol. 3, 8-31
NT6X51 Vol. 5, 1-291, Vol. 5, 1-298,
                                                NT6X71 Vol. 5, 1-684, Vol. 5, 1-688,
Vol. 5, 1-305, Vol. 5, 1-312, Vol. 5, 1-324,
                                                Vol. 5, 1-692, Vol. 5, 1-696, Vol. 5, 1-705,
Vol. 5, 1-332, Vol. 5, 1-339, Vol. 5, 1-347
                                                Vol. 5, 1-713
```

| in LCM, LCME Vol. 2, 1-39                        | NT6X95                                       |
|--------------------------------------------------|----------------------------------------------|
| NT6X72 Vol. 5, 1-725                             | in LCME Vol. 2, 1-73                         |
| NT6X73 Vol. 5, 1-734, Vol. 5, 1-738,             | NT6X98                                       |
| Vol. 5, 1-742, Vol. 5, 1-751                     | in ILCM, LCM, LCME Vol. 2, 1-39              |
| in an HIE Vol. 5, 1-746                          | NT6X99 Vol. 6, 1-146, Vol. 6, 1-150,         |
| NT6X74 Vol. 5, 1-755, Vol. 5, 1-761,             | Vol. 6, 1-154, Vol. 6, 1-158, Vol. 6, 1-162, |
| Vol. 5, 1-775, Vol. 5, 1-782, Vol. 5, 1-790,     | Vol. 6, 1-170, Vol. 6, 1-178                 |
| Vol. 5, 1-799, Vol. 5, 1-808                     | in LCM, LCME Vol. 2, 1-39                    |
| in an RMM Vol. 5, 1-768                          | NT6Xseries in TMS Vol. 3, 4-17               |
| NT6X75 Vol. 5, 1-817, Vol. 5, 1-824,             | NT7X05 Vol. 6, 1-190, Vol. 6, 1-198,         |
| Vol. 5, 1-831, Vol. 5, 1-838                     | Vol. 6, 1-207, Vol. 6, 1-234, Vol. 6, 1-252  |
| NT6X76 Vol. 5, 1-845, Vol. 5, 1-853,             | in LGC, LGCI, LTC, LTCI, DTC, DTCI           |
| Vol. 5, 1-861                                    | Vol. 3, 8-31                                 |
| in LCM, LCME Vol. 2, 1-39                        | NT8X02 Vol. 6, 1-261, Vol. 6, 1-265          |
| NT6X78 Vol. 5, 1-876, Vol. 5, 1-883,             | NT8X12                                       |
| Vol. 5, 1-891, Vol. 5, 1-898, Vol. 5, 1-905,     | in NT8X11 dual-shelf network Vol. 2, 9-72    |
| Vol. 5, 1-912, Vol. 5, 1-946                     | NT8X13                                       |
| in ILGC Vol. 3, 8-90                             | in NT8X11 dual-shelf network Vol. 2, 9-72    |
| in ILTC Vol. 3, 8-90                             | NT8X14                                       |
| in LGC Vol. 3, 8-90                              | in NT8X11 dual-shelf network Vol. 2, 9-72    |
| in LGCO Vol. 3, 8-90                             | NT8X18 Vol. 6, 1-270                         |
| in LGCOI Vol. 3, 8-90                            | NT8X99                                       |
| in LTC Vol. 3, 8-90                              | in LCM Vol. 2, 1-79                          |
| in LTCO Vol. 3, 8-90                             | NT9X10                                       |
| in LTCOI Vol. 3, 8-90                            | in SuperNode CM Vol. 1, 2-22                 |
| in PLGC Vol. 3, 8-90                             | in SuperNode SE CM/SLM Vol. 1, 3-85          |
| in PLTC Vol. 3, 8-90                             | NT9X12                                       |
| NT6X79                                           | in SuperNode CM Vol. 1, 2-22                 |
| in DTC, DTCO, PDTC Vol. 3, 8-31                  | in SuperNode SE CM/SLM Vol. 1, 3-85          |
| in LGC, LGCI Vol. 3, 8-31                        | in SuperNode SLM Vol. 3, 3-137               |
| in LTC, LTCI Vol. 3, 8-31                        | NT9X13                                       |
| NT6X80 Vol. 5, 1-964, Vol. 5, 1-972,             | in an ELPP LIM unit Vol. 1, 5-36             |
| Vol. 5, 1-981                                    | in ENET 128k Vol. 2, 9-49                    |
| NT6X85 Vol. 6, 1-2, Vol. 6, 1-13, Vol. 6, 1-24   | in ENET 64k Vol. 2, 9-49                     |
| NT6X86 Vol. 6, 1-30, Vol. 6, 1-39                | in file processor Vol. 1, 7-43               |
| NT6X87 Vol. 6, 1-48, Vol. 6, 1-56                | in LIM unit of LPP Vol. 2, 3-89              |
| NT6X92 Vol. 6, 1-64, Vol. 6, 1-71, Vol. 6, 1-79, | in SuperNode CM Vol. 1, 2-22                 |
| Vol. 6, 1-87, Vol. 6, 1-95, Vol. 6, 1-104,       | in SuperNode MS Vol. 2, 6-39                 |
| Vol. 6, 1-140, Vol. 6, 1-243                     | in SuperNode SE 16k ENET Vol. 1, 6-77        |
| in DTC, DTCI, IDTC, DTCO, PDTC                   | in SuperNode SE CM/SLM Vol. 1, 3-85          |
| Vol. 3, 8-31                                     | in SuperNode SE ENI shelf Vol. 1, 6-77       |
| in ILGC, LGC, LGCI, LGCO, PLGC                   | in SuperNode SE MS Vol. 2, 7-25<br>NT9X14    |
| Vol. 3, 8-31                                     | in APU in LPP LIS Vol. 2, 3-9                |
| in ILTC, LTC, LTCI, LGCO, PLTC                   | in file processor Vol. 1, 7-43               |
| Vol. 3, 8-31                                     | in LIM unit of LPP Vol. 2, 3-155             |
| NT6X93                                           | in SuperNode CM Vol. 1, 2-22                 |
| in ILCM, LCM Vol. 2, 1-39                        | in SuperNode MS Vol. 2, 6-39                 |
| NT6X94                                           | in SuperNode SE CM/SLM Vol. 1, 3-85          |
| in ILCM Vol. 2, 1-39                             | 1                                            |

| NT9X15                                     | in SSLPP Vol. 3, 2-74                  |
|--------------------------------------------|----------------------------------------|
| in LIM unit of ELPP Vol. 1, 5-48           | in SuperNode CM Vol. 1, 2-22           |
| in LIM unit of LPP Vol. 2, 3-155           | in SuperNode MS Vol. 2, 6-39           |
| in SuperNode MS Vol. 2, 6-39               | in SuperNode SE 16k ENET Vol. 1, 6-53  |
| in SuperNode SE MS Vol. 2, 7-25            | in SuperNode SE ENI shelf Vol. 1, 6-53 |
| NT9X17                                     | in SuperNode SE LIS Vol. 2, 4-64       |
| in LIM unit of ELPP Vol. 1, 5-48           | in SuperNode SE MS Vol. 2, 7-25        |
| in LIM unit of LPP Vol. 2, 3-155           | in SuperNode SLM Vol. 3, 3-137         |
| in SuperNode MS Vol. 2, 6-39               | NT9X31                                 |
| in SuperNode SE MS Vol. 2, 7-25            | in ENET 128k Vol. 2, 9-49              |
| NT9X20                                     | in ENET 64k Vol. 2, 9-49               |
| in SuperNode CM Vol. 1, 2-5, Vol. 3, 3-37, | in LIM unit of ELPP Vol. 1, 5-48       |
| Vol. 3, 3-78                               | in SSLPP Vol. 3, 2-74                  |
| in SuperNode MS Vol. 2, 6-5                | in SuperNode CM Vol. 1, 2-22           |
| NT9X21                                     | in SuperNode MS Vol. 2, 6-39           |
| in file processor Vol. 1, 7-43             | in SuperNode SE 16k ENET Vol. 1, 6-53  |
| in SuperNode CM Vol. 1, 7-43               | in SuperNode SE ENI shelf Vol. 1, 6-53 |
| in SuperNode SE CM/SLM Vol. 1, 3-85        | in SuperNode SE MS Vol. 2, 7-25        |
| in SuperNode SLM Vol. 3, 3-137             | NT9X32                                 |
| NT9X22                                     | in SuperNode MS Vol. 2, 6-39           |
|                                            | NT9X35                                 |
| in SuperNode CM Vol. 1, 2-22               | in ENET 128k Vol. 2, 9-15              |
| in SuperNode SLM Vol. 3, 3-137             | in ENET 64k Vol. 2, 9-15               |
| NT9X23                                     | in SuperNode SE 16k ENET Vol. 1, 6-7   |
| in LIM unit of LPP Vol. 2, 3-155           | in SuperNode SE 32k ENET Vol. 1, 6-31  |
| in SuperNode MS Vol. 2, 6-5                | in SuperNode SE ENI shelf Vol. 1, 6-7  |
| in SuperNode SE MS Vol. 2, 7-5             | NT9X36                                 |
| NT9X25                                     | in ENET 128K Vol. 2, 9-49              |
| in SuperNode MS Vol. 2, 6-39               | in ENET 64k Vol. 2, 9-49               |
| in SuperNode SE MS Vol. 2, 7-25            | in SuperNode SE 16k ENET Vol. 1, 6-77  |
| NT9X26                                     | in SuperNode SE ENI shelf Vol. 1, 6-77 |
| in ENET 128k Vol. 2, 9-49                  | NT9X40                                 |
| in ENET 64k Vol. 2, 9-49                   | in ENET 128k Vol. 2, 9-15              |
| in file processor Vol. 1, 7-43             | in ENET 64k Vol. 2, 9-15               |
| in LIM unit of ELPP Vol. 1, 5-48           | in SuperNode SE 16k ENET Vol. 1, 6-7   |
| in LIM unit of LPP Vol. 2, 3-155           | Vol. 1, 6-77                           |
| in SuperNode CM Vol. 1, 2-22               | in SuperNode SE 32k ENET Vol. 1, 6-31  |
| in SuperNode MS Vol. 2, 6-39               | in SuperNode SE ENI shelf Vol. 1, 6-7  |
| in SuperNode SE 16k ENET Vol. 1, 6-77      | Vol. 1, 6-77                           |
| in SuperNode SE CM/SLM Vol. 1, 3-85        | NT9X41                                 |
| in SuperNode SE ENI shelf Vol. 1, 6-77     | in ENET 128k Vol. 2, 9-15              |
| in SuperNode SE MS Vol. 2, 7-25            | in ENET 64k Vol. 2, 9-15               |
| NT9X27                                     | in SuperNode SE 16k ENET Vol. 1, 6-7   |
| in superNode CM Vol. 1, 2-22               | in SuperNode SE 32k ENET Vol. 1, 6-31  |
| in SuperNode SLM Vol. 3, 3-137             | in SuperNode SE ENI shelf Vol. 1, 6-31 |
| NT9X30                                     | NT9X44                                 |
| in ENET 128k Vol. 2, 9-49                  |                                        |
| in ENET 64k Vol. 2, 9-49                   | in SuperNode SE CM/SLM Vol. 1, 3-5     |
| in LIM unit of ELPP Vol. 1, 5-48           | in SuperNode SLM Vol. 3, 3-5<br>NT9X45 |
| in LIM unit of LPP Vol. 2, 3-155           |                                        |
| in LPP LIS Vol. 2, 3-100                   | in ENET 128k Vol. 2, 9-15              |

| in ENET 64k Vol. 2, 9-15<br>in SuperNode SE 16k ENET Vol. 1, 6-7 | in LIU7 in SSLPP Vol. 3, 2-44 in LIU7 in SuperNode SE ENI shelf |
|------------------------------------------------------------------|-----------------------------------------------------------------|
| in SuperNode SE 32k ENET Vol. 1, 6-31                            | Vol. 2, 4-38                                                    |
| in SuperNode SE ENI shelf Vol. 1, 6-7                            | in LIU7 in SuperNode SE LIS Vol. 2, 4-38                        |
| NT9X46                                                           | NT9X77                                                          |
| in SuperNode SE CM/SLM Vol. 1, 3-27                              | in LIU7 in LPP LIS Vol. 2, 3-57                                 |
| in SuperNode SLM Vol. 3, 3-137                                   | in LIU7 in SSLPP Vol. 3, 2-44                                   |
| NT9X47                                                           | in LIU7 in SuperNode SE ENI shelf                               |
| in SuperNode SLM Vol. 3, 3-137                                   | Vol. 2, 4-38                                                    |
| NT9X49                                                           | in LIU7 in SuperNode SE LIS Vol. 2, 4-38                        |
| in LIM unit of ELPP Vol. 1, 5-48                                 | NT9X78                                                          |
| in LIM unit of LPP Vol. 2, 3-155                                 | in LIU7 in LPP LIS Vol. 2, 3-57                                 |
| in SuperNode MS Vol. 2, 6-39                                     | in LIU7 in SSLPP Vol. 3, 2-44                                   |
| in SuperNode SE MS Vol. 2, 7-25                                  | in LIU7 in SuperNode SE ENI shelf                               |
| NT9X52                                                           | Vol. 2, 4-38                                                    |
| in LIM unit of ELPP Vol. 1, 5-48                                 | in LIU7 in SuperNode SE LIS Vol. 2, 4-38                        |
| in LIM unit of LPP Vol. 2, 3-155                                 | NT9X79                                                          |
| in SuperNode MS Vol. 2, 6-39                                     | in ELPP LIS Vol. 1, 5-9                                         |
| in SuperNode SE MS Vol. 2, 7-25                                  | in LIM unit of ELPP Vol. 1, 5-48                                |
| NT9X53                                                           | in LIM unit of LPP Vol. 2, 3-155                                |
| in LIM unit of ELPP Vol. 1, 5-48                                 | in LPP LIS Vol. 2, 3-36                                         |
| in LIM unit of LPP Vol. 2, 3-155                                 | in SuperNode SE ENI shelf Vol. 2, 4-6                           |
| in SuperNode MS Vol. 2, 6-39                                     | in SuperNode SE LIS Vol. 2, 4-6                                 |
| in SuperNode SE MS Vol. 2, 7-25                                  | in SuperNode SE MS Vol. 2, 7-5                                  |
| NT9X54                                                           | NT9X84                                                          |
| in SuperNode MS Vol. 2, 6-5                                      | in EIU in LPP LIS Vol. 2, 3-47                                  |
| in SuperNode SE MS Vol. 2, 7-5                                   | NT9X85                                                          |
| NT9X62                                                           | in EIU in LPP LIS Vol. 2, 3-47                                  |
| in file processor Vol. 1, 7-43                                   | in EIU in SSLPP Vol. 3, 2-17                                    |
| in LIM unit of ELPP Vol. 1, 5-48                                 | in EIU in SuperNode SE LIS Vol. 2, 4-13                         |
| in SuperNode MS Vol. 2, 6-5                                      | NT9X86                                                          |
| in SuperNode SE CM/SLM Vol. 1, 3-45                              | in file processor Vol. 1, 7-43                                  |
| in SuperNode SE MS Vol. 2, 7-5                                   | in SuperNode SE CM/SLM Vol. 1, 3-85                             |
| NT9X69                                                           | NT9X87                                                          |
| in SuperNode MS Vol. 2, 6-5                                      | in file processor Vol. 1, 7-43                                  |
| in SuperNode SE MS Vol. 2, 7-5                                   | NT9X88                                                          |
| NT9X73                                                           | in file processor Vol. 1, 7-43                                  |
| in LIM unit of ELPP Vol. 1, 5-48                                 | NT9X89                                                          |
| in LIM unit of LPP Vol. 2, 3-155                                 | in file processor Vol. 1, 7-6                                   |
| in SuperNode SE MS Vol. 2, 7-25                                  | NT9X90                                                          |
| NT9X74                                                           | in file processor Vol. 1, 7-18                                  |
| in ELPP LIS Vol. 1, 5-9                                          | NT9X91                                                          |
| in LPP LIS Vol. 2, 3-126                                         | in file processor Vol. 1, 7-33                                  |
| in SuperNode SE ENI shelf Vol. 2, 4-6                            | in SuperNode SE CM/SLM Vol. 1, 3-67                             |
| in SuperNode SE LIS Vol. 2, 4-6                                  | NT9X96                                                          |
| NT9X76                                                           | in SSLPP Vol. 3, 2-7                                            |
| in EIU in LPP LIS Vol. 2, 3-47                                   | NT9X98                                                          |
| in EIU in SSLPP Vol. 3, 2-17                                     | in SSLPP Vol. 3, 2-7                                            |
| in EIU in SuperNode SE LIS Vol. 2, 4-13                          | NTAX74 Vol. 6, 1-281, Vol. 6, 1-292                             |
| in LIU7 in LPP LIS Vol. 2, 3-57                                  | in DTCI, PDTC Vol. 3, 8-147                                     |

| NTAX78 Vol. 6, 1-369                        | in SSLPP Vol. 3, 2-7                        |
|---------------------------------------------|---------------------------------------------|
| in DTCI Vol. 3, 8-31                        | in SuperNode SE ENI shelf Vol. 2, 4-6       |
| NTBX01 Vol. 6, 1-381, Vol. 6, 1-390,        | in SuperNode SE LIS Vol. 2, 4-6             |
| Vol. 6, 1-399, Vol. 6, 1-408, Vol. 6, 1-437 | NTEX22                                      |
| in DTCI, LGCI, LTCI Vol. 3, 8-147           | in APU in LPP LIS Vol. 2, 3-9               |
| in DTCO, LTCO, LGCO, PDTC, PLTC,            | in EIU in SSLPP Vol. 3, 2-17                |
| PLGC Vol. 3, 8-147                          | in EIU in SuperNode SE LIS Vol. 2, 4-13     |
| NTBX01 in TMS Vol. 3, 4-30                  | in FRIU in LPP LIS Vol. 2, 3-68             |
| NTBX02 Vol. 6, 1-443, Vol. 6, 1-456,        | in FRIU in SSLPP Vol. 3, 2-29               |
| Vol. 6, 1-469, Vol. 6, 1-482, Vol. 6, 1-495 | in FRIU SuperNode SE LIS Vol. 2, 4-24       |
|                                             | in HLIU in an ELPP LIS Vol. 1, 5-17         |
| LGCI, PLGC Vol. 3, 8-115                    | in HSLR in an ELPP LIS Vol. 1, 5-27         |
| LTCI, PLTC Vol. 3, 8-115                    | in LIU7 in LPP LIS Vol. 2, 3-57             |
| NTBX02 in TMS Vol. 3, 4-37                  | in LIU7 in SSLPP Vol. 3, 2-44               |
| NTBX25                                      | in LIU7 in SuperNode SE ENI shelf           |
| in LCME Vol. 2, 1-39                        | Vol. 2, 4-38                                |
| NTBX26 Vol. 6, 1-538, Vol. 6, 1-546,        | in LIU7 in SuperNode SE LIS Vol. 2, 4-38    |
| Vol. 6, 1-554                               | in NIU in LPP LIS Vol. 2, 3-82              |
| in LCME Vol. 2, 1-39                        | in NIU in SSLPP Vol. 3, 2-57                |
| NTBX27 Vol. 6, 1-562, Vol. 6, 1-570,        | in NIU in SuperNode SE LIS Vol. 2, 4-49     |
| Vol. 6, 1-578                               | in VPU in LPP LIS Vol. 2, 3-168             |
| in LCME Vol. 2, 1-39                        | in XLIU in LPP LIS Vol. 2, 3-177            |
| NTBX34 Vol. 6, 1-593, Vol. 6, 1-601,        | in XLIU in SSLPP Vol. 3, 2-105              |
| Vol. 6, 1-611, Vol. 6, 1-621                | in XLIU in SuperNode SE LIS Vol. 2, 4-91    |
| in LCME Vol. 2, 1-31                        | NTEX25                                      |
| NTBX35 Vol. 6, 1-630, Vol. 6, 1-638,        | in NIU in LPP LIS Vol. 2, 3-82              |
| Vol. 6, 1-648, Vol. 6, 1-658                | in NIU in SSLPP Vol. 3, 2-57                |
| in LCME Vol. 2, 1-31                        | in NIU in SuperNode SE LIS Vol. 2, 4-49     |
| NTBX36 Vol. 6, 1-667, Vol. 6, 1-677,        | NTEX26                                      |
|                                             | in LIU7 in LPP LIS Vol. 2, 3-57             |
| Vol. 6, 1-687                               | in LIU7 in SSLPP Vol. 2, 3-37               |
| in LCME Vol. 2, 1-13                        | in LIU7 in SuperNode SE ENI shelf           |
| NTBX71                                      | Vol. 2, 4-38                                |
| in LCME Vol. 2, 1-62                        | in LIU7 in SuperNode SE LIS Vol. 2, 4-38    |
| NTBX72 Vol. 6, 1-697, Vol. 6, 1-706,        | NTEX28                                      |
| Vol. 6, 1-715, Vol. 6, 1-724                | in NIU in LPP LIS Vol. 2, 3-145             |
| in LCME Vol. 2, 1-79                        | in NIU in SSLPP Vol. 2, 3-143               |
| NTCX50                                      | in NIU in Signar Vol. 3, 2-37               |
| in PDTC Vol. 3, 8-19                        | NTEX30                                      |
| NTDX15                                      |                                             |
| in file processor Vol. 1, 7-43              | in FRIU in LPP LIS Vol. 2, 3-68             |
| in SuperNode SE CM/SLM Vol. 1, 3-67         | in FRIU in SSLPP Vol. 3, 2-29               |
| NTDX16                                      | in FRIU in SuperNode SE LIS Vol. 2, 4-24    |
| in LPP LIS Vol. 2, 3-140                    | NTEX31                                      |
| NTEX17 Vol. 6, 1-733, Vol. 6, 1-743,        | in FRIU in LPP LIS Vol. 2, 3-68             |
| Vol. 6, 1-753, Vol. 6, 1-763, Vol. 6, 1-773 | in FRIU in SSLPP Vol. 3, 2-29               |
| in LCM Vol. 2, 1-39                         | in FRIU in SuperNode SE LIS Vol. 2, 4-24    |
| NTEX20                                      | NTEX54 Vol. 6, 1-783, Vol. 6, 1-800,        |
| in ELPP LIS Vol. 1, 5-9                     | Vol. 6, 1-817, Vol. 6, 1-834, Vol. 6, 1-851 |
| in I PP I IS Vol. 2 3-36                    | in LCM Vol. 2, 1-13                         |
|                                             |                                             |

```
NTEX76
                                                   in DTC, DTCI, IDTC, DTCO, PDTC
                                                           Vol. 3, 8-147
  in HLIU in an ELPP LIS Vol. 1, 5-17
                                                   in ILGC, LGC, LGCI, LGCO, PLGC
NTEX78
                                                           Vol. 3, 8-147
  in HLIU in an ELPP LIS Vol. 1, 5-17
                                                   in ILTC, LTC, LTCI, LTCO, PLTC
NTFX09
                                                           Vol. 3, 8-147
  in XLIU in LPP LIS Vol. 2, 3-177
                                                 NTMX77 in TMS Vol. 3, 4-48
  in XLIU in SSLPP Vol. 3, 2-105
                                                 NTMX79 Vol. 7, 1-333, Vol. 7, 1-343,
  in XLIU in SuperNode SE LIS Vol. 2, 4-91
                                                 Vol. 7, 1-349, Vol. 7, 1-359, Vol. 7, 1-370,
NTFX10
  in XLIU in LPP LIS Vol. 2, 3-177
                                                 Vol. 7, 1-380
  in XLIU in SSLPP Vol. 3, 2-105
                                                 NTMX81 Vol. 7, 1-397, Vol. 7, 1-409,
  in XLIU in SuperNode SE LIS Vol. 2, 4-91
                                                 Vol. 7, 1-421, Vol. 7, 1-592
NTFX32AA
                                                NTMX82 Vol. 7, 1-465, Vol. 7, 1-476,
  in an ISM Vol. 1, 9-92
                                                 Vol. 7, 1-486, Vol. 7, 1-496
NTFX42
                                                NTMX87 Vol. 7, 1-508, Vol. 7, 1-528,
  in ISM Vol. 3, 6-27
                                                 Vol. 7, 1-548, Vol. 7, 1-571
NTFX43
                                                 NTMX97
  in ISM Vol. 3, 6-69
                                                   in VPU in LPP LIS Vol. 2, 3-168
NTMX45 Vol. 6, 1-898
                                                 NTMX99
NTMX71 Vol. 6, 1-908, Vol. 6, 1-932,
                                                   in VPU in LPP LIS Vol. 2, 3-168
Vol. 6, 1-940
                                                 NTNX62 in TPC Vol. 3, 5-7
  in DTC, DTCI, IDTC, PDTC Vol. 3, 8-19
                                                 NTNX63 in TPC Vol. 3, 5-12
  in ILGC, LGC, LGCI, PLGC Vol. 3, 8-19
                                                 NTNX64 in TPC Vol. 3, 5-17
  in ILTC, LTC, LTCI, PLTC Vol. 3, 8-19
                                                 NTNX65 in TPC Vol. 3, 5-22
NTMX72 Vol. 6, 1-949, Vol. 6, 1-957,
                                                 NTNX66 in TPC Vol. 3, 5-27
Vol. 6, 1-966, Vol. 6, 1-975, Vol. 6, 1-984,
                                                 NTNX68 in TPC Vol. 3, 5-33
Vol. 6, 1-993
                                                 NTOM36 keyboard Vol. 3, 5-40
NTMX73 Vol. 7, 1-2, Vol. 7, 1-9, Vol. 7, 1-17,
                                                NTOM90 in MP Vol. 3, 5-45
Vol. 7, 1-26, Vol. 7, 1-36, Vol. 7, 1-45
                                                NTOM92 in MP Vol. 3, 5-52
NTMX74 Vol. 7, 1-60, Vol. 7, 1-69,
                                                NTRX41 Vol. 7, 1-630, Vol. 7, 1-635,
Vol. 7, 1-77, Vol. 7, 1-86, Vol. 7, 1-95,
                                                 Vol. 7, 1-640, Vol. 7, 1-650
Vol. 7, 1-104
                                                 NTRX42 Vol. 7, 1-660, Vol. 7, 1-677,
NTMX75 Vol. 7, 1-113, Vol. 7, 1-120,
                                                 Vol. 7, 1-695, Vol. 7, 1-726, Vol. 7, 1-746
Vol. 7, 1-128, Vol. 7, 1-136, Vol. 7, 1-144,
                                                 NTRX43 Vol. 7, 1-778, Vol. 7, 1-785,
Vol. 7, 1-153
                                                 Vol. 7, 1-792, Vol. 7, 1-808
NTMX76 Vol. 7, 1-168, Vol. 7, 1-175,
                                                 NTRX44 Vol. 7, 1-824, Vol. 7, 1-836,
Vol. 7, 1-182, Vol. 7, 1-188, Vol. 7, 1-195,
                                                 Vol. 7, 1-858
Vol. 7, 1-205
                                                 NTRX54 Vol. 7, 1-868, Vol. 7, 1-882
  in DTC, DTCI, IDTC, DTCO, PDTC
                                                 NTRX66 Vol. 7, 1-896
          Vol. 3, 8-31
                                                 NTSX06
  in ILGC, LGC, LGCI, LGCO, PLGC
                                                   in LTC, LTC, DTC, LGCI, and LTCI
          Vol. 3, 8-31
                                                           Vol. 3, 8-147
  in ILTC, LTC, LTCI, LTCO, PLTC
                                              card replacement procedutes
          Vol. 3, 8-31
                                                 NTBX01 Vol. 6, 1-374
NTMX77 Vol. 7, 1-221, Vol. 7, 1-234,
                                              cards
Vol. 7, 1-241, Vol. 7, 1-254, Vol. 7, 1-267,
                                                 inserting Vol. 3, 9-156
Vol. 7, 1-280, Vol. 7, 1-293, Vol. 7, 1-306,
                                                 removing Vol. 3, 9-156
Vol. 7, 1-318
```

| M                                                      | NT2X57                                                |
|--------------------------------------------------------|-------------------------------------------------------|
| Maintenance                                            | card replacement procedures Vol. 4, 1-338,            |
| returning cards Vol. 3, 9-184                          | Vol. 4, 1-342, Vol. 4, 1-350, Vol. 4, 1-355,          |
| Media access control address                           | Vol. 4, 1-362, Vol. 4, 1-369, Vol. 4, 1-376           |
| DBIC provisioning Vol. 6, 1-785,                       | NT2X59                                                |
| Vol. 6, 1-797, Vol. 6, 1-802, Vol. 6, 1-814,           | card replacement procedures Vol. 4, 1-383,            |
| Vol. 6, 1-819, Vol. 6, 1-831, Vol. 6, 1-836,           | Vol. 4, 1-387, Vol. 4, 1-401, Vol. 4, 1-406,          |
| Vol. 6, 1-848, Vol. 6, 1-853, Vol. 6, 1-865            | Vol. 4, 1-413, Vol. 4, 1-420, Vol. 4, 1-427           |
|                                                        | NT2X70                                                |
| N                                                      | card replacement procedures Vol. 4, 1-434,            |
| NT0X10                                                 | Vol. 4, 1-441, Vol. 4, 1-464, Vol. 4, 1-478,          |
| card replacement procedures Vol. 4, 1-2,               | Vol. 4, 1-490, Vol. 4, 1-498, Vol. 4, 1-506,          |
| Vol. 4, 1-6, Vol. 4, 1-14, Vol. 4, 1-18, Vol. 4, 1-25, | Vol. 4, 1-517, Vol. 4, 1-526<br>NT2X70 in TMS         |
| Vol. 4, 1-31, Vol. 4, 1-37, Vol. 4, 1-43               |                                                       |
| NT0X91                                                 | card replacement procedures Vol. 3, 4-8 NT2X70 in TPC |
| card replacement procedures Vol. 4, 1-61               | card replacement procedures Vol. 3, 5-2               |
| NT0X91AA                                               | NT2X90                                                |
| card replacement procedures Vol. 4, 1-49,              | card replacement procedures Vol. 4, 1-533,            |
| Vol. 4, 1-90                                           | Vol. 4, 1-538, Vol. 4, 1-543, Vol. 4, 1-557,          |
| NT0X91AE                                               | Vol. 4, 1-562, Vol. 4, 1-569, Vol. 4, 1-576           |
| card replacement procedures Vol. 4, 1-49,              | NT3X04                                                |
| Vol. 4, 1-96, Vol. 4, 1-105                            | card replacement procedures Vol. 4, 1-583             |
| NT1X76 in MTM                                          | NT3X08AA in MTM                                       |
| card replacement procedures Vol. 2, 5-2                | card replacement procedures Vol. 3, 6-64              |
| NT2X06                                                 | NT3X09                                                |
| card replacement procedures Vol. 4, 1-114,             | card replacement procedures Vol. 4, 1-590,            |
| Vol. 4, 1-121, Vol. 4, 1-129, Vol. 4, 1-136,           | Vol. 4, 1-596, Vol. 4, 1-601, Vol. 4, 1-612,          |
| Vol. 4, 1-144, Vol. 4, 1-153, Vol. 4, 1-162            | Vol. 4, 1-617, Vol. 4, 1-624, Vol. 4, 1-634,          |
| NT2X09                                                 | Vol. 4, 1-644                                         |
| card replacement procedures Vol. 4, 1-171,             | NT3X67 in MTM                                         |
| Vol. 4, 1-178, Vol. 4, 1-186, Vol. 4, 1-194,           | card replacement procedures Vol. 2, 5-10              |
| Vol. 4, 1-202, Vol. 4, 1-211, Vol. 4, 1-220            | NT3X82                                                |
| NT2X10                                                 | card replacement procedures Vol. 4, 1-653             |
| card replacement procedures Vol. 4, 1-229,             | NT3X83                                                |
| Vol. 4, 1-233, Vol. 4, 1-237, Vol. 4, 1-244,           | card replacement procedures Vol. 4, 1-660             |
| Vol. 4, 1-251, Vol. 4, 1-258                           | NT4X97                                                |
| NT2X11                                                 | card replacement procedures Vol. 4, 1-668,            |
| card replacement procedures Vol. 4, 1-265,             | Vol. 4, 1-673, Vol. 4, 1-680                          |
| Vol. 4, 1-270, Vol. 4, 1-278, Vol. 4, 1-282,           | NT4X98                                                |
| Vol. 4, 1-289, Vol. 4, 1-298, Vol. 4, 1-307            | card replacement procedures Vol. 4, 1-687,            |
| NT2X48                                                 | Vol. 4, 1-694                                         |
| card replacement procedures Vol. 4, 1-316,             | NT6X17                                                |
| Vol. 4, 1-321, Vol. 4, 1-326                           | card replacement procedures Vol. 4, 1-703,            |
| NT2X55                                                 | Vol. 4, 1-707, Vol. 4, 1-711, Vol. 4, 1-715,          |
| card replacement procedures Vol. 4, 1-331              | Vol. 4, 1-723, Vol. 4, 1-731, Vol. 4, 1-739           |

| NT6X18                                                 | NT6X48                                       |
|--------------------------------------------------------|----------------------------------------------|
| card replacement procedures Vol. 4, 1-743,             | card replacement procedures Vol. 3, 8-72,    |
| Vol. 4, 1-747, Vol. 4, 1-751, Vol. 4, 1-755,           | Vol. 3, 8-82, Vol. 5, 1-208                  |
| Vol. 4, 1-759, Vol. 4, 1-767, Vol. 4, 1-775,           | NT6X50                                       |
| Vol. 4, 1-783                                          | card replacement procedures Vol. 5, 1-216    |
| NT6X19                                                 | Vol. 5, 1-223, Vol. 5, 1-237, Vol. 5, 1-244, |
| card replacement procedures Vol. 4, 1-787,             | Vol. 5, 1-259, Vol. 5, 1-275                 |
| Vol. 4, 1-791, Vol. 4, 1-795, Vol. 4, 1-799,           | NT6X51                                       |
| Vol. 4, 1-807, Vol. 4, 1-815, Vol. 4, 1-823            | card replacement procedures Vol. 5, 1-291,   |
| NT6X20                                                 | Vol. 5, 1-298, Vol. 5, 1-305, Vol. 5, 1-312, |
| card replacement procedures Vol. 4, 1-827,             | Vol. 5, 1-324, Vol. 5, 1-332, Vol. 5, 1-339, |
| Vol. 4, 1-831, Vol. 4, 1-835, Vol. 4, 1-839,           | Vol. 5, 1-347                                |
| Vol. 4, 1-847, Vol. 4, 1-855, Vol. 4, 1-863            | NT6X52                                       |
| NT6X21                                                 | card replacement procedures Vol. 5, 1-355    |
| card replacement procedures Vol. 4, 1-867,             | Vol. 5, 1-361, Vol. 5, 1-367, Vol. 5, 1-373, |
| Vol. 4, 1-871, Vol. 4, 1-875, Vol. 4, 1-883,           | Vol. 5, 1-384, Vol. 5, 1-392, Vol. 5, 1-401, |
| Vol. 4, 1-893, Vol. 4, 1-902, Vol. 4, 1-911,           | Vol. 5, 1-410                                |
| Vol. 4, 1-920                                          | NT6X53                                       |
| NT6X27                                                 | card replacement procedures Vol. 5, 1-418    |
| card replacement procedures Vol. 4, 1-924,             | Vol. 5, 1-425, Vol. 5, 1-432, Vol. 5, 1-444, |
| Vol. 4, 1-931, Vol. 4, 1-938                           | Vol. 5, 1-460, Vol. 5, 1-469, Vol. 5, 1-478, |
| NT6X30                                                 | Vol. 5, 1-487                                |
| card replacement procedures Vol. 4, 1-945,             | NT6X54                                       |
| Vol. 4, 1-960, Vol. 4, 1-974, Vol. 4, 1-988,           | card replacement procedures Vol. 5, 1-493,   |
| Vol. 4, 1-1002                                         | Vol. 5, 1-500, Vol. 5, 1-509, Vol. 5, 1-518, |
| NT6X36                                                 | Vol. 5, 1-533, Vol. 5, 1-542, Vol. 5, 1-549, |
| card replacement procedures Vol. 4, 1-1021,            | Vol. 5, 1-556                                |
| Vol. 4, 1-1031, Vol. 4, 1-1036                         | NT6X60                                       |
| NT6X40                                                 | card replacement procedures Vol. 5, 1-565    |
| card replacement procedures Vol. 5, 1-2,               | Vol. 5, 1-572, Vol. 5, 1-579, Vol. 5, 1-587  |
| Vol. 5, 1-14, Vol. 5, 1-26                             | NT6X69                                       |
| NT6X41                                                 | card replacement procedures Vol. 5, 1-605    |
| card replacement procedures Vol. 5, 1-64,              | Vol. 5, 1-613, Vol. 5, 1-622, Vol. 5, 1-630, |
| Vol. 5, 1-71, Vol. 5, 1-78, Vol. 5, 1-87, Vol. 5, 1-95 | Vol. 5, 1-639, Vol. 5, 1-648, Vol. 5, 1-654, |
| NT6X42                                                 | Vol. 5, 1-670, Vol. 5, 1-678                 |
| card replacement procedures Vol. 5, 1-101,             | NT6X69 in TMS                                |
| Vol. 5, 1-107, Vol. 5, 1-114, Vol. 5, 1-122            | card replacement procedures Vol. 3, 4-19     |
| NT6X44                                                 | NT6X71                                       |
| card replacement procedures Vol. 5, 1-130,             | card replacement procedures Vol. 5, 1-684    |
| Vol. 5, 1-138, Vol. 5, 1-144, Vol. 5, 1-158            | Vol. 5, 1-688, Vol. 5, 1-692, Vol. 5, 1-696, |
| NT6X45                                                 | Vol. 5, 1-705, Vol. 5, 1-713, Vol. 5, 1-721  |
| card replacement procedures Vol. 5, 1-166,             | NT6X72                                       |
| Vol. 5, 1-172, Vol. 5, 1-178, Vol. 5, 1-184            | card replacement procedures Vol. 5, 1-725    |
| NT6X47                                                 | NT6X73                                       |
| card replacement procedures Vol. 5, 1-190,             | card replacement procedures Vol. 5, 1-734,   |
| Vol. 5, 1-196, Vol. 5, 1-202                           | Vol. 5, 1-738, Vol. 5, 1-742, Vol. 5, 1-751  |

#### NT6X74 NT8X02 card replacement procedures Vol. 5, 1-755, card replacement procedures Vol. 6, 1-261, Vol. 5, 1-761, Vol. 5, 1-775, Vol. 5, 1-782, Vol. 6, 1-265 Vol. 5, 1-790, Vol. 5, 1-799, Vol. 5, 1-808 **NT8X18** NT6X75 card replacement procedures Vol. 6, 1-270 card replacement procedures Vol. 5, 1-817, NTAX74 Vol. 5, 1-824, Vol. 5, 1-831, Vol. 5, 1-838 card replacement procedures Vol. 6, 1-281, NT6X76 Vol. 6, 1-292, Vol. 6, 1-303, Vol. 6, 1-315, card replacement procedures Vol. 5, 1-845, Vol. 6, 1-327, Vol. 6, 1-337, Vol. 6, 1-347 Vol. 5, 1-853, Vol. 5, 1-861, Vol. 5, 1-869 NTAX78 NT6X78 card replacement procedures Vol. 6, 1-355, Vol. 6, 1-362, Vol. 6, 1-369 card replacement procedures Vol. 5, 1-876, Vol. 5, 1-883, Vol. 5, 1-891, Vol. 5, 1-898, NTBX01 Vol. 5, 1-905, Vol. 5, 1-912, Vol. 5, 1-919, card replacement procedures Vol. 6, 1-374, Vol. 5, 1-925, Vol. 5, 1-932, Vol. 5, 1-946 Vol. 6, 1-381, Vol. 6, 1-390, Vol. 6, 1-399, NT6X80 Vol. 6, 1-408, Vol. 6, 1-417, Vol. 6, 1-423, card replacement procedures Vol. 5, 1-951, Vol. 6, 1-430, Vol. 6, 1-437 Vol. 5, 1-957, Vol. 5, 1-964, Vol. 5, 1-972, NTBX01 in TMS Vol. 5, 1-981 card replacement procedures Vol. 3, 4-30 NT6X85 NTBX02 card replacement procedures Vol. 6, 1-2, card replacement procedures Vol. 6, 1-443, Vol. 6, 1-13, Vol. 6, 1-24 Vol. 6, 1-456, Vol. 6, 1-469, Vol. 6, 1-482, NT6X86 Vol. 6, 1-495, Vol. 6, 1-508, Vol. 6, 1-515, card replacement procedures Vol. 6, 1-30, Vol. 6, 1-523 Vol. 6, 1-39 NTBX02 in TMS NT6X87 card replacement procedures Vol. 3, 4-37 card replacement procedures Vol. 6, 1-48, NTBX26 Vol. 6, 1-56 card replacement procedures Vol. 6, 1-538, NT6X92 Vol. 6, 1-546, Vol. 6, 1-554 NTBX27 card replacement procedures Vol. 6, 1-64, Vol. 6, 1-71, Vol. 6, 1-79, Vol. 6, 1-87, card replacement procedures Vol. 6, 1-562, Vol. 6, 1-95, Vol. 6, 1-104, Vol. 6, 1-112, Vol. 6, 1-570, Vol. 6, 1-578, Vol. 6, 1-586 Vol. 6, 1-118, Vol. 6, 1-125, Vol. 6, 1-140, NTBX34 Vol. 6, 1-243 card replacement procedures Vol. 6, 1-593, NT6X99 Vol. 6, 1-601, Vol. 6, 1-611, Vol. 6, 1-621 card replacement procedures Vol. 6, 1-146, NTBX35 Vol. 6, 1-150, Vol. 6, 1-154, Vol. 6, 1-158, card replacement procedures Vol. 6, 1-630, Vol. 6, 1-638, Vol. 6, 1-648, Vol. 6, 1-658 Vol. 6, 1-162, Vol. 6, 1-170, Vol. 6, 1-178, Vol. 6, 1-186 NT6X series in TMS card replacement procedures Vol. 6, 1-667, card replacement procedures Vol. 3, 4-17 Vol. 6, 1-677, Vol. 6, 1-687 NT7X05 NTBX72 card replacement procedures Vol. 6, 1-190, card replacement procedures Vol. 6, 1-697, Vol. 6, 1-198, Vol. 6, 1-207, Vol. 6, 1-234, Vol. 6, 1-706, Vol. 6, 1-715, Vol. 6, 1-724 Vol. 6, 1-252

| NTEXI7                                       | NTMX79                                       |
|----------------------------------------------|----------------------------------------------|
| card replacement procedures Vol. 6, 1-733,   | card replacement procedures Vol. 7, 1-333    |
| Vol. 6, 1-743, Vol. 6, 1-753, Vol. 6, 1-763, | Vol. 7, 1-343, Vol. 7, 1-349, Vol. 7, 1-359, |
| Vol. 6, 1-773                                | Vol. 7, 1-370, Vol. 7, 1-380, Vol. 7, 1-390  |
| NTEX54                                       | NTMX81                                       |
| card replacement procedures Vol. 6, 1-783,   | card replacement procedures Vol. 7, 1-397,   |
| Vol. 6, 1-800, Vol. 6, 1-817, Vol. 6, 1-834, | Vol. 7, 1-409, Vol. 7, 1-421, Vol. 7, 1-435, |
| Vol. 6, 1-851                                | Vol. 7, 1-451, Vol. 7, 1-592                 |
| NTMX45                                       | NTMX82                                       |
| card replacement procedures Vol. 6, 1-898    | card replacement procedures Vol. 7, 1-465,   |
| NTMX71                                       | Vol. 7, 1-476, Vol. 7, 1-486, Vol. 7, 1-496  |
| card replacement procedures Vol. 6, 1-908,   | NTMX87                                       |
| Vol. 6, 1-916, Vol. 6, 1-924, Vol. 6, 1-932, | card replacement procedures Vol. 7, 1-508,   |
| Vol. 6, 1-940                                | Vol. 7, 1-528, Vol. 7, 1-548, Vol. 7, 1-571  |
| NTMX71, Back plane cards in an XPM           | NTNX62 in TPC                                |
| Vol. 3, 8-19                                 | card replacement procedures Vol. 3, 5-7      |
| NTMX72                                       | NTNX63 in TPC                                |
| card replacement procedures Vol. 6, 1-949,   | card replacement procedures Vol. 3, 5-12     |
| Vol. 6, 1-957, Vol. 6, 1-966, Vol. 6, 1-975, | NTNX64 in TPC                                |
| Vol. 6, 1-984, Vol. 6, 1-993, Vol. 6, 1-1002 | card replacement procedures Vol. 3, 5-17     |
| NTMX73                                       | NTNX65 in TPC                                |
| card replacement procedures Vol. 7, 1-9,     | card replacement procedures Vol. 3, 5-22     |
| Vol. 7, 1-17, Vol. 7, 1-26, Vol. 7, 1-36,    | NTNX66 in TPC                                |
| Vol. 7, 1-45, Vol. 7, 1-54                   | card replacement procedures Vol. 3, 5-27     |
| card replacment procedures Vol. 7, 1-2       | NTNX68 in TPC                                |
| NTMX74                                       | card replacement procedures Vol. 3, 5-33     |
| card replacement procedures Vol. 7, 1-60,    | NTOM36 keyboard                              |
| Vol. 7, 1-69, Vol. 7, 1-77, Vol. 7, 1-86,    | card replacement procedures Vol. 3, 5-40     |
| Vol. 7, 1-95, Vol. 7, 1-104                  | NTOM90 in MP                                 |
| NTMX75                                       | card replacement procedures Vol. 3, 5-45     |
| card replacement procedures Vol. 7, 1-113,   | NTOM92 in MP                                 |
| Vol. 7, 1-120, Vol. 7, 1-128, Vol. 7, 1-136, | card replacement procedures Vol. 3, 5-52     |
| Vol. 7, 1-144, Vol. 7, 1-153, Vol. 7, 1-162  | NTRX41                                       |
| NTMX76                                       | card replacement procedures Vol. 7, 1-630,   |
| card replacement procedures Vol. 7, 1-168,   | Vol. 7, 1-635, Vol. 7, 1-640, Vol. 7, 1-650, |
| Vol. 7, 1-175, Vol. 7, 1-182, Vol. 7, 1-188, | Vol. 7, 1-655                                |
| Vol. 7, 1-195, Vol. 7, 1-205, Vol. 7, 1-214  | NTRX42                                       |
| NTMX77                                       | card replacement procedures Vol. 7, 1-660,   |
| card replacement procedures Vol. 7, 1-221,   | Vol. 7, 1-677, Vol. 7, 1-695, Vol. 7, 1-726, |
| Vol. 7, 1-234, Vol. 7, 1-241, Vol. 7, 1-254, | Vol. 7, 1-746, Vol. 7, 1-766                 |
| Vol. 7, 1-267, Vol. 7, 1-280, Vol. 7, 1-293, | NTRX43                                       |
| Vol. 7, 1-306, Vol. 7, 1-318                 | card replacement procedures Vol. 7, 1-778,   |
| NTMX77 in TMS                                | Vol. 7, 1-785, Vol. 7, 1-792, Vol. 7, 1-808, |
| card replacement procedures Vol. 3, 4-48     | Vol. 7, 1-816                                |
|                                              | NTRX44                                       |
|                                              | card replacement procedures Vol. 7, 1-824,   |
|                                              | Vol. 7, 1-836, Vol. 7, 1-858                 |

| card replacement procedures Vol. 7, 1-868, Vol. 7, 1-889 NTRX66 card replacement procedures Vol. 7, 1-896 NTTR46 card replacement procedures Vol. 7, 1-902 NTTR47 card replacement procedures Vol. 7, 1-914 NTTR66 card replacement procedures Vol. 7, 1-914 NTTR66 card replacement procedures Vol. 7, 1-921 NTTR67 card replacement procedures Vol. 7, 1-921 NTTR70 card replacement procedures Vol. 7, 1-924 NTTR71 card replacement procedures Vol. 7, 1-934 NTTR71 card replacement procedures Vol. 7, 1-934 NTTR72 card replacement procedures Vol. 7, 1-946 NTTR73 card replacement procedures Vol. 7, 1-955 NTTR74 card replacement procedures Vol. 7, 1-956 NTTR75 card replacement procedures Vol. 7, 1-965 NTTR76 NTTR77 card replacement procedures Vol. 7, 1-965 NTTR78 card replacement procedures Vol. 7, 1-960 NTTR77 card replacement procedures Vol. 7, 1-960 NTTR77 card replacement procedures Vol. 7, 1-960 NTTR78 card replacement procedures Vol. 7, 1-960 NTTR78 card replacement procedures Vol. 7, 1-960 NTTR77 card replacement procedures Vol. 7, 1-960 NTTR78 card replacement procedures Vol. 7, 1-960 NTTR79 card replacement procedures Vol. 7, 1-960 NTTR79 card replacement procedures Vol. 7, 1-960 NTTR79 card replacement procedures Vol. 7, 1-960 NTTR79 card replacement procedures Vol. 7, 1-960 NTTR79 card replacement procedures Vol. 7, 1-960 NTTR79 vol. 3, 8-11 Vol. 3, 8-10 Vol. 3, 8-10 Vol. 3, 3-4 Vol. 3, 3-4 V | NTRX54                           |                | removing MP from service (standalone)   |
|----------------------------------------------------------------------------------------------------|----------------------------------|----------------|-----------------------------------------|
| Vol. 7, 1-882, Vol. 7, 1-889 NTRX66 card replacement procedures Vol. 7, 1-908 NTTR46 card replacement procedures Vol. 7, 1-908 NTTR60 card replacement procedures Vol. 7, 1-914 NTTR66 card replacement procedures Vol. 7, 1-914 NTTR67 card replacement procedures Vol. 7, 1-921 NTTR70 card replacement procedures Vol. 7, 1-927 NTTR71 card replacement procedures Vol. 7, 1-941 NTTR72 card replacement procedures Vol. 7, 1-941 NTTR72 card replacement procedures Vol. 7, 1-941 NTTR73 card replacement procedures Vol. 7, 1-952 NTTR74 card replacement procedures Vol. 7, 1-955 NTTR75 card replacement procedures Vol. 7, 1-962 NTTR76 card replacement procedures Vol. 7, 1-970 NTTR77 card replacement procedures Vol. 7, 1-970 NTTR77 card replacement procedures Vol. 7, 1-970 NTTR87 card replacement procedures Vol. 7, 1-986 P placing MP in service (integrated) card replacement common procedures Vol. 3, 9-145  R R removing MP from service (integrated) card replacement common procedures Vol. 1, 5-5 enlanced multipurpose cabinet APC cabine layout APC cabinet layout APC cabinet layout Vol. 3, 9-184  S shelf layouts application processor cabinet APC cabinet layout APC cabinet layout Vol. 1, 7-3 file processor shelf Vol. 1, 7-4 storage device shelf Vol. 1, 7-4 storage device shelf Vol. 1, 7-4 storage device shelf Vol. 1, 7-4 storage device shelf Vol. 1, 7-4 storage device shelf Vol. 1, 7-4 storage device shelf Vol. 1, 7-5 common peripheral controller equipment frame CPCE frame layout Vol. 3, 8-4 DTC with 2 NT6X45's Vol. 3, 8-4 DTC with 2 NT6X45's Vol. 3, 8-4 DTC with 2 NT6X45's Vol. 3, 8-15 international XPMs with 3 NT6X45's Vol. 3, 8-15 international XPMs with NTMX77 Vol. 3, 8-15 international XPMs with NTMX77 Vol. 3, 8-15 international XPMs with NTMX77 Vol. 3, 8-16 LTC with NTMX77 Vol. 3, 8-6 LTC with NTMX77 Vol. 3, 8-7 PCM30 XPMs with 12 NT6X45's Vol. 3, 8-18 LTC with NTMX77 Vol. 3, 8-10 LTC with NTMX77 Vol. 3, 8-10 LTC with NTMX77 Vol. 3, 8-10 LTC with NTMX77 Vol. 3, 8-10 LTC with NTMX77 Vol. 3, 8-10 LTC with NTMX77 Vol. 3, 8-10 LTC wi | card replacement procedures      | Vol. 7, 1-868, | card replacement common procedures      |
| NTRX66 card replacement procedures NOI. 7, 1-896 NTTR47 card replacement procedures NOI. 7, 1-908 NTTR60 card replacement procedures NOI. 7, 1-908 NTTR66 card replacement procedures NOI. 7, 1-914 NTTR66 card replacement procedures NOI. 7, 1-921 NTTR67 card replacement procedures NOI. 7, 1-921 NTTR70 card replacement procedures NOI. 7, 1-934 NTTR71 card replacement procedures NOI. 7, 1-934 NTTR73 card replacement procedures NOI. 7, 1-946 NTTR73 card replacement procedures NOI. 7, 1-952 NTTR74 card replacement procedures NOI. 7, 1-952 NTTR75 card replacement procedures NOI. 7, 1-960 NTTR75 card replacement procedures NOI. 7, 1-970 NTTR76 card replacement procedures NOI. 7, 1-970 NTTR77 card replacement procedures NOI. 7, 1-970 NTTR77 card replacement procedures NOI. 7, 1-970 NTTR77 card replacement procedures NOI. 7, 1-979 NTTR87 card replacement procedures NOI. 7, 1-979 NTTR87 card replacement procedures NOI. 7, 1-979 NTTR87 card replacement procedures NOI. 7, 1-979 NTTR87 card replacement procedures NOI. 7, 1-979 NTTR87 card replacement procedures NOI. 7, 1-970 NTTR76 R R R returning cards Vol. 3, 9-184  APC cabinet layout Vol. 1, 7-3 file processor cabinet APC cabinet layout Vol. 1, 7-4 storage device shelf Vol. 1, 7-4 storage device shelf Vol. 1, 7-5 common peripheral controller equipment frame CPCE frame layout Vol. 3, 8-4 DTC with 2 NT6X45's Vol. 3, 8-8 international XPMs with 3 NT6X45's Vol. 3, 8-13 ISDN XPMs with NTMX77 Vol. 3, 8-11 LGC with 2 NT6X45's Vol. 3, 8-12 LTC with 2 NT6X45's Vol. 3, 8-12 LTC with 2 NT6X45's Vol. 3, 8-12 LTC with 2 NT6X45's Vol. 3, 8-12 LTC with 2 NT6X45's Vol. 3, 8-12 LTC with 2 NT6X45's Vol. 3, 8-12 LTC with 2 NT6X45's Vol. 3, 8-10 LTC with 2 NT6X45's Vol. 3, 8-10 LTC with 2 NT6X45's Vol. 3, 8-10 LTC with 2 NT6X45's Vol. 3, 8-10 LTC with 2 NT6X45's Vol. 3, 8-10 LTC with 2 NT6X45's Vol. 3, 8-10 LTC with 2 NT6X45's Vol. 3, 8-10 LTC with 2 NT6X45's Vol. 3, 8-10 LTC with 2 NT6X45's Vol. 3, 8-10 LTC with 2 NT6X45's Vol. 3, 8-10 LTC with 2 NT6X45's Vol. 3, 8-10 LTC with 2 NT6X45's Vo | Vol. 7, 1-882, Vol. 7, 1-889     |                | Vol. 3, 9-150                           |
| NTTR46 card replacement procedures Vol. 7, 1-902 NTTR60 card replacement procedures Vol. 7, 1-914 NTTR66 card replacement procedures Vol. 7, 1-914 NTTR66 card replacement procedures Vol. 7, 1-921 NTTR67 card replacement procedures Vol. 7, 1-921 NTTR70 card replacement procedures Vol. 7, 1-927 NTTR70 card replacement procedures Vol. 7, 1-934 NTTR71 card replacement procedures Vol. 7, 1-934 NTTR71 card replacement procedures Vol. 7, 1-946 NTTR72 card replacement procedures Vol. 7, 1-946 NTTR73 card replacement procedures Vol. 7, 1-952 NTTR74 card replacement procedures Vol. 7, 1-952 NTTR75 card replacement procedures Vol. 7, 1-962 NTTR75 card replacement procedures Vol. 7, 1-962 NTTR77 card replacement procedures Vol. 7, 1-962 NTTR75 card replacement procedures Vol. 7, 1-970 NTTR87 card replacement procedures Vol. 7, 1-986 P Placing MP in service (integrated) card replacement common procedures Vol. 3, 9-145  R R R removing MP from service (integrated) card replacement common procedures Vol. 3, 9-145  R R removing MP from service (integrated) card replacement common procedures Vol. 3, 9-145  R R removing MP from service (integrated) card replacement common procedures Vol. 3, 9-145  Sshelf layouts application processor cabinet APC cabinet layout Vol. 1, 7-3 file processor shelf Vol. 1, 7-3 file processor shelf Vol. 1, 7-3 file processor shelf Vol. 1, 7-3 file processor shelf Vol. 1, 7-3 file processor shelf Vol. 1, 7-3 file processor shelf Vol. 1, 7-5 common peripheral controller equipment frame CPCE frame layout Vol. 3, 8-4 DTC with 2 NT6X45's Vol. 3, 8-4 DTC with 2 NT6X45's Vol. 3, 8-4 DTC with 2 NT6X45's Vol. 3, 8-4 DTC with 2 NT6X45's Vol. 3, 8-1 international XPMs with 3 NT6X45's Vol. 3, 8-1 international XPMs with NTMX77 Vol. 3, 8-13 ISDN XPMs with NTMX77 Vol. 3, 8-12 ISDN XPMs with NTMX77 Vol. 3, 8-10 ITC with NTMX77 Vol. 3, 8-10 ITC with NTMX77 Vol. 3, 8-10 ITC with 2 NT6X45's Vol. 3, 8-10 ITC with NTMX77 Vol. 3, 8-17 formational XPMs with 2 NT6X45's Vol. 3, 8-10 ITC with 2 NT6X45's Vol. 3, 8-10 ITC with NT | NTRX66                           |                | returning cards Vol. 3, 9-184           |
| NTTR46 card replacement procedures Vol. 7, 1-902 NTTR60 card replacement procedures Vol. 7, 1-914 NTTR66 card replacement procedures Vol. 7, 1-914 NTTR66 card replacement procedures Vol. 7, 1-921 NTTR67 card replacement procedures Vol. 7, 1-921 NTTR70 card replacement procedures Vol. 7, 1-927 NTTR70 card replacement procedures Vol. 7, 1-934 NTTR71 card replacement procedures Vol. 7, 1-934 NTTR71 card replacement procedures Vol. 7, 1-946 NTTR72 card replacement procedures Vol. 7, 1-946 NTTR73 card replacement procedures Vol. 7, 1-952 NTTR74 card replacement procedures Vol. 7, 1-952 NTTR75 card replacement procedures Vol. 7, 1-962 NTTR75 card replacement procedures Vol. 7, 1-962 NTTR77 card replacement procedures Vol. 7, 1-962 NTTR75 card replacement procedures Vol. 7, 1-970 NTTR87 card replacement procedures Vol. 7, 1-986 P Placing MP in service (integrated) card replacement common procedures Vol. 3, 9-145  R R R removing MP from service (integrated) card replacement common procedures Vol. 3, 9-145  R R removing MP from service (integrated) card replacement common procedures Vol. 3, 9-145  R R removing MP from service (integrated) card replacement common procedures Vol. 3, 9-145  Sshelf layouts application processor cabinet APC cabinet layout Vol. 1, 7-3 file processor shelf Vol. 1, 7-3 file processor shelf Vol. 1, 7-3 file processor shelf Vol. 1, 7-3 file processor shelf Vol. 1, 7-3 file processor shelf Vol. 1, 7-3 file processor shelf Vol. 1, 7-5 common peripheral controller equipment frame CPCE frame layout Vol. 3, 8-4 DTC with 2 NT6X45's Vol. 3, 8-4 DTC with 2 NT6X45's Vol. 3, 8-4 DTC with 2 NT6X45's Vol. 3, 8-4 DTC with 2 NT6X45's Vol. 3, 8-1 international XPMs with 3 NT6X45's Vol. 3, 8-1 international XPMs with NTMX77 Vol. 3, 8-13 ISDN XPMs with NTMX77 Vol. 3, 8-12 ISDN XPMs with NTMX77 Vol. 3, 8-10 ITC with NTMX77 Vol. 3, 8-10 ITC with NTMX77 Vol. 3, 8-10 ITC with 2 NT6X45's Vol. 3, 8-10 ITC with NTMX77 Vol. 3, 8-17 formational XPMs with 2 NT6X45's Vol. 3, 8-10 ITC with 2 NT6X45's Vol. 3, 8-10 ITC with NT | card replacement procedures      | Vol. 7, 1-896  | •                                       |
| card replacement procedures Vol. 7, 1-908 NTTR47 card replacement procedures Vol. 7, 1-908 NTTR60 card replacement procedures Vol. 7, 1-914 NTTR66 card replacement procedures Vol. 7, 1-921 NTTR67 card replacement procedures Vol. 7, 1-927 NTTR70 card replacement procedures Vol. 7, 1-927 NTTR70 card replacement procedures Vol. 7, 1-934 NTTR71 card replacement procedures Vol. 7, 1-941 NTTR72 card replacement procedures Vol. 7, 1-941 NTTR73 card replacement procedures Vol. 7, 1-955 NTTR74 card replacement procedures Vol. 7, 1-955 NTTR75 card replacement procedures Vol. 7, 1-956 NTTR75 card replacement procedures Vol. 7, 1-962 NTTR76 NTTR77 card replacement procedures Vol. 7, 1-965 NTTR77 card replacement procedures Vol. 7, 1-970 NTTR77 card replacement procedures Vol. 7, 1-970 NTTR77 card replacement procedures Vol. 7, 1-970 NTTR77 card replacement procedures Vol. 7, 1-970 NTTR87 card replacement procedures Vol. 7, 1-970 NTTR87 card replacement procedures Vol. 7, 1-970 NTTR87 card replacement procedures Vol. 7, 1-979 NTTR87 card replacement procedures Vol. 7, 1-979 NTTR87 card replacement procedures Vol. 7, 1-979 NTTR87 card replacement procedures Vol. 7, 1-979 NTTR87 card replacement procedures Vol. 7, 1-979 NTTR87 card replacement procedures Vol. 7, 1-966 NTTR76  Card replacement procedures Vol. 7, 1-967 NTTR77 card replacement procedures Vol. 7, 1-968  P  Placing MP in service (integrated) card replacement common procedures Vol. 3, 5-57 placing MP in service (standalone) card replacement common procedures Vol. 3, 9-145  R  R  R  R  R  removing MP from service (integrated) card replacement common procedures Vol. 3, 9-145  R  R  removing MP from service (integrated) card replacement common procedures Vol. 3, 9-145  R  removing MP from service (integrated) card replacement common procedures Vol. 3, 9-145  R  removing MP from service (integrated) card replacement common procedures Vol. 3, 9-145  R  removing MP from service (integrated) card replacement common procedures Vol. 3, 9-145                                  |                                  |                | S                                       |
| NTTR47 card replacement procedures Vol. 7, 1-908 NTTR60 card replacement procedures Vol. 7, 1-914 NTTR66 card replacement procedures Vol. 7, 1-921 NTTR67 card replacement procedures Vol. 7, 1-927 NTTR70 card replacement procedures Vol. 7, 1-934 NTTR71 card replacement procedures Vol. 7, 1-934 NTTR71 card replacement procedures Vol. 7, 1-946 NTTR72 card replacement procedures Vol. 7, 1-946 NTTR73 card replacement procedures Vol. 7, 1-955 NTTR74 card replacement procedures Vol. 7, 1-956 NTTR75 card replacement procedures Vol. 7, 1-966 NTTR76 card replacement procedures Vol. 7, 1-967 NTTR77 card replacement procedures Vol. 7, 1-970 NTTR77 card replacement procedures Vol. 7, 1-970 NTTR77 card replacement procedures Vol. 7, 1-970 NTTR77 card replacement procedures Vol. 7, 1-979 NTTR77 card replacement procedures Vol. 7, 1-979 NTTR77 card replacement procedures Vol. 7, 1-979 NTTR77 card replacement procedures Vol. 7, 1-979 NTTR87 card replacement procedures Vol. 7, 1-979 NTTR87 card replacement procedures Vol. 7, 1-979 NTTR87 card replacement procedures Vol. 7, 1-979 NTTR87 card replacement procedures Vol. 7, 1-979 NTTR87 card replacement procedures Vol. 7, 1-962 NTTR87 card replacement procedures Vol. 7, 1-962 NTTR87 card replacement procedures Vo | card replacement procedures      | Vol. 7, 1-902  | _                                       |
| APC cabinet layout Vol. 1, 7-3 file processor shelf Vol. 1, 7-3 file processor shelf Vol. 1, 7-4 storage device shelf Vol. 1, 7-4 storage device shelf Vol. 1, 7-5 common peripheral controller equipment frame CPCE frame layout Vol. 3, 8-4 DTC with 2 NT6X45's Vol. 3, 8-8 International XPMs with 2 NT6X45's Vol. 3, 8-14 International XPMs with 3 NT6X45's Vol. 3, 8-14 International XPMs with 3 NT6X45's Vol. 3, 8-14 International XPMs with 3 NT6X45's Vol. 3, 8-15 International XPMs with 3 NT6X45's Vol. 3, 8-15 International XPMs with 3 NT6X45's Vol. 3, 8-16 International XPMs with 3 NT6X45's Vol. 3, 8-17 International XPMs with 1 NTMX77 International XPMs with 1 NTMX77 International XPMs with 1 NTMX77 International XPMs with 1 NTMX77 International XPMs with 1 NTMX77 International XPMs with 2 NT6X45's Vol. 3, 8-19 International XPMs with 3 NT6X45's Vol. 3, 8-19 International XPMs with 3 NT6X45's Vol. 3, 8-19 International XPMs with 3 NT6X45's Vol. 3, 8-19 International XPMs with 1 NTMX77 International XPMs with 1 NTMX77 International XPMs with 2 NT6X45's Vol. 3, 8-19 International XPMs with 3 NT6X45's Vol. 3, 8-19 International XPMs with 3 NT6X45's Vol. 3, 8-19 International XPMs with 2 NT6X45's Vol. 3, 8-19 International XPMs with 3 NT6X45's Vol. 3, 8-19 International XPMs with 3 NT6X45's Vol. 3, 8-19 International XPMs with 3 NT6X45's Vol. 3, 8-19 International XPMs with 3 NT6X45's Vol. 3, 8-19 International XPMs with 3 NT6X45's Vol. 3, 8-19 International XPMs with 3 NT6X45's Vol. 3, 8-19 International XPMs with 3 NT6X45's Vol. 3, 8-19 International XPMs with 1 NTMX77 International XPMs with 1 NTMX77 International XPMs with 1 NTMX77 International XPMs with 1 NTMX77 International XPMs with 1 NTMX77 International XPMs with 2 NT6X45's Vol. 3, 8-19 International XPMs with 1 NTMX77 International XPMs with 2 NT6X45's Vol. 3, 8-19 International XPMs with 1 NTMX77 International XPMs with 1 NTMX77 International XPMs with 2 NT6X45's Vol. 3, 8-19 International XPMs with 1 NTMX77 International XPMs with 1 NTMX77 International X |                                  |                |                                         |
| NTTR60 card replacement procedures Vol. 7, 1-914 NTTR66 card replacement procedures Vol. 7, 1-921 NTTR70 card replacement procedures Vol. 7, 1-927 NTTR71 card replacement procedures Vol. 7, 1-941 NTTR72 card replacement procedures Vol. 7, 1-941 NTTR73 card replacement procedures Vol. 7, 1-945 NTTR74 card replacement procedures Vol. 7, 1-952 NTTR74 card replacement procedures Vol. 7, 1-952 NTTR75 card replacement procedures Vol. 7, 1-955 NTTR76 card replacement procedures Vol. 7, 1-956 NTTR76 card replacement procedures Vol. 7, 1-957 NTTR77 card replacement procedures Vol. 7, 1-962 NTTR76 card replacement procedures Vol. 7, 1-962 NTTR77 card replacement procedures Vol. 7, 1-970 NTTR77 card replacement procedures Vol. 7, 1-970 NTTR77 card replacement procedures Vol. 7, 1-979 NTTR77 card replacement procedures Vol. 7, 1-979 NTTR77 card replacement procedures Vol. 7, 1-979 NTTR77 card replacement procedures Vol. 7, 1-979 NTTR87 card replacement procedures Vol. 7, 1-979 NTTR87 card replacement procedures Vol. 7, 1-979 NTTR87 card replacement procedures Vol. 7, 1-979 NTTR87 card replacement procedures Vol. 7, 1-979 NTTR87 card replacement procedures Vol. 7, 1-979 NTTR87 card replacement procedures Vol. 7, 1-970 NTTR76  A Card replacement procedures Vol. 7, 1-970 NTTR77 dual plane combined core cabinet DPCC cabinet layout Vol. 2, 6-3, Vol. 3, 3-3 SuperNode message switch shelf Vol. 1, 5-4 storage device shelf Vol. 1, 7-4 storage device shelf Vol. 1, 7-4 storage device shelf Vol. 1, 7-4 storage device shelf Vol. 1, 7-5 common peripheral controller equipment frame CPCE frame layout Vol. 3, 8-4 DTC with 2 NT6X45's Vol. 3, 8-18 international XPMs with NTMX77 Vol. 3, 8-13 SISDN XPMs with NTMX77 Vol. 3, 8-16 LTC with 2 NT6X45's Vol. 3, 8-16 LTC with NTMX77 Vol. 3, 8-16 LTC with NTMX77 Vol. 3, 8-17 dual plane combined core cabinet DPCC cabinet layout Vol. 1, 5-4 storage device shelf Vol. 1, 7-4 storage device shelf Vol. 1, 7-4 storage device shelf Vol. 1, 7-4 storage device shelf Vol. 1, 3, 8-4 DTC with 2 NT6X45's Vol. 3, 8- | card replacement procedures      | Vol. 7, 1-908  |                                         |
| storage device shelf Vol. 1, 7-5 NTTR66 Card replacement procedures Vol. 7, 1-921 NTTR67 Card replacement procedures Vol. 7, 1-927 NTTR70 Card replacement procedures Vol. 7, 1-934 NTTR71 Card replacement procedures Vol. 7, 1-941 NTTR72 Card replacement procedures Vol. 7, 1-942 NTTR73 Card replacement procedures Vol. 7, 1-945 NTTR74 Card replacement procedures Vol. 7, 1-952 NTTR75 Card replacement procedures Vol. 7, 1-955 NTTR76 Card replacement procedures Vol. 7, 1-956 NTTR76 Card replacement procedures Vol. 7, 1-962 NTTR77 Card replacement procedures Vol. 7, 1-962 NTTR77 Card replacement procedures Vol. 7, 1-962 NTTR77 Card replacement procedures Vol. 7, 1-962 NTTR77 Card replacement procedures Vol. 7, 1-962 NTTR77 Card replacement procedures Vol. 7, 1-970 NTTR77 Card replacement procedures Vol. 7, 1-970 NTTR77 Card replacement procedures Vol. 7, 1-970 NTTR77 Card replacement procedures Vol. 7, 1-962 NTTR776 Card replacement procedures Vol. 7, 1-970 NTTR77 Card replacement procedures Vol. 7, 1-962 NTTR776 Card replacement procedures Vol. 7, 1-970 NTTR77 Tard replacement procedures Vol. 7, 1-970 NTTR77 Card replacement procedures Vol. 7, 1-962 NTTR76 Card replacement procedures Vol. 7, 1-962 NTTR776 Card replacement procedures Vol. 7, 1-962 NTTR776 Card replacement procedures Vol. 7, 1-962 NTTR776 Card replacement procedures Vol. 7, 1-962 NTTR776 Card replacement procedures Vol. 7, 1-962 NTTR776 Card replacement procedures Vol. 7, 1-962 NTTR776 Card replacement procedures Vol. 7, 1-962 NTTR776 Card replacement procedures Vol. 7, 1-962 NTTR776 Card replacement procedures Vol. 7, 1-962 NTTR776 Card replacement procedures Vol. 7, 1-962 NTTR776 Card replacement procedures Vol. 7, 1-962 NTTR776 Card replacement procedures Vol. 7, 1-962 NTTR776 Card replacement procedures Vol. 7, 1-970 NTTR777 Card replacement procedures Vol. 7, 1-962 NTTR76 Card replacement procedures Vol. 7, 1-970 NTTR777 Card replacement procedures Vol. 7, 1-970 NTTR776 Card replacement procedures Vol. 7, 1-970 NTTR77 Card replacement procedures V |                                  |                |                                         |
| NTTR66 card replacement procedures NTTR67 card replacement procedures NTTR70 card replacement procedures NTTR71 card replacement procedures NTTR71 card replacement procedures NTTR72 card replacement procedures NTTR73 Card replacement procedures NTTR74 card replacement procedures NTTR75 NTTR75 NTTR75 card replacement procedures NTTR76 card replacement procedures NTTR77 card replacement procedures NTTR77 card replacement procedures NTTR77 card replacement procedures NTTR77 card replacement procedures NTTR76 card replacement procedures NTTR77 card replacement procedures NTTR77 card replacement procedures NTTR77 card replacement procedures NTTR77 card replacement procedures NTTR77 card replacement procedures NTTR77 card replacement procedures Vol. 7, 1-970 NTTR87 card replacement procedures Vol. 7, 1-986  P placing MP in service (integrated) card replacement common procedures Vol. 3, 9-145  R R removing MP from service (integrated) card replacement common procedures CPCE frame layout Vol. 3, 8-4 DTC with 2 NT6X45's Vol. 3, 8-8 international XPMs with 2 NT6X45's Vol. 3, 8-18 international XPMs with 3 NT6X45's Vol. 3, 8-18 international XPMs with 2 NT6X45's Vol. 3, 8-19 ISDN XPMs with NTMX77 Vol. 3, 8-11 ISDN XPMs with NTMX77 Vol. 3, 8-10 LTC with NTMX77 Vol. 3, 8-10 LTC with NTMX77 Vol. 3, 8-10 LTC with NTMX77 Vol. 3, 8-10 LTC with NTMX77 Vol. 3, 8-10 LTC with NTMX77 Vol. 3, 8-10 LTC with NTMX77 Vol. 3, 8-10 LTC with NTMX77 Vol. 3, 8-10 LTC with NTMX77 Vol. 3, 8-10 LTC with NTMX77 Vol. 3, 8-10 LTC with NTMX77 Vol. 3, 8-10 LTC with NTMX77 Vol. 3, 8-10 LTC with NTMX77 Vol. 3, 8-10 LTC with NTMX77 Vol. 3, 8-10 LTC with 2 NT6X45's Vol. 3, 8-10 LTC with 2 NT6X45's Vol. 3, 8-10 LTC with 2 NT6X45's Vol. 3, 8-10 LTC with 2 NT6X45's Vol. 3, 8-10 LTC with 2 NT6X45's Vol. 3, 8-10 LTC with 2 NT6X45's Vol. 3, 8-10 LTC with 2 NT6X45's Vol. 3, 8-10 LTC with 2 NT6X45's Vol. 3, 8-10 LTC with 2 NT6X45's Vol. 3, 8-10 LTC with 2 NT6X45's Vol. 3, 8-10 LTC with 2 NT6X45's Vol. 3, 8-10 LTC with 2 NT6X45's Vol. 3, 8-10 LTC with 2 NT6X45's  | card replacement procedures      | Vol. 7, 1-914  |                                         |
| rand replacement procedures Vol. 7, 1-921 NTTR67 card replacement procedures Vol. 7, 1-927 NTTR70 card replacement procedures Vol. 7, 1-934 NTTR71 card replacement procedures Vol. 7, 1-941 NTTR72 card replacement procedures Vol. 7, 1-945 NTTR73 card replacement procedures Vol. 7, 1-952 NTTR74 card replacement procedures Vol. 7, 1-952 NTTR75 card replacement procedures Vol. 7, 1-955 NTTR76 card replacement procedures Vol. 7, 1-962 NTTR77 card replacement procedures Vol. 7, 1-962 NTTR76 card replacement procedures Vol. 7, 1-970 NTTR77 card replacement procedures Vol. 7, 1-970 NTTR77 card replacement procedures Vol. 7, 1-979 NTTR87 card replacement procedures Vol. 7, 1-979 NTTR87 card replacement procedures Vol. 7, 1-979 NTTR87 card replacement procedures Vol. 7, 1-979 NTTR87 card replacement procedures Vol. 7, 1-986  P placing MP in service (integrated) card replacement common procedures Vol. 3, 9-145  R  R  R  R  R  removing MP from service (integrated) card replacement common procedures Vol. 3, 2-4 single shelf link peripheral processor, 2-slot ASUs Vol. 3, 2-6 single shelf link peripheral processor, ASU                                                                                                    |                                  |                |                                         |
| NTTR67 card replacement procedures Vol. 7, 1-927 NTTR70 card replacement procedures Vol. 7, 1-934 NTTR71 card replacement procedures Vol. 7, 1-941 NTTR72 card replacement procedures Vol. 7, 1-946 NTTR73 card replacement procedures Vol. 7, 1-956 NTTR74 card replacement procedures Vol. 7, 1-956 NTTR75 card replacement procedures Vol. 7, 1-956 NTTR76 card replacement procedures Vol. 7, 1-967 NTTR77 card replacement procedures Vol. 7, 1-968 NTTR76 card replacement procedures Vol. 7, 1-970 NTTR77 card replacement procedures Vol. 7, 1-970 NTTR77 card replacement procedures Vol. 7, 1-979 NTTR87 card replacement procedures Vol. 7, 1-986 P placing MP in service (integrated) card replacement common procedures Vol. 3, 9-145  R  R  CPCE frame layout Vol. 3, 8-4 DTC with 2 NT6X45's Vol. 3, 8-8 international XPMs with 2 NT6X45's Vol. 3, 8-15 international XPMs with NTMX77 Vol. 3, 8-13 ISDN XPMs with NTMX77 Vol. 3, 8-10 LTC with NTMX77 Vol. 3, 8-10 LTC with NTMX77 Vol. 3, 8 | card replacement procedures      | Vol. 7, 1-921  |                                         |
| TTTR70  Card replacement procedures Vol. 7, 1-934 NTTR71  Card replacement procedures Vol. 7, 1-941 NTTR72  Card replacement procedures Vol. 7, 1-945 NTTR73  Card replacement procedures Vol. 7, 1-946 NTTR73  Card replacement procedures Vol. 7, 1-952 NTTR74  Card replacement procedures Vol. 7, 1-952 NTTR75  Card replacement procedures Vol. 7, 1-952 NTTR76  Card replacement procedures Vol. 7, 1-956 NTTR77  Card replacement procedures Vol. 7, 1-956 NTTR76  Card replacement procedures Vol. 7, 1-962 NTTR77  Card replacement procedures Vol. 7, 1-962 NTTR76  Card replacement procedures Vol. 7, 1-970 NTTR77  Card replacement procedures Vol. 7, 1-979 NTTR87  Card replacement procedures Vol. 7, 1-979 NTTR87  Card replacement procedures Vol. 7, 1-986  P  placing MP in service (integrated)  Card replacement common procedures Vol. 3, 9-145  R  R  R  R  R  R  Card replacement procedures Vol. 7, 1-977 R  R  R  Card replacement procedures Vol. 7, 1-979 NTTR87  Card replacement procedures Vol. 7, 1-979 NTTR87  Card replacement procedures Vol. 7, 1-979 NTTR87  Card replacement procedures Vol. 7, 1-979 NTTR87  Card replacement procedures Vol. 7, 1-979 NTTR87  Card replacement procedures Vol. 7, 1-970 NTTR87  Card replacement procedures Vol. 7, 1-979 NTTR87  Card replacement procedures Vol. 7, 1-970 NTTR87  Card replacement procedures Vol. 7, 1-970 NTTR87  Card replacement procedures Vol. 7, 1-979 NTTR87  Card replacement procedures Vol. 7, 1-979 NTTR87  Card replacement procedures Vol. 7, 1-979 NTTR87  Card replacement procedures Vol. 7, 1-979 NTTR87  Card replacement procedures Vol. 7, 1-979 NTTR87  Card replacement procedures Vol. 7, 1-979 NTTR87  Card replacement procedures Vol. 7, 1-979 NTTR87  Card replacement procedures Vol. 7, 1-979 NTTR87  Card replacement procedures Vol. 7, 1-979 NTTR87  Card replacement procedures Vol. 7, 1-979 NTTR87  Card replacement procedures Vol. 7, 1-979 NTTR87  Card replacement procedures Vol. 7, 1-979 NTTR87  Card replacement procedures Vol. 7, 1-979  Ink international XPMs with NTMX77  Vol. 3,  |                                  |                |                                         |
| NTTR70 card replacement procedures Vol. 7, 1-934 NTTR71 card replacement procedures Vol. 7, 1-941 NTTR72 card replacement procedures Vol. 7, 1-946 NTTR73 card replacement procedures Vol. 7, 1-952 NTTR74 card replacement procedures Vol. 7, 1-952 NTTR75 card replacement procedures Vol. 7, 1-956 NTTR76 Card replacement procedures Vol. 7, 1-956 NTTR77 card replacement procedures Vol. 7, 1-962 NTTR77 card replacement procedures Vol. 7, 1-970 NTTR77 card replacement procedures Vol. 7, 1-970 NTTR77 card replacement procedures Vol. 7, 1-970 NTTR87 card replacement procedures Vol. 7, 1-970 NTTR87 card replacement procedures Vol. 7, 1-986  P placing MP in service (integrated) card replacement common procedures Vol. 3, 3-145  R  R  R  removing MP from service (integrated) card replacement common procedures vol. 3, 3-145  international XPMs with 3 NT6X45's Vol. 3, 8-12 international XPMs with NTMX77 Vol. 3, 8-15 international XPMs with NTMX77 Vol. 3, 8-15 international XPMs with 1 NTMX77 Vol. 3, 8-12 ISDN XPMs with 2 NT6X45's Vol. 3, 8-12 ISDN XPMs with 12 NT6X45's Vol. 3, 8-10 LTC with NTMX77 Vol. 3, 8-7 PCM30 XPMs with NTMX77 Vol. 3, 8-16 LTC with NTMX77 Vol. 3, 8-16 Vol. 3, 3-17 dual plane combined core cabinet DPCC cabinet layout Vol. 2, 6-3, Vol. 3, 3-3 SuperNode message switch shelf Vol. 2, 6-4 SuperNode system load module shelf Vol. 3, 5-4 link interface shelf common fill Vol. 1, 5-8 triple F-bus configuration in ELPP cabinet Vol. 1, 5-5 enhanced multipurpose cabinet EMC cabinet layout Vol. 3, 2-4 single shelf link peripheral processor, 2-slot ASUs Vol. 3, 2-6 single shelf link peripheral processor, ASU                                                                                                    | card replacement procedures      | Vol. 7, 1-927  |                                         |
| NTTR71 card replacement procedures Vol. 7, 1-941 NTTR72 card replacement procedures Vol. 7, 1-946 NTTR73 card replacement procedures Vol. 7, 1-952 NTTR74 card replacement procedures Vol. 7, 1-952 NTTR75 card replacement procedures Vol. 7, 1-952 NTTR76 card replacement procedures Vol. 7, 1-962 NTTR76 card replacement procedures Vol. 7, 1-962 NTTR77 card replacement procedures Vol. 7, 1-970 NTTR77 card replacement procedures Vol. 7, 1-970 NTTR87 card replacement procedures Vol. 7, 1-979 NTTR87 card replacement procedures Vol. 7, 1-986  P placing MP in service (integrated) card replacement common procedures Vol. 3, 9-145  R  R removing MP from service (integrated) card replacement common procedures Vol. 3, 9-145  international XPMs with NTMX77 Vol. 3, 8-15 international XPMs with NTMX77 Vol. 3, 8-12 ISDN XPMs with NTMX77 Vol. 3, 8-11 LGC with NTMX77 Vol. 3, 8-6 LTC with NTMX77 Vol. 3, 8-6 LTC with NTMX77 Vol. 3, 8-10 LTC with NTMX77 Vol. 3, 8-10 LTC with NTMX77 Vol. 3, 8-16 vol. 3, 8-15 international XPMs with NTMX77 Vol. 3, 8-12 ISDN XPMs with NTMX77 Vol. 3, 8-10 LTC with NTMX77 Vol. 3, 8-10 LTC with NTMX77 Vol. 3, 8-10 LTC with NTMX77 Vol. 3, 8-10 LTC with NTMX77 Vol. 3, 8-16 LTC with Profixed with NTMX77 Vol. 3, 8-16 LTC with Profixed with NTMX77 Vol. 3, 8-16 LTC with NTMX77 Vol. 3, 8-16 LTC with NTMX77 Vol. 3, 8-16 LTC with NTMX77 Vol. 3, 8-10 LTC with NTMX77 Vol. 3, 8-16 LTC with NTMX77 Vol. 3, 8-16 LTC with NTMX77 Vol. 3, 8-16 LTC with NTMX77 Vol. 3, 8-16 LTC with NTMX77 Vol. 3, 8-16 LTC with NTMX77 Vol. 3, 8-16 LTC with NTMX77 Vol. 3, 8-16 LTC with NTMX77 Vol. 3, 8-16 LTC with NTMX77 Vol. 3, 8-16 LTC with NTMX77 Vol. 3, 8-16 LTC with NTM |                                  |                | international XPMs with 2 NT6X45's      |
| NTTR71 card replacement procedures Vol. 7, 1-941 NTTR72 card replacement procedures Vol. 7, 1-946 NTTR73 card replacement procedures Vol. 7, 1-952 NTTR74 card replacement procedures Vol. 7, 1-952 NTTR75 Card replacement procedures Vol. 7, 1-952 NTTR76 card replacement procedures Vol. 7, 1-962 NTTR76 card replacement procedures Vol. 7, 1-962 NTTR77 card replacement procedures Vol. 7, 1-962 NTTR77 card replacement procedures Vol. 7, 1-970 NTTR77 card replacement procedures Vol. 7, 1-970 NTTR87 card replacement procedures Vol. 7, 1-986  P placing MP in service (integrated) card replacement common procedures Vol. 3, 9-145  R  R removing MP from service (integrated) card replacement common procedures Vol. 3, 9-145  R  international XPMs with 3 NT6X45's Vol. 3, 8-12 international XPMs with NTMX77 Vol. 3, 8-13 ISDN XPMs with 2 NT6X45's Vol. 3, 8-12 ISDN XPMs with NTMX77 Vol. 3, 8-16 LTC with 2 NT6X45's Vol. 3, 8-10 LTC with 2 NT6X45's Vol. 3, 8-16 LTC with 2 NT6X45's Vol. 3, 8-16 LTC with 2 NT6X45's Vol. 3, 8-10 LTC with 1 NTMX77 Vol. 3, 8-6 LTC with 2 NT6X45's Vol. 3, 8-10 LTC with 2 NT6X45's Vol. 3, 8-10 LTC w | card replacement procedures      | Vol. 7, 1-934  |                                         |
| NTTR72 card replacement procedures Vol. 7, 1-946 NTTR73 card replacement procedures Vol. 7, 1-946 NTTR74 card replacement procedures Vol. 7, 1-952 NTTR74 card replacement procedures Vol. 7, 1-952 NTTR75 card replacement procedures Vol. 7, 1-952 NTTR76 card replacement procedures Vol. 7, 1-962 NTTR77 card replacement procedures Vol. 7, 1-962 NTTR77 card replacement procedures Vol. 7, 1-970 NTTR77 card replacement procedures Vol. 7, 1-970 NTTR87 card replacement procedures Vol. 7, 1-979 NTTR87 card replacement procedures Vol. 7, 1-986  P placing MP in service (integrated) card replacement common procedures Vol. 3, 3-57 placing MP in service (standalone) card replacement common procedures Vol. 3, 9-145  R  R  removing MP from service (integrated) card replacement common procedures Card replacement common procedures Vol. 3, 2-6 single shelf link peripheral processor, 2-slot ASUs Vol. 3, 2-6 single shelf link peripheral processor, ASU                                                                                                    | ž ž                              |                |                                         |
| NTTR72 card replacement procedures Vol. 7, 1-946 NTTR73 card replacement procedures Vol. 7, 1-952 NTTR74 card replacement procedures Vol. 7, 1-952 NTTR75 card replacement procedures Vol. 7, 1-956 NTTR75 card replacement procedures Vol. 7, 1-956 NTTR76 card replacement procedures Vol. 7, 1-962 NTTR77 NTTR77 Card replacement procedures Vol. 7, 1-962 NTTR78 Tard replacement procedures Vol. 7, 1-970 NTTR77 Card replacement procedures Vol. 7, 1-970 NTTR77 Tard replacement procedures Vol. 7, 1-979 NTTR87 card replacement procedures Vol. 7, 1-979 Placing MP in service (integrated) card replacement common procedures Vol. 3, 9-145  R  R  removing MP from service (integrated) card replacement common procedures Card replacement common procedures Vol. 3, 9-145  R  removing MP from service (integrated) card replacement common procedures Card replacement common procedures Card replacement common procedures Card replacement procedures Vol. 7, 1-986  R  removing MP from service (integrated) card replacement common procedures Card replacement common procedures Card replacement procedures Card replacement procedures Card r | card replacement procedures      | Vol. 7, 1-941  |                                         |
| NTTR73 card replacement procedures Vol. 7, 1-946 NTTR74 card replacement procedures Vol. 7, 1-952 NTTR74 card replacement procedures Vol. 7, 1-956 NTTR75 card replacement procedures Vol. 7, 1-956 NTTR76 card replacement procedures Vol. 7, 1-962 NTTR77 card replacement procedures Vol. 7, 1-962 NTTR77 card replacement procedures Vol. 7, 1-970 NTTR77 card replacement procedures Vol. 7, 1-979 NTTR87 card replacement procedures Vol. 7, 1-986  P placing MP in service (integrated) card replacement common procedures Vol. 3, 9-145  R  R  R removing MP from service (integrated) card replacement common procedures vol. 3, 9-145  R  ISDN XPMs with 2 NT6X45's Vol. 3, 8-11 LGC with 2 NT6X45's Vol. 3, 8-10 LTC with 2 NT6X45's Vol. 3, 8-10 LTC with 2 NT6X45's Vol. 3 |                                  |                |                                         |
| NTTR73     card replacement procedures    Vol. 7, 1-952 NTTR74     card replacement procedures    Vol. 7, 1-956 NTTR75 Card replacement procedures    Vol. 7, 1-962 NTTR76 Card replacement procedures    Vol. 7, 1-962 NTTR77 Card replacement procedures    Vol. 7, 1-970 NTTR77 Card replacement procedures    Vol. 7, 1-970 NTTR87 Card replacement procedures    Vol. 7, 1-979 NTTR87 Card replacement procedures    Vol. 7, 1-986  P placing MP in service (integrated) Card replacement common procedures    Vol. 3, 9-145  R  R  R  ISDN XPMs with NTMX77    Vol. 3, 8-11 LGC with 2 NT6X45's   Vol. 3, 8-6 LTC with 2 NT6X45's   Vol. 3, 8-6 LTC with 2 NT6X45's   Vol. 3, 8-10 LTC with NTMX77   Vol. 3, 8-16 LTC with NTMX77   Vol. 3, 8-16 LTC with 2 NT6X45's   Vol. 3, 8-10 LTC with NTMX77   Vol. 3, 8-16 LTC with 2 NT6X45's   Vol. 3, 8-10 LTC with NTMX77   Vol. 3, 8-10 LTC with NTMX77   Vol. 3, 8-10 LTC with NTMX77   Vol. 3, 8-10 LTC with 2 NT6X45's   Vol. 3, 8-10 LTC with NTMX77   Vol. 3, 8-10 LTC with 2 NT6X45's   Vol. 3, 8-10 LTC with 2 NT6X45's   Vol. 3, 8-10 LTC with  | card replacement procedures      | Vol. 7, 1-946  |                                         |
| Card replacement procedures Vol. 7, 1-952 NTTR74  Card replacement procedures Vol. 7, 1-956 NTTR75 Card replacement procedures Vol. 7, 1-962 NTTR76 Card replacement procedures Vol. 7, 1-962 NTTR77 Card replacement procedures Vol. 7, 1-970 NTTR77 Card replacement procedures Vol. 7, 1-979 NTTR87 Card replacement procedures Vol. 7, 1-979 NTTR87 Card replacement procedures Vol. 7, 1-986  P  placing MP in service (integrated) Card replacement common procedures Vol. 3, 9-145  R  R  removing MP from service (integrated) Card replacement common procedures Vol. 3, 9-145  LGC with 2 NT6X45's Vol. 3, 8-9 LTC with NTMX77 Vol. 3, 8-6 LTC with 2 NT6X45's Vol. 3, 8-10 LTC with NTMX77 Vol. 3, 8-7 PCM30 XPMs with NTMX77 Vol. 3, 8-18 PCM30 XPMs with NTMX77 Vol. 3, 8-18 PCM30 XPMs with NTMX77 Vol. 3, 8-16 PCM30 XPMs with NTMX77 Vol. 3, 8-16 PCM30 XPMs with NTMX77 Vol. 3, 8-16 PCM30 XPMs with NTMX77 Vol. 3, 8-16 PCM30 XPMs vith NTMX77 Vol. 3, 8-16 PCM30 XPMs vith NTMX77 Vol. 3, 8-16 PCM30 XPMs vith NTMX77 Vol. 3, 8-16 PCM30 XPMs vith NTMX77 V |                                  |                |                                         |
| NTTR74 card replacement procedures Vol. 7, 1-956 NTTR75 card replacement procedures Vol. 7, 1-962 NTTR76 NTTR76 card replacement procedures Vol. 7, 1-970 NTTR77 card replacement procedures Vol. 7, 1-970 NTTR87 card replacement procedures Vol. 7, 1-979 NTTR87 card replacement procedures Vol. 7, 1-979 NTTR87 card replacement procedures Vol. 7, 1-986  P  placing MP in service (integrated) card replacement common procedures Vol. 3, 5-57 placing MP in service (standalone) card replacement common procedures Vol. 3, 9-145  R  removing MP from service (integrated) card replacement common procedures Vol. 3, 9-145  R  LGC with NTMX77 Vol. 3, 8-6 LTC with 2 NT6X45's Vol. 3, 8-10 LTC with NTMX77 Vol. 3, 8-7 PCM30 XPMs with 2 NT6X45's Vol. 3, 8-18 PCM30 XPMs with NTMX77 Vol. 3, 8-18 PCM30 XPMs with NTMX77 Vol. 3, 8-18 PCM30 XPMs with NTMX77 Vol. 3, 8-18 PCM30 XPMs with 2 NT6X45's Vol. 3, 8-18 PCM30 XPMs with NTMX77 Vol. 3, 8-18 PCM30 XPMs with NTMX77 Vol. 3, 8-16 Vol. 3, 8-16 Vol. 3, 8-16 Vol. 3, 8-17 dual plane combined core cabinet DPCC cabinet layout Vol. 2, 6-3, Vol. 3, 3-3 SuperNode message switch shelf Vol. 2, 6-4 SuperNode message switch shelf Vol. 2, 6-4 SuperNode message switch shelf Vol. 2, 6-4 SuperNode message switch shelf Vol. 2, 6-4 SuperNode message switch shelf Vol. 2, 6-4 SuperNode message switch shelf Vol. 2, 6-4 SuperNode message switch shelf Vol. 1, 5-6 link interface shelf for DLIUs Vol. 1, 5-7 link interface shelf for DLIUs Vol. 1, 5-8 t | card replacement procedures      | Vol. 7, 1-952  |                                         |
| card replacement procedures Vol. 7, 1-956 NTTR75     card replacement procedures Vol. 7, 1-962 NTTR76     card replacement procedures Vol. 7, 1-970 NTTR77     card replacement procedures Vol. 7, 1-979 NTTR87     card replacement procedures Vol. 7, 1-979 NTTR87     card replacement procedures Vol. 7, 1-986  P  placing MP in service (integrated)     card replacement common procedures Vol. 3, 5-57 placing MP in service (standalone)     card replacement common procedures Vol. 3, 9-145  R  removing MP from service (integrated)     card replacement common procedures     Vol. 3, 9-145  LTC with NTMX77 Vol. 3, 8-10 LTC with NTMX77 Vol. 3, 8-10 LTC with NTMX77 Vol. 3, 8-18 PCM30 XPMs with 2 NT6X45's Vol. 3, 8-18 PCM30 XPMs with 2 NT6X45's Vol. 3, 8-18 PCM30 XPMs with 2 NT6X45's Vol. 3, 8-18 PCM30 XPMs with 2 NT6X45's Vol. 3, 8-18 PCM30 XPMs with 2 NT6X45's Vol. 3, 8-18 PCM30 XPMs with 2 NT6X45's Vol. 3, 8-18 PCM30 XPMs with 2 NT6X45's Vol. 3, 8-18 PCM30 XPMs with 2 NT6X45's Vol. 3, 8-18 PCM30 XPMs with 2 NT6X45's Vol. 3, 8-16 Vol. 3, 8-17 dual plane combined core cabinet DPCC cabinet layout Vol. 2, 6-3, Vol. 3, 3-3 SuperNode message switch shelf Vol. 2, 6-4 SuperNode system load module shelf vol. 3, 3-4 enhanced link peripheral processor ELPP cabinet layout Vol. 1, 5-4 link interface shelf for DLIUs Vol. 1, 5-8 triple F-bus configuration in ELPP cabinet Vol. 1, 5-5 enhanced multipurpose cabinet EMC cabinet layout Vol. 3, 2-4 single shelf link peripheral processor, 2-slot ASUs Vol. 3, 2-6 single shelf link peripheral processor, ASU                                                                                                    | NTTR74                           |                |                                         |
| NTTR75 card replacement procedures Vol. 7, 1-962 NTTR76 card replacement procedures Vol. 7, 1-970 NTTR77 card replacement procedures Vol. 7, 1-979 NTTR87 card replacement procedures Vol. 7, 1-979 NTTR87 card replacement procedures Vol. 7, 1-986  P  placing MP in service (integrated) card replacement common procedures Vol. 3, 5-57 placing MP in service (standalone) card replacement common procedures Vol. 3, 9-145  R  removing MP from service (integrated) card replacement common procedures Vol. 3, 9-145  LTC with NTMX77 Vol. 3, 8-7 PCM30 XPMs with VMX77 Vol. 3, 8-18 PCM30 XPMs with NTMX77 Vol. 3, 8-18 PCM30 XPMs with NTMX77 Vol. 3, 8-18 PCM30 XPMs with NTMX77 Vol. 3, 8-18 PCM30 XPMs with NTMX77 Vol. 3, 8-18 PCM30 XPMs with NTMX77 Vol. 3, 8-18 PCM30 XPMs with NTMX77 Vol. 3, 8-18 PCM30 XPMs with NTMX77 Vol. 3, 8-18 PCM30 XPMs with 2 NT6X45's Vol. 3, 8-18 PCM30 XPMs with 2 NT6X45's Vol. 3, 8-18 PCM30 XPMs with 2 NT6X45's Vol. 3, 8-18 PCM30 XPMs with 2 NT6X45's Vol. 3, 8-18 PCM30 XPMs with 2 NT6X45's Vol. 3, 8-18 PCM30 XPMs with 2 NT6X45's Vol. 3, 8-18 PCM30 XPMs with 2 NT6X45's Vol. 3, 8-18 PCM30 XPMs with 2 NT6X45's Vol. 3, 8-16 Vol. 3, 8-17 dual plane combined core cabinet DPCC cabinet layout Vol. 2, 6-3, Vol. 3, 3-3 SuperNode message switch shelf Vol. 2, 6-4 SuperNode system load module shelf Vol. 3, 3-4 enhanced link peripheral processor ELPP cabinet layout Vol. 1, 5-4 link interface shelf common fill Vol. 1, 5-7 link interface shelf for DLIUs Vol. 1, 5-8 triple F-bus configuration in ELPP cabinet Vol. 1, 5-5 enhanced multipurpose cabinet EMC cabinet layout Vol. 3, 2-4 single shelf link peripheral processor, 2-slot ASUs Vol. 3, 2-6 single shelf link peripheral processor, ASU                                                                                                    | card replacement procedures      | Vol. 7, 1-956  |                                         |
| NTTR76 card replacement procedures Vol. 7, 1-970 NTTR77 card replacement procedures Vol. 7, 1-979 NTTR87 card replacement procedures Vol. 7, 1-986  P  placing MP in service (integrated) card replacement common procedures Vol. 3, 5-57 placing MP in service (standalone) card replacement common procedures Vol. 3, 9-145  R  removing MP from service (integrated) card replacement common procedures Vol. 3, 9-145  PCM30 XPMs with NTMX77 Vol. 3, 8-16, Vol. 3, 8-17 dual plane combined core cabinet DPCC cabinet layout Vol. 2, 6-3, Vol. 3, 3-3 SuperNode message switch shelf Vol. 2, 6-4 SuperNode system load module shelf Vol. 1, 5-4 link interface module showing LMS units Vol. 1, 5-6 link interface shelf common fill Vol. 1, 5-7 link interface shelf for DLIUs Vol. 1, 5-8 triple F-bus configuration in ELPP cabinet Vol. 1, 5-5 enhanced multipurpose cabinet EMC cabinet layout Vol. 3, 2-4 single shelf link peripheral processor, 2-slot ASUs Vol. 3, 8-16, Vol. 3, 8-16, Vol. 3, 6-4 SuperNode message switch shelf Vol. 2, 6-3, Vol. 3, 3-3 SuperNode message switch shelf Vol. 2, 6-4 SuperNode message switch shelf Vol. 2, 6-4 SuperNode message switch shelf Vol. 2, 6-4 SuperNode message switch shelf Vol. 2, 6-4 SuperNode message switch shelf Vol. 2, 6-4 SuperNode message switch shelf Vol. 2, 6-4 SuperNode message switch shelf Vol. 2, 6-4 SuperNode message switch shelf Vol. 2, 6- | NTTR75                           |                |                                         |
| Vol. 3, 8-17  NTTR77     card replacement procedures Vol. 7, 1-979  NTTR87     card replacement procedures Vol. 7, 1-979  NTTR87     card replacement procedures Vol. 7, 1-986  P  placing MP in service (integrated) card replacement common procedures Vol. 3, 5-57  placing MP in service (standalone) card replacement common procedures Vol. 3, 9-145  R  R  removing MP from service (integrated) card replacement common procedures vol. 3, 9-145  R  Vol. 3, 8-17  dual plane combined core cabinet  DPCC cabinet layout Vol. 2, 6-3, Vol. 3, 3-3  SuperNode message switch shelf Vol. 2, 6-4  SuperNode system load module shelf vol. 3, 3-4  enhanced link peripheral processor  ELPP cabinet layout Vol. 1, 5-4  link interface shelf common fill Vol. 1, 5-7  link interface shelf for DLIUs Vol. 1, 5-8  triple F-bus configuration in ELPP cabinet  Vol. 1, 5-5  enhanced multipurpose cabinet  EMC cabinet layout Vol. 3, 2-4  single shelf link peripheral processor, 2-slot  ASUS Vol. 3, 2-6  single shelf link peripheral processor, ASU                                                                                                    | card replacement procedures      | Vol. 7, 1-962  | PCM30 XPMs with 2 NT6X45's Vol. 3, 8-18 |
| NTTR77     card replacement procedures    Vol. 7, 1-979 NTTR87     card replacement procedures    Vol. 7, 1-986  P  placing MP in service (integrated)     card replacement common procedures     Vol. 3, 5-57 placing MP in service (standalone)     card replacement common procedures     Vol. 3, 9-145  R  dual plane combined core cabinet  DPCC cabinet layout    Vol. 2, 6-3, Vol. 3, 3-3 SuperNode message switch shelf    Vol. 2, 6-4 SuperNode system load module shelf     Vol. 3, 3-4 enhanced link peripheral processor ELPP cabinet layout    Vol. 1, 5-4 link interface module showing LMS units     Vol. 1, 5-6 link interface shelf common fill    Vol. 1, 5-7 link interface shelf for DLIUs    Vol. 1, 5-8 triple F-bus configuration in ELPP cabinet     Vol. 1, 5-5 enhanced multipurpose cabinet EMC cabinet layout    Vol. 3, 2-4 single shelf link peripheral processor, 2-slot     ASUs    Vol. 3, 2-6 single shelf link peripheral processor, ASU                                                                                                    | NTTR76                           |                |                                         |
| Card replacement procedures Vol. 7, 1-979  NTTR87 Card replacement procedures Vol. 7, 1-986  P  placing MP in service (integrated) Card replacement common procedures Vol. 3, 5-57  placing MP in service (standalone) Card replacement common procedures Vol. 3, 9-145  R  p  DPCC cabinet layout Vol. 2, 6-3, Vol. 3, 3-3 SuperNode message switch shelf Vol. 2, 6-4 SuperNode system load module shelf Vol. 3, 3-4  enhanced link peripheral processor ELPP cabinet layout Vol. 1, 5-4 link interface module showing LMS units Vol. 1, 5-6 link interface shelf common fill Vol. 1, 5-7 link interface shelf for DLIUs Vol. 1, 5-8 triple F-bus configuration in ELPP cabinet Vol. 1, 5-5 enhanced multipurpose cabinet EMC cabinet layout Vol. 3, 2-4 single shelf link peripheral processor, 2-slot ASUs Vol. 3, 2-6 single shelf link peripheral processor, ASU                                                                                                    | card replacement procedures      | Vol. 7, 1-970  |                                         |
| NTTR87 card replacement procedures Vol. 7, 1-986  P  placing MP in service (integrated) card replacement common procedures Vol. 3, 5-57 placing MP in service (standalone) card replacement common procedures Vol. 3, 9-145  R  superNode message switch shelf Vol. 2, 6-4 SuperNode system load module shelf Vol. 3, 3-4  enhanced link peripheral processor ELPP cabinet layout Vol. 1, 5-4 link interface module showing LMS units Vol. 1, 5-6 link interface shelf common fill Vol. 1, 5-7 link interface shelf for DLIUs Vol. 1, 5-8 triple F-bus configuration in ELPP cabinet Vol. 1, 5-5 enhanced multipurpose cabinet EMC cabinet layout Vol. 3, 2-4 single shelf link peripheral processor, 2-slot ASUs Vol. 3, 2-6 single shelf link peripheral processor, ASU                                                                                                    |                                  |                |                                         |
| P  placing MP in service (integrated) card replacement common procedures Vol. 3, 5-57  placing MP in service (standalone) card replacement common procedures Vol. 3, 9-145  R  SuperNode system load module shelf Vol. 3, 3-4  enhanced link peripheral processor ELPP cabinet layout Vol. 1, 5-4  link interface module showing LMS units Vol. 1, 5-6  link interface shelf common fill Vol. 1, 5-7  link interface shelf for DLIUs Vol. 1, 5-8  triple F-bus configuration in ELPP cabinet Vol. 1, 5-5  enhanced multipurpose cabinet EMC cabinet layout Vol. 3, 2-4  single shelf link peripheral processor, 2-slot ASUs Vol. 3, 2-6  single shelf link peripheral processor, ASU                                                                                                    |                                  | Vol. 7, 1-979  |                                         |
| P  placing MP in service (integrated) card replacement common procedures Vol. 3, 5-57  placing MP in service (standalone) card replacement common procedures Vol. 3, 9-145  R  placing MP in service (standalone) card replacement common procedures Vol. 3, 9-145  Card replacement common procedures Vol. 3, 9-145  R  placing MP in service (standalone) card replacement common procedures Vol. 1, 5-6 link interface shelf common fill Vol. 1, 5-7 link interface shelf for DLIUs Vol. 1, 5-8 triple F-bus configuration in ELPP cabinet Vol. 1, 5-5 enhanced multipurpose cabinet EMC cabinet layout Vol. 3, 2-4 single shelf link peripheral processor, 2-slot ASUs Vol. 3, 2-6 single shelf link peripheral processor, ASU                                                                                                    | NTTR87                           |                |                                         |
| placing MP in service (integrated) card replacement common procedures Vol. 3, 5-57 placing MP in service (standalone) card replacement common procedures Vol. 3, 9-145  R  enhanced link peripheral processor ELPP cabinet layout Vol. 1, 5-4 link interface module showing LMS units Vol. 1, 5-6 link interface shelf common fill Vol. 1, 5-7 link interface shelf for DLIUs Vol. 1, 5-8 triple F-bus configuration in ELPP cabinet Vol. 1, 5-5 enhanced multipurpose cabinet EMC cabinet layout Vol. 3, 2-4 single shelf link peripheral processor, 2-slot ASUs Vol. 3, 2-6 single shelf link peripheral processor, ASU                                                                                                    | card replacement procedures      | Vol. 7, 1-986  |                                         |
| placing MP in service (integrated) card replacement common procedures Vol. 3, 5-57 placing MP in service (standalone) card replacement common procedures Vol. 3, 9-145  R  ELPP cabinet layout Vol. 1, 5-4 link interface module showing LMS units Vol. 1, 5-6 link interface shelf common fill Vol. 1, 5-7 link interface shelf for DLIUs Vol. 1, 5-8 triple F-bus configuration in ELPP cabinet Vol. 1, 5-5 enhanced multipurpose cabinet EMC cabinet layout Vol. 3, 2-4 single shelf link peripheral processor, 2-slot ASUs Vol. 3, 2-6 single shelf link peripheral processor, ASU                                                                                                    | _                                |                |                                         |
| placing MP in service (integrated) card replacement common procedures Vol. 3, 5-57 placing MP in service (standalone) card replacement common procedures Vol. 3, 9-145  R  Iink interface module showing LMS units Vol. 1, 5-6 link interface shelf common fill Vol. 1, 5-7 link interface shelf for DLIUs Vol. 1, 5-8 triple F-bus configuration in ELPP cabinet Vol. 1, 5-5 enhanced multipurpose cabinet EMC cabinet layout Vol. 3, 2-4 single shelf link peripheral processor, 2-slot ASUs Vol. 3, 2-6 single shelf link peripheral processor, ASU                                                                                                    | P                                |                |                                         |
| Vol. 3, 5-57  placing MP in service (standalone)     card replacement common procedures     Vol. 3, 9-145  R  removing MP from service (integrated)     card replacement common procedures  Vol. 3, 5-57  link interface shelf common fill Vol. 1, 5-7  link interface shelf for DLIUs Vol. 1, 5-8  triple F-bus configuration in ELPP cabinet     Vol. 1, 5-5  enhanced multipurpose cabinet  EMC cabinet layout Vol. 3, 2-4  single shelf link peripheral processor, 2-slot  ASUs Vol. 3, 2-6  single shelf link peripheral processor, ASU                                                                                                    | placing MP in service (integrate | d)             |                                         |
| placing MP in service (standalone) card replacement common procedures Vol. 3, 9-145  R  removing MP from service (integrated) card replacement common procedures  R  link interface shelf for DLIUs Vol. 1, 5-8 triple F-bus configuration in ELPP cabinet Vol. 1, 5-5 enhanced multipurpose cabinet EMC cabinet layout Vol. 3, 2-4 single shelf link peripheral processor, 2-slot ASUs Vol. 3, 2-6 single shelf link peripheral processor, ASU                                                                                                    | card replacement common pro      | ocedures       | Vol. 1, 5-6                             |
| card replacement common procedures Vol. 3, 9-145  R  removing MP from service (integrated) card replacement common procedures  card replacement common procedures  triple F-bus configuration in ELPP cabinet Vol. 1, 5-5 enhanced multipurpose cabinet  EMC cabinet layout Vol. 3, 2-4 single shelf link peripheral processor, 2-slot ASUs Vol. 3, 2-6 single shelf link peripheral processor, ASU                                                                                                    | Vol. 3, 5-57                     |                |                                         |
| Vol. 3, 9-145  R  removing MP from service (integrated) card replacement common procedures  Vol. 1, 5-5 enhanced multipurpose cabinet  EMC cabinet layout Vol. 3, 2-4 single shelf link peripheral processor, 2-slot  ASUs Vol. 3, 2-6 single shelf link peripheral processor, ASU                                                                                                    | placing MP in service (standalor | ne)            |                                         |
| R  enhanced multipurpose cabinet  EMC cabinet layout Vol. 3, 2-4  single shelf link peripheral processor, 2-slot  ASUs Vol. 3, 2-6  single shelf link peripheral processor, ASU                                                                                                    | card replacement common pro      | ocedures       |                                         |
| R EMC cabinet layout Vol. 3, 2-4 single shelf link peripheral processor, 2-slot ard replacement common procedures  EMC cabinet layout Vol. 3, 2-4 single shelf link peripheral processor, 2-slot as single shelf link peripheral processor, ASU                                                                                                    | Vol. 3, 9-145                    |                |                                         |
| removing MP from service (integrated) card replacement common procedures  single shelf link peripheral processor, 2-slot ASUs Vol. 3, 2-6 single shelf link peripheral processor, ASU                                                                                                    |                                  |                |                                         |
| removing MP from service (integrated)  card replacement common procedures  single shelf link peripheral processor, 2-slot  ASUs Vol. 3, 2-6  single shelf link peripheral processor, ASU                                                                                                    | R                                |                |                                         |
| card replacement common procedures single shelf link peripheral processor, ASU                                                                                                    |                                  | grated)        |                                         |
|                                                                                                    | <u> </u>                         | _              |                                         |
|                                                                                                    | Vol. 3, 5-62                     |                | common fill Vol. 3, 2-5                 |

| fiber link peripheral processor (SuperNode)    | voice processor unit Vol. 2, 3-8            |
|------------------------------------------------|---------------------------------------------|
| link interface module showing LMS units        | X.25 link interface unit Vol. 2, 3-8        |
| Vol. 2, 3-6                                    | message switch and buffer equipment frame   |
| host ISDN XPMs Vol. 3, 8-3                     | CCS6 signaling terminal array Vol. 2, 8-8   |
| host XPMs Vol. 3, 8-3                          | CCS6 signaling terminal controller array    |
| input/output equipment frame                   | Vol. 2, 8-9                                 |
| dual disk drive unit shelf Vol. 1, 9-7,        | CCS7 signaling terminal array Vol. 2, 8-11  |
| Vol. 1, 9-8, Vol. 1, 9-9                       | CCS7 signaling terminal group Vol. 2, 8-10  |
| input/output controller shelf Vol. 1, 9-5      | MS6E frame layout Vol. 2, 8-4               |
| IOE frame layout Vol. 1, 9-4, Vol. 3, 1-3      | MS7E frame layout Vol. 2, 8-6               |
| remote oscillator shelf Vol. 3, 1-4            | ST6E frame layout Vol. 2, 8-5               |
| single disk drive unit shelf Vol. 1, 9-6       | ST7E frame layout Vol. 2, 8-7               |
| ISDN XPMs (host) Vol. 3, 8-3                   | network equipment frames                    |
| line concentrating equipment frame             | ENET 128K frame layout Vol. 2, 9-8          |
| enhanced line concentrating module             | ENET 64K frame layout Vol. 2, 9-7           |
| Vol. 2, 1-9                                    | ENET shelf Vol. 2, 9-14                     |
| ISDN LCE frame layout Vol. 2, 1-5              | NT0X48 NET crosspoint shelf Vol. 2, 9-10    |
| ISDN line concentrating equipment frame        | NT0X48 NET frame layout Vol. 2, 9-4         |
| Vol. 2, 1-3, Vol. 3, 7-3                       | NT0X48 NET interface shelf Vol. 2, 9-9      |
| LCE frame layout Vol. 2, 1-4, Vol. 3, 7-3      | NT5X13 NETC crosspoint shelf Vol. 2, 9-12   |
| LCM line drawer Vol. 2, 1-7                    | NT5X13 NETC frame layout Vol. 2, 9-5        |
| LCME line drawer Vol. 2, 1-10                  | NT5X13 NETC interface shelf Vol. 2, 9-11    |
| LCMI line drawer (international) Vol. 2, 1-8   | NT8X11 DSN frame layout Vol. 2, 9-6         |
| line concentrating module Vol. 2, 1-6,         | NX8X11 DSN shelf Vol. 2, 9-13               |
| Vol. 3, 7-4                                    | office alarm unit Vol. 2, 10-3              |
| line module equipment frame                    | single core cabinet                         |
| line drawer layout (metal) Vol. 2, 2-8,        | enhanced network and interface shelf        |
| Vol. 2, 11-8                                   | Vol. 1, 6-5, Vol. 1, 6-6                    |
| line drawer layout (plastic) Vol. 2, 2-7,      | SCC cabinet layout Vol. 1, 3-3, Vol. 1, 6-3 |
| Vol. 2, 11-7                                   | Vol. 2, 4-3, Vol. 2, 7-3                    |
| line drawer shelf Vol. 2, 2-6, Vol. 2, 11-6    | SuperNode SE computing module/system        |
| line module controller Vol. 2, 2-5,            | load module Vol. 1, 3-4                     |
| Vol. 2, 11-5                                   | SuperNode SE link interface shelf, 2-slo    |
| LME frame layout Vol. 2, 11-4                  | ASUs Vol. 2, 4-5                            |
| link peripheral processor (SuperNode)          | SuperNode SE link interface shelf, ASU      |
| application processor unit Vol. 2, 3-8         | common fill Vol. 2, 4-4                     |
| CCS7 link interface unit (2-slot, channelized) | SuperNode SE message switch shelf           |
| Vol. 2, 3-8                                    | Vol. 2, 7-4                                 |
| CCS7 link interface unit (2-slot,              | SuperNode SE 16K ENET Vol. 1, 6-5           |
| non-channelized) Vol. 2, 3-8                   | SuperNode SE 16k ENET Vol. 1, 6-3           |
| Ethernet interface unit (2-slot) Vol. 2, 3-8   | SuperNode SE 32k Vol. 1, 6-4                |
| frame relay interface unit Vol. 2, 3-8         | trunk module equipment frame                |
| link interface module showing LMS units        | digital recorded announcement machine with  |
| Vol. 2, 3-5                                    | NT0X70 processor Vol. 3, 6-9                |
| link interface shelf common fill, 2-slot ASUs  | digital recorded announcement machine with  |
| Vol. 2, 3-7                                    | NT4X65 processor Vol. 3, 6-10               |
| link interface shelf for 2-slot ASUs           | integrated service module with NTFX42       |
| Vol. 2, 3-8                                    | processor Vol. 3, 6-12                      |
| LPP cabinet layout Vol. 2, 3-4                 | integrated service module with single-card  |
| network interface unit Vol. 2, 3-8             | PMs Vol. 3, 6-13                            |

```
maintenance trunk module with NT0X70
            processor Vol. 3, 6-7
    maintenance trunk module with NT4X65
            processor Vol. 3, 6-8
    office alarm unit with NT0X70 processor
            Vol. 2, 10-5
    office alarm unit with NT4X65 processor
            Vol. 2, 10-6
    service trunk module Vol. 3, 6-11
    TME frame layout Vol. 2, 10-4, Vol. 3, 6-4
    trunk module with NT0X70 processor
            Vol. 3, 6-5
    trunk module with NT4X65 processor
           Vol. 3, 6-6
  XPMs (host) Vol. 3, 8-3
Star Remote System
  Star Module
    C-side links mapping
       illustrated Vol. 7, 1-459, Vol. 7, 1-993
```

# Т

TMS shelf layouts card replacement common procedures Vol. 3, 4-2

### DMS-100 Family

#### **North American DMS-100**

Card Replacement Procedures Volume 3 of 7

Product Documentation - Dept. 3423 Nortel Networks P.O. Box 13010 RTP, NC 27709-3010 Telephone: 1-877-662-5669 email: cits@nortelnetworks.com

Copyright © 1996-2001 Nortel Networks, All Rights Reserved

## NORTEL NETWORKS CONFIDENTIAL: The

information contained herein is the property of Nortel Networks and is strictly confidential. Except as expressly authorized in writing by Nortel Networks, the holder shall keep all information contained herein confidential, shall disclose the information only to its employees with a need to know, and shall protect the information, in whole or in part, from disclosure and dissemination to third parties with the same degree of care it uses to protect its own confidential information, but with no less than reasonable care. Except as expressly authorized in writing by Nortel Networks, the holder is granted no rights to use the information contained herein.

Information is subject to change without notice. Nortel Networks reserves the right to make changes in design or components as progress in engineering and manufacturing may warrant. Changes or modification to the DMS-100 without the express consent of Nortel Networks may void its warranty and void the user's authority to operate the equipment.

Nortel Networks, the Nortel Networks logo, the Globemark, How the World Shares Ideas, Unified Networks, DMS, DMS-100, Helmsman, MAP, Meridian, Nortel, Northern Telecom, NT, Supernode, and TOPS are trademarks of Nortel Networks.

Publication number: 297-8021-547 Product release: LET0015 and up Document release: Standard 14.02

Date: May 2001

Printed in the United States of America

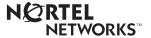